Guide June 1996

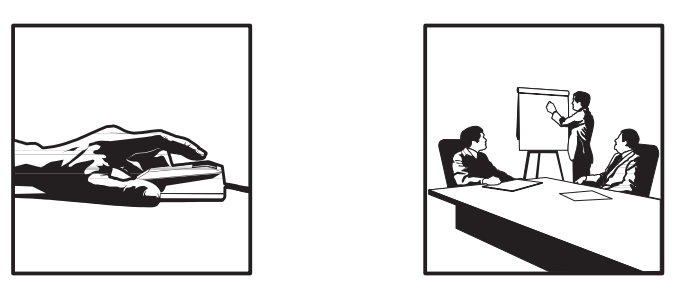

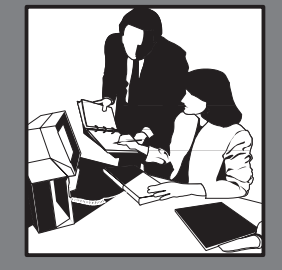

# **WORLDSOFTWARE**

# **Canadian Payroll Volume 2**

Release A7.3

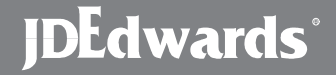

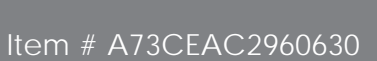

88 B B

J.D. Edwards & Company 8055 E. Tufts Avenue Denver, CO 80237

Copyright ©J.D. Edwards World Source Company 1989, 1996 All Rights Reserved

Vertex, Inc.<sup>®</sup>, Vertex<sup>®</sup>, and GeoCode<sup>®</sup>, and GeoCoder<sup>®</sup> are trademarks of Vertex, Incorporated.

The information in this guide is confidential and a proprietary trade secret of J.D. Edwards & Company. It may not be copied, distributed, or disclosed without prior written permission. This guide is subject to change without notice and does not represent a commitment on the part of J.D. Edwards & Company. The software described in this guide is furnished under a license agreement and may be used or copied only in accordance with the terms of the agreement. J.D. Edwards & Company uses an automatic software disabling routine to monitor the license agreement. For more details about this routine, please refer to the Technical Foundation Guide.

**Where Do I Look?**

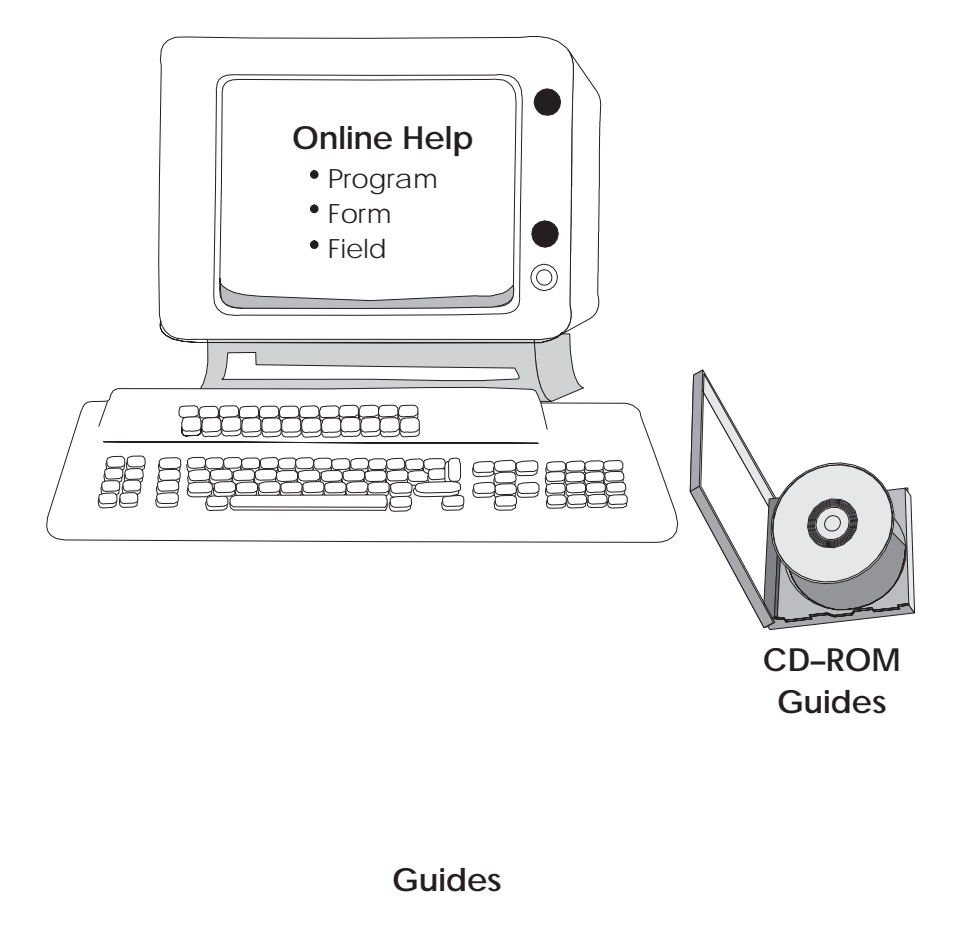

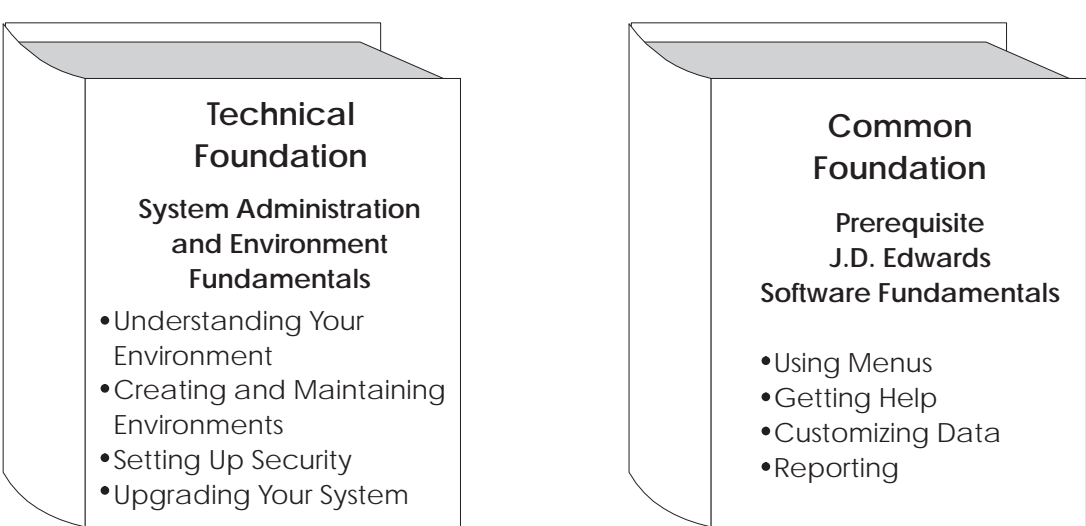

## **Important Note for Students in Training Classes**

This guide is a source book for online helps, training classes, and user reference. Training classes may not cover all the topics contained here.

#### **About this Guide**

This guide provides overviews, illustrations, procedures, and examples for the current release of J.D. Edwards software. Forms (screens and windows) shown are only examples. If your company operates at a different software level, you might find discrepancies between what is shown in this guide and what you see on your screen.

This guide includes examples to help you understand how to use the system. You can access all of the information about a task using either the guide or the online help.

Before using this guide, you should have a fundamental understanding of the system, user defined codes, and category codes. You should also know how to:

- Use the menus  $\bullet$
- Enter information in fields  $\bullet$
- Add, change, and delete information
- Create and run report versions  $\bullet$
- Access online documentation  $\bullet$

#### **Audience**

This guide is intended primarily for the following audiences:

- **Users**
- Classroom instructors  $\bullet$
- Client Services personnel
- Consultants and implementation team members  $\bullet$

#### Organization

This guide is divided into sections for each major function. Sections contain chapters for each task or group of related tasks. Each chapter contains the information you need to accomplish the task, run the program, or print the

report. Chapters normally include an overview, form or report samples, and procedures.

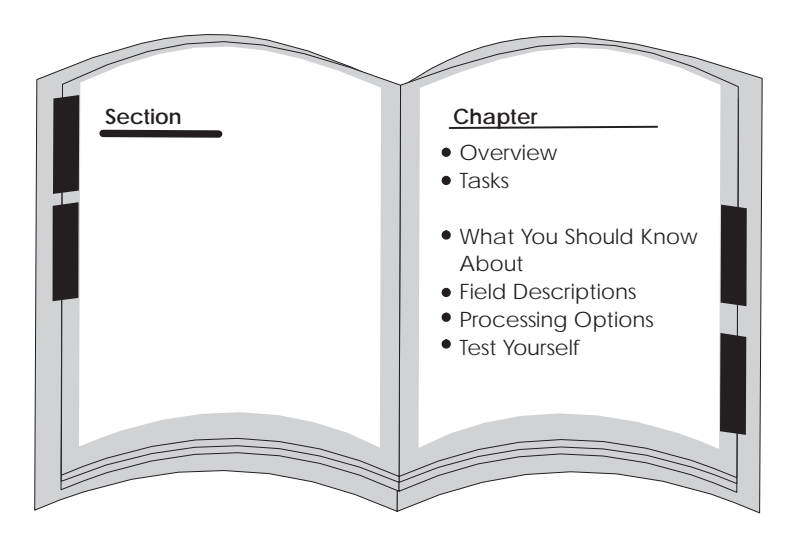

When it is appropriate, chapters also might explain automatic accounting instructions, processing options, and warnings or error situations. Some chapters include self-tests for your use outside the classroom.

This guide has a detailed table of contents and an index to help you locate information quickly.

#### **Conventions Used in this Guide**

The following terms have specific meanings when used in this guide:

- Form refers to a screen or a window.  $\bullet$
- $\bullet$ Table generally means "file."

We assume an "implied completion" at the end of a series of steps. That is, to complete the procedure described in the series of steps, either press Enter or click OK, except where noted.

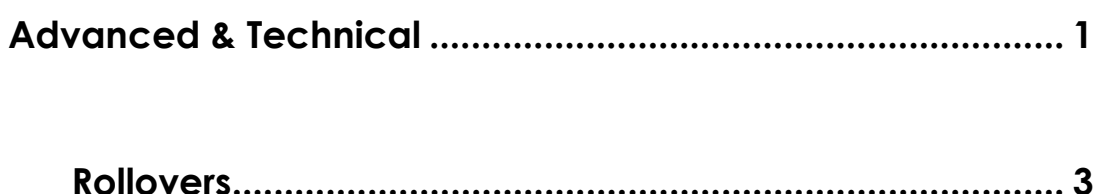

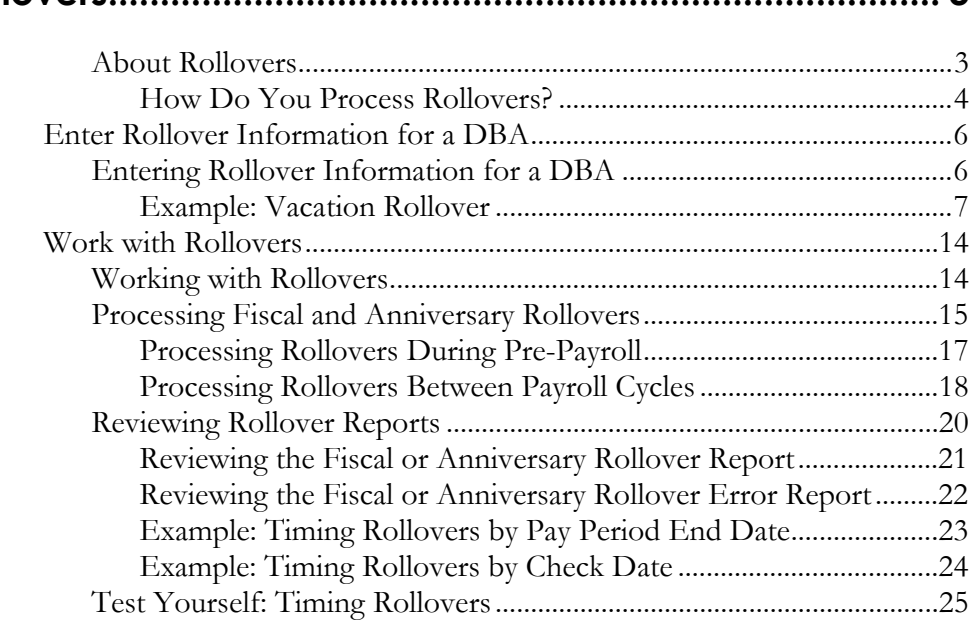

## **Accounts Payable Integration ......................................... 26**

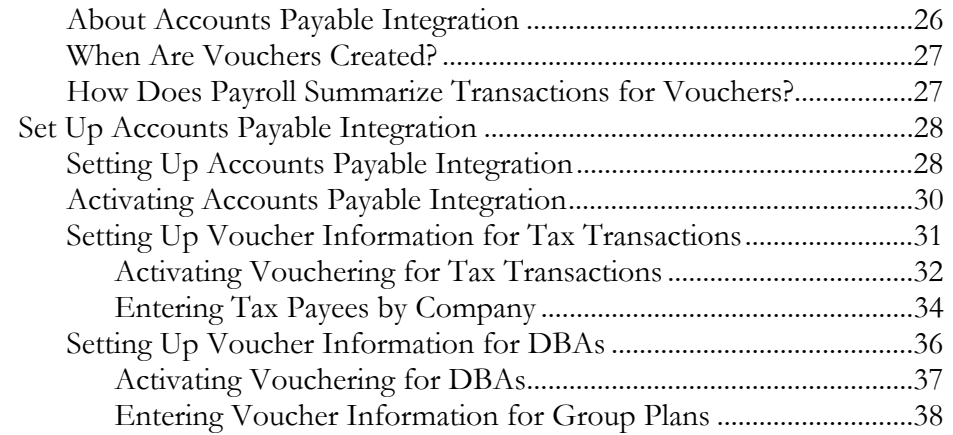

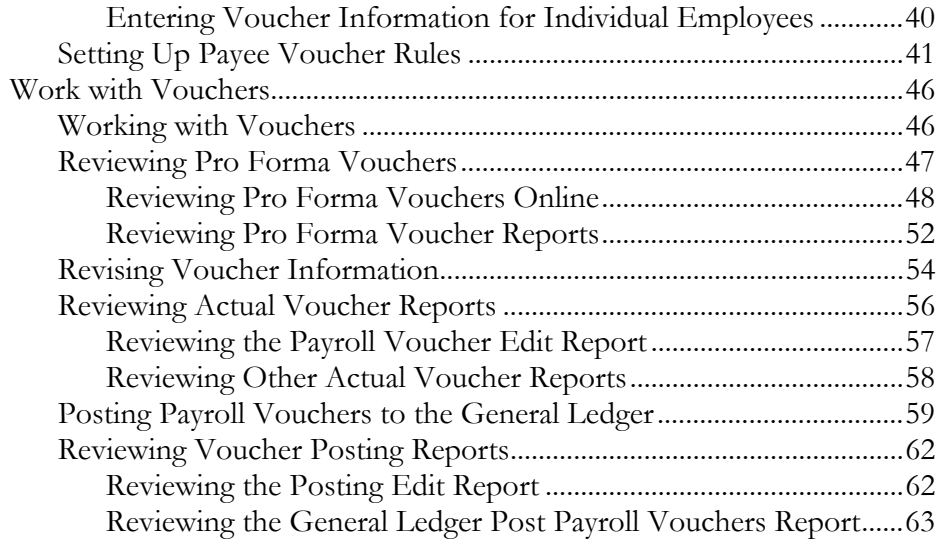

## **Intercompany Settlements................................................64**

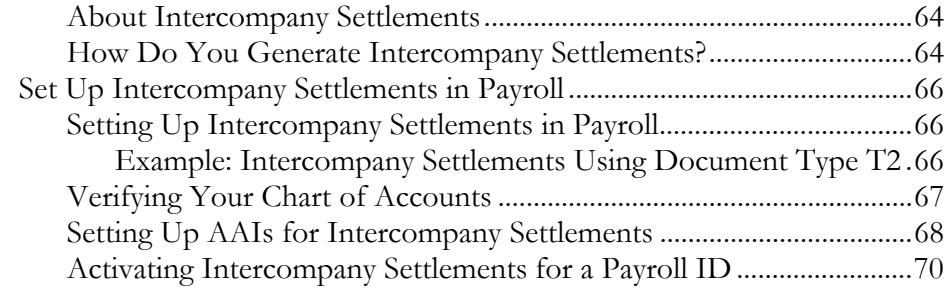

## **Step Progression .................................................................72**

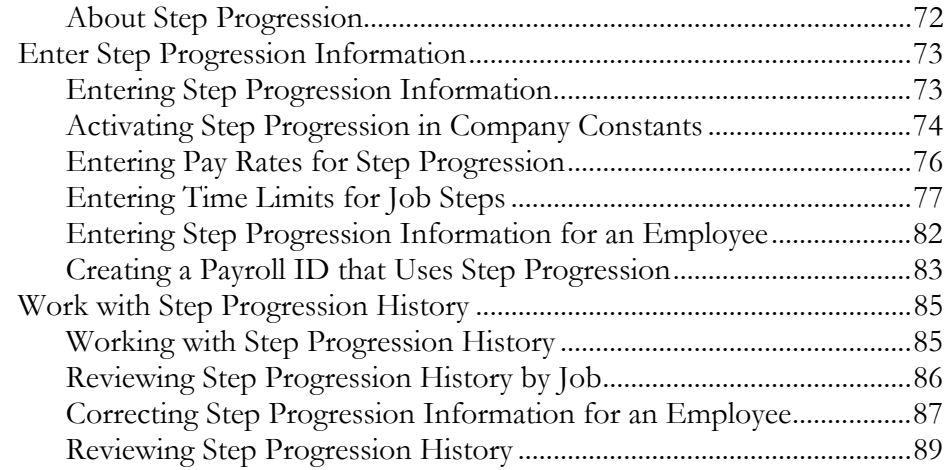

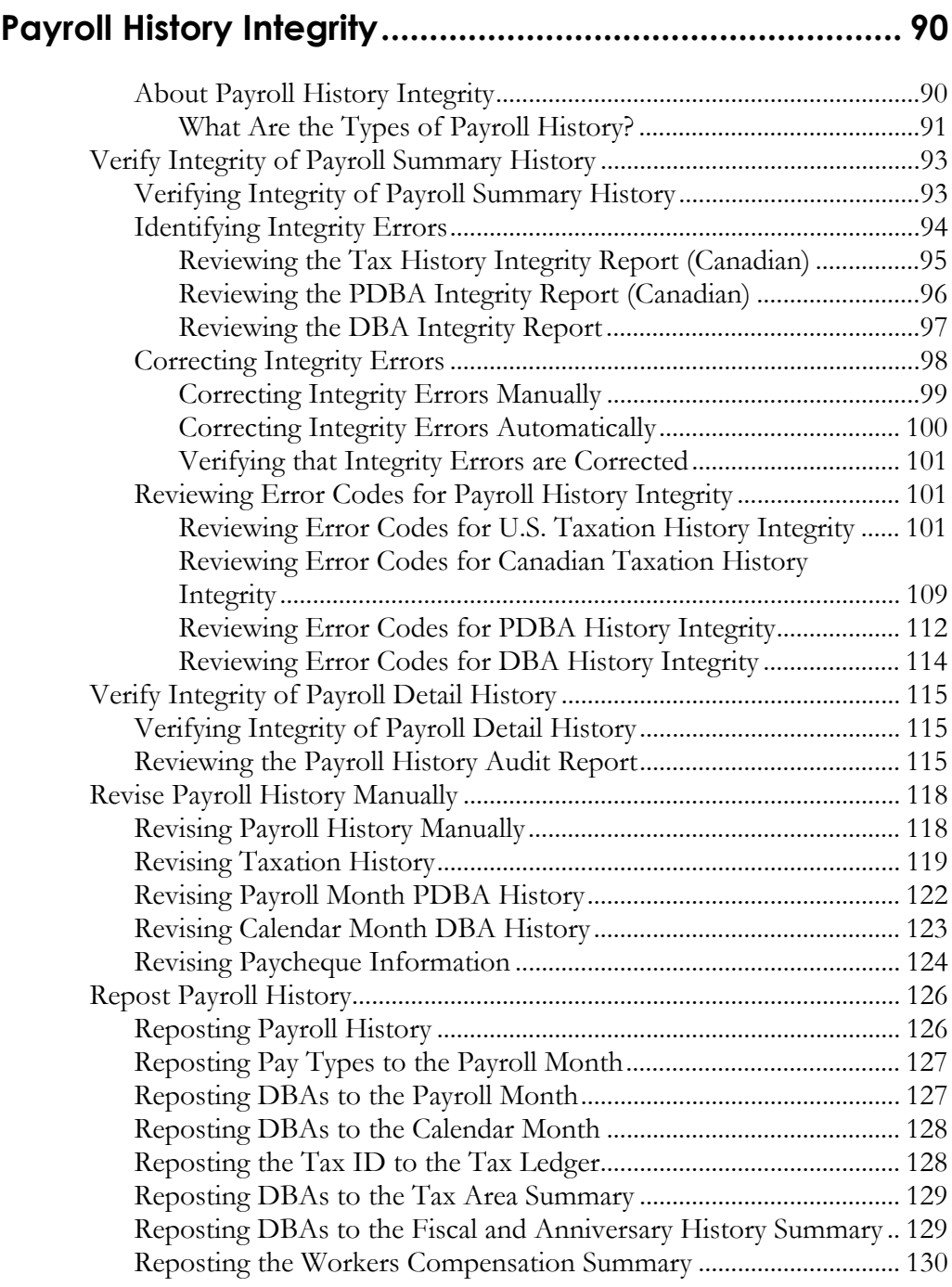

## **Technical Features........................................................... 132**

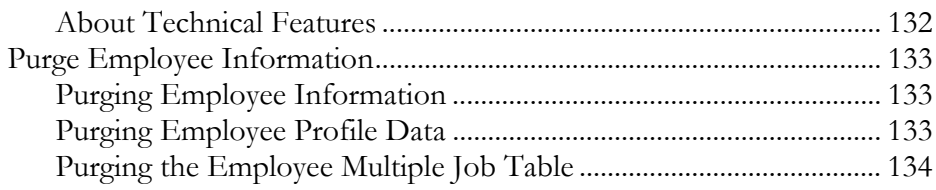

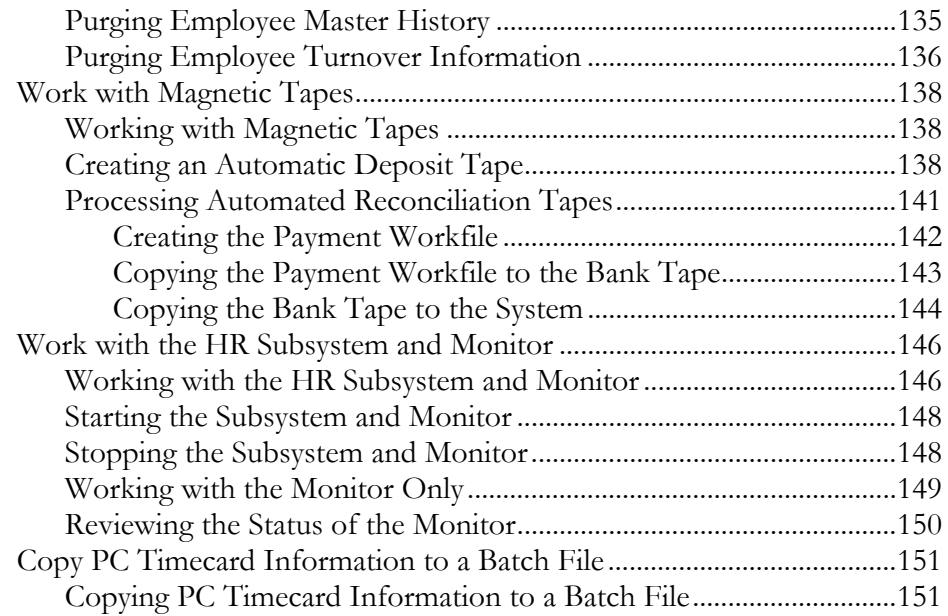

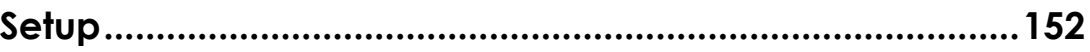

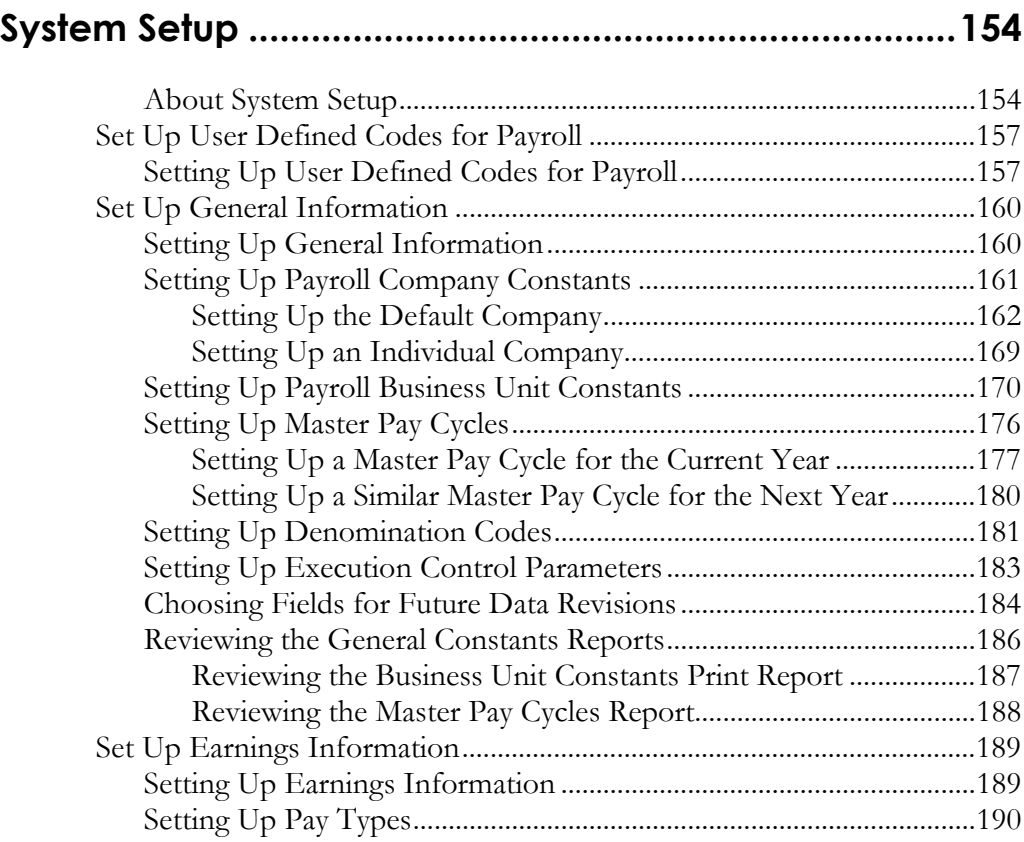

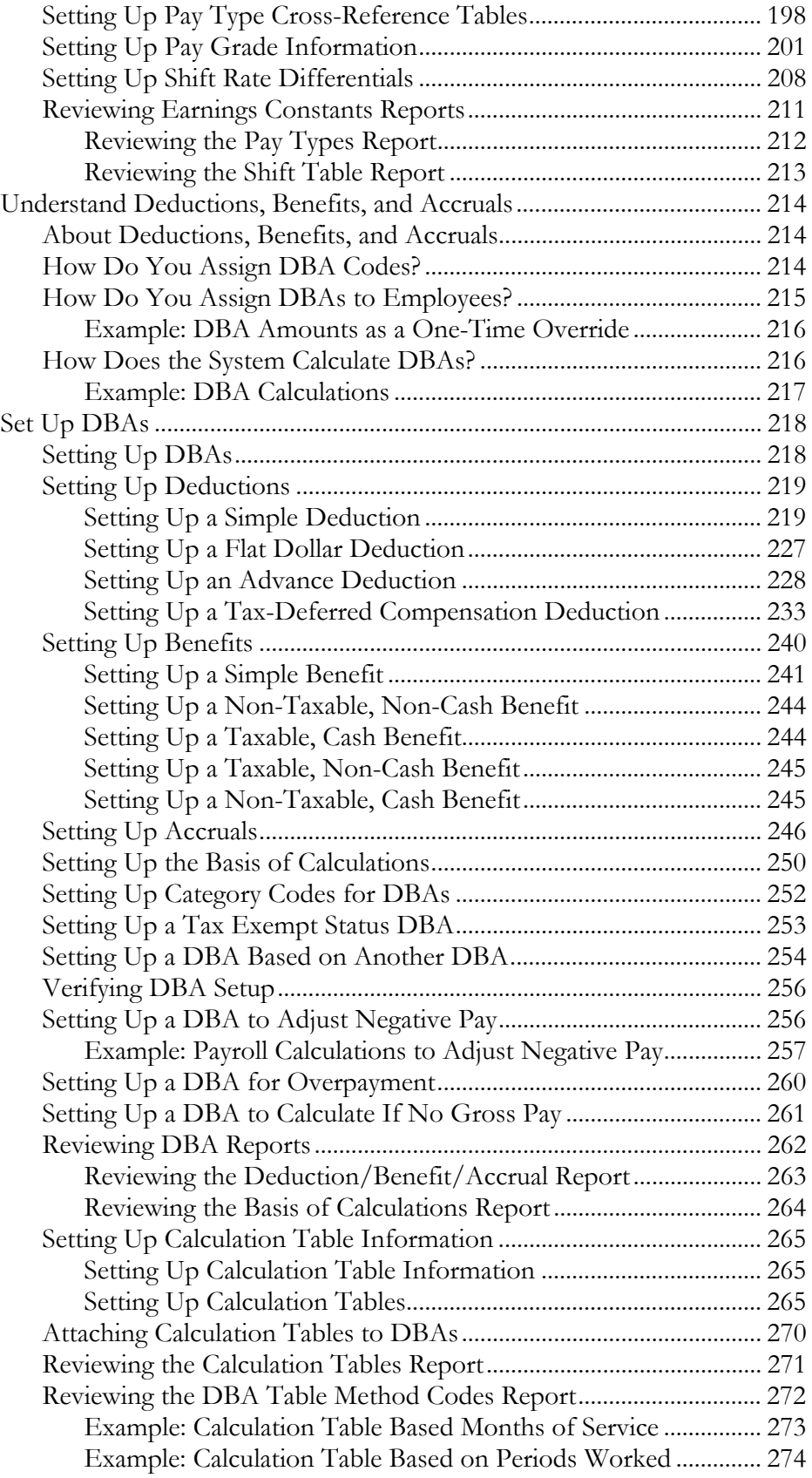

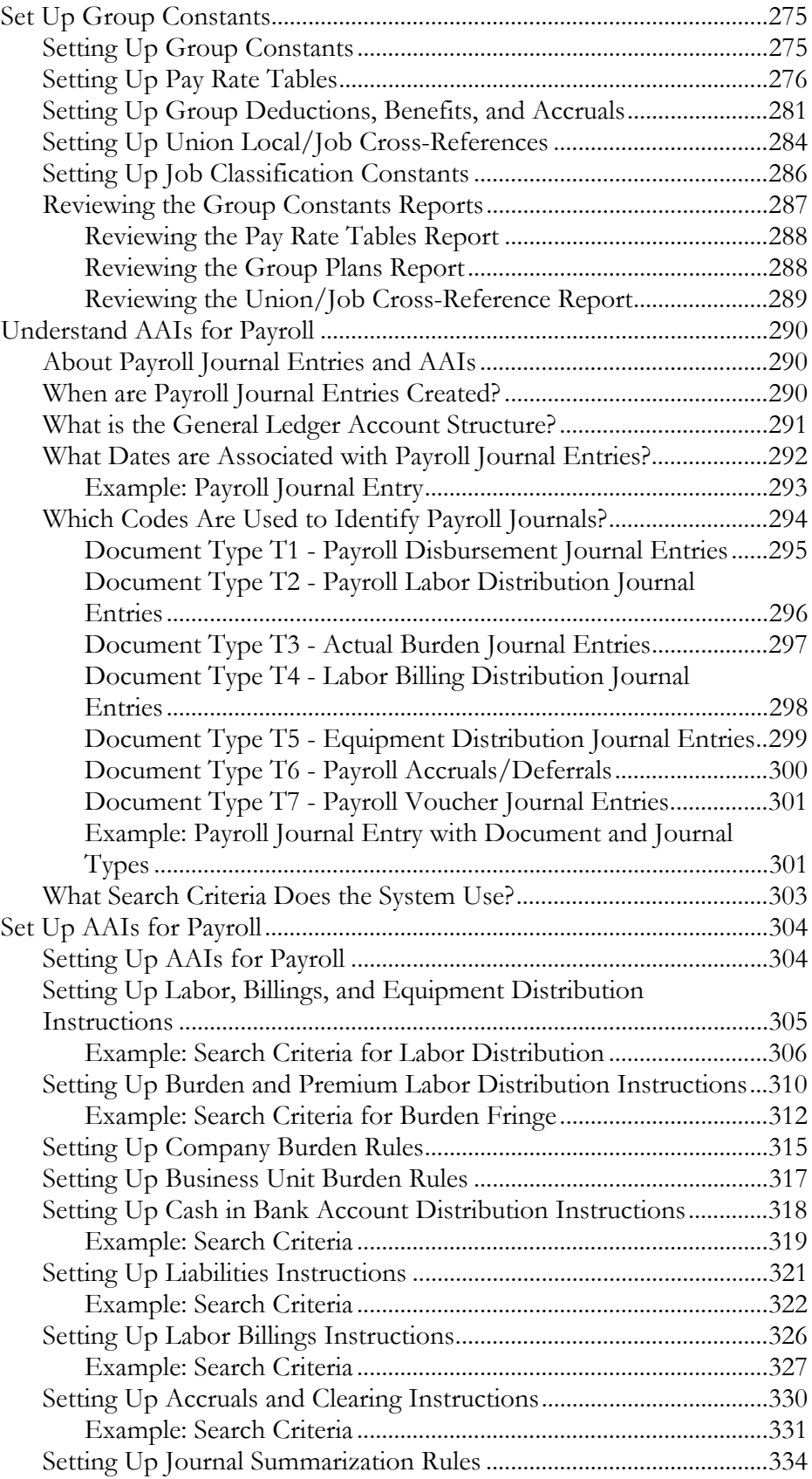

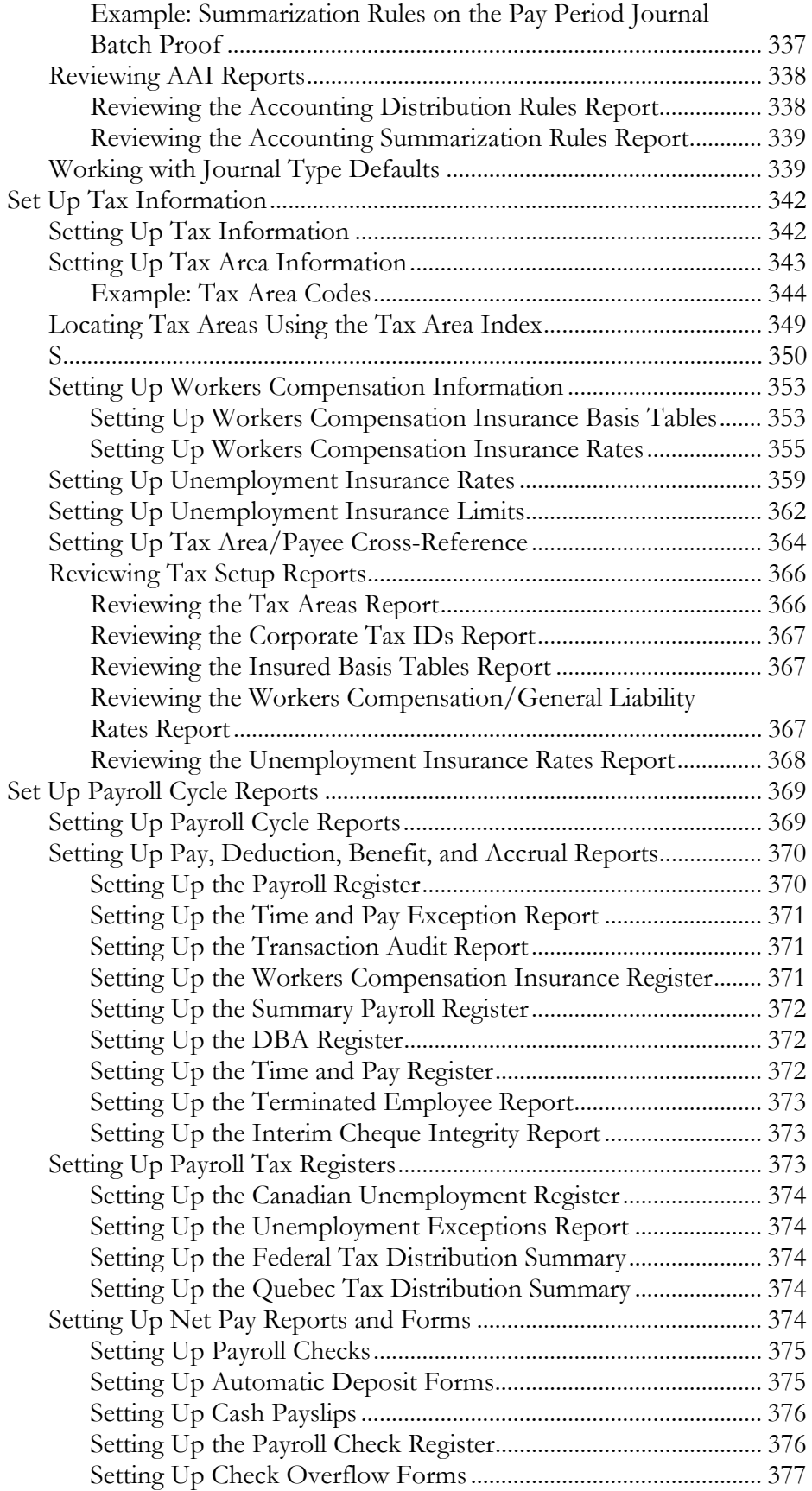

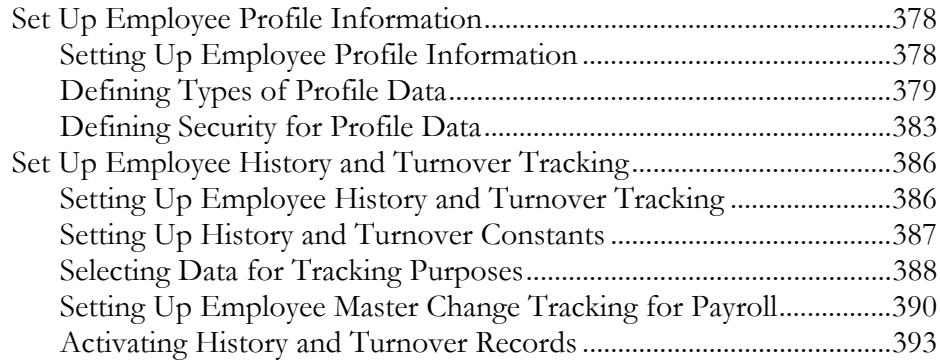

## **Appendices ............................................................................395**

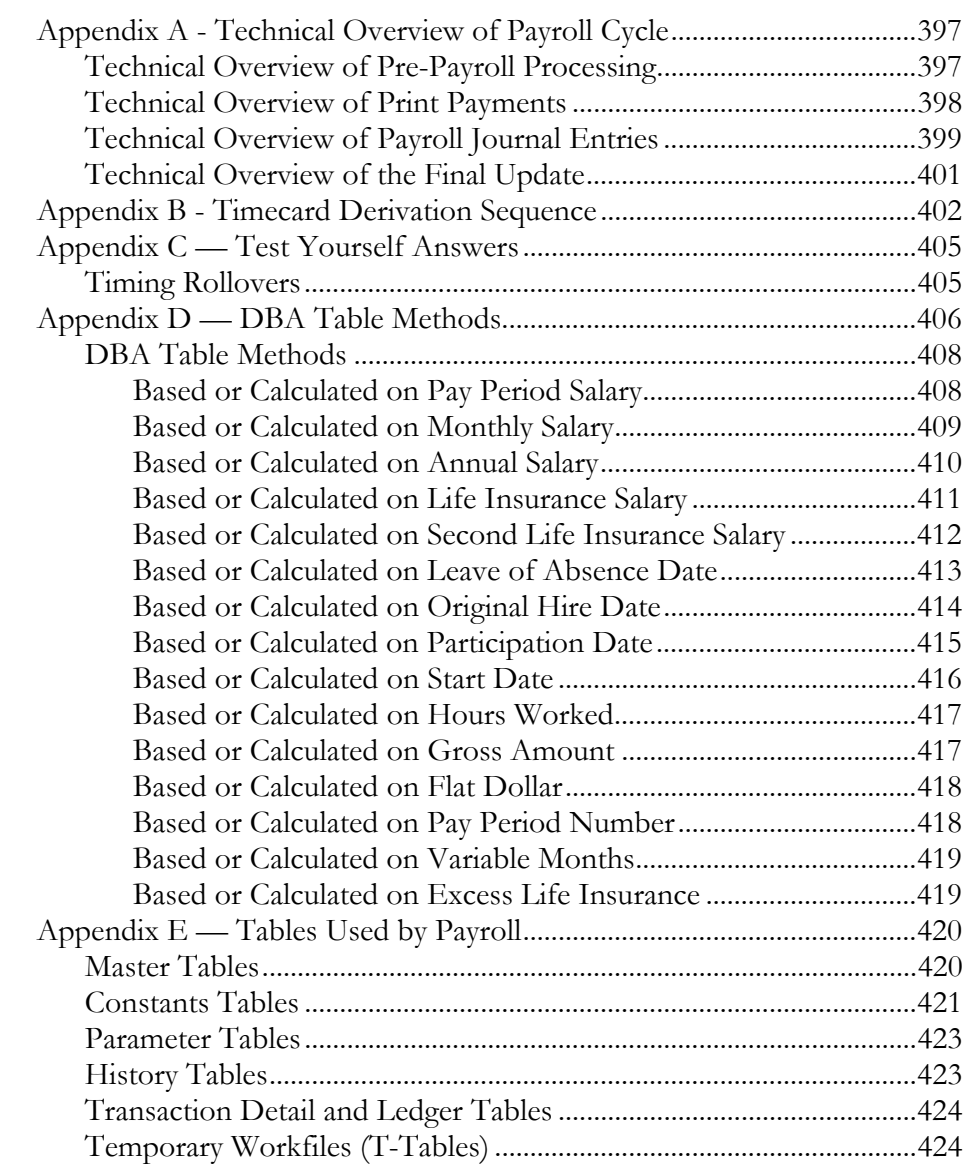

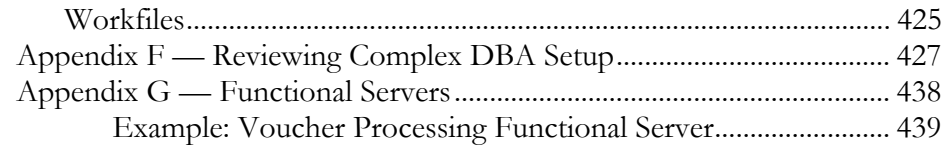

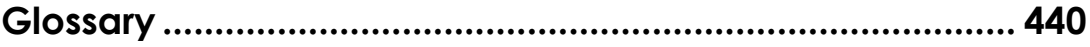

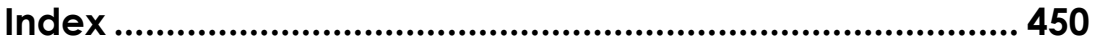

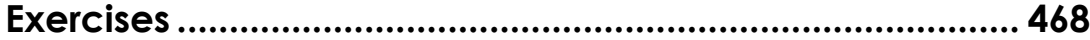

## **Advanced & Technical**

### **Rollovers**

#### **Objectives**

- To carry forward the following information from one year to the next:
	- Pay type, deduction, benefit, and accrual (PDBA) balances
	- Accrual balances, such as sick and vacation
	- Deduction amounts due and arrearages
	- DBA numbers of periods

#### **About Rollovers**

You use rollover programs to carry forward PDBA balances at year end as the beginning balances for the next year. You need to carry forward these balances to correctly process payroll cycles in the new year.

For PDBAs whose ending balances do not need to be calculated, the system rolls over the accumulated total to the new year. No special DBA setup is necessary. For benefits and accruals whose balances must first be calculated, you must set up rollover information for the DBA. For example, when you need to subtract vacation taken from vacation available before the balance can be rolled over. You must also set up rollover information for all DBAs whose balances must be rolled over at a time other than the end of the calendar year.

For rollover purposes, you can specify the following types of years:

- Standard year the calendar year, January through December.
- Fiscal year your organization's fiscal year.
- Anniversary year Employee anniversary dates, such as birth date or hire date. In this case, the rollover date (year-end date) varies for each employee.
- User defined year a user defined date.

The Payroll system automatically maintains historical balances for the standard year for all PDBAs. The system maintains these balances in the following tables:

• Payroll Month PDBA Summary History (F06146)

• Calendar Month DBA Summary History (F06145)

For the system to maintain DBA balances for a year that begins on a date other than January 1, you must enter the start date of the year in the DBA setup. The system maintains these balances in the Fiscal/Anniversary Year History table (F06147).

For some types of DBAs, you must enter rollover information so that, when you run the rollover program, the system can calculate the balance to roll over.

These types of DBAs include those that have:

- Balances that are calculated using other PDBAs
- An inception-to-date limit
- An annual carryover limit
- A start date for a fiscal or anniversary year

To roll over PDBA balances, complete the following tasks:

- Enter rollover information for a DBA
- $\Box$  Work with rollovers

#### **How Do You Process Rollovers?**

You use the same DREAM Writer program to process all types of rollovers. Your Payroll system provides versions of this DREAM Writer program that you can use to process each type of rollover. The rollover programs correspond to the following tables:

- Payroll Month PDBA Summary History (F06146)
- Calendar Month DBA Summary History (F06145)
- Fiscal/Anniversary Year History (F06147)

Use the Year-End Calendar Month Rollover and Year-End Payroll Month Rollover versions to process DBAs that roll over balances at the end of the standard year. You should run these versions after you process the last payroll of the year. These programs use the previous year's deduction, benefit, and accrual balances to create beginning balances for the new year.

Use the Fiscal or Anniversary Rollover version to process DBAs that are set up to roll over balances at times other than the end of the standard year.

#### **See Also**

• The current payroll year-end processing guide for additional information on the rollovers you run at standard year-end

## **Enter Rollover Information for a DBA**

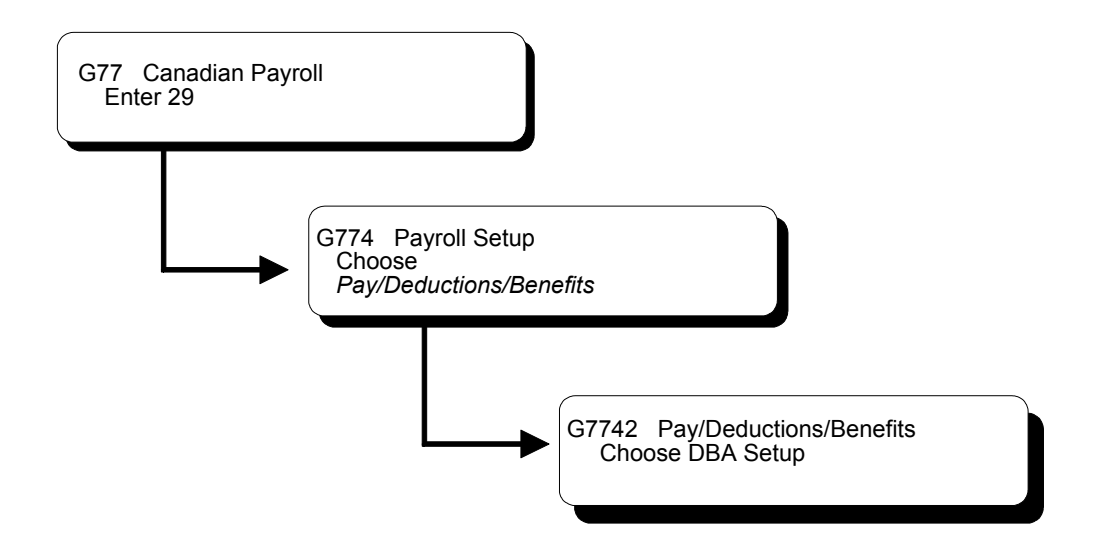

## **Entering Rollover Information for a DBA**

For some types of DBAs, you must enter rollover information so that, when you run the rollover program, the system can calculate the balance to roll over.

These types of DBAs include those that have:

- Balances that are calculated using other PDBAs
- An inception-to-date limit
- An annual carryover limit
- A start date for a fiscal or anniversary year

You also enter rollover information so that the system can store fiscal and anniversary history for the DBA.

For most types of DBAs, such as 401k or Registered Retirement Savings Plan (RRSP) benefits and medical deductions, the system carries forward year-end balances when you run the standard year-end rollover programs.

#### **Example: Vacation Rollover**

Your organization's vacation policy might state that employees accrue vacation time at the rate of 4 hours per month. Employees cannot carry forward vacation hours from one year to the next, and they cannot accumulate more than 80 vacation hours at any time. Vacation time rolls over on the anniversary of employees' pay start dates.

To administer this vacation policy, you would set up:

- An accrual (such as 8011, Vacation) that tracks the vacation time an employee earns
- A pay type (such as 811, Vacation Pay) that tracks the vacation time an employee takes

When you run the rollover program, the system subtracts the time taken from time earned to calculate the balance to roll over.

When you set up accrual 8011, you must enter the following rollover information:

- Date Pay Starts as the fiscal/anniversary date.
- 80 as the inception-to-date limit.
- Pay type 811 as the related pay type (the pay type used to calculate the balance for accrual 8011).
- 0 as the limit to carry forward. (You define this limit in the rollover calculation table.).

#### **Before You Begin**

 $\Box$  Set up PDBAs that you will use to calculate the balance for the DBA that requires rollover information. See *Setting Up Earnings*.

► **To enter rollover information for a DBA** 

On DBA Setup

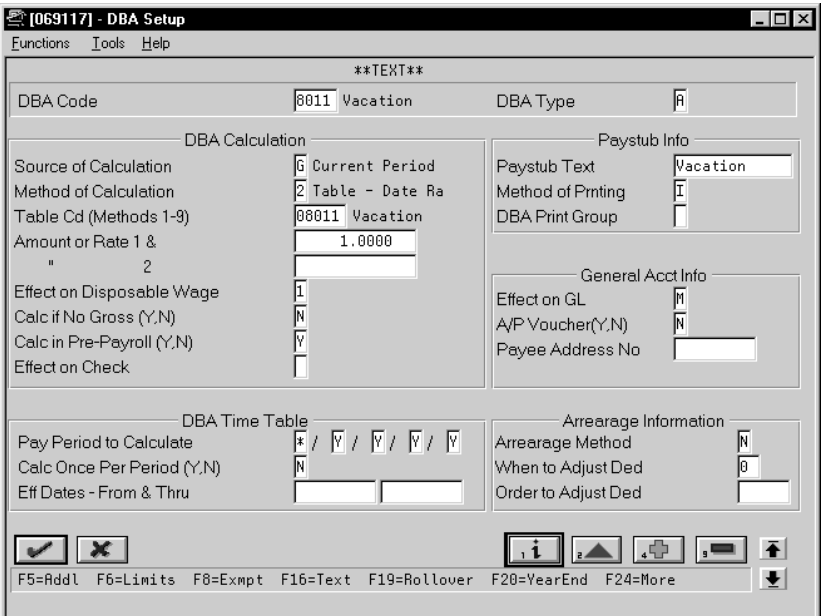

- 1. Complete the steps for setting up an accrual. See *Setting Up an Accrual*.
- 2. Access Rollover Setup Window.

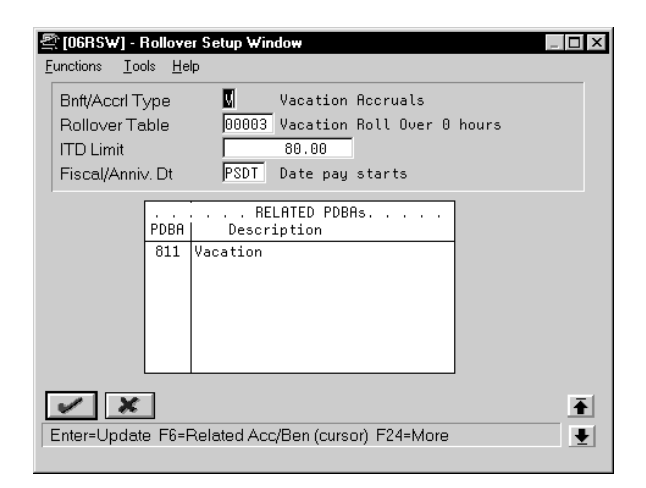

3. On Rollover Setup Window, use the Rollover Table function to define carryover limits.

The system displays Calculation Tables.

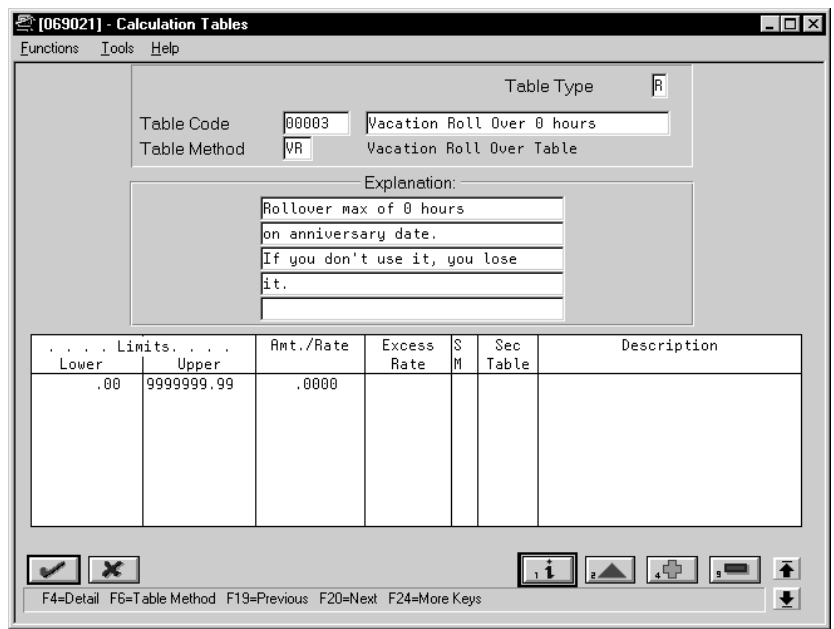

- 4. On Calculation Tables, enter R in the following field:
	- Table Type
- 5. Enter VR in the following field:
	- Table Method
- 6. Enter the number of months of service from the original hire date in the following fields:
	- Lower Limit
	- Upper Limit
- 7. Complete the following fields:
	- Table Code
	- Amount/Rate
- 8. Add the table.
- 9. Return to Rollover Setup Window.
- 10. On Rollover Setup Window, complete any of the following fields:
	- Benefit/Accrual Type
	- Rollover Table
- ITD Limit (Inception to Date Limit)
- Fiscal/Anniversary Date (Anniversary Fiscal Beginning Date)
- Related PDBAs (PDBA)
- 11. Add your entries.
- 12. Return to DBA Setup.
- 13. On DBA Setup, access DBA Limit Window.

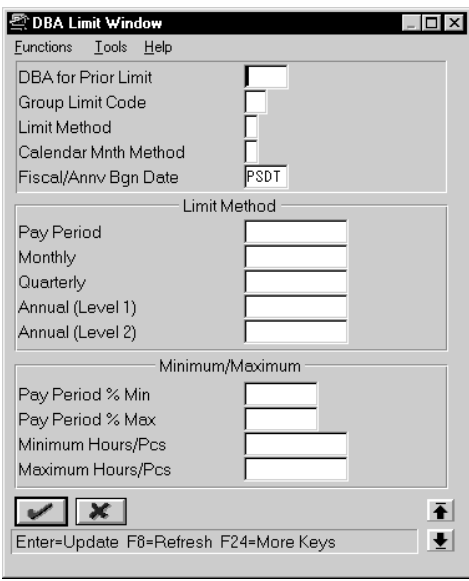

- 14. On DBA Limit Window, accept the defaults or complete any of the following fields:
	- Limit Method
	- Calendar Month Method
	- Fiscal/Anniversary Begin Date (Anniversary Fiscal Begin Date)
- 15. Add your entries.
- 16. Return to DBA Setup.

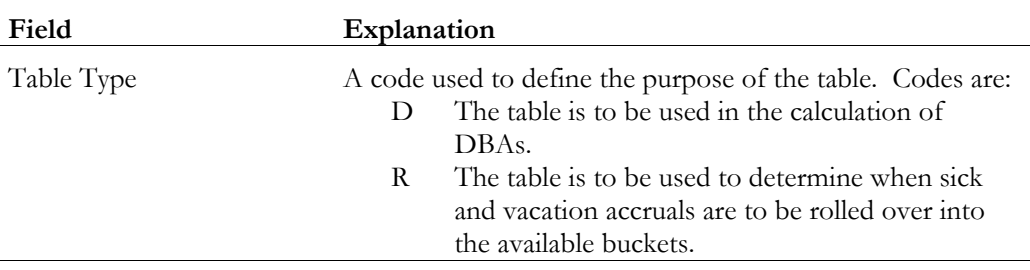

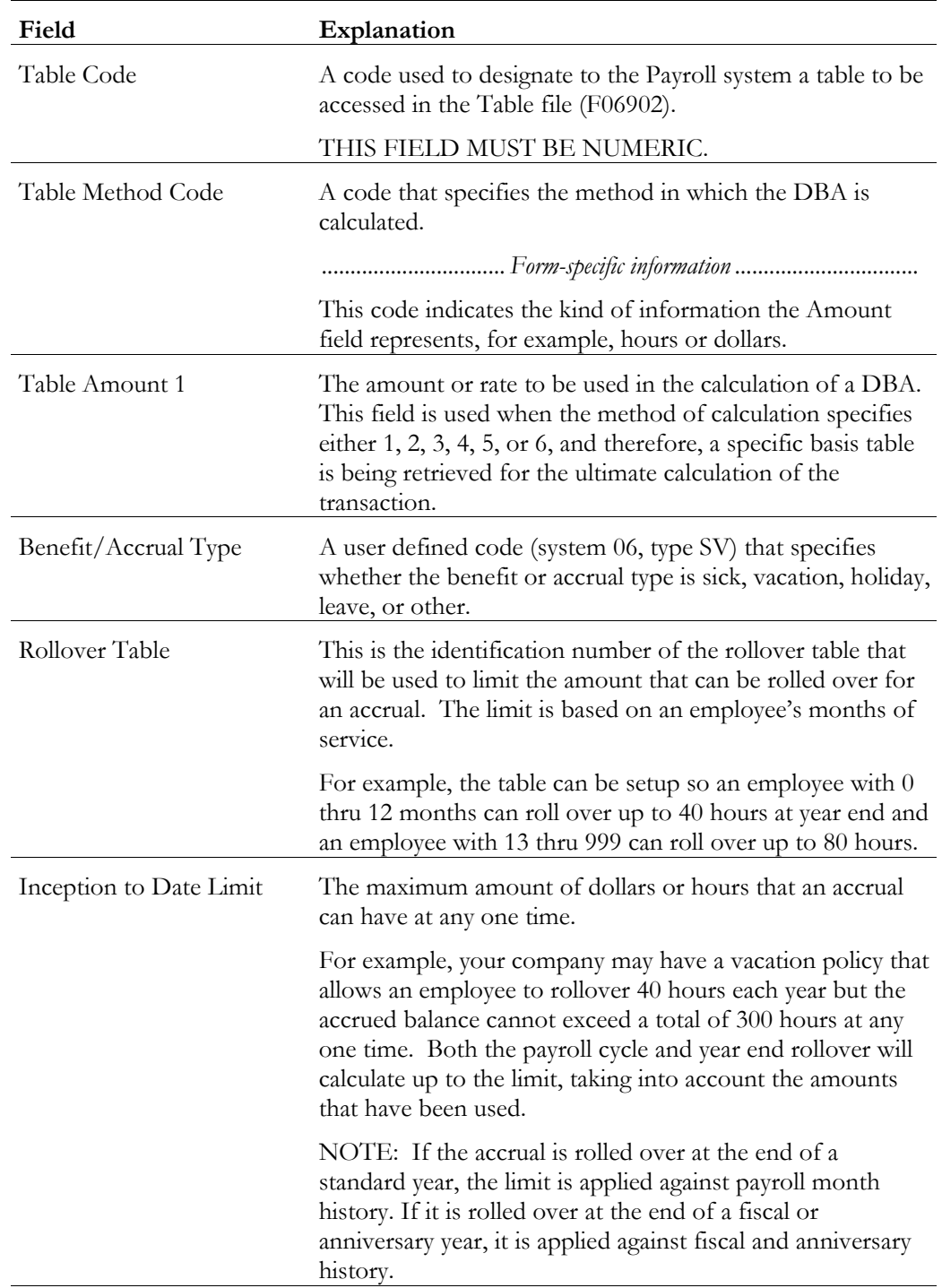

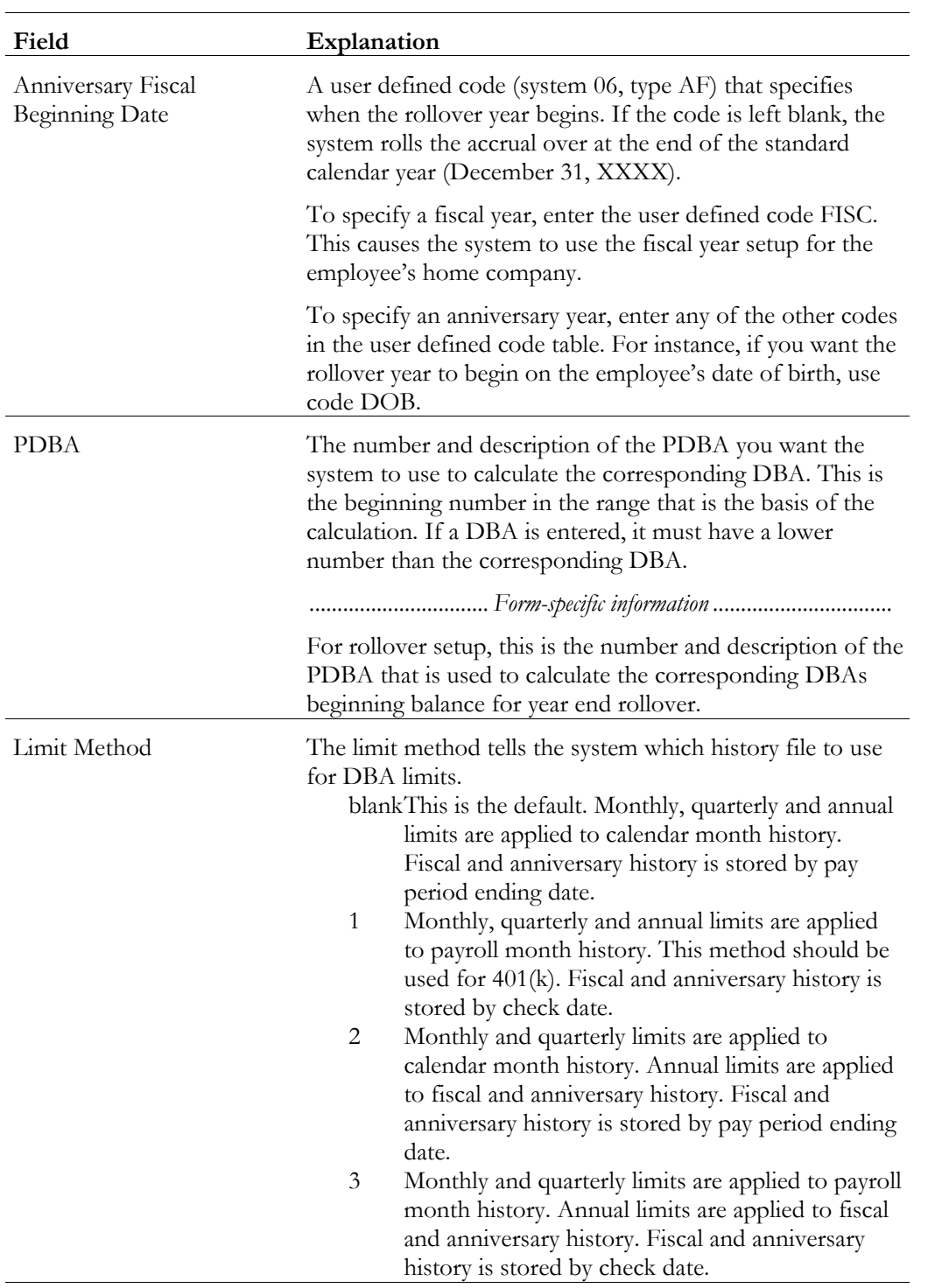

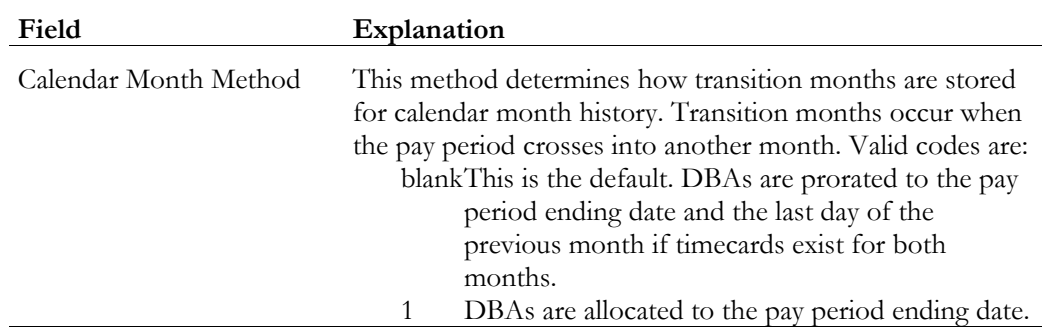

#### **What You Should Know About**

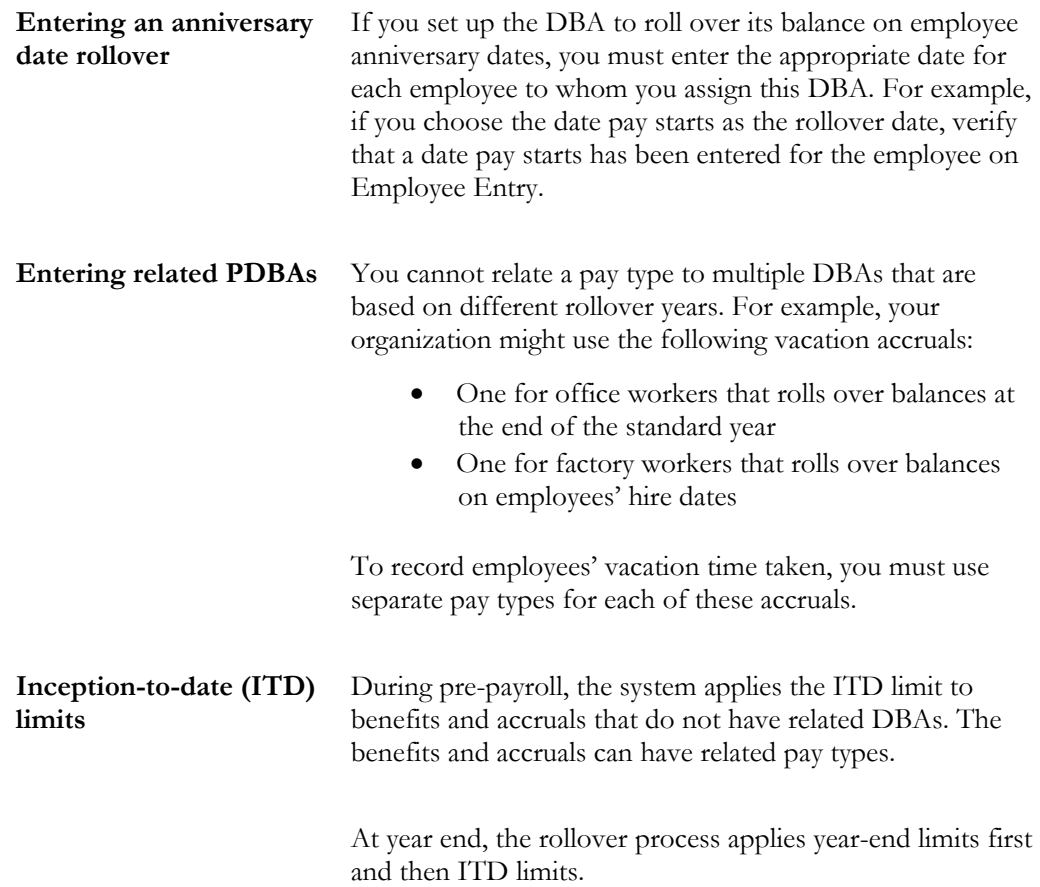

#### **Working with Rollovers**

You use rollover programs to carry forward PDBA balances at year end as the beginning balances for the next year. You need to carry forward these balances to correctly process payroll cycles in the new year.

For PDBAs whose ending balances do not need to be calculated, the system rolls over the accumulated total to the new year. No special DBA setup is necessary. For benefits and accruals whose balances must first be calculated, you must set up rollover information for the DBA. For example, when you need to subtract vacation taken from vacation available before the balance can be rolled over. You must also set up rollover information for all DBAs whose balances must be rolled over at a time other than the end of the calendar year.

The Payroll system automatically maintains historical balances for the standard year for all PDBAs. The system maintains these balances in the following tables:

- Payroll Month PDBA Summary History (F06146)
- Calendar Month DBA Summary History (F06145)

To cause the system to maintain DBA balances for a year that begins on a date other than January 1, you must enter the start date of the year in the DBA setup. The system maintains these balances in the Fiscal/Anniversary Year History table (F06147).

In some cases, you might want to roll over DBA balances at times other than at the end of the calendar year. For example, you might want to roll over vacation accrual balances on employees' hire dates.

For rollover purposes, you can specify the following types of years:

- Standard year the calendar year, January through December.
- Fiscal year your organization's fiscal year.
- Anniversary year Employee anniversary dates, such as birth date or hire date. In this case, the rollover date (year-end date) varies for each employee.
- User defined year  $-$  a user defined date.

Use the Fiscal or Anniversary Rollover version to process DBAs that are set up to roll over balances at times other than the end of the standard year. If you have DBAs that roll over balances on anniversary dates, you should run the rollover program at least once per pay period to ensure that each employee's balance is rolled over at the appropriate time. If you have DBAs that roll over balances at the end of the fiscal year, you should run the rollover program before you process the payroll cycle that includes the first day of the new fiscal year.

Working with rollovers includes:

- $\Box$  Processing fiscal and anniversary rollovers
- Reviewing rollover reports

#### **What You Should Know About**

**Setting up DBAs** When you set up a DBA, you specify (in the Fiscal/Anniversary date field) the type of rollover year that it uses. If you do not enter a rollover year for a DBA, its balance rolls over at the end of the standard year.

See *Entering Rollover Information for a DBA*.

#### **See Also**

- *Entering Rollover Information for a DBA (P069117)* for information about entering rollover years for DBAs
- The *Technical Foundations Guide* for information about running, copying, and changing a DREAM Writer version
- The current Payroll year-end processing guide for information on standard year-end rollover of PDBAs

#### **Processing Fiscal and Anniversary Rollovers**

You use the Fiscal or Anniversary Rollover version to process DBAs that are set up to roll over balances at times other than the end of the standard year.

For DBAs that roll over balances on anniversary dates, the date on which you run the rollover program varies for each employee. If you have DBAs that roll over balances on anniversary dates, you should run the rollover program at least once per pay period to ensure that each employee's balance is rolled over at the

appropriate time. The rollover program rolls over balances for only those employees whose anniversary dates are included in the next payroll cycle.

For DBAs that roll over balances at the end of a fiscal year, the date on which you run the rollover program is the same for all employees. If you have DBAs that roll over balances at the end of the fiscal year, you should run the rollover program before you process the payroll cycle that includes the first day of the new fiscal year.

The system uses the following information to determine when to roll over the balance for a PDBA:

- When the beginning work date for the next payroll cycle is greater than the end of the fiscal or anniversary year, the system rolls over fiscal and anniversary history for DBAs that are stored by period ending date.
- When the check date for the next payroll cycle is greater than the end of the fiscal or anniversary year, the system rolls over fiscal and anniversary history for DBAs that are stored by check date.

For example, for an employee whose original hire date is March 2, 1994, the start of the anniversary year is March 2 and the end of the anniversary year is March 1.

To process fiscal and anniversary rollovers you can either:

- **Process rollovers during pre-payroll**
- $\Box$  Process rollovers between payroll cycles

To process rollovers during pre-payroll processing, you enter a rollover DREAM Writer version. To process rollovers between payroll cycles, you choose an option from the Pay Cycle Processing menu. You can choose the method that is most convenient for you.

#### **What You Should Know About**

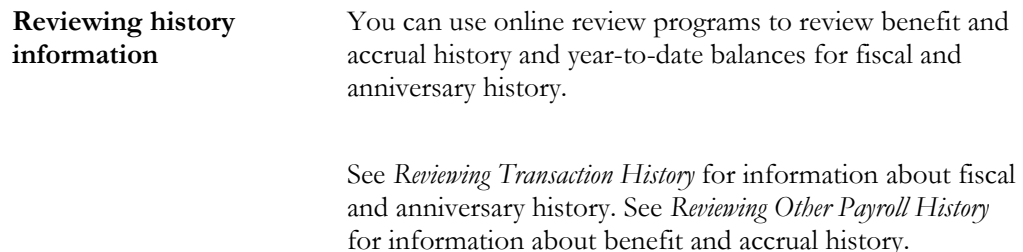

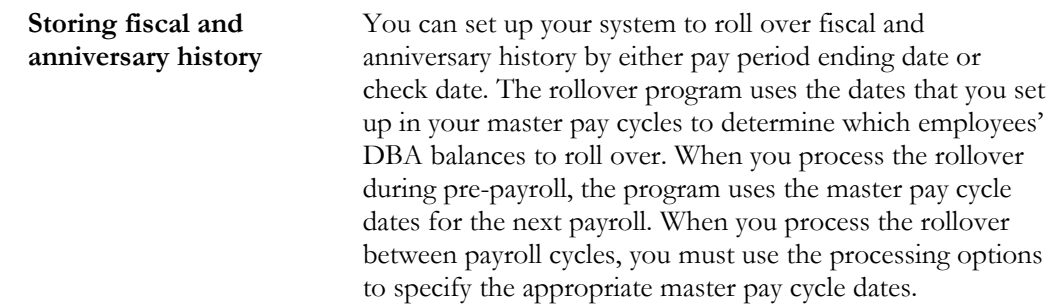

#### **Processing Rollovers During Pre-Payroll**

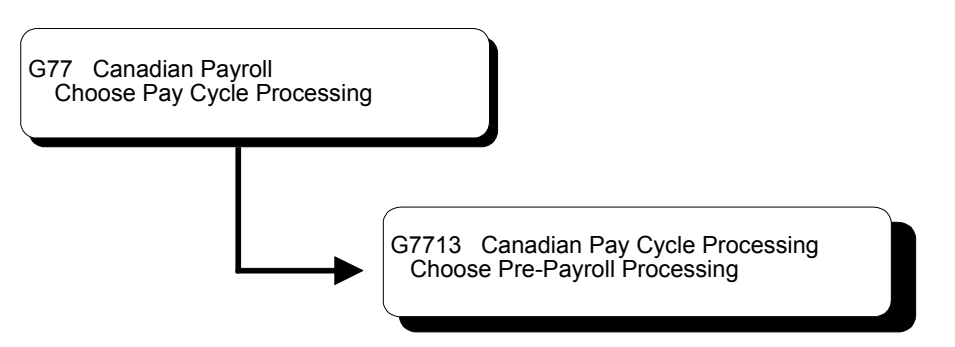

To simplify rollover processing, and to ensure that all DBA balances are rolled over at the appropriate times, you can set up a rollover DREAM Writer version to run during pre-payroll processing.

Running this version during pre-payroll increases pre-payroll processing time. Therefore, you might prefer to process rollovers between payroll cycles.

When you run the rollover program during pre-payroll, the system only processes those employees included in the payroll. If there are any errors, you can re-run prepayroll. When you run the rollover program from a menu selection, you can select specific employees to process and run the program in either proof or update mode.

#### ► **To process rollovers during pre-payroll**

On the First Pre-Payroll Processing form

- 1. Complete the steps for creating a payroll ID. See *Creating a New Payroll ID* in the *Payroll Volume 1 Guide*.
- 2. Complete the following additional field:
	- Fiscal and Anniversary Rollover
3. Process pre-payroll.

The system prints the Fiscal or Anniversary Rollover report. If errors occurred during rollover processing, the system also prints the Fiscal or Anniversary Rollover Error report.

See *Reviewing Rollover Reports* for samples of these reports.

## **Processing Options for Pay Cycle - Year End Rollover**

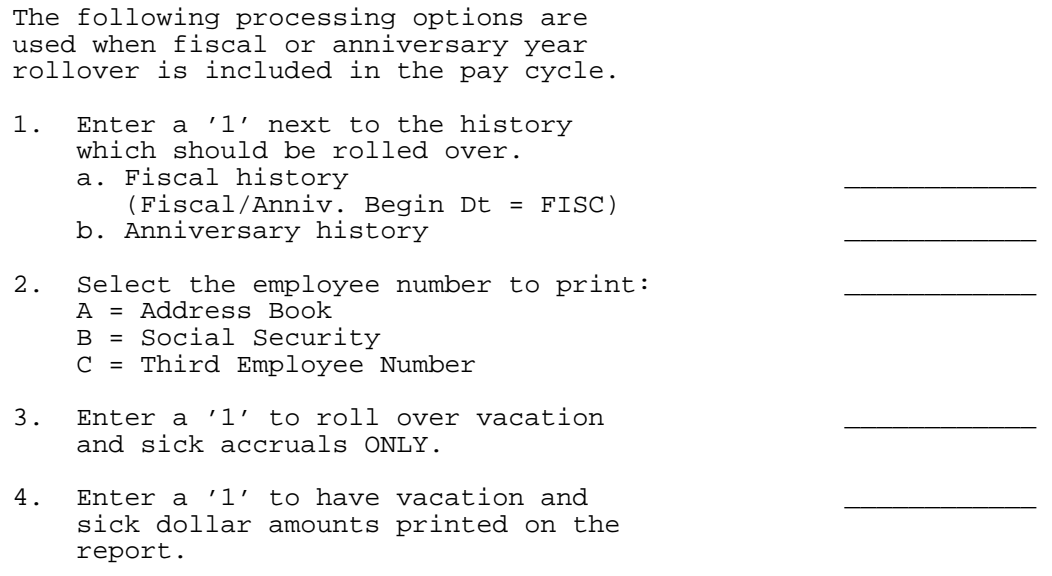

 NOTE: Dollars will not be rolled over for accruals that use certain Table Methods, regardless of whether there is a '1' in this processing option. See program helps for a list of these methods.

### **Processing Rollovers Between Payroll Cycles**

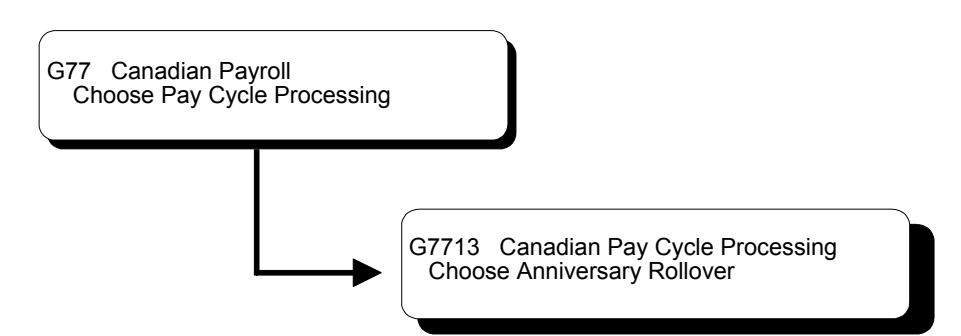

When you process pre-payroll for a large group of employees, it might be too timeconsuming to run the rollover program during pre-payroll. In this case, you can run the rollover program between payroll cycles.

When you process rollovers between payroll cycles, you use a processing option to specify the master pay cycle the system uses to determine which employees' balances to roll over.

#### ► **To process rollovers between payroll cycles**

On Fiscal or Year End Rollover

Run the version for fiscal and anniversary rollover.

The system prints the Fiscal or Anniversary Rollover report. If errors occurred during rollover processing, the system also prints the Fiscal or Anniversary Rollover Error report.

See *Reviewing Rollover Reports* for samples of these reports.

### **What You Should Know About**

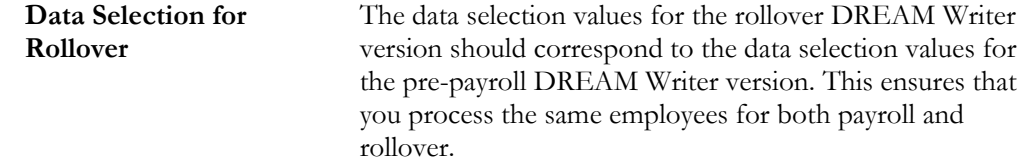

#### **Processing Options for Year End Rollover**

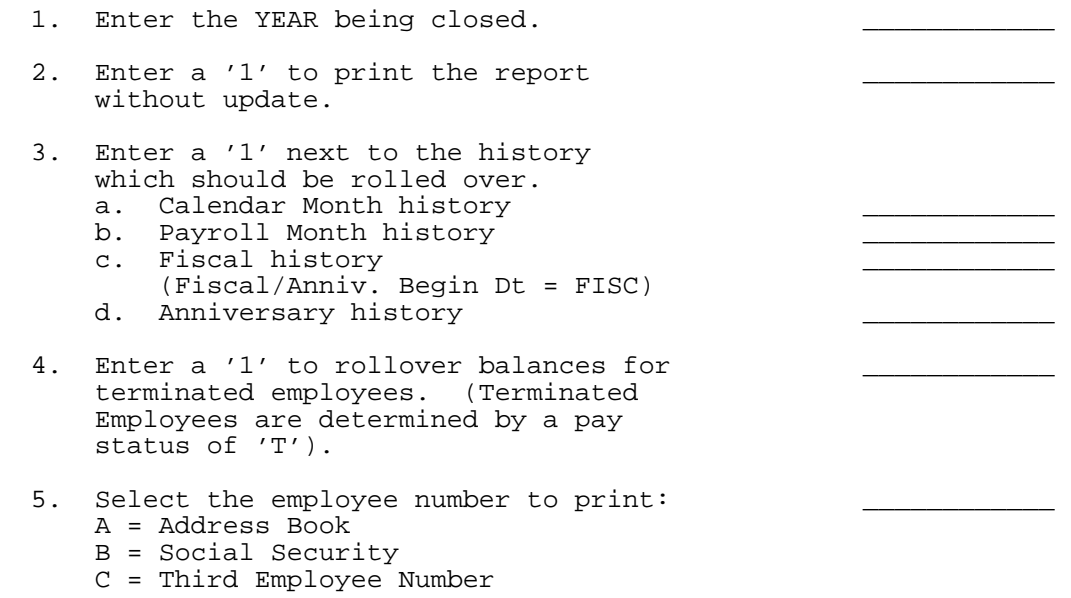

- 6. Enter a '1' to roll over vacation and sick accruals ONLY. (Not applicable for Calendar Month rollover).
- 7. Enter a '1' to have vacation and \_\_\_\_\_\_\_\_\_\_\_\_ sick dollar amounts printed on the report. (Not applicable for Calendar Month rollover).

 NOTE: Dollars will not be rolled over for accruals that use certain Table Methods, regardless of whether there is a '1' in this processing option. See program helps for a list of these methods.

\*\*\*\*\*\*\*\*\*\*\*\*\*\*\*\*\*\*\*\*\*\*\*\*\*\*\*\*\*\*\*\*\*\*\*\*\*\*\*\*

#### **THE FOLLOWING PROCESSING OPTIONS APPLY**

#### **TO FISCAL/ANNIVERSARY ROLLOVER ONLY:**

- 8. Enter the Pay Cycle code.
- 9. Enter the PPED for the last completed pay cycle. This will force the system to verify that the PDBA should be rolled over.

#### **What You Should Know About Processing Options**

**Rolling over dollar amounts (7)**

The system does not roll over dollars for DBAs that use the following table methods, regardless of the value you enter in this processing option:

- OB Amount x Rate/Basis = Months  $(0\$ )
- $LB$  Amount x Rate/Basis = Months  $(0\$ )
- $PI$  Hours Worked/Basis = Months  $(0\$ )
- $PB$  Amount x Rate/Basis = Months  $(0\$ )
- $SB$  Amount x Rate/Basis = Months  $(0\$ )

#### **Reviewing Rollover Reports**

After you process fiscal and anniversary rollovers, you should review the rollover reports to verify that the appropriate balances rolled over correctly.

Reviewing rollover reports includes:

Reviewing the Fiscal or Anniversary Rollover report

Reviewing the Fiscal or Anniversary Rollover Error report

#### **What You Should Know About**

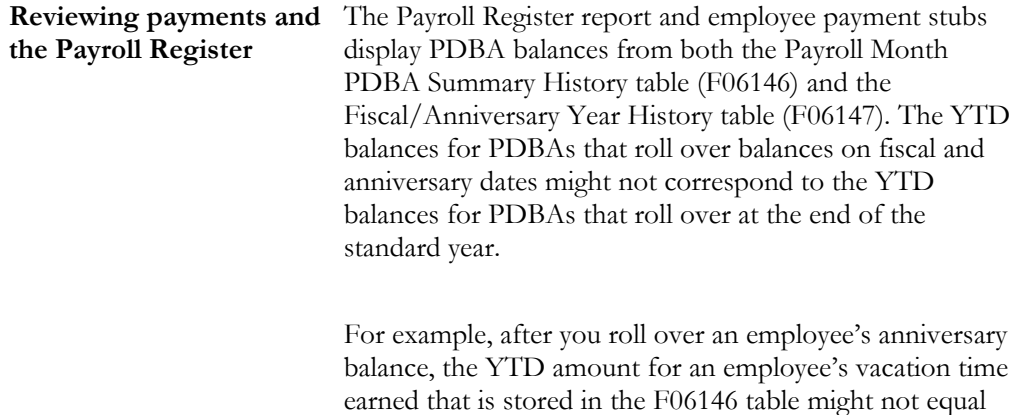

the amount for vacation time earned that is stored in the

#### **Reviewing the Fiscal or Anniversary Rollover Report**

When you run the Fiscal or Anniversary Rollover version, the system prints a report listing the employees whose DBA balances were rolled over.

F06147 table.

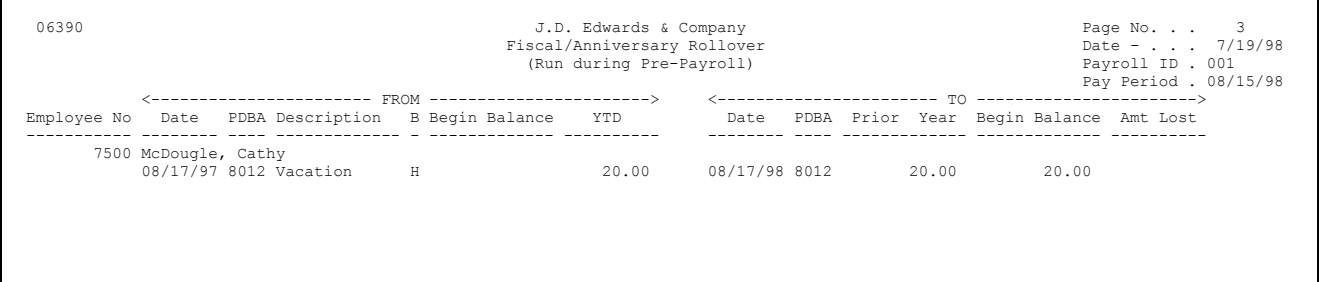

### **What You Should Know About**

**Employee history** If an employee has history from the same PDBA in more than one company, the report contains a separate line for the detail information for each company. The system totals the balances for each company and rolls one total balance into one record for the employee's home company.

## **Reviewing the Fiscal or Anniversary Rollover Error Report**

This report prints automatically when the rollover program is unable to roll over a DBA balance for an employee. You must correct the error before the employee's balance can be rolled over.

The report might contain the following error codes:

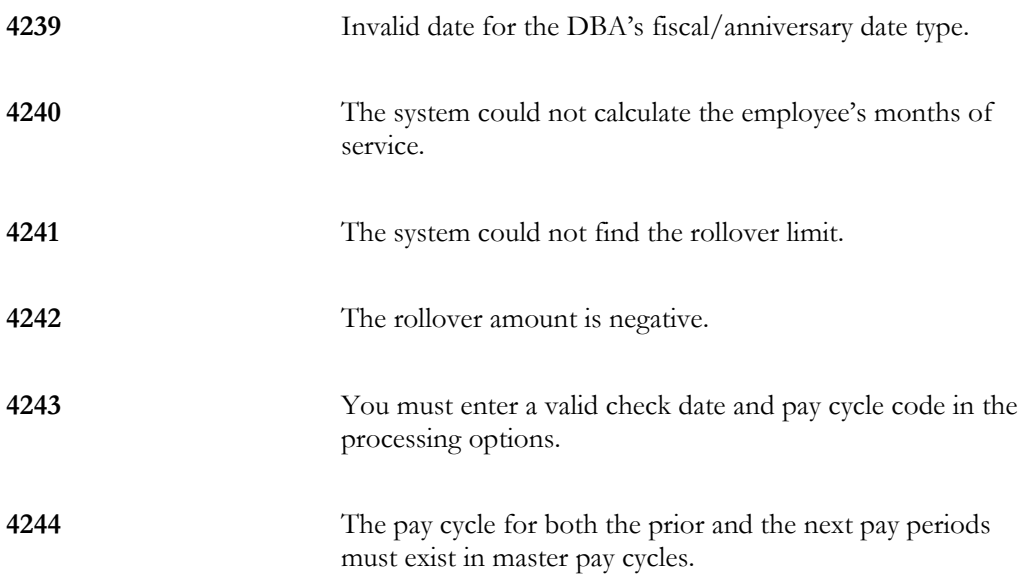

To see a detailed cause and resolution explanation of an error message, enter the 4 digit message number on the Data Dictionary form.

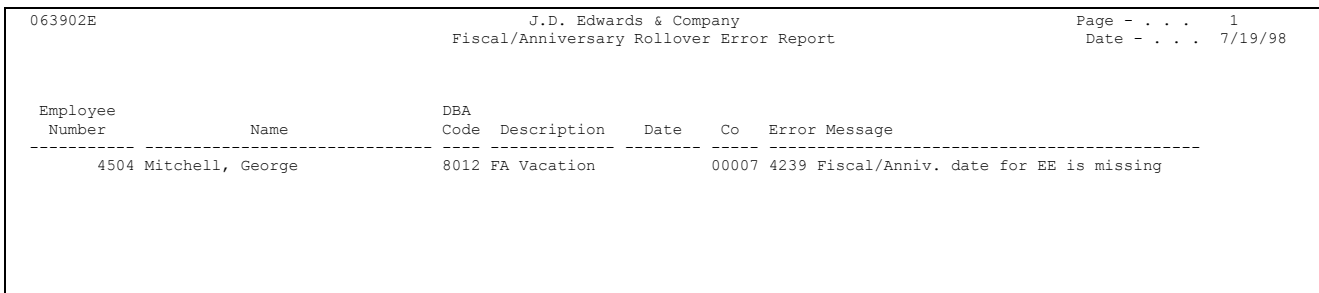

### **What You Should Know About**

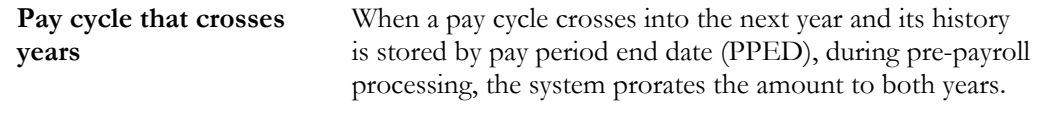

The system creates two records in the DBA Transaction Detail table (F0609):

- Rollover amount for the current year
- Rollover amount for the next year

#### **See Also**

• The *Technical Foundation Guid*e for information about using the Data Dictionary.

#### **Example: Timing Rollovers by Pay Period End Date**

Standard year balances are contained in two tables:

- Payroll Month PDBA Summary History table (F06146)
- Calendar Month DBA Summary History table (F06145)

You roll over these tables during standard year-end processing.

Fiscal/anniversary balances are contained in only one table:

• Fiscal/Anniversary Year History table (F06147)

You roll over this table throughout the year, using the Fiscal/Anniversary Rollover program.

Assume the following:

- You have set up a vacation accrual to roll over on the original hire date.
- Your fiscal and anniversary history is stored by pay period ending date.
- You have an employee whose original hire date is 03/05/96.
- Your master pay cycles for March include:

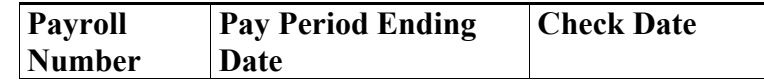

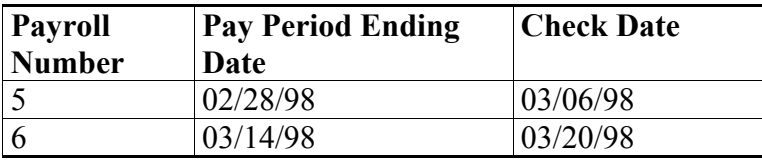

The beginning work date for the next payroll cycle, March 15, is greater than the end of the employee's anniversary year, March 4. Therefore, the rollover must be completed in the payroll cycle with the pay period ending date of March 14, 1998.

If you request the rollover program in pre-payroll, the system processes the rollover for this employee in the payroll cycle with the pay period ending date of March 14, 1998.

If you request the rollover program from the menu, you should process it after the payroll cycle with the pay period ending date of March 14, 1998 and before you begin the next payroll cycle.

## **Example: Timing Rollovers by Check Date**

Assume the following:

- You have set up a vacation accrual to roll over on the date pay starts.
- Your fiscal and anniversary history is stored by check date.
- An employee's date pay starts is  $03/18/96$ .
- Your master pay cycles for March include:

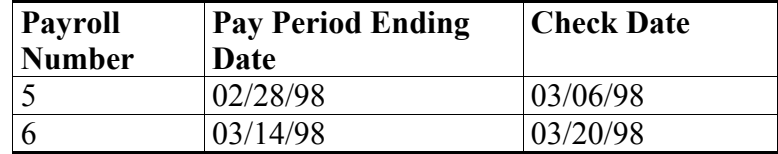

The check date for the next payroll cycle, March 20, is greater than the end of the employee's anniversary year, March 17. Therefore, the rollover must be completed in the pay period with the check date of 3/06/98.

- If you request the rollover program in pre-payroll, the system processes the rollover for this employee in the payroll ending February 28, 1998.
- If you request the rollover program from the menu, you should process it after the payroll with the pay period ending date of February 28, 1998 and before you begin the next payroll cycle.

## **Test Yourself: Timing Rollovers**

Assume the following:

- You have set up a vacation accrual to roll over on employees' original hire date.
- Your fiscal and anniversary history is stored by pay period end date.
- You process rollover during pre-payroll.
- An employee's original hire date is 04/20/96.
- Your master pay cycles for April include:

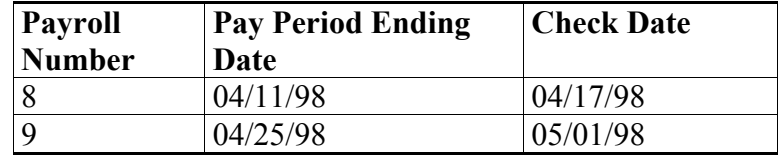

During which payroll cycle does the system roll over the employee's vacation balance?

The answer is in Appendix C.

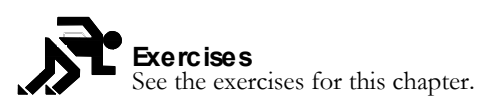

**Exercises**

# **Accounts Payable Integration**

## **Objectives**

• To use the Payroll system to create vouchers for payroll taxes and other payroll liability amounts

## **About Accounts Payable Integration**

If you have the J.D. Edwards Accounts Payable system, you can integrate your payroll processing with the Accounts Payable system. This enables you to use payroll information to create vouchers for payroll taxes and other payroll liability amounts. You can set up payees for any tax type or DBA.

The Payroll system then creates vouchers for these payees for employee withholdings and company-paid benefits and taxes.

Using Payroll, you can:

- Review voucher information
- Create vouchers during the final update step of the payroll cycle
- Post vouchers to the general ledger

The Accounts Payable system then uses the vouchers to print payments to the payees.

Accounts payable integration includes:

- $\Box$  Setting up accounts payable integration
- $\Box$  Working with vouchers

To use your Payroll system to create vouchers for payroll taxes and other payroll liability amounts, you must activate accounts payable integration in the company constants for company 00000. You can activate accounts payable integration for taxes, DBAs, or both. After you activate accounts payable integration, you must set up voucher information for the tax types and DBAs for which you want to create vouchers.

After you set up your Payroll system to integrate with the Accounts Payable system, Payroll automatically creates vouchers during the payroll cycle. You should review these vouchers to ensure that they are correct and then post the vouchers to the general ledger.

## **When Are Vouchers Created?**

If you have set up your Payroll system for accounts payable integration, the system creates pro forma vouchers during the journal entries step of the payroll cycle. The system creates the actual vouchers in the Accounts Payable system when you process final update.

## **How Does Payroll Summarize Transactions for Vouchers?**

You can choose from several methods for summarizing detailed transactions for vouchers. If you do not specify otherwise, the system creates:

- One DBA voucher per payee
- One tax voucher per payee and corporate tax ID

In some cases, you might need to separate vouchers by employee, group (union), DBA, or tax type. You can set up payee voucher rules to accommodate these needs.

## **Setting Up Accounts Payable Integration**

You set up your Payroll system for Accounts Payable integration so that you can use payroll information to create vouchers for payroll taxes and other payroll liability amounts. You can set up payees for any tax type or DBA. The Payroll system then creates vouchers for these payees for employee withholdings and company-paid benefits and taxes.

Integrating the Payroll and Accounts Payable systems saves time and helps reduce keying errors.

Setting up accounts payable integration includes:

- $\Box$  Activating accounts payable integration
- $\Box$  Setting up voucher information for tax transactions
- $\Box$  Setting up voucher information for DBAs
- $\Box$  Setting up payee voucher rules (optional)

To use your Payroll system to create vouchers for payroll taxes and other payroll burden amounts, you must activate accounts payable integration in the company constants for company 00000. You can activate accounts payable integration for taxes, DBAs, or both.

To use your Payroll system to create vouchers for tax transactions, you must activate vouchering for tax types. For all taxes, you must also specify a payee.

To use your Payroll system to create vouchers for DBAs, you must set up voucher information and assign payees for each DBA for which you want to create vouchers. The system creates vouchers for only those tax types and DBAs for which you activate vouchering.

You use payee voucher rules to specify how the Payroll system summarizes detailed transactions into vouchers during the journal entries step of the payroll cycle. If you want the Payroll system to summarize all of your vouchers according to the default rule, you do not need to set up any payee voucher rules. To use other rules, you must specify a rule for each payee.

## **Before You Begin**

 $\Box$  Set up the payees (suppliers) for the Payroll vouchers:

- If your system security allows Payroll users to enter suppliers, see *Setting Up Tax Area/Payee Cross-Reference*.
- If your system security prevents Payroll users from entering suppliers, ask someone who has access to the Accounts Payable system to set up the payees for Payroll. See *Entering Suppliers* in the *Accounts Payable Guide*.
- $\Box$  In Accounts Payable, set up AAIs for the offsetting credit accounts for each company with employees whose payments will create vouchers. See *Setting Up AAIs for A/P* in the *Accounts Payable Guide*.

## **What You Should Know About**

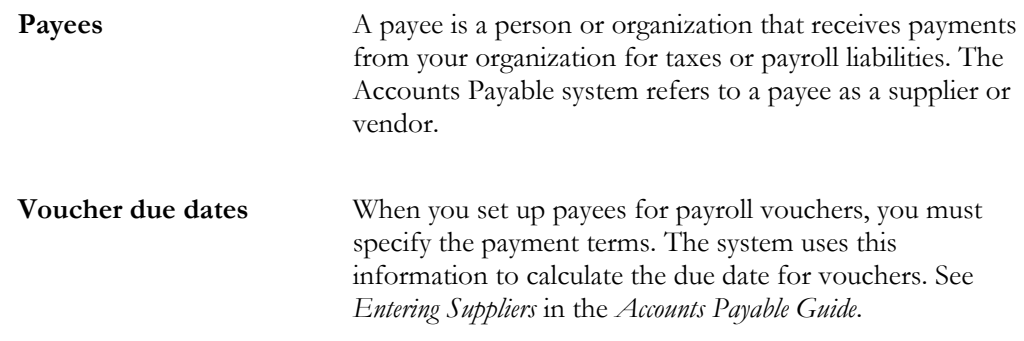

## **Activating Accounts Payable Integration**

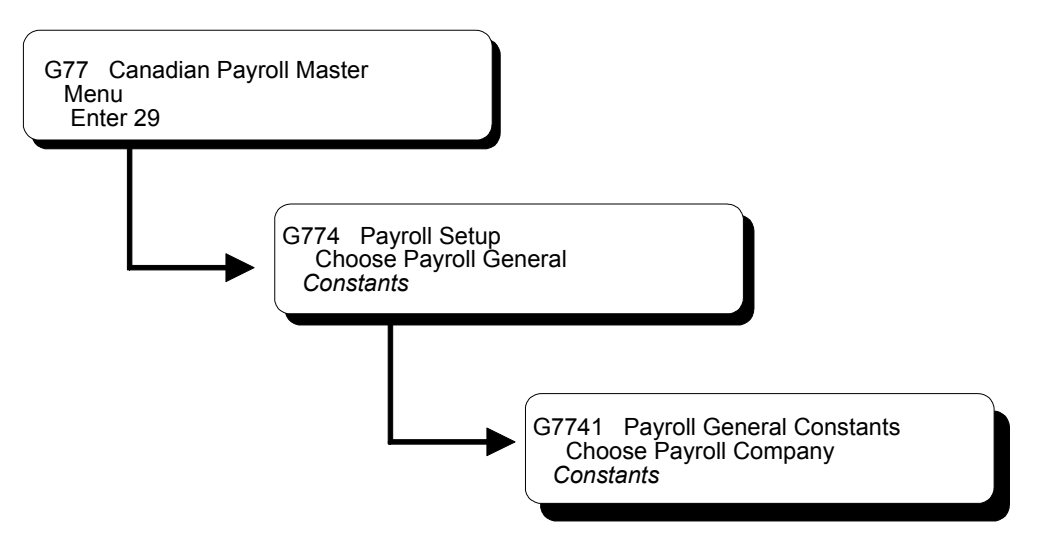

To use your Payroll system to create vouchers for payroll taxes and other payroll liability amounts, you must activate accounts payable integration in the company constants for company 00000. You can activate accounts payable integration for taxes, DBAs, or both.

## **See Also**

• *Setting Up the Default Company (P069091)* for information about setting up Company 00000

► **To activate accounts payable integration** 

On Payroll Company Constants

- 1. Locate company 00000.
- 2. Complete the following field:
	- A/P Integration

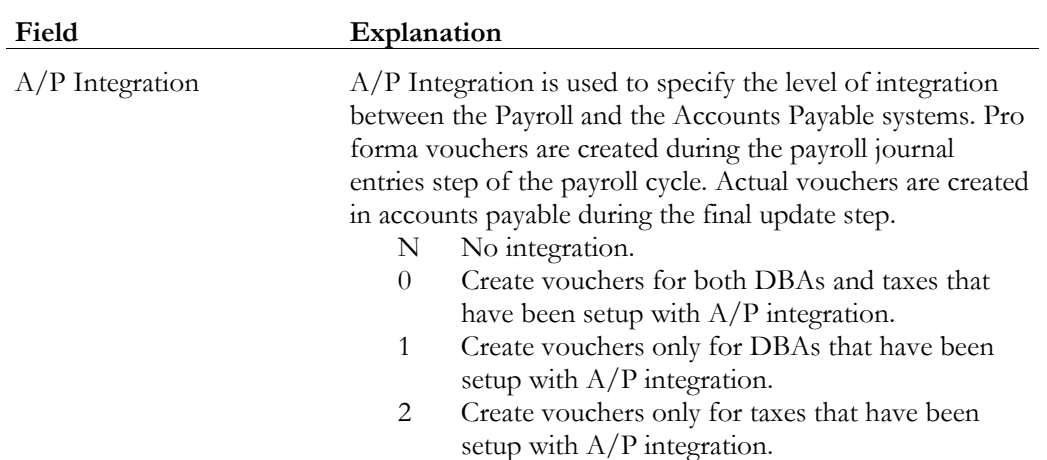

## **Setting Up Voucher Information for Tax Transactions**

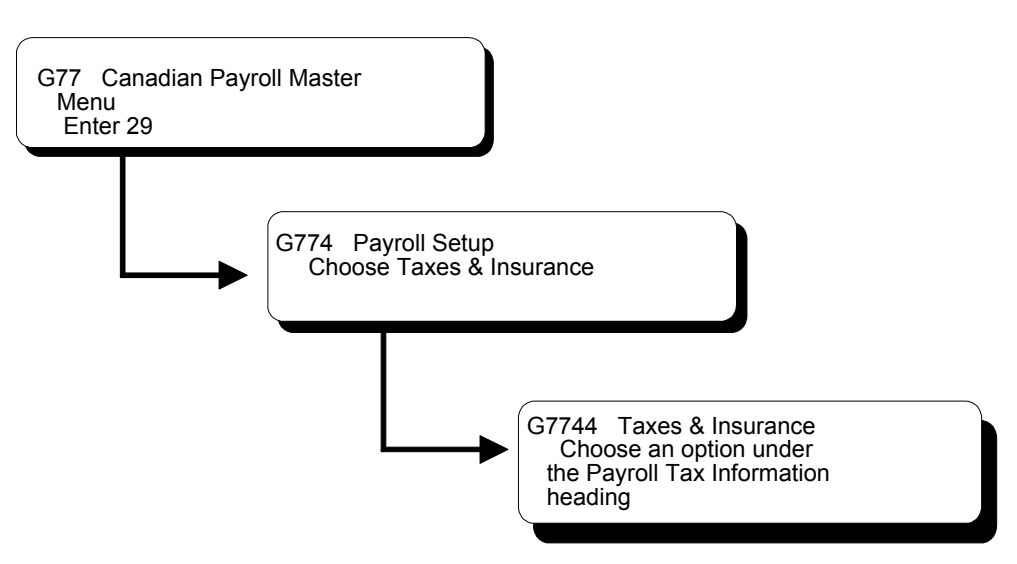

To use your Payroll system to create vouchers for tax transactions, you must activate vouchering for tax types. For all tax types, you must also specify a payee. You perform these tasks after you activate Accounts Payable integration for taxes. The system creates vouchers for only those tax types for which you activate vouchering.

You must activate vouchering at the tax type level. You can specify a payee at the tax type level or the company level.

Entering the payee at the tax type level is more efficient when all or most of the companies in your organization remit payment for a tax to the same taxing authority. If one or more of the companies in your organization remits a tax to a different taxing authority, you can override this payee for individual companies by entering a payee at the company level.

When all or most of the companies in your organization remit payment for a tax to different taxing authorities, you must enter payees at the company level.

For example, in a multi-company organization in which all but two of the companies remit Federal taxes to the same institution, you can enter that institution as the default payee for Federal taxes. For the two companies that remit their Federal taxes to other institutions, you can enter individual payees for those companies to override the default.

To set up voucher information for tax transactions, complete the following tasks:

- $\Box$  Activate vouchering for tax transactions
- $\Box$  Enter tax payees by company (optional)

#### **What You Should Know About**

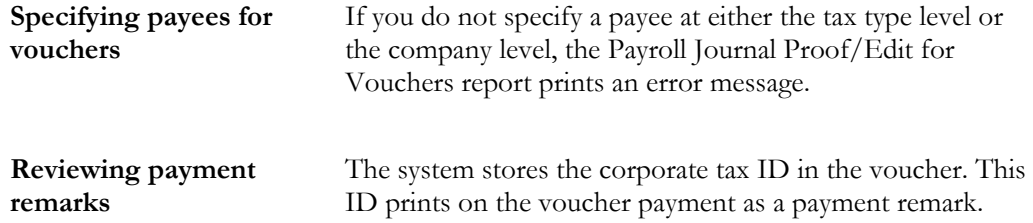

### **Activating Vouchering for Tax Transactions**

To use your Payroll system to create vouchers for tax transactions, you must activate vouchering for tax types. For all taxes, you must also specify a payee. The system creates vouchers for only those tax types for which you activate vouchering.

When you activate vouchering for tax transactions, you can specify a payee at the tax type level. For federal taxes, specify a payee for all the Federal tax types.

Typically, you enter a payee at the tax type level when all or most of the companies in your organization remit a tax to the same taxing authority. You can override this payee at the company level, if necessary.

#### ► **To activate vouchering for tax transactions**

On Tax Area Information

- 1. Complete the following fields to locate a tax type:
	- Tax Area
	- Tax Type
- 2. Complete the following field:
	- A/P Voucher (Y/N) [Yes or No Entry]
- 3. Complete the following field (optional):
	- Payee

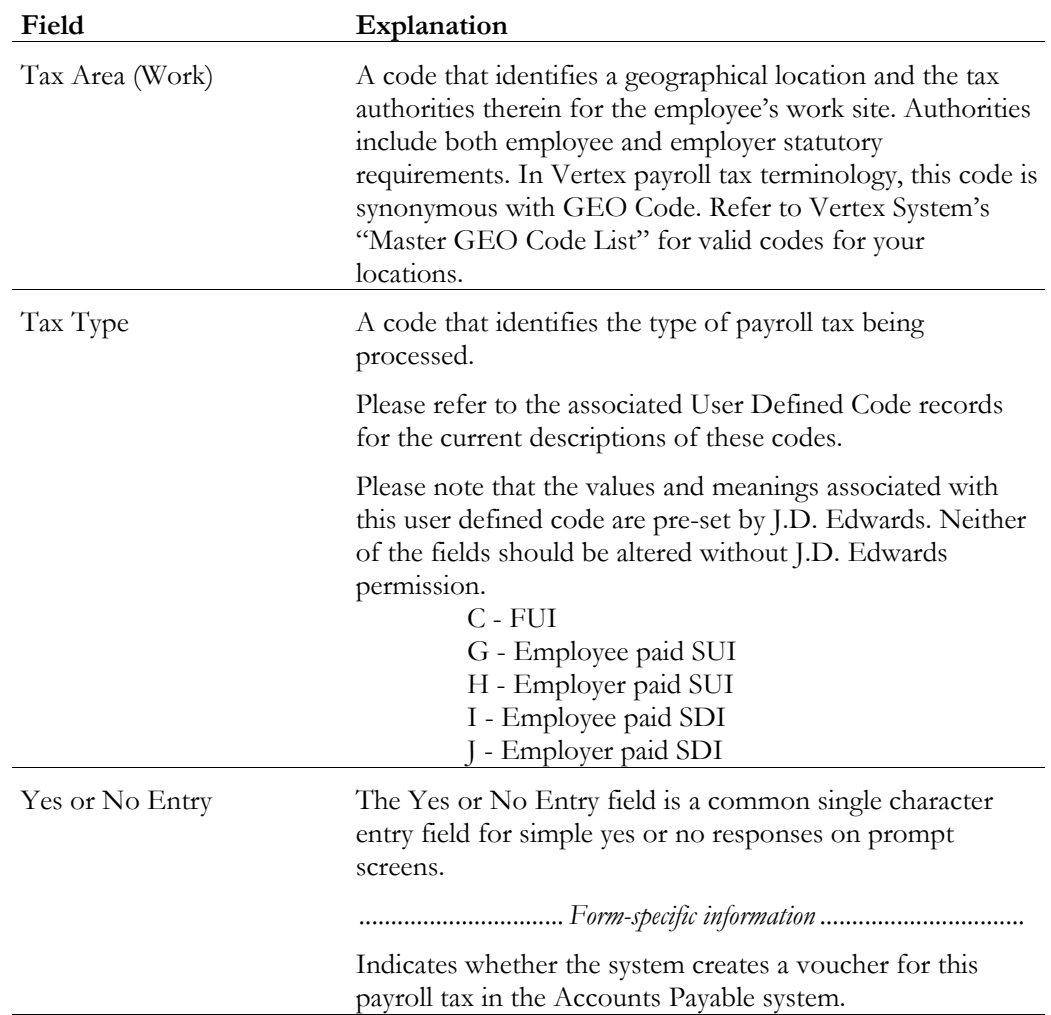

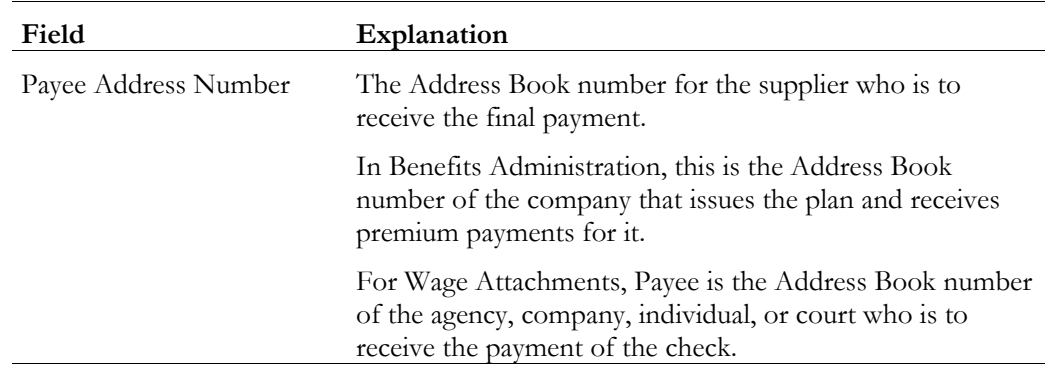

## **Entering Tax Payees by Company**

After you activate vouchering for tax types, you can enter tax payees for them at the company level. Entering enter payees at the company level is optional. You do so only in one of the following circumstances:

- You did not enter a payee at the tax type level.
- The payee you entered for the tax type differs from the payee for the company.

The payees you enter at the company level override the payee you enter at the tax type level. For each tax type and tax area, you can enter multiple companies, and assign one payee per company.

## ► **To enter tax payees by company**

On Tax Area/Payee Cross Reference

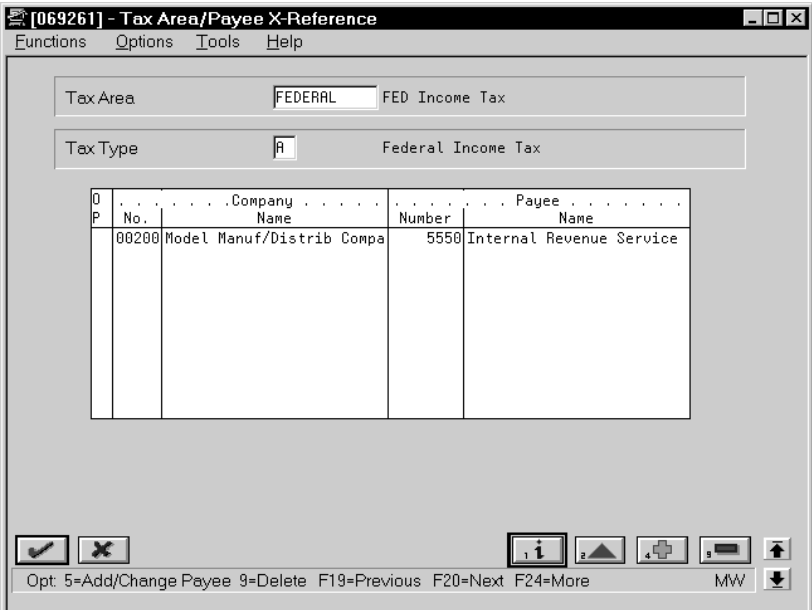

- 1. Complete the following fields to locate a tax type:
	- Tax Area
	- Tax Type
- 2. Complete the following fields:
	- Company No. (Company)
	- Payee Number (Address Number Provider/Trustee)

To use your Payroll system to create vouchers for DBAs, you must set up voucher information and assign payees for each DBA for which you want to create vouchers. The system creates vouchers for only those DBAs for which you activate vouchering.

You must activate vouchering in the setup of a DBA. Then, when you assign the DBA to a group plan or an individual employee, you must specify whether the system will create a voucher for the DBA for that group plan or employee.

Because you enter voucher information at the group plan or employee level, you can assign the same DBA to multiple group plans and create vouchers even when the payees for those plans vary. You also can choose to create vouchers for some plans and not for others.

You can specify payees for vouchers at the DBA, group, or employee level.

Entering the payee at the DBA level is more efficient when all or most of the companies in your organization remit payment for a DBA to the same institution. If necessary, you can override this payee for individual groups, such as unions, or employees by entering a payee at the group or employee level.

When payments for a DBA for all or most of the groups or employees in your organization are remitted to different institutions, you must enter payees at the group or employee level.

To set up voucher information for DBAs, complete the following tasks:

- Activate vouchering for DBAs
- $\Box$  Enter voucher information for group plans
- $\Box$  Enter voucher information for individual employees

### **What You Should Know About**

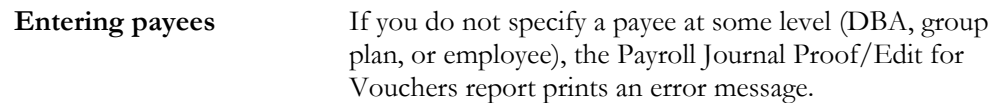

## **Activating Vouchering for DBAs**

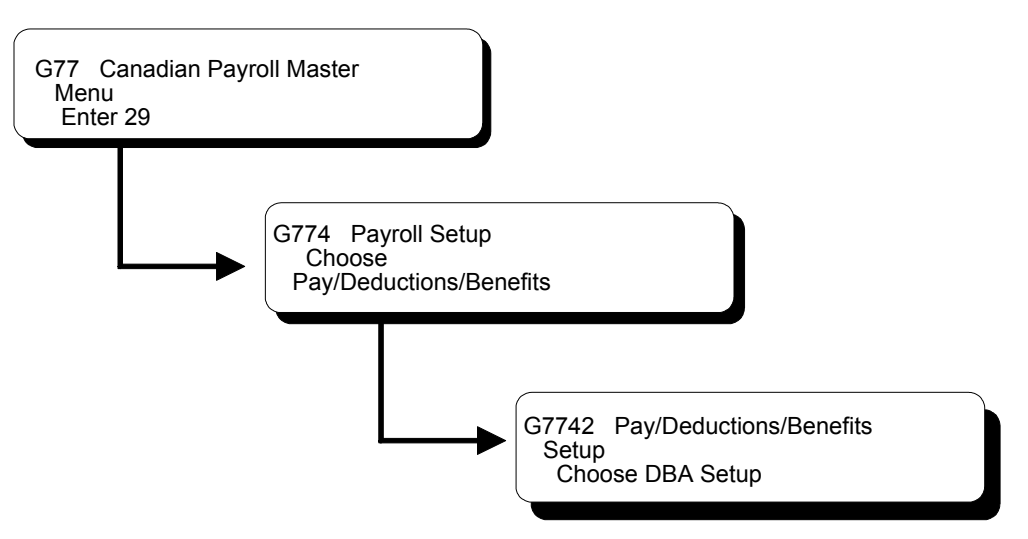

To use your Payroll system to create vouchers for DBAs, you must activate vouchering for each DBA for which you want to create vouchers. The system creates vouchers for only those DBAs for which you have activated vouchering. You must activate vouchering at the DBA level before you can enter voucher information for group plans or individual employees.

When you activate vouchering for a DBA, you can specify a payee in the DBA setup. Typically, you enter a payee at the DBA level when all or most of the groups, such as unions, or employees in your organization remit payment for the DBA to the same institution. You can override this payee at the group or employee level, if necessary.

If you enter all payees at the group plan or employee level, you do not need to enter a payee in the DBA setup.

## ► **To activate vouchering for DBAs**

On DBA Setup

- 1. Complete the following field to locate a DBA for which you need to create vouchers:
	- DBA Code
- 2. Complete the following field:
	- $A/P$  Voucher  $(Y/N)$
- 3. Complete the following field (optional):

• Payee Address Number

## **Entering Voucher Information for Group Plans**

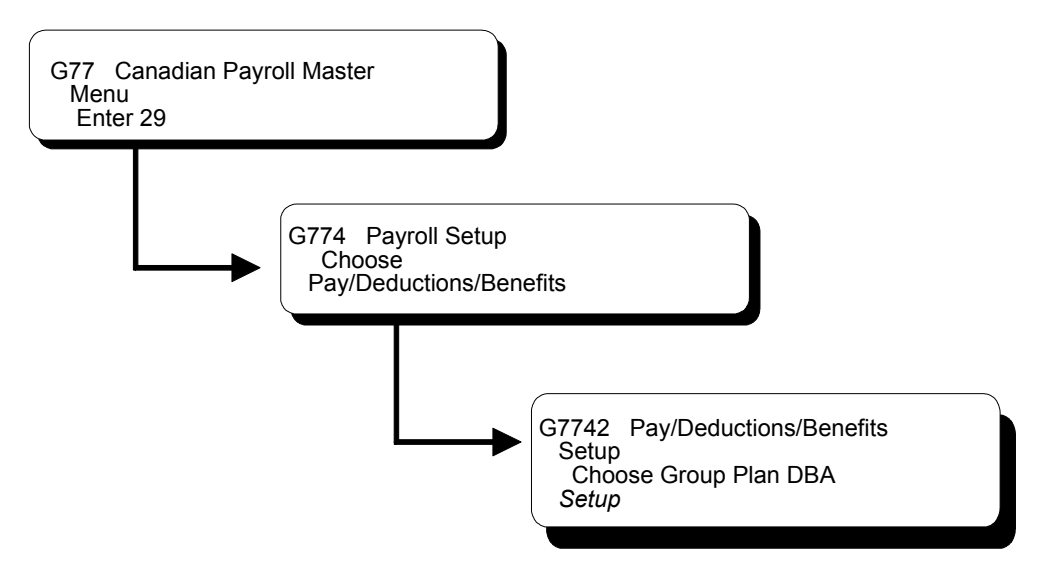

After you activate vouchering for a DBA, you can enter voucher information when you include the DBA in a group plan. You can include a DBA, such as a union dues deduction, in multiple group plans.

Because you might need to create vouchers for some group plans and not others, you can choose to deactivate vouchering for the DBA at the group level.

For a DBA that is assigned to multiple group plans, the payee might vary between groups. Therefore, you can enter payees for the DBA at the group plan level. The payee you enter for a group plan overrides the payee entered at the DBA level.

You enter a payee for a group plan only in one of the following circumstances:

- You did not enter a payee at the DBA level.
- The payee you entered in the setup for the DBA differs from the payee for this group plan.

### ► **To enter voucher information for group plans**

On Group Plan DBA Setup

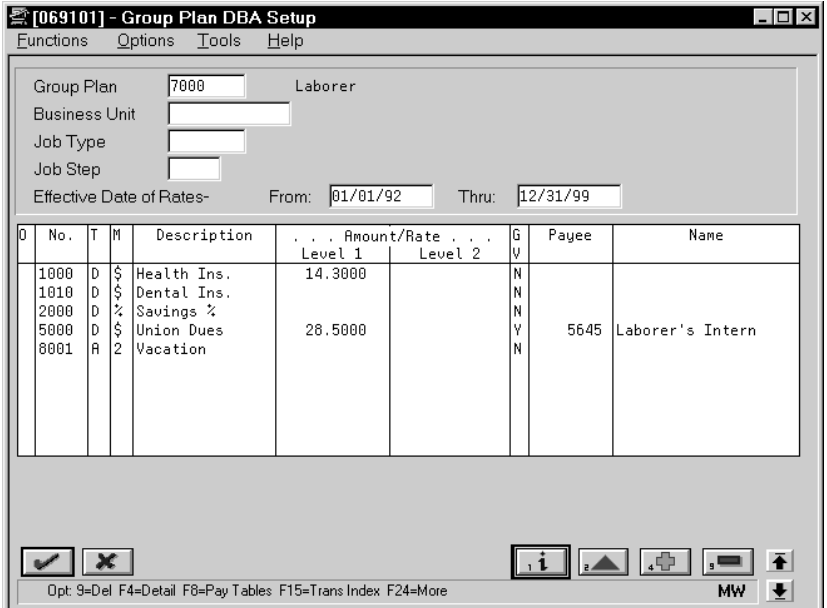

- 1. Complete the following field to locate the group plan for which you need to create vouchers:
	- Group Plan
- 2. Complete the following field:
	- Generate Voucher (Y/N)
- 3. Complete the following field (optional):
	- Payee

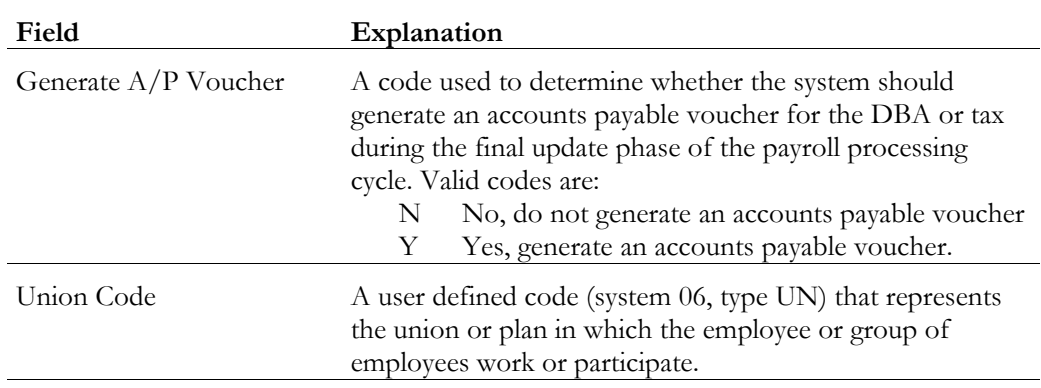

## **Entering Voucher Information for Individual Employees**

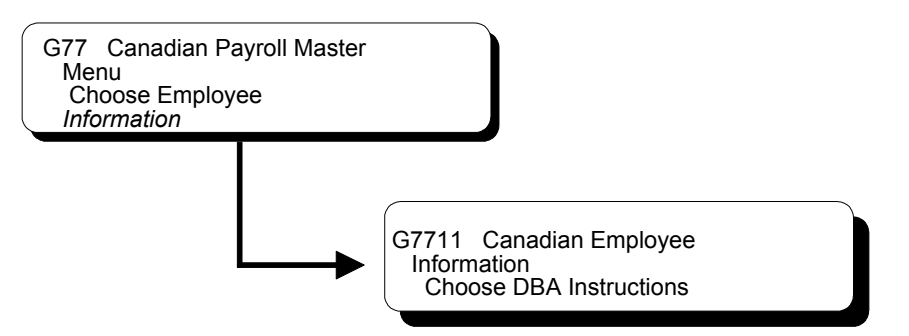

After you activate vouchering for a DBA, you can specify the employees for which you want to create vouchers. You enter voucher information when you assign the DBA to an employee. Because you enter voucher information at the employee level, you can assign the same DBA to multiple employees and create vouchers even when the payees for those employees vary. You also can choose to create vouchers for some employees and not for others.

When you enter voucher information for an employee, you can also enter a payee for the voucher. The payee you enter for an employee overrides the payee entered at the group plan and DBA levels.

You enter a payee for an employee only in one of the following circumstances:

- You did not enter a payee at the DBA level.
- The payee you entered at the DBA level differs from the payee for this employee.
- For an employee who is included in a group plan, the payee you entered at the group plan level differs from the payee for this employee.

### ► **To enter voucher information for individual employees**

On Employee DBA Instructions

- 1. Complete the following field to locate the employee for which you need to create vouchers:
	- Employee Number
- 2. Complete the following field:
	- Generate Voucher  $(Y/N)$
- 3. Complete the following field (optional):
	- Payee

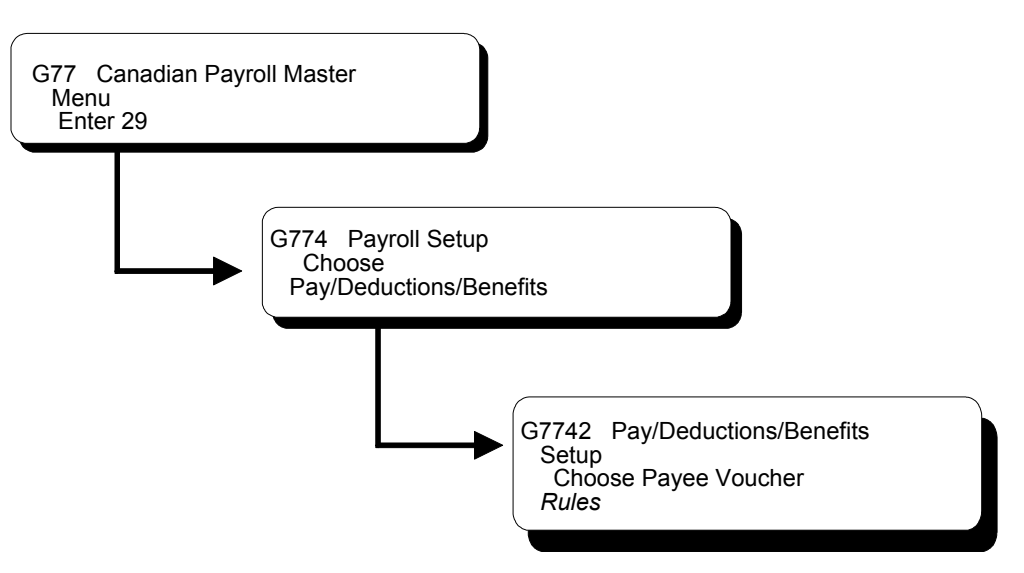

You use payee voucher rules to specify how the Payroll system summarizes detailed transactions into vouchers during the journal entries step of the payroll cycle.

Payee voucher rules for DBAs include:

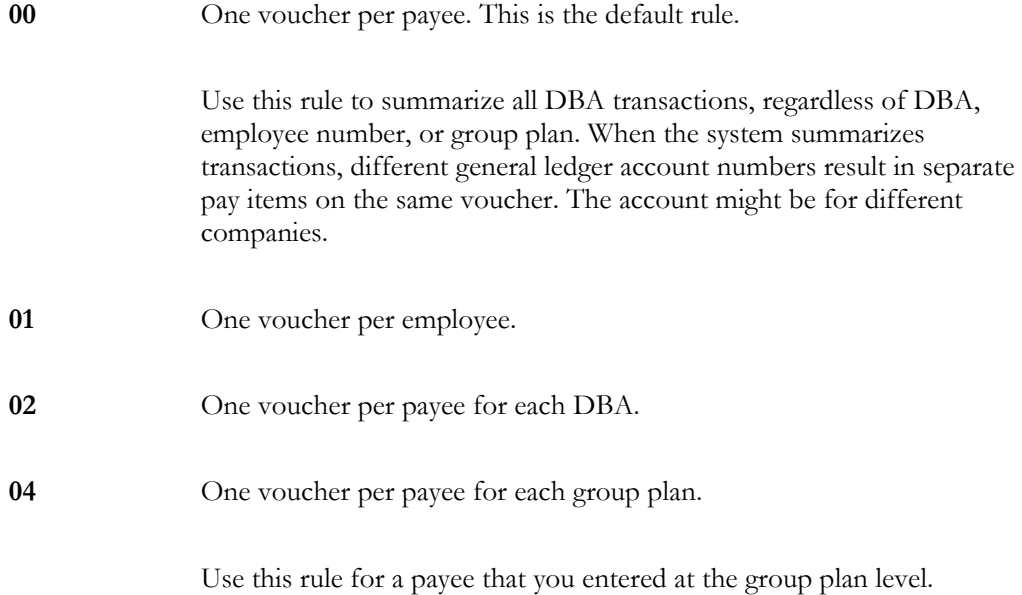

Payee voucher rules for taxes include:

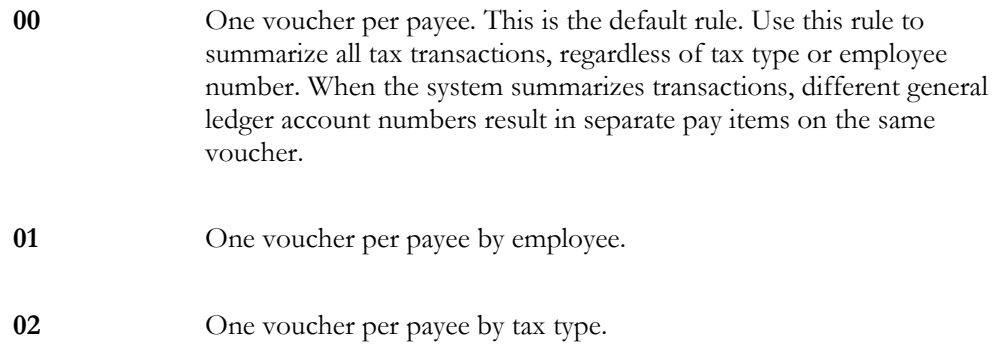

If you want the Payroll system to summarize all of your vouchers according to rule 00, you do not need to set up any payee voucher rules. The system creates:

- One DBA voucher per payee
- One tax voucher for each of the payee's corporate tax IDs

To use a rule other than rule 00 for a payee, you must specify both a DBA rule and a tax rule for the payee. When you specify only one rule for a payee, (either a DBA or a tax rule), the system enters the default value of zero for the other rule.

## ► **To set up payee voucher rules**

On Payee Voucher Rules

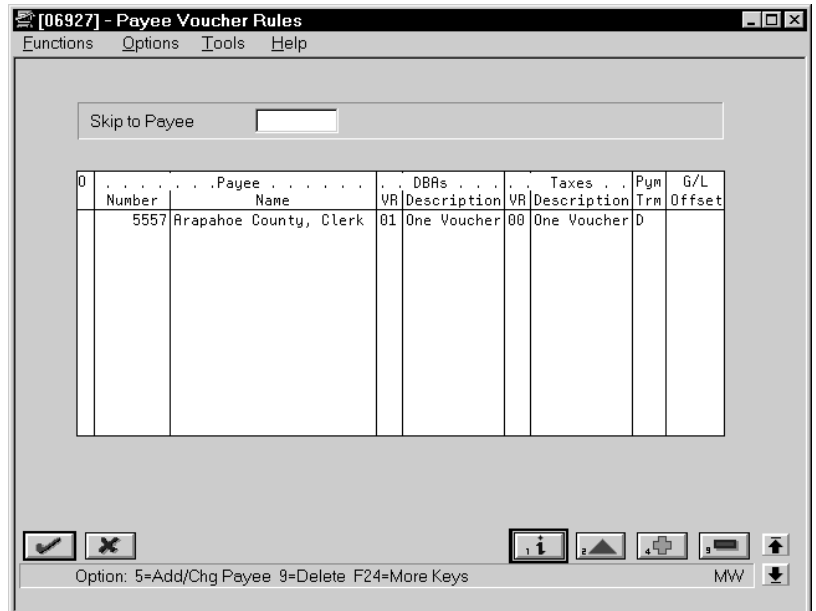

- 1. Complete the following fields:
	- Number (Address Number-Provider/Trustee)
	- Voucher Rules (DBAs)
	- Voucher Rules (Taxes)

## 2. Review the information in the following fields:

- Pym Trm (Payment Terms)
- G/L Offset

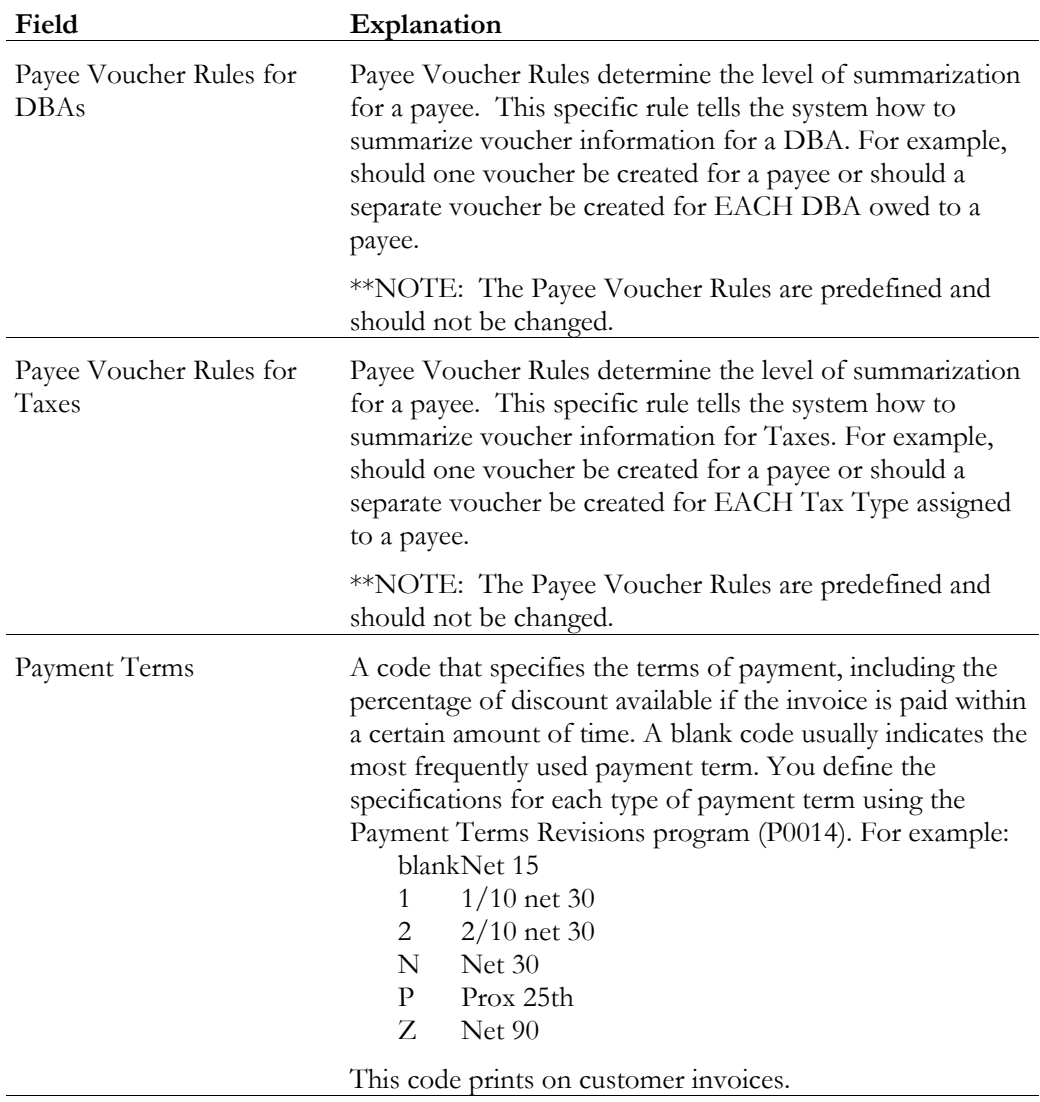

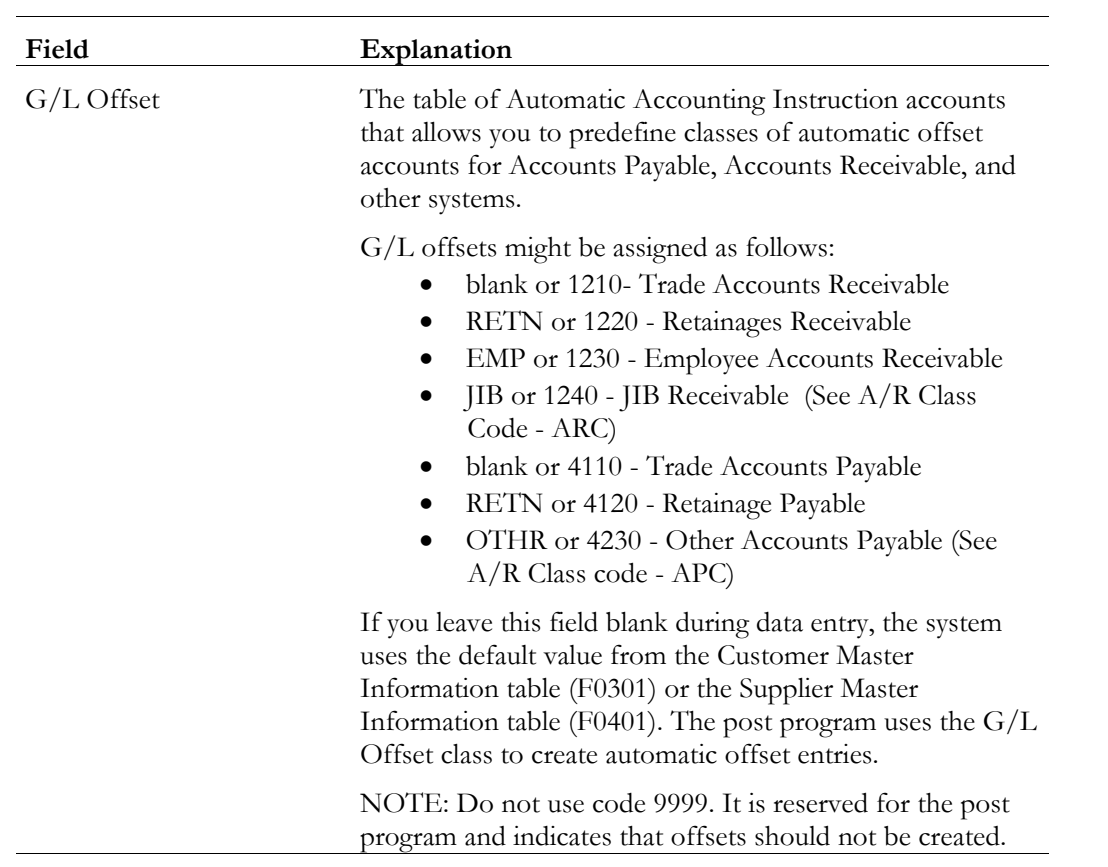

## **What You Should Know About**

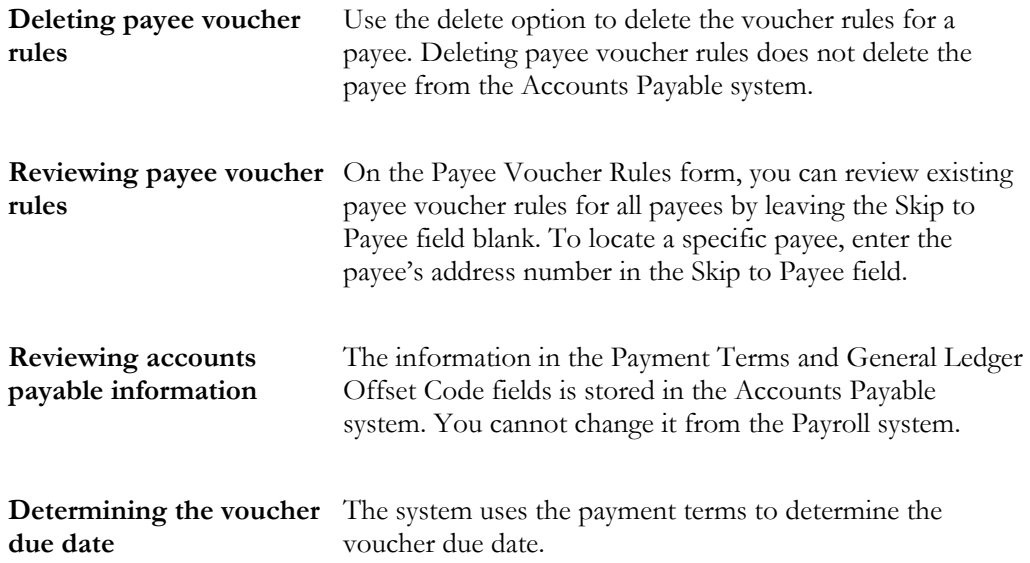

**Reviewing the G/L offset** This field indicates the account that is automatically offset when the system posts vouchers to the general ledger. You define these offsets in the AAIs for the Accounts Payable system.

# **Work with Vouchers**

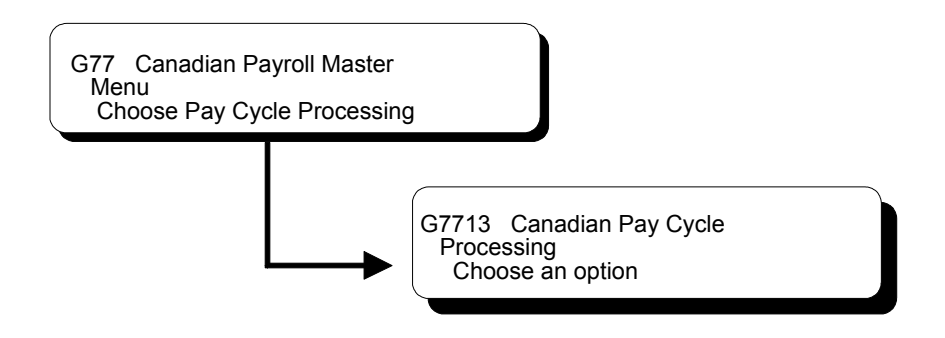

## **Working with Vouchers**

After you set up your Payroll system to integrate with accounts payable, the system automatically creates vouchers during the payroll cycle. The Payroll system uses the information that you entered when you set up accounts payable integration to:

- Determine the DBAs and tax types for which it must create vouchers
- Determine the payees for those vouchers

During pre-payroll processing, the system uses the information you entered when you set up accounts payable integration to determine which DBAs require vouchers and who are the payees for those vouchers. It stores this information in the DBA Transaction Detail table (F0609).

During the journal entries step of the payroll cycle, the system uses the information that you entered when you set up accounts payable integration to determine which tax transactions require vouchers and who are the payees for those vouchers. The system then creates pro forma vouchers for both the DBA and tax transactions.

The system creates journal entries for pro forma vouchers and stores them in a batch. The system also creates pro forma journal entries for other types of Payroll transactions and stores them in a separate batch. Each batch has a unique batch number and batch type. For vouchers, you can choose to have the system create one batch for DBA vouchers and a separate batch for tax vouchers. This allows you to post journal entries for DBA vouchers separately from those for tax vouchers.

The batch of pro forma journal entries for other Payroll transactions contains document types T1 thru T6. The Pay Period Journal Batch Proof report lists these document types.

The batches of pro forma voucher entries contain document type T7. The Pay Period Journal Batch Proof/Edit for Vouchers report lists this document type.

During the journal entries step, the system creates the debits to the liability accounts as one-sided entries. The system creates the offsetting credit when you post the vouchers to the general ledger.

Before you process final update, you should review pro forma voucher information to verify that the information is correct.

During final update, the system creates the actual vouchers for voucher journal entries and stores them in the Accounts Payable Ledger table (F0411). It creates these actual vouchers only if the pro forma vouchers had no errors.

The system does not post vouchers automatically. You must manually post the vouchers to the general ledger.

Working with vouchers includes:

- $\Box$  Reviewing pro forma vouchers
- Revising voucher information
- Reviewing actual voucher reports
- $\Box$  Posting vouchers to the general ledger
- $\Box$  Reviewing voucher posting reports

#### **Before You Begin**

 Process a payroll cycle that includes vouchers. See *Processing Pro Forma Journal Entries (P062201)* in the *Payroll Volume 1 Guide* for information about creating pro forma vouchers during payroll cycle processing

## **Reviewing Pro Forma Vouchers**

When you process the journal entries step of a payroll cycle that includes vouchers, the system creates pro forma vouchers for both DBA and tax transactions. Before

you process final update, you should review this information to verify that it is correct. You can review this information online or print reports.

Reviewing pro forma vouchers includes:

- $\Box$  Reviewing pro forma vouchers online
- Reviewing pro forma voucher reports

## **What You Should Know About**

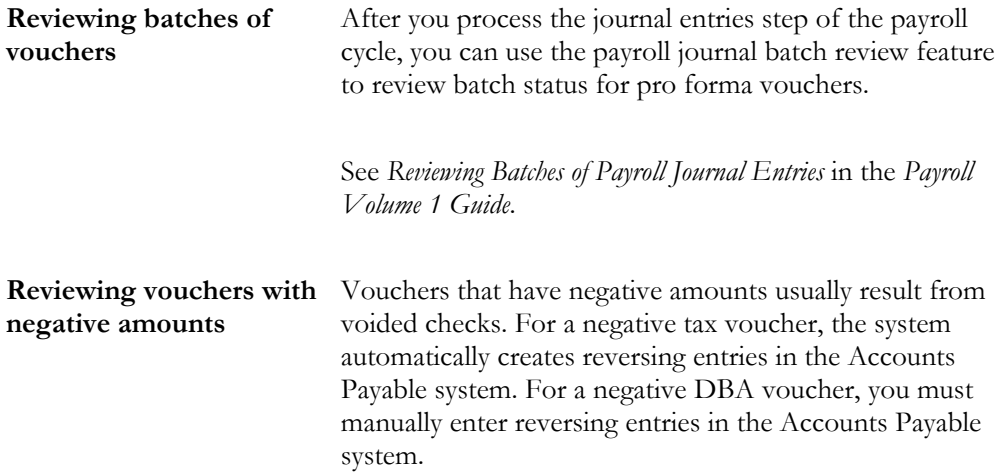

### **Reviewing Pro Forma Vouchers Online**

When you process the journal entries step of a payroll cycle that includes vouchers, the system creates pro forma vouchers for both DBA and tax transactions. Before you process final update, you should review this information online to verify that it is correct.

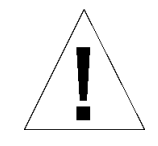

If the batch of pro forma vouchers contain any errors when you process final update, the system deletes the batch without creating the actual vouchers.

After you process final update, you can no longer review these pro forma vouchers online.

Reviewing pro forma vouchers online includes:

• Reviewing pro forma vouchers by payee

• Reviewing pro forma vouchers by employee

The data on the sample forms shown might not match the demonstration data that comes with your system.

#### ► **To review pro forma vouchers by payee**

On Review Vouchers by Payee

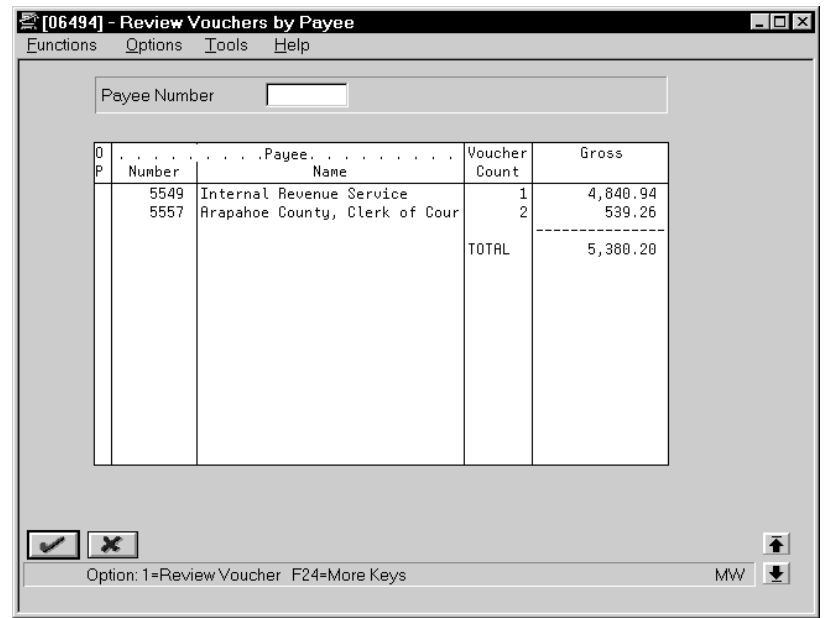

- 1. To limit the vouchers that appear, complete the following optional field and press Enter:
	- Payee Number
- 2. To review the vouchers for a specific payee, choose the Review Voucher option.

The system displays the second Review Vouchers by Payee form.

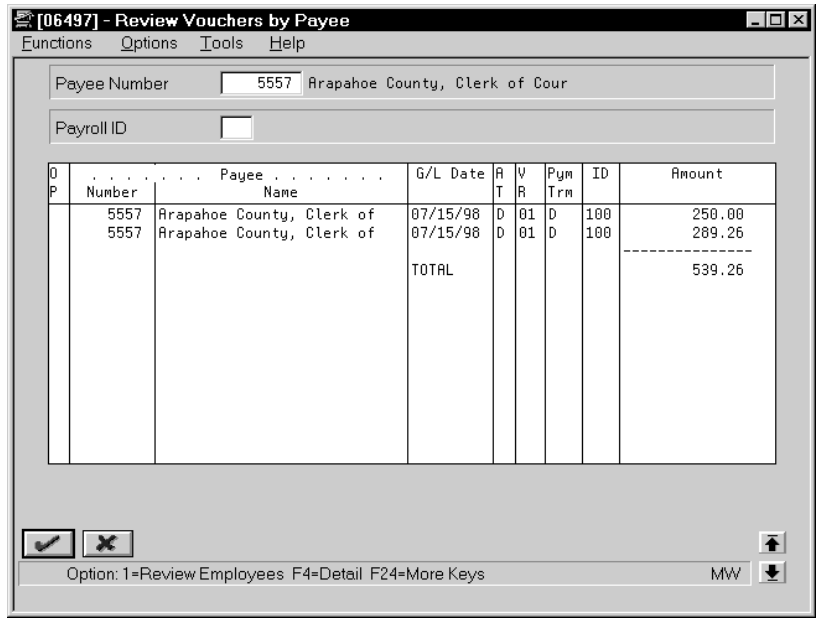

- 3. To review the batch and voucher control numbers, use the detail function.
- 4. On the second Review Vouchers by Payee form, complete the following field to limit the vouchers that appear (optional):
	- Payroll ID
- 5. Use the Review Employees option to review the employee information associated with a voucher.

The system displays Review Voucher Detail by Payee.

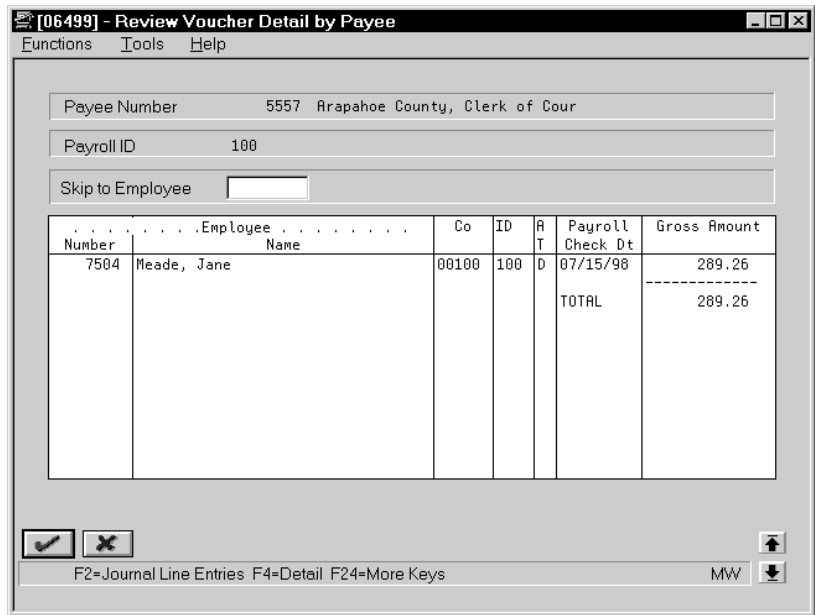

- 6. On the Review Voucher Detail by Payee form, use the Detail function to review additional information.
- 7. Use the Journal Line Entries function to view the journal entries associated with a voucher.

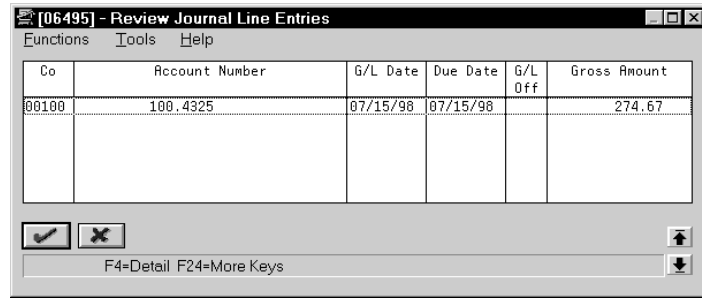

## ► **To review pro forma vouchers by employee**

On Review Vouchers by Employee

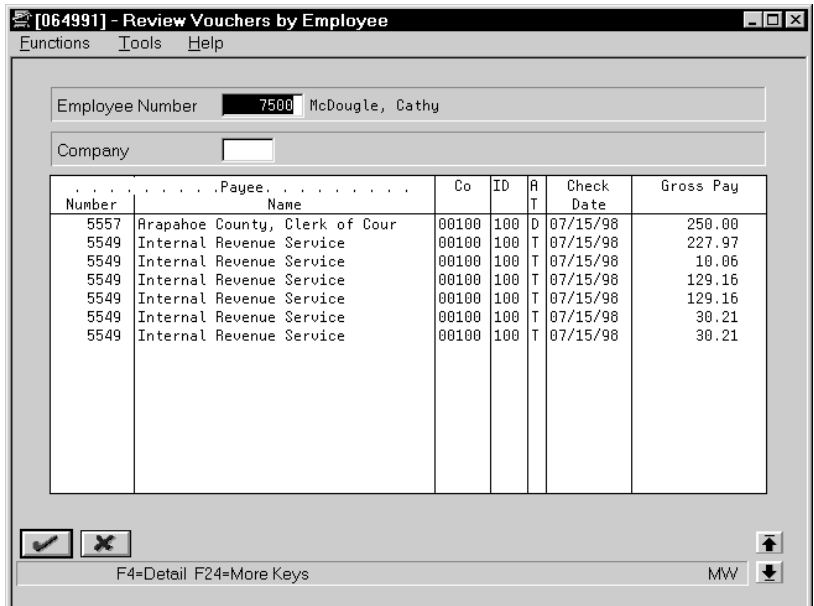

- 1. Complete the following field:
	- Employee
- 2. To limit the vouchers that appear, complete the following optional field:

• Company

### **Reviewing Pro Forma Voucher Reports**

When you process the journal entries step of a payroll cycle that includes vouchers, the system creates pro forma vouchers for both DBA and tax transactions. Before you process final update, you can review reports to verify that this information is correct:

Reviewing voucher reports after journal entries includes:

- $\Box$  Reviewing the Payroll Journal Proof/Edit for Vouchers report
- Reviewing the Payroll Voucher Journal Detail report
- Reviewing the Payroll Voucher Journal Summary report

Use the Payroll Journal Proof/Edit for Vouchers Report to verify that the voucher information contains no errors.

Use the Payroll Voucher Journal Detail and Payroll Voucher Journal Summary reports to verify information about the pro forma vouchers created during the journal entries step of the payroll cycle.

### **Reviewing the Payroll Journal Proof/Edit for Vouchers Report**

When you process the payroll journal entries step of the payroll cycle, the system prints the Payroll Journal Proof/Edit for Vouchers report. This report lists Payroll voucher entries for the T7 document type.

For any tax type or DBA that you set up to create a voucher but did not specify a payee, this report prints the error message *payee not specified*. When this error appears, the system does not create the pro forma voucher for that tax type or DBA. You must enter a payee for the DBA or tax type and then complete the steps for revising voucher information.

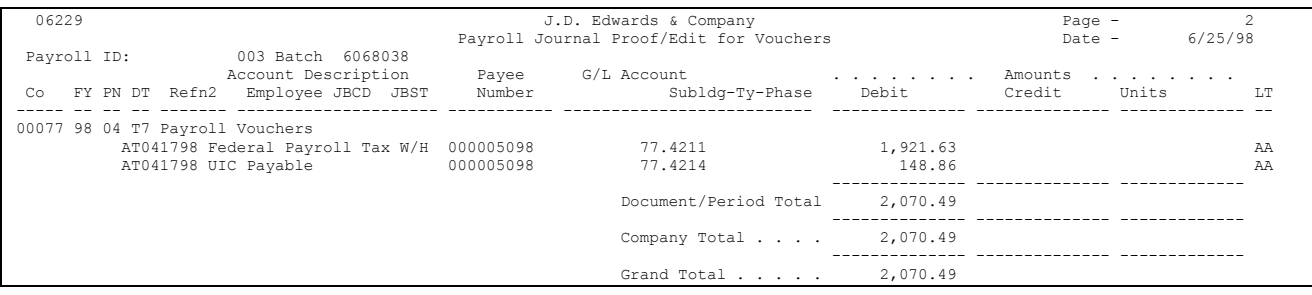

### **See Also**

• *Revising Voucher Information (P06217)*

#### **Reviewing the Payroll Voucher Journal Detail Report**

Use the Payroll Voucher Journal Detail report to verify information about the pro forma vouchers created during the journal entries step of the payroll cycle. This report is especially useful for verifying information about DBA vouchers.

To verify pro forma vouchers, you should print this report before you process final update.

The system automatically prints this report during final update. When this report prints during final update, it includes document numbers and pay items.

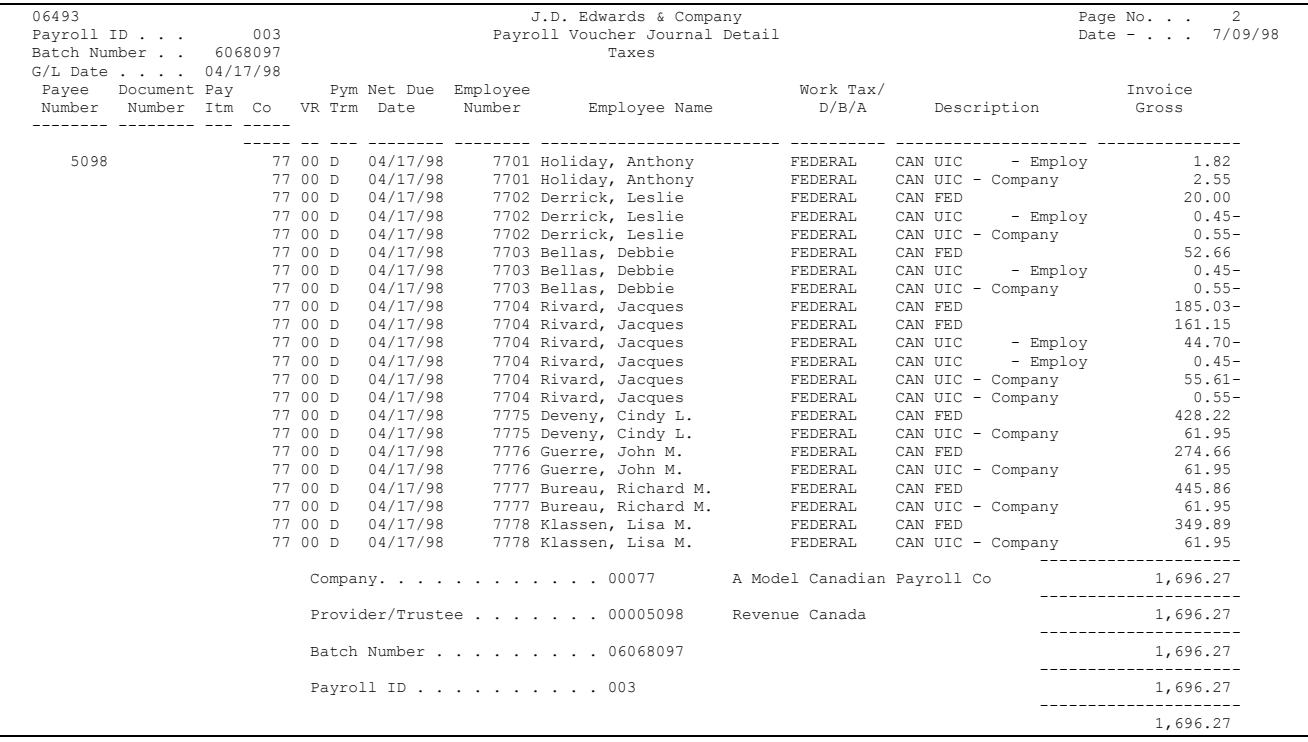

## **See Also**

• *Printing Payroll Cycle Reports (P06240)* in the *Payroll Volume 1 Guide* for information about printing reports before final update
### **Reviewing the Payroll Voucher Journal Summary Report**

Use the Payroll Voucher Journal Summary report to verify information about the pro forma vouchers created during the journal entries step of the payroll cycle. This report is especially useful for verifying information about tax vouchers.

To verify pro forma vouchers, you should print this report before you process final update.

The system automatically prints this report during final update. When this report prints during final update, it includes document numbers and pay items.

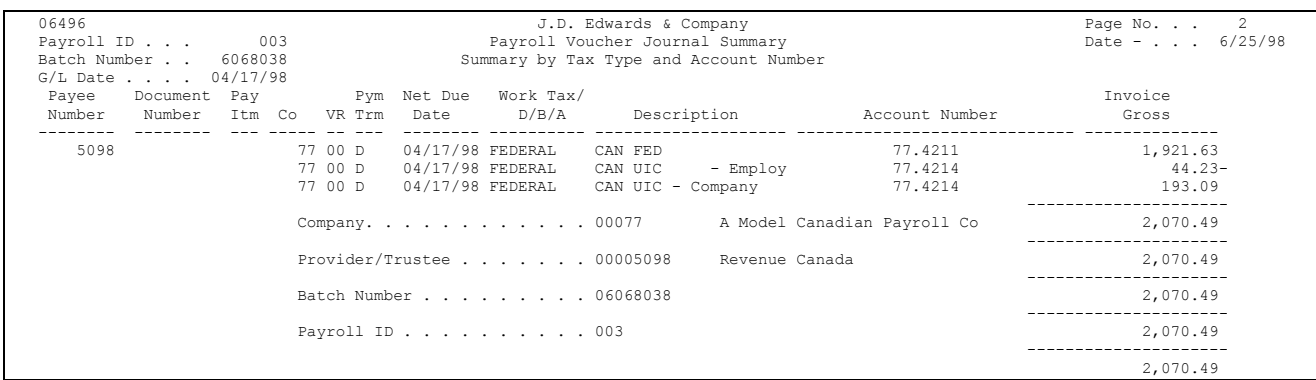

#### **See Also**

• *Printing Payroll Cycle Reports (P06240)* in the *Payroll Volume 1 Guide* for information about printing reports before final update

### **Revising Voucher Information**

Occasionally, you might need to revise payroll voucher information. For example, you might need to change the payee for a voucher or activate vouchering in the DBA instructions for an employee. You might also need to change the information for a payee that has been entered in the Accounts Payable system.

You can:

- Revise voucher information for a DBA
- Revise voucher information for a tax type

If you revise voucher information while you are processing a payroll cycle, you typically must rerun some steps in the cycle to ensure that the system creates the appropriate vouchers. The steps you must rerun vary depending on whether the voucher information that you revise is for a DBA or for a tax type.

If you revise voucher information for a DBA while you are processing a payroll cycle, you must reset the payroll ID and rerun a full pre-payroll processing (not changes only).

If you revise voucher information for a tax type while you are processing a payroll cycle, you do not need to reset the payroll ID. Instead, you can simply rerun the journal entries step of the payroll cycle.

### ► **To revise voucher information for a DBA**

On the appropriate form

1. Make the necessary revisions to the voucher information for the DBA, group, or employee.

See *Setting Up Accounts Payable Information* in the *Canadian Payroll Volume 2 Guide* or *Setting Up Suppliers* in the *Accounts Payable Guide*.

2. On Pay Cycle Review/Reset, complete the steps for resetting the payroll ID for the payroll cycle.

See *Resetting the Payroll ID* in the *Canadian Payroll Volume 1 Guide*.

3. On the first Pre-Payroll Processing form, complete the steps for running a full pre-payroll processing (not changes only).

See *Choosing an Existing Payroll ID* in the *Canadian Payroll Volume 1 Guide*.

- 4. On the first Payroll Journal Entries form, complete the following field:
	- Pre-Payroll ID
- 5. On the second Payroll Journal Entries form, enter N in the following field:
	- Run Accounts Payable Integration Only  $(Y/N)$  [Yes or No Entry]
- 6. Complete the steps for creating the pro forma journal entry workfile. See *Creating the Pro Forma Journal Entry Workfile* in the *Canadian Payroll Volume 1 Guide*.

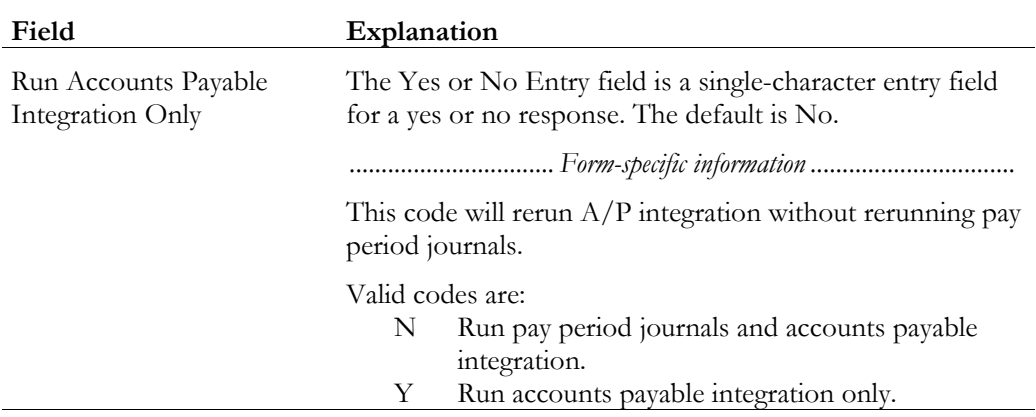

#### ► **To revise voucher information for a tax type**

On the appropriate form

1. Make the necessary revisions to the voucher information.

See *Setting Up Accounts Payable Information* in the *Canadian Payroll Volume 2 Guide* or *Setting Up Suppliers* in the *Accounts Payable Guide*.

2. On the first Payroll Journal Entries form, complete the steps for creating the pro forma journal entry workfile.

See *Creating the Pro Forma Journal Entry Workfile* in the *Canadian Payroll Volume 1 Guide*.

### **What You Should Know About**

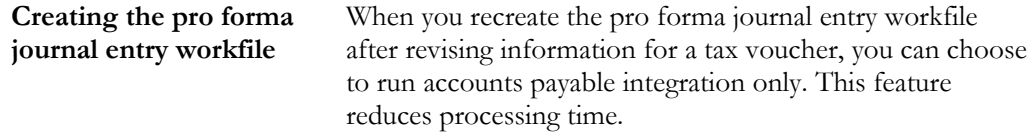

### **Reviewing Actual Voucher Reports**

When you process final update for a payroll cycle that includes vouchers, the Payroll system provides several reports that you can print to verify voucher information before you post the vouchers to the general ledger. You can also review reports that indicate whether the vouchers posted correctly.

During final update, the system automatically prints the following reports:

- Payroll Voucher Edit report
- Payroll Voucher Journal Detail report
- Payroll Voucher Journal Summary report

Reviewing actual voucher reports includes:

- Reviewing the Payroll Voucher Edit report
- Reviewing other actual voucher reports

#### **What You Should Know About**

**Reviewing actual vouchers online** After you process final update, you can review actual vouchers online using the payroll journal batch review feature and its associated options. This feature uses the multi-company format.

> See *Reviewing Batches of Payroll Journal Entries* in the *Payroll Volume 1 Guide*.

#### **Reviewing the Payroll Voucher Edit Report**

Use the Payroll Voucher Edit Report to determine whether any voucher-related errors occurred during final update, when the system created the actual vouchers. This report lists payment items that are in error and conditions that require a warning. If no errors occurred, the system prints the message *no errors*.

This report prints two types of messages:

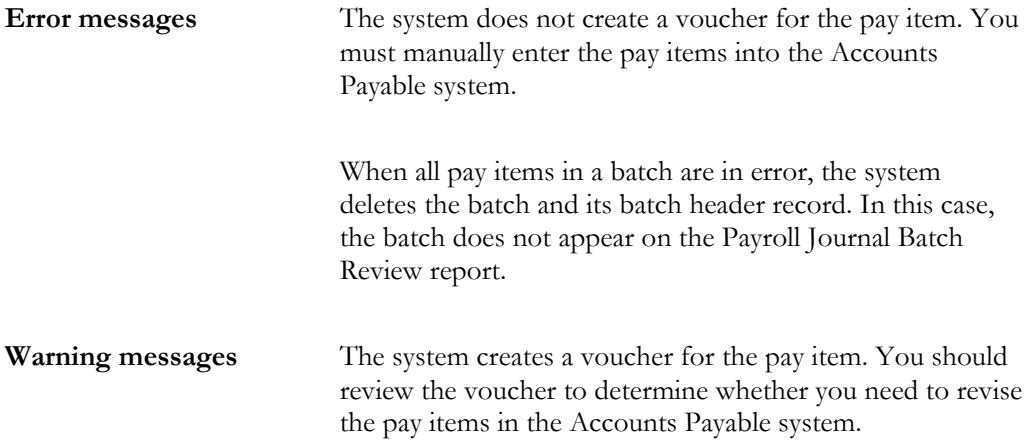

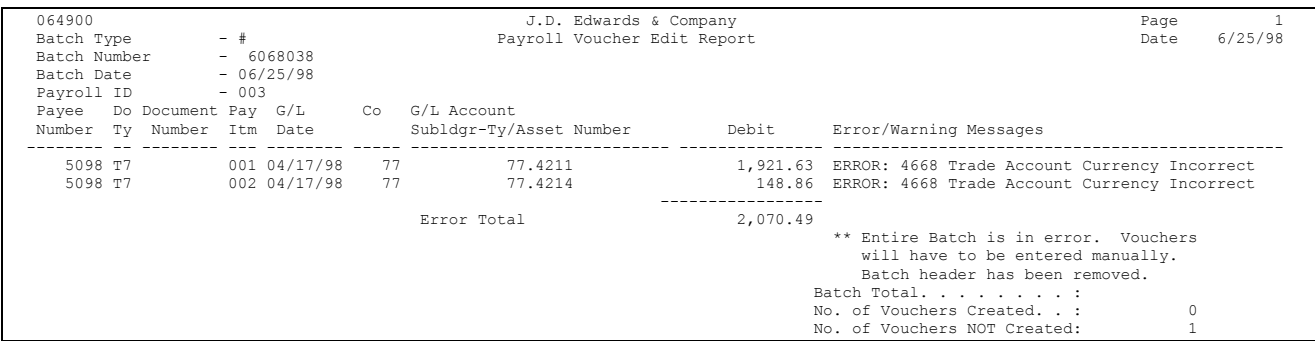

### **What You Should Know About**

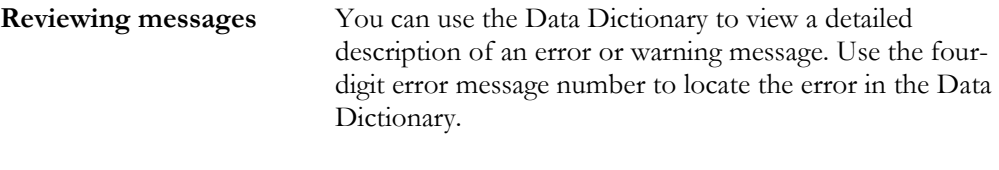

See the *Technical Foundation Guide* for information about using the Data Dictionary.

#### **See Also**

• *Entering Vouchers for Multiple Companies* in the *Accounts Payable Guide* for information about entering vouchers manually.

#### **Reviewing Other Actual Voucher Reports**

During final update, the system automatically prints the Payroll Voucher Journal Detail and Payroll Voucher Journal Summary reports. You should also have printed these reports during the print payroll cycle reports step of the payroll cycle. When these reports print during final update, they include document numbers and pay items. You can use this information to verify voucher information before you post vouchers to the general ledger.

#### **See Also**

- *Reviewing the Payroll Voucher Journal Detail Report (P06240)*
- *Reviewing the Payroll Voucher Journal Summary Report (P06240)*

# **Posting Payroll Vouchers to the General Ledger**

After you process the final update step of a payroll cycle that includes vouchers, you must post the journal entries for the vouchers (T7 document types) to the general ledger. Although you can set your payroll company constants to automatically post the journal entries for other types of payroll transactions (T1 through T6 document types), the system does not automatically post journal entries for vouchers.

When you post journal entries for vouchers, the system creates the automatic entry (document type AE) offsetting credit to the appropriate accounts payable liability account.

When you post vouchers, the system prints the following reports:

- Posting Edit report
- General Ledger Post Payroll Vouchers report

#### **Before You Begin**

- $\Box$  For the home company of each employee for whom the system creates a voucher, verify that the business unit and object account to be used for the offsetting entry are set up in the Accounts Payable system. See *Setting Up AAIs for A/P* in the *Accounts Payable Guide*.
- $\Box$  Review any warning messages that appear on the Voucher Edit report. Use the Accounts Payable system to make any necessary corrections. See *Reviewing the Voucher Edit Report*.

### **See Also**

• *Reviewing Voucher Posting Reports (P09800)* for more information about the Posting Edit report and the General Ledger Post Payroll Vouchers report

#### ► **To post vouchers to the general ledger**

On Post Payroll Vouchers to G/L

- 1. Enter your processing options.
- 2. Submit the post.

# **What You Should Know About**

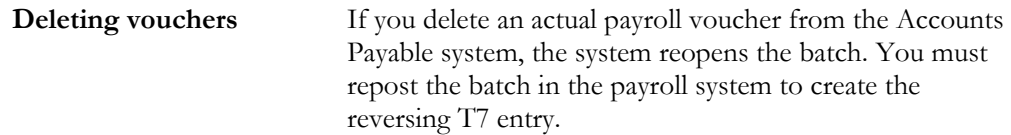

### **See Also**

• *Reviewing Pro Forma Voucher Reports (P09800)* for examples of the reports that the system prints when you post vouchers

# **Processing Options for Post General Ledger**

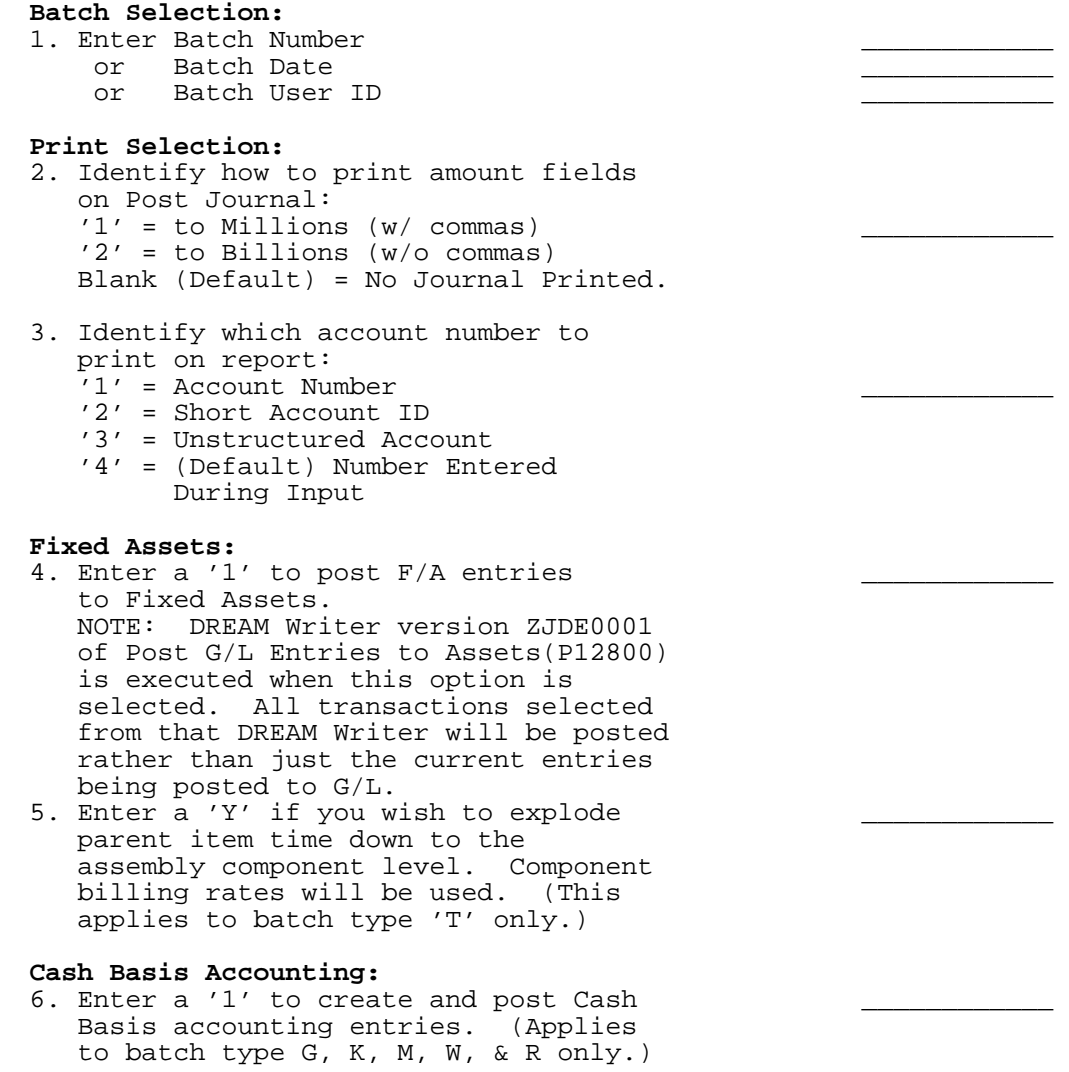

7. Enter units ledger type for Cash Basis Accounting entries. (Default of blank will use "ZU" ledger type.)

#### **Accounting For 52 Periods:**

8. Enter a '1' for 52 Period Post. \_\_\_\_\_\_\_\_\_\_\_\_ NOTE: DREAM Writer data selection is used for 52 period posting ONLY. It is NOT used for the standard post to the F0902. Additionally, 52 period date patterns must be set up.

#### **Tax File Update:**

- 9. Identify when to update the Tax Work file (F0018):
- '1' = V.A.T. or Use Tax only \_\_\_\_\_\_\_\_\_\_\_\_
- '2' = for All Tax Amounts
	- '3' = for All Tax Explanation Codes
- Blank (Default) = No Update to File. 10. Adjust VAT Account for Cash Receipt
- Adjustments and Write Offs. Tax explanation must be a 'V'.
	- $1'$  = update VAT amount only
	- '2' = update VAT amount, extended price and taxable amount
- 11. Adjust VAT Account for Discount Taken. The Tax Rules file must be set to Calculate Tax on Gross Amount, including Discount and Calculate Discount on Gross Amount, including Tax. Tax explanation must be a 'V'.
- '1' = update VAT amount only \_\_\_\_\_\_\_\_\_\_\_\_
- '2' = update VAT amount, extended price and taxable amount

#### **Property Management:**

12. Enter DREAM Writer version of Property Management G/L Transaction Creation to be executed. Default is version ZJDE0001. (This applies to batch types '2' and '/'.)

**Update Option:**

13. Enter '1' to update short ID number, company, fiscal year/period number, century, and fiscal quarter in unposted transaction records selected for posting. (May be required for custom input programs.)

#### **Report Format:**

14. Enter a '1' to print the Posting Journal in a 198 character format. The default of blank will print the format with 132 characters.

#### **Detailed Currency Restatement:**

15. Enter a '1' to create currency restatement entries. This creates records in the XA, YA, and/or ZA ledgers depending on the version you are running.

16. Enter the version of the Detailed Currency Restatement (P11411) to execute. Default of blank will execute ZJDE0001.

#### Batch Type Selection:

 NOTE: This option should NOT be changed by User.

#### **What You Should Know About Processing Options**

**Batch type selection** The default value of the batch type selection option is #. You should not change the default value.

### **Reviewing Voucher Posting Reports**

When you post vouchers to the general ledger, the system prints reports that you should review to verify that the vouchers posted without error.

Reviewing voucher posting reports includes:

- Reviewing the Posting Edit report
- Reviewing the General Ledger Post Payroll Vouchers report

#### **Reviewing the Posting Edit Report**

Use the Posting Edit Report to determine whether the vouchers posted. When no errors occur during posting, the report prints the message *No Errors. Batch will post*.

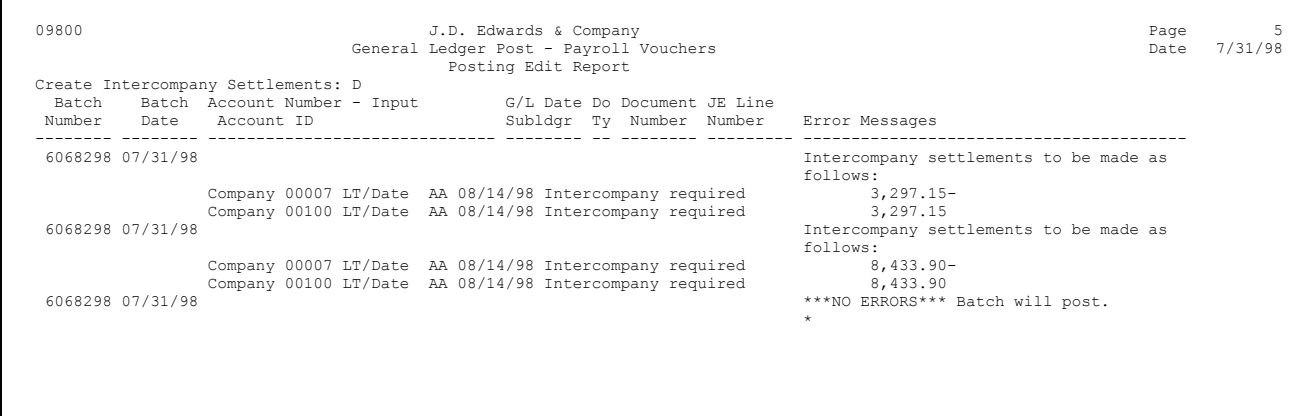

### **Reviewing the General Ledger Post Payroll Vouchers Report**

Use the General Ledger Post Payroll Vouchers report to review posted vouchers. This report lists the following document types:

- T7 The Payroll voucher entries
- AE The offsetting credit entries to the accounts payable liability account that the system creates during posting

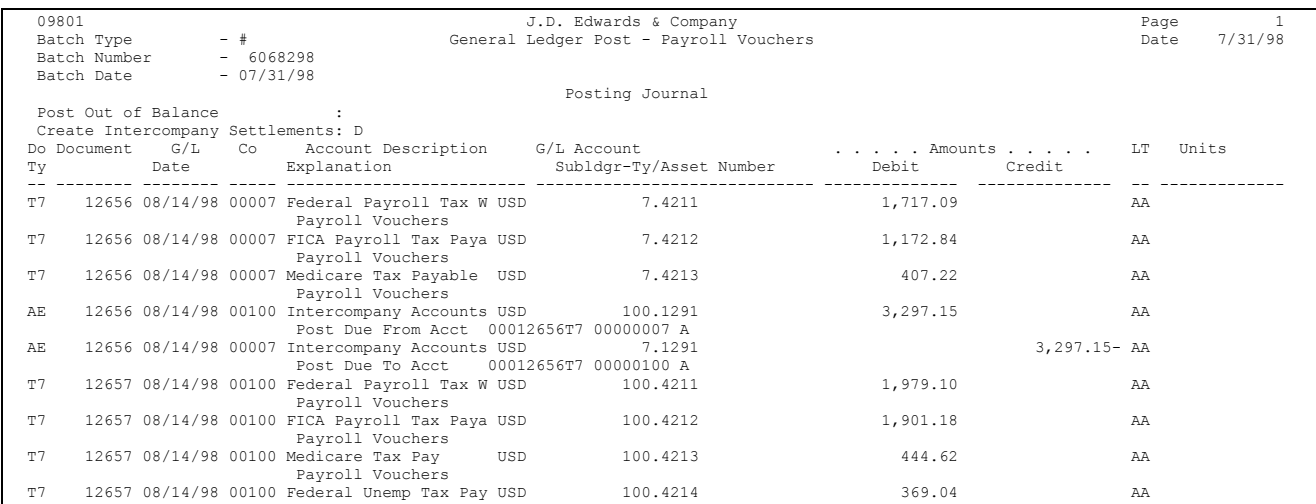

# **Intercompany Settlements**

### **Objectives**

• To keep Payroll journal entries in balance by the companies in your organization

### **About Intercompany Settlements**

You use intercompany settlements if your organization consists of multiple companies and your employees sometimes work in companies other than their home companies. When an employee works in a company other than the home company, you typically expense the labor to the other company and the associated liabilities to the home company. This situation creates journal entries that are out of balance by company.

To keep the payroll journal entries for each company in balance by document type, you can set up your system to generate intercompany settlements. Intercompany settlements create offsetting journal entries that ensure that each company's net balance equals zero (its debits equal its credits).

### **How Do You Generate Intercompany Settlements?**

To generate intercompany settlements for payroll transactions, your Payroll system must be integrated with the J.D. Edwards General Accounting system. You can set up either of these systems to generate intercompany settlements for payroll transactions. You can choose the method that works best for your environment.

When you use the Payroll system to generate intercompany settlements for payroll transactions, the system creates the balancing entries before journal entries are posted to the general ledger. The Payroll system ignores the intercompany constants for the General Accounting system and designates the employee's home company as the hub (main) company for processing balancing entries.

When you use the General Accounting system to generate intercompany settlements, all balancing journal entries are processed through a single hub (main) company. The hub company is the same for all employees. You can designate the

hub company in the intercompany constants for the General Accounting system. If you do not designate a hub company, the post program uses the first company it encounters as the hub company. Therefore, the hub company might not be the employee's home company.

### **What You Should Know About**

**Document types** Intercompany settlements in the Payroll system apply to document types T1, T2, T3, T4, and T6. They do not apply to document types T5 and T7.

#### **See Also**

• *Setting Up Intercompany Settlements* in the *General Accounting I Guide*

### **Setting Up Intercompany Settlements in Payroll**

You use intercompany settlements if your organization consists of multiple companies and your employees sometimes work in companies other than their home companies. When an employee works in a company other than the home company, the home company typically charges the other company for the employee's labor expenses.

Setting up intercompany settlements in Payroll includes:

- $\Box$  Verifying your chart of accounts
- $\Box$  Setting up automatic accounting instructions (AAIs) for intercompany settlements
- Activating intercompany settlements for a payroll ID

Before you can set up Automatic Accounting Instructions (AAIs) for intercompany settlements, you should verify your organization's chart of accounts to ensure that it contains intercompany accounts.

You use the Debit/Credit - Accruals/Clearing table to set up the accounting rules for intercompany settlements in Payroll. After you set up AAIs for intercompany settlements, you should create a payroll ID that generates intercompany settlements in Payroll (rather than in the General Accounting system).

### **Example: Intercompany Settlements Using Document Type T2**

An employee whose home company is company 1 works in company 50, business unit 501. The employee's gross wages are 1000.00. All liabilities are posted to the home company.

When you have not set up intercompany settlements in Payroll, the journal entries for the employee are:

- In balance by document type across all companies
- Out of Balance by company

• Out of balance by document type within a company

The type T2 (labor distribution) journal entries for the employee are:

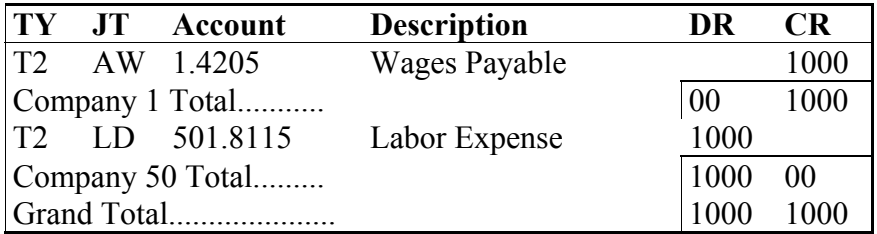

When you have set up intercompany settlements in Payroll, the entries for the employee are:

- In balance by company
- In balance by document type within a company

The type T2 (labor distribution) journal entries for the employee are:

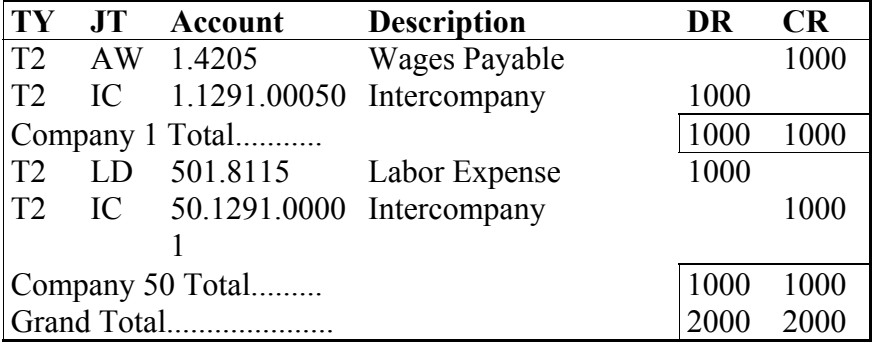

### **Before You Begin**

 Set up intercompany accounts in your chart of accounts. See *Creating Your Chart of Accounts* in the *General Accounting I Guide*.

### **See Also**

• *Appendix E Examples of Intercompany Settlements*

### **Verifying Your Chart of Accounts**

Before you can set up AAIs for intercompany settlements, you should verify your organization's chart of accounts to ensure that it contains intercompany accounts. All intercompany accounts must use the same object number. The subsidiary (third part of the account number) can represent the company from which or to which intercompany amounts are due.

For example, the following table shows intercompany accounts for companies 1, 7, and 50, where 1291 is the object account for intercompany settlements:

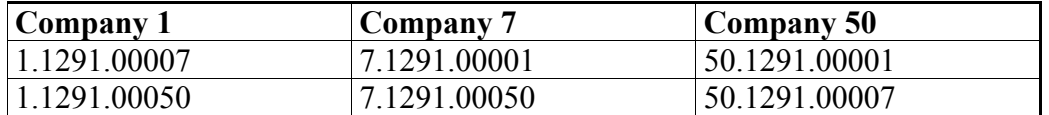

You (or someone in your accounting department) must use the General Accounting system to set up the accounts. Typically, you verify your chart of accounts from the General Accounting system. If you do not have access to the General Accounting system, you can verify your chart of accounts from the AAI tables in the Payroll system. To verify your chart of accounts from the AAI tables, access the help function for the business unit, object, or subsidiary fields.

### **See Also**

• *Setting Up Intercompany Settlements* in the *General Accounting I Guide*.

# **Setting Up AAIs for Intercompany Settlements**

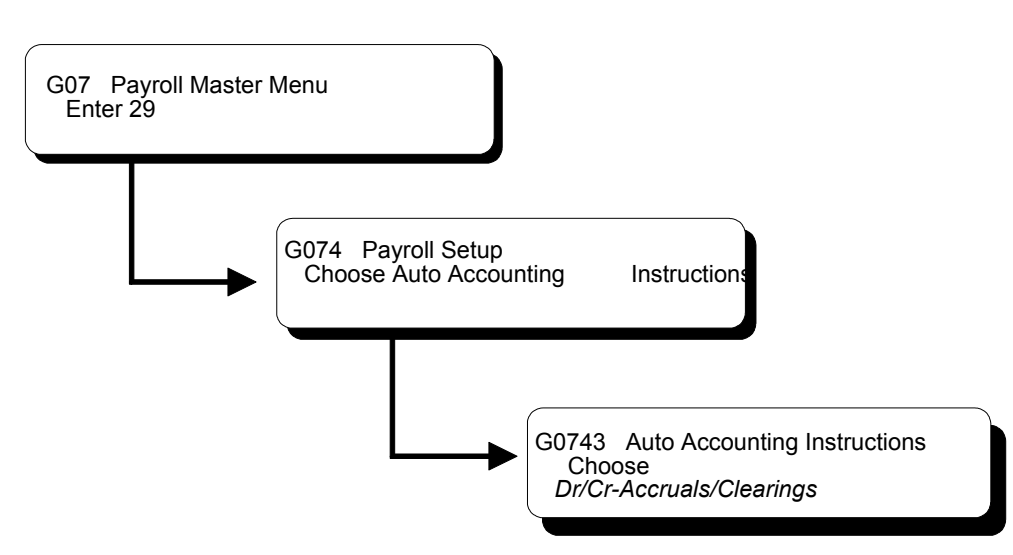

You use the Debit/Credit - Accruals/Clearing table to set up the AAIs for generating intercompany settlements in Payroll. On this table, you define journal types for intercompany settlements so that the system tracks intercompany transactions for each company in your organization. You should set up intercompany settlements for Company 00000 only.

### ► **To set up AAIs for intercompany settlements**

#### On DR/CR -Accruals/Clearings

- 1. Locate company 00000.
- 2. Complete the following field:
	- Object
- 3. Enter IC in the following field:
	- Journal Type (Fringe Type)
- 4. Complete the following field:
	- Subsidiary
- 5. Complete the following additional field (optional):
	- Subledger

### **What You Should Know About**

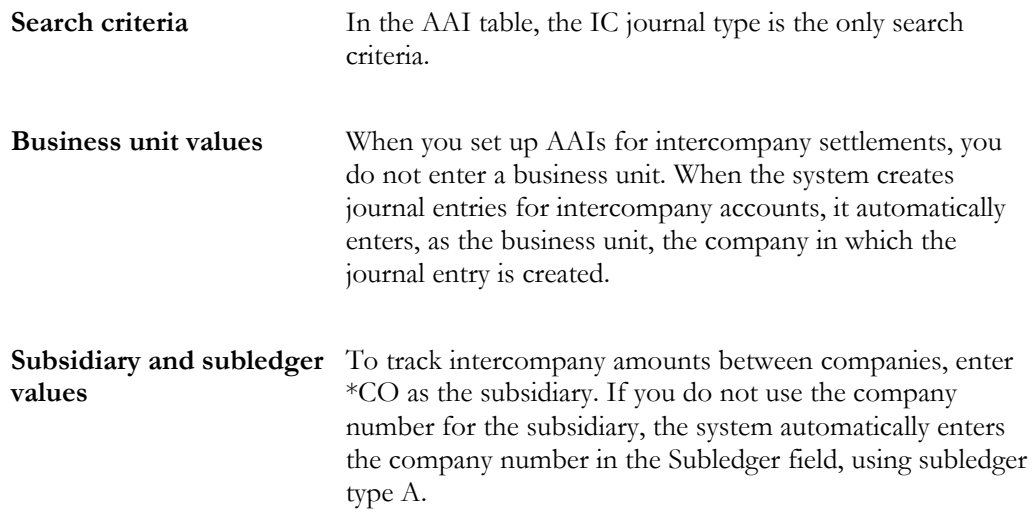

# **Activating Intercompany Settlements for a Payroll ID**

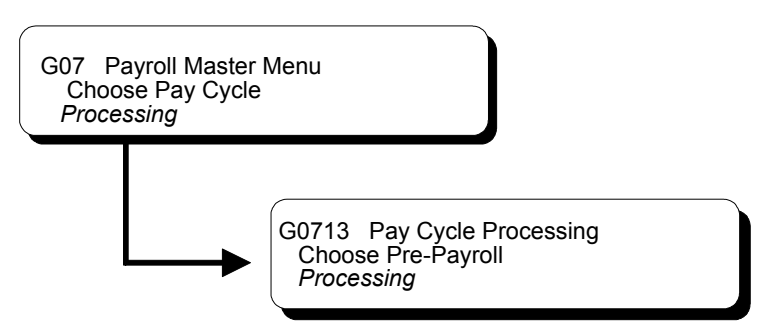

After you set up intercompany settlements in AAIs, you should activate intercompany settlements for a payroll ID. When you use this payroll ID to process a payroll cycle, intercompany settlements are generated in the Payroll system (rather than in the General Accounting system) before the system posts them to the general ledger.

Use this payroll ID to process payroll for employees who worked in companies other than their home companies. When you process this payroll ID, the system automatically creates balancing journal entries for intercompany settlements.

### ► **To activate intercompany settlements for a payroll ID**

On the first Pre-Payroll Processing form

- 1. Enter an existing ID in the following field:
	- Payroll ID

The system displays the second Pre-Payroll Processing form.

- 2. On the second Pre-Payroll Processing form, access Additional Payroll Cycle Parameters.
- 3. On Additional Pay Cycle Parameters, complete the following field:
	- Intercompany Settlements (Execution Flag 1)

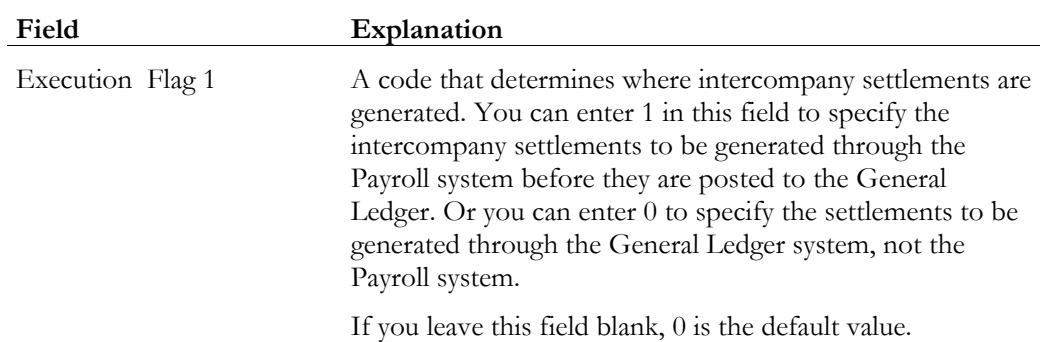

# **Step Progression**

# **Objectives**

• To automate the process of moving employees through levels within job types and job steps

# **About Step Progression**

Your organization might use job steps to define levels within a job type or pay rate. For example, you might have a job type, electrician, that contains four job steps:

- Apprentice 1
- Apprentice 2
- Journeyman
- Master electrician

To simplify the process of tracking job steps to employees, you can set up your Payroll system to automatically move an employee through predefined steps in a job or pay rate. After the employee has worked a specified number of hours or days in one job type or step, the system automatically promotes the employee to the next job type or step.

You can review the step progression history for employees and correct it if necessary.

Step progression includes:

- **Entering step progression information**
- Working with step progression information

## **Entering Step Progression Information**

Your organization might use job steps or pay grade steps to define levels within a job type or pay rate. For example, you might have a job type, electrician, that contains four job steps:

- Apprentice 1
- Apprentice 2
- Journeyman electrician
- Master electrician

To simplify the process of tracking job and pay grade steps for employees, you can set up your Payroll system to automatically move an employee through predefined steps in a job or pay rate. After the employee has worked a specified number of hours or days in one job step, the system automatically promotes the employee to the next job step.

To activate the automatic step progression feature, you must enter step progression information for company 00000. You also must enter separate pay rates for each job step within a job type, and set up a progression table that specifies how long an employee remains in each step. You can set up a different progression table for each union or business unit in your organization.

To include an employee in automatic step progression processing, you must enter the employee classification for step progression. You must also enter certain job and pay information for the employee.

To cause the system to update employees' step progression history, you should create a payroll ID that runs the Step Progression program.

Entering step progression information includes:

- $\Box$  Activating step progression in company constants
- Entering pay rates for step progression
- $\Box$  Entering time limits for job steps

 $\Box$  Entering step progression information for an employee

 $\Box$  Creating a payroll ID that uses step progression

### **What You Should Know About**

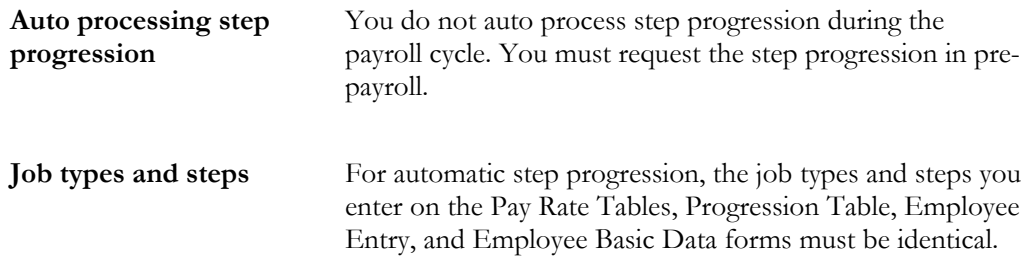

### **Activating Step Progression in Company Constants**

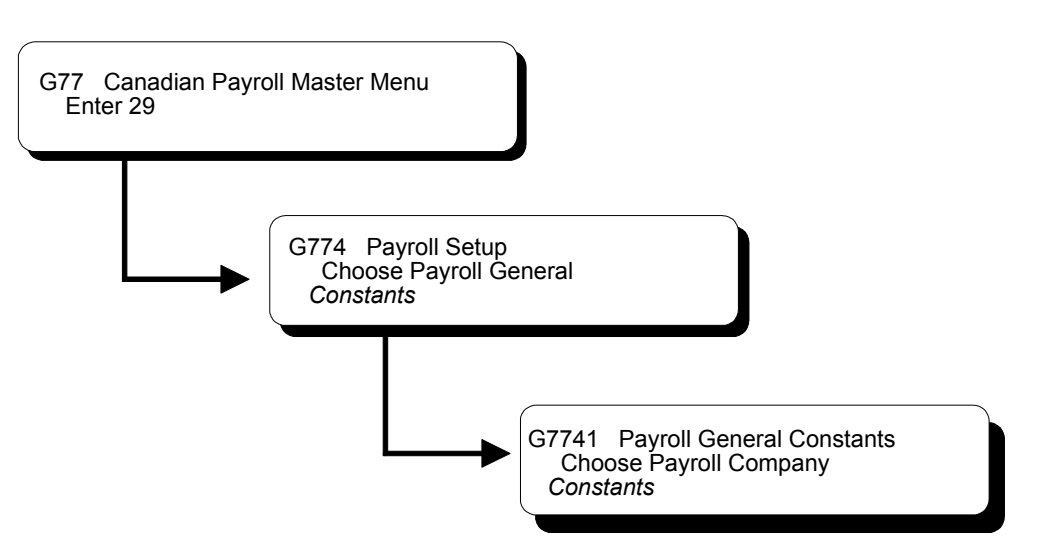

To simplify the process of tracking job and pay grade steps to employees, you can set up your Payroll system to automatically move an employee through predefined steps in a job or pay rate. After the employee has worked a specified number of hours or days in one job step, the system automatically promotes the employee to the next job step.

Before you can enter step progression information, you must activate automatic step progression in your company constants. When you activate automatic step progression, you specify how the system will update step progression history.

On Payroll Company Constants

- 1. Locate company 00000.
- 2. Complete the following field:
	- Step Progression Process

#### **See Also**

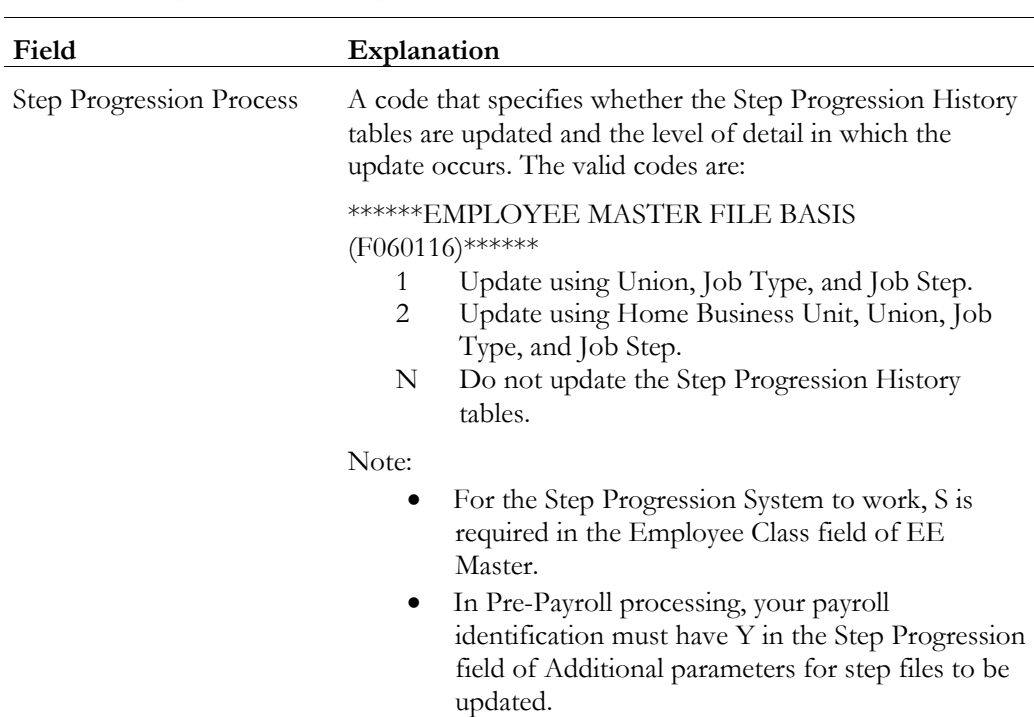

• *Setting up the Default Company*

# **Entering Pay Rates for Step Progression**

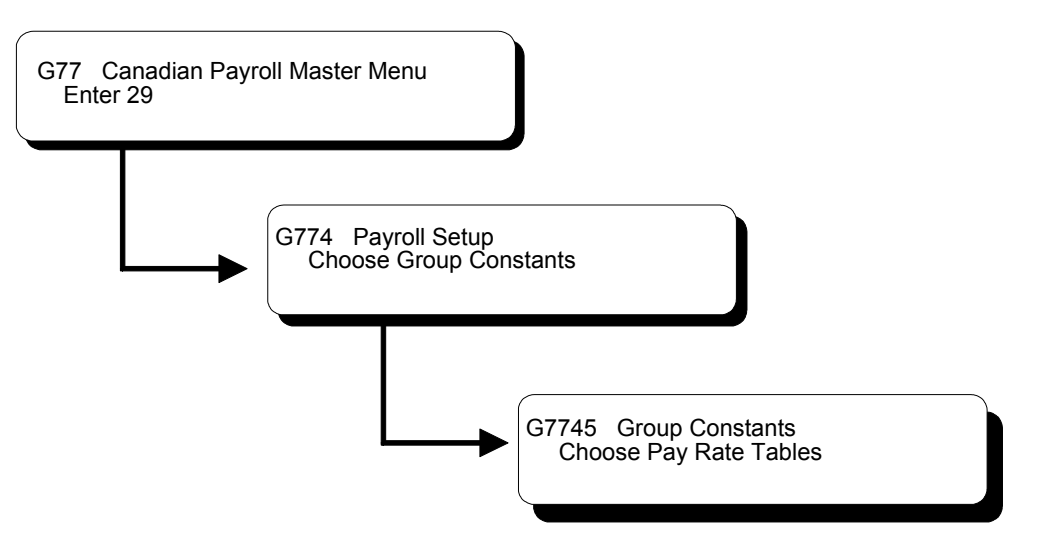

You can associate pay rates with job steps so that employees within the same job type can be paid different rates. To use the automatic step progression feature, you must enter separate pay rates for each job step within a job type, or for each job type only. If you have already set up your Pay Rate Table, verify that it contains an entry for each job step or job type.

### ► **To enter pay rates for step progression**

#### On Pay Rate Tables

1. Complete the steps for setting up pay rates.

See *Setting Up Group Constants*.

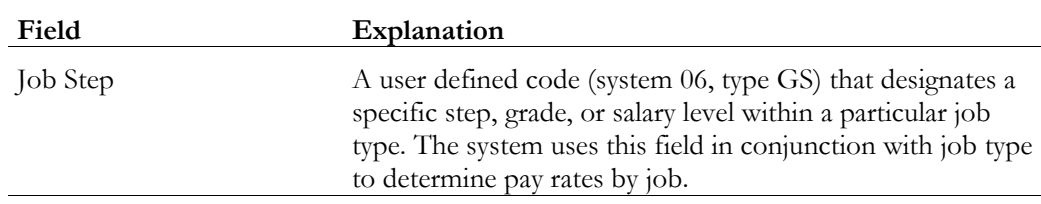

# **Entering Time Limits for Job Steps**

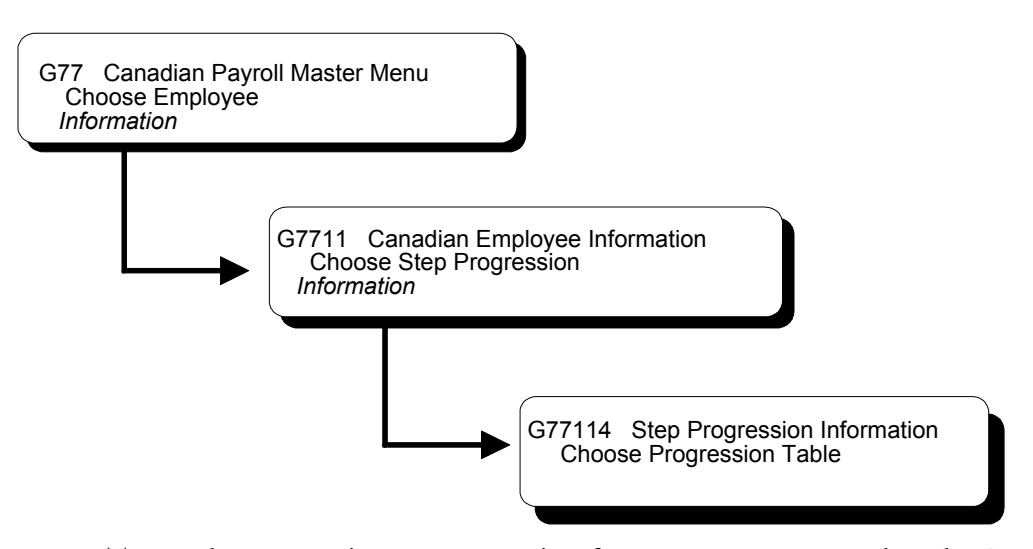

To use the automatic step progression feature, you must complete the Progression Table to define the number of units (in hours or days) that an employee must work to progress through each job step. Pre-payroll and interim check entry read the Progression Table and step progression history to determine where an employee is in both time and grade. When an employee completes the specified number of hours or days in one job step, the system automatically updates the employee's record to the next job step.

However, the step progression feature does not change the hourly rates entered for employees on Employee Entry. Instead, it indicates the hourly rate to use on the pay rates table for timecards.

You should enter time limits for job steps after you enter the pay rates for step progression. The job types and steps you enter in the Progression Table must match those you entered on the Pay Rates Table.

#### **Before You Begin**

 $\Box$  Before you set up the Progression Table, you must define which pay type to include when calculating hours or days for step progression. Add a code to the user defined code table 06/IP. Then define a range of pay types in the Worker's Compensation table that use the new codes, for example, STP.

### **What You Should Know About**

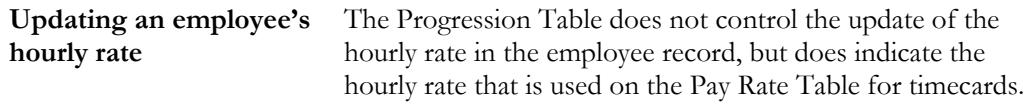

#### ► **To enter time limits for job steps**

On Progression Table

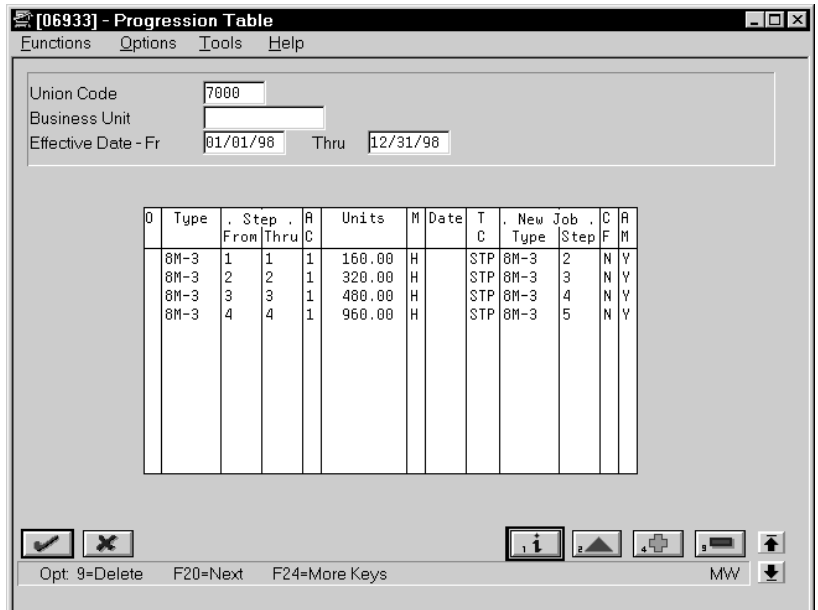

- 1. Complete the following fields:
	- Union Code (if applicable)
	- Business Unit (if applicable)
	- Date- Beginning Effective
	- Date Ending Effective
- 2. To specify units for the current job type or step, complete the following fields:
	- Job Type
	- AC (Accumulator Code)
	- Units Total
- M (Step Progression Method)
- Based From Date
- TC (Insured Pay Table Number)
- 3. If you are using job steps, complete the following field:
	- Job Step
- 4. To specify information about the next job type or step, complete the following fields:
	- Job Type at Next Level
	- CF (Carry Over Flag)
	- AM (Movement Flag)
- 5. Complete the following field if applicable:
	- Job Step at Next Level

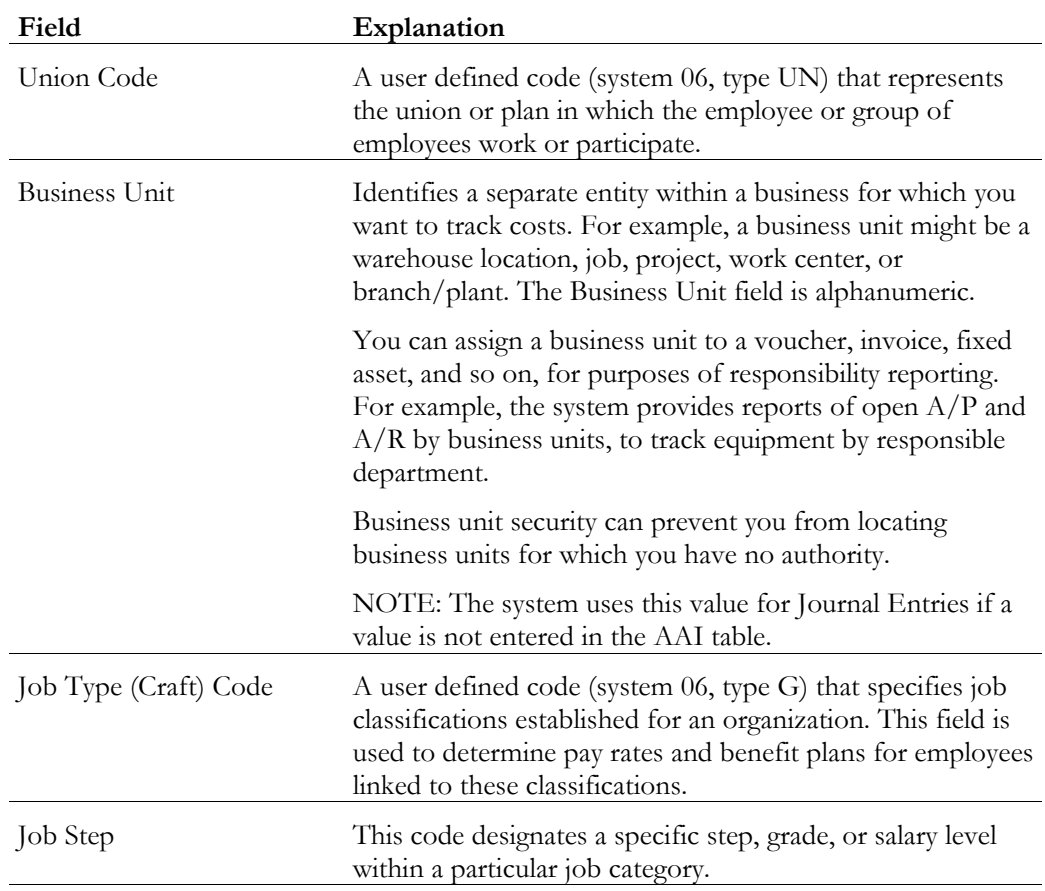

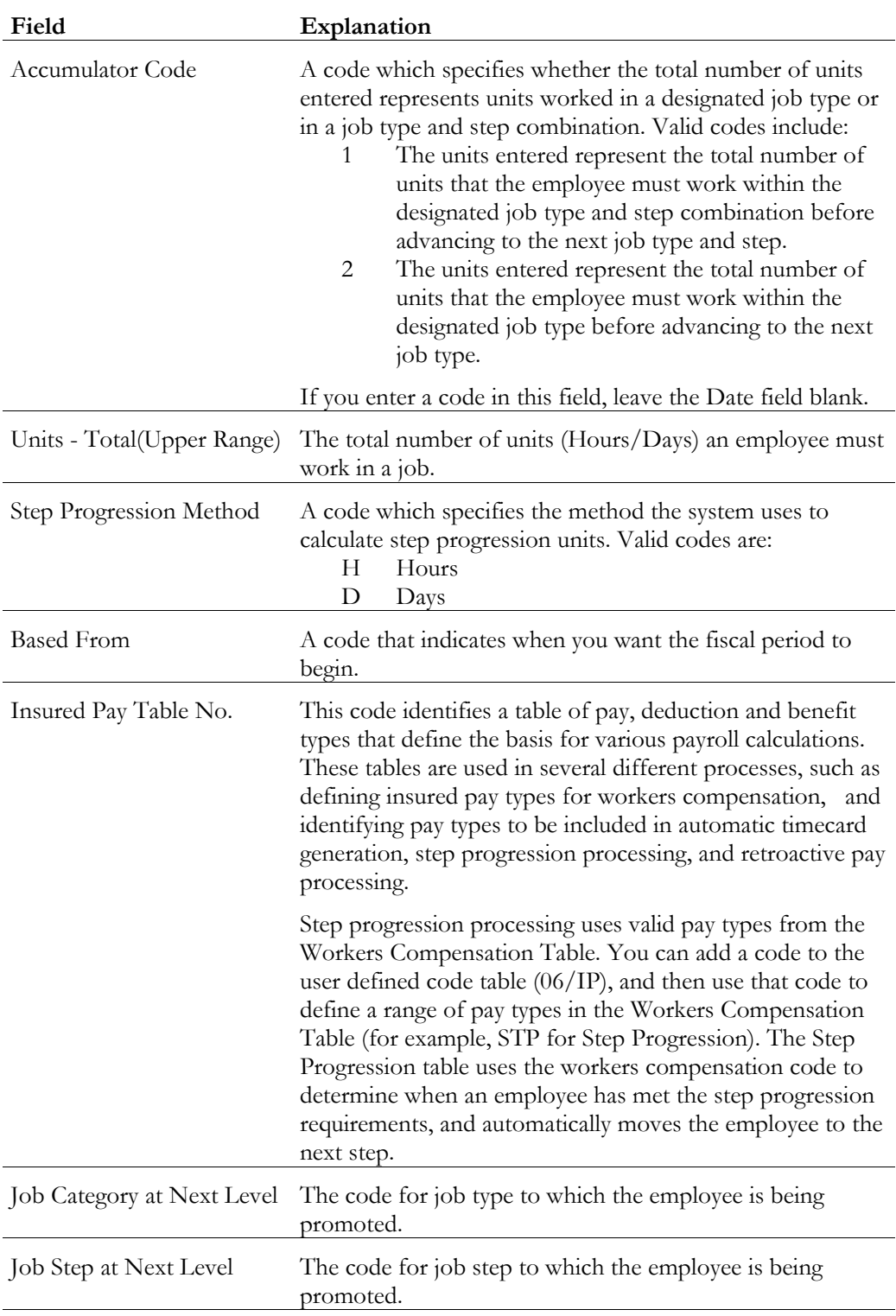

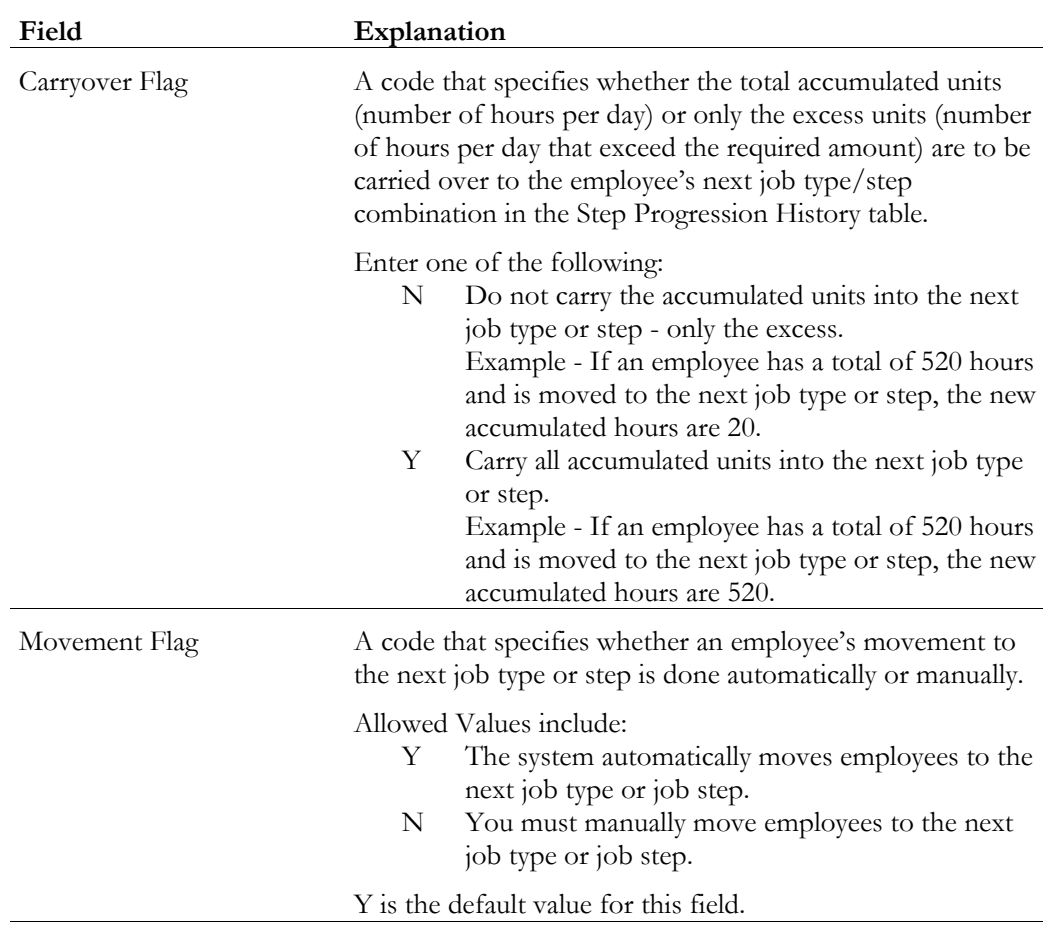

# **What You Should Know About**

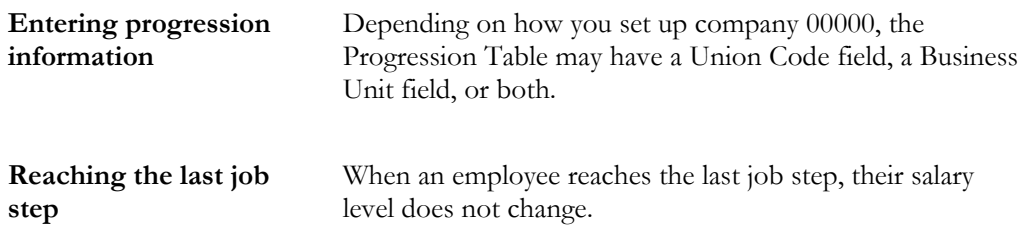

# **Entering Step Progression Information for an Employee**

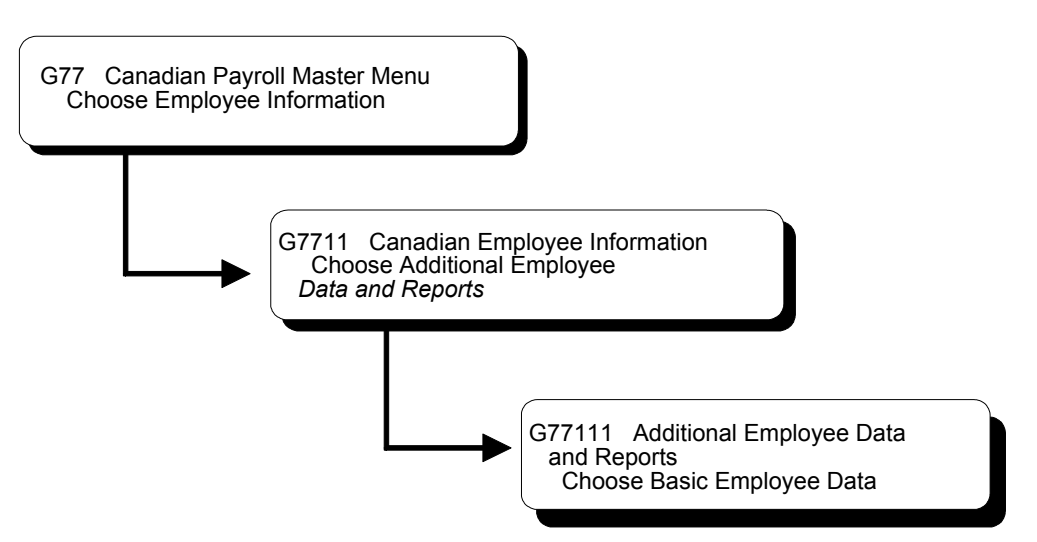

To include an employee in automatic step progression processing, you must enter the employee classification for step progression. You must also enter specific job and pay information for the employee. This information includes a job type and job step that match one of the job types and job steps you that entered on the Progression Table.

### ► **To enter step progression information for an employee**

On Basic Employee Data

- 1. Complete the steps for entering basic employee data. See *Entering Basic Employee Data*.
- 2. Complete the following field:
	- Employee Class
- 3. Complete the following optional field:
	- Job Type
- 4. If you use job steps, complete the following field:
	- Job Step

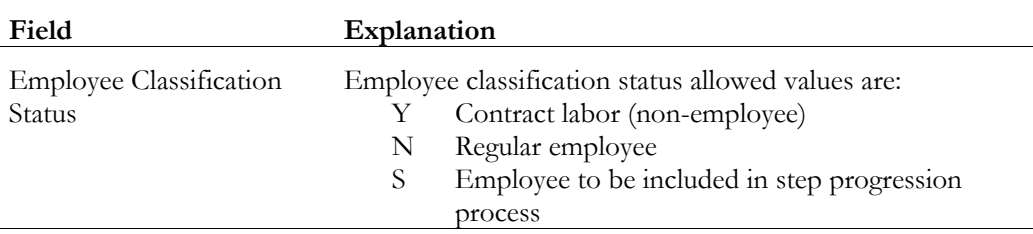

# **Creating a Payroll ID that Uses Step Progression**

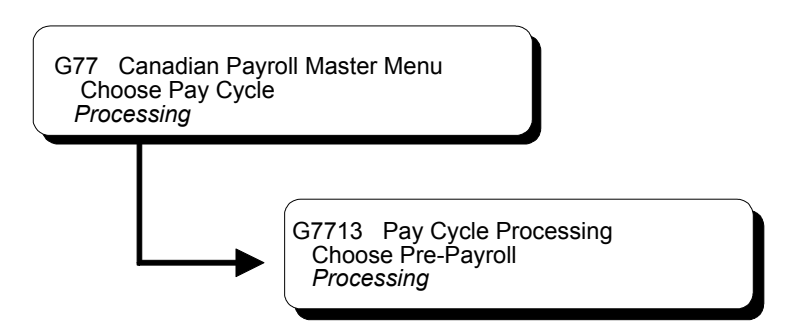

To update employees' step progression history, you should create a payroll ID that runs the Step Progression program. This payroll ID should include employees whose employee classification specifies that they are included in automatic step progression. When you process this payroll ID, the system automatically updates job type and job step information for those employees who have worked the number of hours or days required to be promoted to the next step.

Updating step progression information during payroll cycle processing ensures that all employees' step progression history is updated automatically.

#### ► **To create a payroll ID that uses step progression**

On Pre-Payroll Processing

1. Complete the steps for creating a new payroll ID.

See *Creating a New Payroll ID*.

- 2. For Canadian payroll, access the Pay Cycle Information tab on the Pre-Payroll Processing form.
- 3. On the Pay Cycle Information tab, complete the following field:
	- Process Step Progression History (Step Progression Update Flag)

# **What You Should Know About**

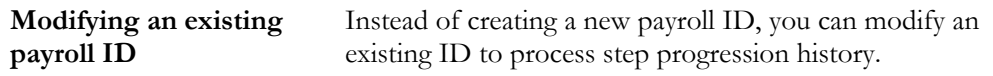

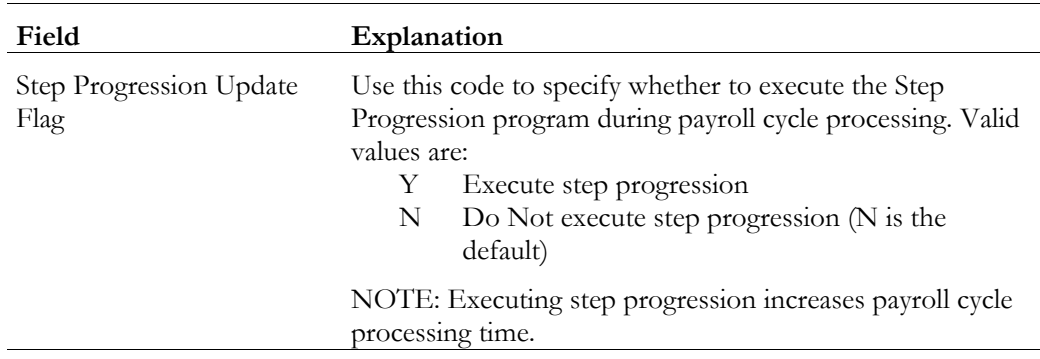

**Work with Step Progression History** 

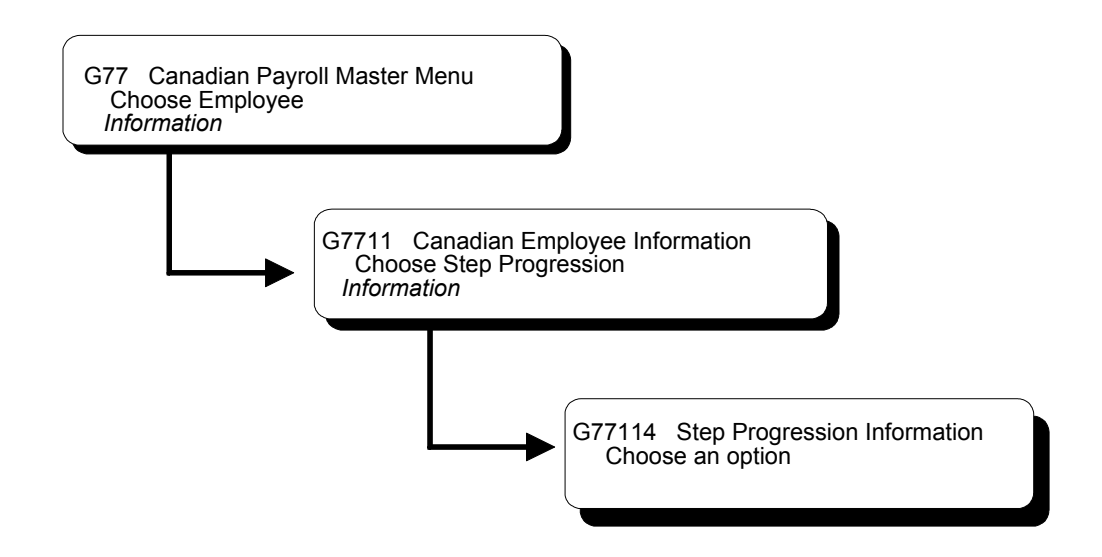

### **Working with Step Progression History**

If you are using the automatic step progression feature, you can review the step progression history that the system enters for employees and correct it if necessary.

To correct step progression history, you manually change the accumulated units that the system entered for the employee.

To verify step progression history, you can review the job type, job step, and accumulated units for employees. You can review this information for individual employees or for all the employees in a particular job type, business unit, or union. You can also use the Progression History Report to verify step progression information.

The system stores two different types of step progression files, as follows:

- Active files, with which you are currently working
- Posted files, which are previous or old step progression files

The system stores posted step progression files as a history of the previous job steps and job types that an employee has had within the company.

Working with step progression information includes:

- $\Box$  Reviewing step progression information by job
- $\Box$  Correcting step progression information for an employee
- Reviewing step progression history

# **Reviewing Step Progression History by Job**

To verify step progression information, you can review the job type, job step, and accumulated units for all the employees in a particular job type, business unit, or group. You can review both active and posted information.

### ► **To review step progression information by job**

On Job Progression Inquiry

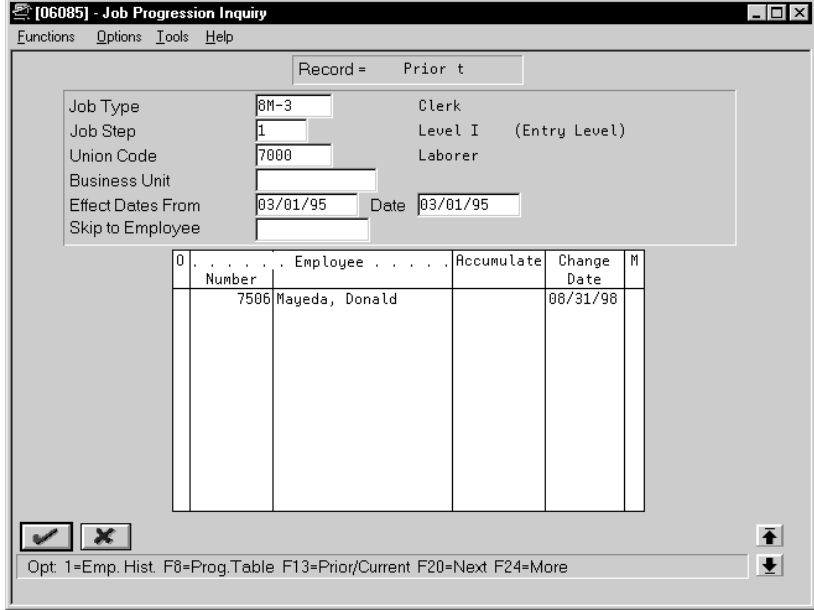

Complete any of the following fields:

- Job Type
- Job Step
- Union Code
- Business Unit
- Dates

• Skip to Employee

### **What You Should Know About**

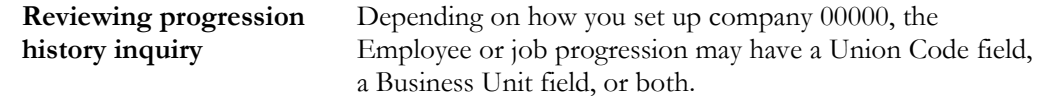

### **Correcting Step Progression Information for an Employee**

Occasionally, you might need to correct the step progression information that the system automatically enters for an employee. For example, if you unintentionally entered 880 hours instead of 80 on an employee's timecard, the system might move the employee into the next job step before the employee has actually worked the required number of hours. Correcting the timecard by entering negative hours does not correct the employee's step progression information, so you must manually correct the accumulated units that the system entered in the step progression history for the employee.

You might also need to correct the accumulated units for an employee if you manually change the employee's job type or job step.

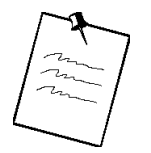

To maintain payroll history integrity, you should correct accumulated units only. Do not change any other step progression information for the employee.

### ► **To correct step progression history for an employee**

On Employee Progression Inquiry

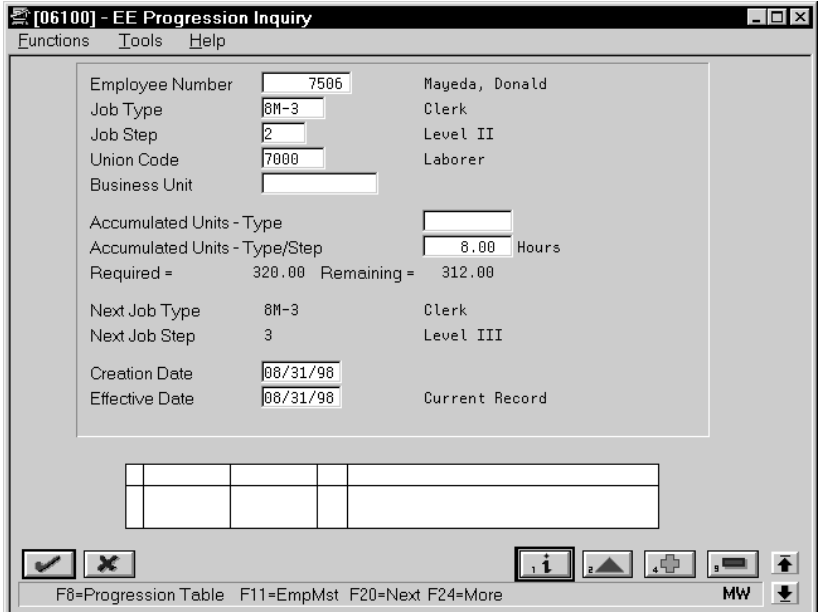

- 1. Complete the following fields to locate the appropriate record:
	- Employee Number
	- Job Type
	- Job Step
	- Union Code
	- Business Unit
- 2. Change the value in either of the following fields:
	- Accumulated Units Type
	- Accumulated Units Type/Step

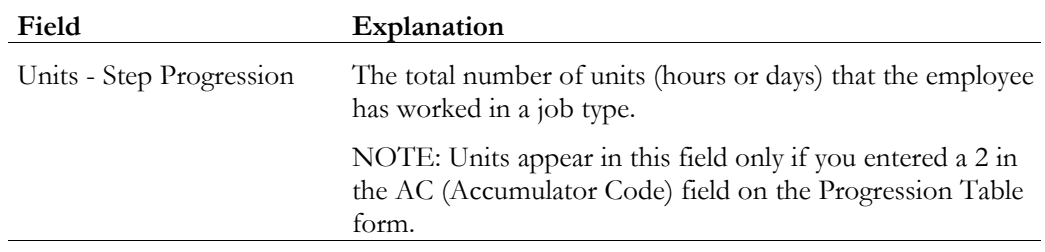

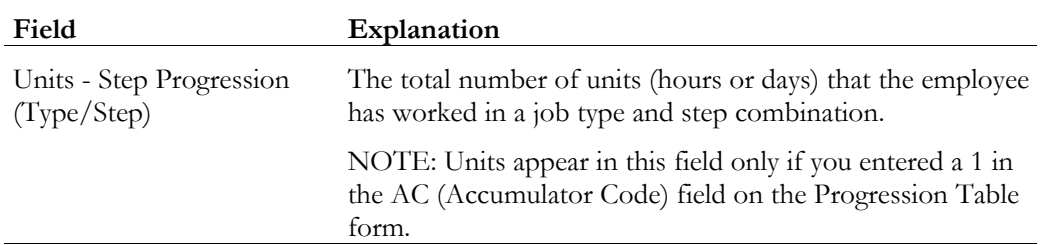

### **What You Should Know About**

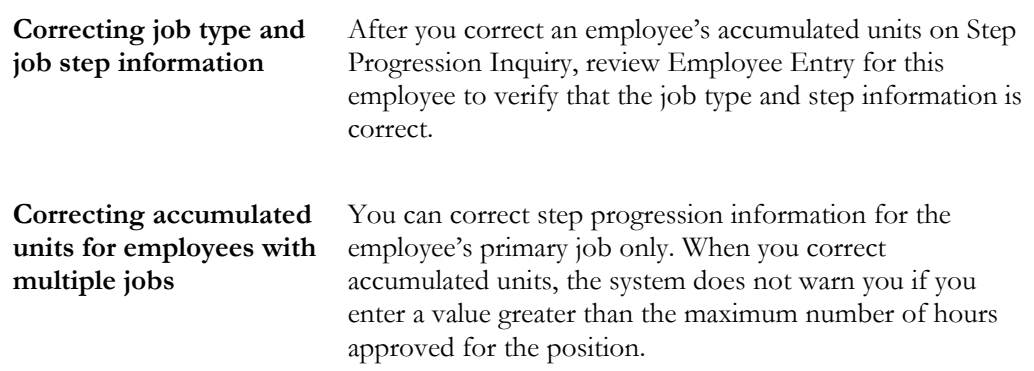

# **Reviewing Step Progression History**

Use the Progression History report to review detailed step progression history for employees. You can review active records, posted (historical) records, or both.

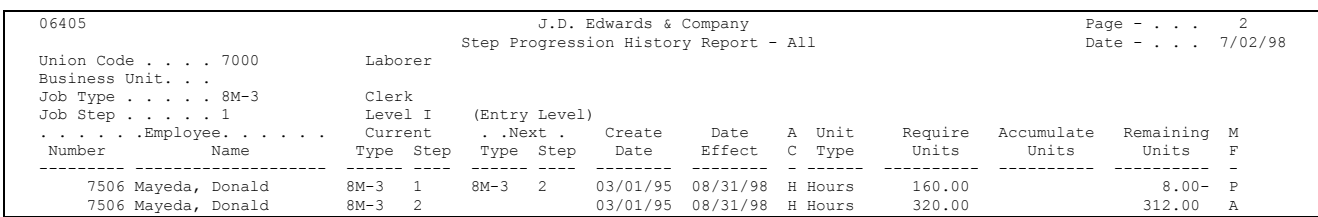
# **Payroll History Integrity**

# **Objectives**

- To verify the integrity of payroll history
- To delete unwanted history records from the system

# **About Payroll History Integrity**

After you process a payroll, you should verify the integrity of your payroll history. This history is used for:

- Government reports
- Year-end forms
- Internal reporting purposes

To verify the integrity of your payroll history, you run reports that identify discrepancies between your detail history tables and the corresponding summary history tables. Integrity reports locate missing, inaccurate or incomplete information in the summary tables. You should run payroll history integrity reports monthly, quarterly, and before you begin year-end processing.

You should review each error that prints on your payroll history integrity reports and determine what action, if any, you must take to correct it. Depending on the error, you must either update the appropriate constants tables or make changes to the history tables. The Payroll system provides several revision programs that you can use to manually correct payroll history. Other types of errors might not require manual corrections. The system corrects some errors automatically when you run the integrity reports in update mode. The Payroll system includes error code tables that can help you research integrity errors.

In rare instances, you might encounter a history integrity problem that you cannot correct by running an integrity report in update mode or by entering a correction on an online review form. In these instances, you usually can correct such a problem by running a repost. A repost is a DREAM Writer program that uses the information in a detail history table to recalculate the totals in the corresponding summary history table. The repost program overwrites existing information in the summary table.

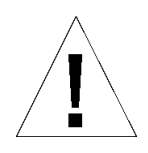

Before you run a repost, contact J.D. Edwards for customer support.

Working with payroll history integrity includes:

- Verifying integrity of payroll summary history
- $\Box$  Verifying integrity of payroll detail history
- $\Box$  Revising payroll history manually
- $\Box$  Reposting payroll history

## **What Are the Types of Payroll History?**

The two basic types of payroll history are:

- Detail history
- Summary history

Each time you run the final update step of the payroll cycle, the system creates payroll history records and stores them in the history tables.

Detail history records contain each tax type, pay type, deduction, benefit, and accrual that the system calculated for each payment. The system stores these records in detail history tables.

After the system stores records in the detail history tables, it totals and summarizes the information in these tables and creates summary history records. The system then writes the summary history records to the corresponding summary history tables. The system uses the summary history tables to retrieve tax and earnings information for government reports and year-end forms. Using summary history tables to report tax and earnings information reduces processing time.

The following table lists the detail history tables and their corresponding summary tables.

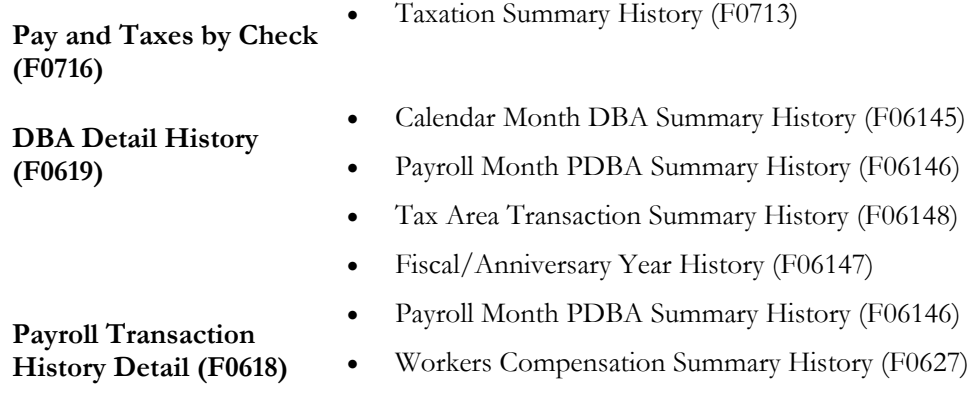

# **Verify Integrity of Payroll Summary History**

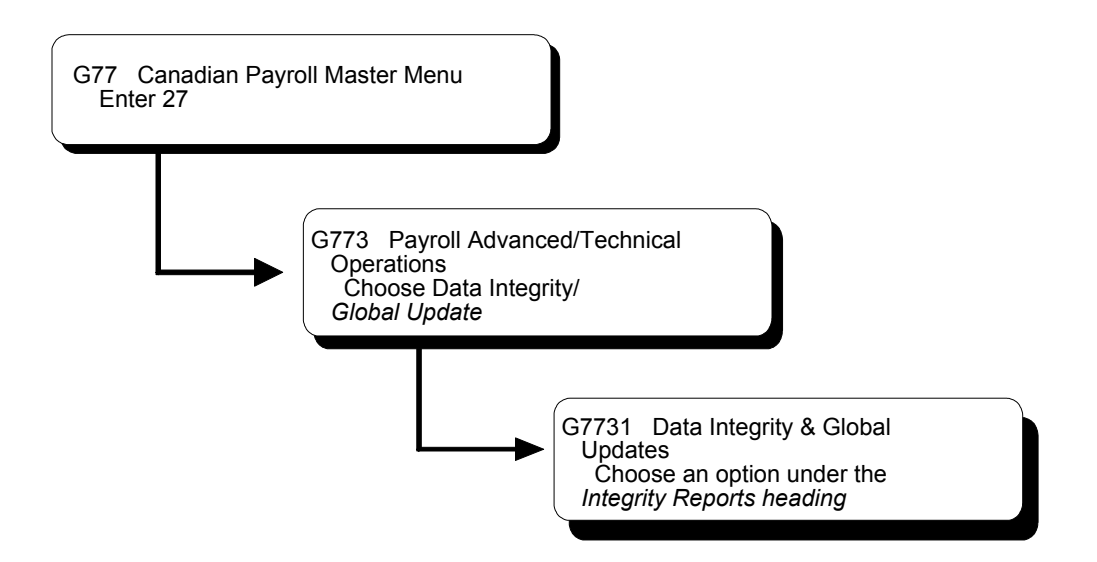

# **Verifying Integrity of Payroll Summary History**

You regularly should verify the integrity of your payroll summary history to ensure that the correct information prints on your quarterly tax reports and employees' year-end forms. To verify payroll summary history integrity, you run reports that locate missing, inaccurate, or incomplete information in the summary history tables.

The following table lists the payroll summary history integrity reports and their corresponding summary history tables.

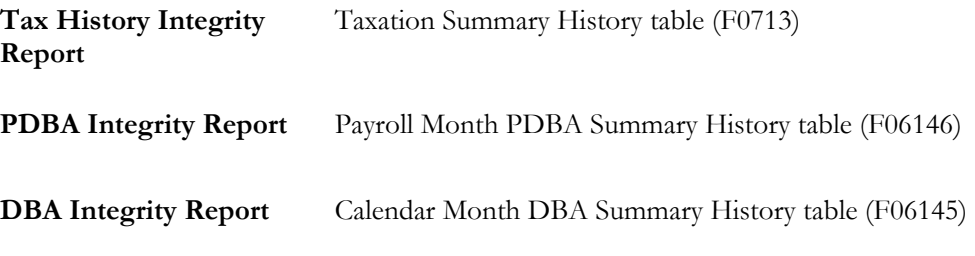

To identify integrity errors, you run integrity reports in proof mode. When you run an integrity report in proof mode, it identifies possible errors without changing any information in your history tables. You should run integrity reports in proof mode

so that you can research errors and enter any manual corrections before you begin updating the table.

To correct integrity errors, you run the integrity reports in update mode or use history revision forms to enter manual corrections. When you run an integrity report in update mode, the system automatically corrects information in the summary history table and prints a report listing the errors that it could not correct. You should investigate all errors and rerun the integrity reports until all valid errors are corrected. (Some "errors" might reflect valid conditions for your data.)

To help you determine the action you must take to correct integrity errors, you can review an explanation of each error code that prints on the integrity reports.

Verifying the integrity of payroll summary history includes:

- $\Box$  Identifying integrity errors
- $\Box$  Correcting integrity errors
- $\Box$  Reviewing error codes for payroll history integrity

To complete these tasks, you must run each integrity report a total of three times:

- 1. Identify the errors
- 2. Correct the errors
- 3. Produce clean reports

## **Identifying Integrity Errors**

To verify the integrity of the payroll summary history, you run integrity reports that locate missing, inaccurate, or incomplete information in the summary history tables. To identify integrity errors, you run integrity reports in proof mode.

When you run an integrity report in proof mode, it identifies possible errors without changing any information in your history tables. You should run integrity reports in proof mode so that you can research errors and enter any manual corrections before you begin updating the table.

To run an integrity report in proof mode, set its processing options to print the report without updating the table. Running the report in proof mode enables you to review errors and correct your data before you update the corresponding table. Integrity reports identify three types of information:

- "Errors" that are not really errors. For example, zero Federal tax withheld might be a valid condition for a low-wage earner.
- Errors that you must correct manually.
- Errors that the program corrects automatically when you run the report in update mode.

Complete the following tasks:

- Review the Tax History Integrity Report
- Review the PDBA Integrity Report
- Review the DBA Integrity Report

#### **Before You Begin**

- $\Box$  Set the processing options for each integrity report to print the report without updating the table.
- $\Box$  On the Corporate Tax IDs form, remove any dashes or spaces from the tax ID for the Federal A (U.S.) or Federal CA (Canada) tax area. If this tax area contains punctuation or spaces, you will not be able to print year-end forms for employees. See *Setting Up Corporate Tax IDs*.

### **Reviewing the Tax History Integrity Report (Canadian)**

You use the Tax History Integrity Report to identify errors in your Taxation Summary History (F0713) table. You use the information in this table to produce governmental, year-end forms for employees. Keeping this table error-free simplifies your year-end processing tasks.

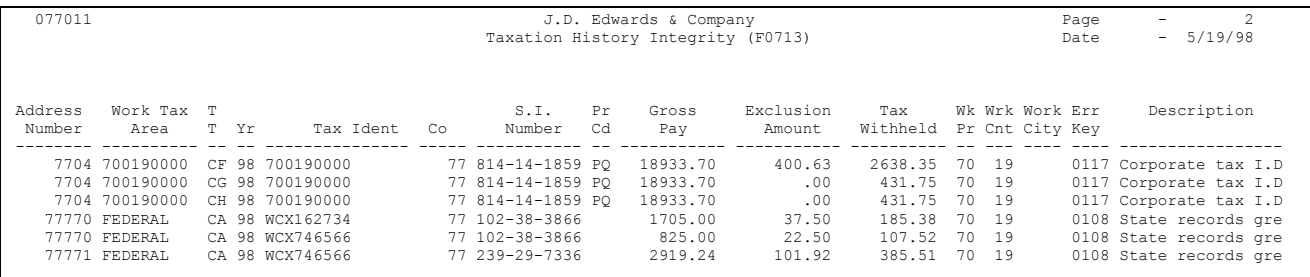

## **Processing Options for Report - Taxation History Integrity (F0713)**

```
Select a 'Y' if you wish to update the 
history file as errors are detected. Y/N
```
#### **Data Selection**

Specify the last two digits of the current year in the data selection.

#### **Data Sequence**

Do not change the data sequence of the report.

### **Reviewing the PDBA Integrity Report (Canadian)**

You use the PDBA Integrity Report to identify errors in your Payroll Month PDBAs Summary History table (F06146). These amounts might include RRSP contributions, moving expenses, group term life insurance premiums, and so on. Keeping this table error-free simplifies your year-end processing tasks.

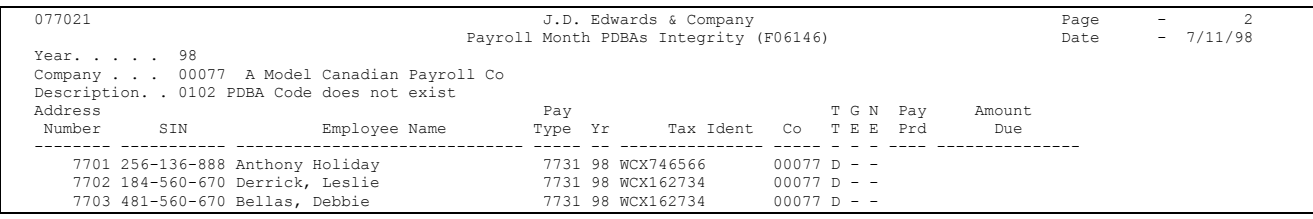

### **Processing Options for Report - Transaction History Integrity (F06146)**

Select a 'Y' if you wish to update the history file as errors are detected. Y/N

### **Data Sequence**

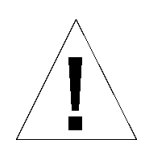

Do not change the data sequence of the report.

## **Reviewing the DBA Integrity Report**

You use the DBA Integrity Report to identify errors in your Calendar Month DBA Summary History table (F06145).

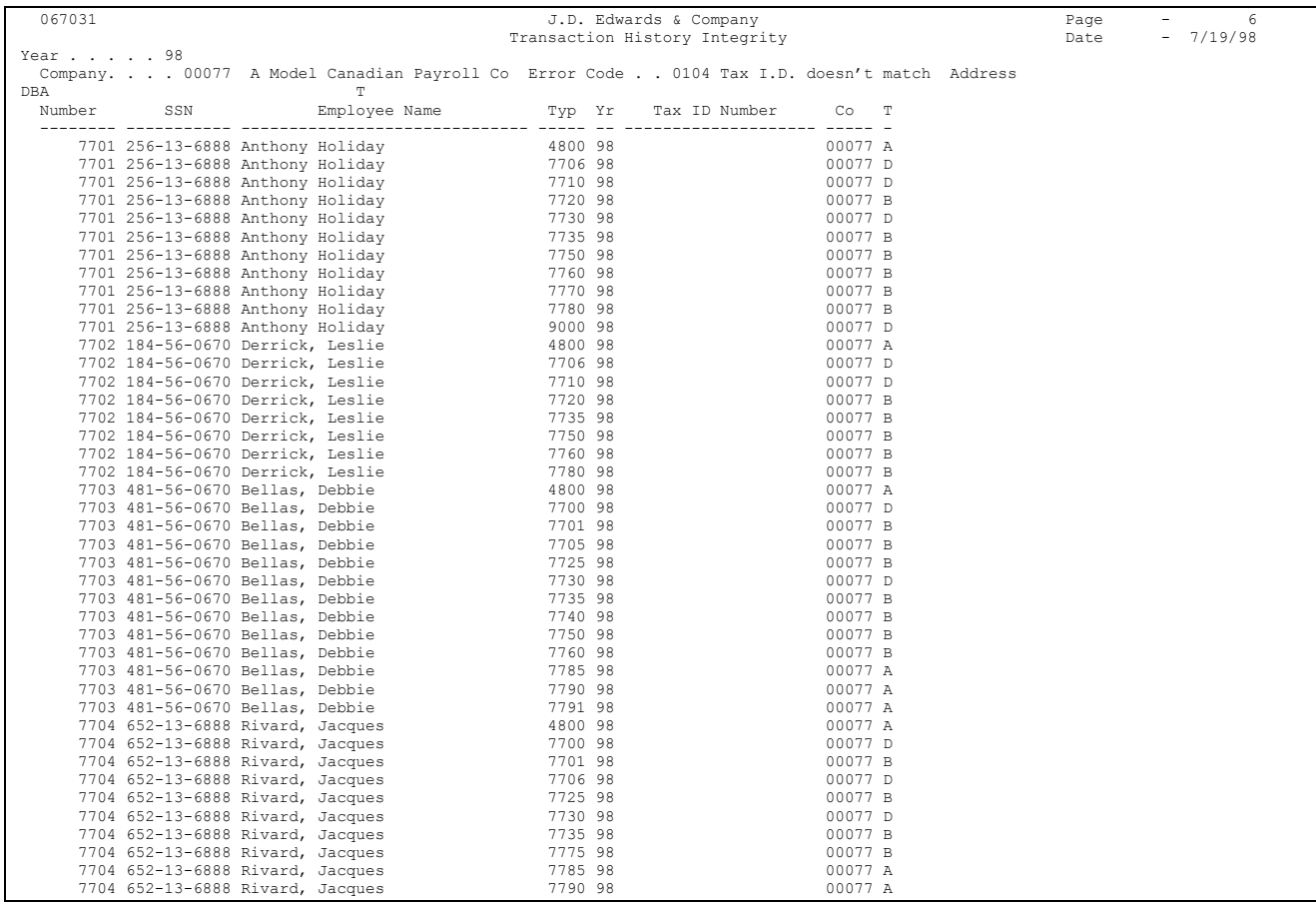

#### **Processing Options for Report - Transaction History Integrity (F06146)**

 $^{\prime\prime}$   $^{\prime\prime}$  $\mathbf{w}$  $^{\prime\prime}$  $\mathbf{w}$ 

- 1) Select the report processing mode. N = Print errors on the report only. Y = Print errors on the report and correct by UPDATING the file.
- 2) Enter Error Codes you DO NOT wish to print or leave these fields blank to print ALL errors. Error codes must be entered as 0101, 0102, 0103, etc.

DO NOT print the following errors:

Release A7.3 (June 1996) **97**

## **Data Selection**

Specify the last two digits of the current year in the data selection.

## **Data Sequence**

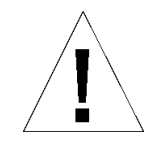

Do not change the data sequence of the report.

# **Correcting Integrity Errors**

After you run an integrity report in proof mode, you must research each error that prints on the report. The Payroll system provides error code tables that describe each type of payroll history integrity error. Use these error code tables to determine the action, if any, that you must perform to correct each error. You must correct these errors so that your quarterly reports (U.S. only) and year-end forms will be accurate.

Running the integrity report in update mode automatically corrects certain errors, such as an invalid statutory code. To correct some errors, such as an incorrect tax ID, you must manually revise your payroll data before you run the report in update mode. Some entries that print on the report might not be errors for your tables. For example, taxation error 0250 - No Federal Tax Taken might print for an employee who is a low wage earner and does not need to have any Federal tax withheld.

After you run the integrity report in update mode, you should run it again to produce an error-free report. When the system finds no errors, it prints only the cover page.

Correcting integrity errors includes:

- $\Box$  Correcting integrity errors manually
- $\Box$  Correcting integrity errors automatically
- Verifying that integrity errors are corrected

## **See Also**

- *Reviewing Error Codes for Payroll History Integrity (P077011)* for an explanation of the error codes that print on each Canadian integrity report
- User defined code tables  $06/IX$ ,  $06/IT$ , and  $06/ID$  for a list of the error codes that print on each integrity report

### **Correcting Integrity Errors Manually**

Some integrity errors require that you make manual corrections to the appropriate history or constants tables before you run the report in update mode. You might need to manually revise history records, tax area constants, or corporate tax IDs. For example, you might need to:

- Delete a record that contains zero dollars
- Enter a tax ID number

For each error that prints on the report, determine the action, if any, that you must perform to correct it. Some entries on the report might not be errors for your setup. For example, taxation error 0250 - No Federal Tax Taken might print for an employee who is a low wage earner and does not need to have any Federal tax withheld. Use the error code tables to determine the action you need to take for each error.

You can use the following programs to correct integrity errors manually:

- Pay & Taxes by Month
- Pay & Taxes by Check
- PDBAs by Payroll Month
- DBAs by Calendar Month

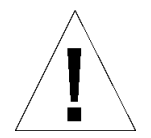

The system does not create an audit trail of the changes you make when you revise payroll history manually. Therefore, these programs should have the highest possible level of system security.

After you revise payroll history manually, the summary totals will not equal the detail totals.

### **See Also**

• *Revising Payroll History Manually (P069901)* for information about correcting errors manually

## **Correcting Integrity Errors Automatically**

After you review an integrity report and make any manual corrections, run the report in update mode to update the summary history table with the corrected information. For example, you might have entered a new tax ID or corrected an existing one. When you run the report in update mode, the system automatically updates all history records with the new tax ID.

When you run the report in update mode, the system also corrects the errors it can correct automatically and prints a report listing the errors it cannot correct.

The following list shows the errors you can correct by running each integrity report in update mode. These errors require manual corrections to your system setup before you run the report in update mode.

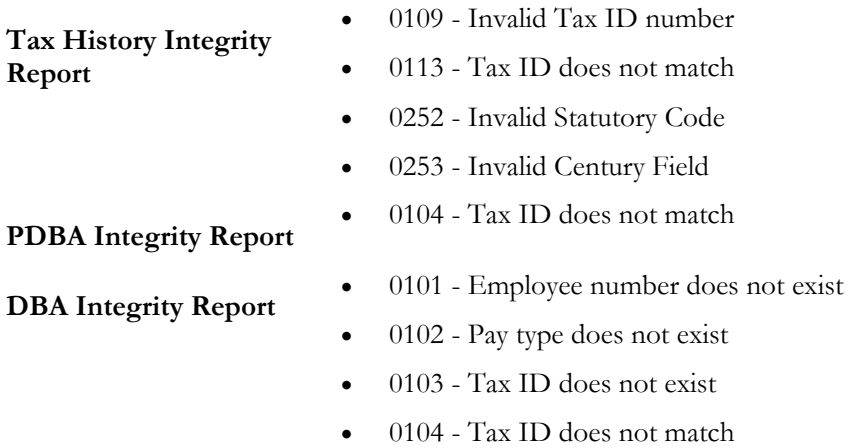

### **Before You Begin**

 $\Box$  Set the processing options to print the report and update the table.

## **What You Should Know About**

**Backups** Each time you run an integrity report in update mode, it creates a backup table of the summary history table as of the previous run. Therefore, if you run a report in update mode and receive unexpected results, you can restore your data to the way it was before the update. The system recreates this table each time you run the integrity procedure.

J.D. Edwards recommends that you call customer support for help in restoring the backup.

### **Verifying that Integrity Errors are Corrected**

After you run the report in update mode, run it a third time, in proof mode, to ensure that all errors have been corrected. You should investigate all errors and rerun the integrity report until all valid errors are corrected. When the system finds no errors, it prints only the cover page.

# **Reviewing Error Codes for Payroll History Integrity**

To help you determine the action you must take to correct integrity errors, you can review an explanation of each error code that prints on the integrity reports.

Reviewing integrity errors includes:

- Reviewing error codes for U.S. Taxation History Integrity
- Reviewing error codes for Canadian Taxation History Integrity
- □ Reviewing error codes for PDBA History Integrity
- Reviewing error codes for DBA History Integrity

#### **Reviewing Error Codes for U.S. Taxation History Integrity**

The following table briefly explains the error codes that print on the Tax History Integrity report. These codes come from user defined codes table 06/IX.

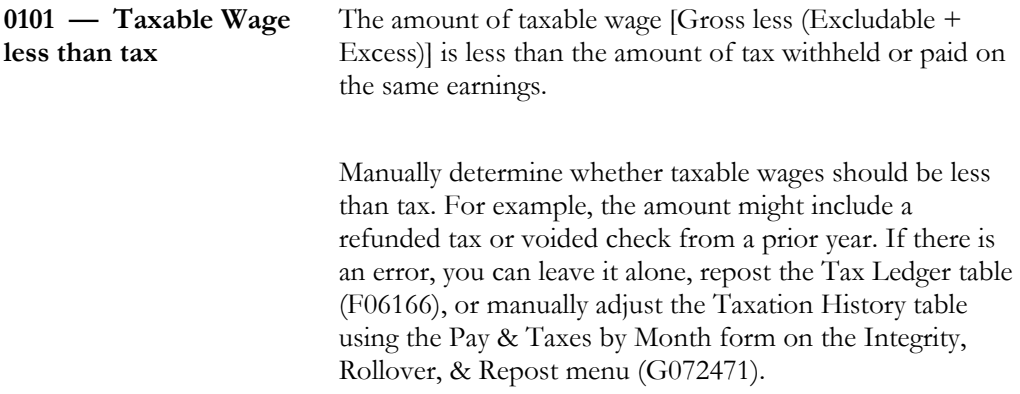

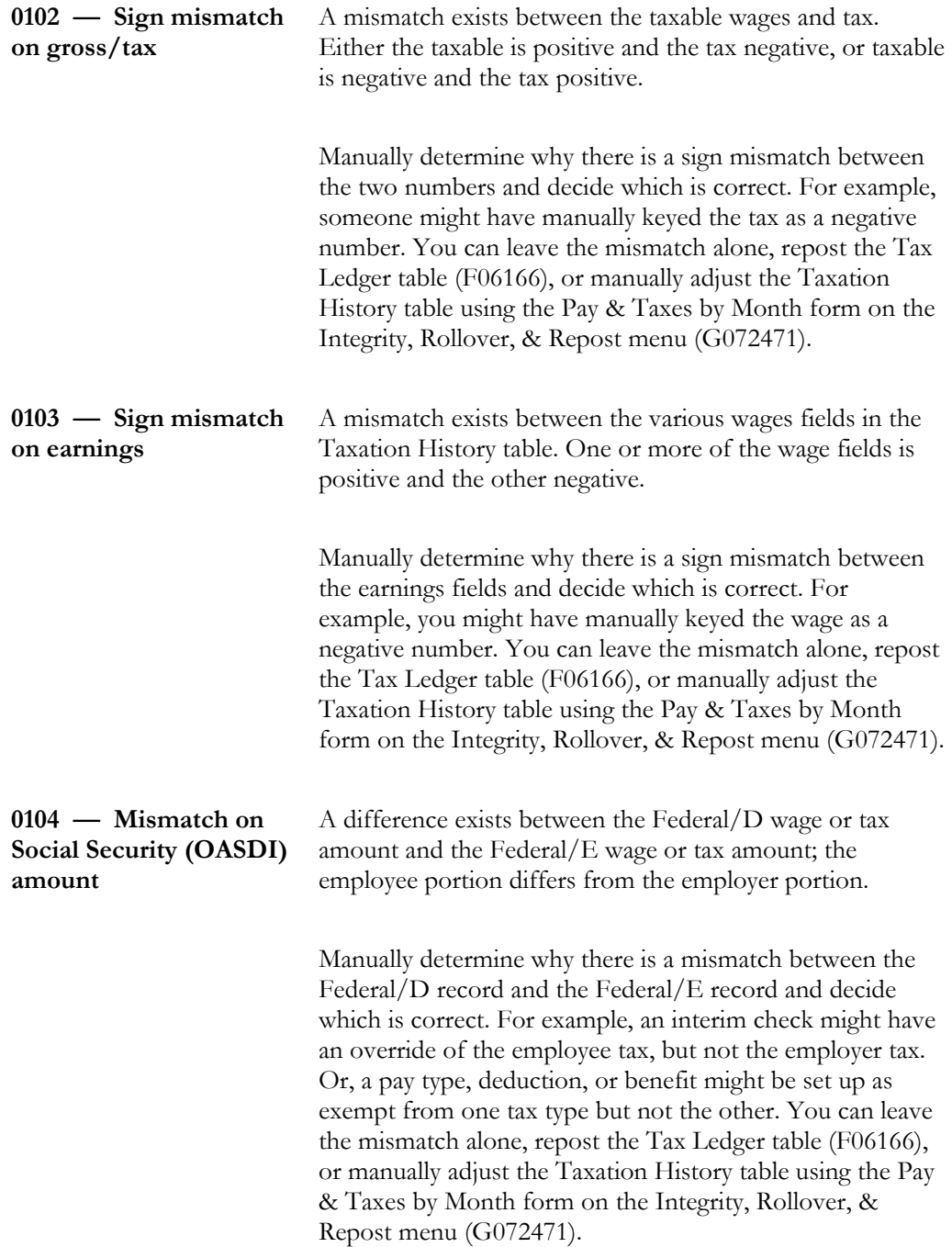

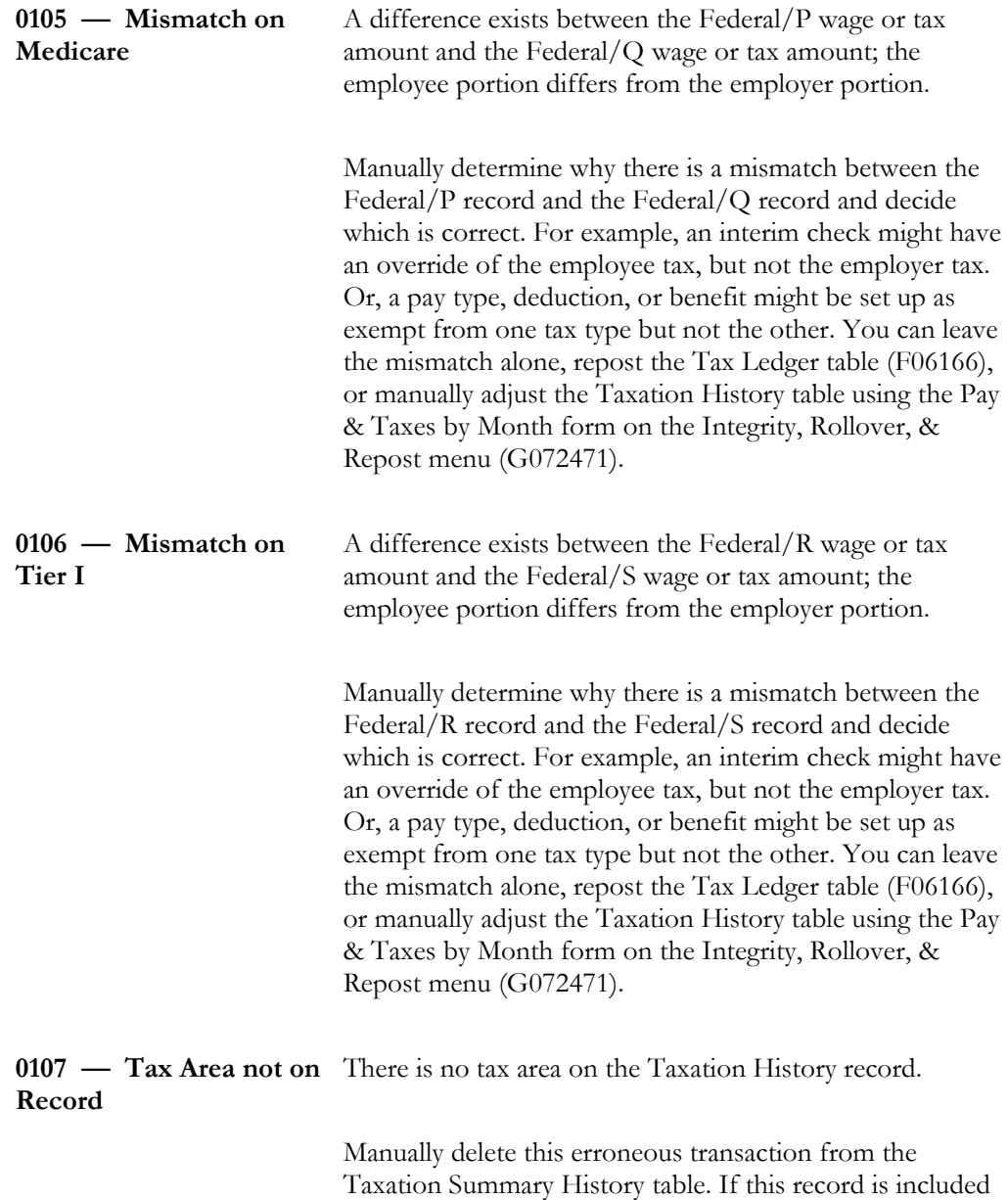

in a W-2 Workfile Build, the program would end

abnormally with an array index error.

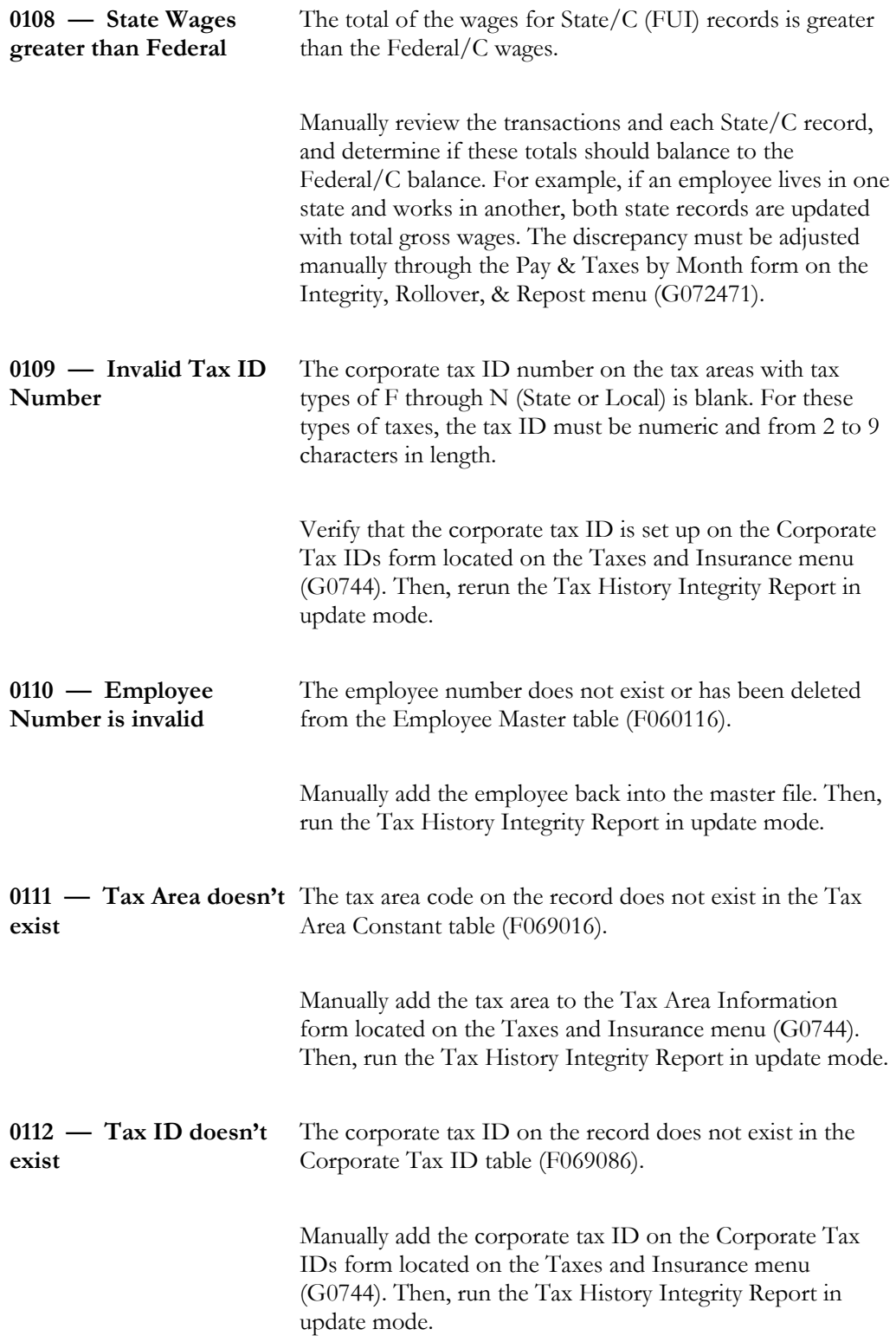

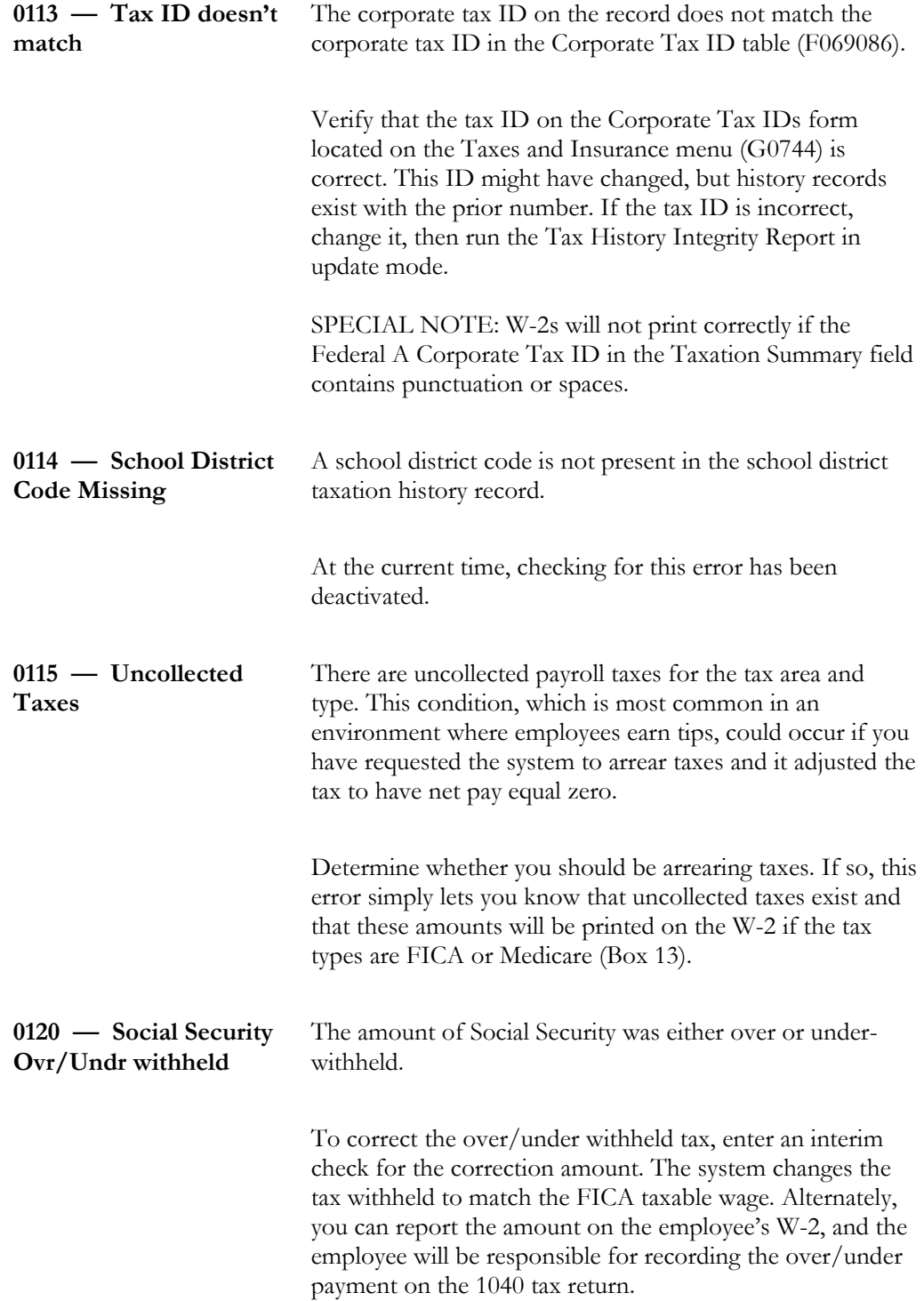

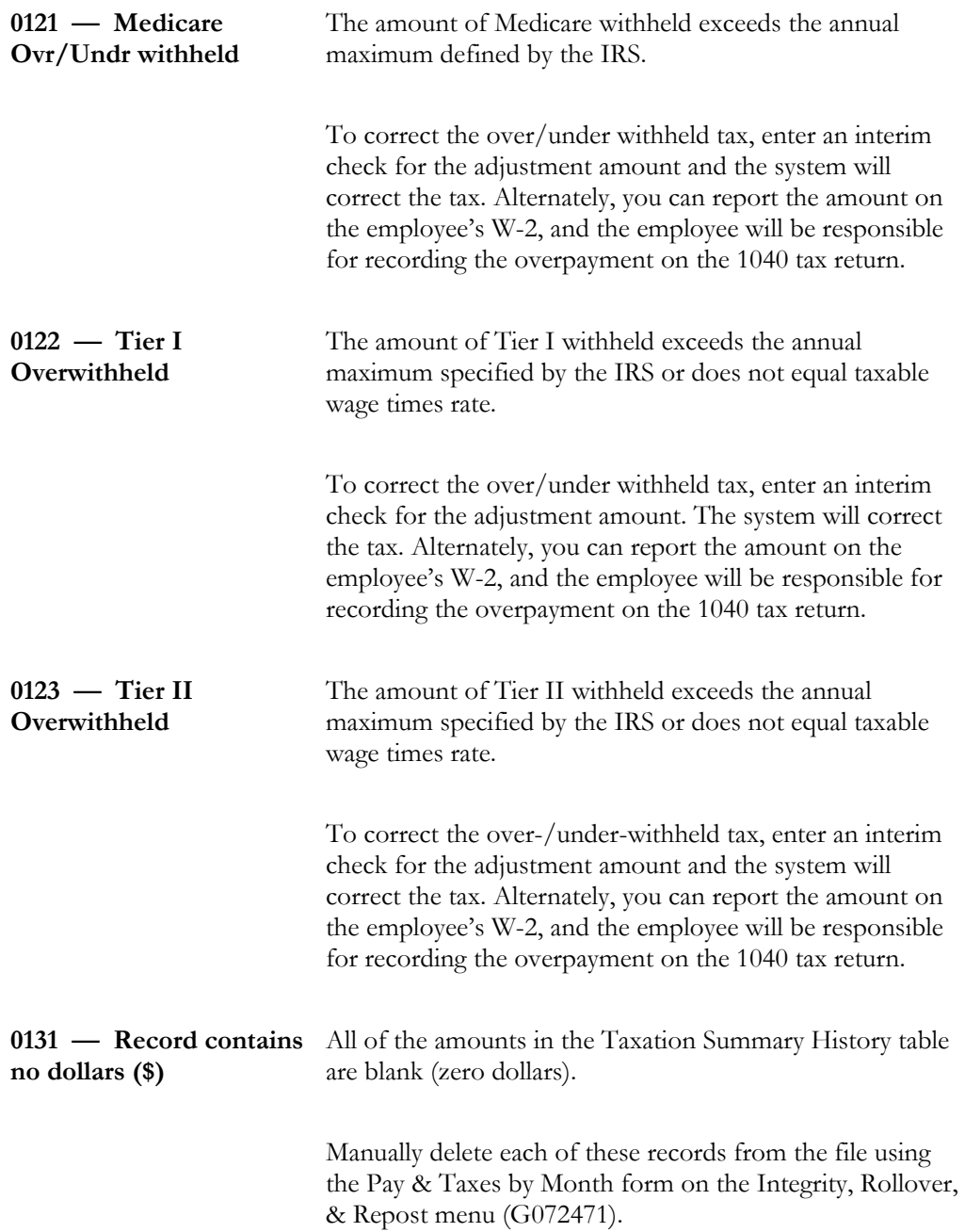

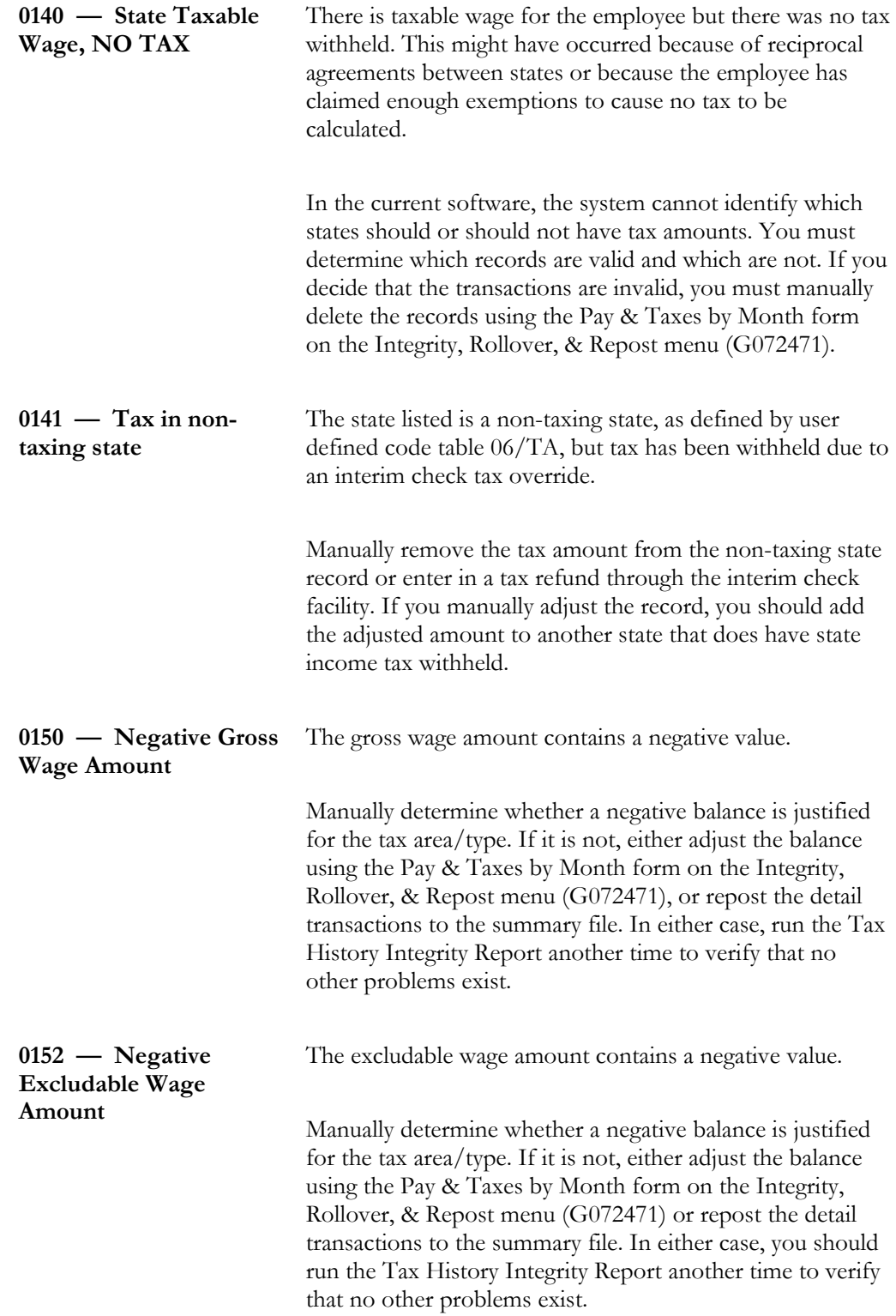

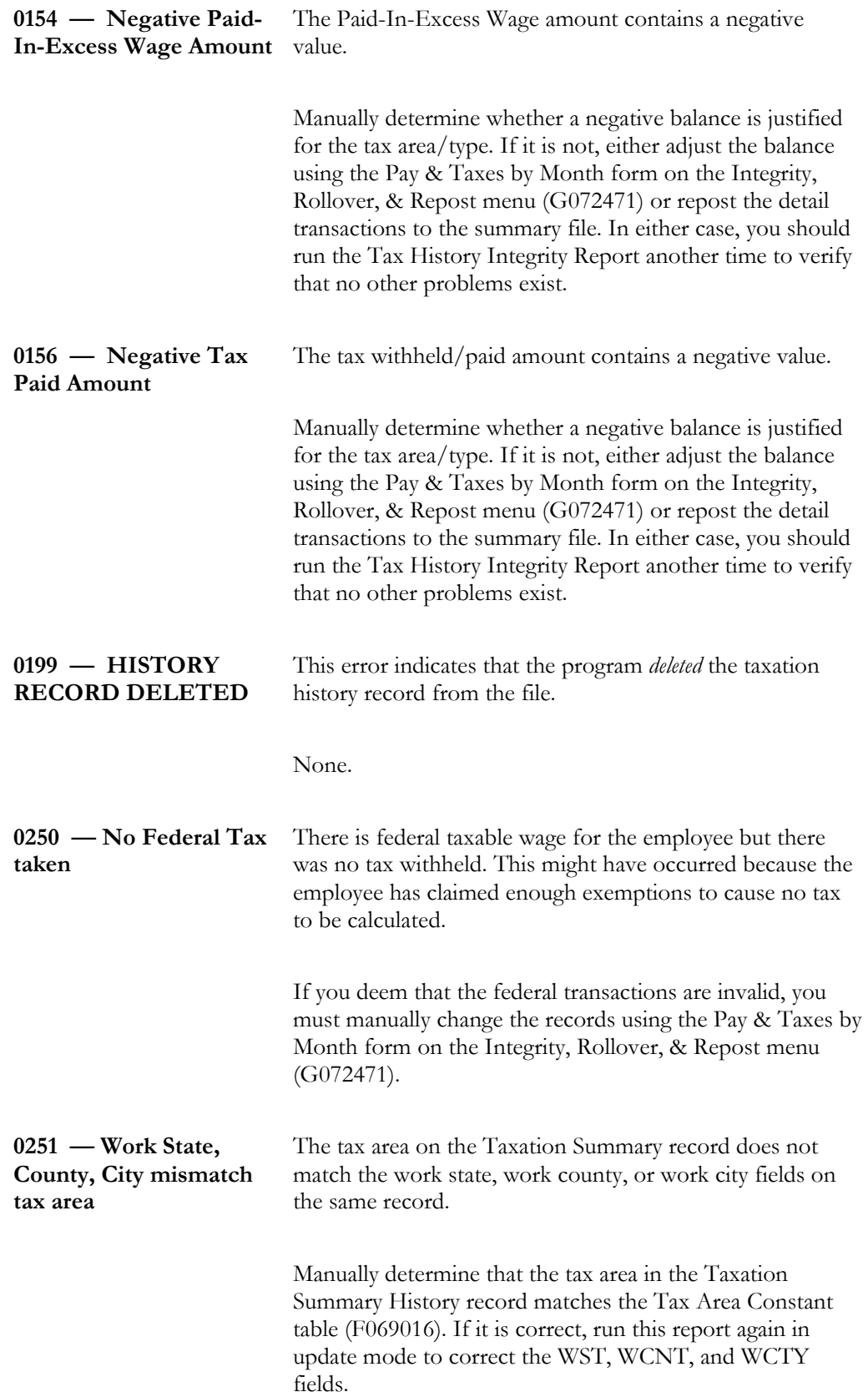

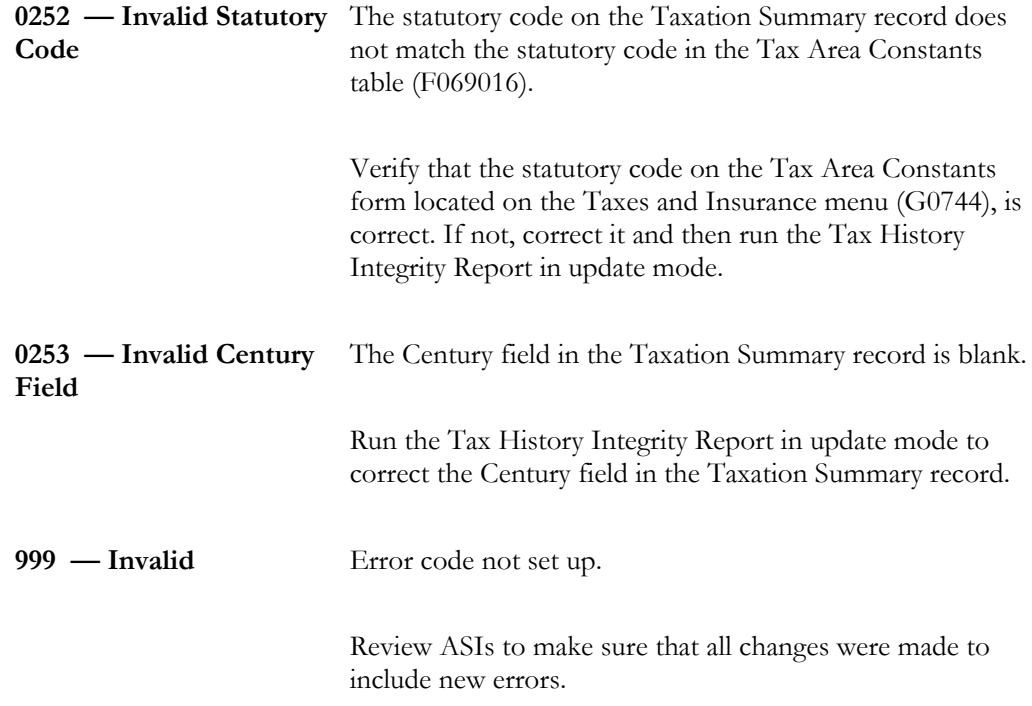

# **Reviewing Error Codes for Canadian Taxation History Integrity**

The following table briefly explains the error codes that print on the Tax History Integrity report.

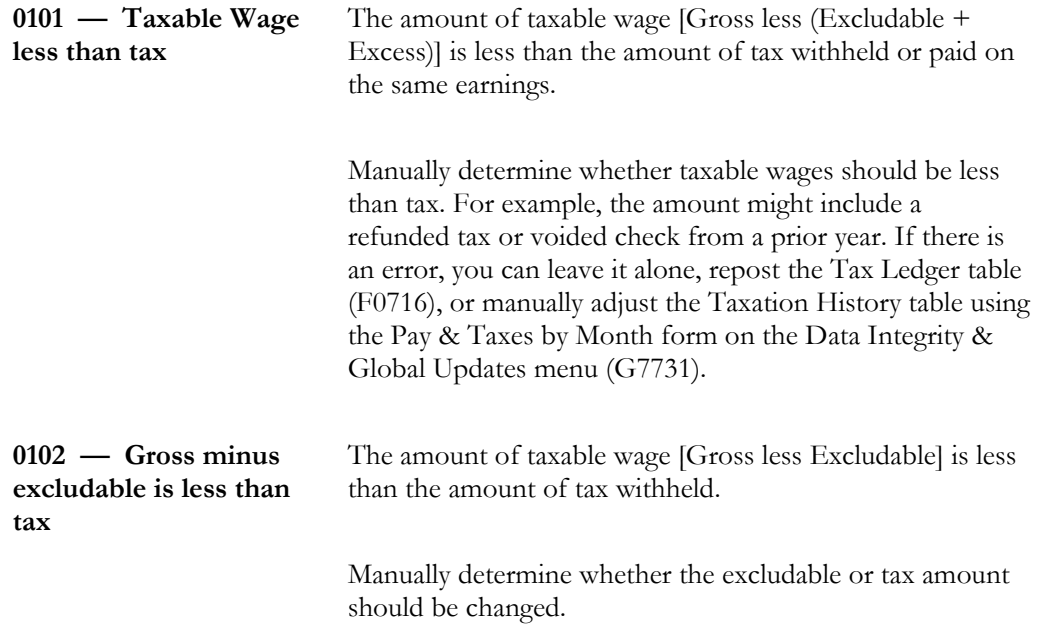

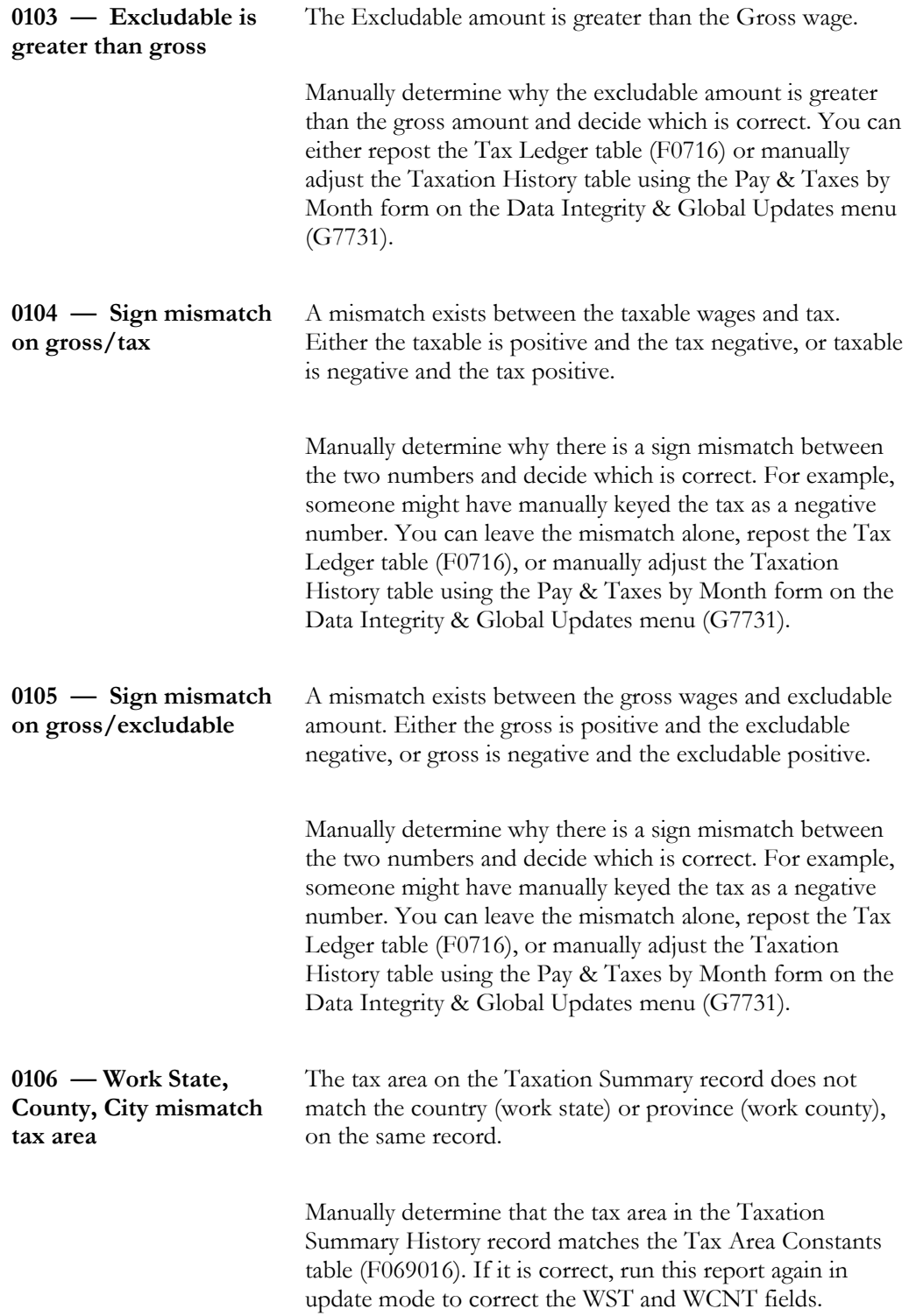

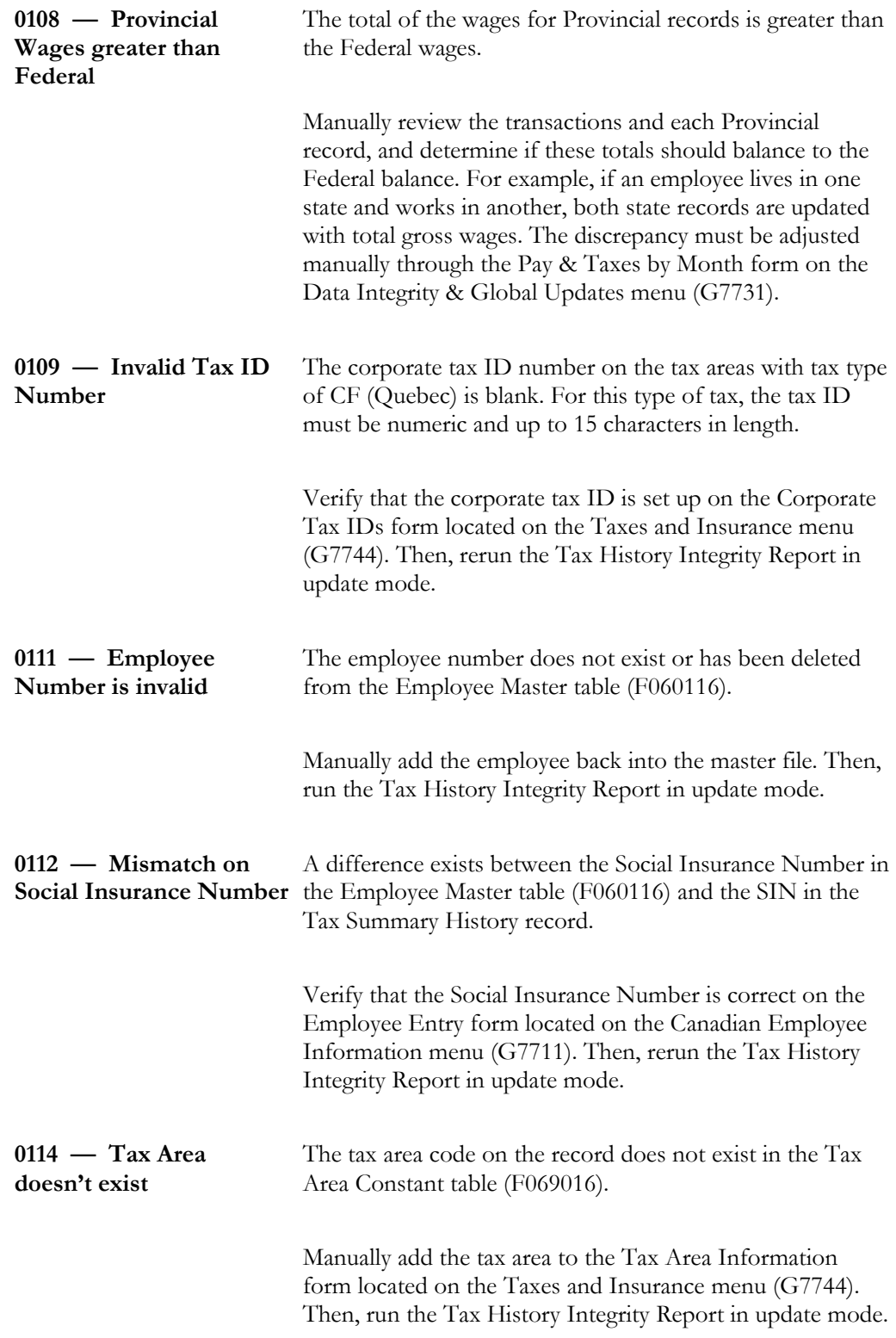

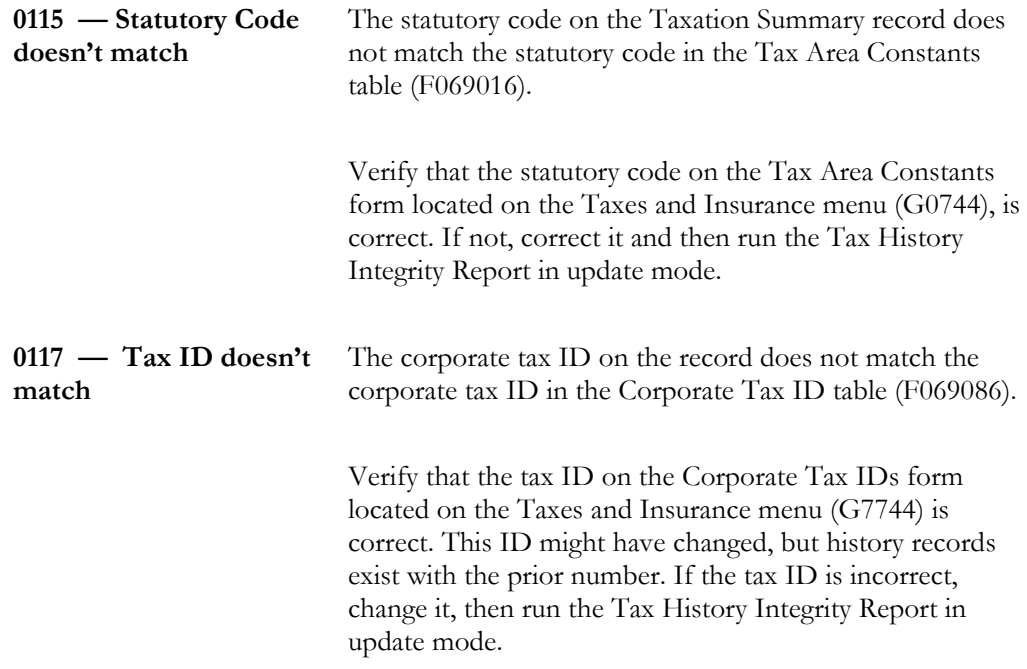

# **Reviewing Error Codes for PDBA History Integrity**

The table below briefly explains the error codes that print on the PDBA Integrity report. These codes come from user defined codes table 06/IT.

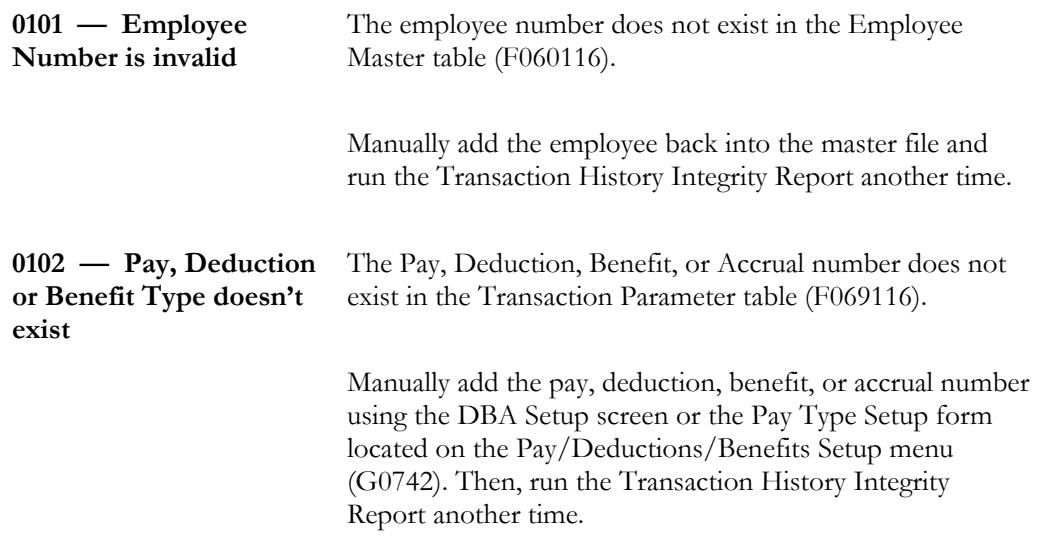

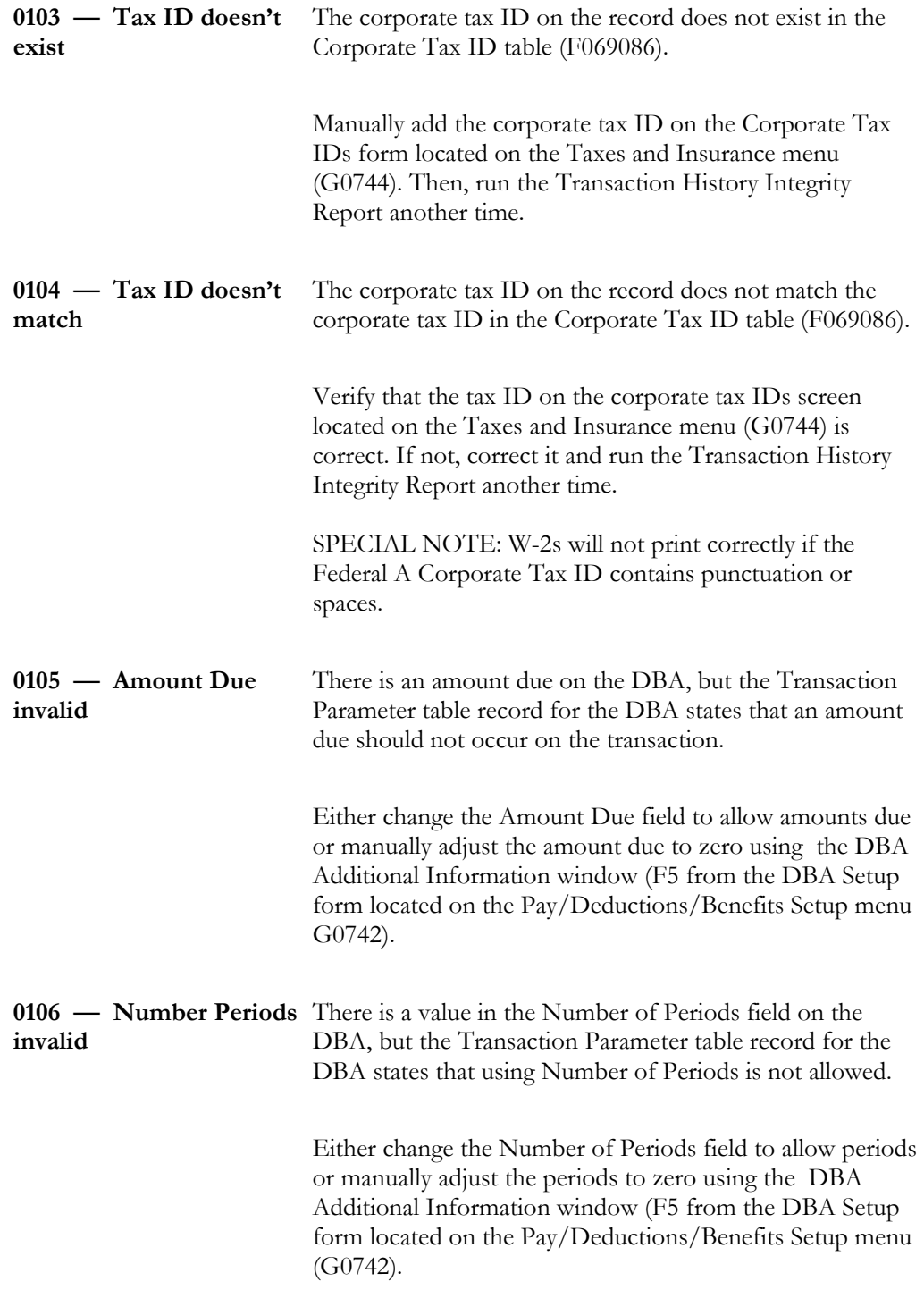

# **Reviewing Error Codes for DBA History Integrity**

The table below briefly explains the error codes that print on the DBA Integrity report. These codes come from user defined codes table 06/ID.

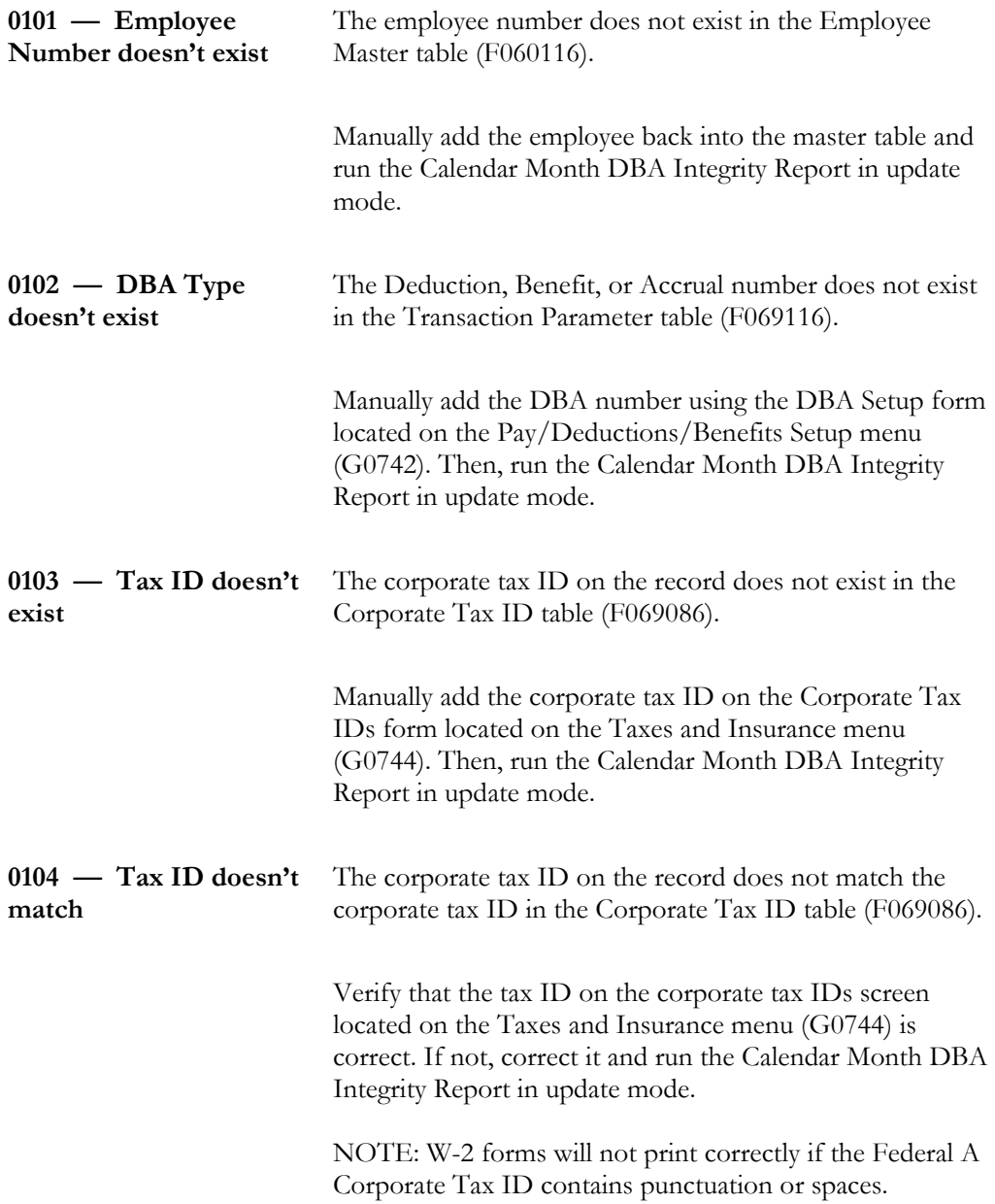

# **Verifying Integrity of Payroll Detail History**

To verify the integrity of the payroll detail history, you run integrity reports that identify discrepancies between your detail history tables and the corresponding summary history tables.

To verify the integrity of payroll detail history, complete the following task:

Review the Payroll History Audit report

# **Reviewing the Payroll History Audit Report**

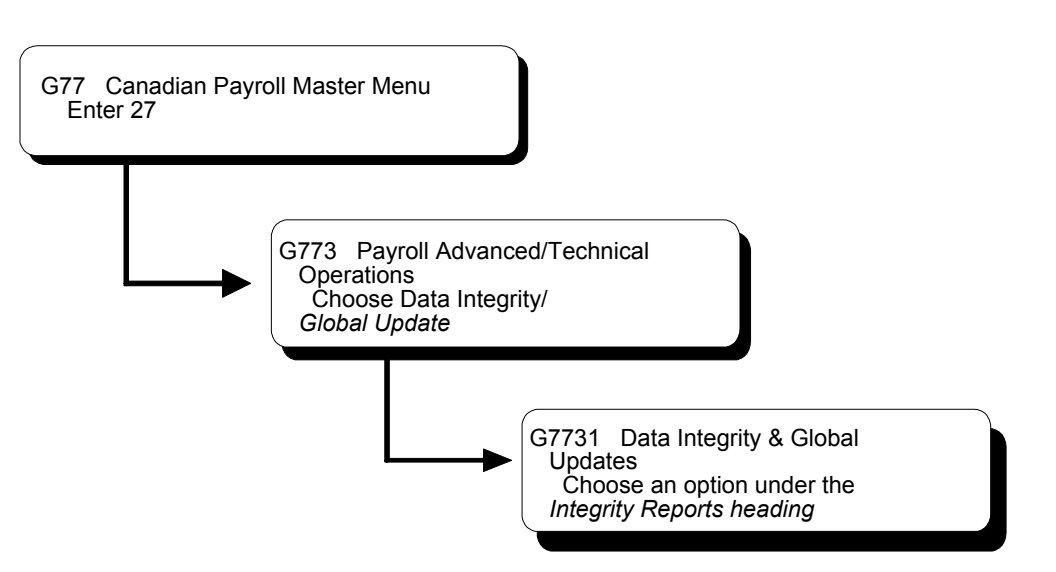

To ensure that the correct amounts print on your U.S. quarterly or Canadian tax reports, you should run the Payroll History Audit Report monthly. You should investigate and correct any variances that appear on this report before you print your tax reports.

You use this report in conjunction with the summary history integrity reports to ensure the integrity of your data. This report:

• Compares detail history information to summary history information

• Does not make any corrections

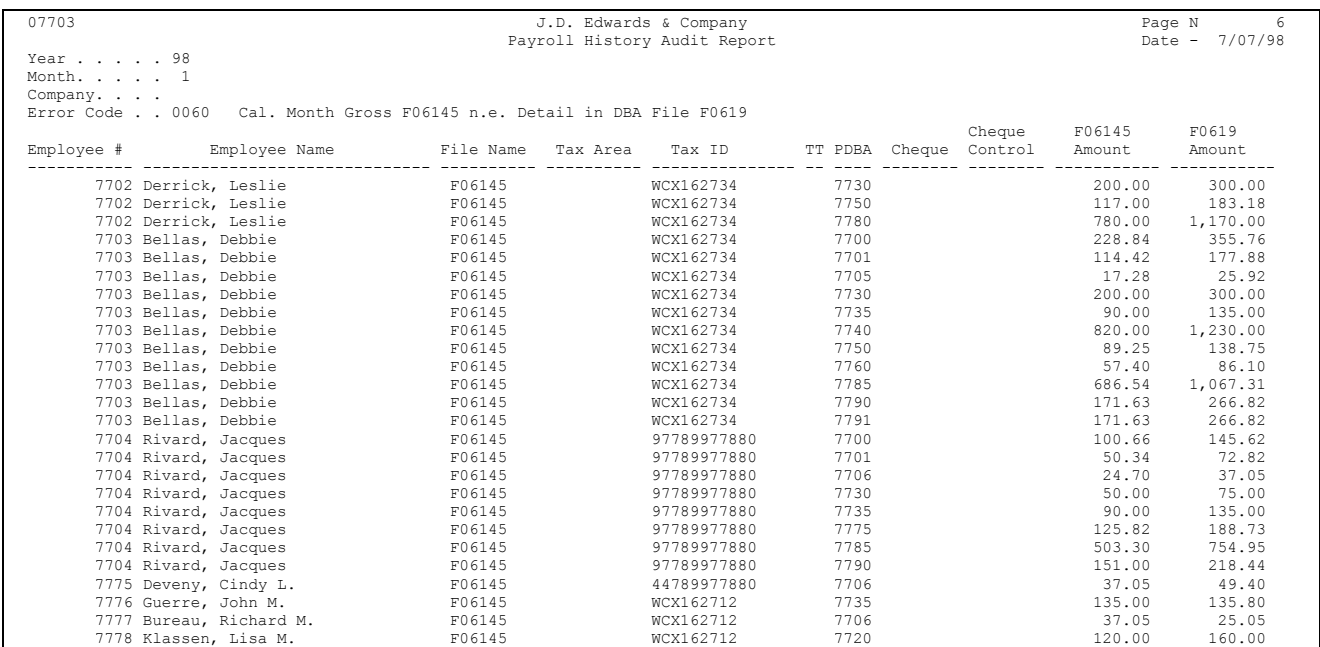

## • Prints information for one month at a time

# **See Also**

• User defined code table 06/ER for a list of the error codes that print on the report

# **Processing Options for Canadian Payroll History Audit Report**

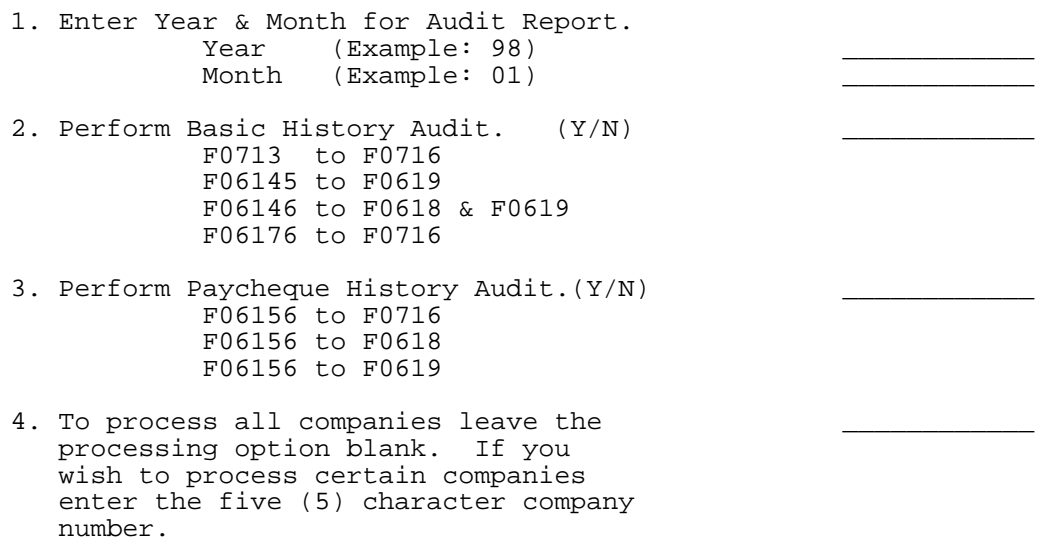

# **See Also**

• Reviewing the *PDBA Integrity Report* and *Reviewing the Tax History Integrity Report*

# **Revise Payroll History Manually**

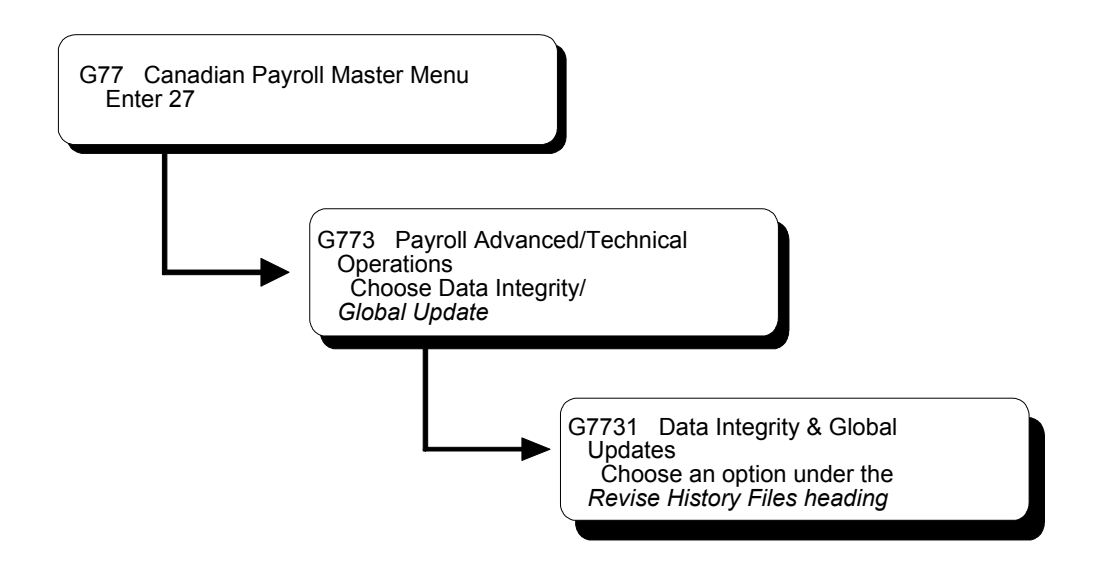

# **Revising Payroll History Manually**

When a payroll history integrity report reveals errors in payroll history, you might need to manually correct the error before you run the report in update mode. The Payroll system provides several revision programs you can use to manually correct payroll history. You should correct this history because the system uses it to calculate the totals that print on your quarterly tax reports (U.S. only) and year-end forms.

Revising payroll history manually includes:

- $\Box$  Revising taxation history
- Revising payroll month PDBA history
- Revising calendar month DBA history
- $\Box$  Revising paycheque information (Canada only)

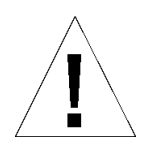

When you revise payroll history manually:

- The system does not update the General Accounting system. You must manually enter the appropriate journal entries.
- The system does not create an audit trail of the changes you enter when you revise payroll history manually.
- The summary totals will not equal the detail totals.

Therefore, these programs should have the highest possible level of system security.

## **See Also**

- *Verifying Payroll History Integrity* for information about integrity reports
- *Entering Basic Journal Entries* in the *General Accounting I Guide*
- *Reviewing Error Codes for Payroll History Integrity* for an explanation of the error codes that print on each integrity report
- User defined code tables  $06/IX$ ,  $06/IT$ , and  $06/ID$  for a list of the error codes that print on each integrity report

# **Revising Taxation History**

When your Tax History Integrity report indicates an error in taxation history, you might need to revise pay and tax amounts for an employee to correct the error.

You can:

- Revise pay and tax amounts by month
- Revise pay and tax amounts by check

To revise an employee's monthly pay and tax information, use the Pay and Taxes by Month program. This program updates the Taxation Summary History table (F06136 - F0713 for Canadian Payroll).

To revise the pay and tax amounts for a specific check, use the Pay and Taxes by Check program. This program updates the Tax Ledger Table (F06166 - F0716 for Canadian Payroll).

## ► **To revise pay and tax amounts by month**

On Pay & Taxes by Month

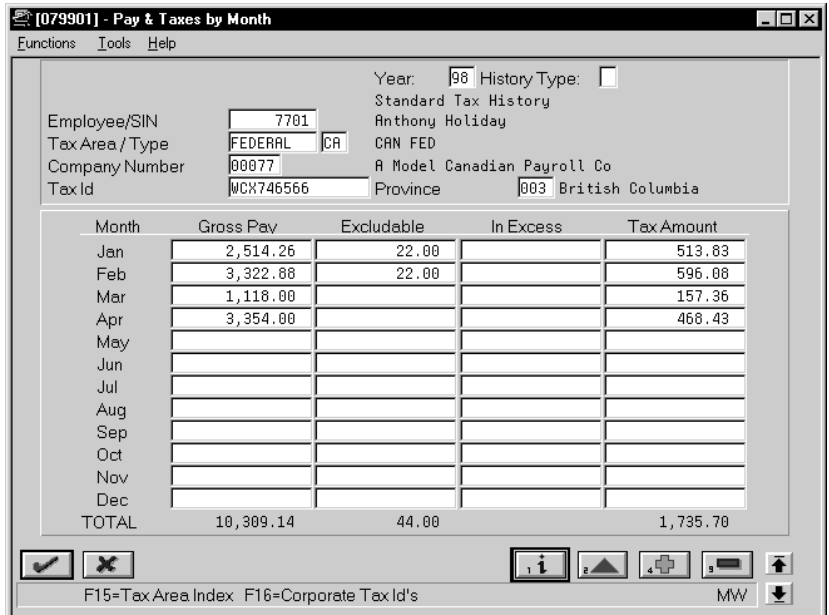

- 1. To locate the employee, complete the following fields:
	- Address Number
	- Tax Area/Type
- 2. Enter any necessary corrections.

## **What You Should Know About**

**Corporate tax IDs** You can use Pay and Taxes by Month to access the Corporate Tax IDs form, where you can enter or correct a corporate tax ID.

For W-2 (U.S.) and T4 (Canada) reporting purposes, corporate tax IDs must not contain dashes or spaces*.*

### ► **To revise pay and tax amounts by check**

On Pay & Taxes by Cheque

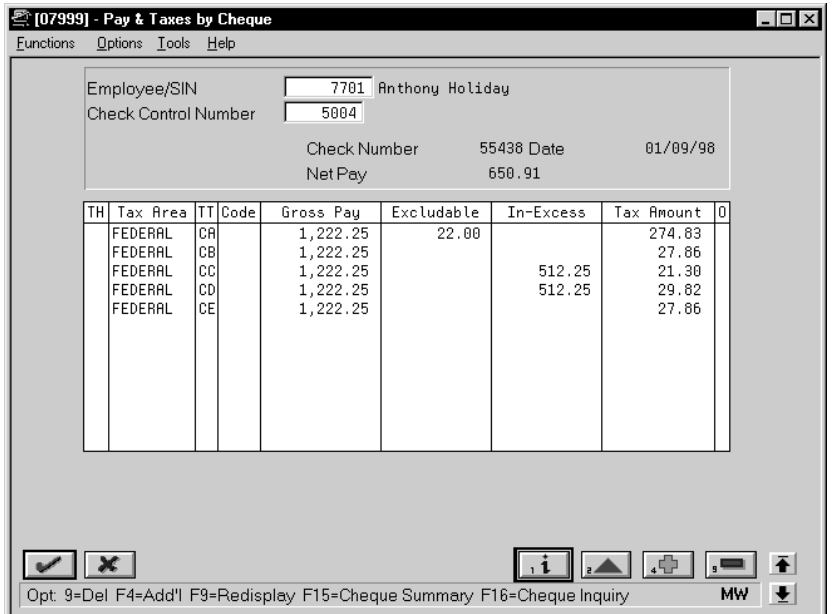

- 1. To locate the employee information, complete the following fields:
	- Address Number/SSN (SIN in Canada)
	- Check Control Number
- 2. Enter any necessary corrections.

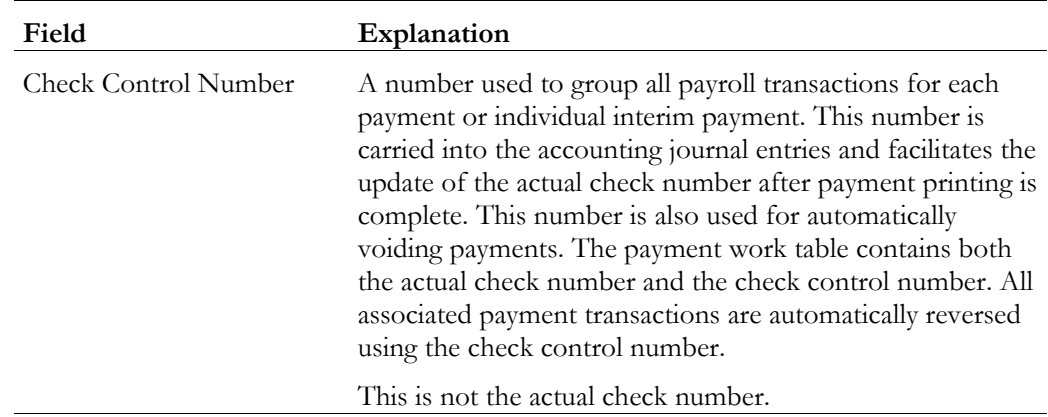

When your PDBA Integrity report indicates an error in the Payroll Month PDBAs Summary History table (F06146), you might need to revise the monthly history for a pay type, deduction, benefit, or accrual. You can access PDBA history by year, history type, company, and tax ID.

## ► **To revise payroll month PDBA history**

On PDBAs by Payroll Month

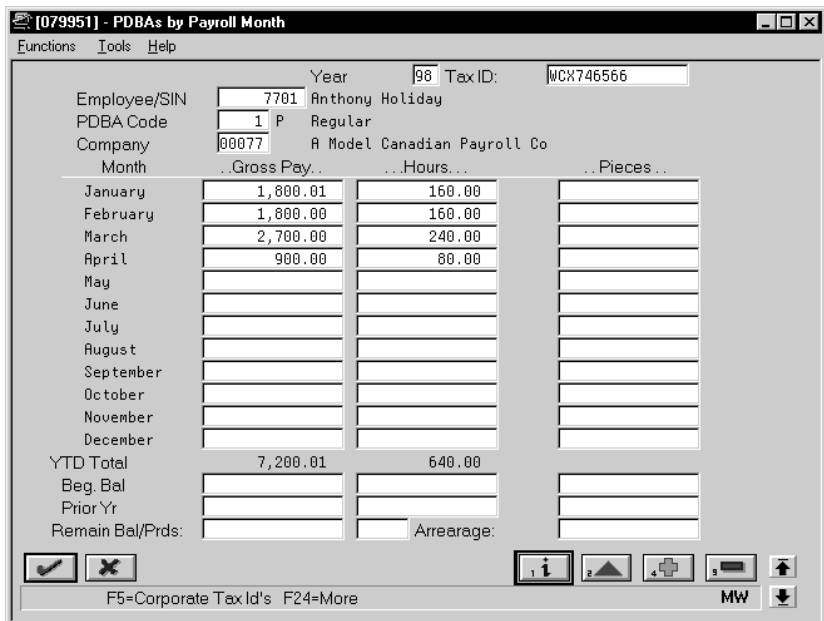

- 1. To locate the employee information, complete the following fields:
	- Employee/SSN (SIN in Canada)
	- PDBA Code
	- Tax ID
	- Company
- 2. Enter any necessary corrections.

# **Revising Calendar Month DBA History**

When your DBA Integrity report indicates an error in transaction history, you might need to revise an employee's DBAs for a calendar month. You can access DBA history by year, history type, company, and tax ID.

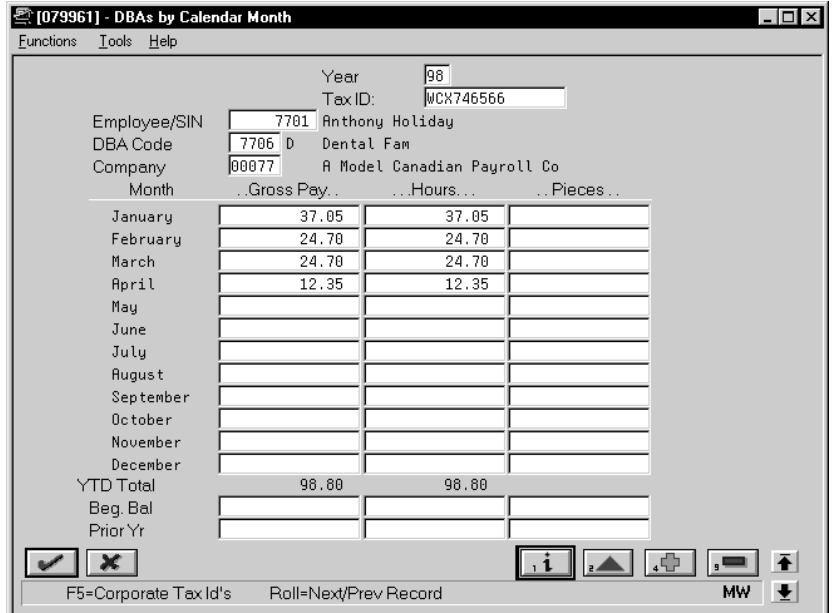

On DBAs by Calendar Month

- 1. To locate the employee information, complete the following fields:
	- Address Number/SSN (SIN in Canada)
	- PDBA Code
	- Tax ID
	- Company
- 2. Enter any necessary corrections.

## **What You Should Know About**

**Alternate report** You can also use the Historical Payroll Register Report to review transaction history for integrity purposes.

See *Reviewing the Historical Payroll Register*.

You can revise paycheque information to correct any errors in cheques you have issued.

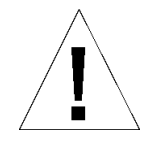

J.D. Edwards recommends that you use this method of adjusting paycheque history only in very unusual situations. This program adjusts only the Payroll Transaction History table (F0618) and the Deduction/Benefit/Accrual Detail History table (F0619). It does not adjust other key tables such as the Paycheck Summary table (F06156).

## ► **To revise paycheque information**

On Paycheque Review/Maintenance

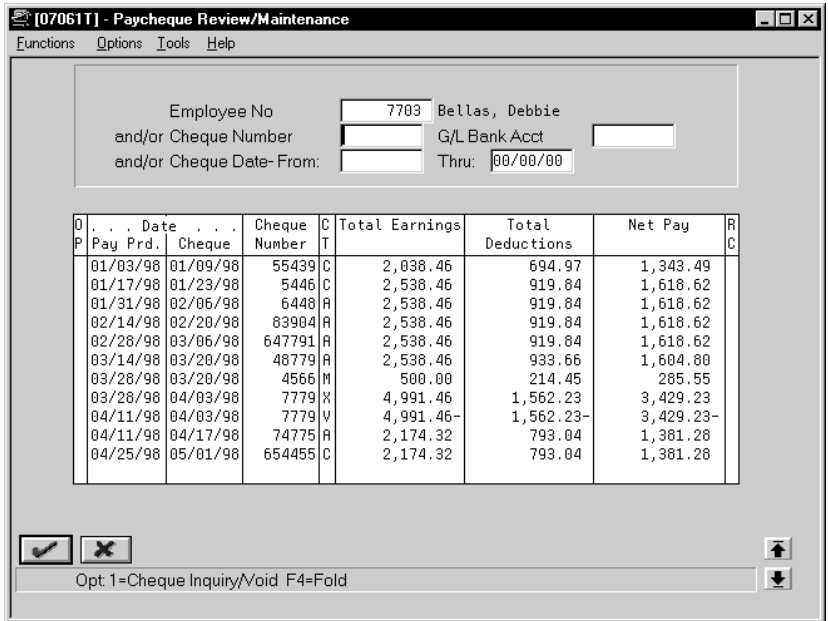

- 1. Locate the employee for whom you need to revise a cheque.
- 2. Alternatively, you can locate the cheque directly by completing the following field:
	- Cheque Number
- 3. Choose the Cheque Inquiry/Void option for the cheque that you want to revise.

The system displays the Paycheque Inquiry/Maintenance form.

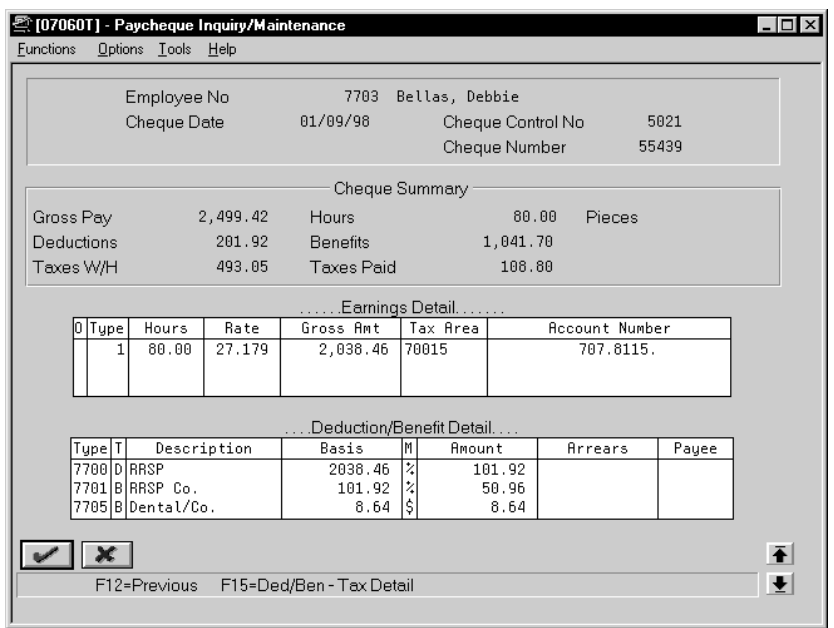

- 4. On Paycheque Inquiry/Maintenance, to access deduction and benefit amounts, choose the Deduction/Benefit - Tax Detail function.
- 5. Enter the necessary changes to the following fields under the Earnings Detail heading:
	- Hours
	- Gross Amount
- 6. Enter the necessary changes to the following fields under the Deduction/Benefit Detail heading:
	- Amount

## **See Also**

• *Voiding Payments* in the *Canadian Payroll 2 Guide*
# **Repost Payroll History**

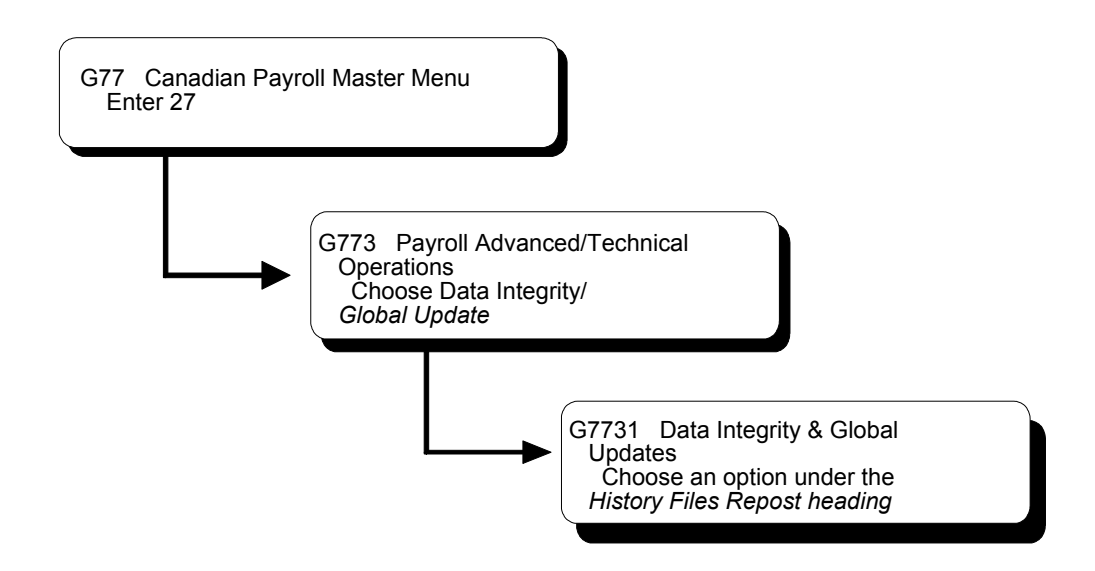

## **Reposting Payroll History**

In rare instances, you might encounter a history integrity problem that you cannot correct by running an integrity report in update mode or by revising payroll history manually. For example:

- During final update, a machine failure or power outage might prevent the system from updating the summary history tables.
- While revising pay and tax amounts by month, you might have entered an incorrect gross pay amount.

In these instances, you usually can correct the problem by running a repost. A repost is a DREAM Writer program that uses the information in a detail history table to recalculate the totals in the corresponding summary history table.

Reposting payroll history includes:

- $\Box$  Reposting pay types to the payroll month
- $\Box$  Reposting DBAs to the payroll month
- $\Box$  Reposting DBAs to the calendar month
- $\Box$  Reposting the Tax ID to the Tax Ledger
- $\Box$  Reposting DBAs to the tax area summary
- $\Box$  Reposting DBAs to the fiscal and anniversary history summary
- $\Box$  Reposting the workers compensation summary

#### **Before You Begin**

- $\Box$  Back up all summary tables that you need to repost
- □ Contact J.D. Edwards for customer support

#### **See Also**

• The *Technical Foundation Guide* for information about running, copying, and changing a DREAM Writer version

#### **Reposting Pay Types to the Payroll Month**

Run this repost if your Payroll Month PDBA Summary History table (F06146) contains corrupt data. This repost totals the pay type transactions stored in the Payroll Transaction History table (F0618) and posts monthly totals for gross pay and hours to the Payroll Month PDBAs Summary History table.

The repost summarizes by check date. It overwrites existing totals in the summary table.

#### **Processing Options for Repost Pay Types to the Payroll Month (F06146)**

Enter the YEAR to to reposted  $(YY)$  . . . NOTE:If you are reporting everything, leave this BLANK. If you do not have all the detail for all your history in this file, records in F06146 could be cleared and not reposted.

#### **Reposting DBAs to the Payroll Month**

Run this repost if the information in your Payroll Month PDBA Summary History table (F06146) does not correspond to the detail information in the DBA Detail History table (F0619). For each employee, this repost calculates monthly totals for

each DBA type. It then posts these totals to the Payroll Month PDBAs Summary History table.

The repost summarizes by check date. It overwrites existing totals in the summary table.

#### **Processing Options for Repost DBAs to the Payroll Month (F06146)**

Enter the YEAR to to reposted  $(YY)$  . . . NOTE:If you are reporting everything, leave this BLANK. If you do not have all the detail for all your history in this file, records in F06146 could be cleared and not reposted.

#### **Reposting DBAs to the Calendar Month**

Run this repost if the information in your Calendar Month DBA History table (F06145) does not correspond to the detail information in the DBA Detail History table (F0619). For each employee, this repost calculates monthly totals for each DBA type. It then posts these totals to the Calendar Month DBA History table.

The repost summarizes by work date. It overwrites existing totals in the summary table.

#### **Processing Options for Repost DBAs to the Calendar Month (F06145)**

Enter the YEAR to be reposted  $(YY)$  . . . IMPORTANT NOTES --------------------- 1. History records for the year selected will be initialized for all employees processed. THEREFORE, if you select a year make sure that you also select records in F0619 for the same year when setting up your Dream-Writer specification. 2. If you wish to process all years for which data exists in the F0619 file

leave the "YEAR" field blank.

#### **Reposting the Tax ID to the Tax Ledger**

You repost the tax ID to the tax ledger if you originally made a mistake in setting up your tax ID. This keeps your tax ledger entries accurate. You can assign the tax ID to up to five tax types at one time. After you run the repost, you should review each tax type to ensure that the new tax ID number was correctly assigned. This DREAM Writer driven process does not produce a report.

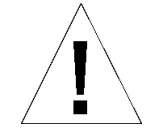

Do not use this function if Revenue Canada issues you a new tax ID.

J.D. Edwards recommends that you run this procedure only with the guidance of J.D. Edwards Customer Support.

#### **Processing Options for Repost of Tax ID to Tax Ledger (F0716)**

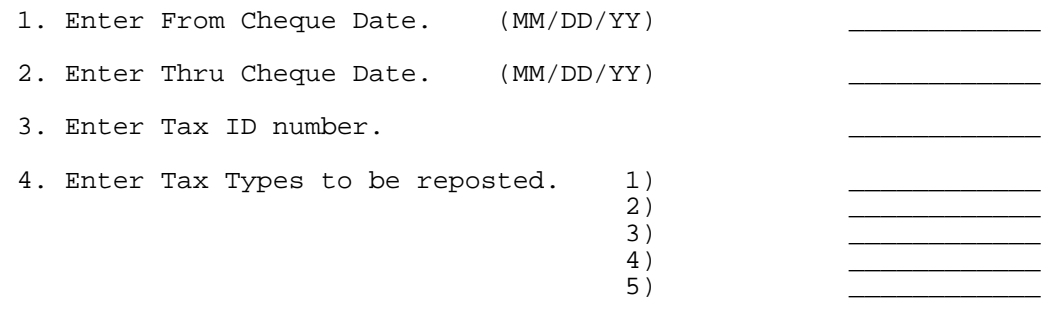

#### **Reposting DBAs to the Tax Area Summary**

Run this repost if the information in your Tax Area Transaction Summary History table (F06148) does not correspond to the detail information in the DBA Detail History table (F0619). For each employee, this repost totals amounts for all transactions that have the same tax area, DBA type, year, tax ID, and company number. It then posts the total, as one summary transaction, to the Tax Area Transaction Summary History table.

The repost overwrites existing totals in the summary table.

#### **Processing Options for Repost DBAs to Tax Area Summary (F06148)**

Enter the Year to be reposted  $\ldots$ 

## **Reposting DBAs to the Fiscal and Anniversary History Summary**

Run this repost if the information in your Fiscal and Anniversary History Summary table (F06147) does not correspond to the information in the DBA Detail History table (F0619) and the Payroll Transaction History table (F0618). For each

employee, this repost calculates the year-to-date (YTD) amount for only those DBAs that you have set up for fiscal or anniversary rollover. It then posts these YTD amounts to the Fiscal and Anniversary History Summary table.

The system uses the DBA limit method you entered when you set up your DBAs to determine whether the summary history is stored by check date or pay period ending date. If the system needs pay types to calculate the year-end balance, the repost automatically reposts the required pay types.

The repost overwrites existing YTD amounts for each employee and DBA. It does not overwrite prior year and beginning balances.

#### **Processing Options for Repost DBAs to Fisc/Anniv Hist. Sum. (F06147)**

1. Enter the YEAR to be reposted.

#### **See Also**

• *Setting Up DBAs (P069117)* for information about entering DBA limit amounts

## **Reposting the Workers Compensation Summary**

Run this repost when the information in your Workers Compensation Summary table (F0627) does not correspond to the detail information in the Transaction History table (F0618). This repost summarizes, by check month and year, the workers compensation and general liability amounts in the Transaction History table. It then posts this summary to the Workers Compensation Summary table.

This repost adds additional information to the summary table. It does not overwrite any existing information.

If you have not set up a corporate tax ID for the workers compensation and general liabilities tax types, the system enters the Federal A tax ID for U.S. Payroll and the Federal Tax ID for Canadian Payroll.

# **Technical Features**

## **Objectives**

- To make more disk space available by purging data
- To create magnetic tapes containing payroll information that comply with bank standards
- To track changes to the Employee Master table
- To copy to a batch file the time entry information that your employees enter into third-party software

## **About Technical Features**

Technical features are operations of the Payroll system that you run periodically and are of a more specialized nature.

Working with technical features includes the following tasks:

- **Q** Purging employee information
- Working with magnetic tapes
- Working with the Human Resources (HR) subsystem and monitor
- $\Box$  Copying PC timecard information to a batch file

# **Purge Employee Information**

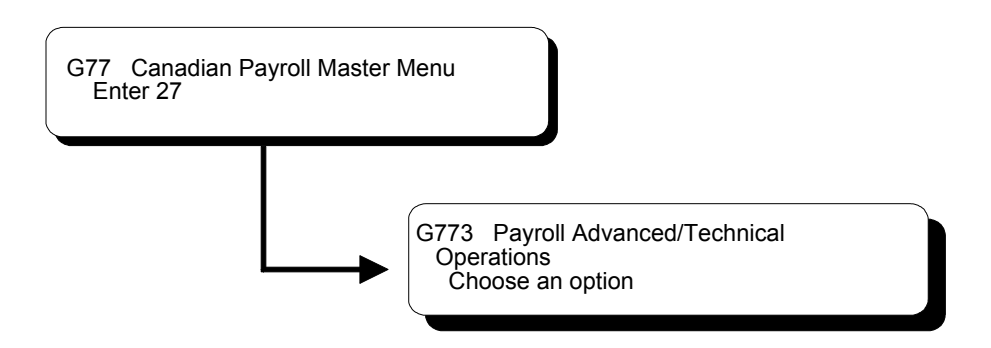

## **Purging Employee Information**

To make more disk available, you can purge outdated employee information. By purging information, your system functions more efficiently.

Purging employee information includes the following tasks:

- **Q** Purging employee profile data
- $\Box$  Purging the employee multiple job table
- $\Box$  Purging employee master history
- **Purging employee turnover information**

#### **See Also**

• The *Technical Foundation Guide* for information about running, copying, and changing a DREAM Writer version

## **Purging Employee Profile Data**

You purge profile data when you want to make more disk space available. Typically, you purge data for inactive employees. Purging this data can also make your system run more efficiently. When you purge profile data, you can delete all profile information (narrative and code format), or only narrative format data. Narrative format profile data is the narrative text behind code format data.

Because the Payroll system supports only the employee profile database, you must use the DREAM Writer version that purges employee profile data. The other versions purge data from profile databases in the Human Resources system.

When you purge narrative format data, the system purges the Narration table (F08093) in the profile database. Purging code format data purges the User Defined Code table (F08092). Purging profile data does not generate a report.

#### **What You Should Know About**

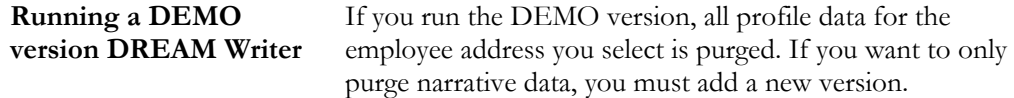

#### **Processing Options for Purge Profile Data**

```
Enter a 'Y' to delete narrative only
 from the profile data. Default of 
blank will delete all profile 
data.
```
## **Purging the Employee Multiple Job Table**

You purge the employee multiple job table to make your payroll process run more efficiently. The system purges the Employee Multiple Job table (F060118) during the final update step of the payroll cycle. You might use this program to purge multiple job information for those employees who have not been included in a payroll cycle.

This DREAM Writer program purges data from the Employee Multiple Job table (F060118). Purging the employee multiple job table does not generate a report.

#### **Processing Options for Purge Employee Multiple Job Table**

Enter a date. Records with a pay stop date prior to this date will be deleted.

## **Purging Employee Master History**

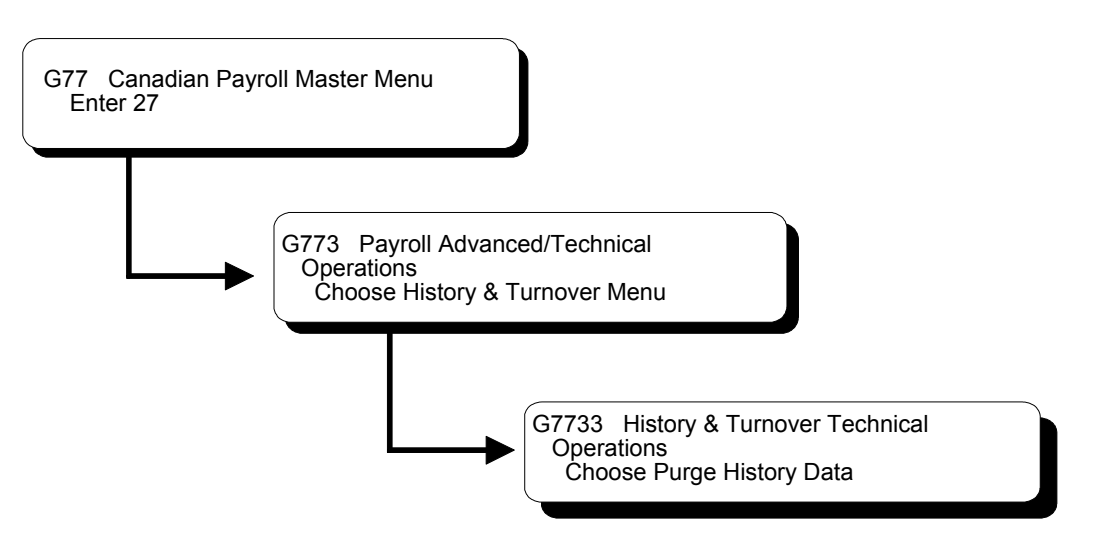

You purge employee master history information when you want to make more disk space available. Purging this data can also make your system run more efficiently.

You can run this DREAM Writer program in either proof or update mode, depending on the choices you make in your processing options. If you choose proof mode, the system generates a report showing all history to be purged. If you choose update mode, the system purges the history information and generates a report listing the purged information. You can also choose to transfer deleted records to a storage device you specify in the processing options.

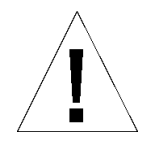

If you purge history data without specifying that you want the system to transfer the records to a storage device, the system deletes the records and they cannot be retrieved. The only account you will have of the purged data is the report generated by the system.

This program purges data from the Employee History table (F08042).

#### **Processing Options for Purge Employee Master History**

You have chosen to purge Employee History Information. Enter the desired values for the following options.

========================================

1) Enter a '1' if you wish to run this report in update mode. A default of blank will run in proof mode. No records will be deleted.

2) Enter a date to be used to purge History information. All records that are effective on or before this date will be purged.

3) If you wish to copy the purged data to tape or other storage medium, enter the storage device name. Leave this blank if you are purging without saving data to device.

4) Enter a '1' if you wish to delete all history records for the selected employees. A default of Blank will leave the most recent history record for each data item.

## **Purging Employee Turnover Information**

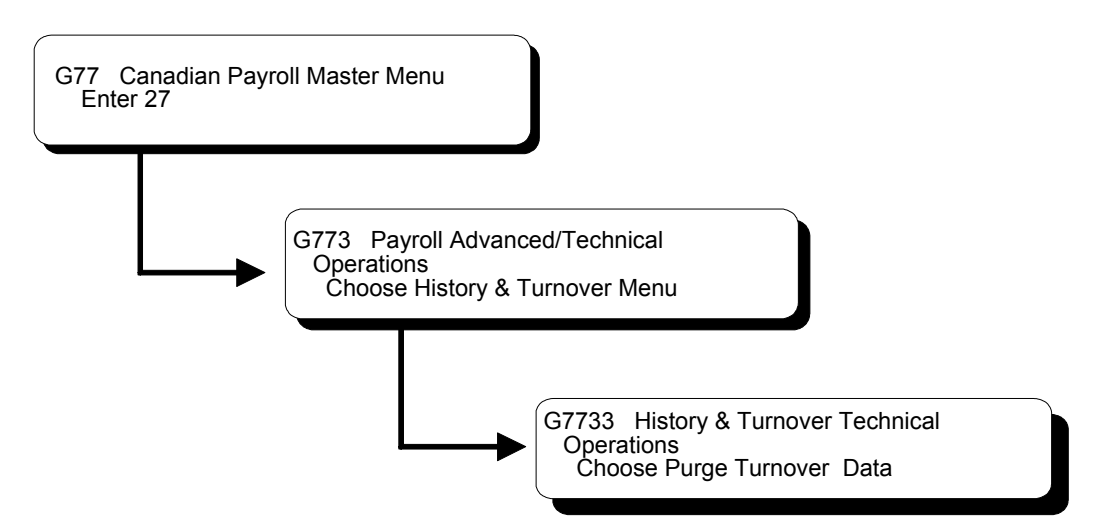

You purge employee turnover information when you want to make more disk space available. Purging this data can also make your system run more efficiently.

You can also choose to transfer deleted records to a storage device you specify in the processing options. Even if you do not transfer the deleted records to a storage device, the system generates a report listing the purged information.

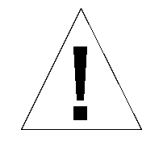

If you purge turnover data without specifying that you want the system to transfer the records to a storage device, the records are deleted and cannot be retrieved. The only account you will have of the purged data is the report generated by the system.

This DREAM Writer program purges data from the Employee Turnover table (F08045).

Do not run the purge program from the DREAM Writer version list. You should only execute this purge with a function from the message form.

#### **Before You Begin**

- $\Box$  If you need to define the data that you want to purge beyond what the processing options allow:
	- Type the menu selection for purging turnover data and choose the function to display the versions.
	- Change the ZJDE0001 DREAM Writer version and define the data you want to purge. Do not add a new version. The system recognizes only the ZJDE0001 version to execute the purge program.

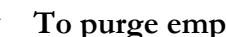

#### ► **To purge employee turnover information**

On the message form

Choose the function to execute the purge.

## **Working with Magnetic Tapes**

You can work with magnetic tapes to create or process magnetic tapes containing payroll information that you either send to or receive from your bank. The information on these tapes must be formatted according to bank standards to make processing easier. These tapes include both automatic deposit tapes and reconciliation tapes.

You create an automatic deposit tape after you create the automatic deposit workfile during the print payments step of the payroll cycle. The automatic deposit tape provides information from your Payroll system to the bank to pay your employees. You process automated reconciliation tapes to reconcile the payment items issued by your Payroll system with the bank.

Working with magnetic tapes includes the following tasks:

- $\Box$  Creating an automatic deposit tape
- $\Box$  Processing automated reconciliation tapes

## **Creating an Automatic Deposit Tape**

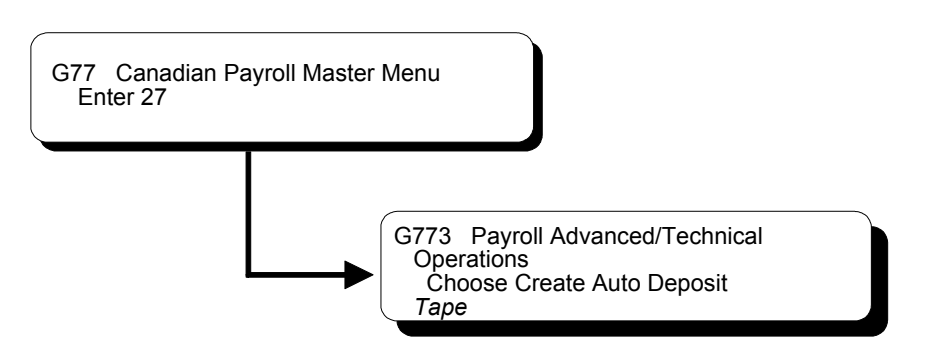

You must create an automatic deposit tape for payroll cycles that includes at least one employee who receives payment via direct deposit. After you create the automatic deposit workfile during the print payments step of the payroll cycle, you create an automatic deposit tape. You can create an automatic deposit tape to copy the automatic deposit workfile to an external magnetic tape that you send to the

bank. The automatic deposit tape provides information from your Payroll system to the bank to pay your employees. J.D. Edwards supports either tape reels or tape cartridges as communication media. J.D. Edwards does not support direct electronic communication of deposits to the bank.

This transfer of data to the bank complies with the general guidelines established by the Canadian banking industry. J.D. Edwards recommends verifying the transfer requirements with your bank.

#### **Before You Begin**

- $\Box$  Coordinate with your computer operations staff to set up and run the external tape device necessary to complete this step.
- You must generate the external workfile. See also *Printing Payments* in the *Payroll Volume 1 Guide*.

#### ► **To create an automatic deposit tape**

On Create Auto Deposit Tape

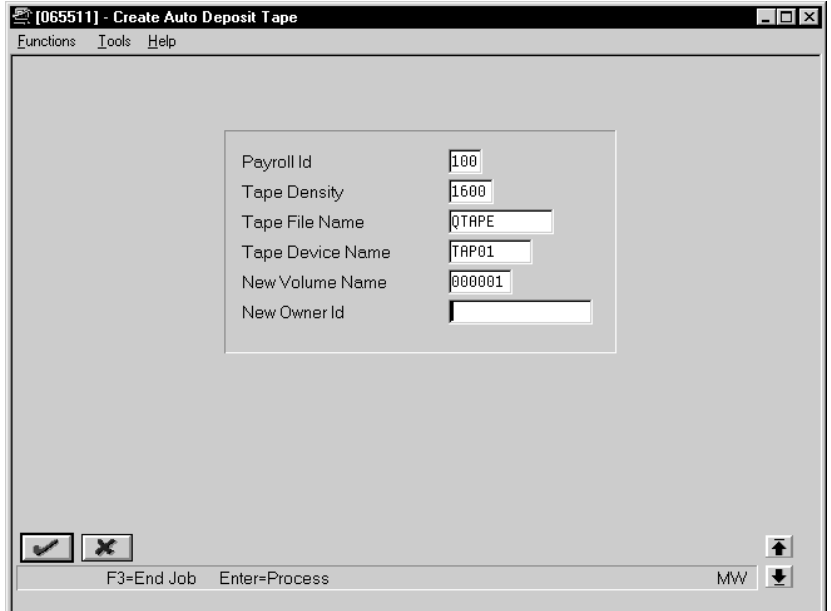

Complete the following fields:

- Payroll ID
- Tape Density
- Tape File Name
- Tape Device Name
- New Volume Name
- New Owner ID

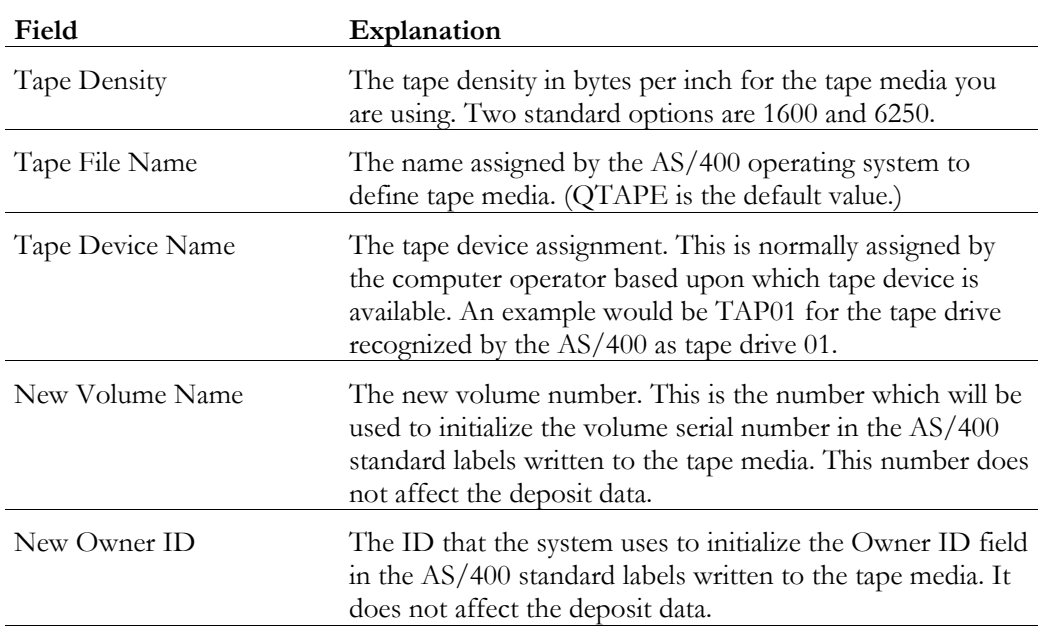

## **What You Should Know About**

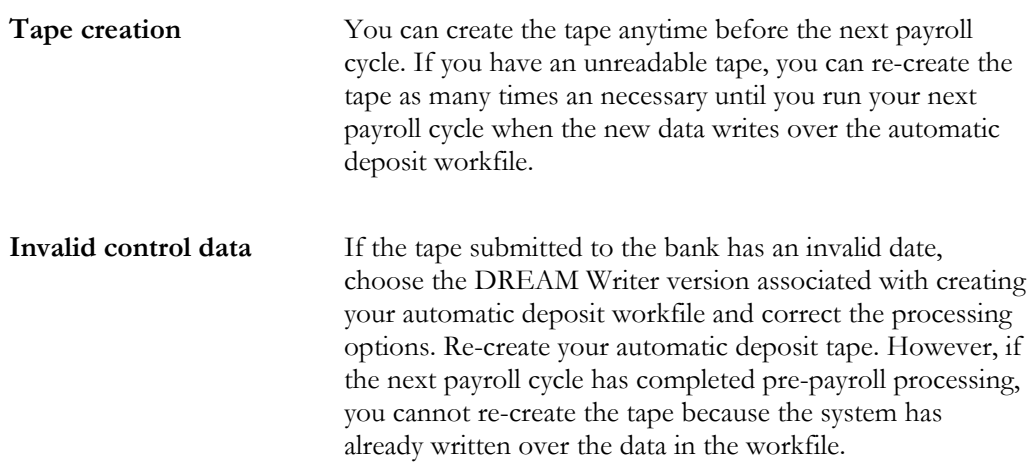

## **Processing Automated Reconciliation Tapes**

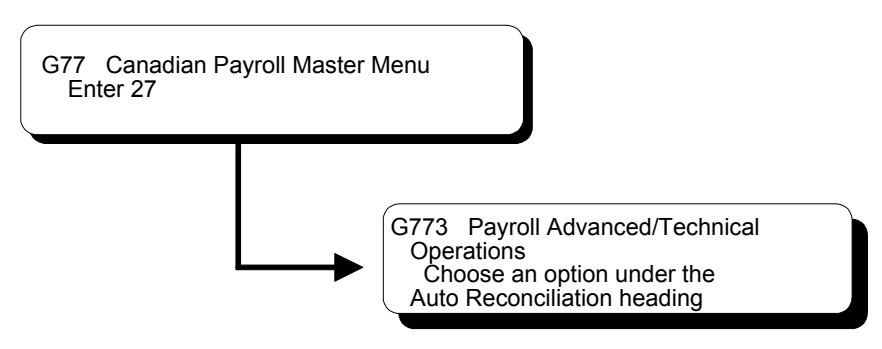

You process automated reconciliation tapes to reconcile all of the payment items issued by your Payroll system with the bank.

Typically, banks send a tape with cleared items to your company. However, depending on your bank's requirements, processing automated reconciliation tapes can include the following tasks:

- $\Box$  Creating the payment workfile (optional)
- $\Box$  Copying the payment workfile to the bank tape (optional)
- $\Box$  Copying the bank tape to the system

You can create a payment workfile to identify the checks that the system has issued. After you create the payment workfile, you transfer the workfile reconciliation information to a tape that you forward to the bank. The bank then sends you a tape that you copy to another workfile. This allows you to reconcile the returned bank information against the payment information in your system.

The following graphic illustrates the tape reconciliation process:

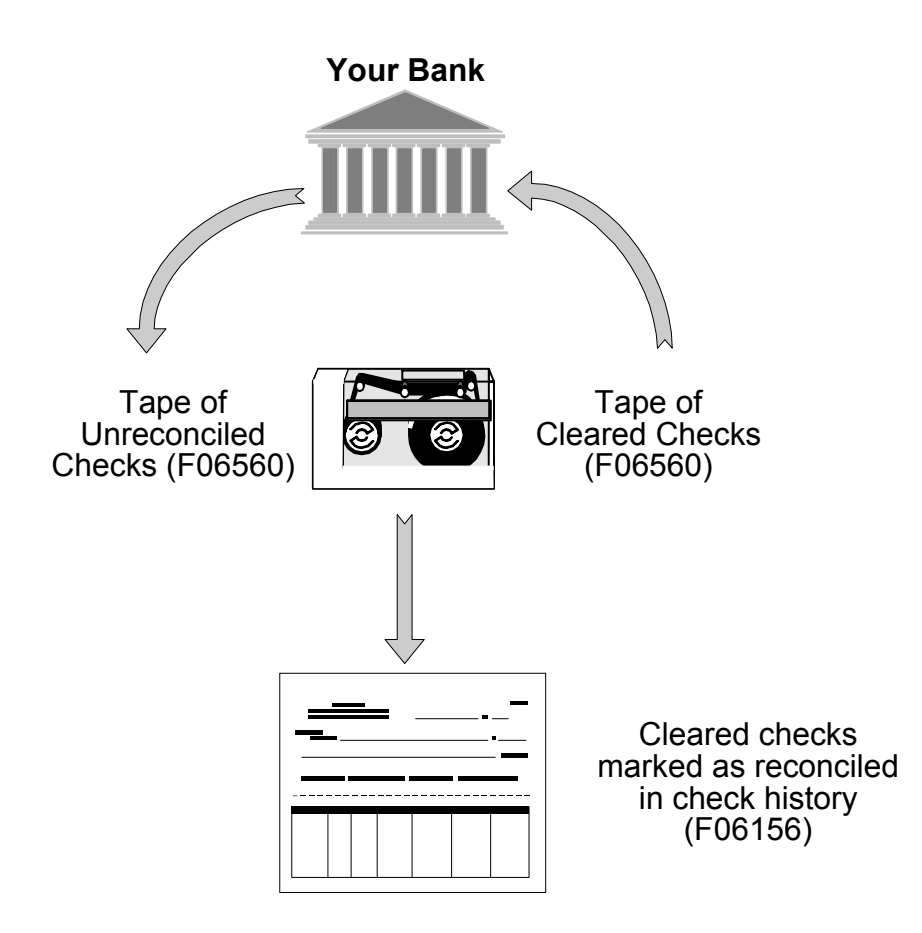

#### **Creating the Payment Workfile**

You create the payment workfile to identify the checks that the system has issued. You can specify in the processing options for the Create Bank Workfile DREAM Writer program that you want to create the Payment Workfile (F06560). Then, use the workfile to create the reconciliation tape to send to the bank.

When you run this program, the system generates a reconciliation report and updates the Paycheck Summary table (F06156) to indicate what records have been sent to an external source for reconciliation.

#### **See Also**

• The *Technical Foundation Guide* for information about running, copying, and changing a DREAM Writer version

#### **Processing Options for Check Reconciliation - Payment Workfile Build**

1. Do you wish to update F06156 file at

```
this time and create F06560. (Y/N)
```
#### **Copying the Payment Workfile to the Bank Tape**

After you create the payment workfile, you can transfer the workfile reconciliation information to a tape that you forward to the bank.

#### **Before You Begin**

 $\Box$  Coordinate with your computer operations staff to set up and run the external tape device necessary to complete this step.

#### ► **To copy the payment workfile to the bank tape**

On Copy Disk File to Tape

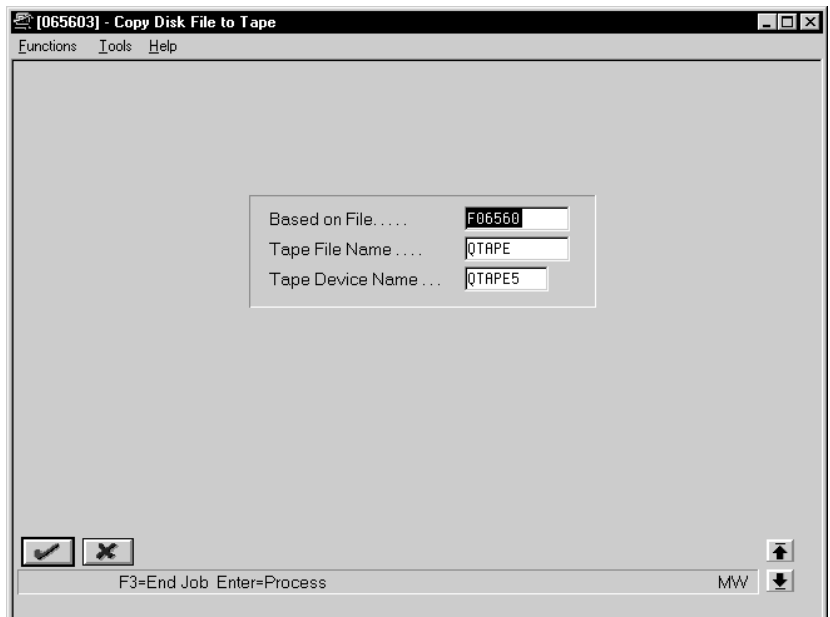

Complete the following fields:

- Based on File
- Tape File Name
- Tape Device Name

#### **What You Should Know About**

**Based on File field** The name in the Based on File field is hard-coded and you cannot change it. It identifies the Check Reconciliation-Issue Tape table.

#### **Copying the Bank Tape to the System**

After the bank has processed your reconciliation tape, the bank returns a tape. You copy this tape to your system to begin your automated reconciliation procedure.

Depending on your bank's procedures, copying the bank tape to the system might be the first step in the automated reconciliation procedure.

The copy process creates the Bank Reconciliation-Paid table (F06561).

#### **Before You Begin**

 $\Box$  Coordinate with your computer operations staff to set up and run the external tape device necessary to complete this step.

#### ► **To copy the bank tape to the system**

On Copy Bank Tape to Disk

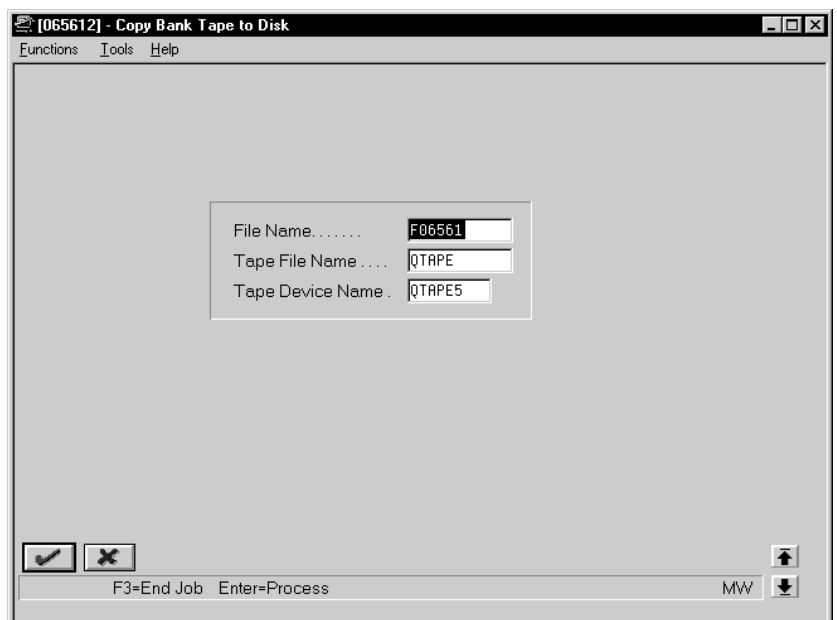

Complete the following fields:

- File Name
- Tape File Name
- Tape Device Name

## **What You Should Know About**

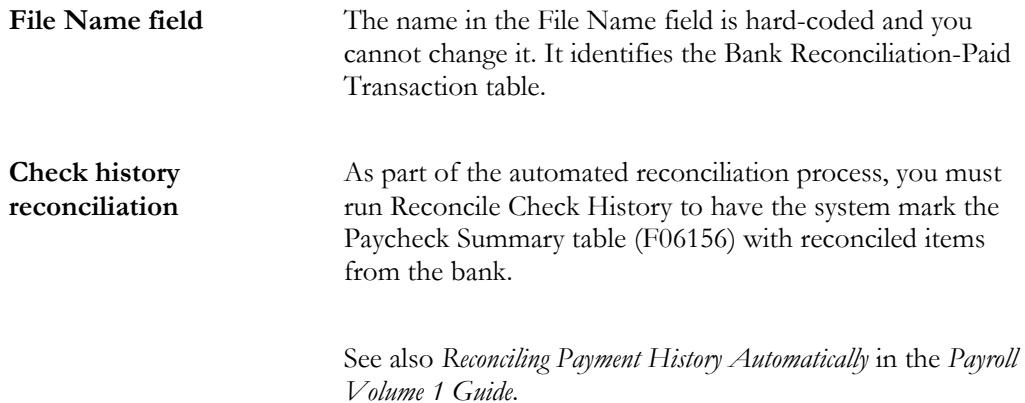

# **Work with the HR Subsystem and Monitor**

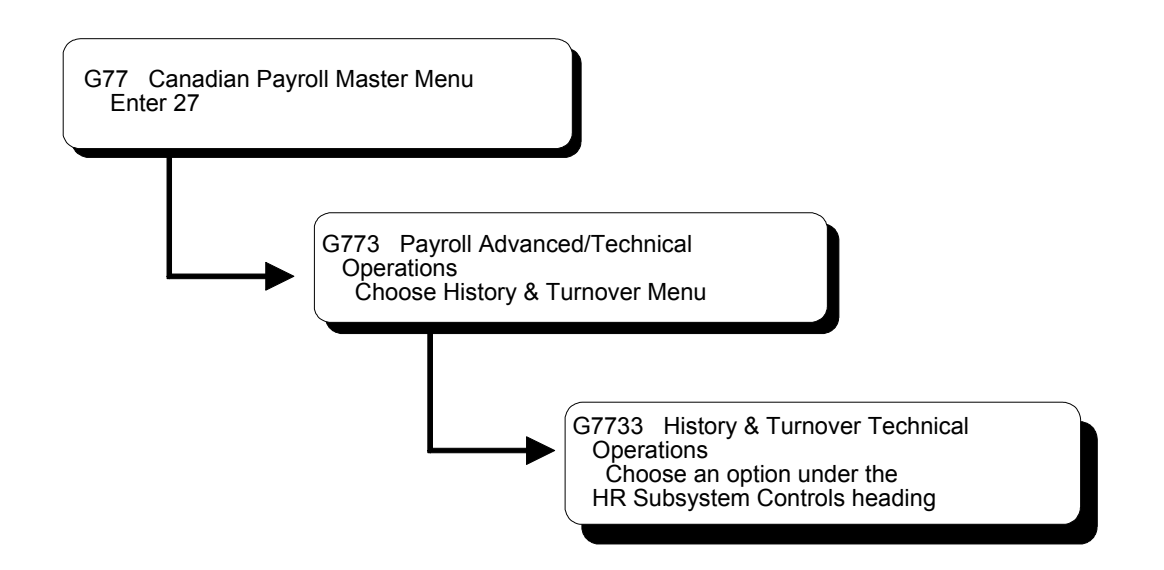

## **Working with the HR Subsystem and Monitor**

You use the Human Resources (HR) subsystem and monitor to:

- Track changes to data items in the Employee Master table
- Track change reasons

A subsystem is a portion of the overall processing capacity of the computer that is used for a particular purpose. One example of a subsystem is the batch subsystem where most batch jobs are run.

The purpose of the HR subsystem is to provide a place for the monitor to run. The monitor is a program that converts changes that you make to the Employee Master table into history and turnover records. When active in the HR subsystem, the monitor processes changes to the data items that you selected for tracking. The subsystem must be active for the monitor to run. When you start the subsystem, the system also creates a data queue, where a record of the change is initially stored, and automatically starts the monitor.

You must start the subsystem whenever you want to create employee master information in the Employee History table and the Employee Turnover table. You use the stop subsystem and monitor function when you need to change the status

to inactive. For example, you stop the subsystem and monitor whenever the operations department backs up the system.

In some instances, the subsystem can remain active, yet you work only with the monitor. You start and stop only the monitor when you need to make changes to history setup. As you work with the monitor, you might want to review its status before you perform certain functions. For example, if you want to change constants or the selections of data items that you want to track, you review the monitor status to verify that it is not active.

You run the subsystem and monitor depending on the space requirements of your system and policies of your company. You might run the HR subsystem and monitor:

- 24 hours a day
- Only during the day
- Only at night to process changes that you make during the day

Working with the HR subsystem and monitor consists of the following tasks:

- $\Box$  Starting the subsystem and monitor
- $\Box$  Stopping the subsystem and monitor
- Working with the monitor only
- $\Box$  Reviewing the status of the monitor

#### **What You Should Know About**

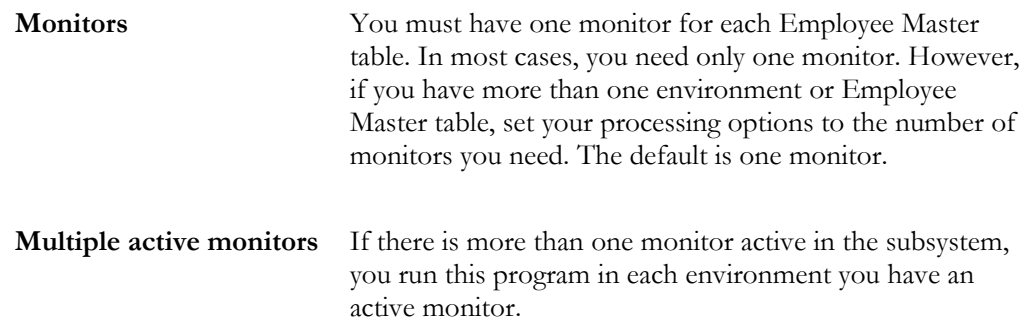

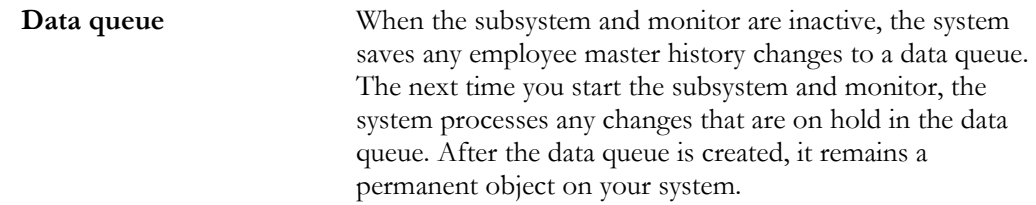

#### **Before You Begin**

 Set up employee history and turnover tracking. See *Setting Up Employee History and Turnover Tracking.*

#### **Starting the Subsystem and Monitor**

You must start the subsystem whenever you want to create employee master information in the Employee History table (F08042) and the Employee Turnover table (F08045). You start the HR subsystem and monitor to create the subsystem when the subsystem does not exist. When you start the subsystem, the system creates the subsystem, a data queue, and automatically starts the monitor.

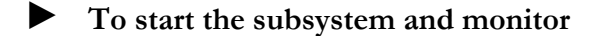

On the message form

Choose the Execute function.

#### **Processing Options for Start HR Subsystem/Monitor**

Enter the number of active monitors allowed in the subsystem. (Valid values are 1-1000.) Default of blank will create the subsystem to allow only one active monitor.

#### **Stopping the Subsystem and Monitor**

You stop the subsystem and monitor when you need to change its status to inactive. For example, you stop the subsystem and monitor whenever the operations department backs up the system. Depending on your system configuration, an active subsystem and monitor might reflect as running jobs when the operations department backs up the system.

You must stop the subsystem and monitor whenever the system is shut down for any reason, including back-up procedures. Restart both the subsystem and monitor after you restart the system.

#### ► **To stop the subsystem and monitor**

On the message form

Choose the Execute function.

#### **Working with the Monitor Only**

In some instances, the subsystem can remain active, yet you work only with the monitor. You start and stop only the monitor when you need to make changes to history setup. You must stop the monitor when you change:

- History and turnover constants information
- The selection of data items that you want to track

When the monitor is inactive, the data queue holds any changes until you start the monitor again. After you have made your setup changes, you must restart the monitor for the changes to take effect.

Working only with the monitor includes the following tasks:

- Stopping the monitor
- Starting the monitor

#### ► **To stop the monitor**

On the message form

Choose the Execute function.

#### ► **To start the monitor**

On the message form

Choose the Execute function.

When you work with the monitor, you might want to review its status before you perform certain functions. For example, if you want to change constants or the selections of data items you want to track, you review the monitor status to verify that it is not active.

#### ► **To review the status of the monitor**

On the History and Turnover Technical Operations menu

1. Choose Review HR Monitor Status.

The system displays the Current HR Monitor Status form.

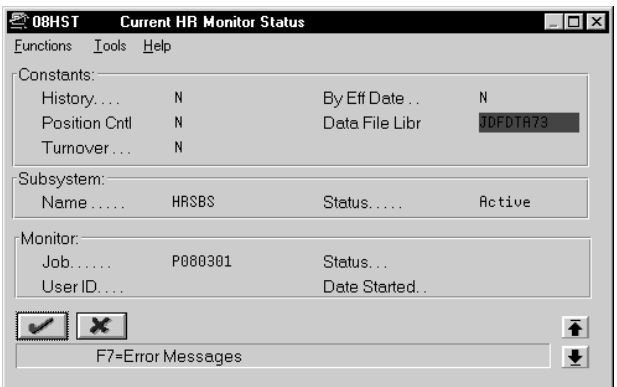

2. Review the information displayed.

#### **What You Should Know About**

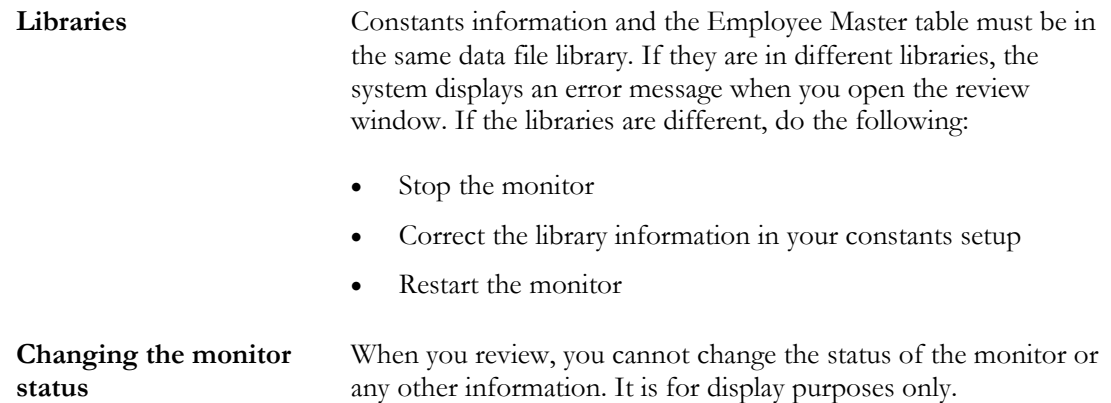

# **Copy PC Timecard Information to a Batch File**

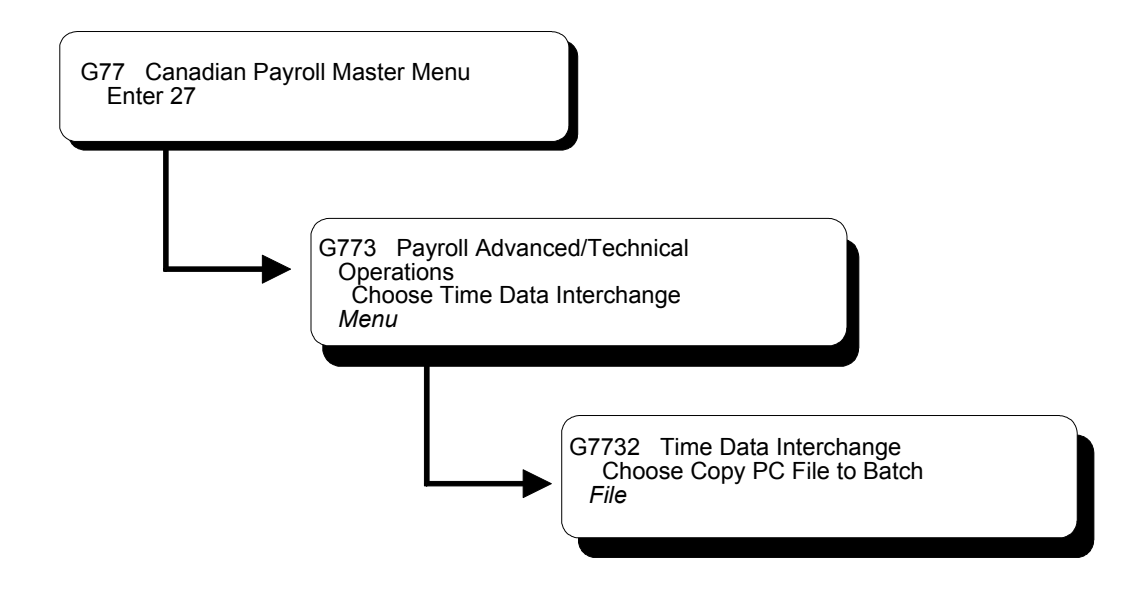

## **Copying PC Timecard Information to a Batch File**

Before you can work with time entry information that is entered in third-party software (such as custom PC-based software), you must upload it. To upload the PC timecard information to the AS/400, you must have customized programming. After you have uploaded the PC information to the F06116Z2 table, you can copy it to a batch file so that you can work with and include it in your payroll cycle.

The timecard information you copy from the F06116Z2 table is stored in the Employee Transactions Batch table (F06116Z1).

If you are not using the PC Remote Time Entry system, you load the timecard information directly into the F06116Z1 table.

#### **See Also**

• *Working with Uploaded Timecard Information (P0601Z1)* in the *Payroll Volume 1 Guide*

# **Setup**

# **System Setup**

## **Objectives**

- To select and activate the needed software features in the Payroll system
- To enter constants information that allows your organization to process and track accurate payroll information

## **About System Setup**

Before you can use any features of the Payroll system, you need to define critical information that the system will use during payroll processing. This information consists of:

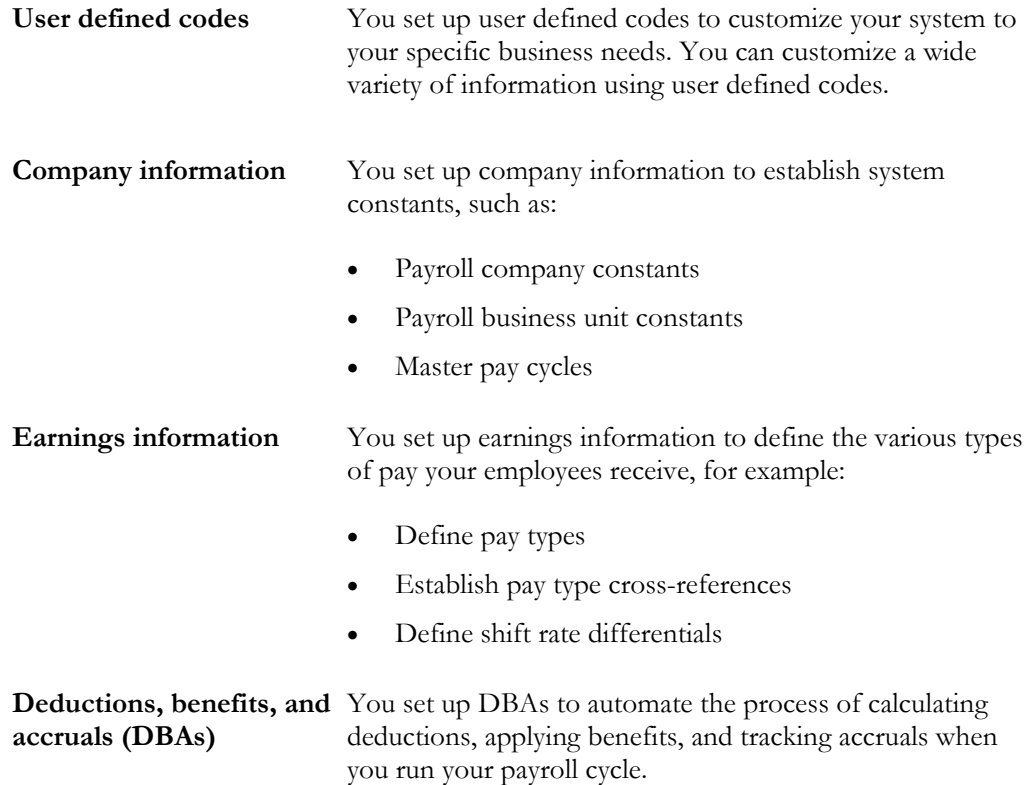

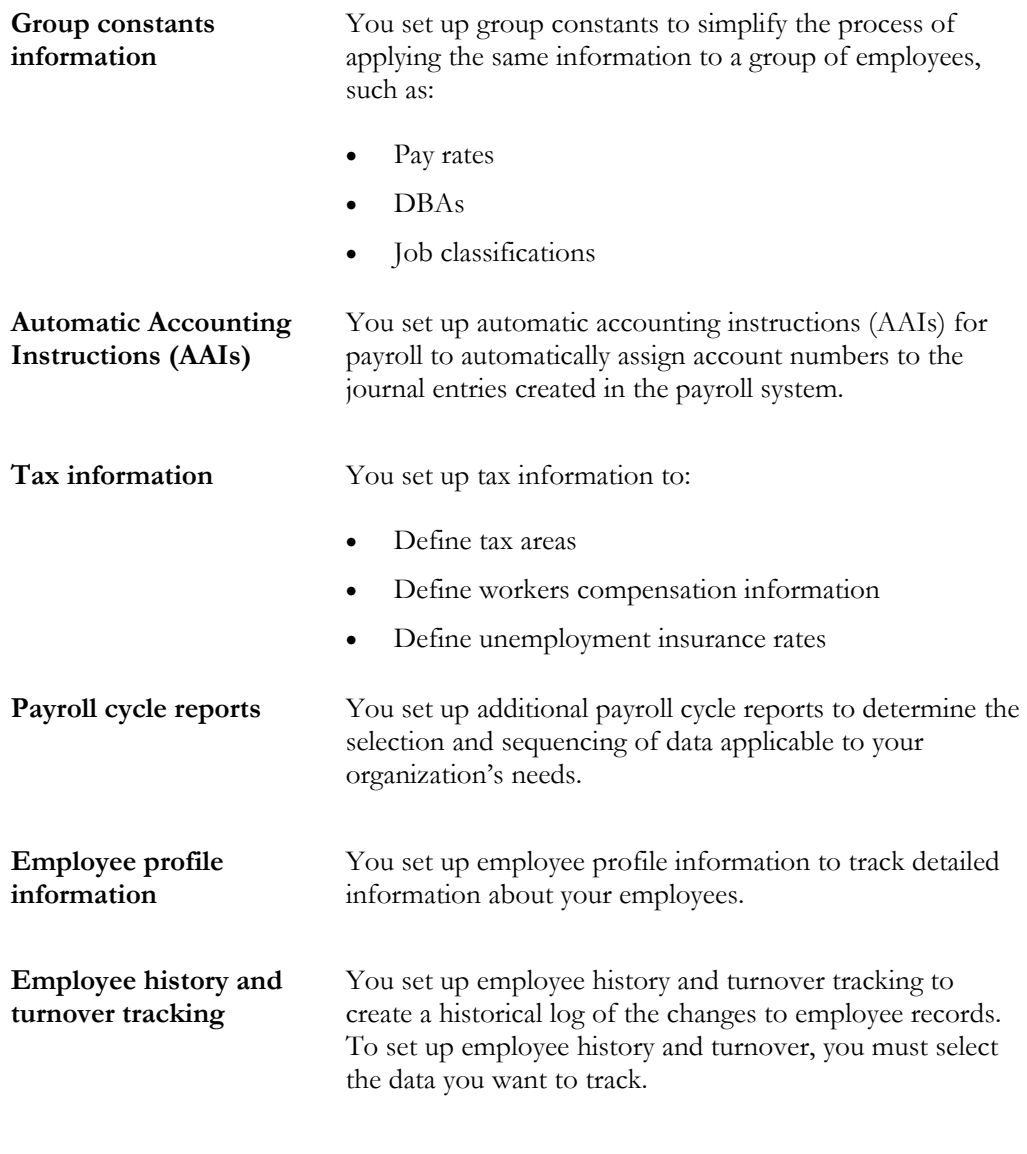

System setup consists of:

- Setting up user defined codes for payroll
- $\Box$  Setting up general information
- $\Box$  Setting up earnings information
- Understanding deductions, benefits, and accruals
- **Q** Setting up DBAs
- $\Box$  Setting up calculation table information
- $\Box$  Setting up group constants
- Understanding AAIs for payroll
- Setting up AAIs for payroll
- $\Box$  Setting up tax information
- Setting up payroll cycle reports
- $\Box$  Setting up employee profile information
- $\Box$  Setting up employee history and turnover tracking

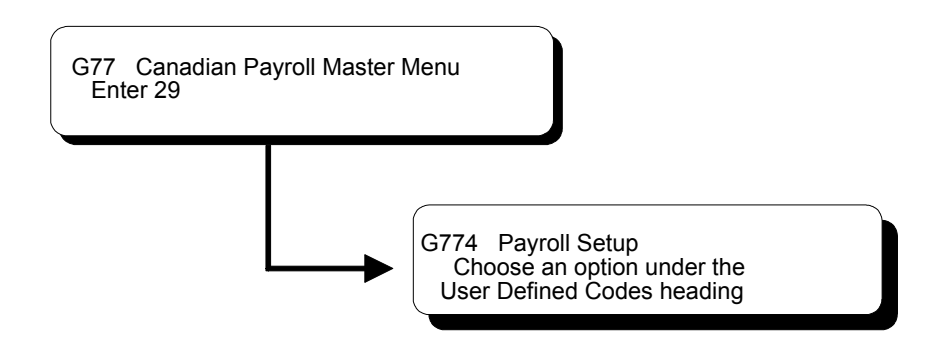

# **Setting Up User Defined Codes for Payroll**

Setting up user defined codes is a way to customize your system for your organization's specific business needs. You can customize a wide variety of information using user defined codes.

User defined codes provide values that are applicable to your organization. Use the following user defined codes as part of identifying information for system setup.

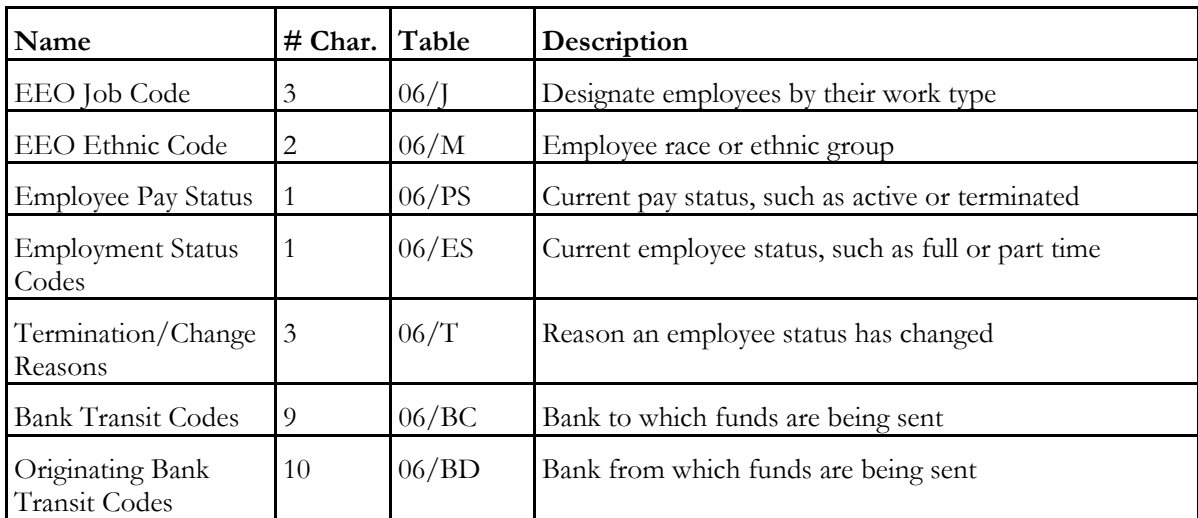

J.D. Edwards recommends that you change only the user defined codes listed in the following table.

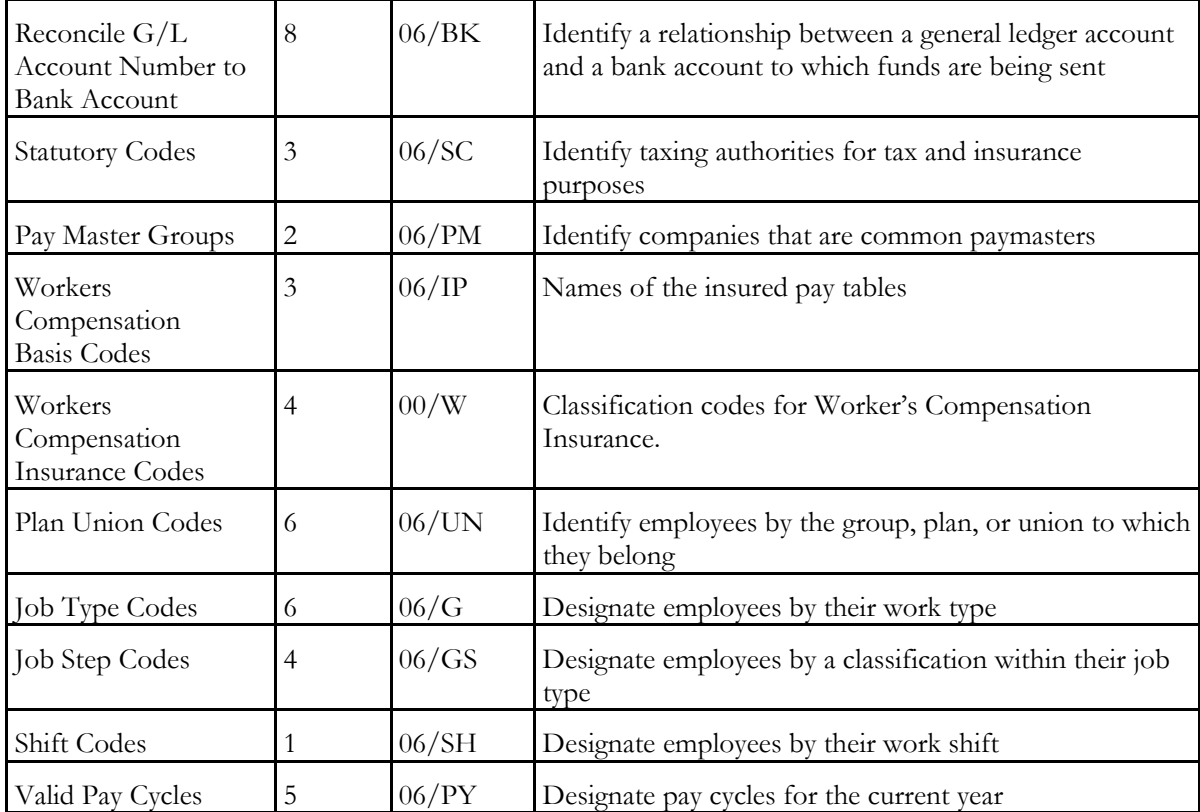

## ► **To set up user defined codes for payroll**

On any user defined codes form

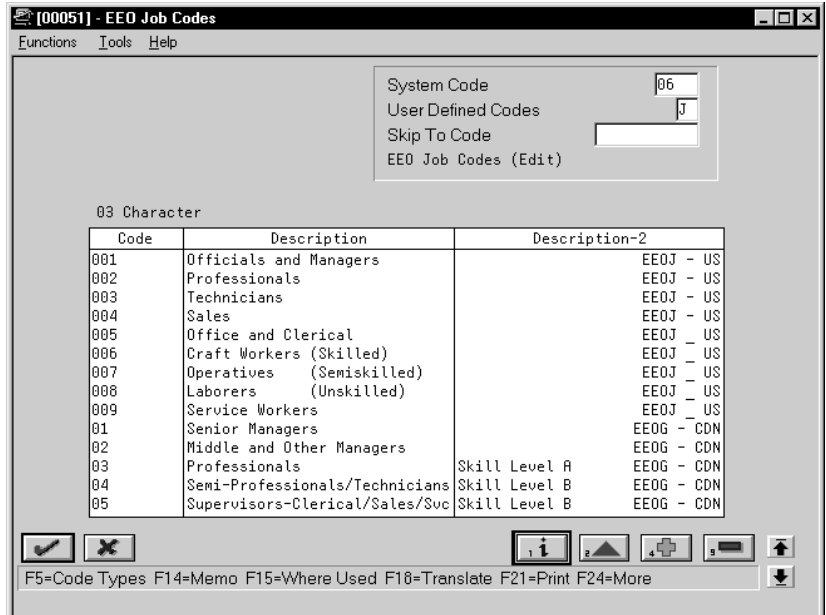

Complete the following fields:

- Code
- Description
- Description 2

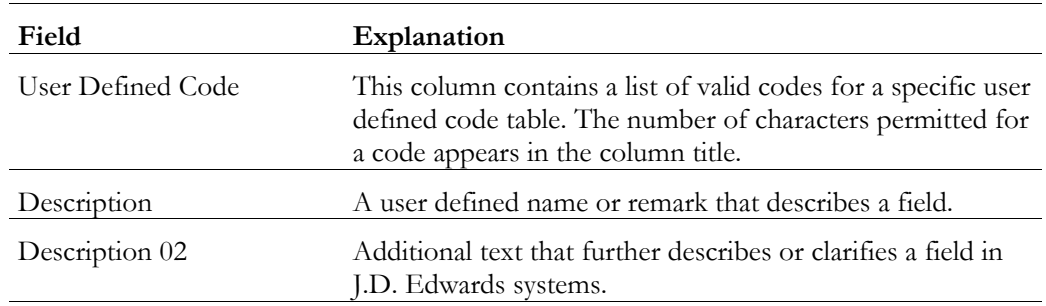

## **What You Should Know About**

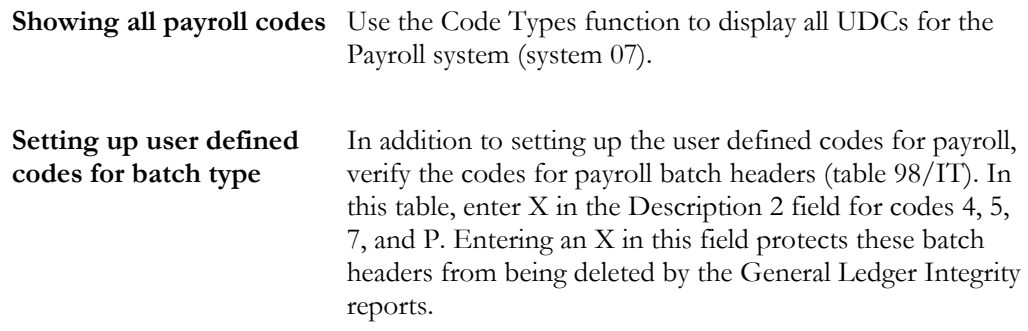

#### **See Also**

• The *Technical Foundation Guide* for more information about setting up and maintaining user defined codes

# **Set Up General Information**

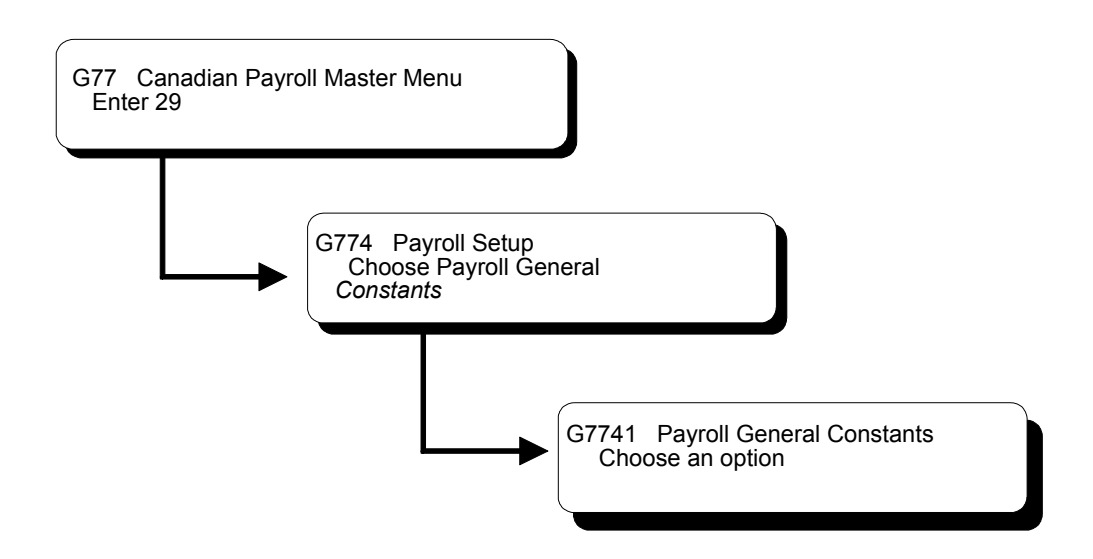

## **Setting Up General Information**

Setting up general information allows you to enter specific information about how your organization's payroll is processed. This information consists of:

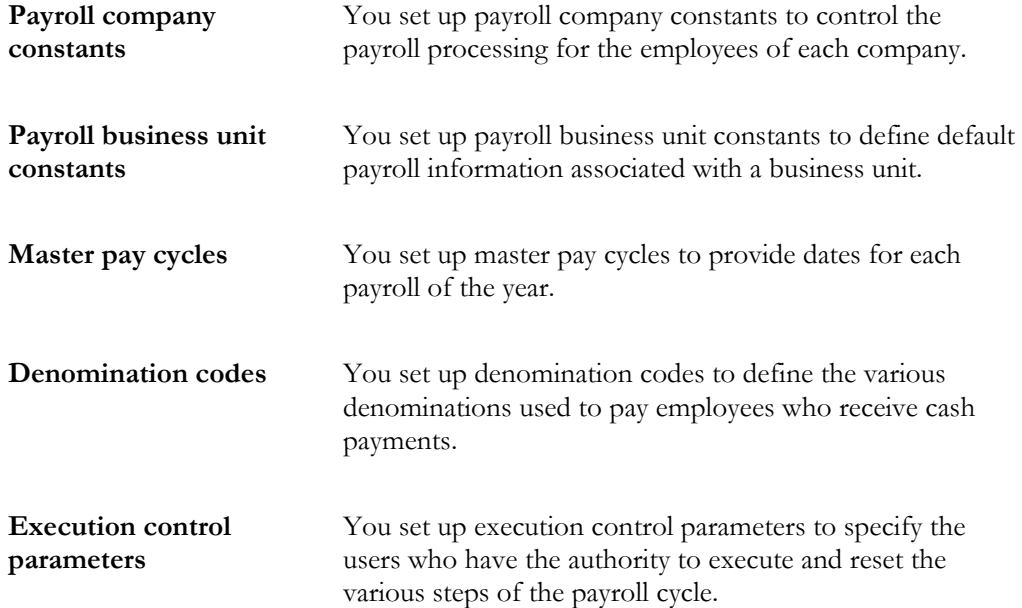

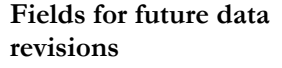

You choose fields for future data revisions to activate data items in the employee master that can be updated using the future data functions.

Setting up general information consists of the following tasks:

- $\Box$  Setting up payroll company constants
- $\Box$  Setting up payroll business unit constants
- $\Box$  Setting up master pay cycles
- $\Box$  Setting up denomination codes
- $\Box$  Setting up execution control parameters
- $\Box$  Choosing fields for future data revisions
- $\Box$  Reviewing the general constants reports

## **Setting Up Payroll Company Constants**

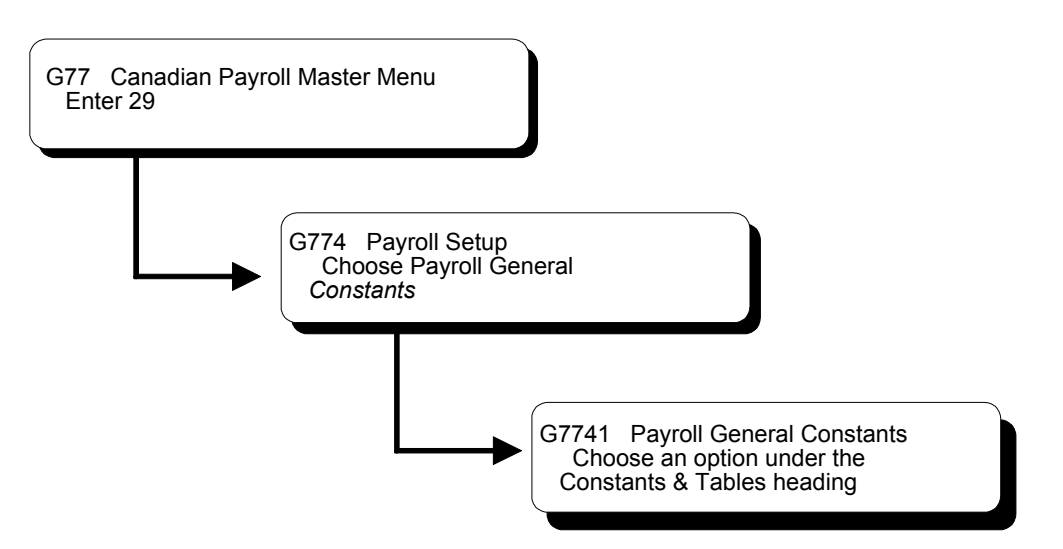

You set up payroll company constants to control the payroll processing for the employees of each company. You must set up default company constants before you can process a payroll. J.D. Edwards recommends that you enter payroll company constants when significant changes occur, such as the addition of a new company.

When you set up payroll company constants, you set up the default company and each individual company. You enter information for Company 00000, the default
company, to define the overall payroll operating environment. You set up company constants for each of your companies for which you run payroll.

Setting up payroll company constants includes the following tasks:

- $\Box$  Setting up the default company
- $\Box$  Setting up an individual company

## **Before You Begin**

 $\Box$  Ensure that your company has been added to the Company Constants table (F0010). On Company Constants, access Company Names & Fiscal Dates to add a company. This is typically done by the Accounting department.

## **Setting Up the Default Company**

You enter information for Company 00000, the default company, to define the overall payroll operating environment. If you have multiple companies, the parameter settings for Company 00000 must include all of the possible variations that cover all of the companies you set up. For instance, if one company requires integration with Accounts Payable, you must set up Company 00000 control parameters to reflect Accounts Payable integration.

At the default company level, you can also indicate whether you want the Payroll system to integrate with the J.D. Edwards General Ledger or the J.D. Edwards Accounts Payable system.

Setting up the default company consists of the following tasks:

- Setting up control parameters
- Setting up additional constants information

#### ► **To set up control parameters**

On Payroll Company Constants

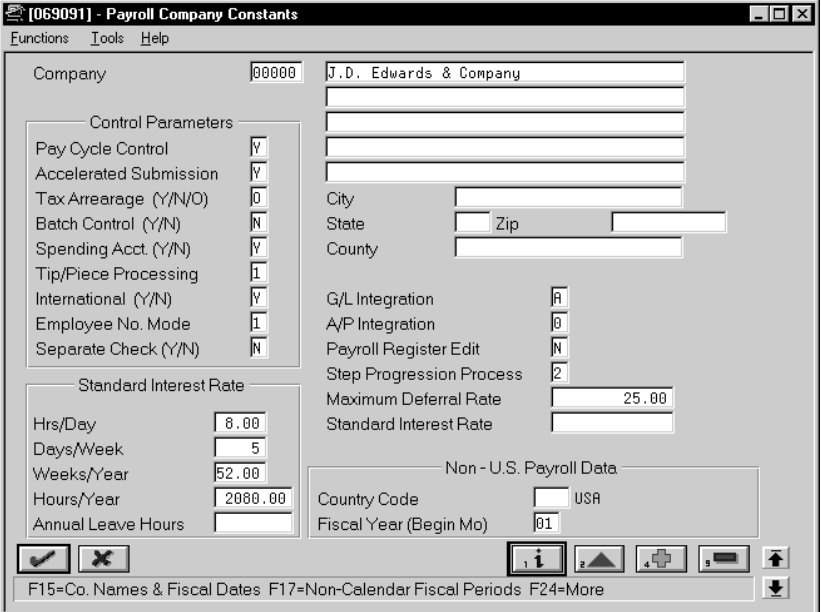

For Company 00000, complete the following fields:

- Company Code
- Company Name
- Company Address
- Pay Cycle Control
- Accelerated Submission
- Tax Arrearage
- Flexible Spending Account Control (U.S. only)
- Tip/Piece Processing (U.S. only)
- International
- Employee Number Mode
- Separate Check (U.S. only)
- G/L Integration
- $A/P$  Integration
- Payroll Register Edit
- Step Progression Process
- Maximum Deferral Rate

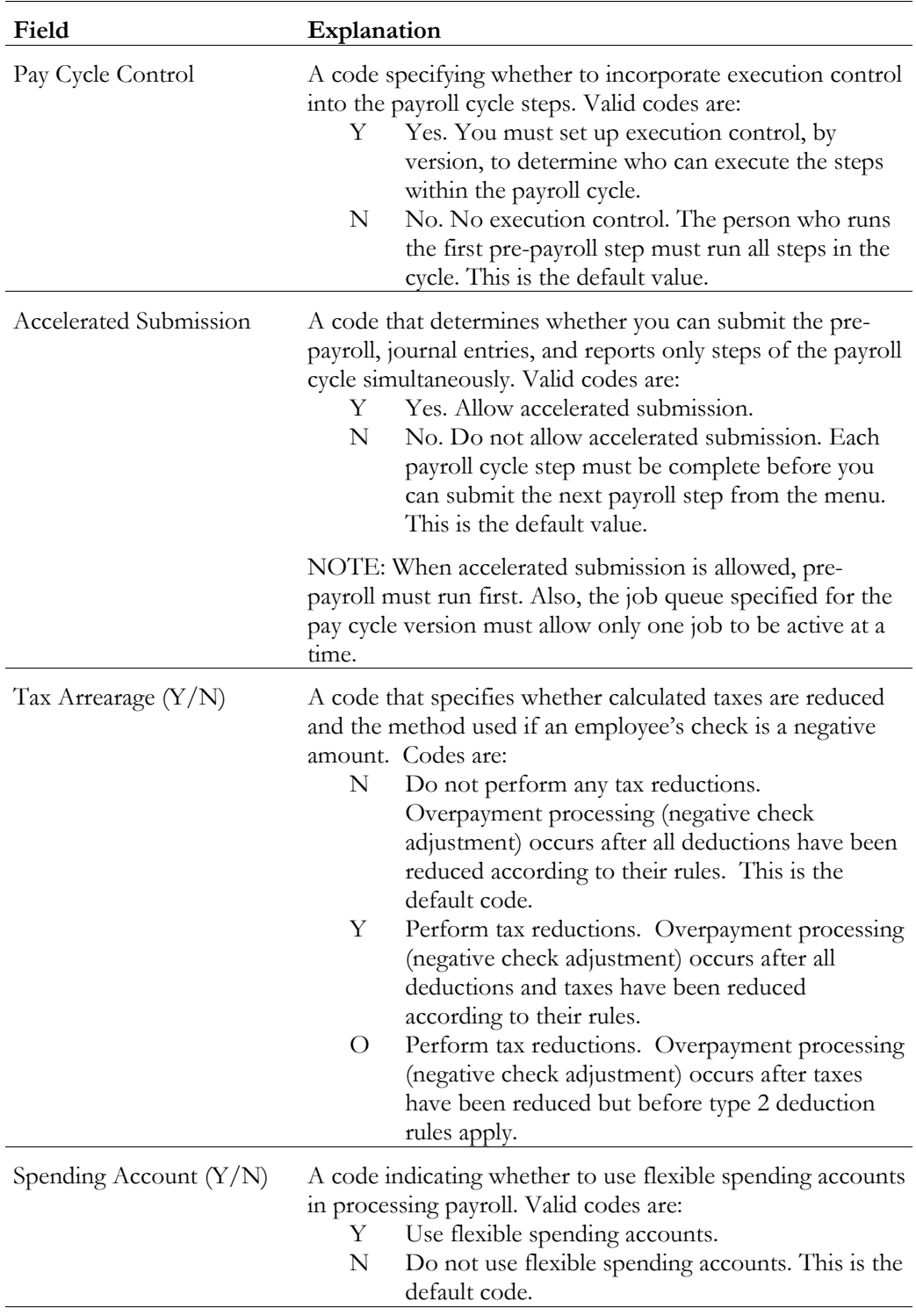

The Batch Control and Standard Interest Rate fields are for future use and are inactive for this release.

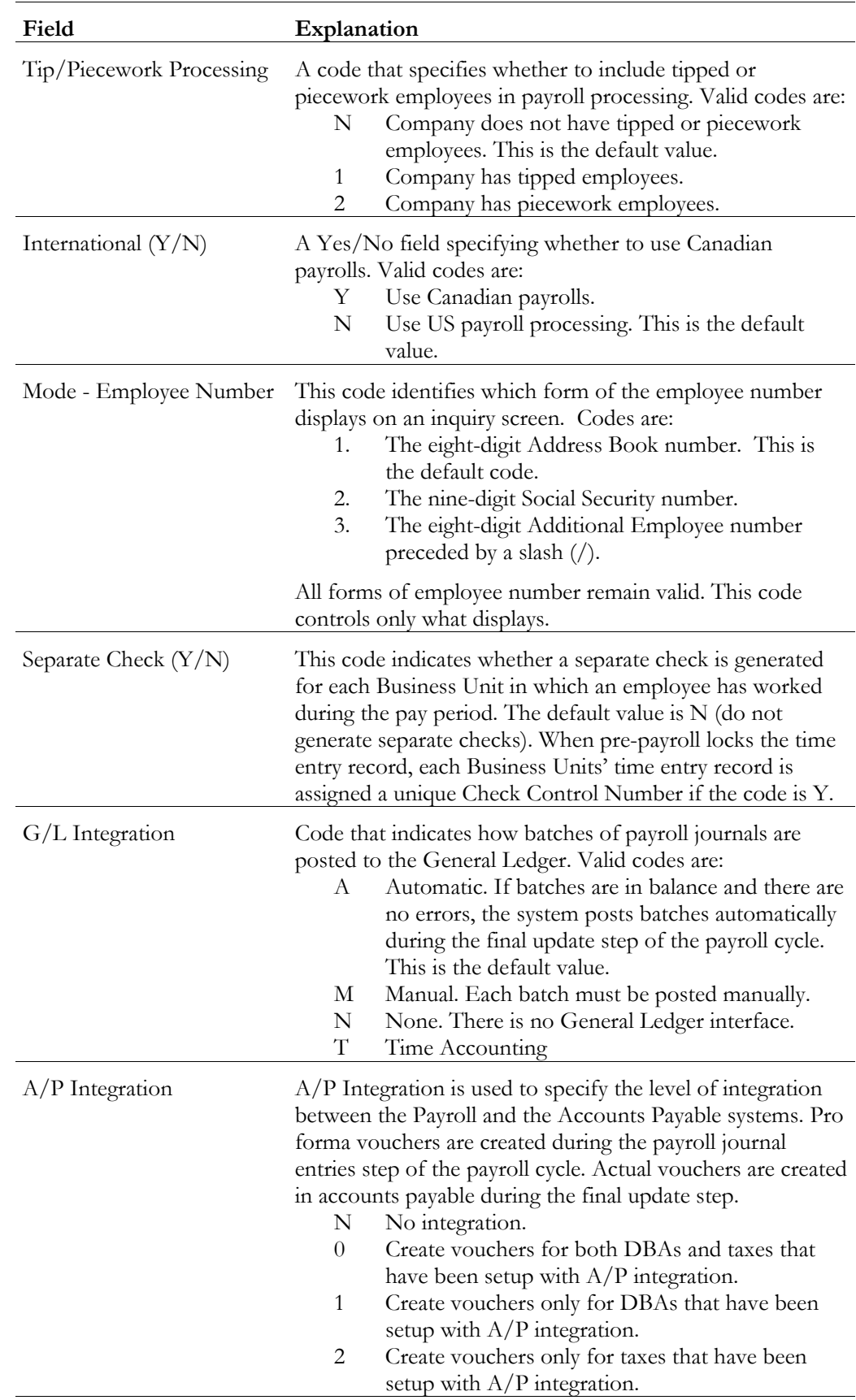

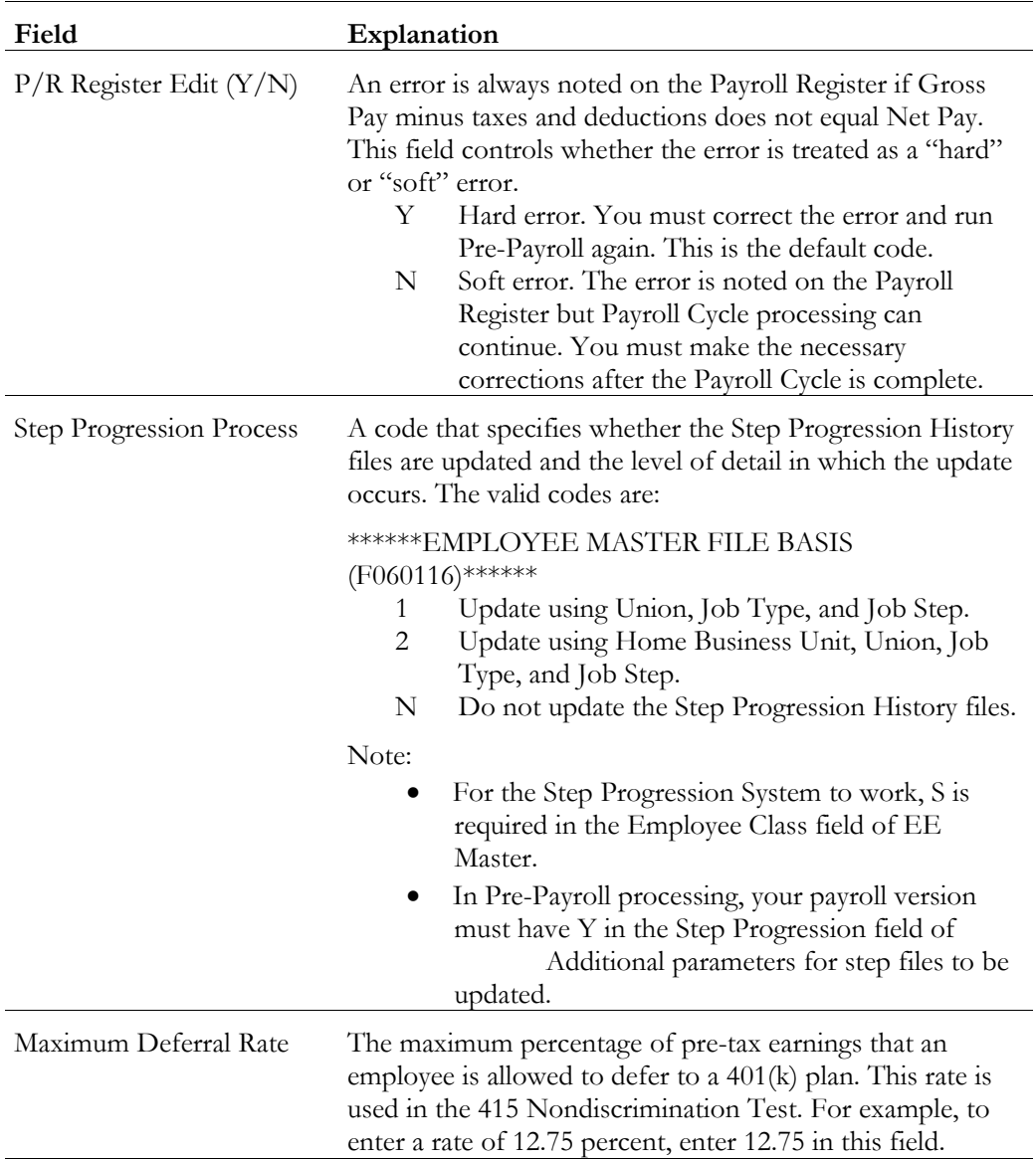

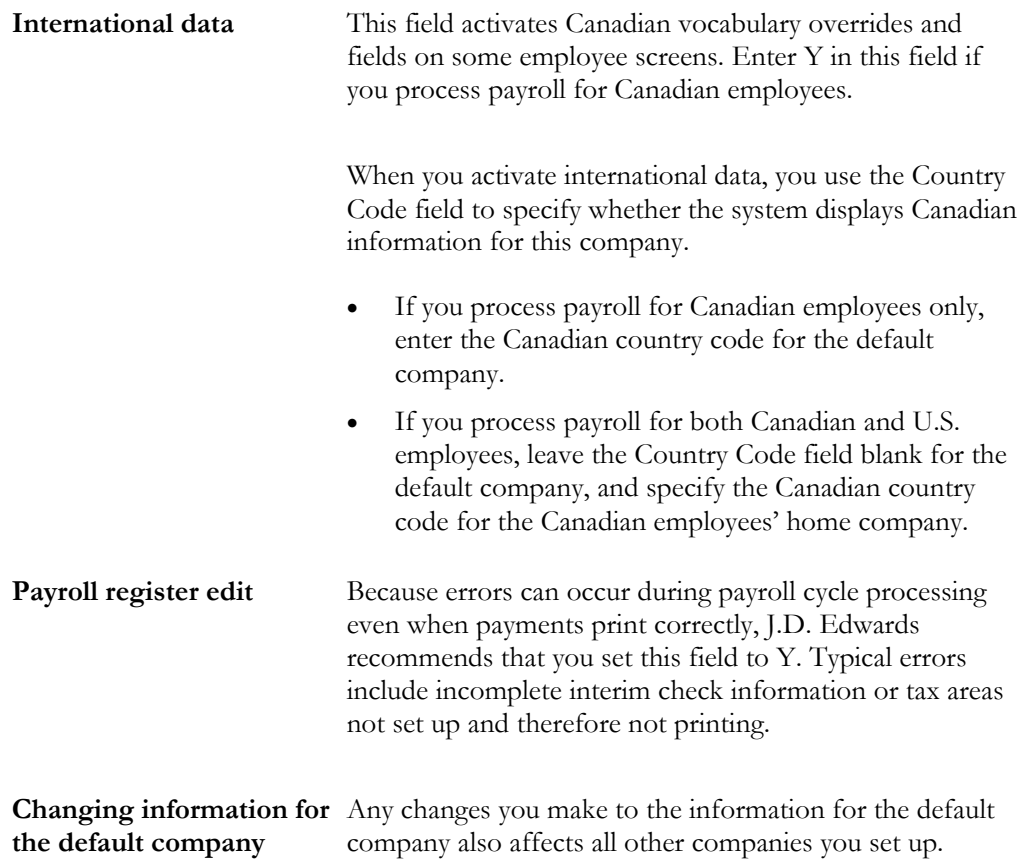

## ► **To set up additional constants information**

## On Payroll Company Constants

Complete the following fields:

- Hours/Day
- Days/Week
- Weeks/Year
- Hours/Year
- Annual Leave Hours (Australia only)
- Country Code
- Fiscal Year

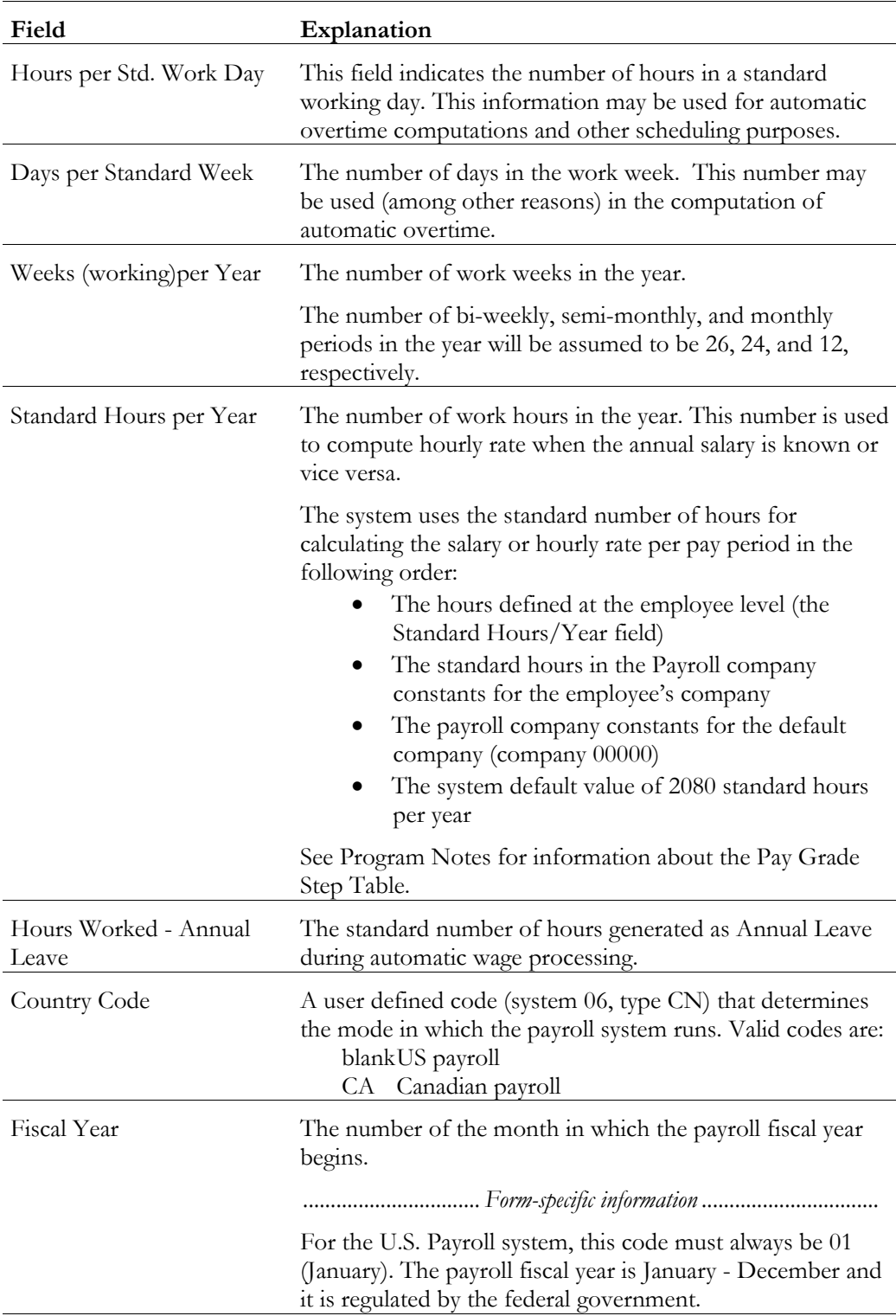

**Standard Hours** The system uses the values you enter in the standard hours per period fields (Hours/Day, Hours/Year, and so on) to calculate autopay for a pay period and hourly pay rates or annual salaries (as applicable).

#### **Setting Up an Individual Company**

You set up company constants for each of your companies for which you run payroll. When you set up an individual company or make changes to an existing company's name or address, the system automatically updates the Address Book system.

#### ► **To set up an individual company**

On Payroll Company Constants

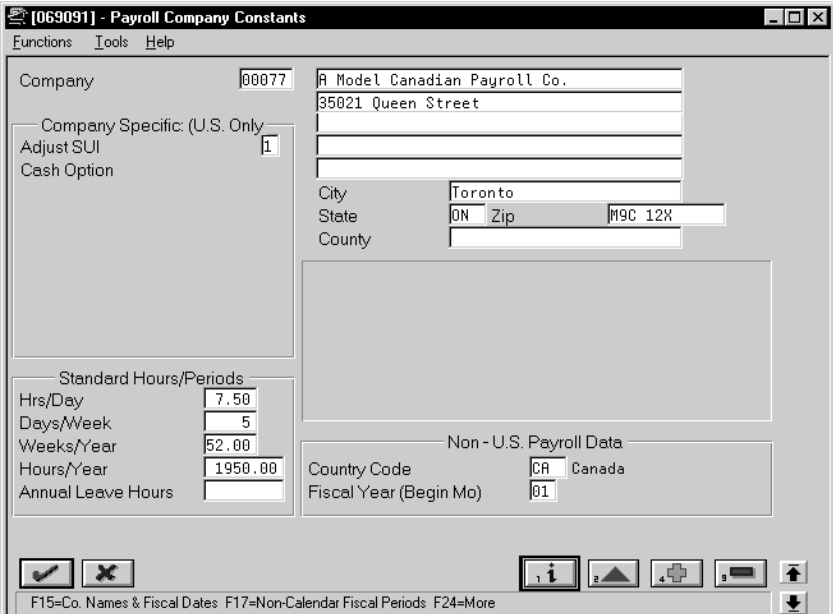

Complete the following fields:

- Company Code
- Company Name
- Company Address
- Hours/Day
- Days/Week
- Weeks/Year
- Hours/Year
- Country Code
- Fiscal Year

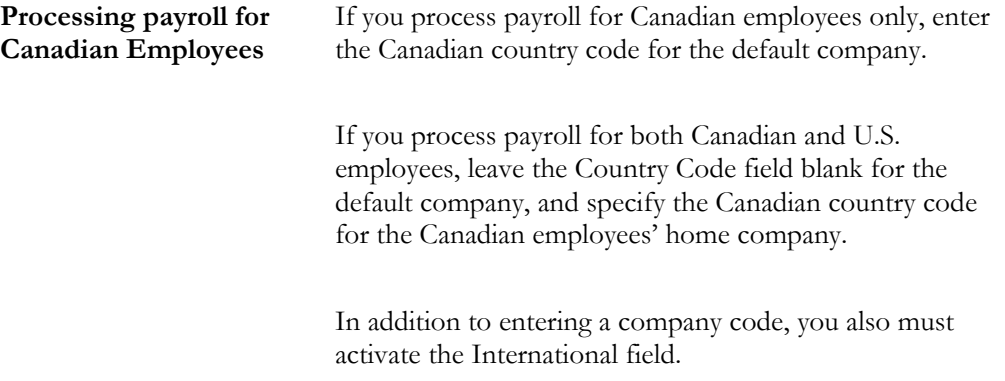

## **Setting Up Payroll Business Unit Constants**

You set up payroll business unit constants to define default payroll information associated with a business unit to expedite time entry and automatically process payroll information such as flat burden at the business unit level.

Setting up payroll business unit constants also allows you to:

- Define taxing authorities for each business unit (U.S. payroll only)
- Set flat burden percentages
- Specify the business unit as a certified job for governmental reporting purposes (U.S. payroll only)
- Define tip allocation percentages and the minimum wage by job for tip processing purposes (U.S. payroll only)

#### **Before You Begin**

Review existing business unit information

On Business Unit Constants

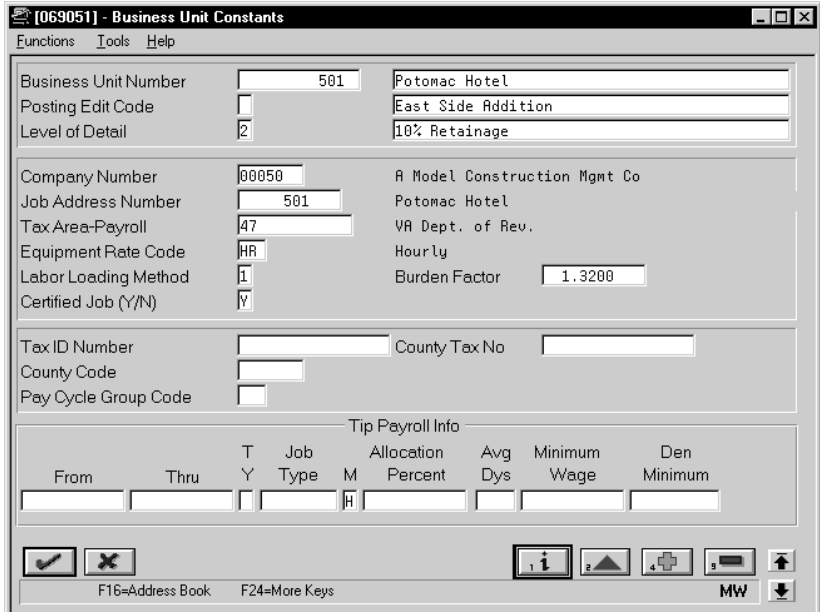

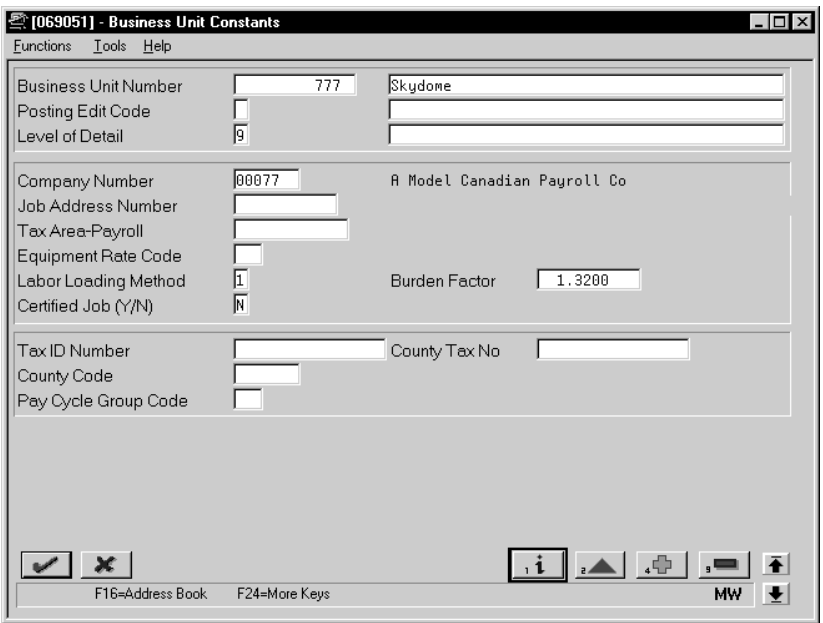

- 1. Complete the following optional fields:
	- Job Address Number
	- Tax Area
- Labor Loading Method
- Burden Factor
- Certified Job (U.S. only)
- Pay Cycle Group Code
- 2. For U.S. business units that have employees who receive tips, complete the following fields:
	- Effective Date From
	- Effective Date Thru
	- Establishment Type
	- Job Type
	- Allocation Method
	- Tip Allocation Percent
	- Average Days Per Month
	- Minimum Wage Rate
	- Denomination Minimum

The Tax ID Number, County Tax Number, County Code, Effective Date-From, Effective Date-Thru, Job Type, and Denomination Minimum fields are for future use and are inactive for this release.

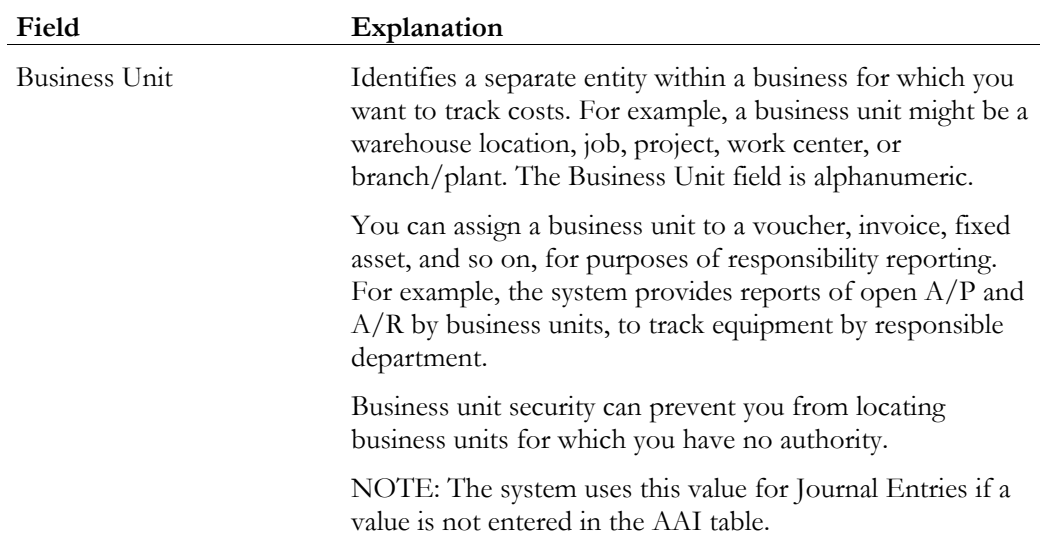

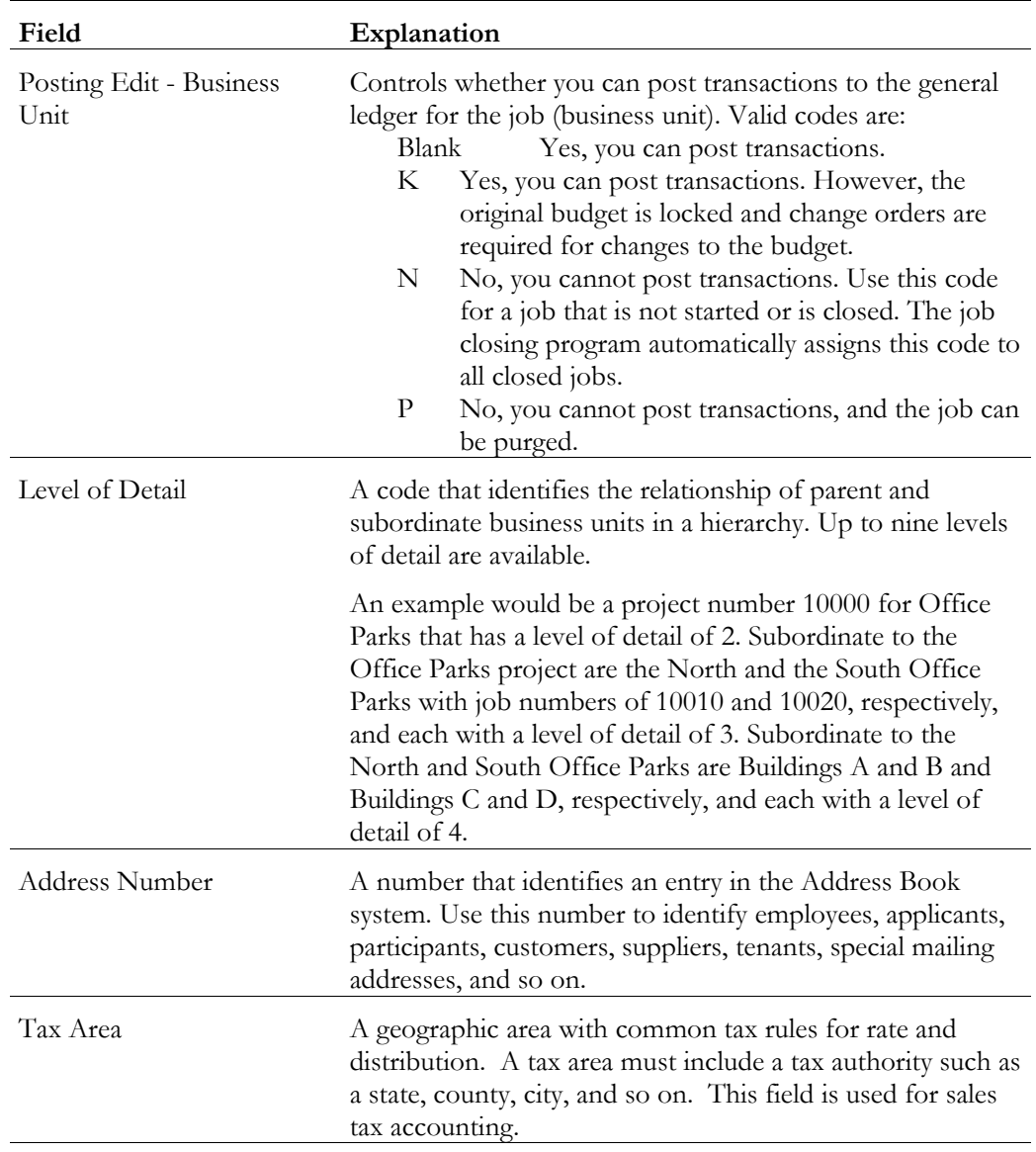

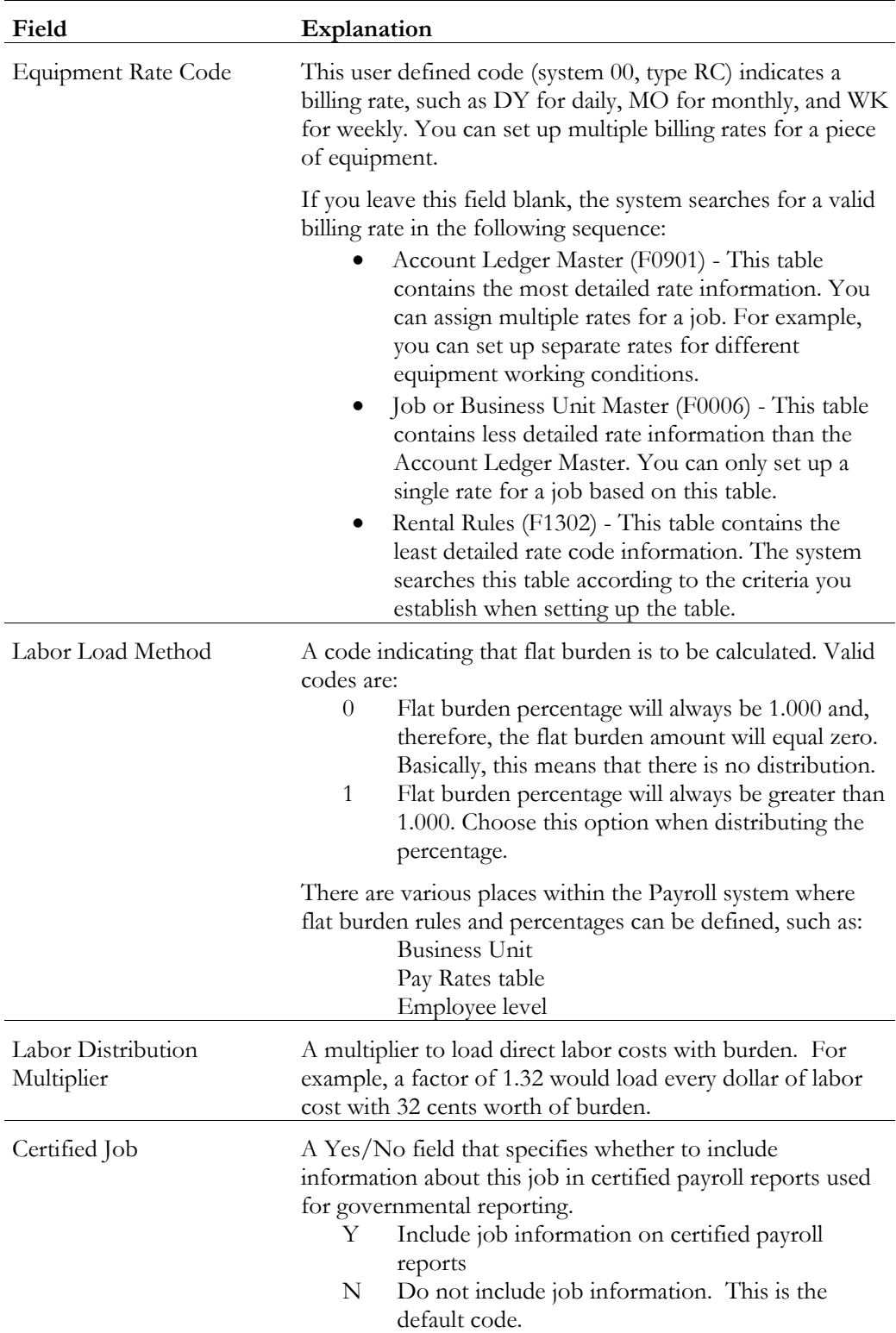

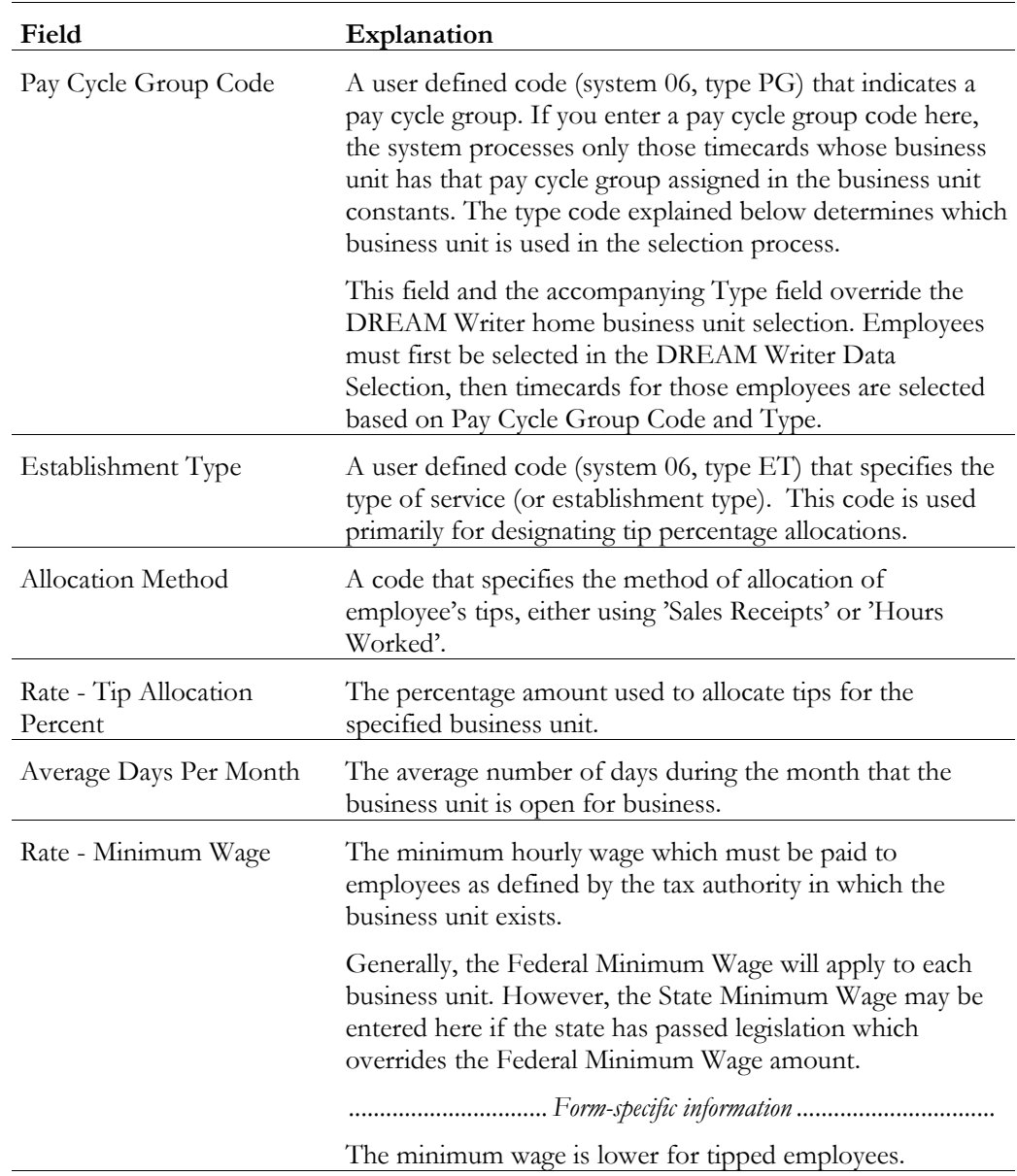

**Adding business units** Adding a business unit in the Payroll system also adds it to Business Unit Master table (F0006) if it doesn't already exist there. Business units are usually set up in the J.D. Edwards General Accounting system, but you can make changes or additions. Setting up payroll business units allows you to activate certain features, for example, flat burden.

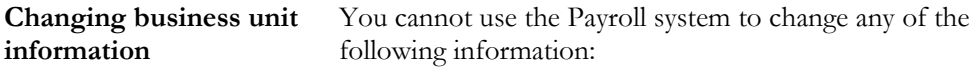

- Level of detail
- Posting edit code
- Company number
- Equipment rate code

#### **See Also**

• *Reviewing the Business Unit Constants Print Report*

#### **Processing Options for Business Unit Constants Revisions**

```
1. Enter '1' to display Tip Information. ____________ 
'0' is the default and will not 
   display Tip Information.
```
## **Setting Up Master Pay Cycles**

You set up master pay cycles to provide dates for each payroll of the year. The system uses these dates during the pre-payroll step of the payroll cycle. When you set up master pay cycles, you also minimize the risk of keying errors during prepayroll because certain values are already entered. Within a master pay cycle, you define the length of the pay periods as well as corresponding check dates.

Master pay cycles allow you to define the following information:

- Pay period ending dates
- Identifiers for the pay period
- Check dates for each pay period
- Withholding period indicators to determine the calculation of DBAs
- Integrity period numbers for storing tips history
- Standard hours per pay period for autopay

Setting up master pay cycles includes:

 $\Box$  Setting up a master pay cycle for the current year

 $\Box$  Setting up a similar master pay cycle for the next year

## **Before You Begin**

 $\Box$  Set up the names of the pay cycles by entering user defined codes on 06/PY

## **Setting Up a Master Pay Cycle for the Current Year**

You set up a master pay cycle for the current year to run payroll cycles for the current year.

#### ► **To set up a master pay cycle for the current year**

On Master Pay Cycles

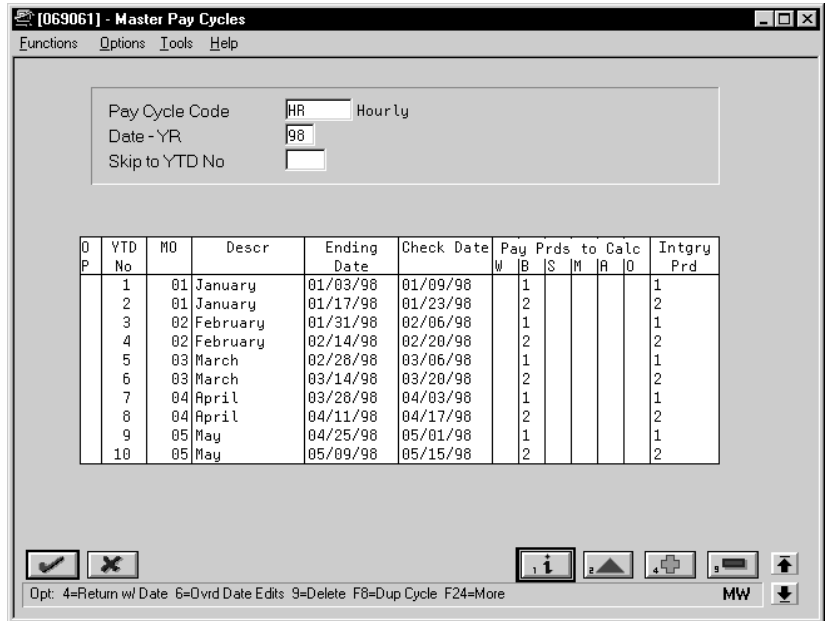

- 1. Complete the following fields:
	- Pay Cycle Code
	- Date Year
	- Year to Date Pay Period Number
	- Month
	- Ending Date
	- Check Date
	- **Integrity Period**
- 2. Complete one of the following fields:
	- Pay Periods to Calculate Withholding Weekly
	- Pay Periods to Calculate Withholding Biweekly
	- Pay Periods to Calculate Withholding Semimonthly
	- Pay Periods to Calculate Withholding Monthly
	- Pay Periods to Calculate Withholding Annually
	- Pay Periods to Calculate Withholding Other
- 3. Access the fold area.

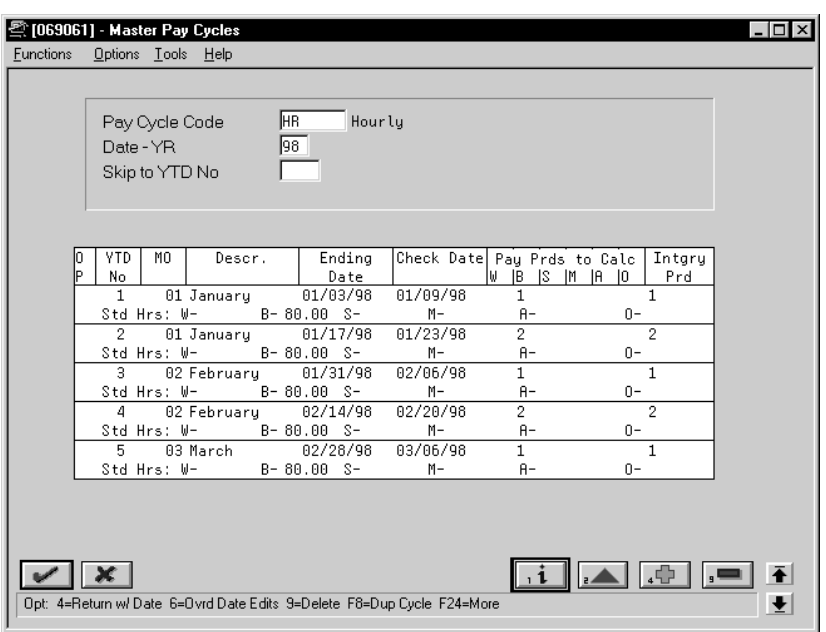

- 4. To set up standard hours for automatic pay employees, enter a standard number of hours to use for each pay frequency in one of the following fields:
	- Standard Hours Weekly
	- Standard Hours Biweekly
	- Standard Hours Semimonthly
	- Standard Hours Monthly
	- Standard Hours Annually
	- Standard Hours Other

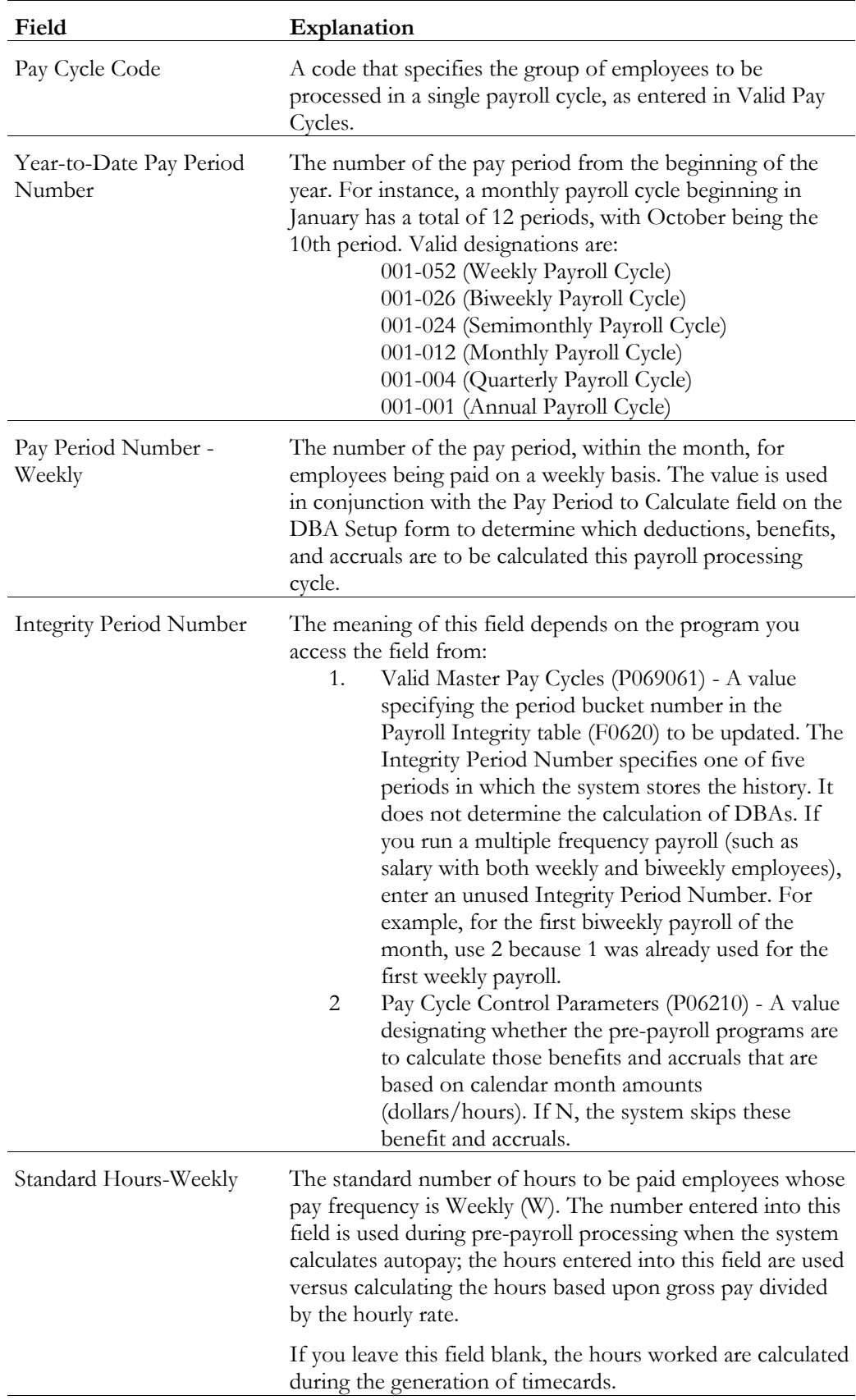

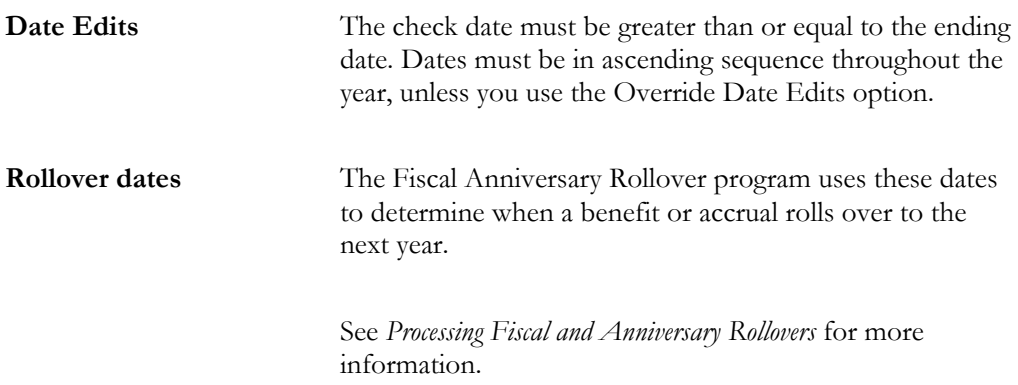

#### **See Also**

• *Reviewing the Master Pay Cycles Report*

### **Setting Up a Similar Master Pay Cycle for the Next Year**

You set up a similar master pay cycle for the next year to simplify the setup process. If you already have a master pay cycle for the current year, you can set up a pay cycle for the next year. You have the option to duplicate a current cycle indicating whether you want to increment the pay period end dates for the new year.

#### ► **To set up a similar master pay cycle for the next year**

On Master Pay Cycles

- 1. Locate the pay cycle for the current year.
- 2. Access Duplicate Pay Cycle.

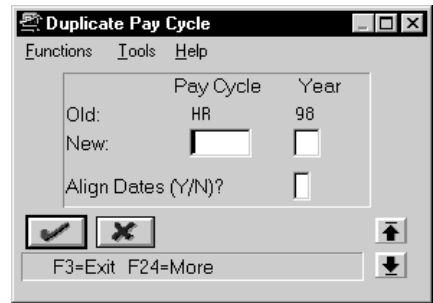

- 3. On Duplicate Pay Cycle, complete the following fields:
	- Pay Cycle Code
	- Year
	- Align Dates

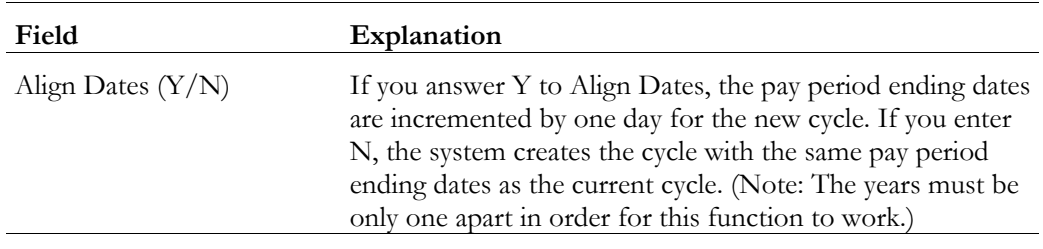

# **Setting Up Denomination Codes**

You set up denomination codes to define the various denominations used to pay employees who receive cash payments.

The system uses the information you define to produce payslips in the correct denomination and for a bill count on a cash disbursement report.

## ► **To set up denomination codes**

On Denomination Code Revisions

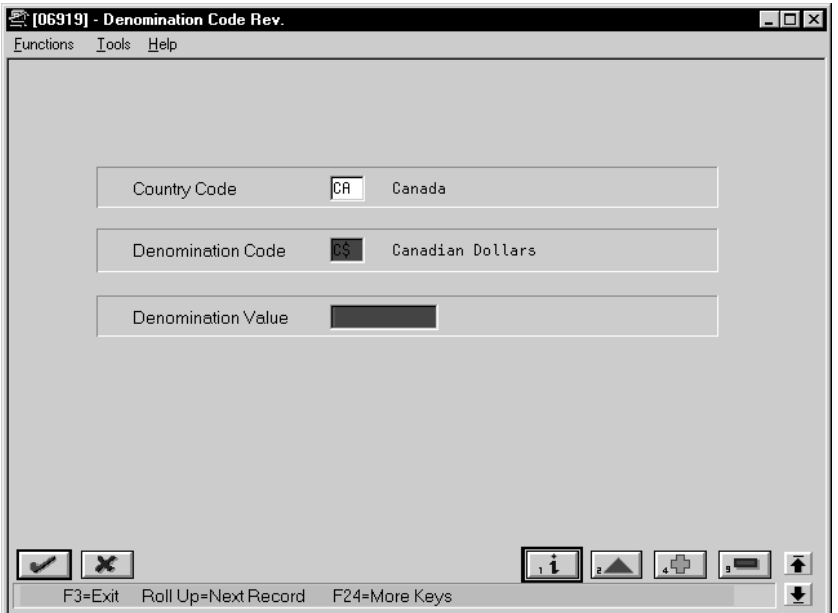

Complete the following fields:

- Country Code
- Denomination Code
- Denomination Value

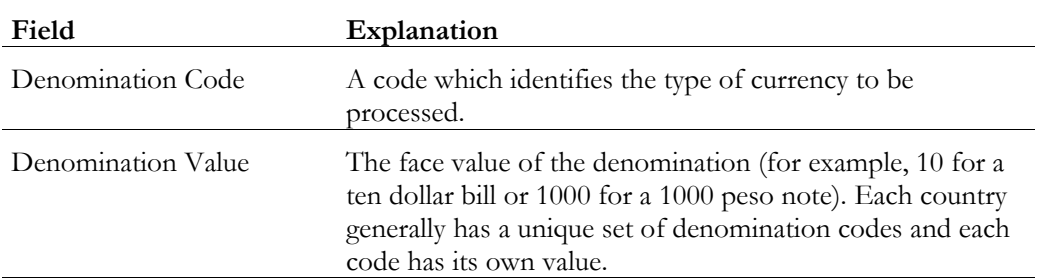

# **What You Should Know About**

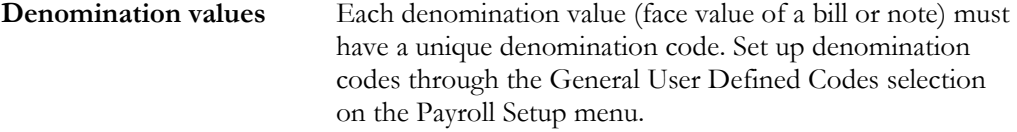

You set up execution control parameters to specify the users who have the authority to execute the various steps of the payroll cycle. You can also specify who has authority to execute the reset features on a payroll ID.

Each payroll ID can have a unique set of control parameters. If the system finds no parameters for a specific ID, the system uses the parameters for ID 000. If no parameters exist for a specific payroll ID or for ID 000, the system processes payroll as if the execution control parameters are not activated. In this case, the person who runs the first step of the payroll cycle must run all steps in the cycle and reset options.

### **Before You Begin**

 $\Box$  You must enter Y in the Pay Cycle Control field on Payroll Company Constants for Company 00000 to activate the execution control parameters. If the code in this field is N (the default), the user who runs the first step of the payroll cycle must run all steps in the cycle.

#### ► **To set up execution control parameters**

On Execution Control Parameters

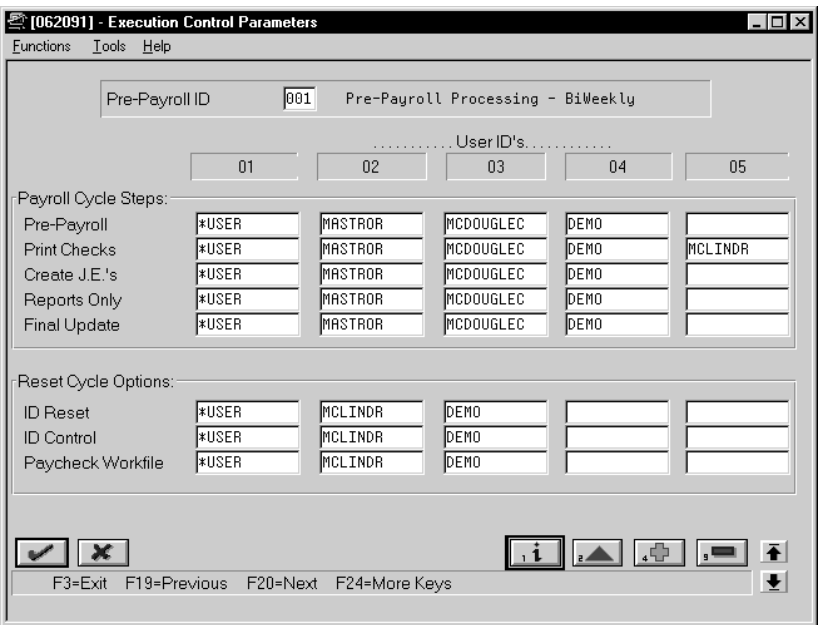

- 1. Complete the following field:
	- Pre-Payroll ID
- 2. In the fields which correspond to payroll cycle steps, enter the user ID of a maximum of five individuals authorized to complete each step.

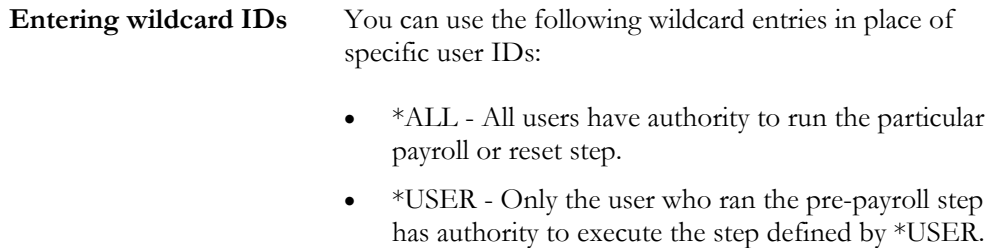

# **Choosing Fields for Future Data Revisions**

You choose fields for future data revisions to activate data items in the employee master that can be updated using the future data functions. For example, you activate the Marital Status field so that, in the event of marriage, you can change the employee's marital status in the employee master using the Future Data function.

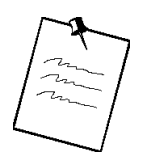

The activation value in some of the fields cannot be changed.

On Specify Future Data Fields

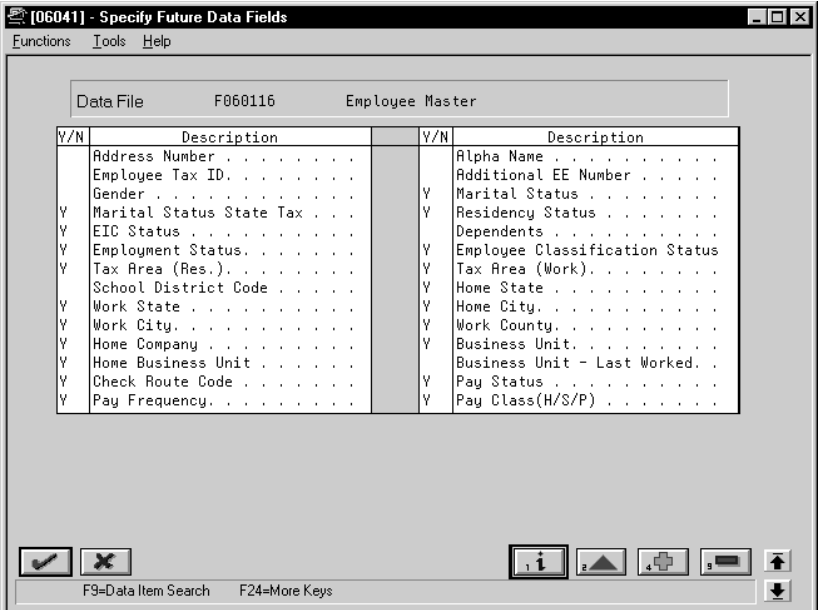

- 1. Place Y next to the corresponding data item that you would like to activate to allow revisions in the following field:
	- Yes/No
- 2. Access the fold area to view the data item code associated with the data item description.

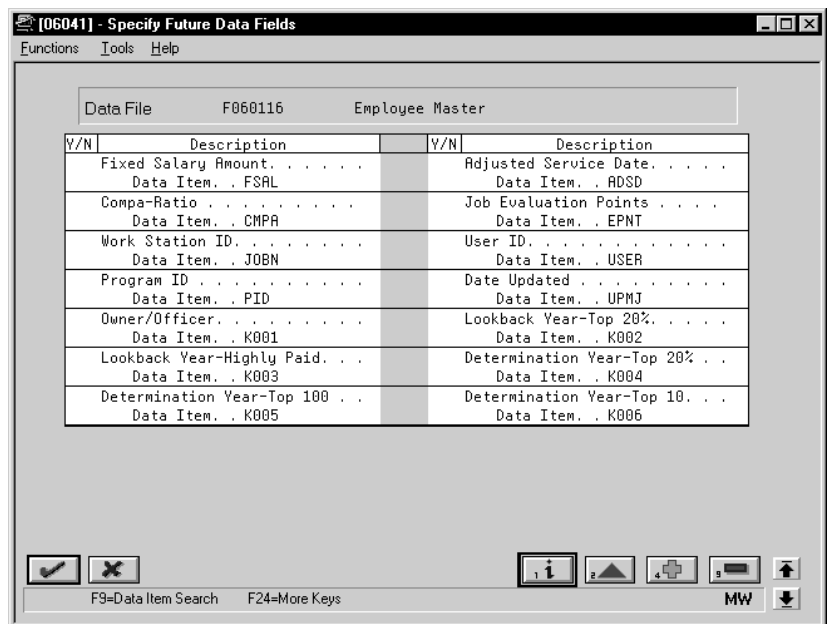

# **Reviewing the General Constants Reports**

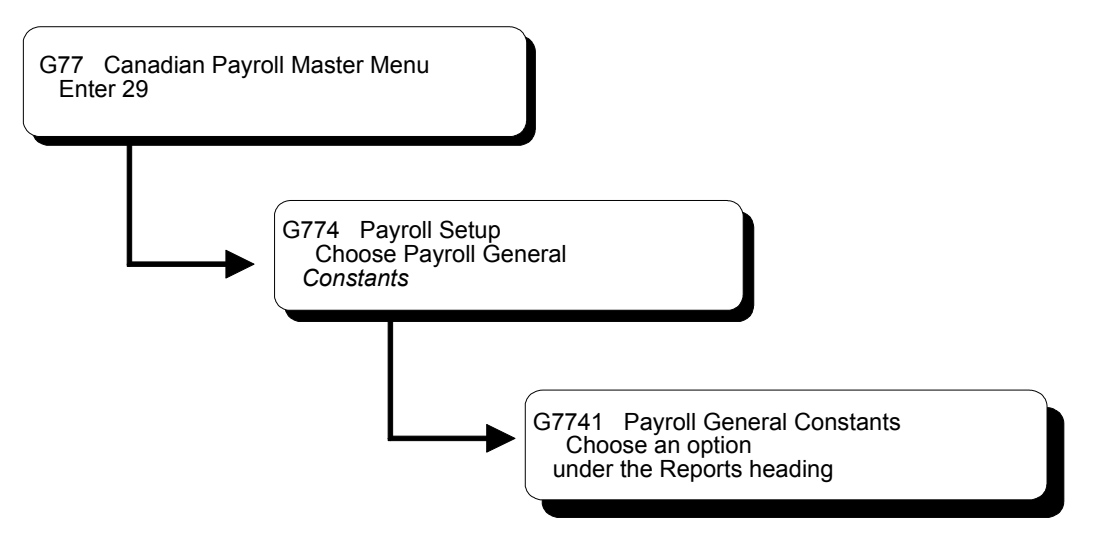

You review the general constants reports to verify that the information you entered during system setup is correct.

Reviewing the general constants reports includes the following tasks:

Reviewing the Business Unit Constants Print report

Reviewing the Master Pay Cycles report

#### **See Also**

• The *Technical Foundation Guide* for information about running, copying, and changing a DREAM Writer version

#### **Reviewing the Business Unit Constants Print Report**

You run the Business Unit Constants Print report to verify your entries on Business Unit Constants. The report lists detailed information about business units which is contained in both the Business Unit Master table and the Payroll Business Unit table. You can run this report any time.

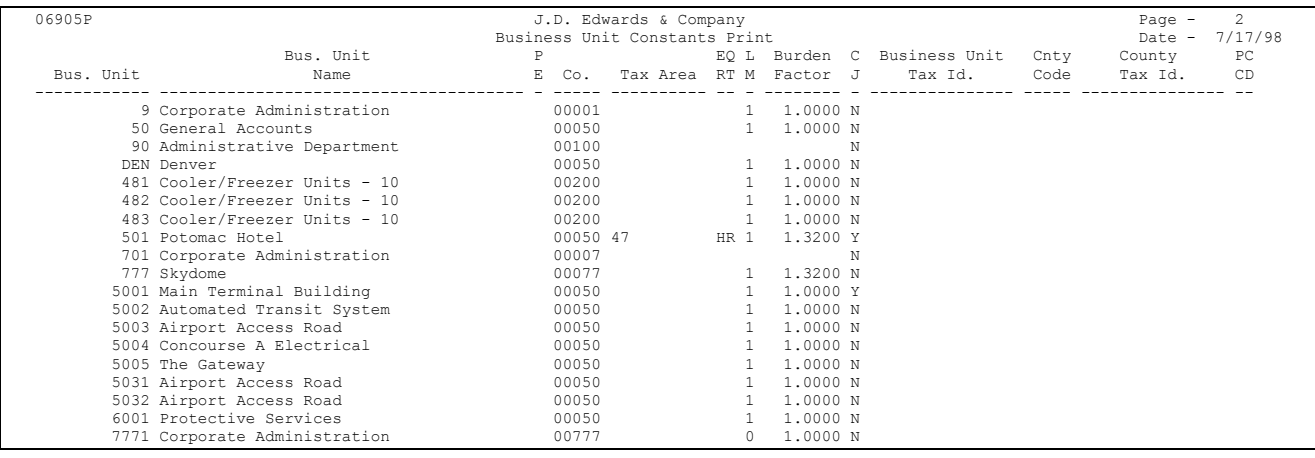

#### **Processing Options for Report - Payroll Business Unit Constants**

- 1. Enter 'Y' if you wish to print the full address of the business units. (Default value is 'N')
- 2. Enter 'Y' if you wish to print the 'Tip Information' for the business units. (Default value is 'N')

## **Reviewing the Master Pay Cycles Report**

The Master Pay Cycles report lists the following information that you entered on Master Pay Cycles:

- Year
- Pay cycles by month and periods within each month
- Standard number of hours included in each pay period

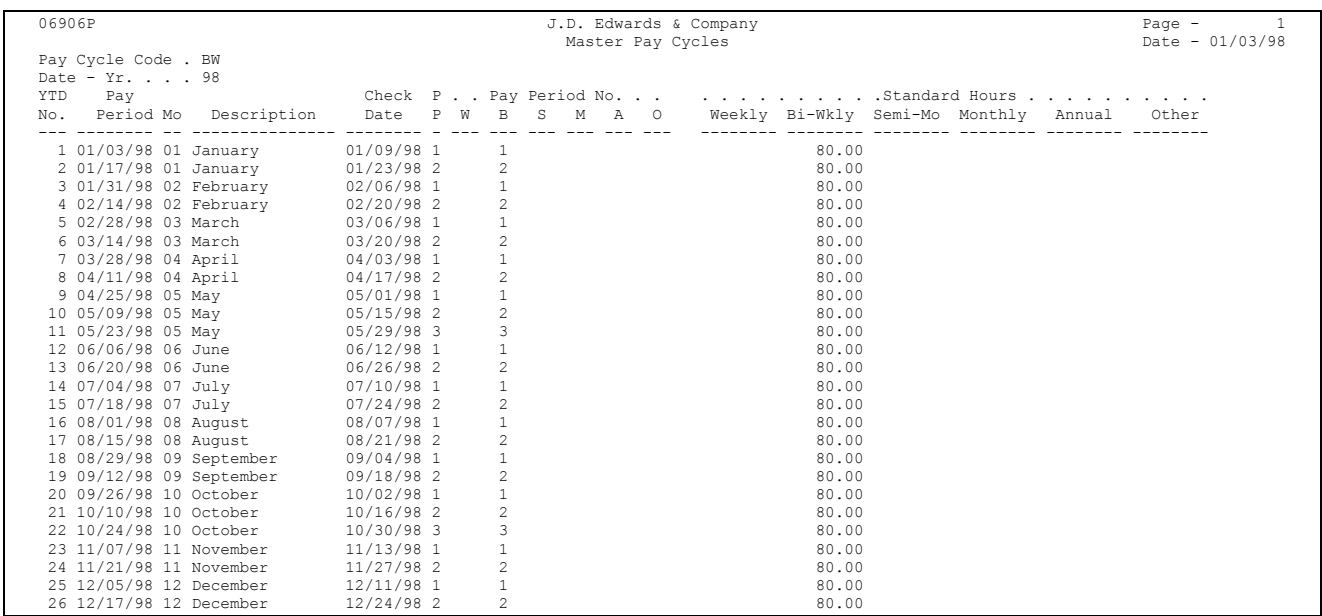

#### **Processing Options for Report - Master Pay Cycles**

Enter the Pay Cycle Code desired for report. Default of blanks is all codes. Enter the Year desired for the report.

 Default of blanks is all years. i.e. 90,91,92 or 93.

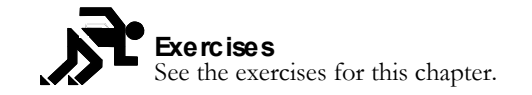

**Exercises**

# **Set Up Earnings Information**

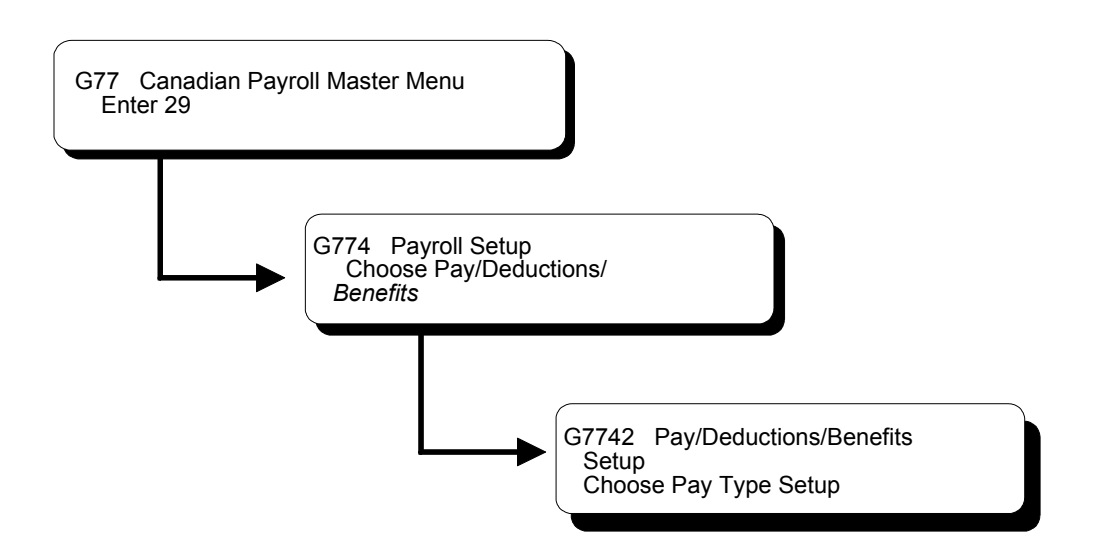

# **Setting Up Earnings Information**

You set up earnings information to define the types of pay that your employees receive. Earnings information consists of:

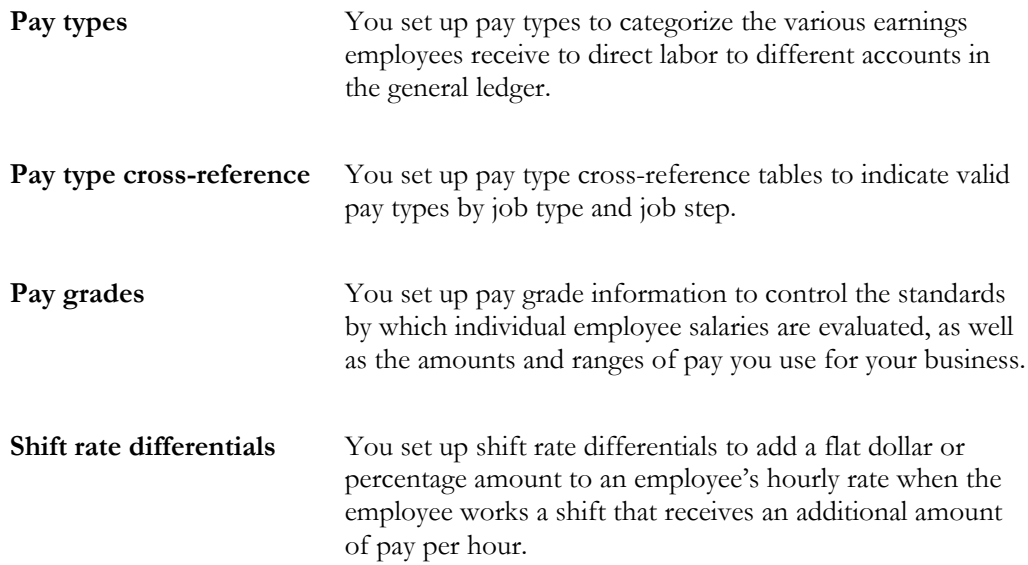

Setting up earnings consists of the following tasks:

- $\Box$  Setting up pay types
- $\Box$  Setting up pay type cross-reference tables
- $\Box$  Setting up pay grade information
- $\Box$  Setting up shift rate differentials
- Reviewing earnings constants reports

# **Setting Up Pay Types**

You set up pay types to categorize the various earnings employees receive to direct labor to different accounts in the general ledger. You can specify up to 999 different pay types, using the range of numbers 001 to 999.

Setting up pay types also allows you to:

- Specify how different pay types are used when computing employee pay
- Assign automatic pay methods for autopay employees
- Specify that a pay type is tax exempt
- Transfer number of hours and dollar amounts to the general ledger

On Pay Type Setup

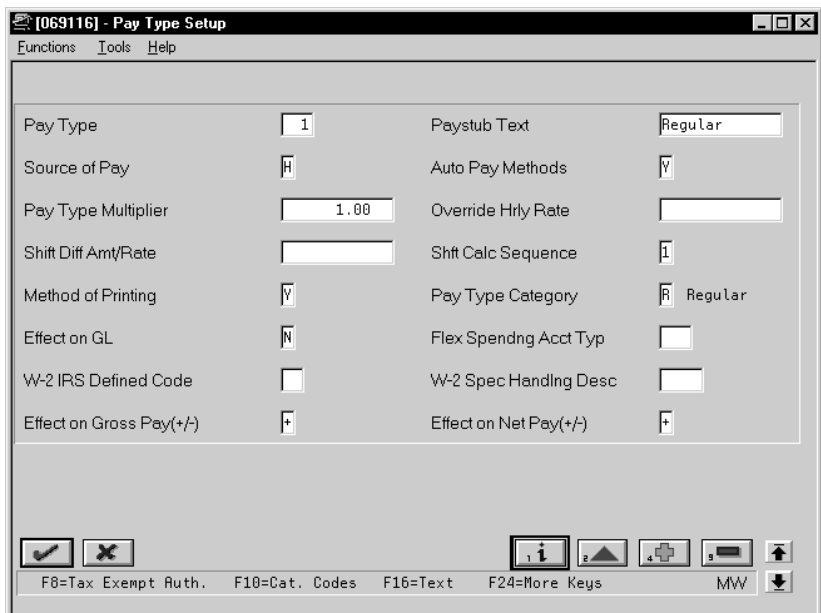

- 1. Complete the following fields:
	- Pay Type
	- Paystub Text
	- Source of Pay
	- Automatic Pay Methods
	- Pay Type Multiplier
	- Shift Differential Calculation Sequence
	- Method of Printing
	- Pay Type Category
	- Effect on General Ledger
	- Effect on Gross Pay
	- Effect on Net Pay
- 2. Complete the following optional fields:
	- Override Hourly Rate
	- Shift Differential Amount/Rate
	- Flex Spending Account Type (U.S. only)

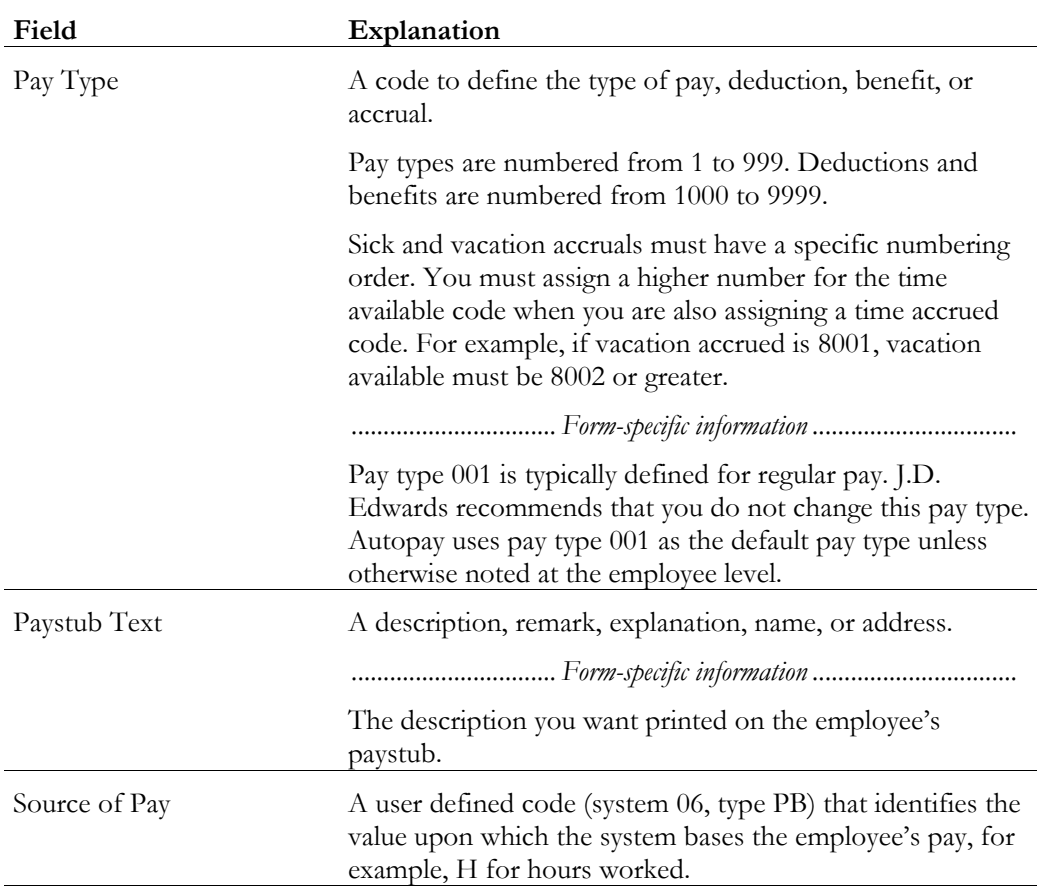

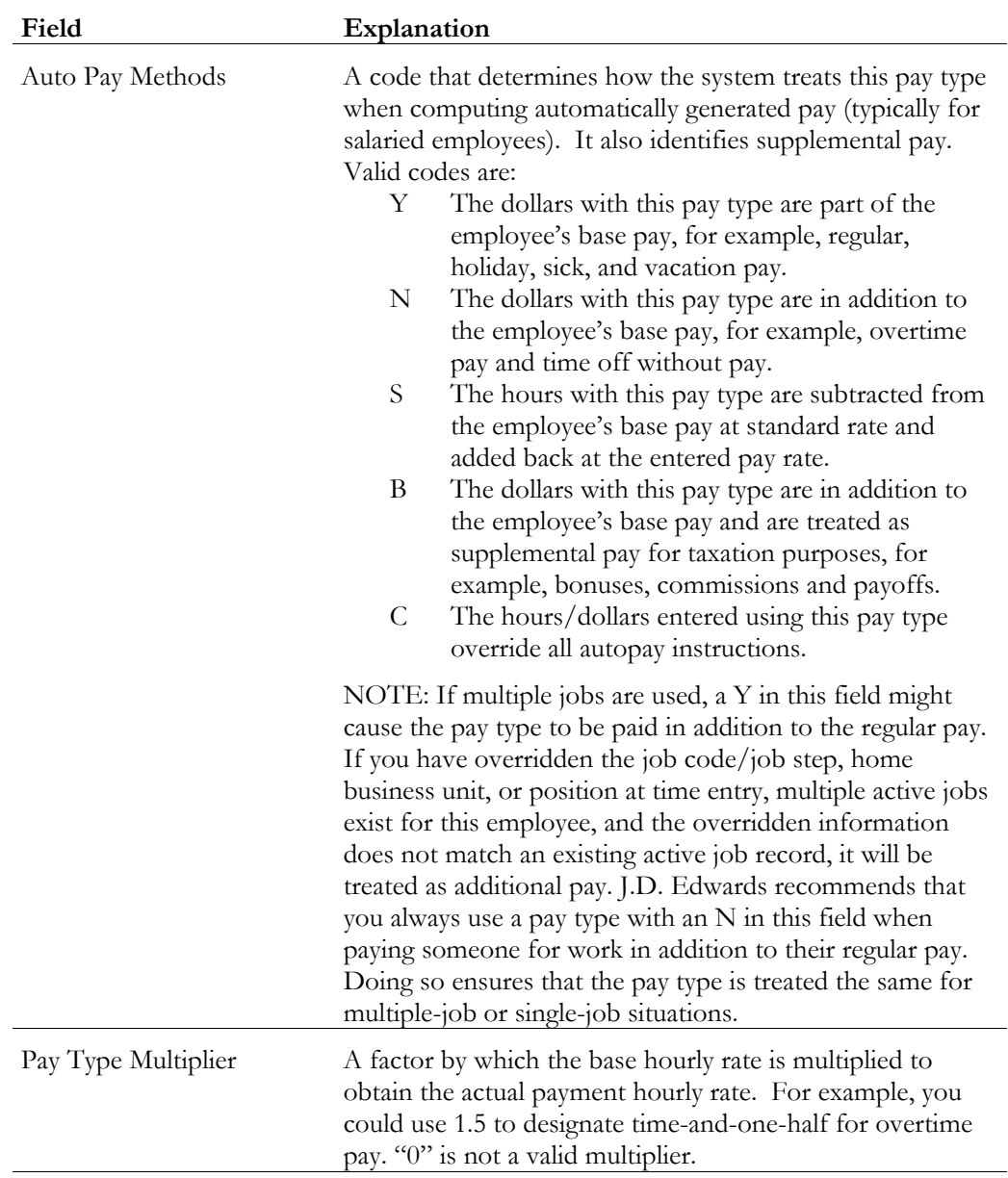

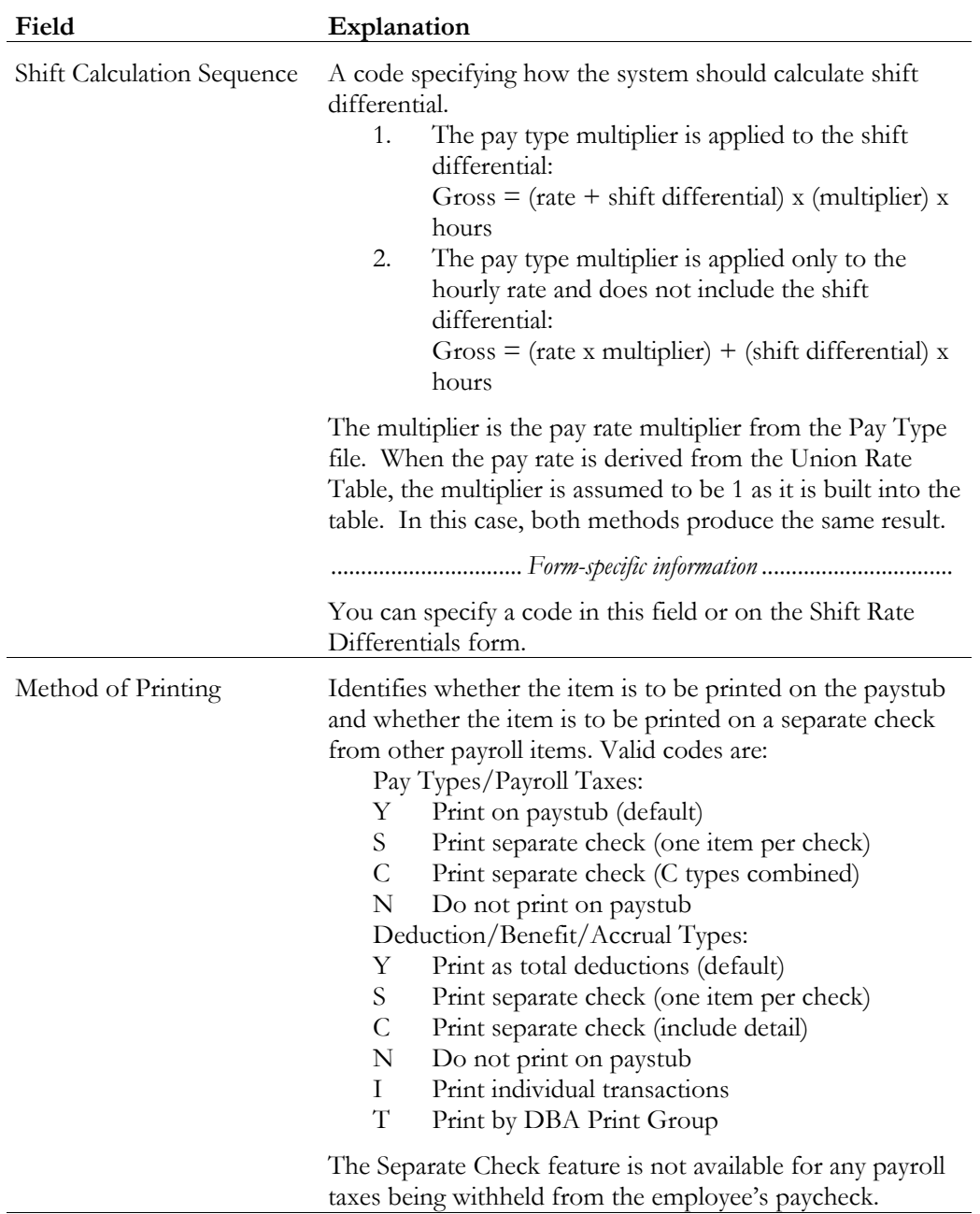

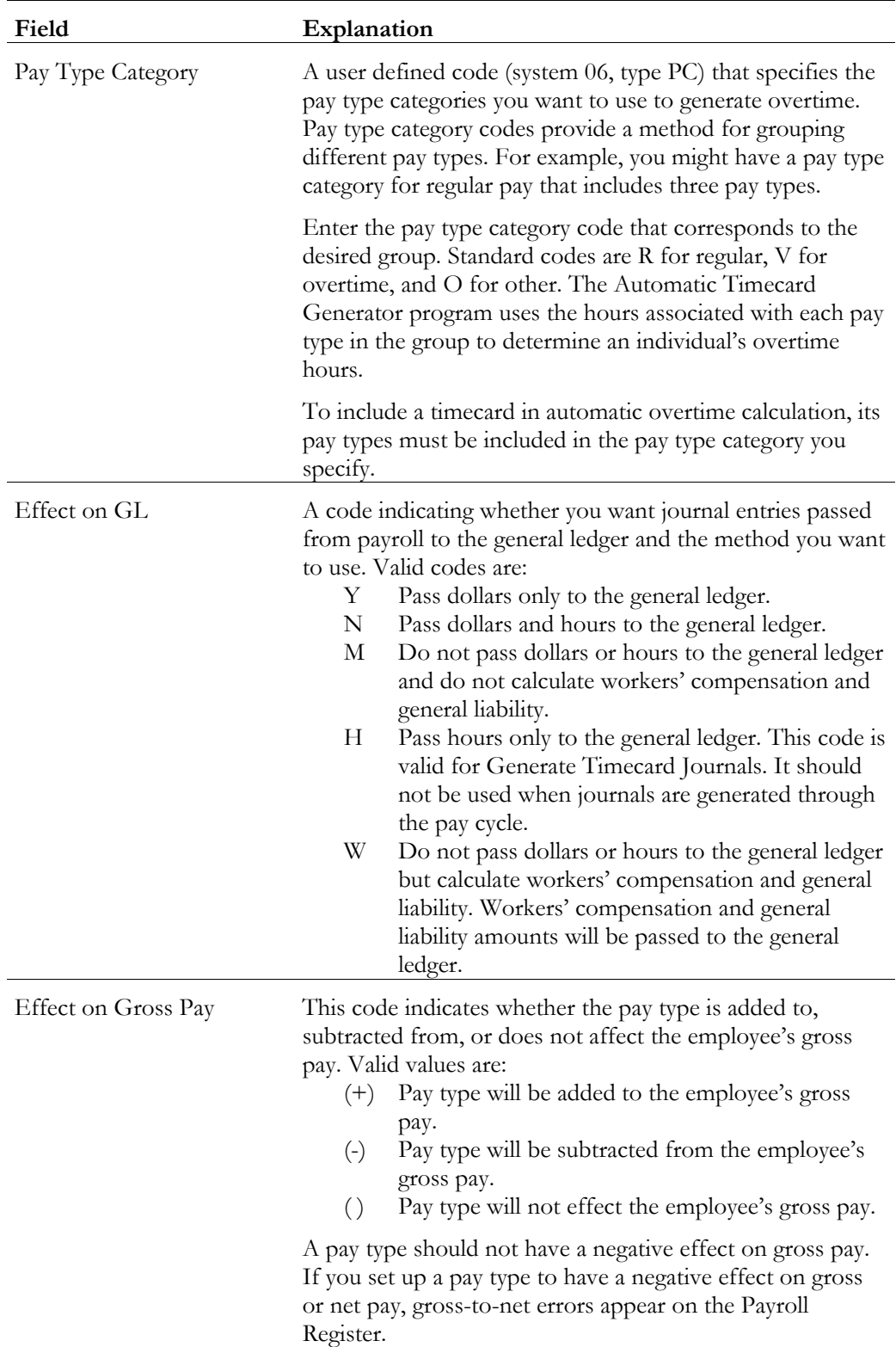

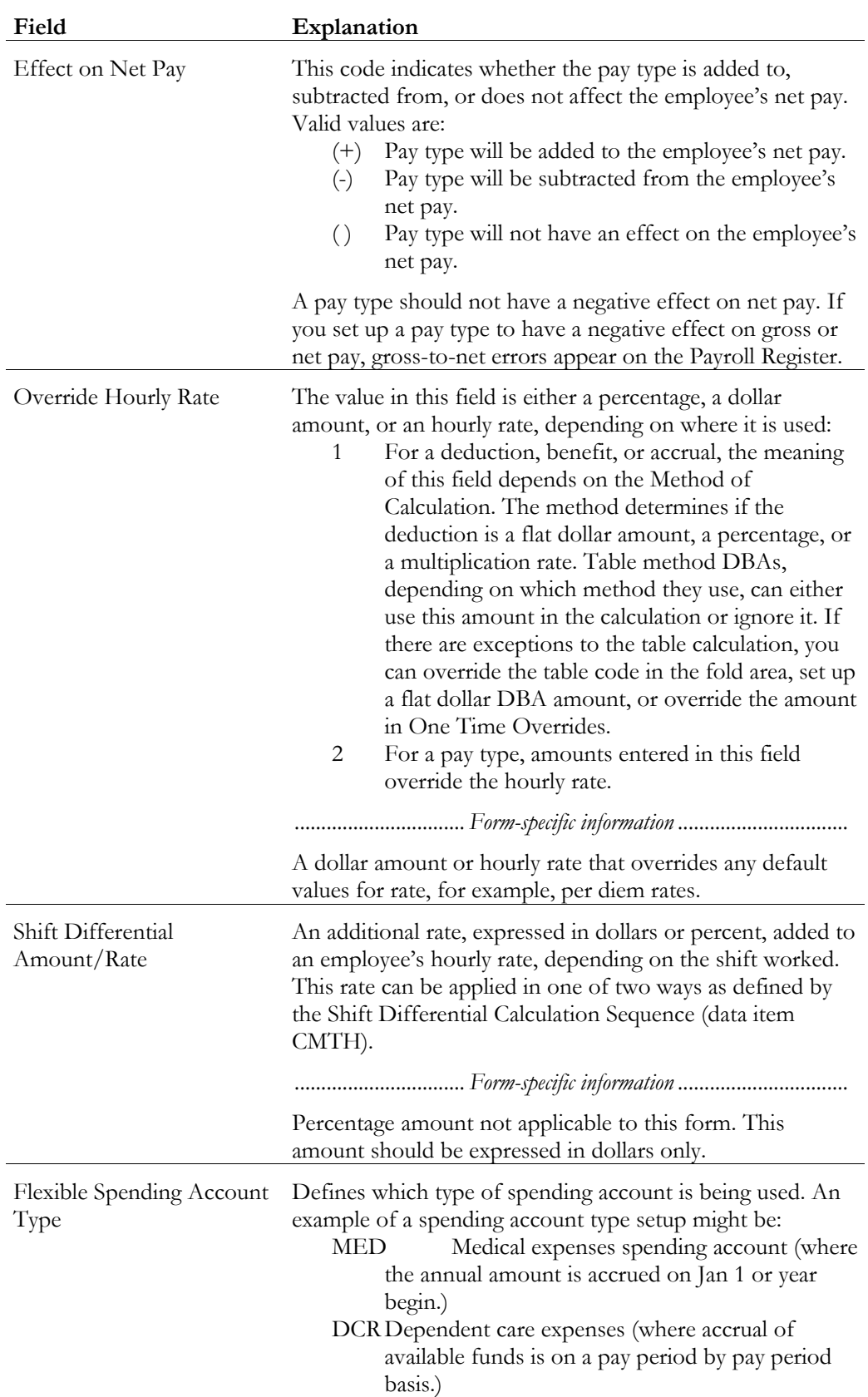

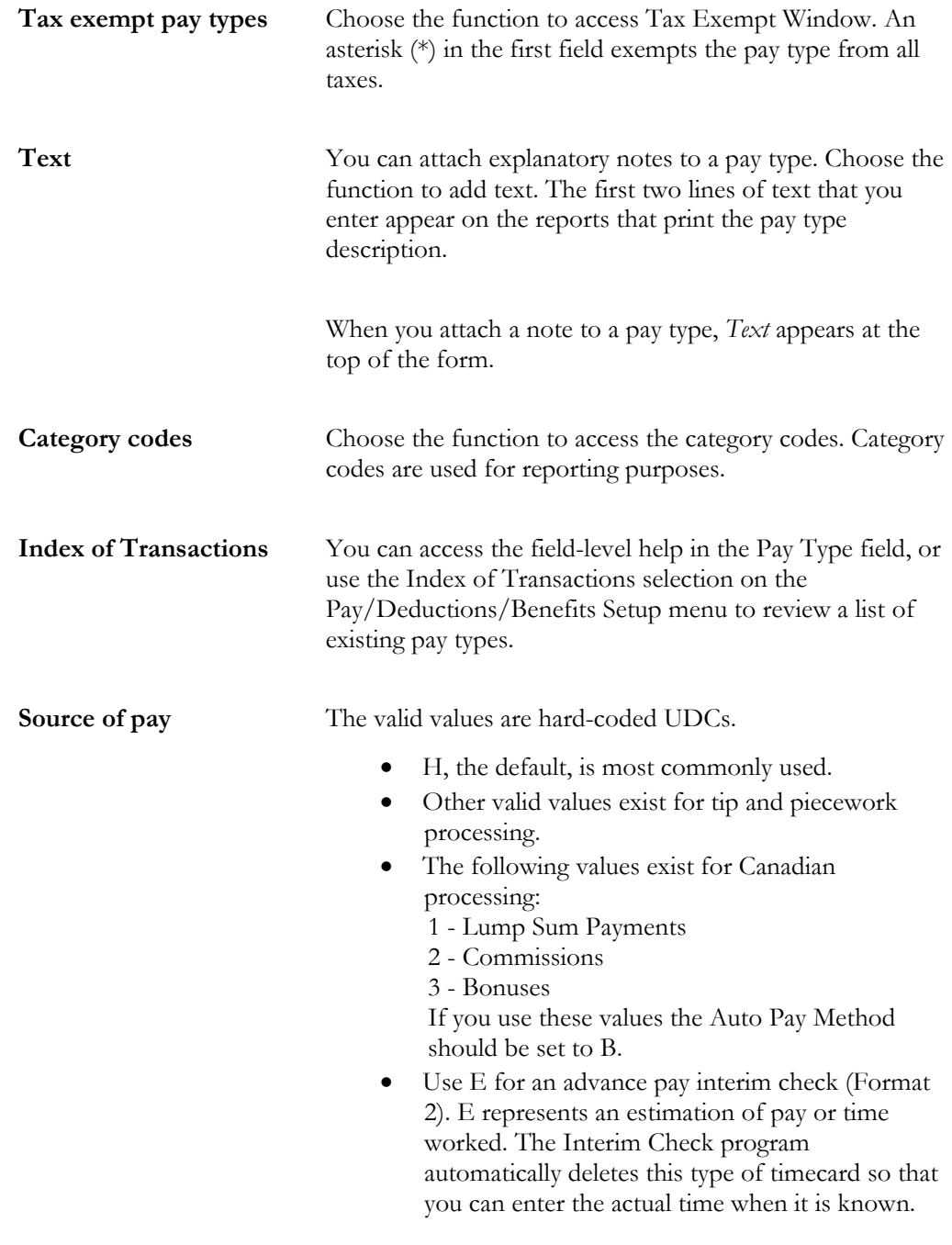

# **See Also**

• *Reviewing the Pay Types Report*
## **Setting Up Pay Type Cross-Reference Tables**

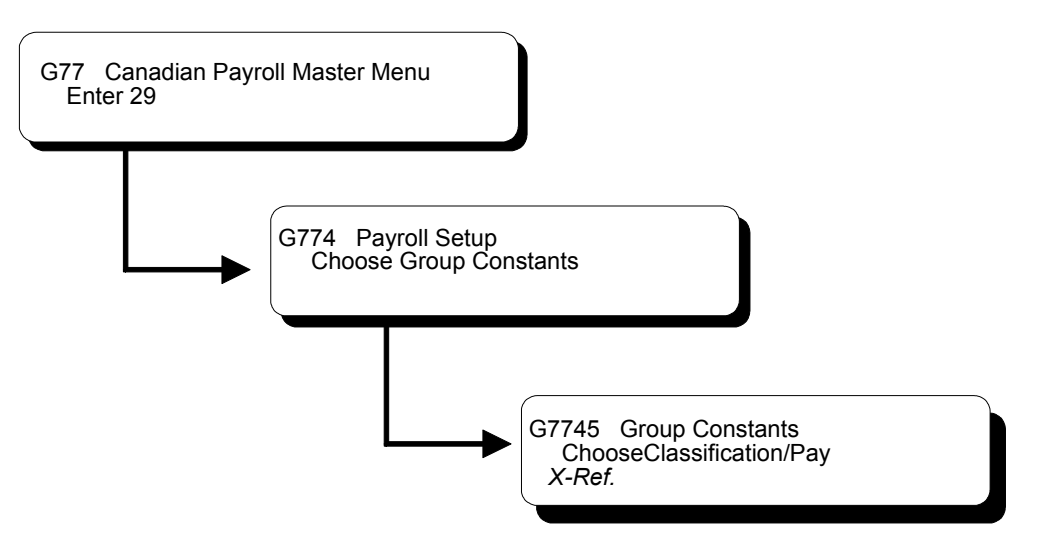

You set up pay type cross-reference tables to indicate valid pay types by job type and job step. For example, use these tables to prevent a salaried person from receiving overtime pay or a temporary employee from receiving holiday pay.

To edit pay types against the pay type cross-reference tables, you must set the appropriate processing options in the time entry programs.

► **To set up pay type cross-reference tables** 

On Classification/Pay Cross-Reference

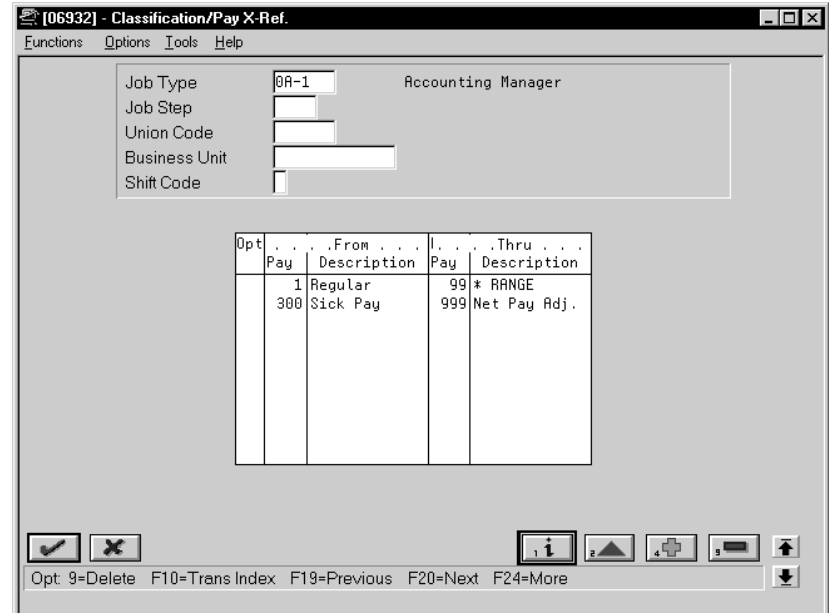

- 1. Complete the following required fields:
	- Job Type
	- From Pay Type
	- Thru Pay Type
- 2. Complete the following optional fields:
	- Job Step
	- Union Code
	- Business Unit
	- Shift Code

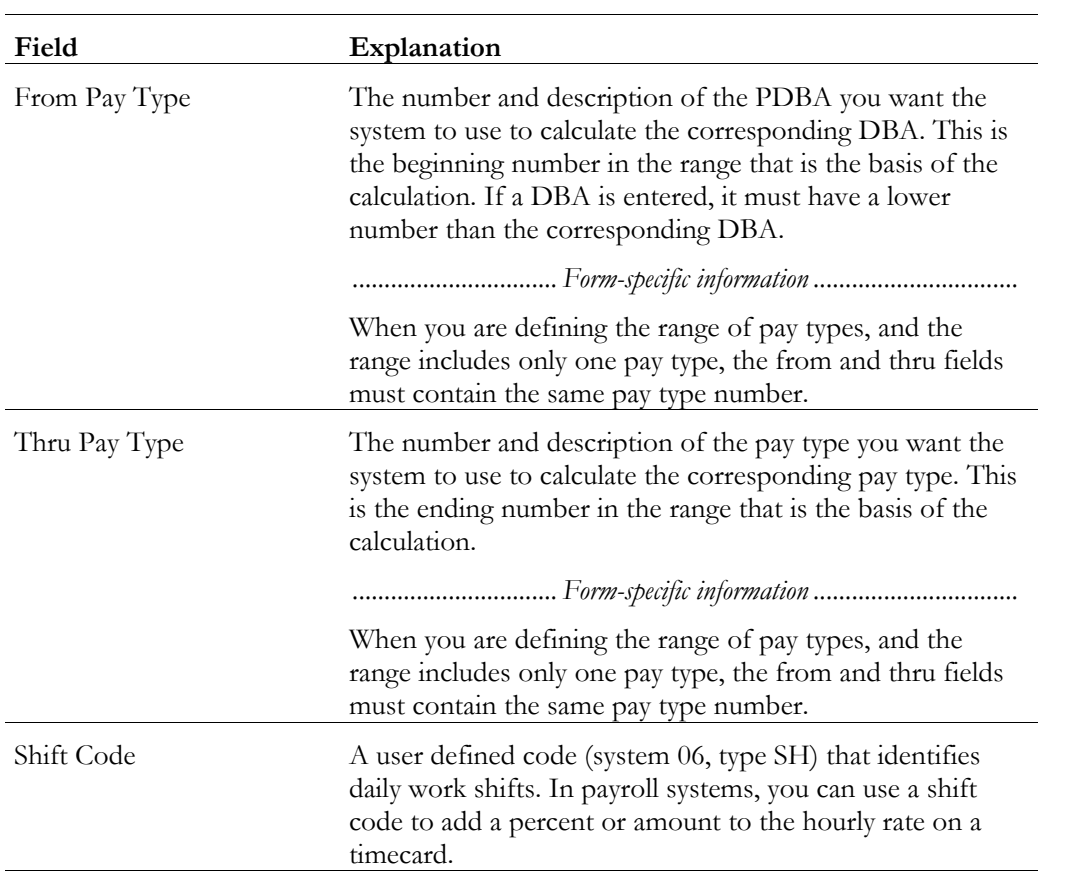

## **Setting Up Pay Grade Information**

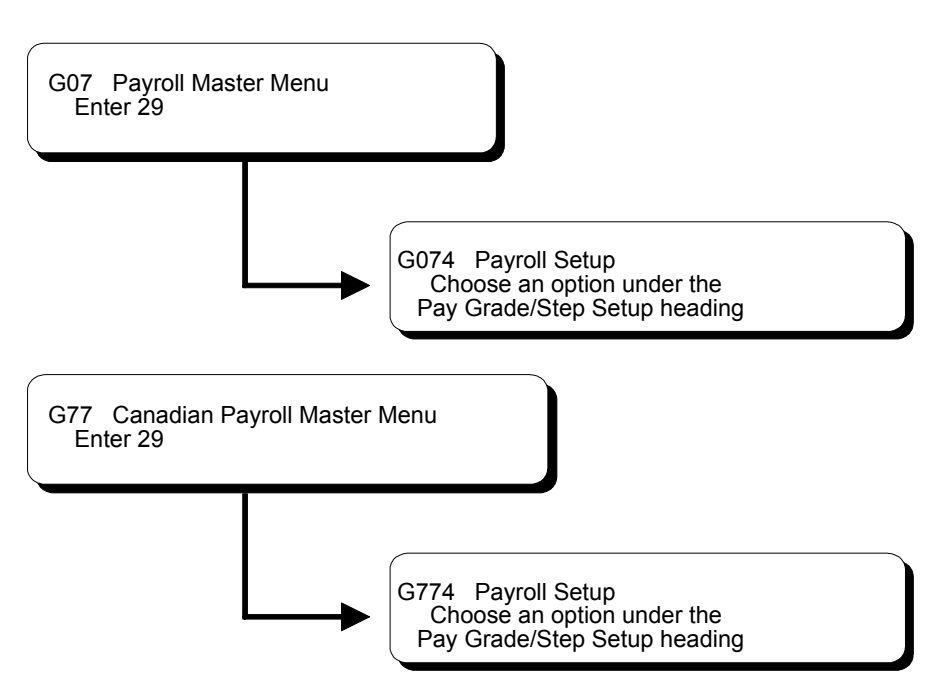

You set up pay grade information to control the standards by which individual employee salaries are evaluated, as well as the amounts and ranges of pay that you use for your business. This provides you with an orderly and equitable method of compensating your employees and a stable basis for controlling payroll costs.

Pay grade information includes:

- Pay grades
- Pay grade steps

Pay grades are standards for evaluating employee salaries by minimum, midpoint, and maximum amounts. Pay grade steps enable you to establish progression in pay within a grade.

In situations where you might define pay based on calculations, you can enter data that calculates the different pay ranges based on the job evaluation points. For example, if a job pays more in one region of the country than in another, you can apply a geographic modifier to the pay range formula to calculate different minimums, midpoints, and maximums for the different areas.

Complete the following tasks:

- Set up pay grades
- Set up the pay grade step table

• Use the rate multiplier to calculate the pay grade steps

### **What You Should Know About**

**Defining pay grades in the Pay Grade/Step table** table (F082001) in order to set up a pay grade step. You do not need to define a pay grade in the Pay Grade

#### ► **To set up pay grades**

On Pay Grades by Class

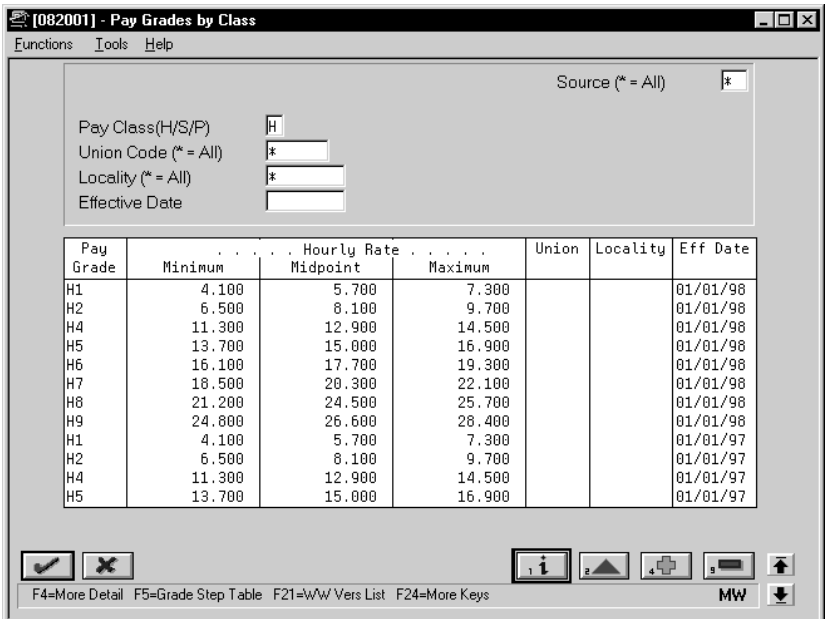

- 1. Complete the following field:
	- Pay Class  $(H/S/P)$
- 2. Complete any of the following fields in the header to add to each new pay grade:
	- Source
	- Union Code
	- Locality
	- Effective Date
- 3. Complete the following required fields:
	- Pay Grade
	- Minimum
	- Midpoint
	- Maximum
- 4. Complete the following optional fields if you did not already enter them in the header:
	- Union
	- Locality
- 5. Access the fold area.

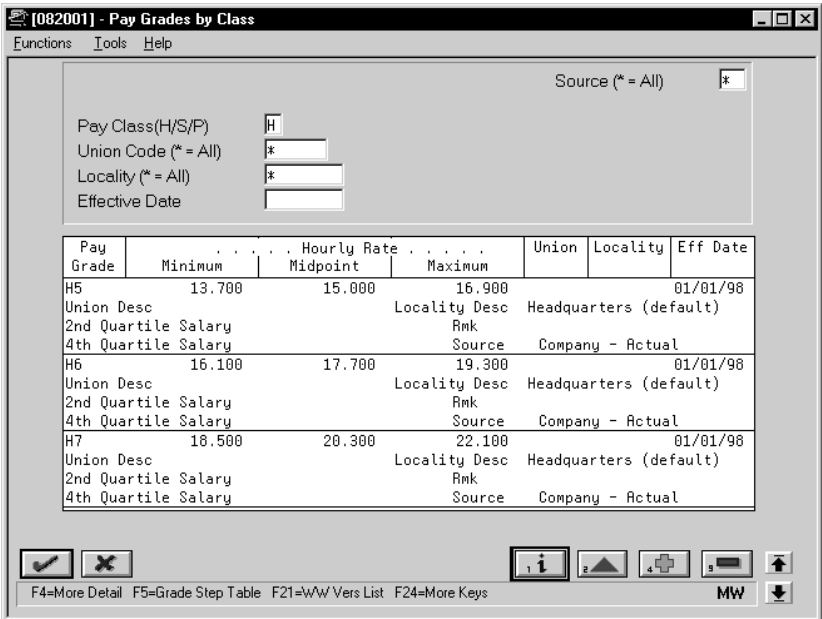

- 6. Complete the following optional fields:
	- Second Quartile
	- Fourth Quartile
	- Remark
- 7. Complete the following field if you have not already entered it in the header:
	- Source

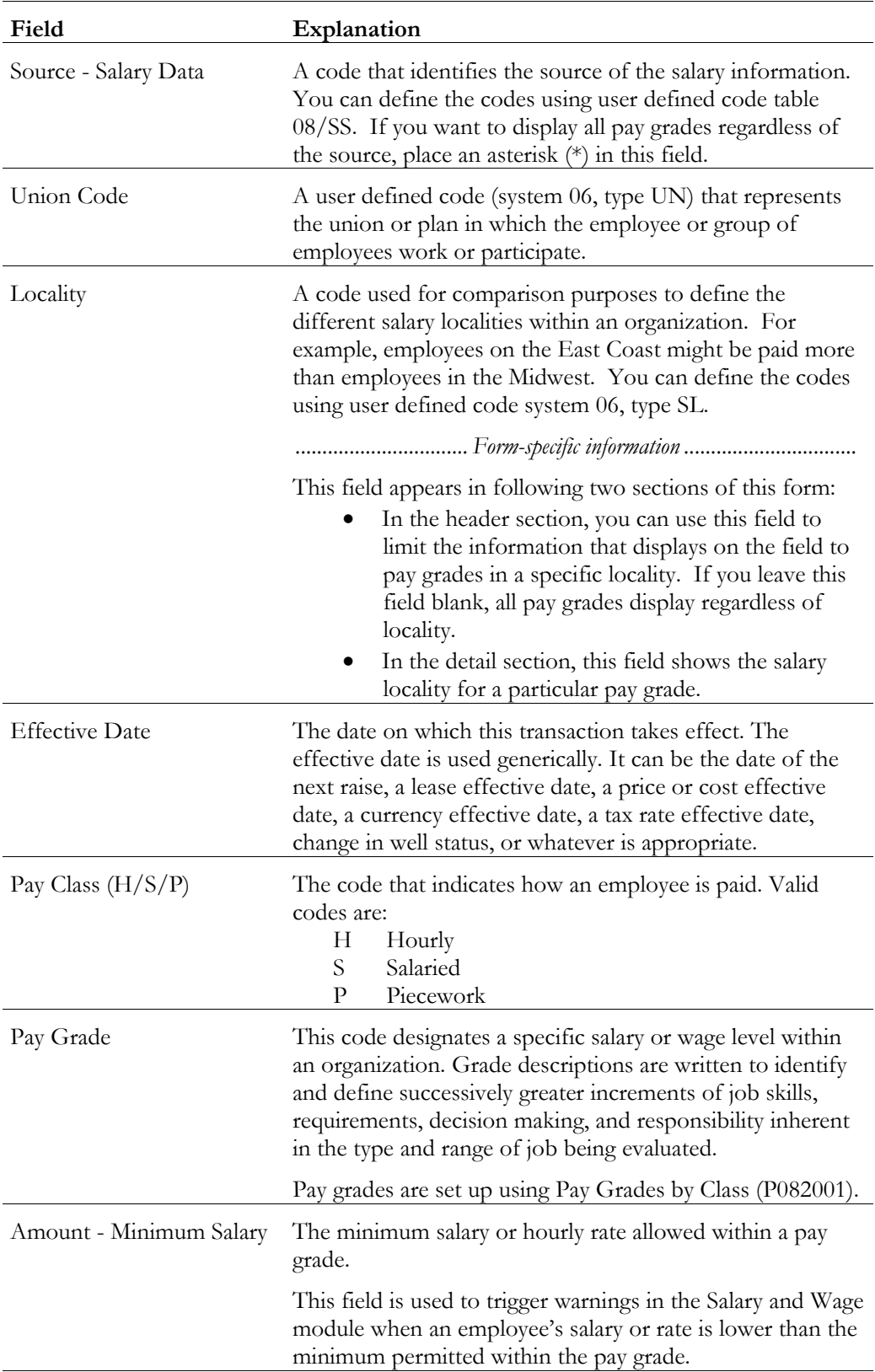

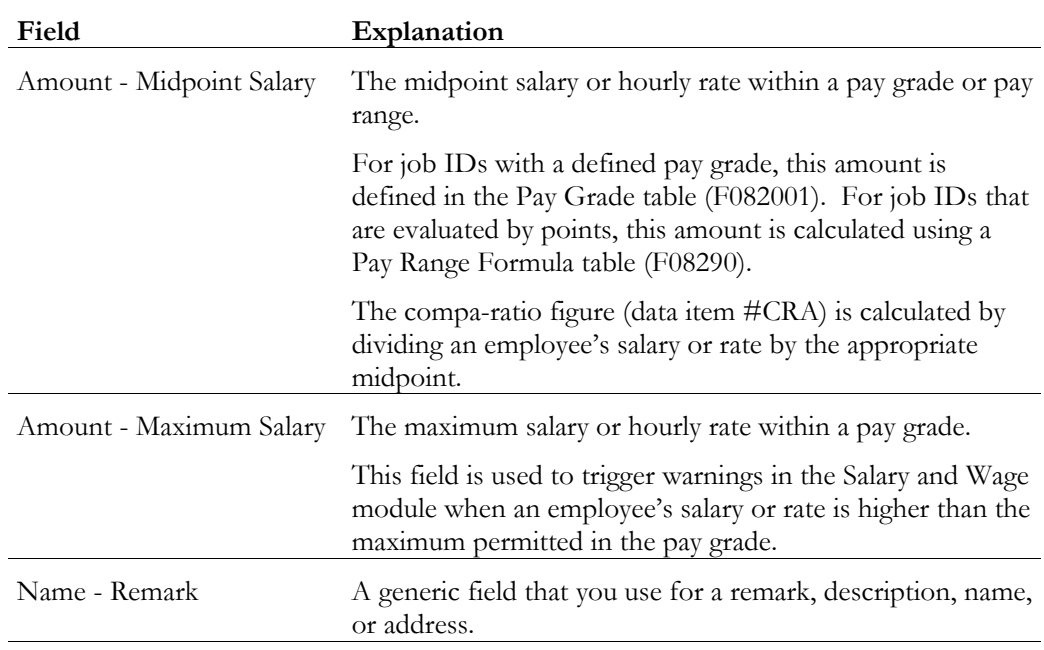

### **Processing Options for Pay Grade/Salary Range Information**

Enter a "Skip to" query name to be used \_\_\_\_\_\_\_\_\_\_\_\_ when the World Writer versions list function key is pressed to call the World Writer versions list. Blank will display the entire list for Wages and Salary World Writers, (Grp Q082).

#### ► **To set up the pay grade step table**

On Pay Grade Step Table

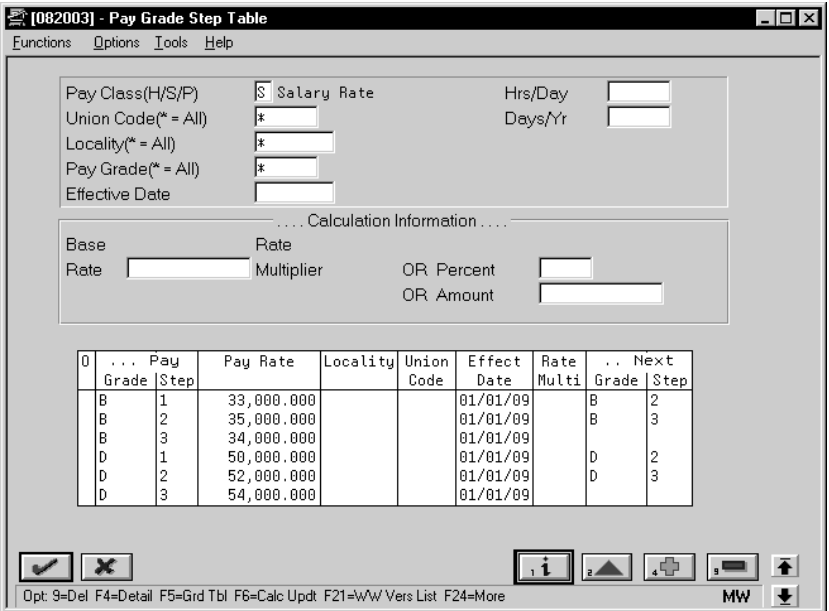

- 1. Complete the following required field:
	- Pay Class
- 2. Complete any of the following fields to limit the display:
	- Union Code
	- Locality
	- Pay Grade
	- Effective Date
- 3. Complete the following optional fields:
	- Hours/Day
	- Days/Year
	- Locality
	- Union Code
	- Effective Date
	- Rate Multiplier
	- Next Grade
	- Next Step

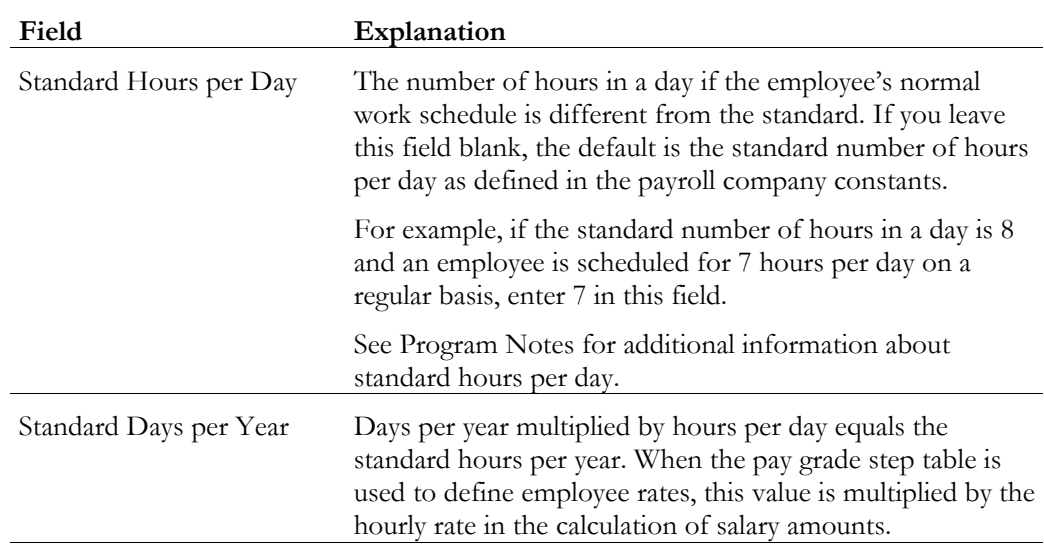

#### **Processing Options for Pay Step Table Entry**

```
Enter a "Skip to" query name to be used
when the World Writer versions list
 function key is pressed to call the 
 World Writer versions list. Blank will 
 display the entire list for Wages and 
 Salary World Writers, (Group Q082).
```
#### ► **To use the rate multiplier to calculate the pay grade steps**

On Pay Grade Step Table

- 1. Locate the pay class.
- 2. Complete the following fields to add to each pay grade step:
	- Union Code
	- Locality
	- Effective Date
	- Hours per Day
	- Day per Year
- 3. Complete the following field:
	- Base Rate
- 4. Complete the following fields:
	- Pay Grade
	- Pay Step
- Rate Multiplier
- Next Grade/Step
- 5. To calculate the pay grade step based on the Rate Multiplier, enter the appropriate function.

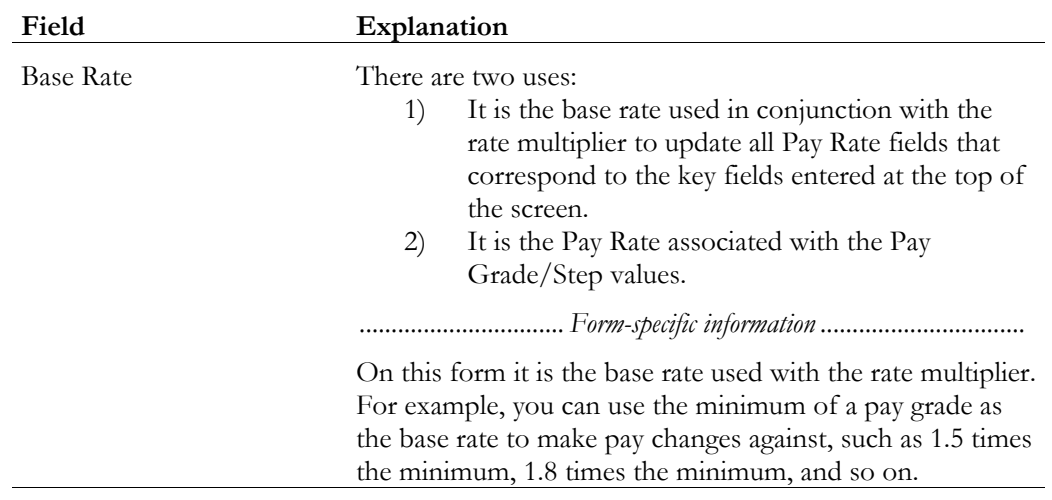

## **Setting Up Shift Rate Differentials**

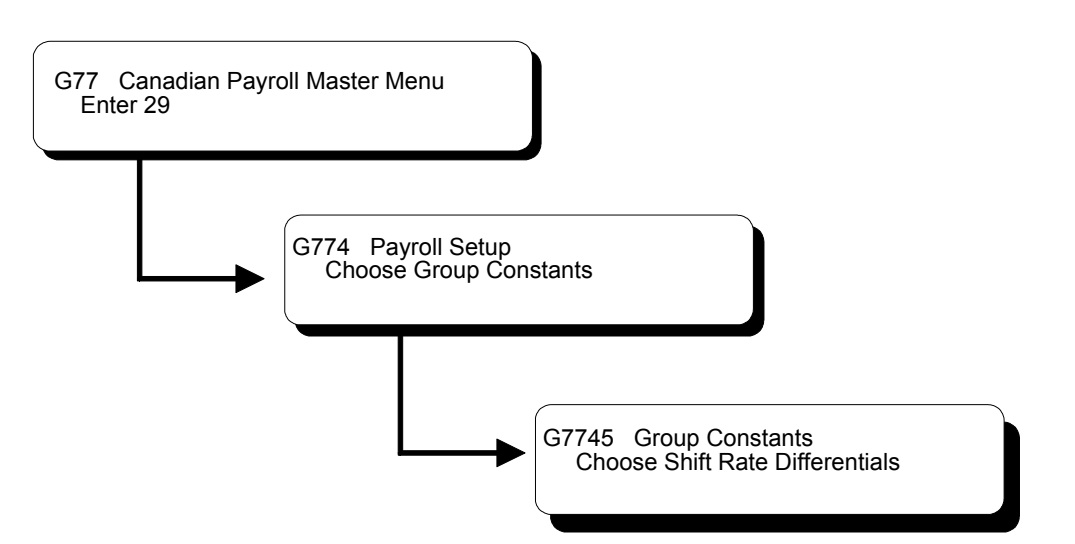

A shift differential is a flat dollar or percentage amount added to an employee's hourly rate. You set up shift rate differential codes to assign them to employees who receive additional compensation for shift work.

Shift rate differentials are defined by shift codes, a user defined code (system 06, type SH). They can be further defined with the use of business units and union codes. When you define a shift differential, you must set effective dates for the table. The effective dates are then compared to work dates entered in time entry. A shift rate differential can be either a flat dollar amount or a percentage of the employee's hourly rate. The system uses a flat dollar amount or a percentage shift differential with either of two methods.

- The first method is hourly rate plus the shift differential, multiplied by the pay type multiplier and then multiplied by the hours worked.
- The second method is hourly rate multiplied by the pay type multiplier plus the shift differential and then multiplied by the hours worked.

The difference between the two methods is significant only when a multiplier other than 1 is specified.

#### ► **To set up shift rate differentials**

On Shift Rate Differentials

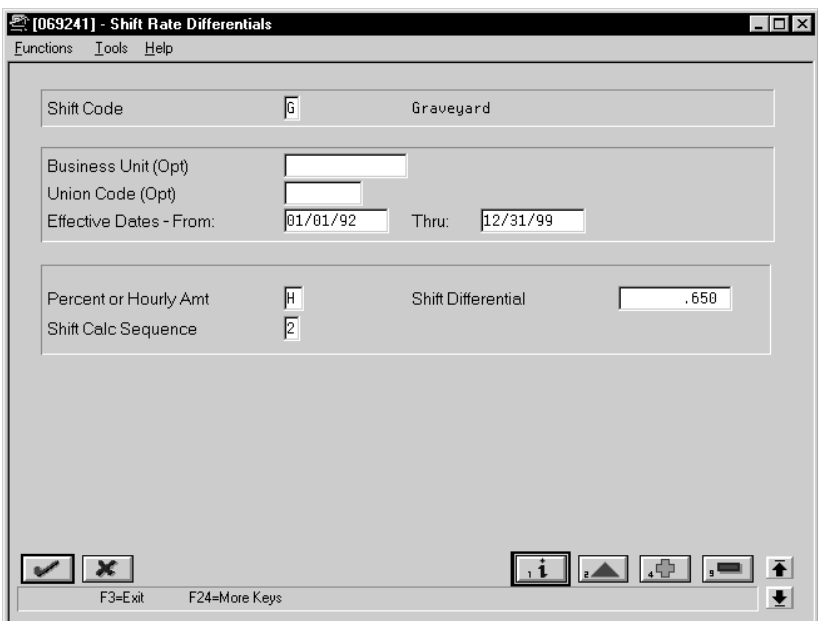

Complete the following fields:

- Shift Code
- Effective Date From
- Effective Date Thru
- Percent or Hourly Amount
- Shift Differential
- Shift Differential Calculation Sequence

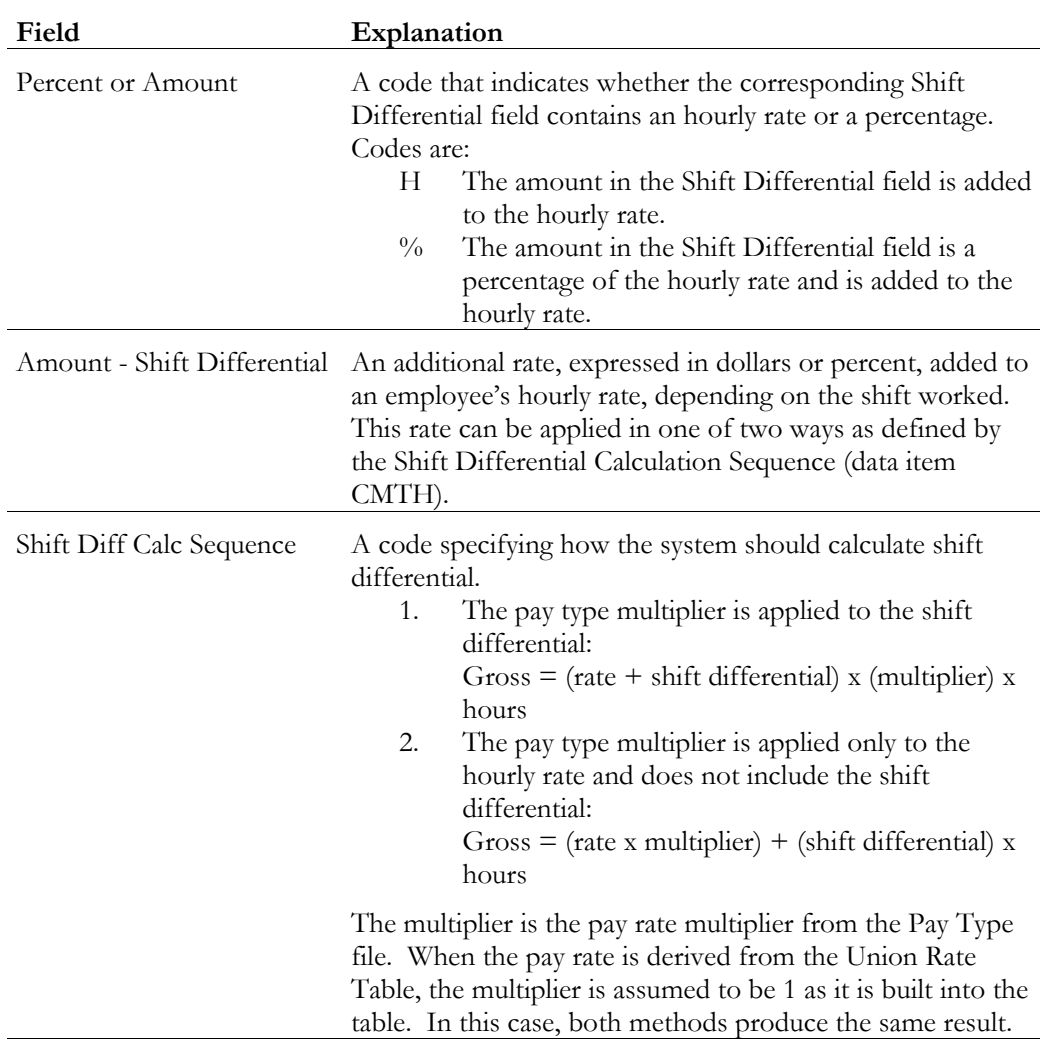

## **What You Should Know About**

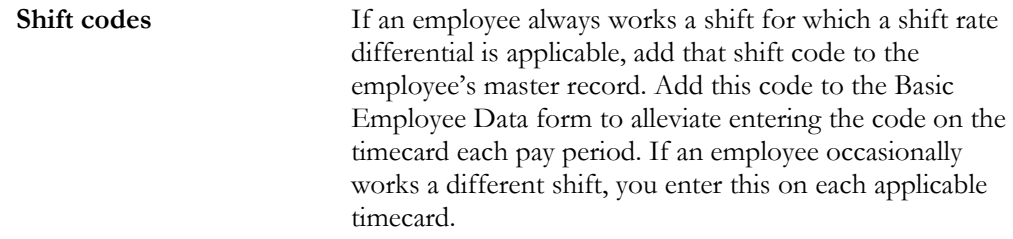

## **See Also**

• *Reviewing the Shift Table Report*

## **Reviewing Earnings Constants Reports**

You review earnings constants reports to verify that the information you entered during system setup is correct.

Reviewing earnings reports includes the following tasks:

- Reviewing the Pay Types report
- Reviewing the Shift Table report

#### **See Also**

• The *Technical Foundation Guide* for information about running, copying, and changing a DREAM Writer version

### **Reviewing the Pay Types Report**

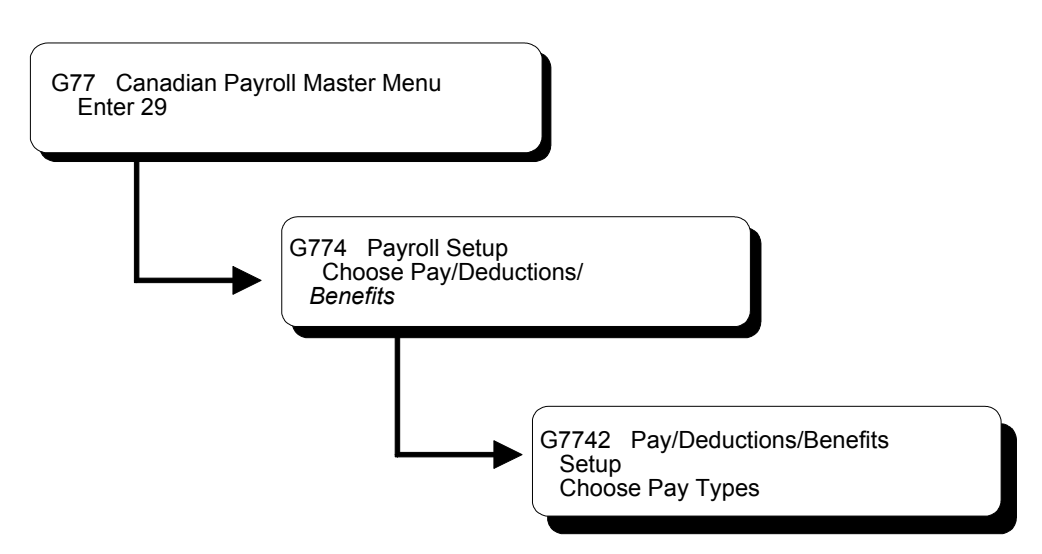

The Pay Types report lists detailed information by pay type. Review the report to verify that the information you entered when you set up pay types is correct.

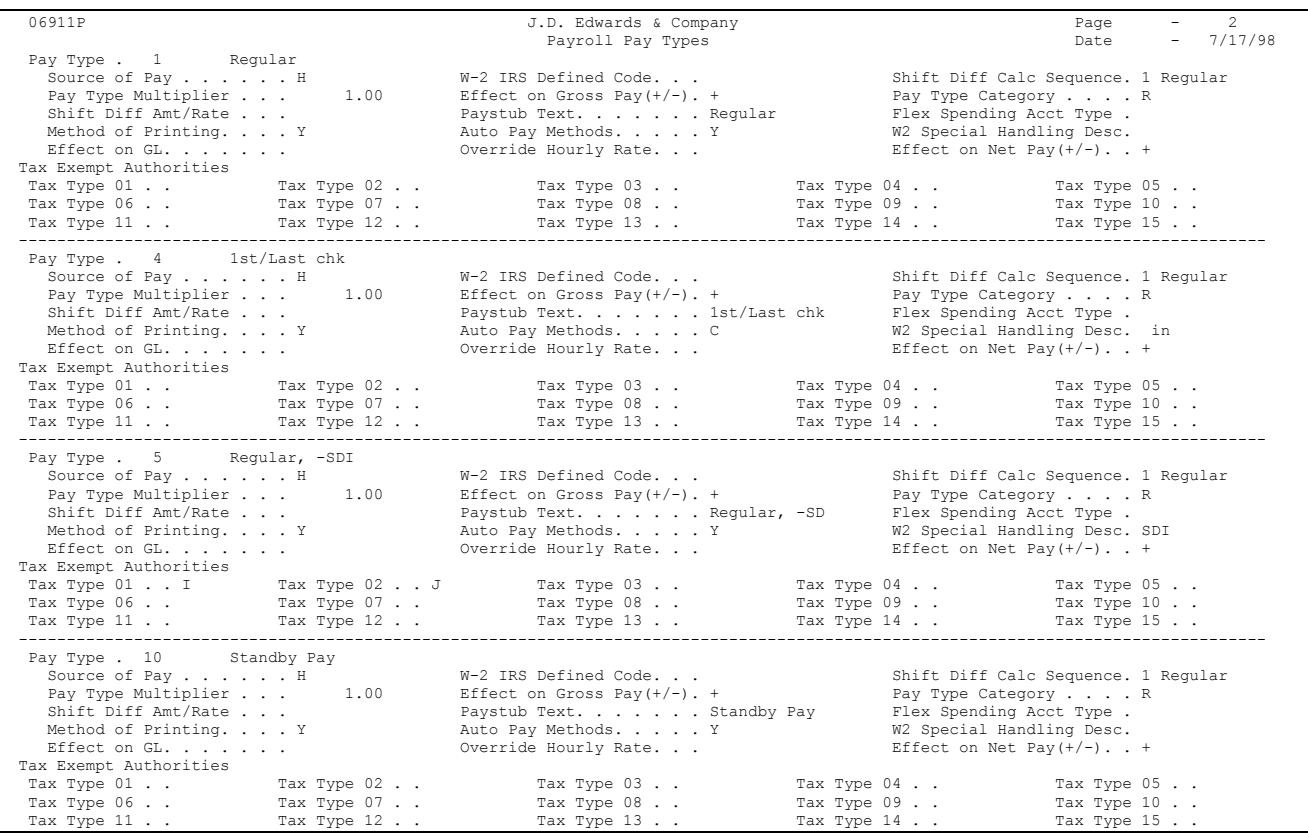

### **Processing Options for Report - Pay Types**

1. To print general Pay/Earnings Types

```
information, enter '1'.
2. To print Tax Exempt Info, enter '1'.
```
### **Reviewing the Shift Table Report**

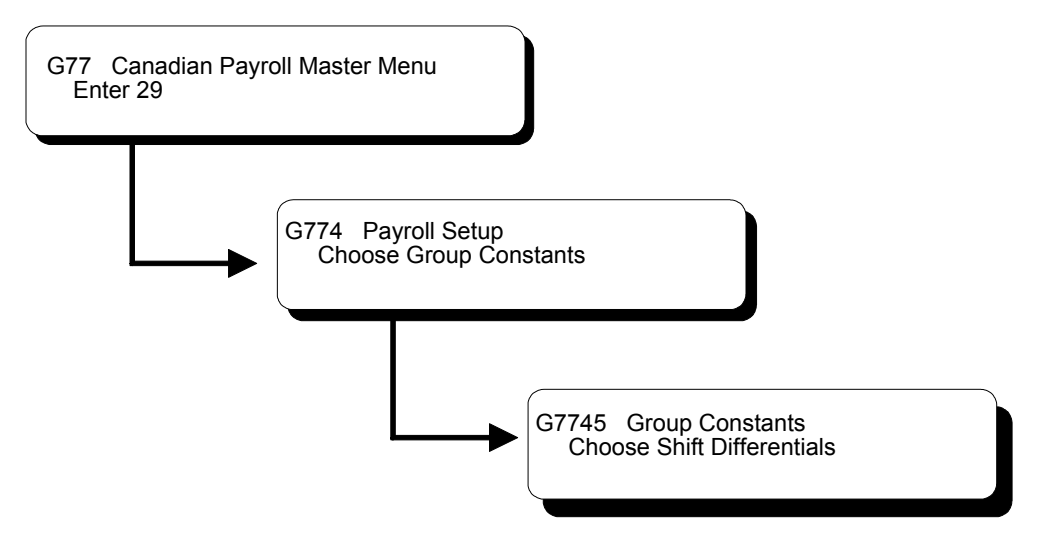

The Shift Table report prints a detailed list of the shift differential tables. Review the report to verify that the shift rate differential you entered is correct. You cannot change the data sequence or selection for this report.

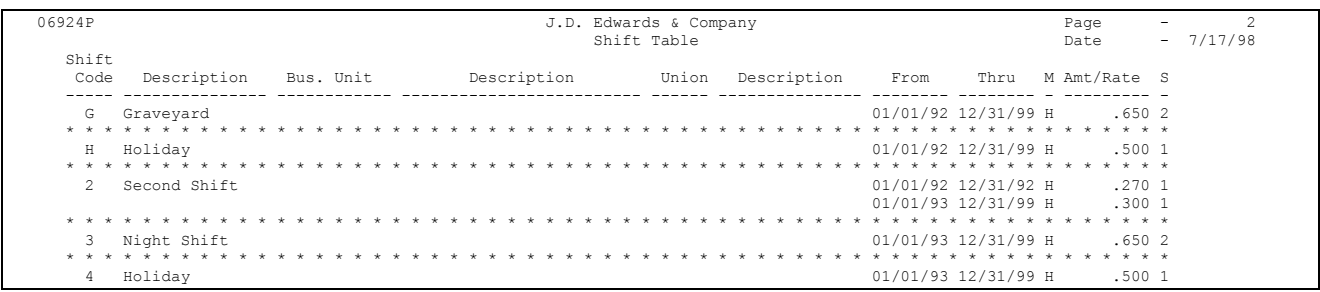

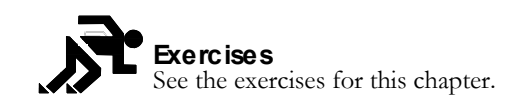

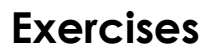

## **About Deductions, Benefits, and Accruals**

Deductions represent dollar amounts withheld from an employee's earnings (excluding taxes). Benefits and accruals represent amounts that the company funds for additional employee compensation. You set up benefits to calculate dollar amounts, such as health care insurance. Typically, you set up accruals to calculate hours, such as vacation and sick time.

You set up deductions, benefits, and accruals (DBAs) to automate the process of subtracting monies, calculating benefits, and tracking accruals when you run your payroll cycle.

Before you set up DBAs for your company, you need to consider the functions that you want the DBA to perform:

- Which method should the system use to calculate the DBA?
- When will the system calculate the DBA?
- What are the effective dates for the DBA?
- Should the system pass the information to the general ledger?
- Do you want to base the calculation for the DBA on another DBA or on a pay type?
- Should the deduction arrear in a negative pay situation?
- Should an accrual balance roll over into the next year?
- Should taxes be calculated for this DBA?
- Do you want to set up limits for the DBA?
- Is the DBA mandatory or voluntary?

## **How Do You Assign DBA Codes?**

When you set up DBAs, you assign each DBA a numeric transaction code. Because the numeric transaction codes 001-999 are reserved for pay types, use the numeric transaction codes 1000-9999 to define up to 9000 DBAs.

J.D. Edwards recommends that you group similar DBAs by function. For example, you might group all long-term disability deductions and assign numbers within a range, leaving some numbers available for later additions, as follows:

- 1220 Long-term disability insurance coverage at  $66 \frac{2}{3\%}$
- 1222 Long-term disability insurance coverage at 50%

DBAs are not specific to one company. You can use DBAs across different companies.

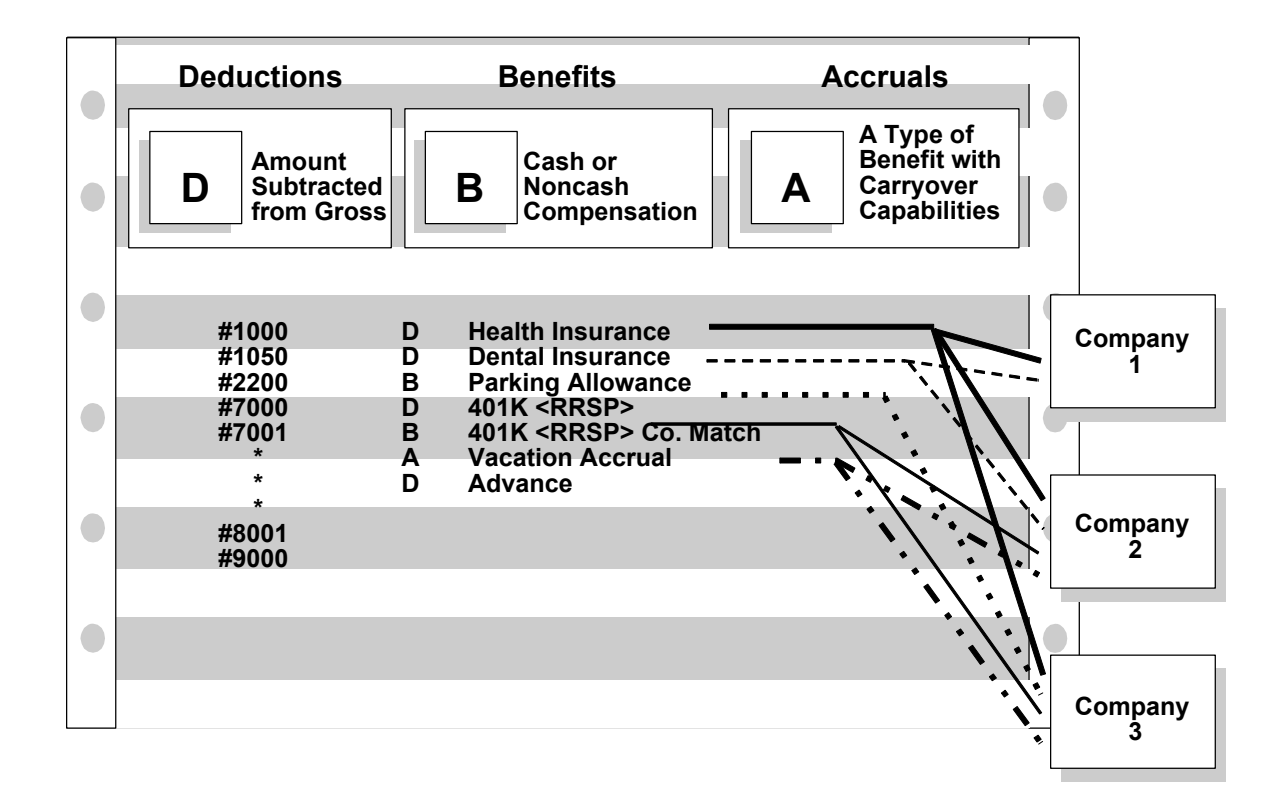

## **How Do You Assign DBAs to Employees?**

You can assign DBAs to employees in the following ways:

- You can set up a DBA to calculate for all employees
- You can set up group plans which include specific DBAs that apply to all employees who are assigned to that group
- You can assign specific DBAs to a single employee
- For one time only, you can enter a DBA in time entry for the current payroll

There are no limitations to the number of DBAs that you can assign to each employee.

You can specify the amount of a DBA when you set up DBAs, at the group level, or at the employee level. The amount at any level can be overridden in time entry for any given payroll. The amount at the employee level overrides the group level and DBA setup. The amount at the group level overrides DBA setup.

#### **Example: DBA Amounts as a One-Time Override**

An employee has a health insurance deduction included in the assigned group plan. If the employee is hired in the middle of the pay period, you can enter a prorated amount in time entry for the first pay period. The regular amount for health insurance is deducted in subsequent pay periods.

The graphic below illustrates the order you use to set up DBAs and the order the system uses to process DBAs:

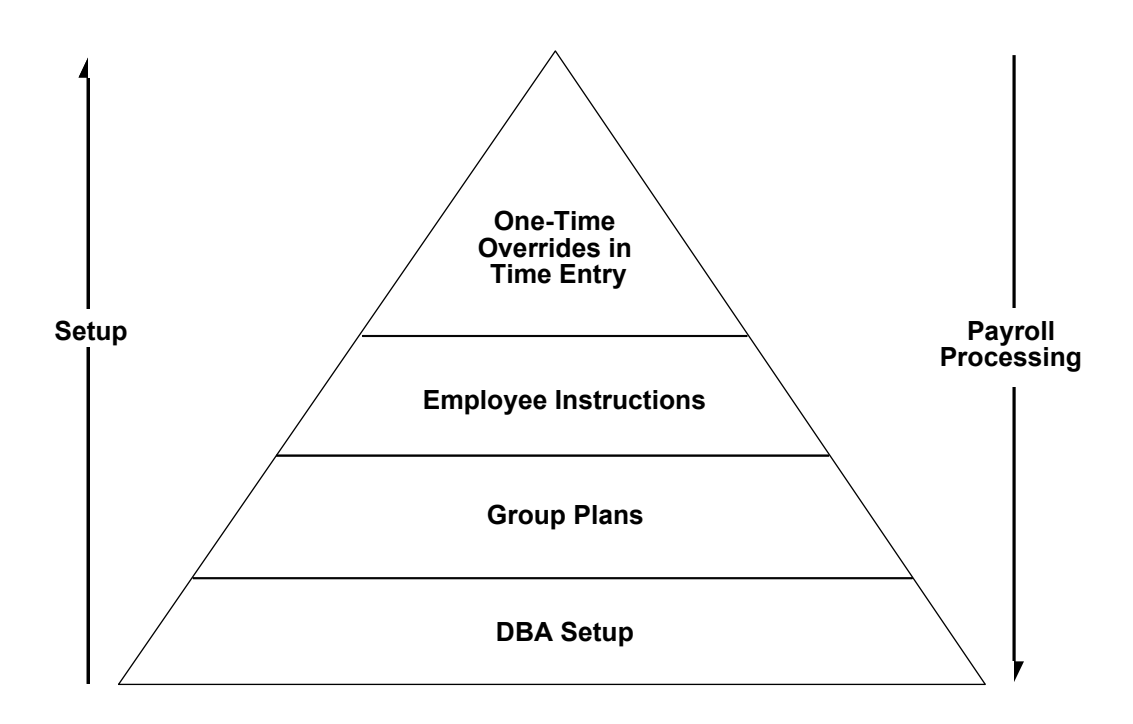

### **How Does the System Calculate DBAs?**

There are numerous methods the system uses to calculate DBAs. For example, the system can calculate DBAs as a flat dollar amount, or as a percentage, or it can use a calculation table for ranges of criteria.

## **Example: DBA Calculations**

DBA calculations can be based on values, such as gross pay, hours, pieces, salary, month-to-date, or year-to-date earnings. You might set up the following:

Flat dollar amount for health insurance with a deduction of 12.50 perSet Up Calculation Table Information

# **Set Up DBAs**

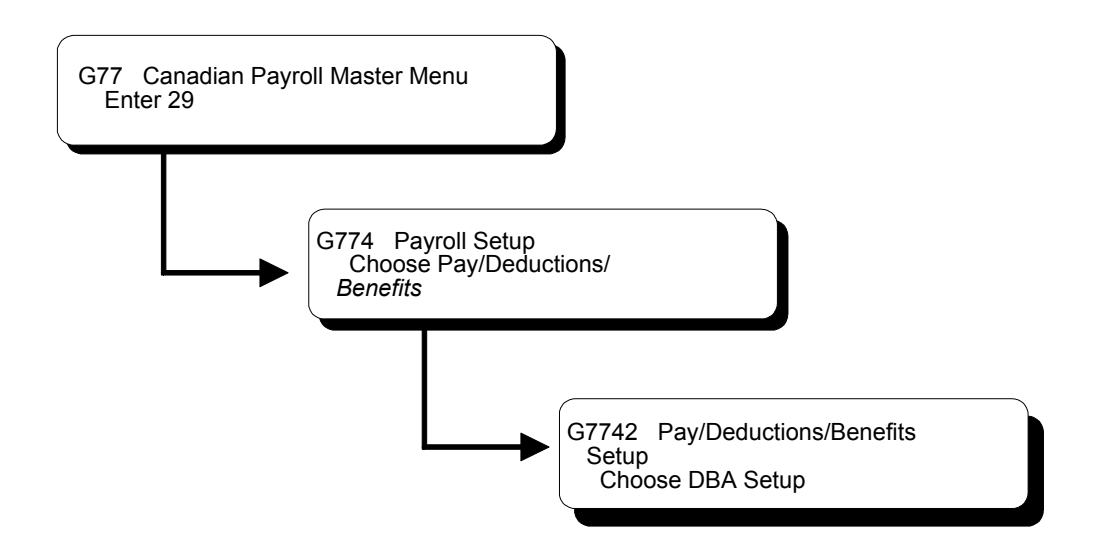

## **Setting Up DBAs**

You set up DBAs to automate the process of subtracting monies, calculating benefits, and tracking accruals when you run your payroll cycle.

Deductions represent dollar amounts, excluding taxes, withheld from an employee's earnings. Benefits and accruals represent amounts that the company funds for additional employee compensation. You set up deductions, benefits, and accruals (DBAs) before you can assign them to employees at the group or individual level.

Setting up deductions, benefits, and accruals includes the following tasks:

- $\Box$  Setting up deductions
- $\Box$  Setting up benefits
- $\Box$  Setting up accruals
- $\Box$  Setting up the basis of calculations
- $\Box$  Setting up category codes for DBAs
- $\Box$  Setting up a tax exempt status DBA
- $\Box$  Setting up a DBA based on another DBA
- **U** Verifying DBA setup
- $\Box$  Setting up a DBA to adjust negative pay
- $\Box$  Setting up a DBA for overpayment
- $\Box$  Setting up a DBA to calculate if no gross pay
- Reviewing DBA reports

#### **See Also**

• *Entering Rollover Information for a DBA (P069117)* for information on setting up rollover accruals and benefits

### **Setting Up Deductions**

You set up deductions to automate the process of subtracting monies when you run your payroll cycle.

Setting up deductions includes the following tasks:

- $\Box$  Setting up a simple deduction
- $\Box$  Setting up a flat dollar deduction
- $\Box$  Setting up an advance deduction
- $\Box$  Setting up a tax-deferred compensation deduction

You can set up many different types of deductions. These tasks do not encompass every possible scenario, but are examples of typical deductions that you might set up for your company.

#### **Setting Up a Simple Deduction**

When you set up a simple deduction, you specify the minimum amount of information the system needs to calculate a deduction.

#### ► **To set up a simple deduction**

#### On DBA Setup

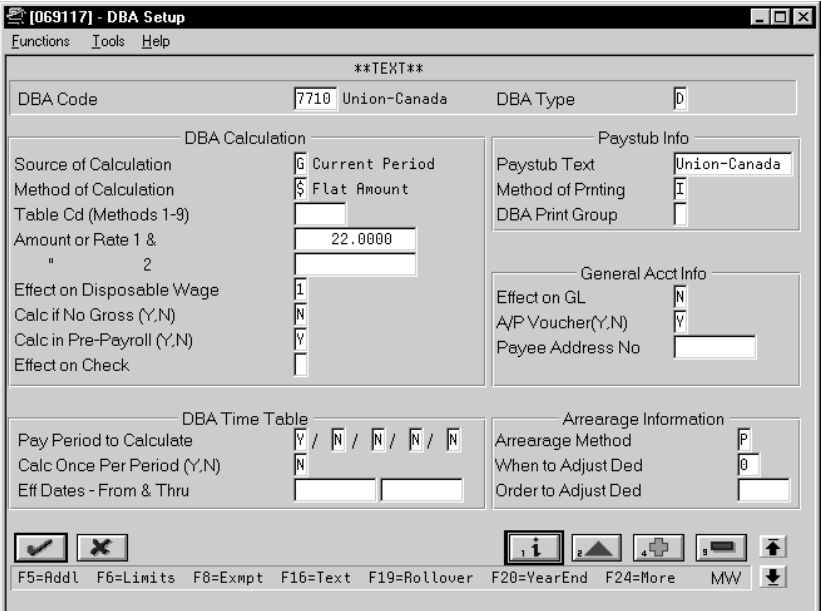

- 1. To designate that this is a deduction, enter D in the following field:
	- DBA Type
- 2. Complete the following optional fields:
	- Effective Date From
	- Effective Date Thru
- 3. Complete the following fields:
	- DBA Code
	- Source of Calculation
	- Method of Calculation
	- Paystub Text
- 4. Use the Add action.

The system displays Basis of Calculations.

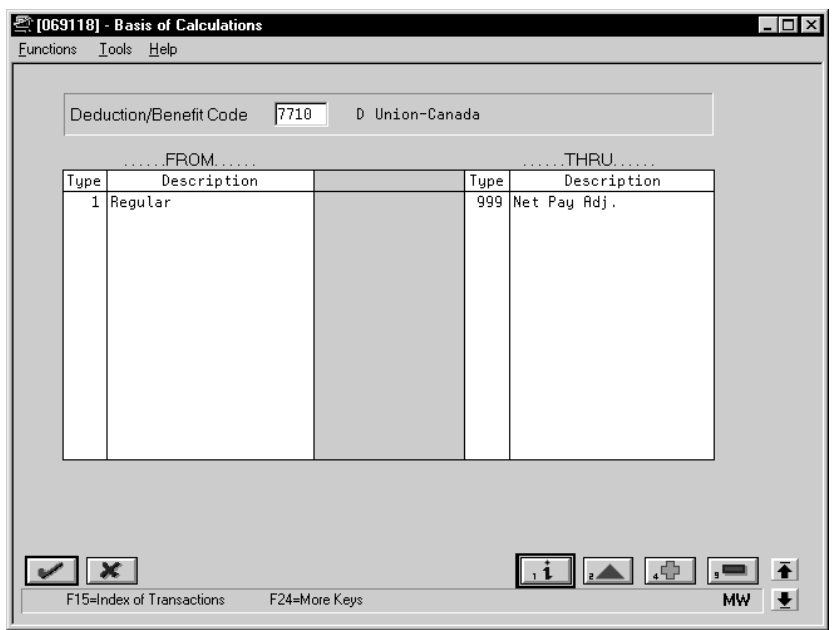

- 5. On Basis of Calculations, complete the following fields:
	- From PDBA Type
	- Thru PDBA Type

See *Setting Up the Basis of Calculations.*

- 6. Return to DBA Setup.
- 7. On DBA Setup, locate the deduction.
- 8. Review the values supplied by the system for the following fields:
	- Method of Printing
	- Effect on Disposable Wage
	- Calculate if No Gross
	- Calculate in Pre-Payroll
	- Effect on General Ledger
	- A/P Voucher
	- Pay Period to Calculate
	- Calculate Once Per Period
	- Arrearage Method
	- When to Adjust Deductions

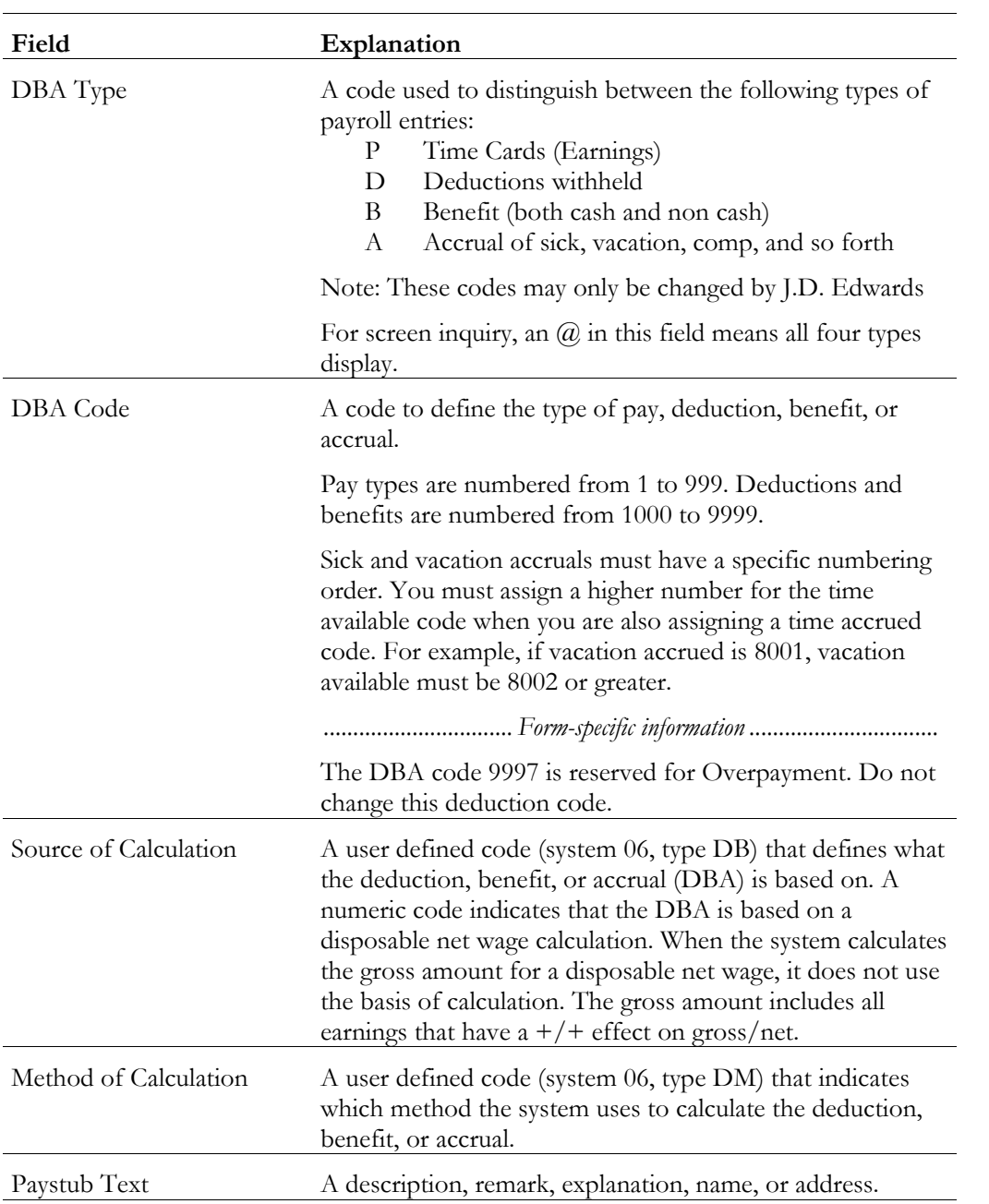

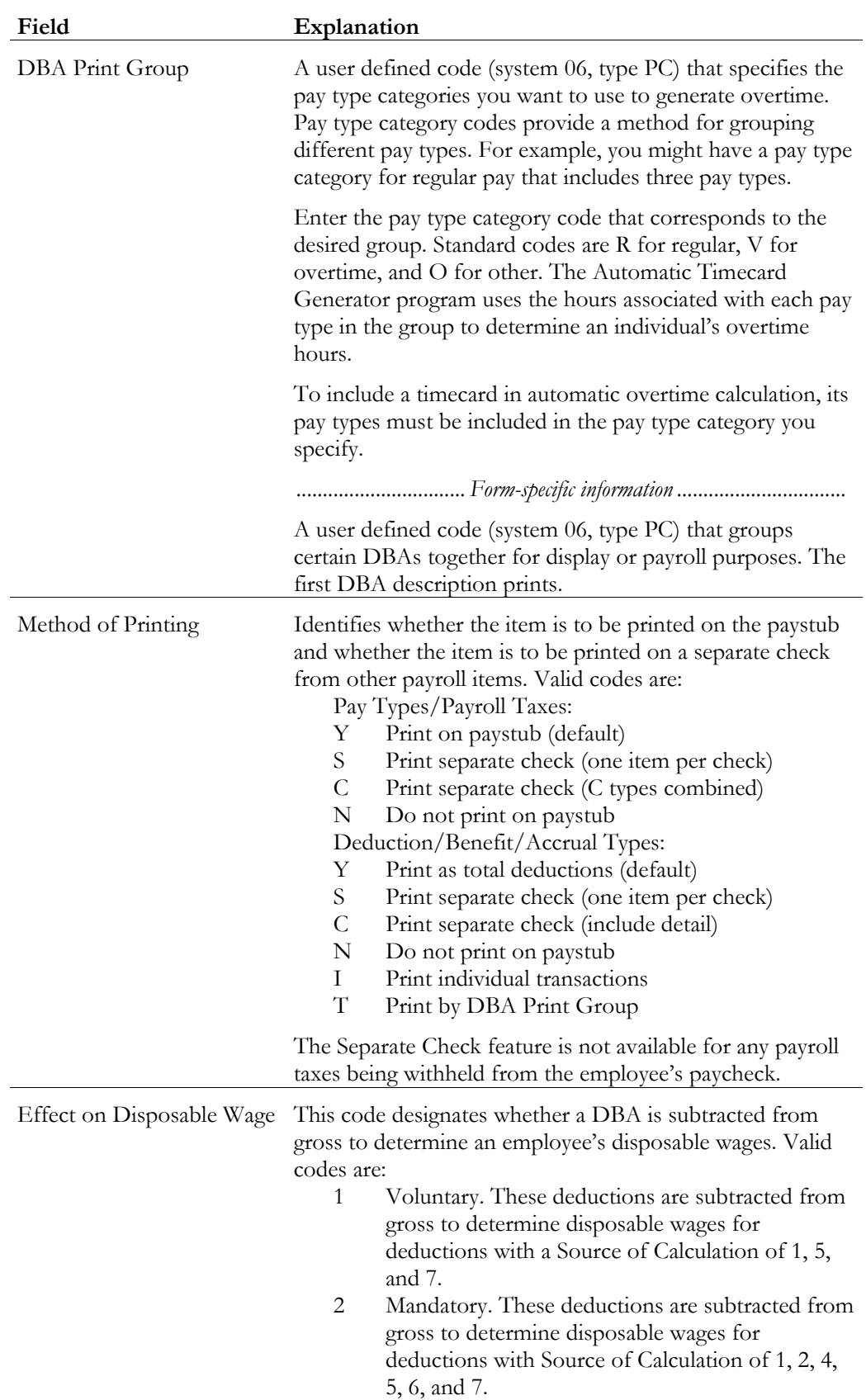

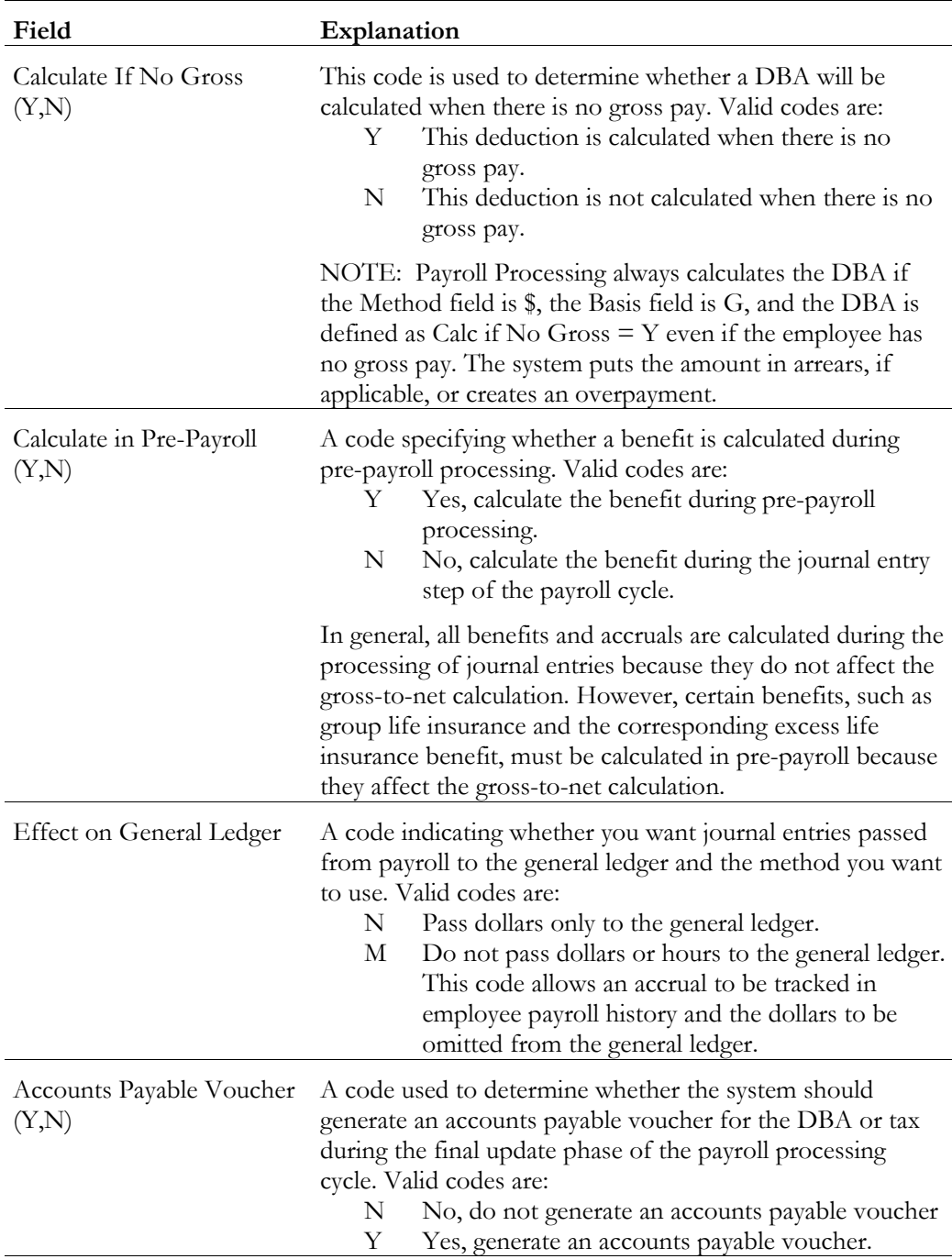

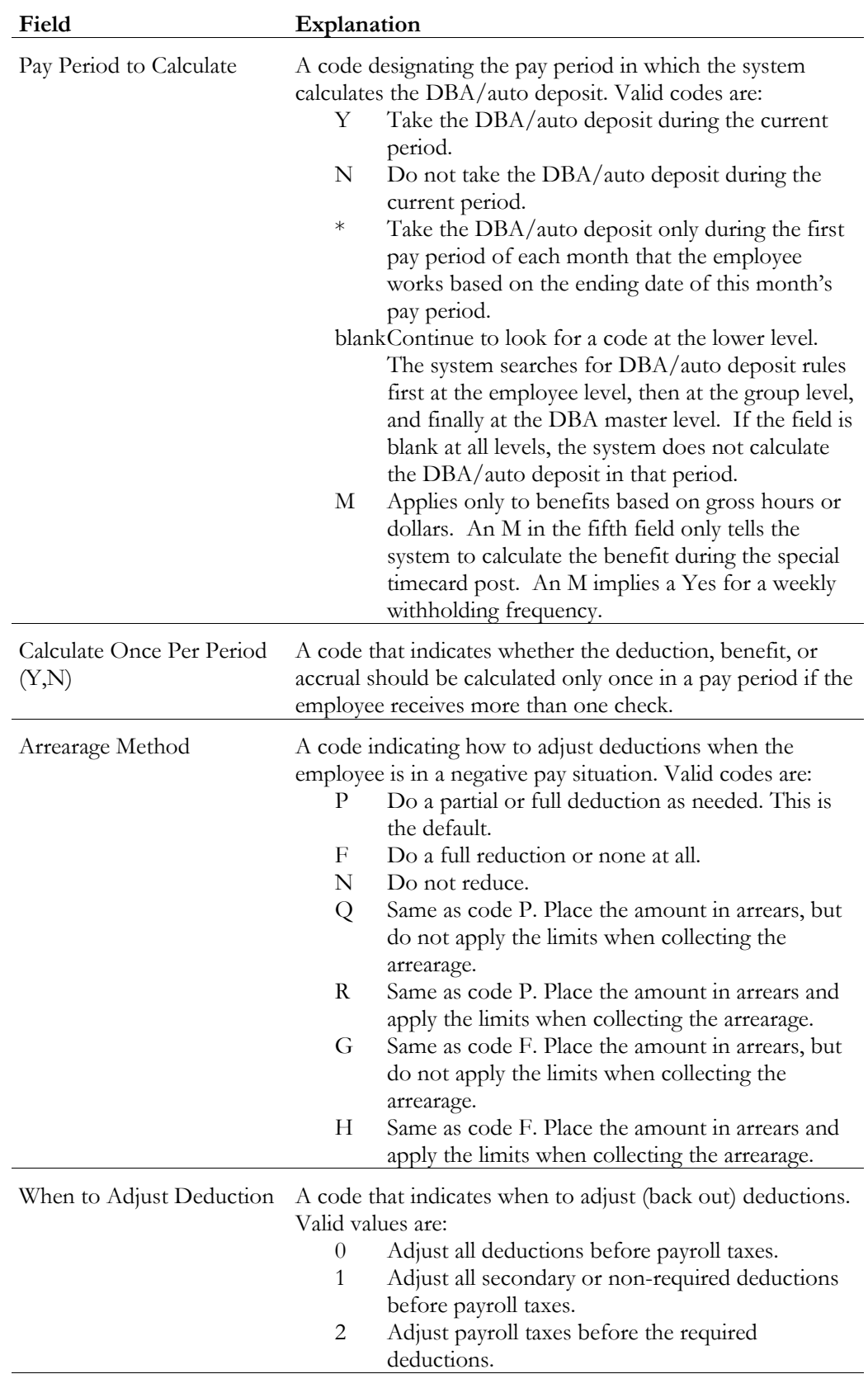

## **What You Should Know About**

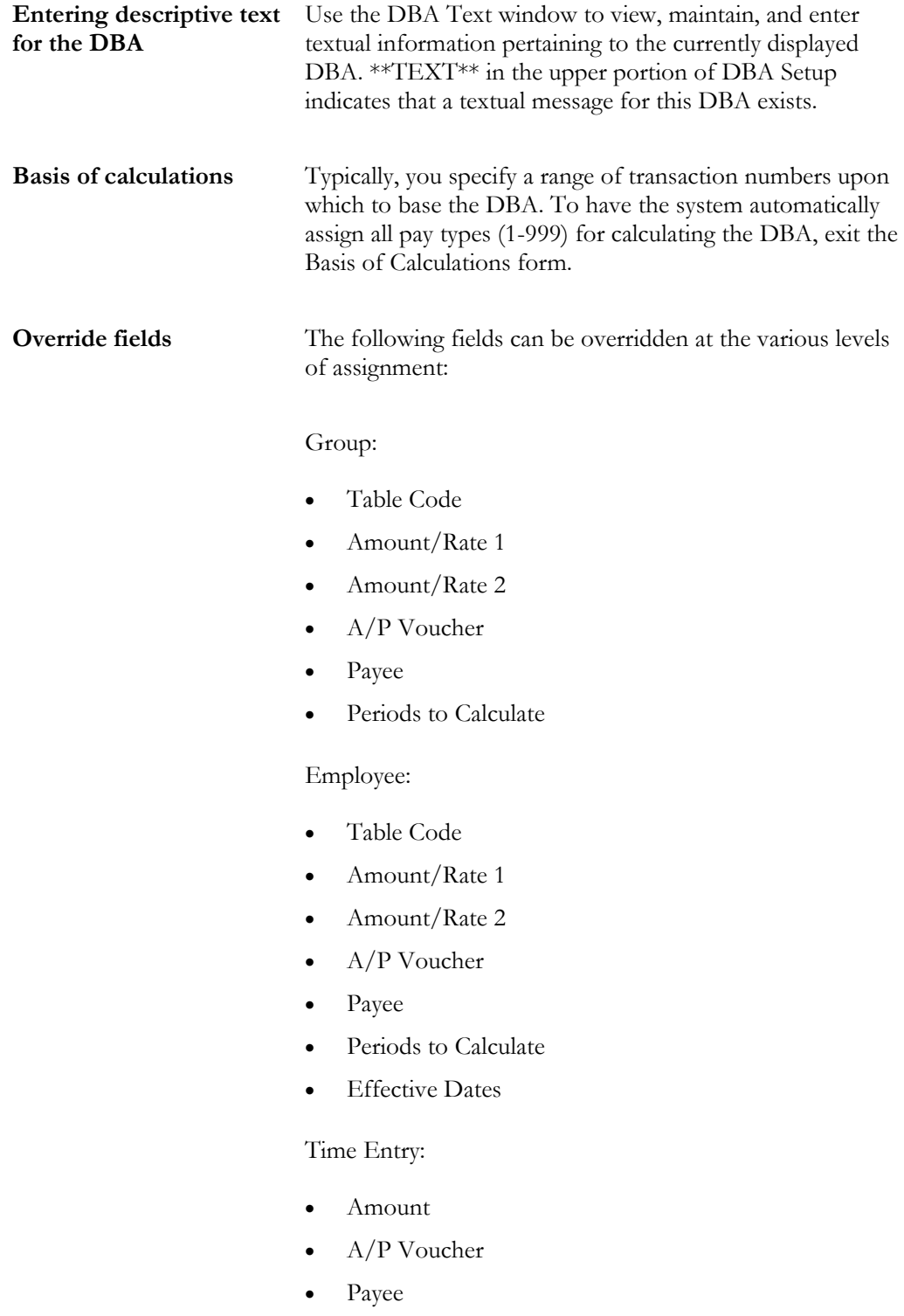

### **Setting Up a Flat Dollar Deduction**

You set up flat dollar deductions to subtract a specified dollar amount from the employee's pay for the designated pay periods. For example, an employee enrolls in the health care plan provided by the company, which requires a deduction of 5.00 each pay period.

You might also set up flat dollar deductions for the following:

- Health care
- Union dues

#### ► **To set up a flat dollar deduction**

#### On DBA Setup

- 1. Enter the value that indicates this a flat amount in the following field:
	- Method of Calculation
- 2. Complete the following field:
	- Amount or Rate
- 3. Complete the steps for setting up a simple deduction.

See *Setting Up a Simple Deduction.*

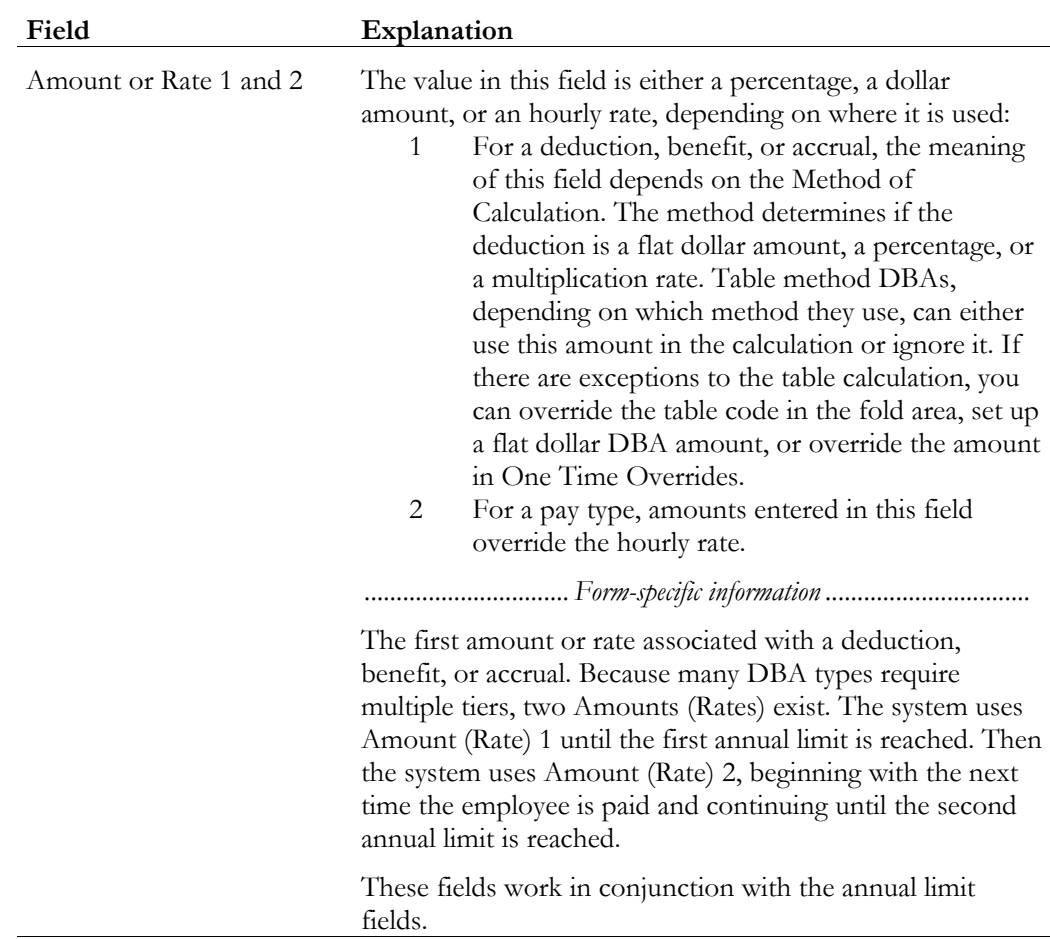

### **Setting Up an Advance Deduction**

You set up an advance deduction for an employee to pay back a dollar amount advanced by the employer against an employee's earnings. An advance deduction DBA allows you to set up a declining balance that is active until the amount due equals zero.

### ► **To set up an advance deduction**

On DBA Setup

- 1. Enter the value that indicates this a flat amount in the following field:
	- Method of Calculation
- 2. Complete the steps for setting up a simple deduction. See *Setting Up a Simple Deduction.*

3. Access DBA Additional Information.

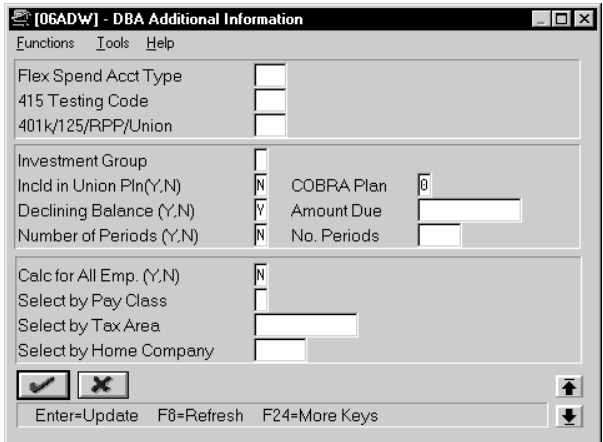

- 4. On DBA Additional Information, complete the following field:
	- Declining Balance
- 5. Complete the following optional fields:
	- Flexible Spending Account Type (U.S. only)
	- 415 Testing Code (U.S. only)
	- 401k/125/RPP/Union (Pre-tax deductions)
	- Investment Group
	- Amount Due
	- Number of Deduction Periods
	- Select by Pay Class
	- Select by Tax Area
	- Select by Home Company
- 6. Review the values supplied by the system for following fields:
	- Include in Union Plan
	- Number of Periods
	- Calculate for All Employees
	- COBRA Plan (U.S. only)

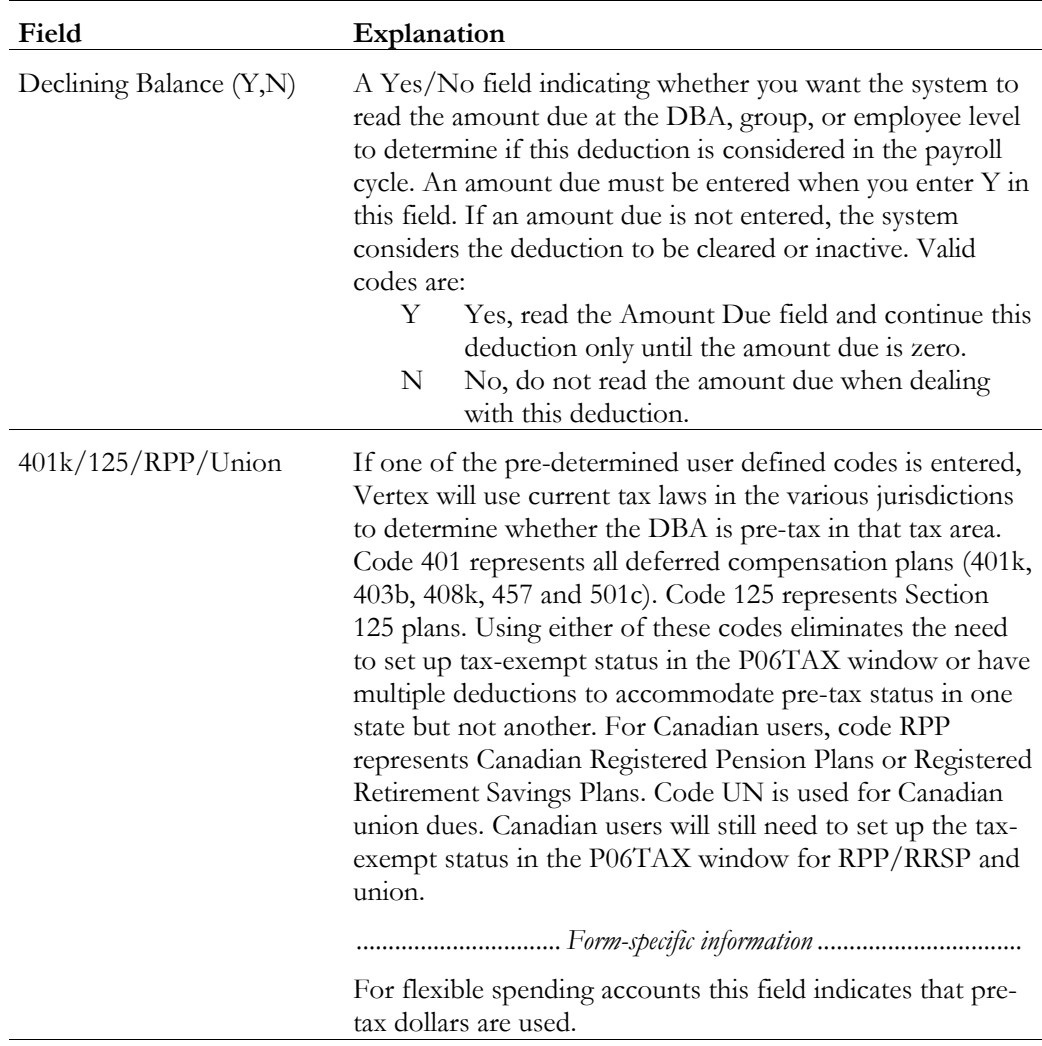

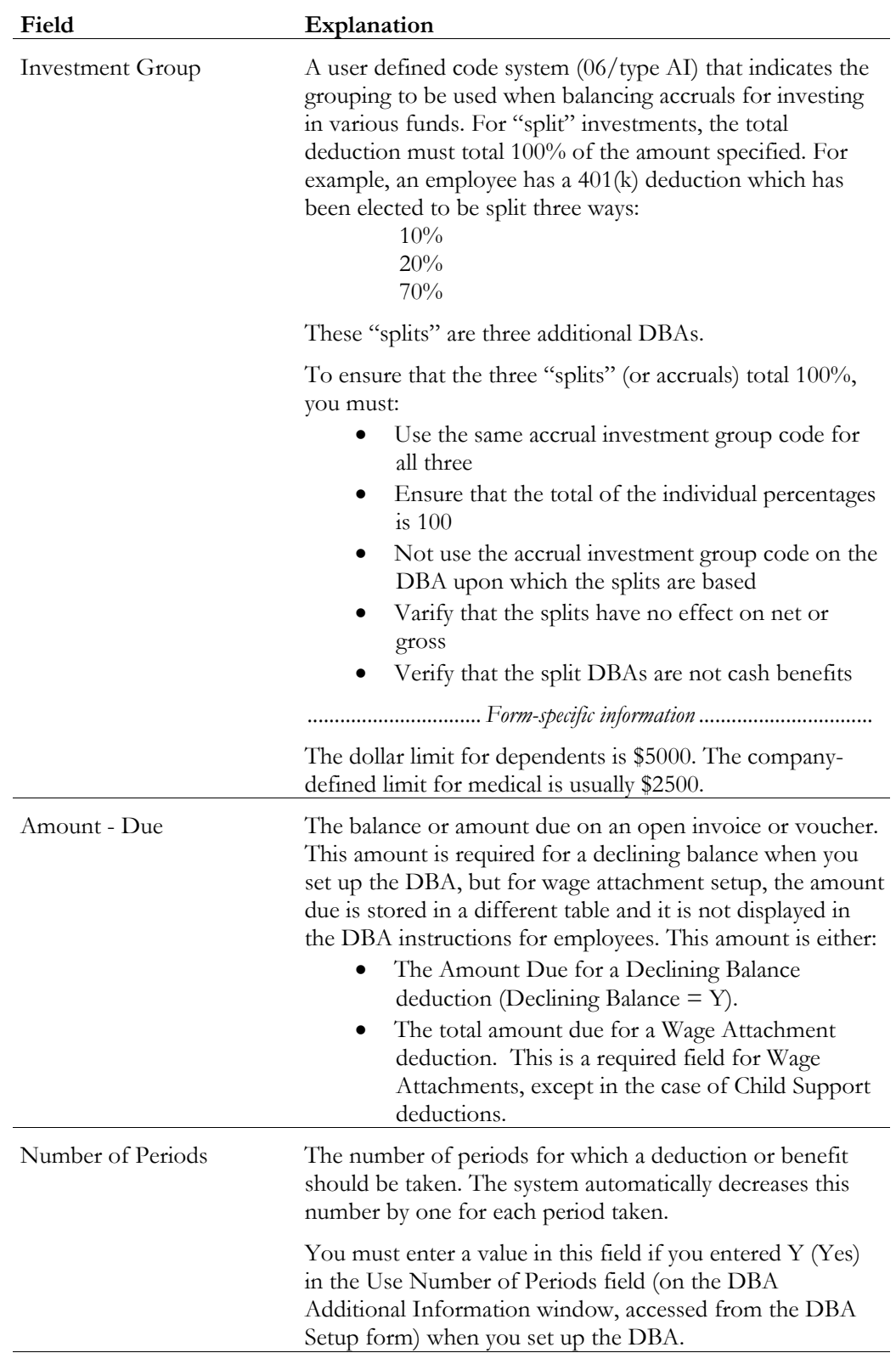

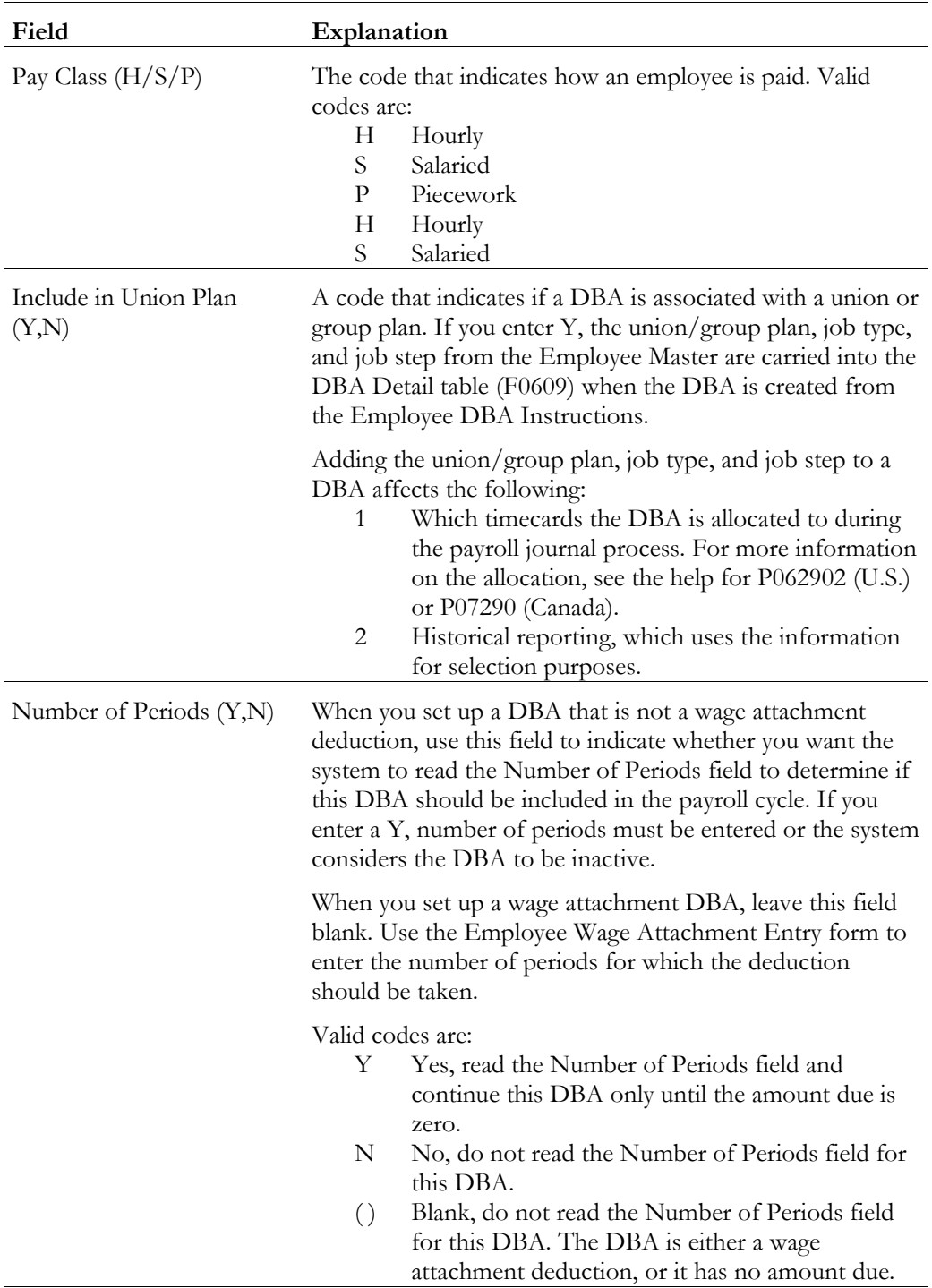

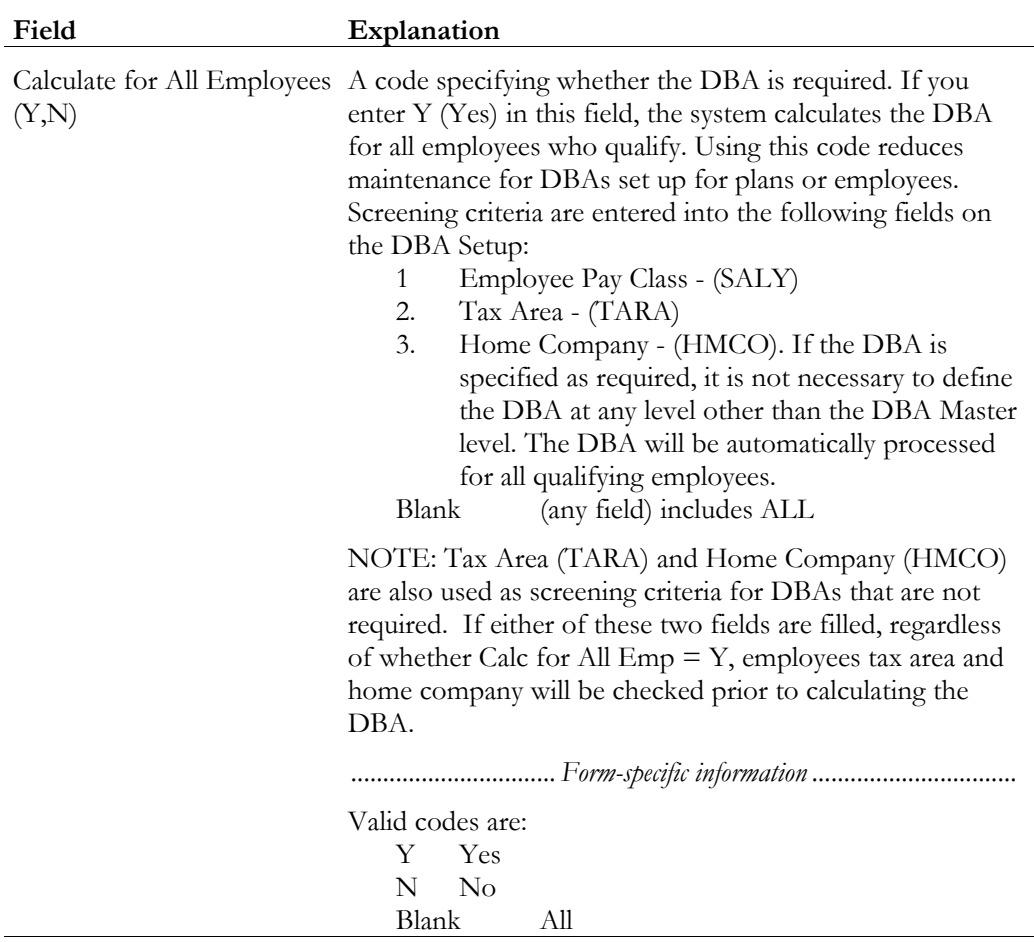

### **What You Should Know About**

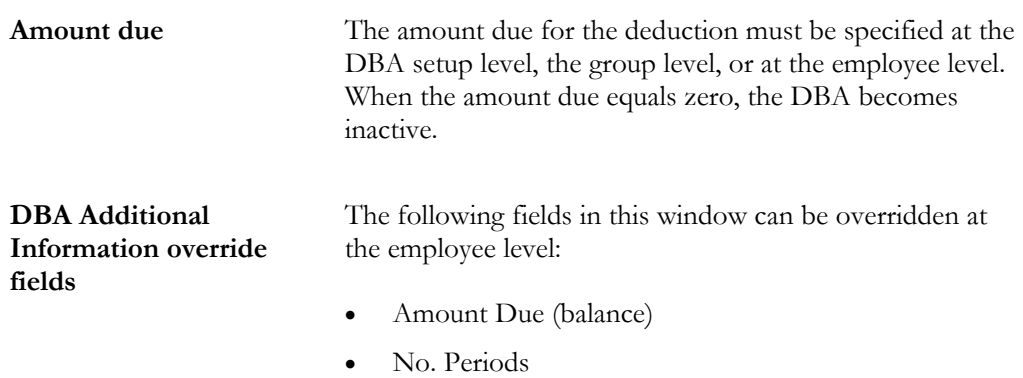

### **Setting Up a Tax-Deferred Compensation Deduction**

You set up a tax-deferred compensation deduction when you are deducting an amount from the employee's pay for compensation programs that defer taxes until the funds are distributed or until the funds are removed from the plan. RRSP is an
example of a tax-deferred compensation deduction. This type of deduction is generally a percentage of the employee's gross pay, for example, an employee might contribute 10% of gross pay to a RRSP retirement plan.

When you set up tax exempt or pre-tax deductions other than 401k, 403b, 408k, 457, 501c, Section 125, or RRSP deductions, you can access Tax Exempt Window to enter the tax types that are exempt.

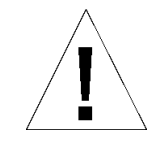

Do not change taxable status for any DBA in the middle of the year. Previously calculated taxable amounts and taxes do not automatically change as the taxable status changes. You must enter an end date to the current DBA and create a new DBA with the new taxable status. If necessary, add the new DBA to your group plan and employee level DBAs with an appropriate start date.

### **See Also**

• *Setting Up a Tax Exempt Status Deduction (P069117)*

### ► **To set up a tax-deferred compensation deduction**

#### On DBA Setup

- 1. Complete the steps for setting up a simple deduction. See *Setting Up a Simple Deduction.*
- 2. Access DBA Additional Information.
- 3. On DBA Additional Information, indicate that this is a tax-deferred deduction by entering the appropriate value in the following field:
	- $\bullet$  401k/125/RPP/Union
- 4. Review the values supplied by the system for the following fields:
	- Include in Union Plan
	- Declining Balance
	- Number of Periods
	- Calculate for All Employees
- 5. Update the information.

The system returns to DBA Setup.

6. On DBA Setup, if limits are applicable, such as for a 401k or RRSP deduction, access DBA Limit Window.

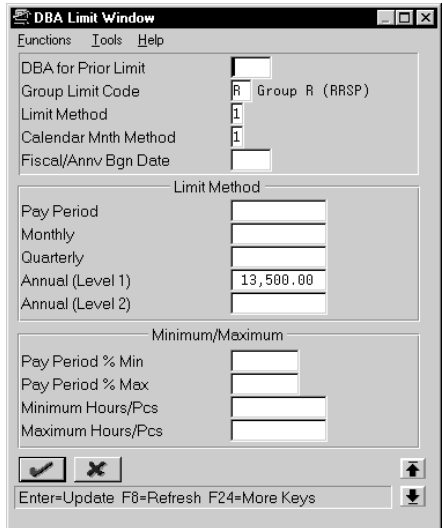

- 7. On DBA Limit Window, complete any of the following optional fields:
	- DBA for Prior Limit
	- Group Limit Code
	- Limit Method
	- Calendar Month Method
	- Fiscal Anniversary Beginning Date
	- Limit on Pay Period Dollars
	- Limit on Monthly Dollars
	- Limit on Quarterly Dollars
	- Limit on Annual Dollars (Level 1)
	- Limit on Annual Dollars (Level 2)
	- Limit on Pay Period Percent Minimum
	- Limit on Pay Period Percent Maximum
	- Minimum Hours/Pieces
	- Maximum Hours/Pieces

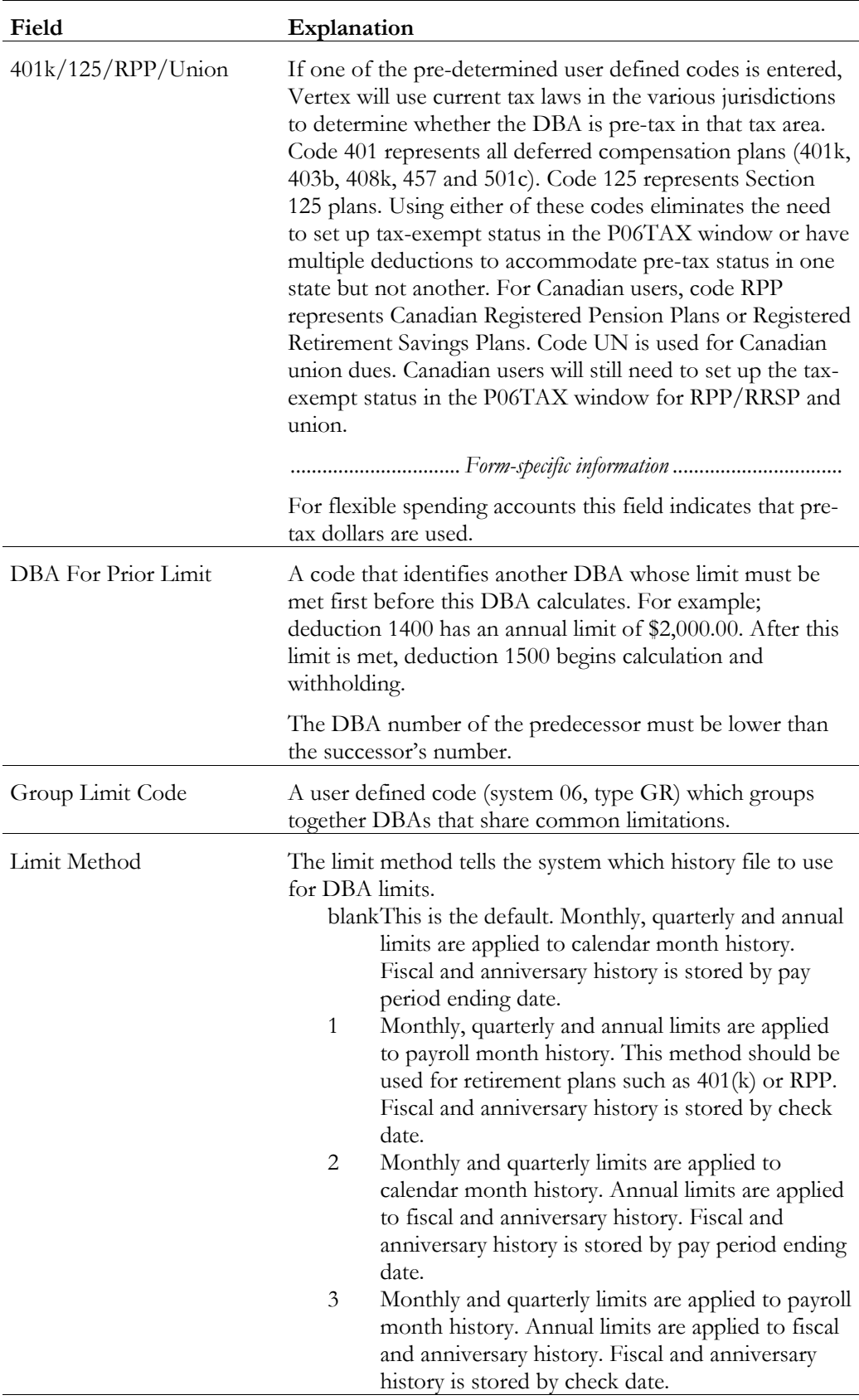

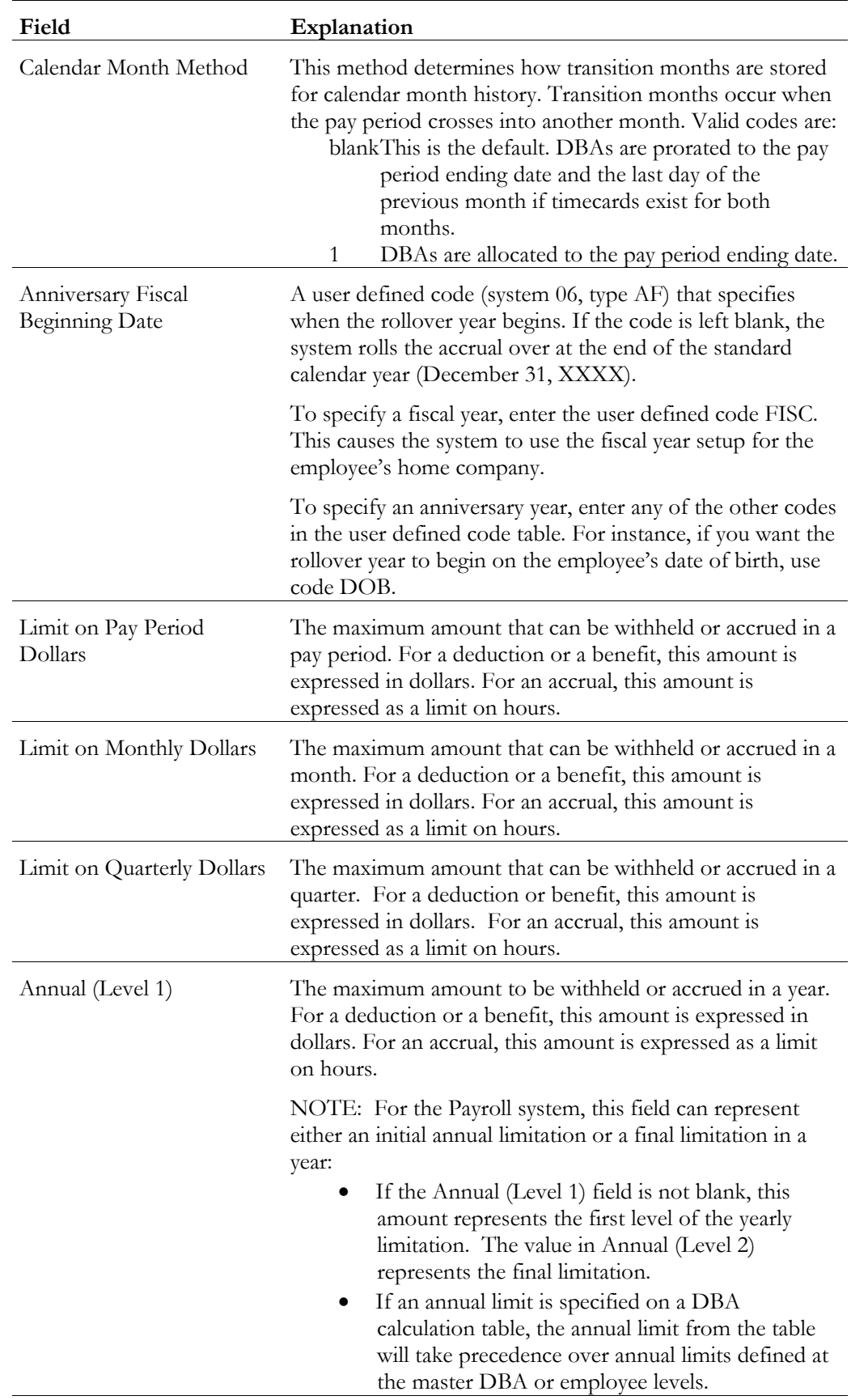

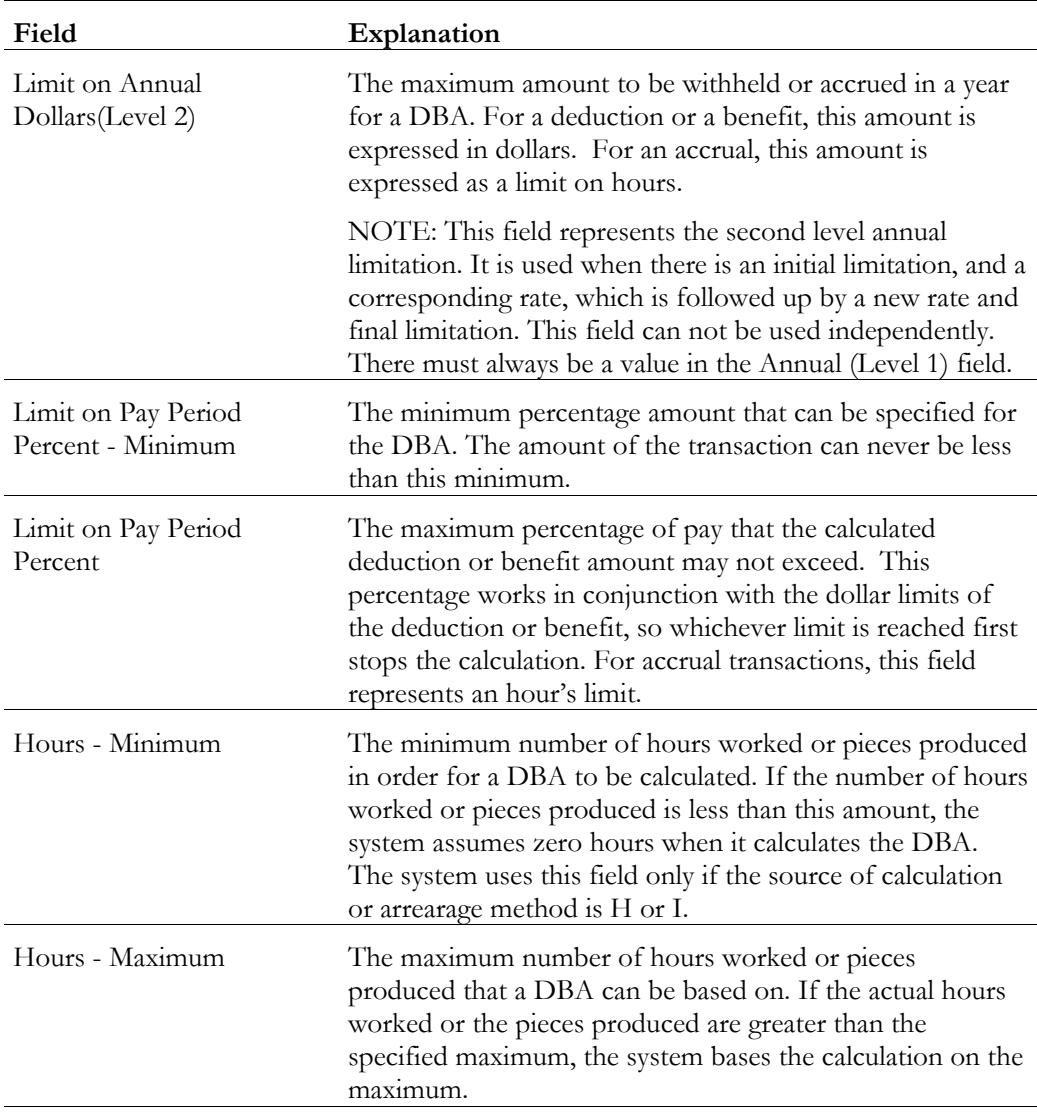

## **What You Should Know About**

**DBA Limit override fields** The following fields on DBA Limit Window can be overridden at the various levels of assignment:

#### Group:

- DBA for Prior Limit
- Group Limit Code
- Pay Period Limit
- Monthly Limit
- Quarterly Limit
- Annual Limit 1
- Annual Limit 2
- Pay Period Percent
- Minimum Hours
- Maximum Hours

Employee:

- DBA for Prior Limit
- Group Limit Code
- Pay Period Limit
- Monthly Limit
- Quarterly Limit
- Annual Limit 1
- Annual Limit 2
- Pay Period Percent

Time Entry: (none)

You set up benefit DBAs to automate the process of calculating benefits when you run your payroll cycle. Consider if the benefit is to be cash or non-cash, and whether it is taxable. Benefit information can be passed to the general ledger to track burden.

Setting up benefits includes the following tasks:

- $\Box$  Setting up a simple benefit
- $\Box$  Setting up a non-taxable, non-cash benefit
- $\Box$  Setting up a taxable, cash benefit
- $\Box$  Setting up a taxable, non-cash benefit
- $\Box$  Setting up a non-taxable, cash benefit

You can set up many different types of benefits. These tasks do not encompass every possible scenario, but are examples of typical benefits that you might set up for your company.

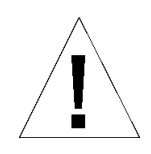

Do not change taxable status for any DBA in the middle of the year. Previously calculated taxable amounts and taxes do not automatically change as the taxable status changes. You must enter an end date to the current DBA and create a new DBA with the new taxable status. If necessary, add the new DBA to your group plan and employee level DBAs with an appropriate start date.

### **Setting Up a Simple Benefit**

When you set up a simple benefit, you specify the minimum amount of information the system needs to calculate a benefit.

### ► **To set up a simple benefit**

On DBA Setup

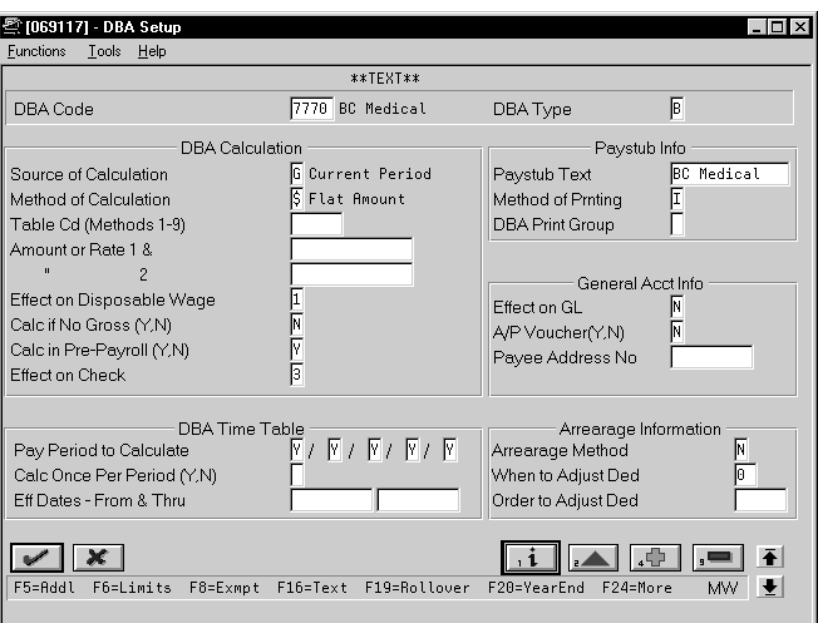

- 1. To designate that this is a benefit, enter B in the following field:
	- DBA Type
- 2. Complete the following required fields:
	- DBA Code
	- Source of Calculation
	- Method of Calculation
	- Paystub Text
	- Effect on Check
- 3. Use the Add action.

The system displays Basis of Calculations.

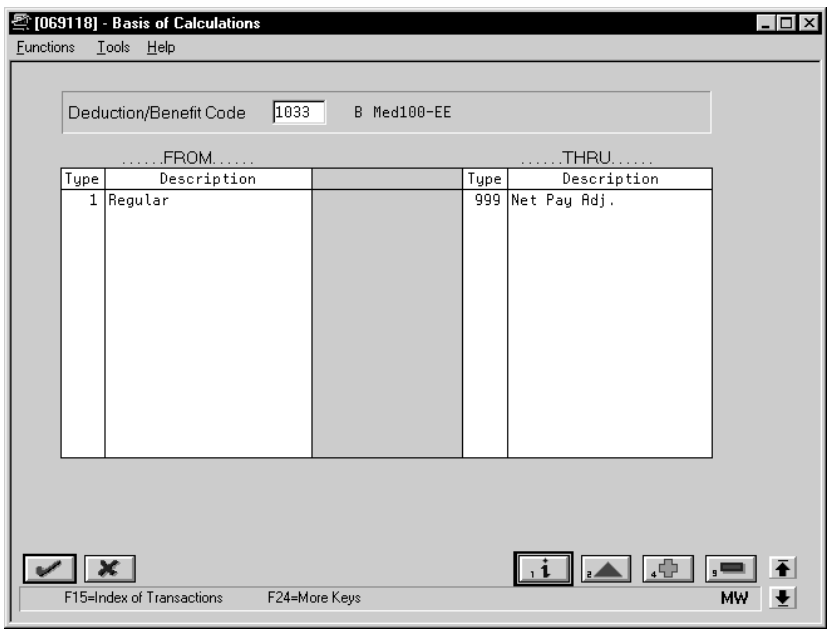

- 4. On Basis of Calculations, complete the following fields:
	- From DBA Type
	- Thru DBA Type

See *Setting Up the Basis of Calculations.*

- 5. Return to DBA Setup.
- 6. On DBA Setup, locate the benefit.
- 7. Review the values supplied by the system for the following fields:
	- Method of Printing
	- Effect on Disposable Wage
	- Calculate if No Gross
	- Calculate in Pre-Payroll
	- Effect on General Ledger
	- A/P Voucher
	- Pay Period to Calculate
	- Calculate Once Per Period
	- Arrearage Method
	- When to Adjust Deductions

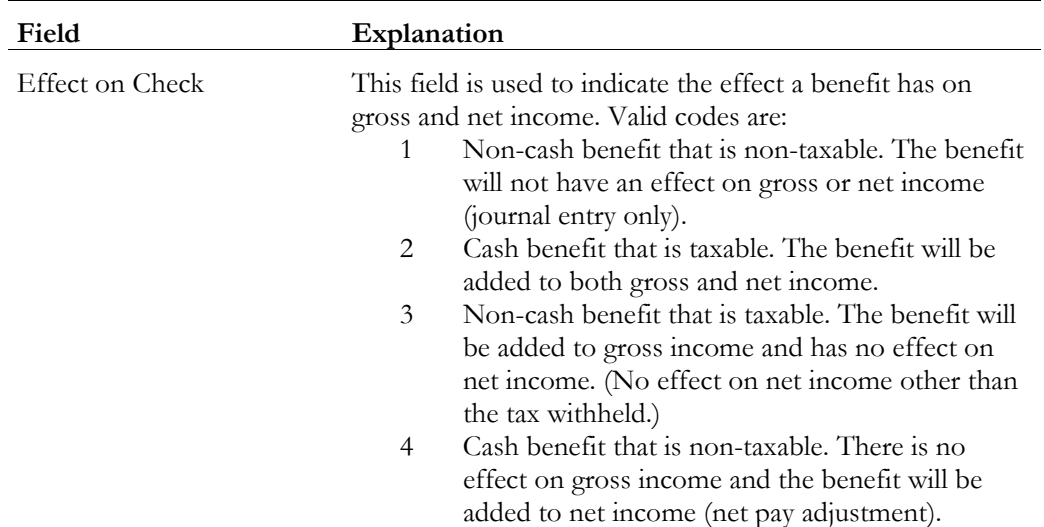

# **What You Should Know About**

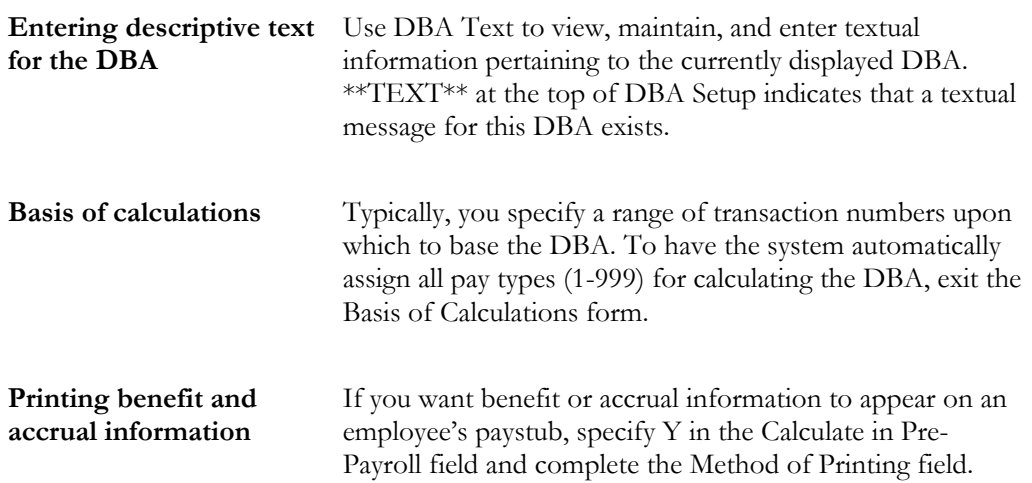

### **Setting Up a Non-Taxable, Non-Cash Benefit**

You set up non-taxable, non-cash benefits when the employer is providing a benefit to the employee that is not taxed and is not transferrable to cash, such as company-paid health insurance. The employee is not taxed for this benefit.

► **To set up a non-taxable, non-cash benefit** 

On DBA Setup

- 1. To designate a non-taxable, non-cash benefit, enter 1 in the following field:
	- Effect on Check
- 2. Complete the steps for setting up a simple benefit. See *Setting Up a Simple Benefit.*

### **Setting Up a Taxable, Cash Benefit**

You set up a taxable, cash benefit when the employer is providing a benefit to the employee that is taxed and is in the form of cash. An example of a taxable, cash benefit is a reimbursement for moving expenses.

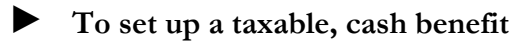

On DBA Setup

- 1. To designate a taxable, cash benefit, enter 2 in the following field:
	- Effect on Check
- 2. Complete the steps for setting up a simple benefit. See *Setting Up a Simple Benefit.*

### **What You Should Know About**

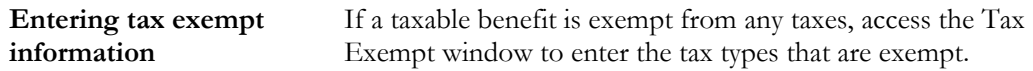

See *Setting Up a Tax Exempt Status Deduction*.

### **Setting Up a Taxable, Non-Cash Benefit**

You set up a taxable, non-cash benefit when the employer is providing a benefit to the employee that is taxed and is not transferrable to cash. The benefit is added to an employee's gross pay, yet it has no impact on the employee's net pay other than the tax withheld. An example of a taxable, non-cash benefit is the use of a company car.

#### ► **To set up a taxable, non-cash benefit**

#### On DBA Setup

- 1. To designate a taxable, non-cash benefit, enter 3 in the following field:
	- Effect on Check
- 2. Complete the steps for setting up a simple benefit.

See *Setting Up a Simple Benefit.*

### **What You Should Know About**

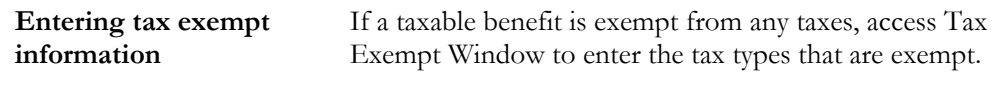

See *Setting Up a Tax Exempt Status Deduction*.

### **Setting Up a Non-Taxable, Cash Benefit**

You set up a non-taxable, cash benefit when the employer is providing a benefit to the employee that does not affect the employee's gross income. The cash benefit is added to the employee's net income as a net pay adjustment. An example of a nontaxable, cash benefit is a moving allowance below the taxable minimum.

### ► **To set up a non-taxable, cash benefit**

#### On DBA Setup

1. To designate a non-taxable, cash benefit, enter 4 in the following field:

- Effect on Check
- 2. Complete the steps for setting up a simple benefit. See *Setting Up a Simple Benefit.*

# **Setting Up Accruals**

You set up accrual DBAs to track accruals that are calculated when you run your payroll cycle. Accruals also enable you to carry over remaining balances, such as available vacation and sick time.

When determining whether a DBA should be set up as a benefit or an accrual, realize that accruals have no affect on an employee's gross or net pay. Benefits might or might not affect gross or net pay.

You can set up many different types of accruals. This task does not encompass every possible scenario, but is an example of a typical accrual that you might set up for your company.

### **Before You Begin**

 $\Box$  For accruals based on variable values, such as length of employment, you must first set up a calculation table. See *Setting Up Calculation Tables*.

#### On DBA Setup

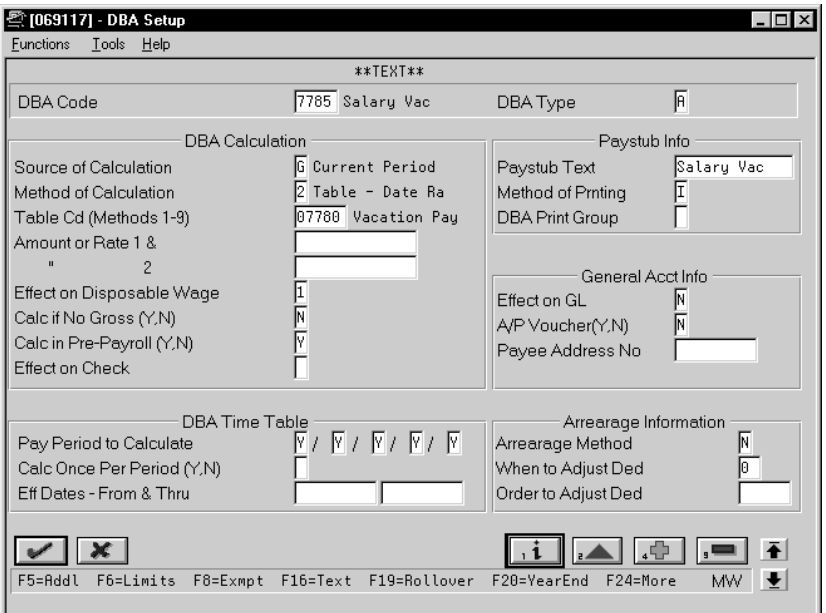

- 1. To designate that this is an accrual, enter A in the following field:
	- DBA Type
- 2. Complete the following required fields:
	- DBA Code
	- Source of Calculation
	- Method of Calculation
	- Table Code
	- Paystub Text
- 3. Use the Add action.

The system displays Basis of Calculations.

See *Setting Up the Basis of Calculations.*

- 4. On Basis of Calculations, complete the following fields:
	- From DBA Type
	- Thru DBA Type
- 5. Return to DBA Setup.
- 6. On DBA Setup, locate the accrual.
- 7. Review the values supplied by the system for the following fields:
	- Method of Printing
	- Effect on Disposable Wage
	- Calculate if No Gross
	- Calculate in Pre-Payroll
	- Effect on General Ledger
	- A/P Voucher
	- Pay Period to Calculate
	- Calculate Once Per Period
	- Arrearage Method
	- When to Adjust Deductions
- 8. If you are setting up a vacation or sick accrual with related PDBAs, access Rollover Setup Window.

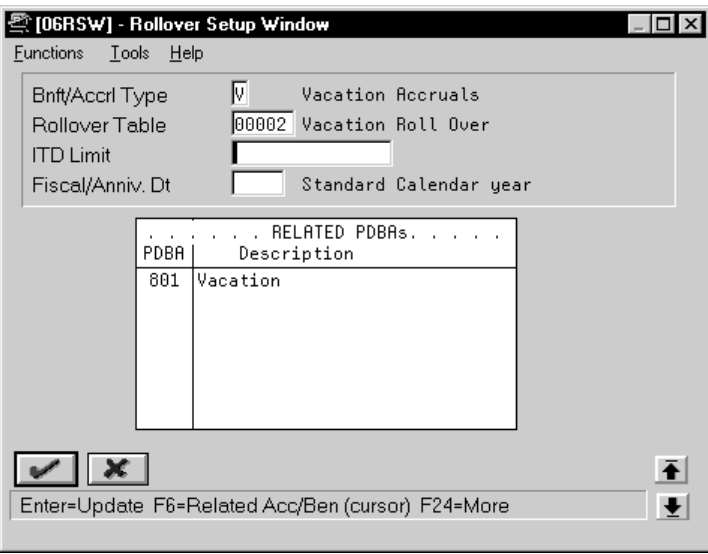

- 9. On the Rollover Setup Window, complete the following fields:
	- Benefit/Accrual Type
	- Rollover Table
	- ITD Limit
	- Fiscal/Anniversary Date
	- PDBA Code

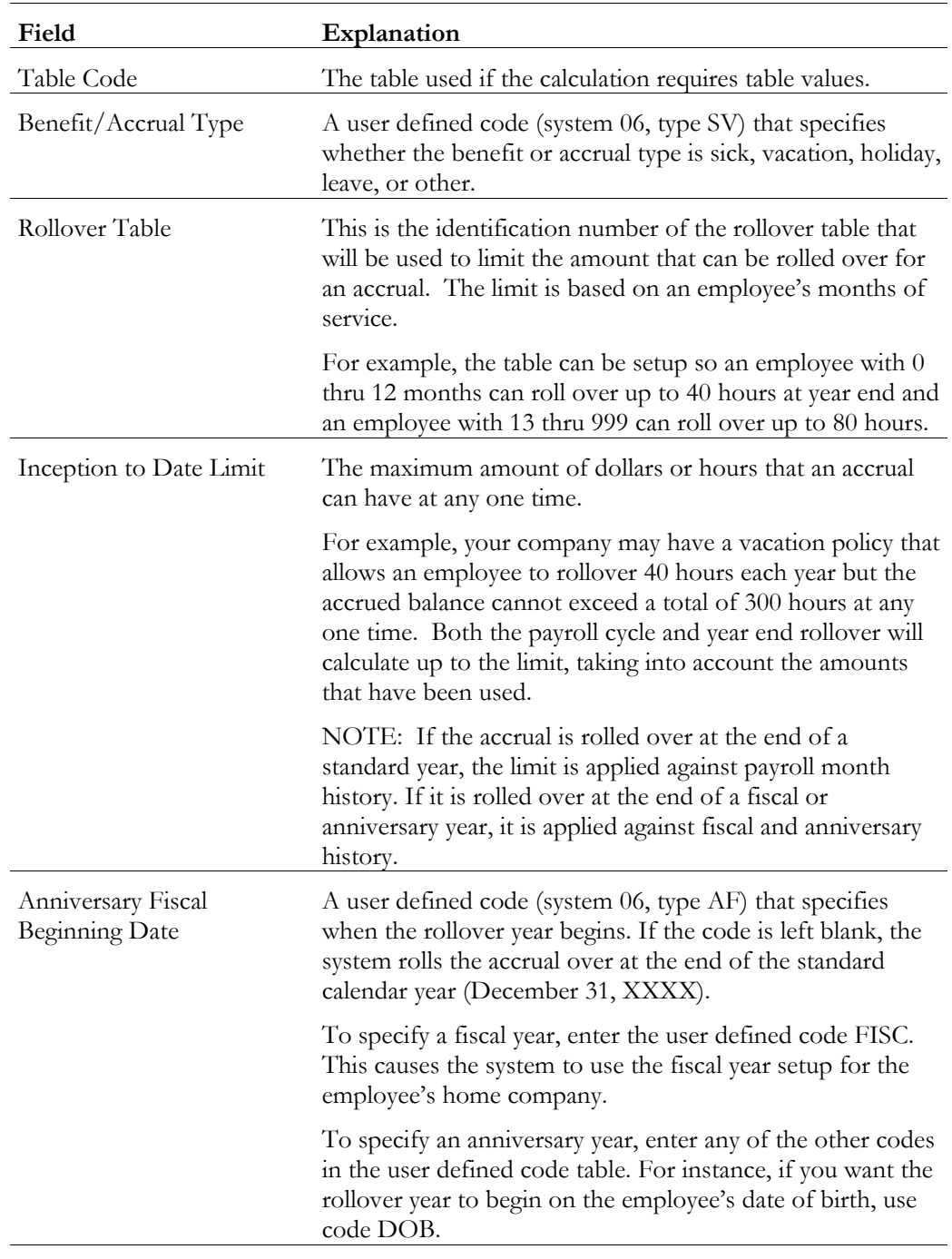

## **What You Should Know About**

Table codes If the method of calculation is a numeric value, 0-6, 8, 9, you must enter a value for a calculation table in the Table Code field.

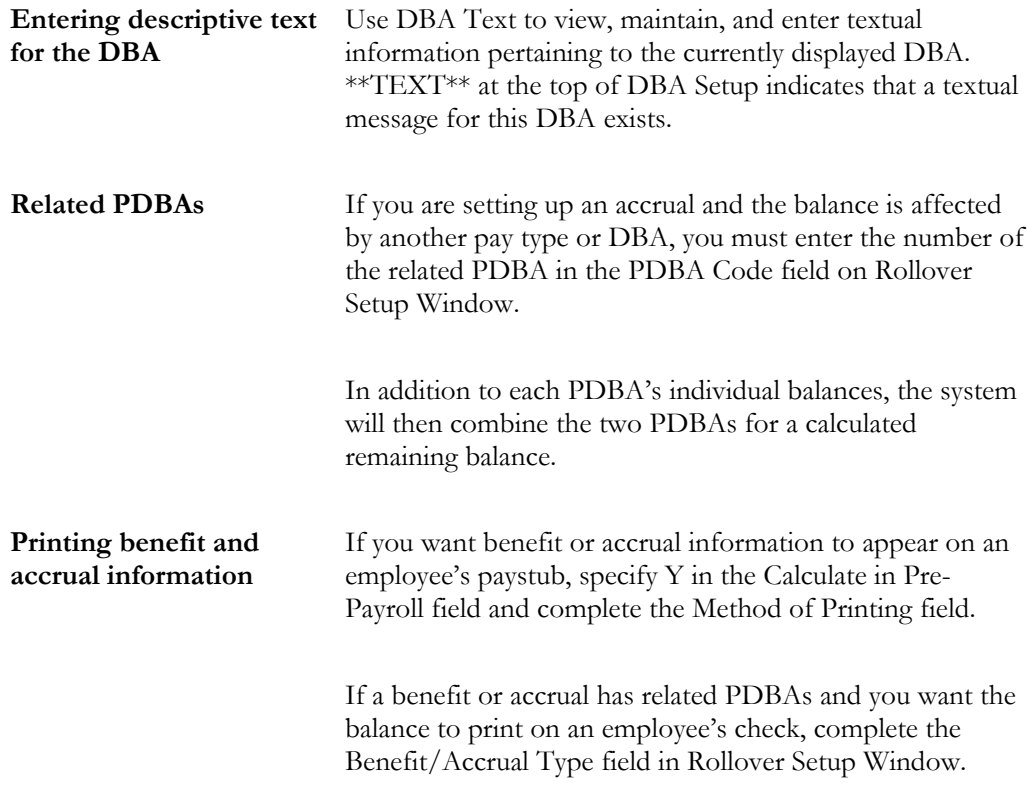

# **Setting Up the Basis of Calculations**

You set up the basis of calculations for a DBA to define how the system will calculate the DBA during pre-payroll processing. A DBA can be based on pay types and/or another deduction, benefit, or accrual. For each DBA you create, you must define a cross-reference to one or more pay type or DBAs on which the DBA is based. Otherwise, the system does not calculate the DBA.

# ► **To set up the basis of calculations**

On Basis of Calculations

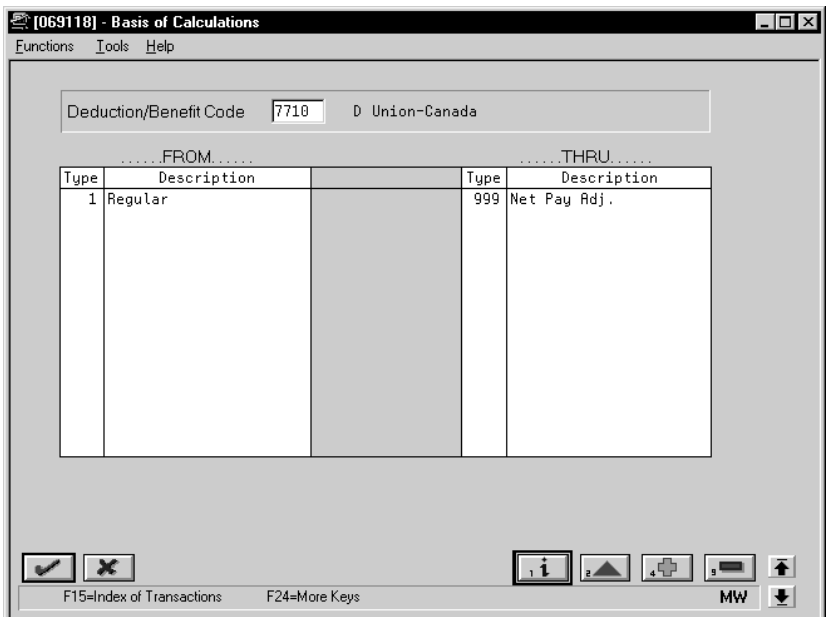

Complete the following fields:

- From PDBA Type
- Thru PDBA Type

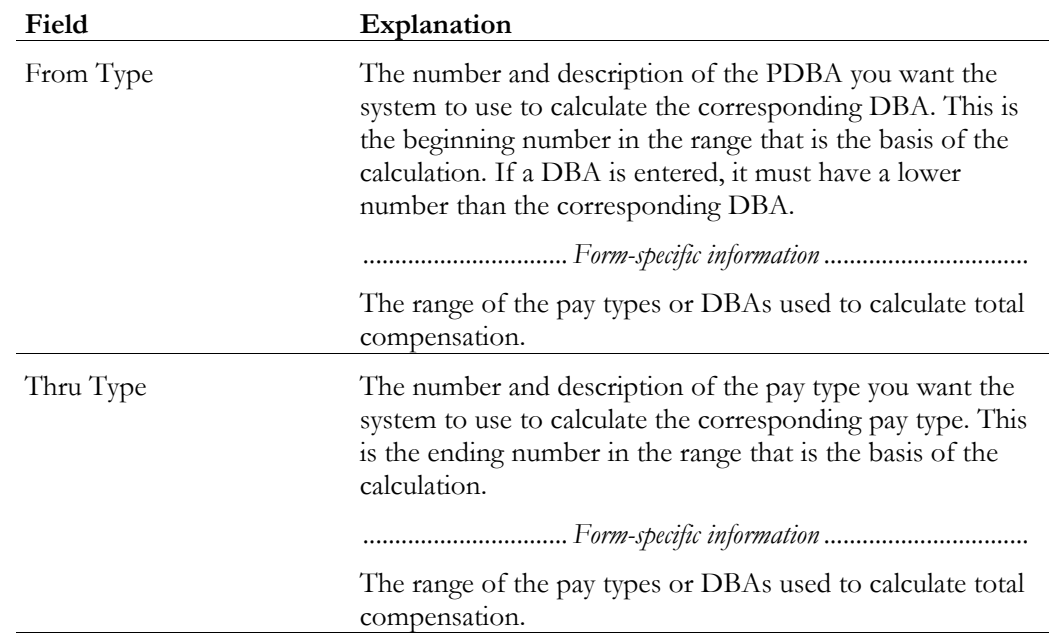

### **What You Should Know About**

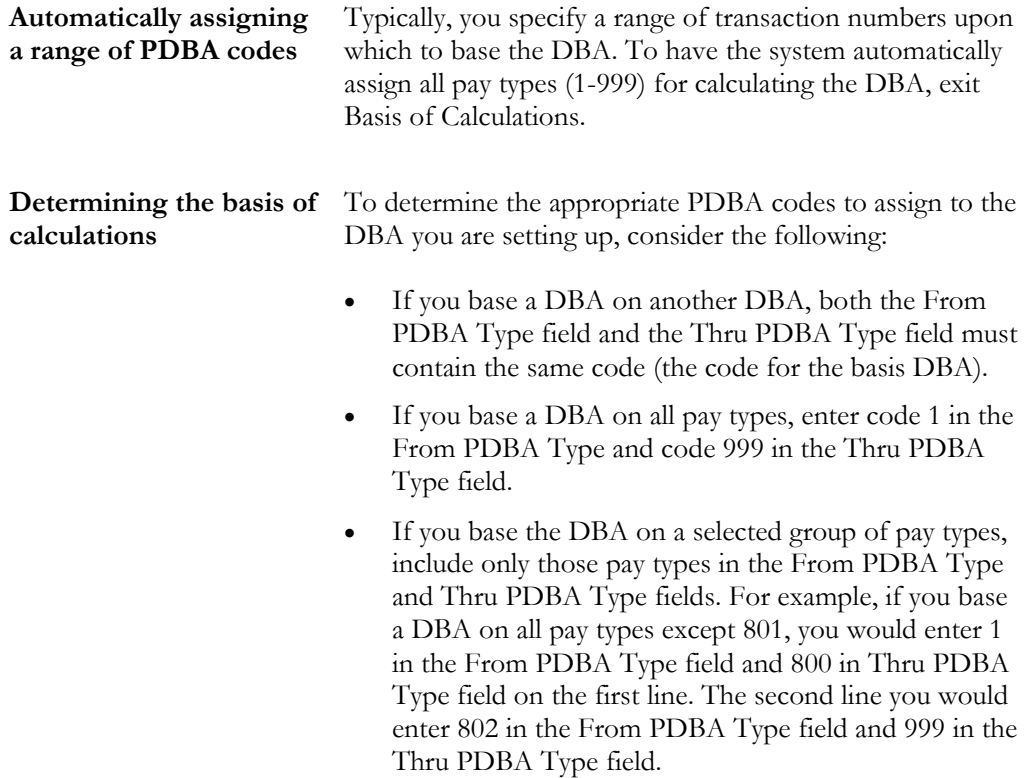

## **Setting Up Category Codes for DBAs**

You set up category codes for DBAs as a way to group together DBAs for reporting purposes. You can use category codes 1 through 10 for this purpose.

### ► **To set up category codes for DBAs**

#### On DBA Setup

1. Complete the applicable steps for setting up a deduction, benefit, or an accrual.

See *Setting Up a Simple Deduction*, *Setting Up a Simple Benefit,* or *Setting Up Accruals*.

2. Access Category Codes Setup.

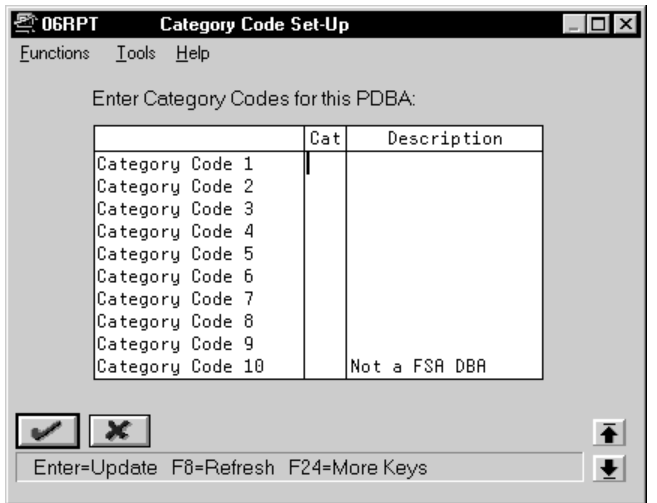

- 3. On Category Codes Setup, complete the following field:
	- Category

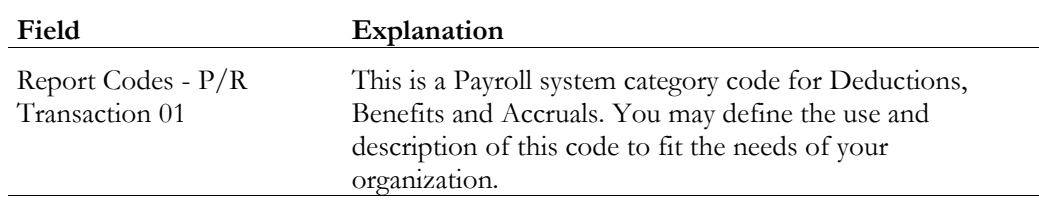

# **Setting Up a Tax Exempt Status DBA**

You set up a tax exempt status DBA to specify that a DBA is exempt from calculations for one or more tax types.

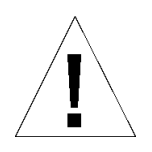

Do not change taxable status for any DBA in the middle of the year. Previously calculated taxable amounts and taxes do not automatically change as the taxable status changes. You must enter an end date to the current DBA and create a new DBA with the new taxable status. Add the new DBA to your group plan and employee level DBAs with an appropriate start date.

### ► **To set up a tax exempt status DBA**

### On DBA Setup

1. Complete the steps for setting up a simple deduction, benefit, or accrual.

See *Setting Up a Simple Deduction*, *Setting Up a Simple Benefit,* or *Setting Up Accruals*.

2. Access Tax Exempt Window.

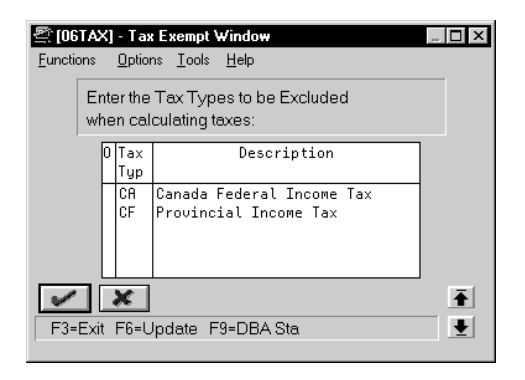

- 3. On Tax Exempt Window, complete the following field:
	- Tax Type

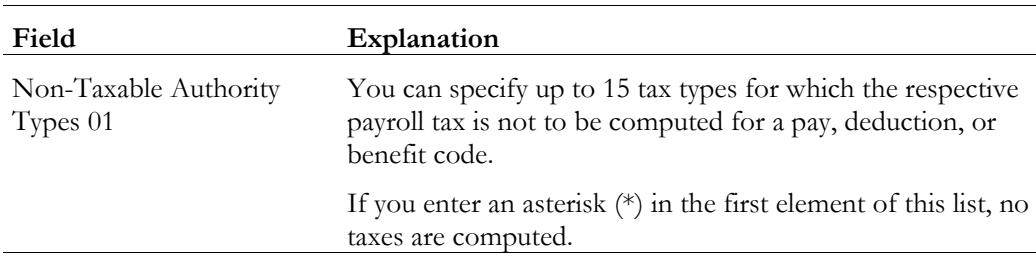

# **Setting Up a DBA Based on Another DBA**

You set up a DBA based on another DBA to use a value that has already been calculated (from the based-on DBA) to calculate the DBA you are setting up. For example, you set up a 401k or RRSP employer match benefit based on a 401k or RRSP deduction that has already been set up to deduct a certain amount from an employee's pay.

If you set up a DBA based on another DBA, both DBAs must be associated, though not necessarily assigned at the same level. For example, if you set up a 401k or RRSP plan DBA code containing deduction percentages at the employee level, you must indicate that the DBA is associated with a union or group plan when you are entering additional information. This allows you to set up a DBA code and assign company matching funds for a 401k or RRSP plan at the union/group level. When you indicate the union/group plan association in the DBA specifications, the system recognizes that both DBA codes are associated at the union/group level.

#### On DBA Setup

1. Complete the steps for setting up a simple deduction, benefit, or accrual. See *Setting Up a Simple Deduction*, *Setting Up a Simple Benefit,* or *Setting Up Accruals*.

The system displays Basis of Calculations.

- 2. On Basis of Calculations, complete the following fields with the DBA code that the DBA is based on:
	- From DBA Type
	- Thru DBA Type

See *Setting Up the Basis of Calculations.*

## **What You Should Know About**

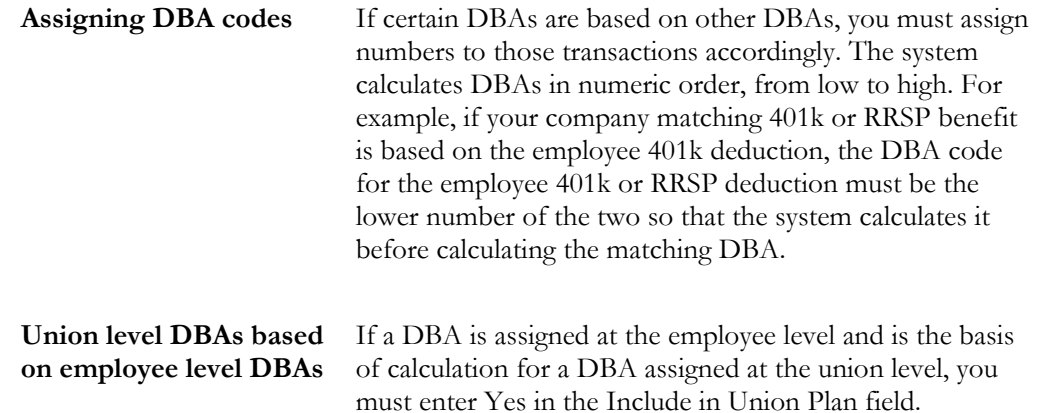

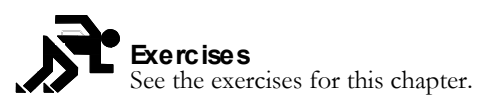

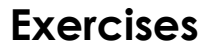

A good method to verify that you have set up your DBA correctly is to assign it to an employee and process an interim check for that employee. The interim check detail displays the DBA amount and also the basis of calculation. For example, if a deduction is a percentage of an employee's gross pay, the basis of calculation is the gross amount.

### ► **To verify DBA setup**

#### On DBA Setup

- 1. Complete the steps for setting up a simple deduction, benefit, or accrual. See *Setting Up a Simple Deduction*, *Setting Up a Simple Benefit,* or *Setting Up Accruals*.
- 2. Assign the DBA to an employee. See *Assigning Deductions, Benefits, and Accruals*.
- 3. Enter an interim check for that employee using the check detail to verify the DBA calculations.
- 4. Delete the interim check and associated DBAs and timecards.

### **See Also**

• *Entering Interim Checks (P06053A1)* in the *Payroll Volume 1 Guide*

## **Setting Up a DBA to Adjust Negative Pay**

If an employee's gross pay does not cover the amounts to be deducted, the system automatically adjusts deduction amounts to increase the net pay to .00. The system does not allow negative net pay situations. You can set up deductions to control this adjustment process. Depending on the deduction's arrearage rule, one of the following occurs:

- The deduction is adjusted, partially or for the full amount
- The adjusted amount is arreared and is taken the next time the employee is paid

The system adjusts negative pay in different ways depending on the arrearage method you use:

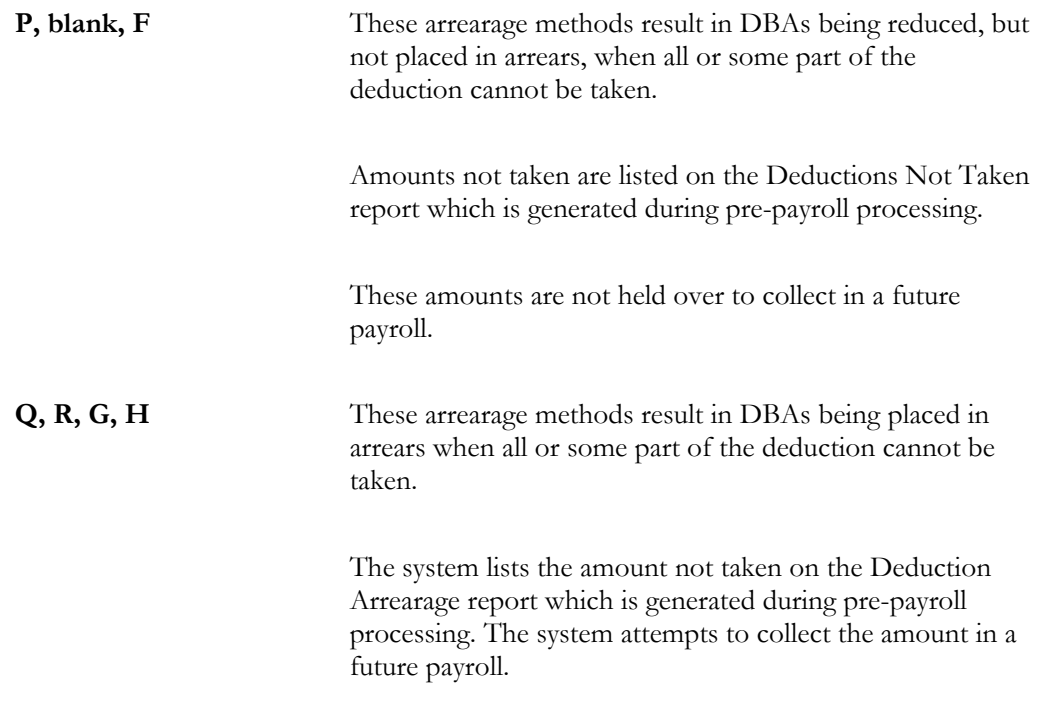

If the entire amount of the deduction cannot be taken when you run your payroll cycle, the adjusted amount is listed on the Deductions Not Taken report, which prints during the pre-payroll processing step of the payroll cycle. If the deduction is set up to arrear, the adjusted amount prints on the Deduction Arrearage report, which prints during the pre-payroll processing step of the payroll cycle.

### **Example: Payroll Calculations to Adjust Negative Pay**

The When to Adjust Deductions field and the Order to Adjust Deductions field allow you to determine the sequence the system will deduct the following DBAs:

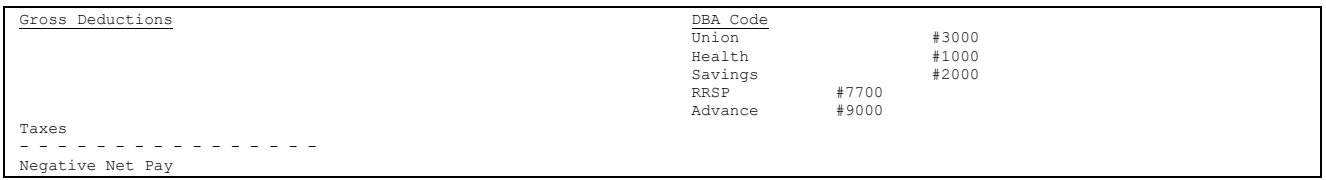

The system adjusts in the following order if the When to Adjust Deductions field is 0 (default) and the Order to Adjust Deductions is blank:

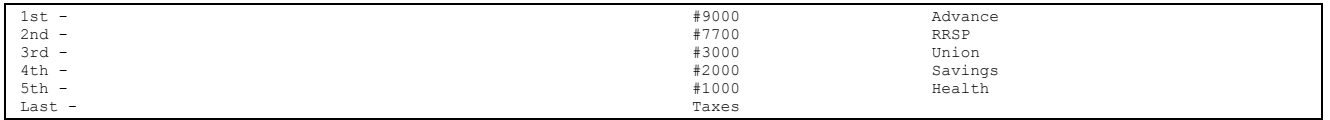

In this example, you want the Savings and 401k or RRSP adjusted (not deducted) before the Advance, Union dues, and Health. Therefore, assign Savings and 401k a value of 0 in the When to Adjust Deductions field. Assign Advance, Union dues, and Health a value of 1.

The sequence of adjustments to bring the check balance to .00:

But the company policy might be to deduct the Advance from the employee's pay before taxes are deducted. The government will catch up with this employee at year end, but the company may not be able to retrieve the Advance amount if the company no longer employes the individual. Enter 2 in the When to Adjust Deductions field for the Advance. The sequence of adjustments is as follows:

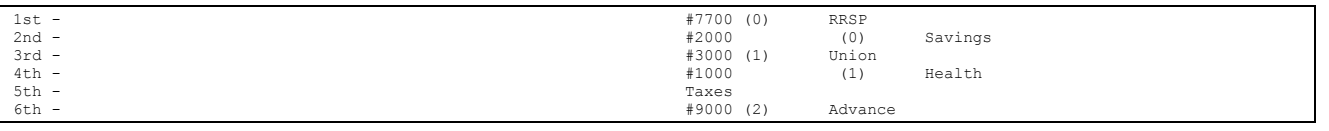

Remember, these codes apply to all employees using these deductions. This example illustrates how the codes would work for one employee.

### ► **To set up a DBA to adjust negative pay**

On DBA Setup

- 1. Complete the steps for setting up a simple deduction. See *Setting Up a Simple Deduction.*
- 2. Complete the following fields:
	- Arrearage Method
	- When to Adjust Deductions
	- Order to Adjust Deductions

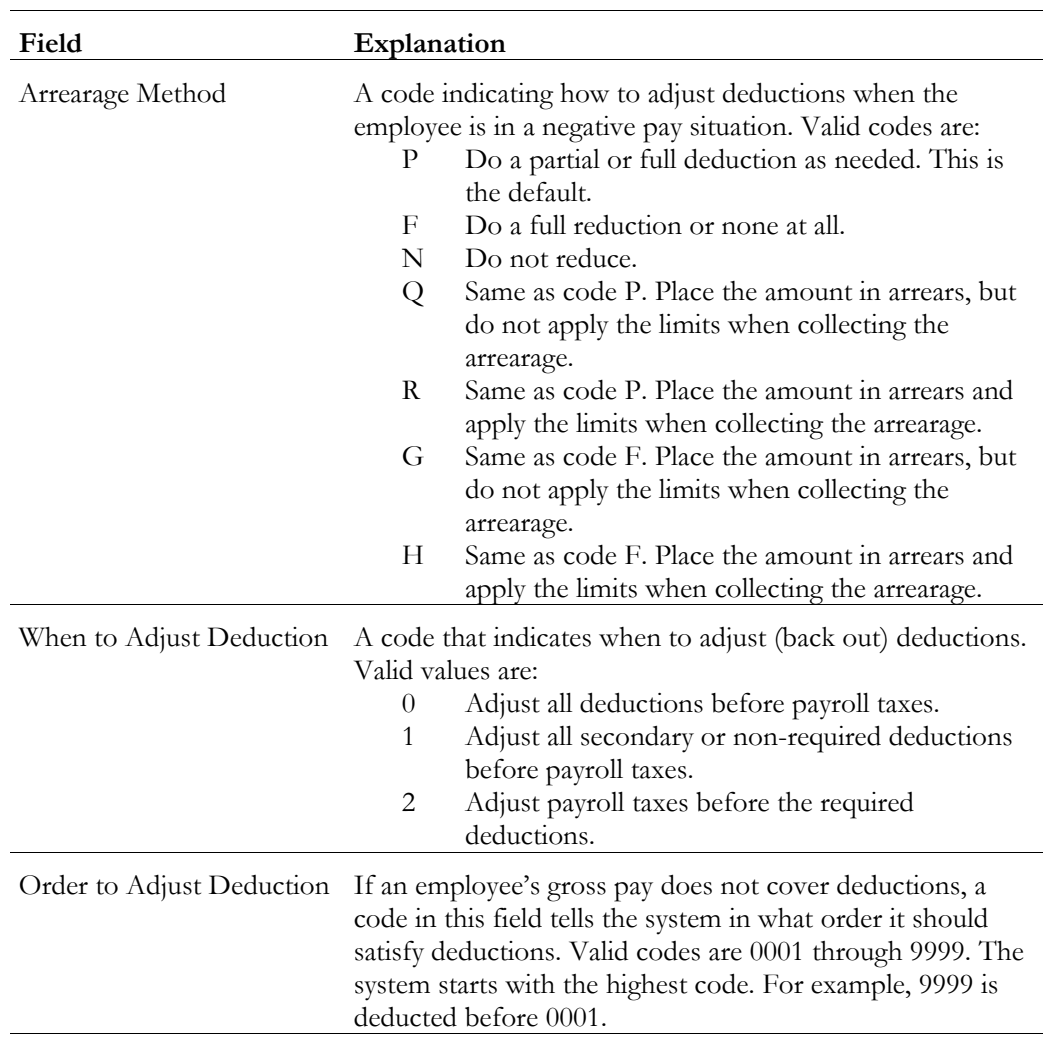

# **What You Should Know About**

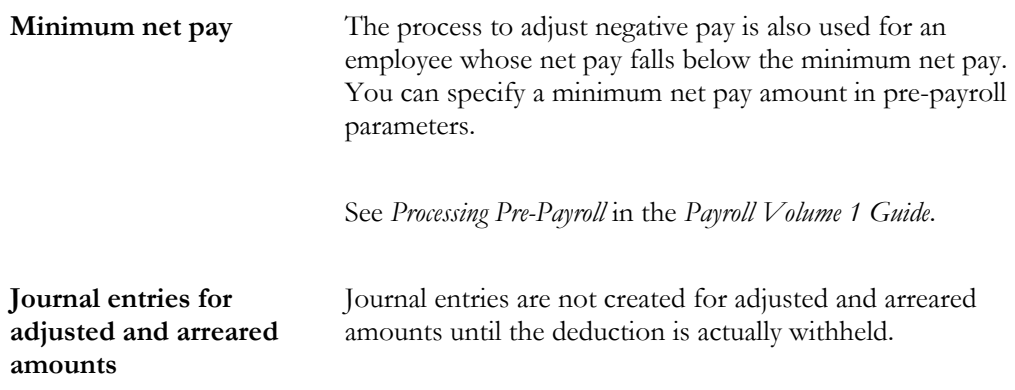

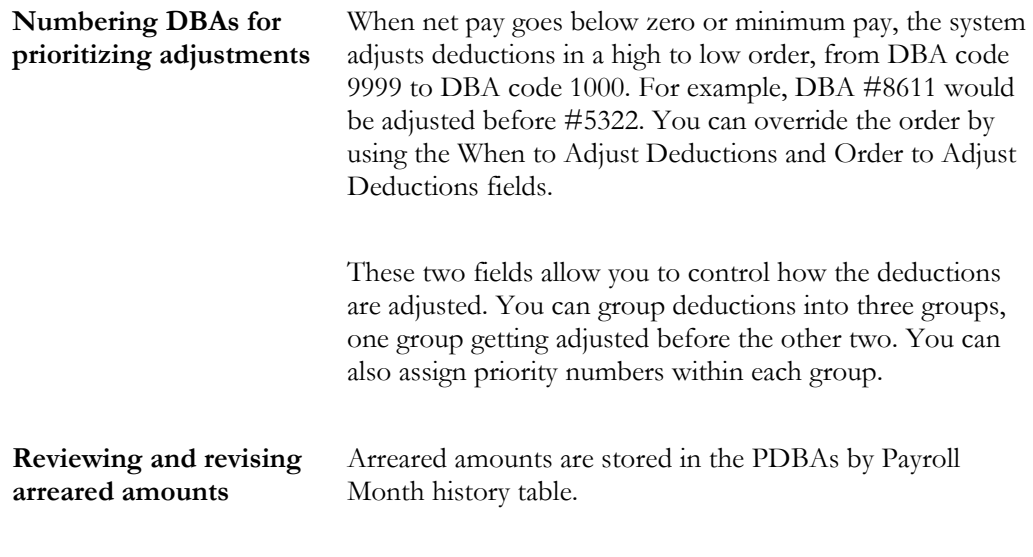

See *Revising Payroll Month PDBA History*.

### **See Also**

- *Reviewing the Deductions Not Taken Report*
- *Reviewing the Deduction Arrearage Report*

# **Setting Up a DBA for Overpayment**

You set up a DBA for overpayment when an employee's net pay drops below zero and stays below zero even after all DBA adjustments have been made. The overpayment amount is the amount needed to bring net pay back to zero. This amount is created as a deduction DBA (9997) and is assigned to the employee's DBA instructions. This amount displays on the payroll register.

You must set up a DBA for overpayment as a flat dollar declining balance deduction.

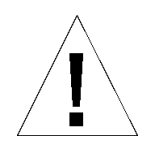

DBA 9997 is reserved for Overpayment. Pre-payroll terminates abnormally if this DBA does not exist. Do not delete or change this DBA.

On DBA Setup

- 1. Enter 9997 in the following field:
	- DBA Code
- 2. Enter Overpayment in the following field:
	- Paystub Text
- 3. Complete the steps for setting up a simple deduction. See *Setting Up a Simple Deduction.*

### **What You Should Know About**

**Assigning an account number for DBA 9997 in**  liabilities table in your AAIs to avoid accounting errors. **AAIs** Assign an account number for DBA 9997 in the credit

### **See Also**

- *Correcting Errors in Payroll Cycle Processing* for information about adjusting deductions for tax recalculation
- *Setting Up Flat Dollar Deductions (P069117)*

# **Setting Up a DBA to Calculate If No Gross Pay**

You can set up a DBA to calculate even if there is no gross pay, for example, to calculate a benefit when an employee is on a leave of absence.

You might also set up a deduction to calculate and place the amount in arrears to be withheld the next payroll cycle. The deduction is printed on the Deduction Arrearage report during pre-payroll processing.

On DBA Setup

- 1. Enter Y in the following field:
	- Calculate If No Gross
- 2. Enter \$ in the following field:
	- Method of Calculation
- 3. For a deduction, enter one of the values for arrearing in the following field:
	- Arrearage Method
- 4. Complete the steps for setting up a simple deduction or benefit. See *Setting Up a Simple Deduction* or *Setting Up a Simple Benefit.*

# **Reviewing DBA Reports**

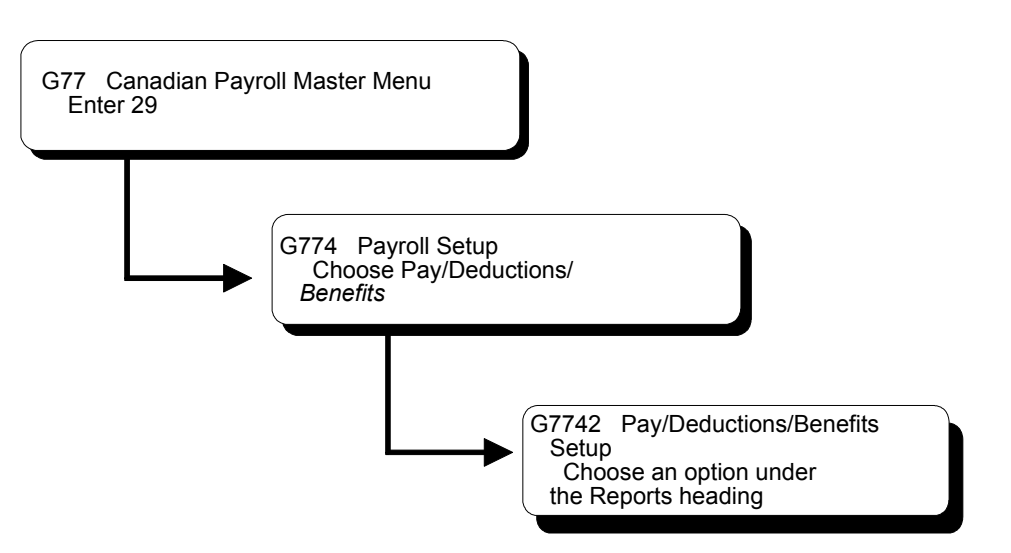

After you set up DBAs, you can review DBA reports to verify the accuracy of your entries.

Reviewing DBA reports consists of the following tasks:

- □ Reviewing the Deduction/Benefit/Accrual report
- Reviewing the Basis of Calculations report

### **See Also**

- The *Technical Foundation Guide* for information about running, copying, and changing a DREAM Writer version
- *Reviewing the Group Plans Report* for a sample of a group plan DBA report
- *Reviewing the Calculation Tables Report*
- *Reviewing the Table Method Codes Report*

### **Reviewing the Deduction/Benefit/Accrual Report**

After you have set up all of your DBAs, you can review a detailed listing of them in order of DBA code.

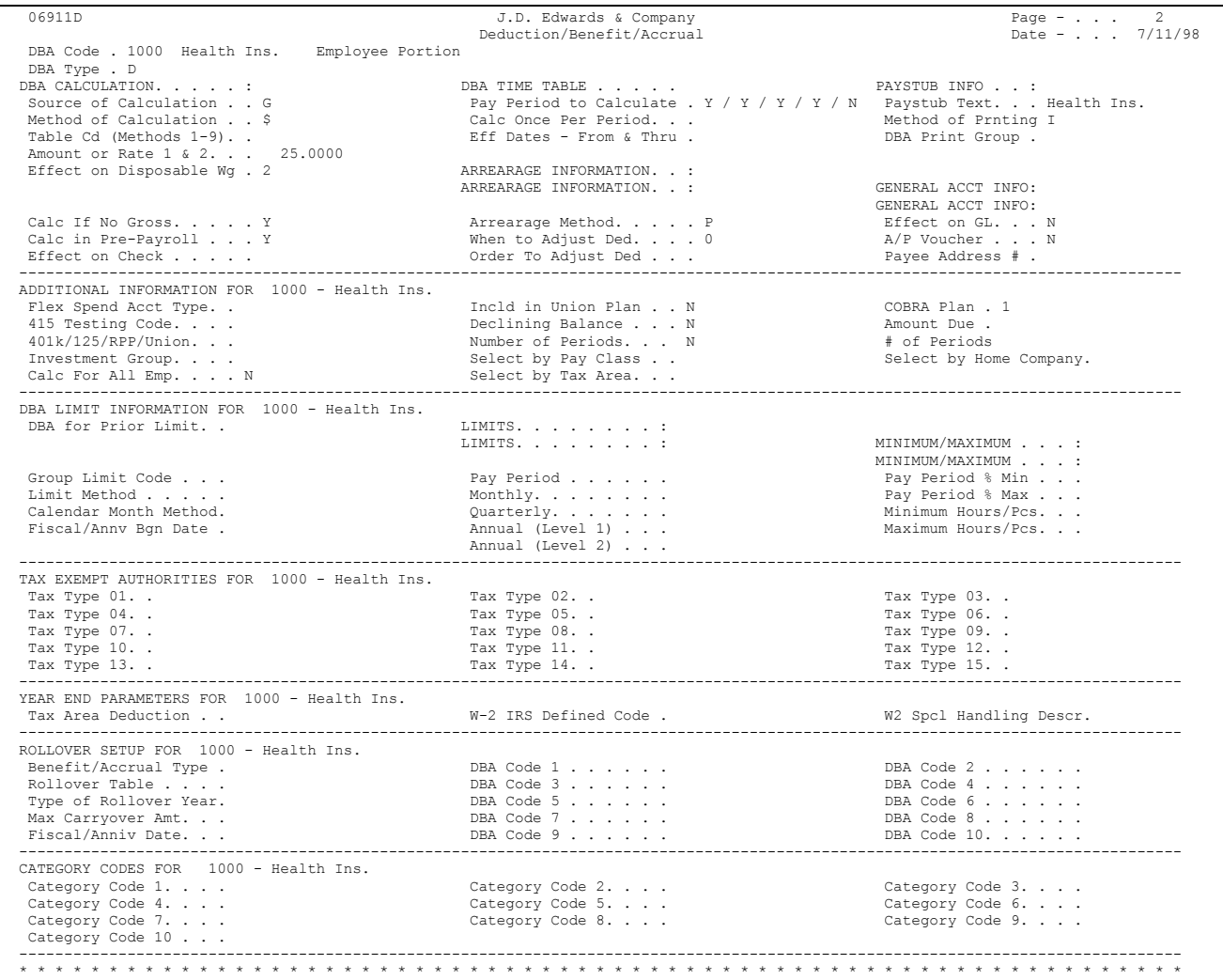

# **Processing Options for Report - Deduction/Benefit/Accrual Types**

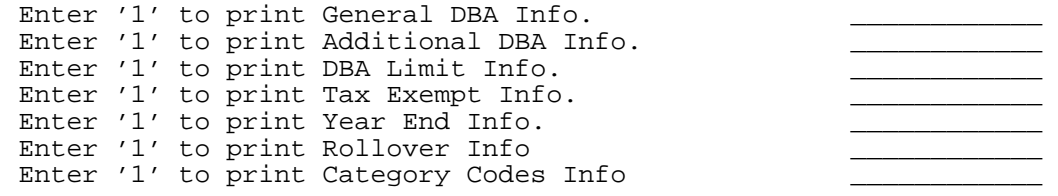

## **Reviewing the Basis of Calculations Report**

The Basis of Calculations report prints a list of basis of calculations tables for you to review.

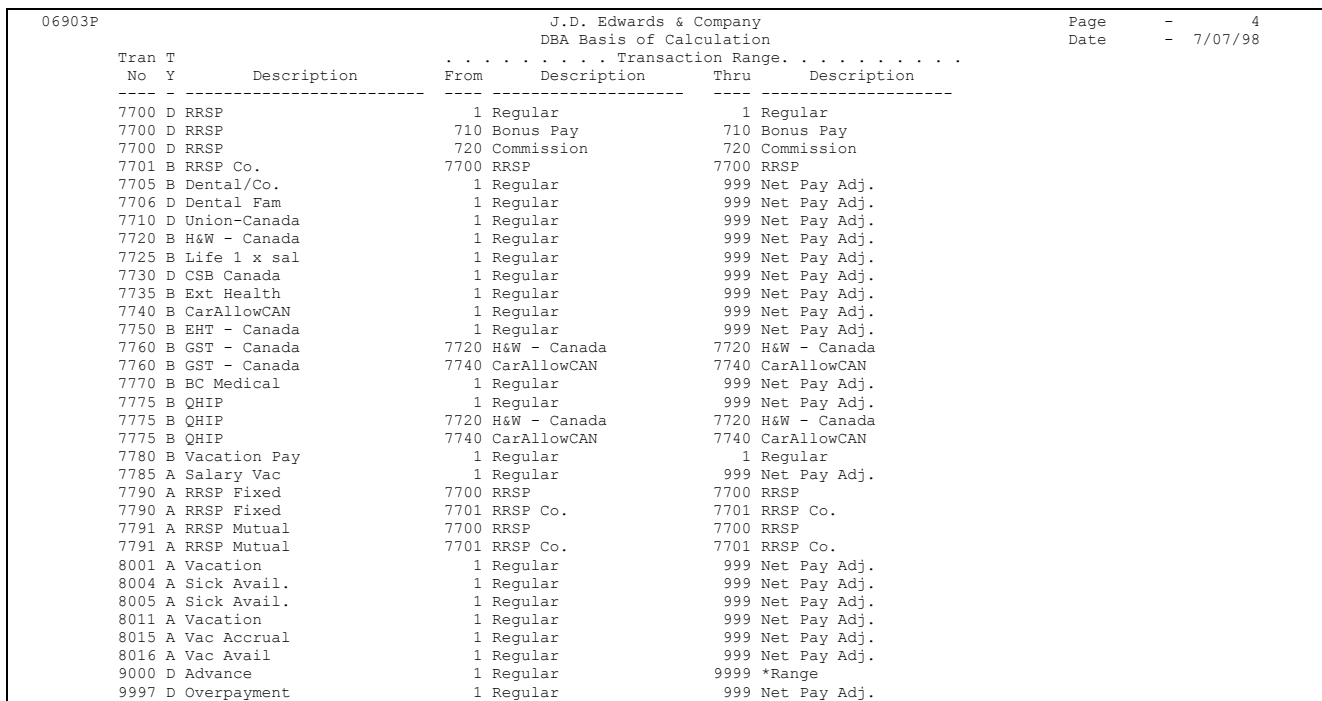

# **Setting Up Calculation Table Information**

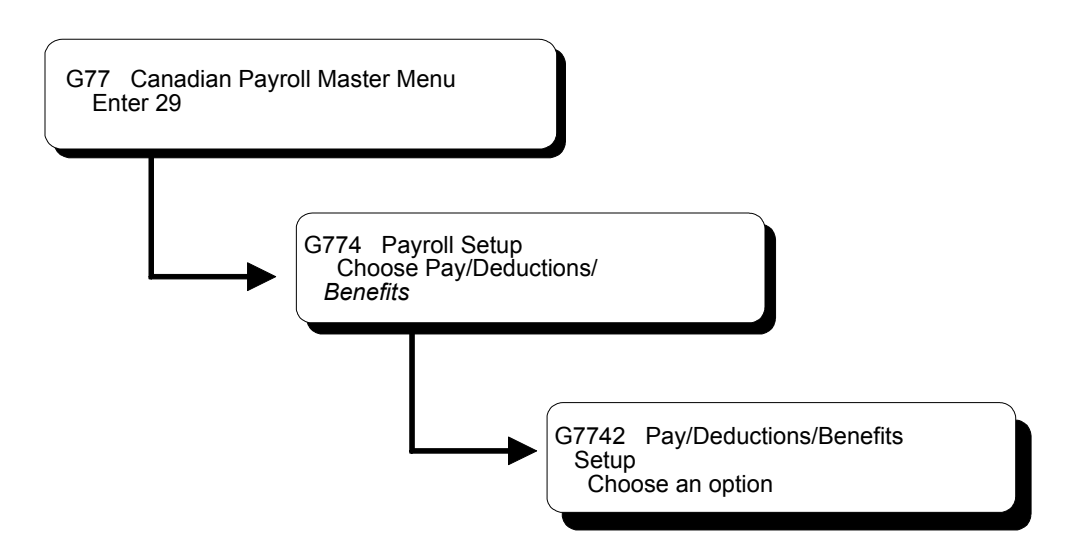

### **Setting Up Calculation Table Information**

You set up calculation tables to define the parameters for calculating DBAs. After you have set up your calculation tables, you can review the Calculation Tables report to verify that the information that you entered on the calculation tables is accurate. After you set up your calculation tables, you attach the table to the DBA by specifying the table code and appropriate table method when you set up a DBA.

Setting up DBA calculation information includes the following tasks:

- $\Box$  Setting up calculation tables
- Attaching calculation tables to DBAs
- Reviewing the Calculation Tables report
- Reviewing the DBA Table Method Codes report

### **Setting Up Calculation Tables**

You set up calculation tables to define the parameters for calculating DBAs that are based on variable values. You define valid ranges and amounts that are a function of certain method codes.

Calculation tables contain user defined information to more completely define the standard DBA methods of calculation. Calculation tables provide the following features:

- User defined tables
- Calculations based on values that vary from employee to employee, such as an employee's age, annual salary, length of employment in months, or hours worked in a pay period.

When you define a calculation table, you must first determine what the calculation is based on, for example:

- Employee's age
- Annual salary
- Months of service
- Hours worked in a pay period

After you have defined the calculation table, you must determine the appropriate method of calculation. The calculations tables only work with certain method of calculation codes. The method of calculation indicates what the ranges in the table represent, such as age ranges or salary ranges. The method of calculation codes include the following:

- 0 Withholding periods
- 1 Salary range
- 2 Date range
- 3 Age range (calculated by date of birth)
- 4 Hours worked
- 5 Pieces produced
- 6 Variable periods
- 8 Gross pay range
- 9 Age (calculated as of the date you enter in the Employee Age field on Pay Rate Information)

For example, to base this DBA on employee age, you can use codes 3 or 9 for the method of calculation.

Browse through the list of table methods and choose one appropriate to the method of calculation. Read the description to find one that matches how the calculation is to be performed.

### **See Also**

• *Appendix D - DBA Table Methods*

### ► **To set up calculation tables**

On Calculation Tables

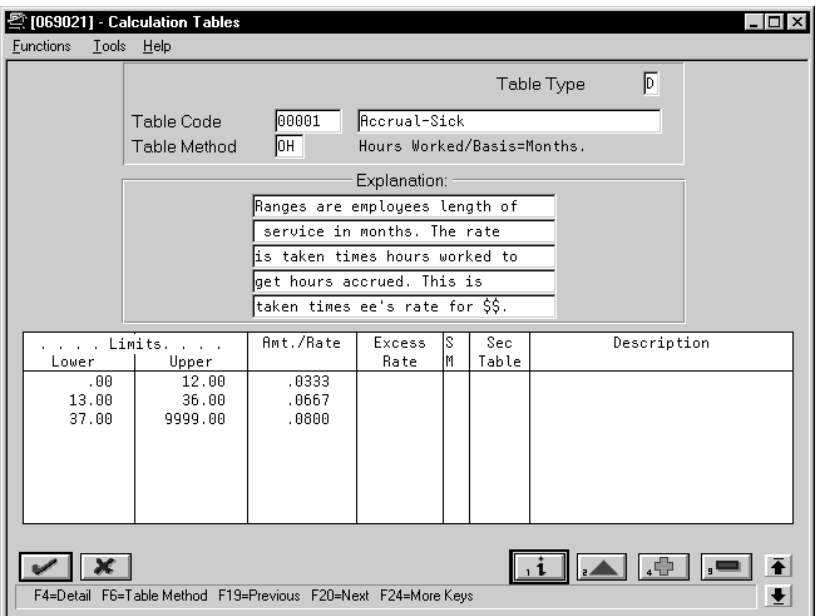

- 1. Complete the following fields:
	- Table Type
	- Table Code
	- Table Method
	- Lower Limit
	- Upper Limit
	- Table Amount or Rate
- 2. Complete the following optional fields:
	- Excess Amount or Rate
	- Secondary Calculation Method
	- Secondary Calculation Table

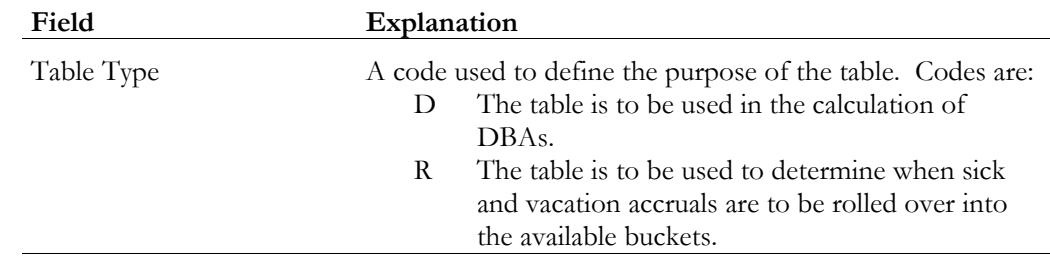

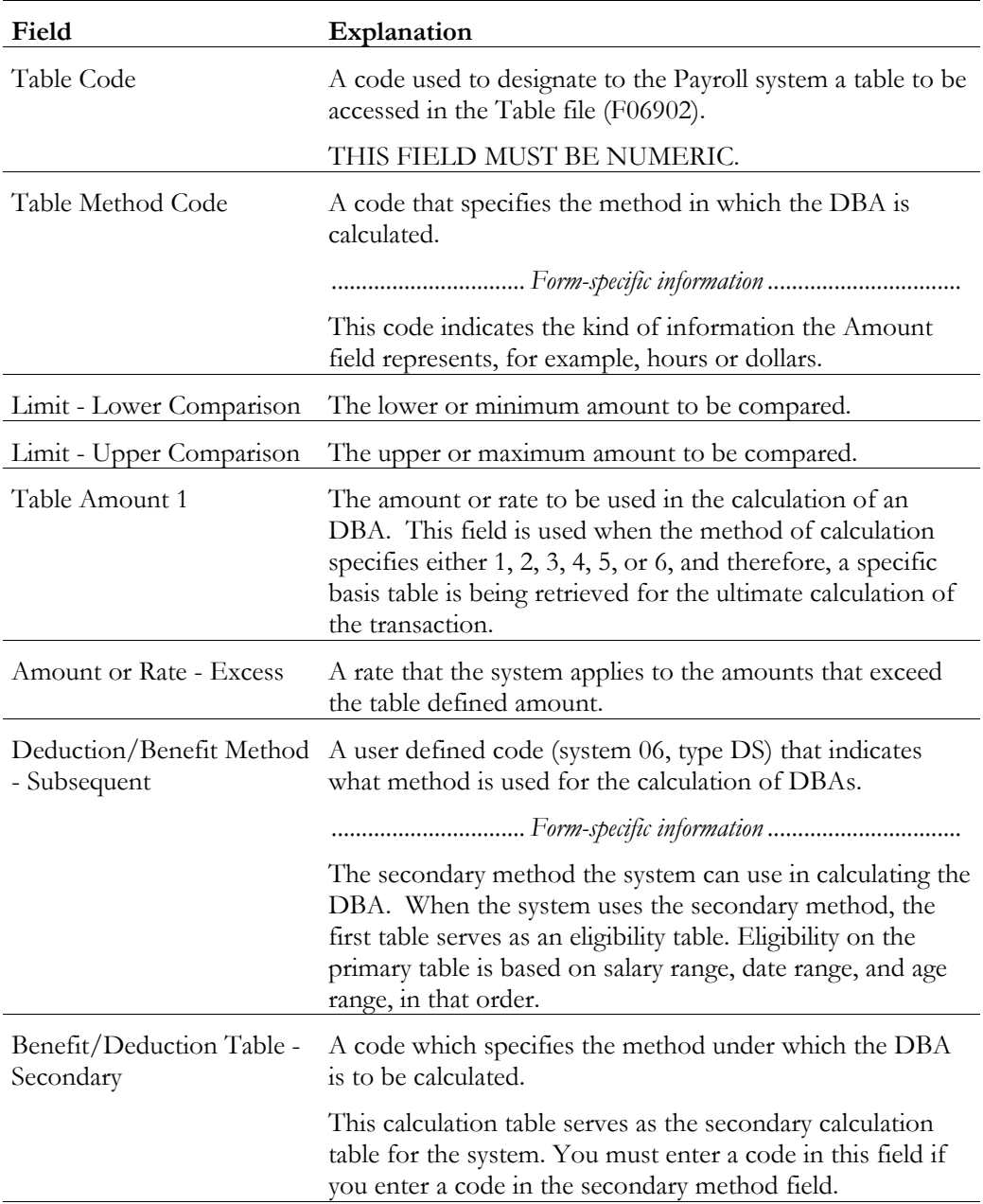

## **What You Should Know About**

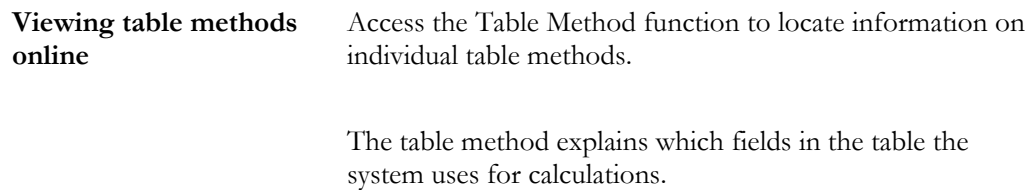

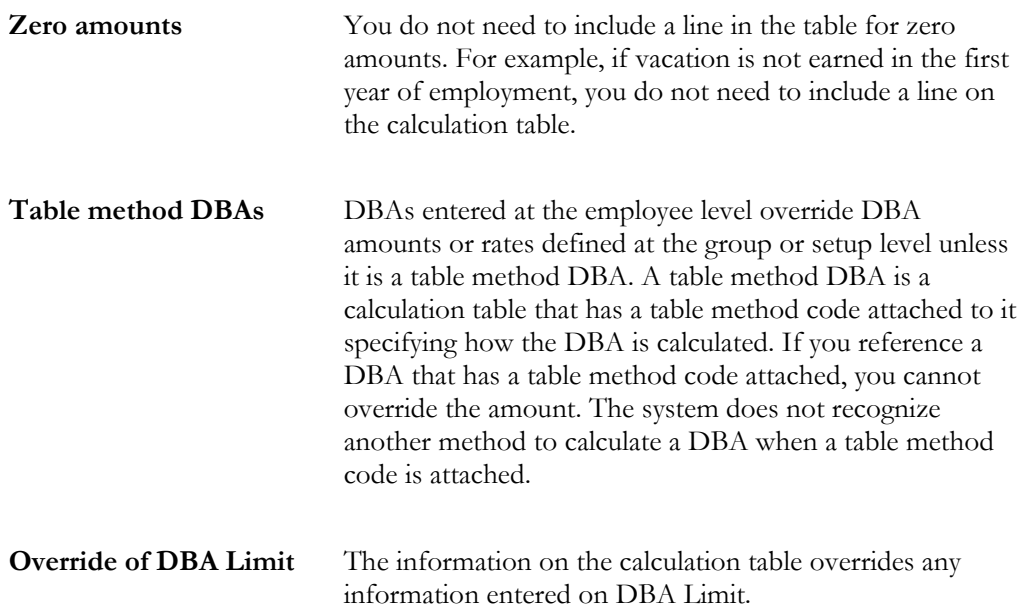
# **Attaching Calculation Tables to DBAs**

After you set up your calculation tables, attach the table to the DBA by entering the table code on DBA Setup.

#### ► **To attach calculation tables to DBAs**

On DBA Setup

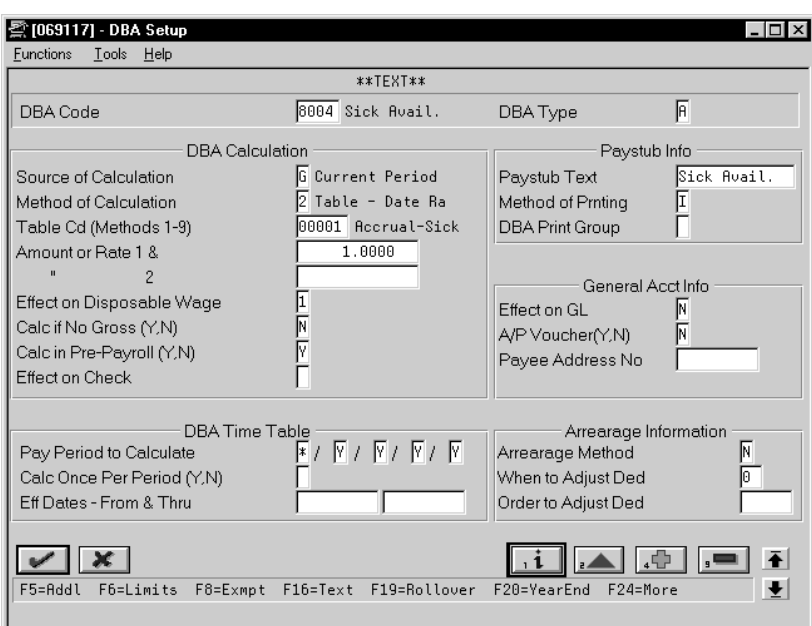

- 1. Complete the following fields:
	- Method of Calculation
	- Table Code
- 2. Complete the remaining applicable steps for setting up a deduction, benefit, or an accrual.

See *Setting Up DBAs.*

#### **What You Should Know About**

**Attaching calculation tables to multiple DBAs** In most cases you attach a calculation table to a single DBA. J.D. Edwards recommends that you make the table code the same as the DBA code. You can attach the same calculation table to more than one DBA.

## **Reviewing the Calculation Tables Report**

The Calculation Tables Report provides a listing of the calculation tables in order of table code. Review this report to verify that the information you entered on each calculation table is accurate.

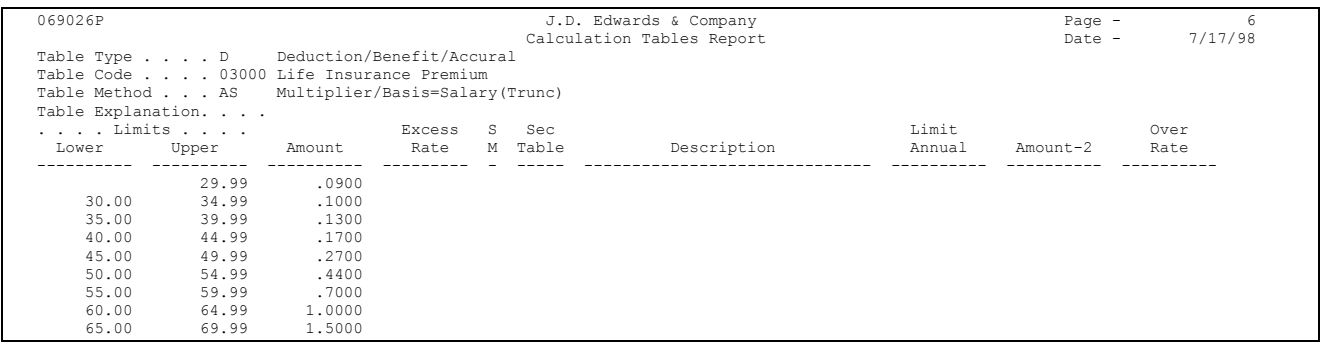

#### **See Also**

• The *Technical Foundation Guide* for information about running, copying, and changing a DREAM Writer version

# **Reviewing the DBA Table Method Codes Report**

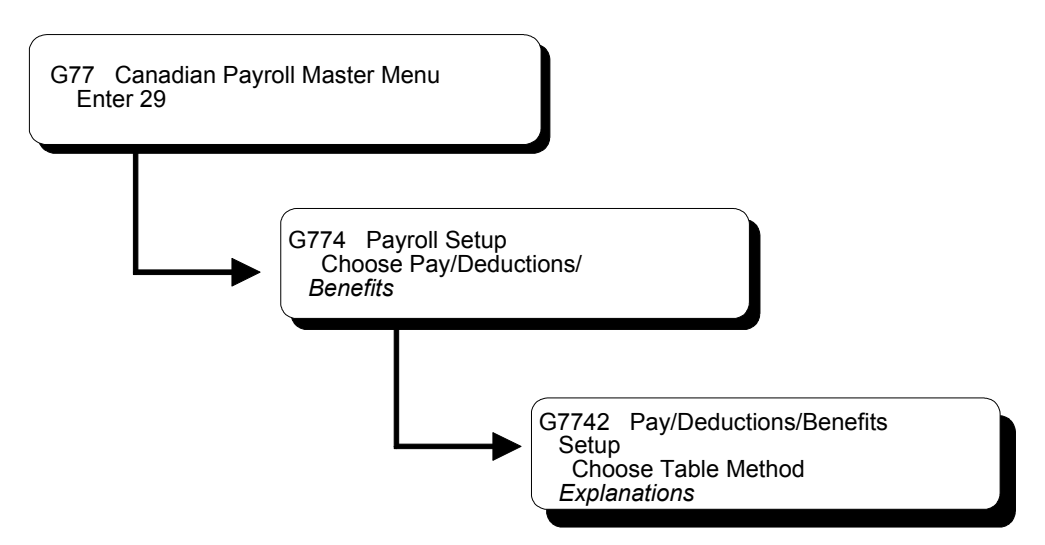

The DBA Table Method Codes report provides a listing of each table method code followed by the description of the table method. This menu selection uses World Writer to print the report. When you choose the Table Method Explanations menu selection, the system displays the message, "Table Methods Explanations submitted to batch."

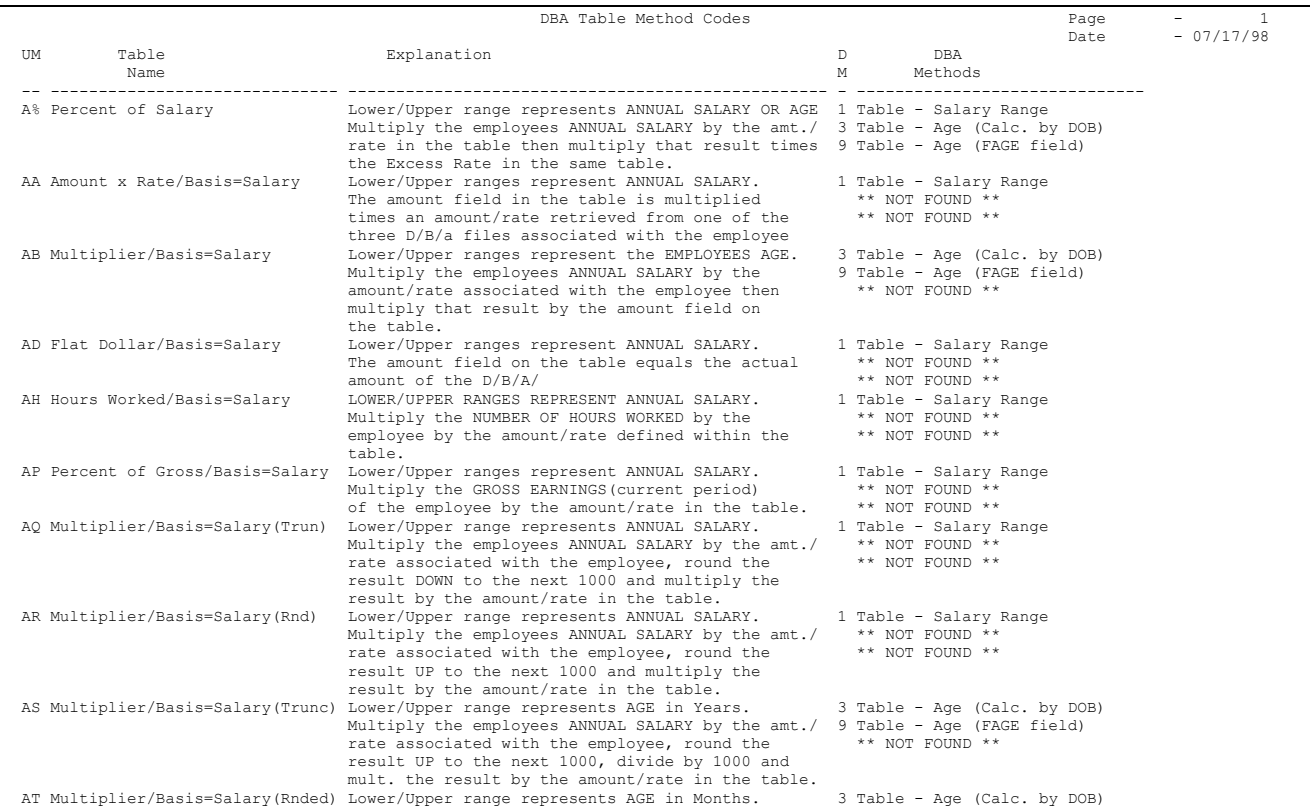

### **Example: Calculation Table Based Months of Service**

When you set up a table based on months of service, the system uses only whole numbers for the lower and upper limits.

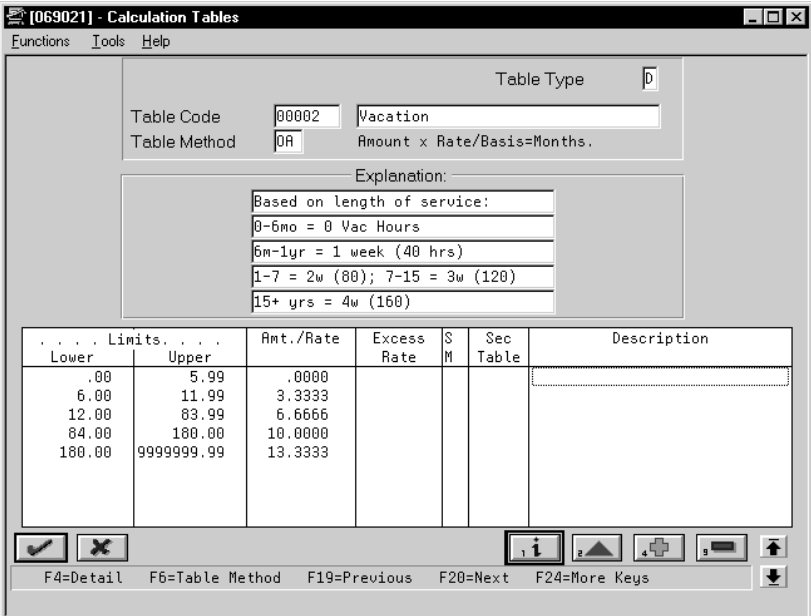

For example, the system reads the above limits as:

- 0 to 5
- 6 to 11
- 12 to 83
- 84 to 179
- 180 to 9,999,999

The system considers the months between the specified date and the payroll date, not the number of days. The system does not convert number of days to months. For example, the system would calculate months of service as follows:

• Start Date =  $1/15$  and Pay Date =  $1/31$ 

The system calculates one month of service. The employee started in January and was paid in January.

• Start Date =  $1/15$  and Pay Date =  $2/15$ 

The system calculates two months of service. The employee started in January and was paid in February.

## **Example: Calculation Table Based on Periods Worked**

You might want to set up a calculation table based on different amounts based on pay periods worked. For example, you might want to split a \$75 a month health insurance premium between two pay periods.

The following list shows the information to enter on each line of the calculation table:

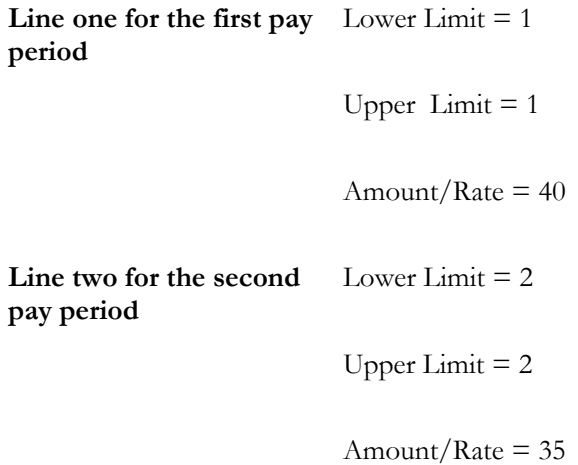

Based on this calculation, the system deducts \$40 the first pay period and \$35 the second pay period.

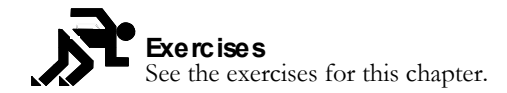

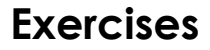

# **Set Up Group Constants**

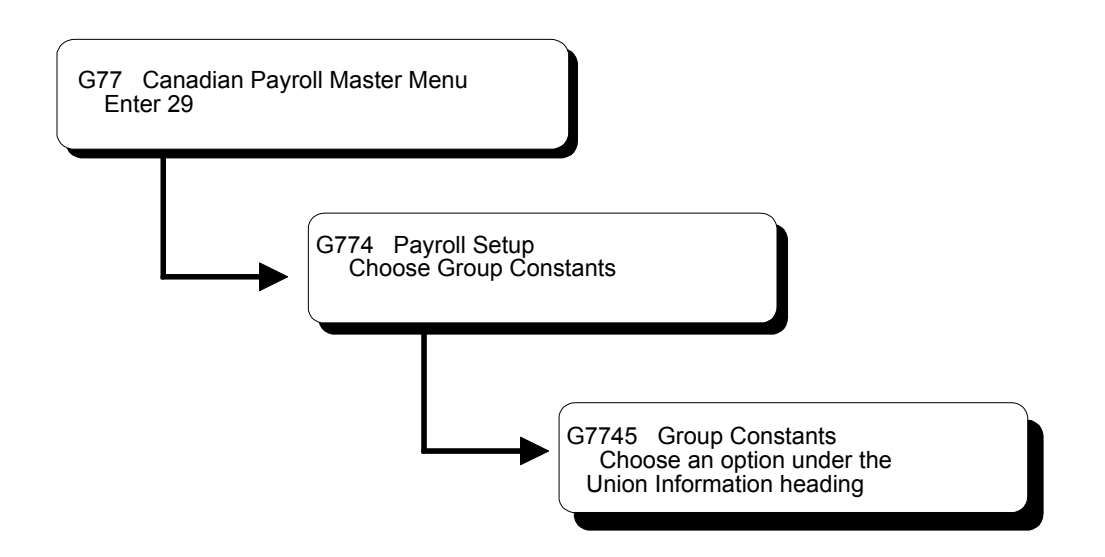

# **Setting Up Group Constants**

You set up group constants to simplify the process of associating the same information with a group of employees. This information includes:

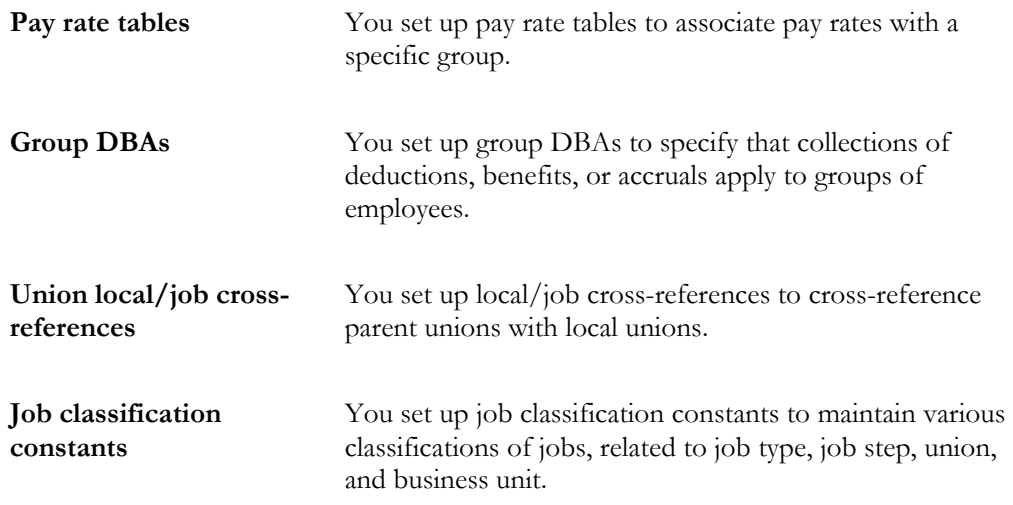

Setting up group constants consists of the following tasks:

 $\Box$  Setting up pay rate tables

- $\Box$  Setting up group deductions, benefits, and accruals
- $\Box$  Setting up union local/job cross-references
- $\Box$  Setting up job classification constants
- $\Box$  Reviewing the group constants reports

# **Setting Up Pay Rate Tables**

You set up pay rate tables to associate pay rates with a specific group of employees. You set up hourly rates by job type and job step. Any amounts that you enter in the pay rate tables can override rates set up in the employee master. As you enter time for various job types and job steps, the system can automatically find the appropriate hourly rate.

The pay rate tables work in conjunction with the time entry programs. You must set a processing option on the appropriate Time Entry menu selection so that the system uses the pay rate tables.

Setting up pay rate tables allows you to:

- Make rates specific to a job (business unit) or shift
- Establish up to five different rates per job type and step
- Establish workers compensation codes for each job type and step
- Establish a flat burden factor for each job type and step

#### ► **To set up pay rate tables**

On Pay Rate Tables

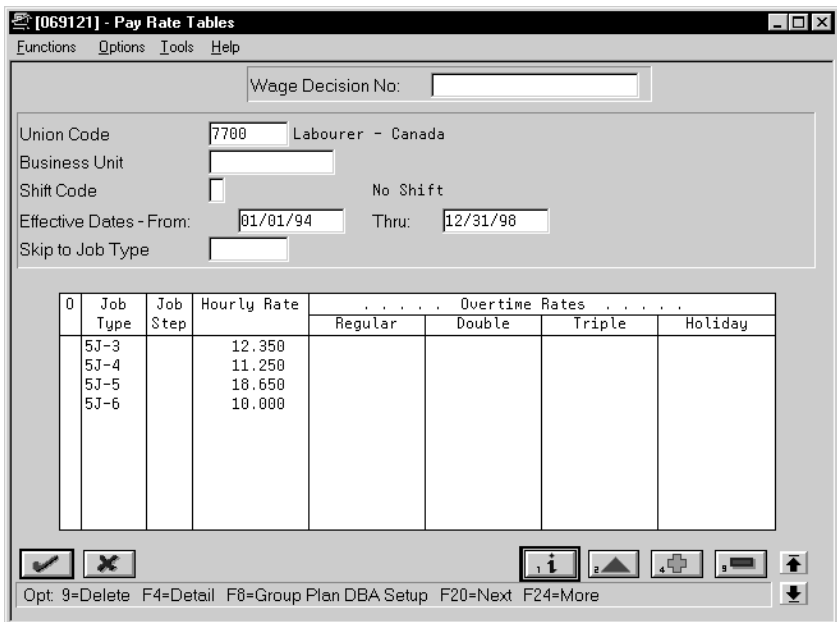

- 1. Complete the following fields:
	- Union Code
	- Effective Date From
	- Effective Date Thru
	- Job Type
	- Hourly Rate
- 2. Complete the following optional fields:
	- Wage Decision Number
	- Business Unit
	- Shift Code
	- Job Step
	- Regular Overtime Rate
	- Double Overtime Rate
	- Triple Overtime Rate
	- Holiday Overtime Rate
- 3. Access the fold area.

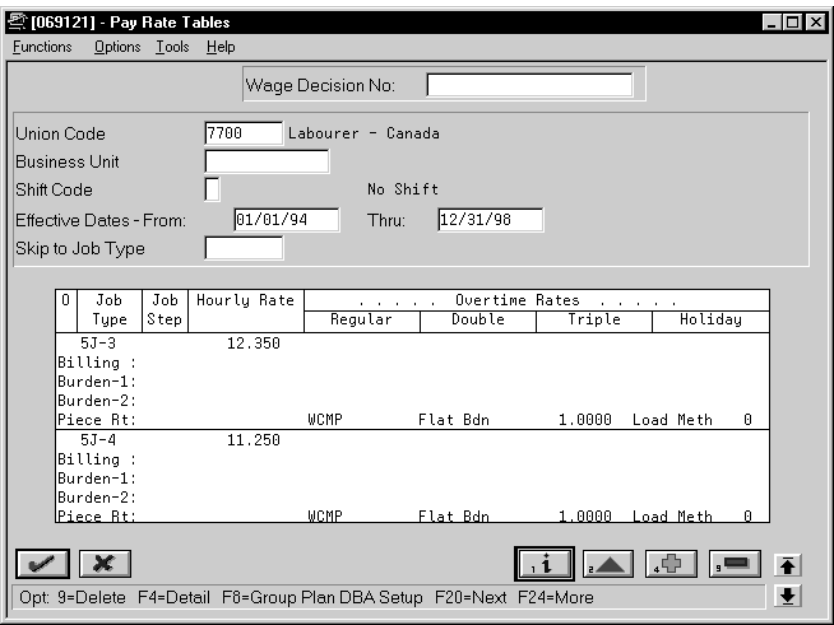

- 4. Complete one or more of the following fields :
	- Billing Rate
	- Piecework Rate
	- Workers Compensation Insurance Code
	- Workers Compensation Subclass Code
	- Flat Burden
	- Labor Load Method Code

The Recharge Burden Rate-1 and Recharge Burden Rate-2 fields are for future use and are inactive for this release.

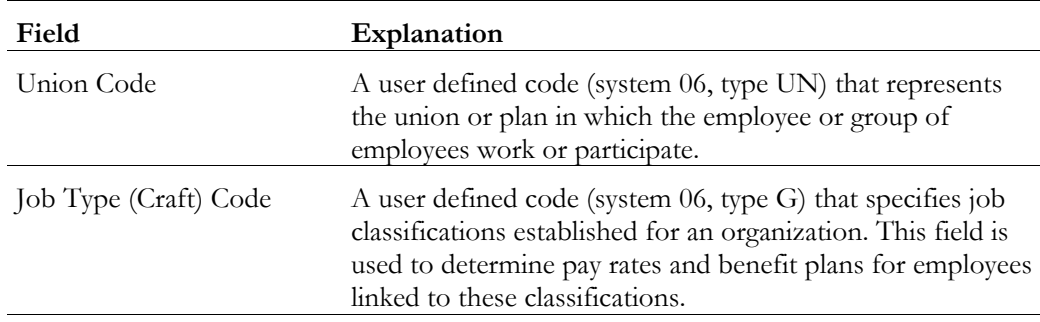

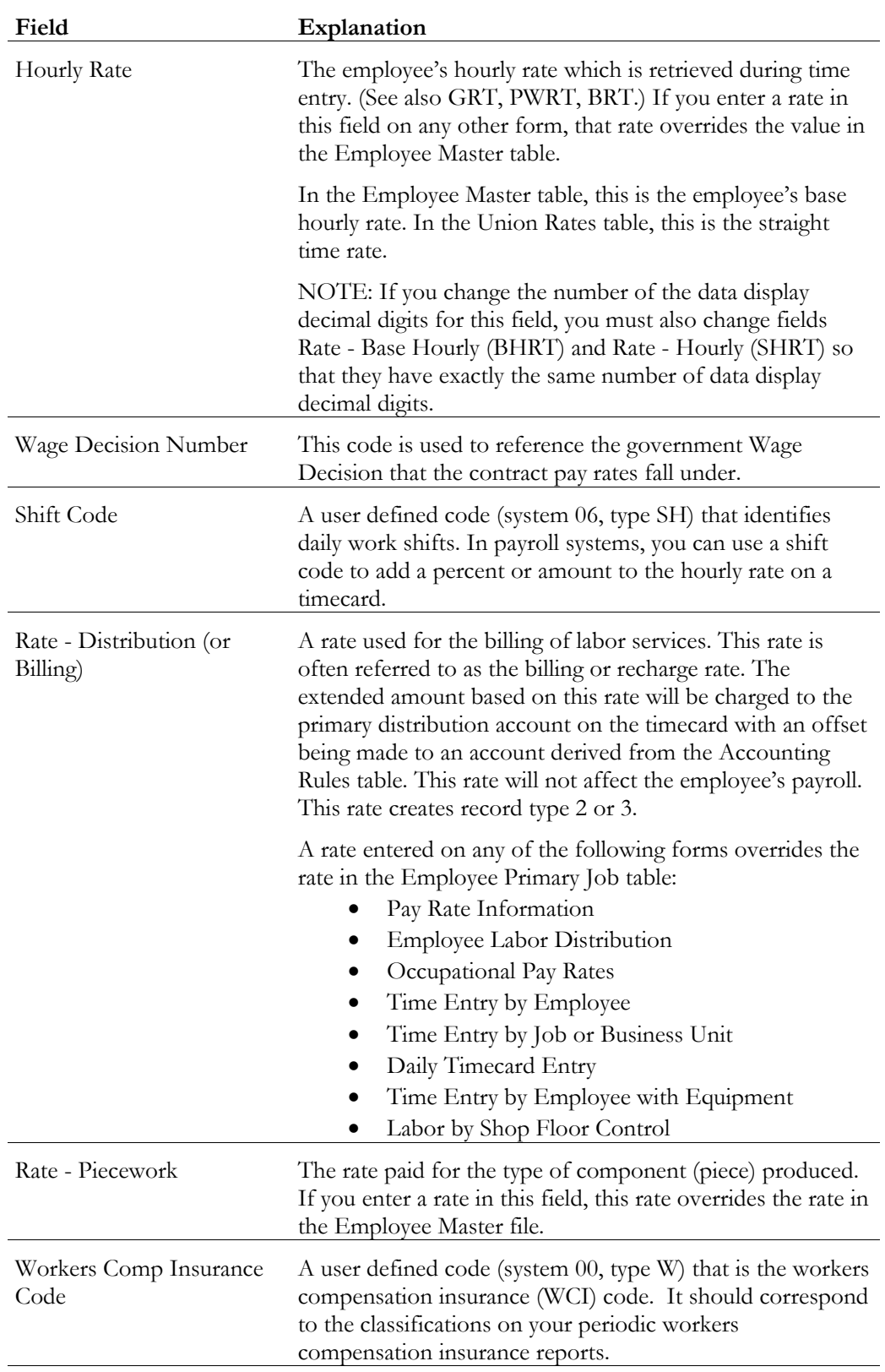

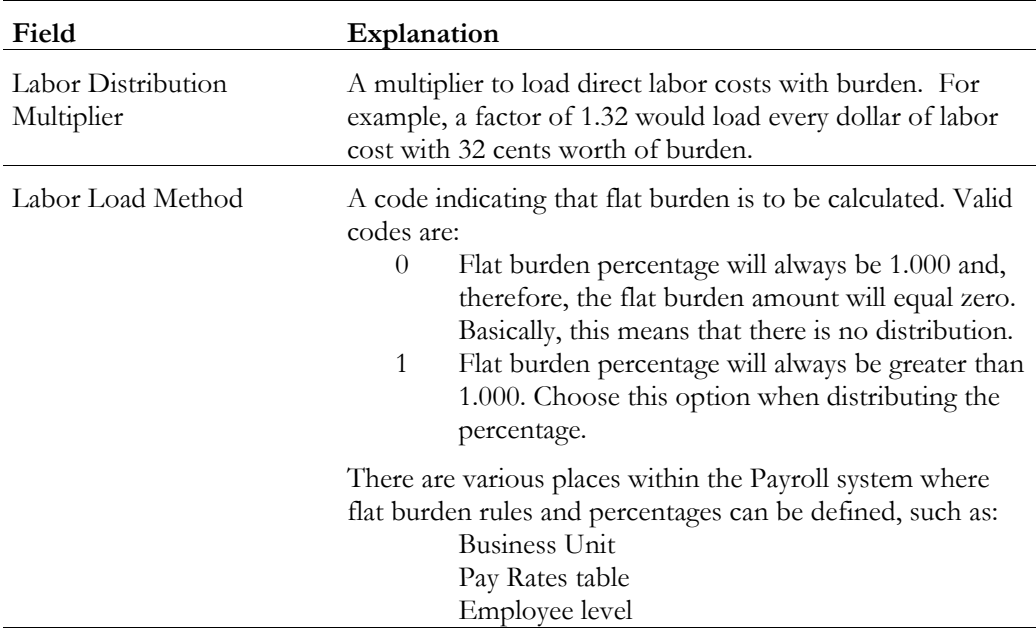

# **What You Should Know About**

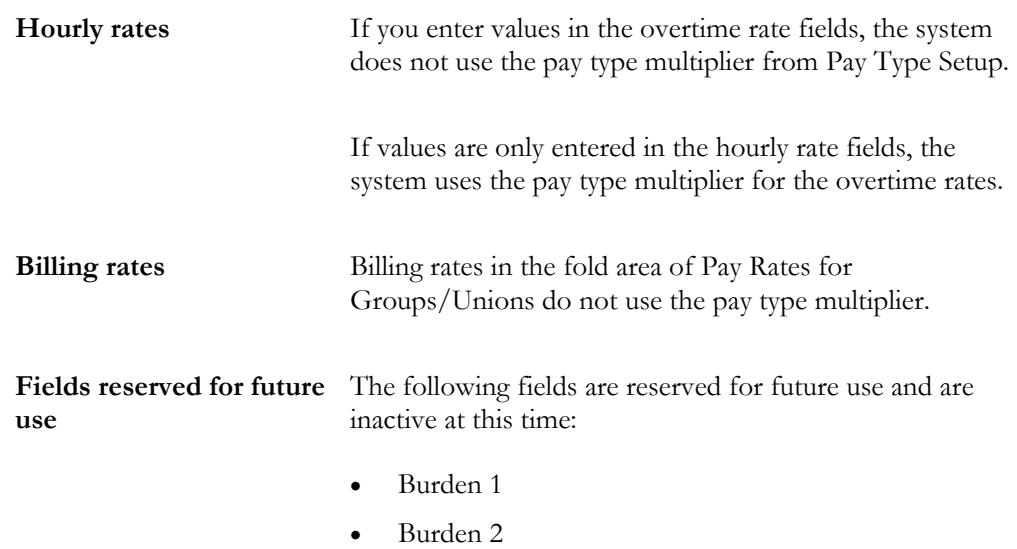

# **See Also**

• *Reviewing the Pay Rate Tables Report*

# **Setting Up Group Deductions, Benefits, and Accruals**

You set up group DBAs to specify that deductions, benefits, or accruals apply to groups of employees. For example, you can set up group plans and benefit plans in the Human Resources system that can be used in combination with DBAs at the employee level.

You identify each group plan by a user defined code. The user defined code is referred to interchangeably as the group plan code or union code. In addition to the group plan code, you can further define group plans with additional qualifying criteria, such as:

- Business unit The plan applies only for work performed in a particular business unit or job location.
- Job type The plan applies only to employees working in a certain job type.
- Job step The plan applies only to employees in a certain job step within a job type.
- Date range The plan applies if the pay period dates fall within the date range you specify. For example, you could use this criteria to establish plans with built-in rate increases that you base on effective dates.

### ► **To set up group deductions, benefits, and accruals**

On Group Plan DBA Setup

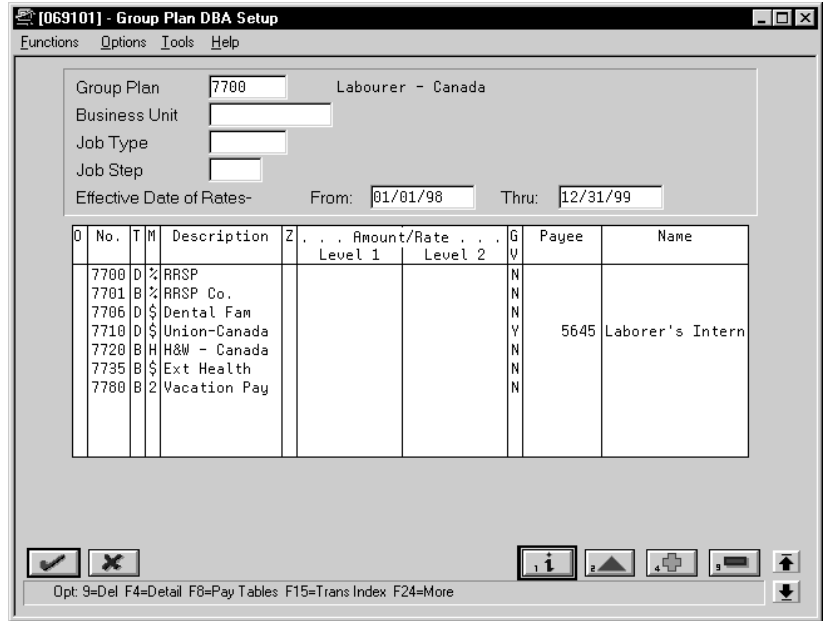

- 1. Complete the following fields:
	- Group Plan
	- Effective Date of Rate From
	- Effective Date of Rate Thru
	- DBA Code
	- Generate A/P Voucher
- 2. Complete the following optional fields:
	- Z (Zero Amount Override Flag)
	- Amount or Rate
	- Payee
- 3. Access the fold area.

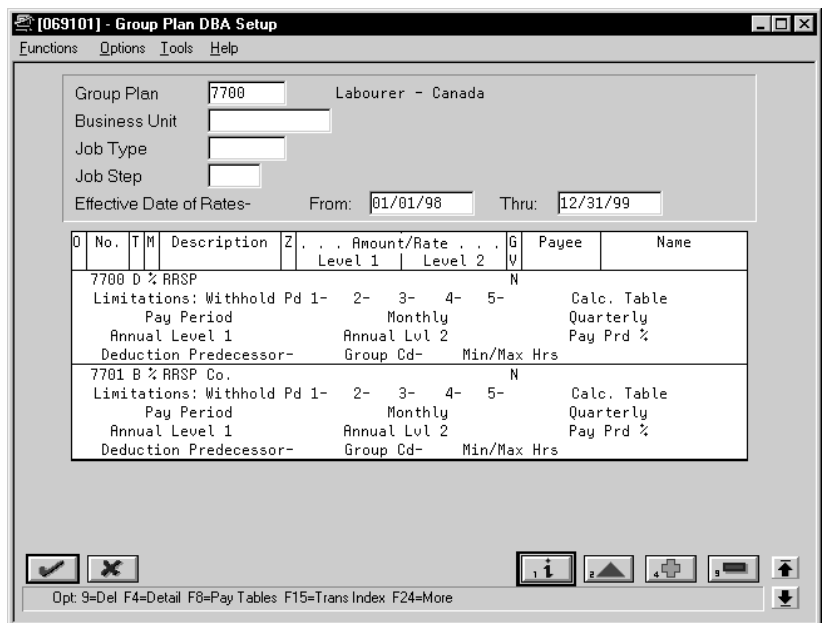

- 4. Complete the following fields as appropriate:
	- Business Unit
	- Job Type
	- Job Step
	- Withholding Period
	- Calculation Table
	- Limit on Pay Period Dollars
	- Limit on Monthly Dollars
- Limit on Quarterly Dollars
- Limit on Annual Dollars
- Limit on Pay Period Percent
- Deduction Predecessor
- Group Limit Code
- Minimum/Maximum Hours

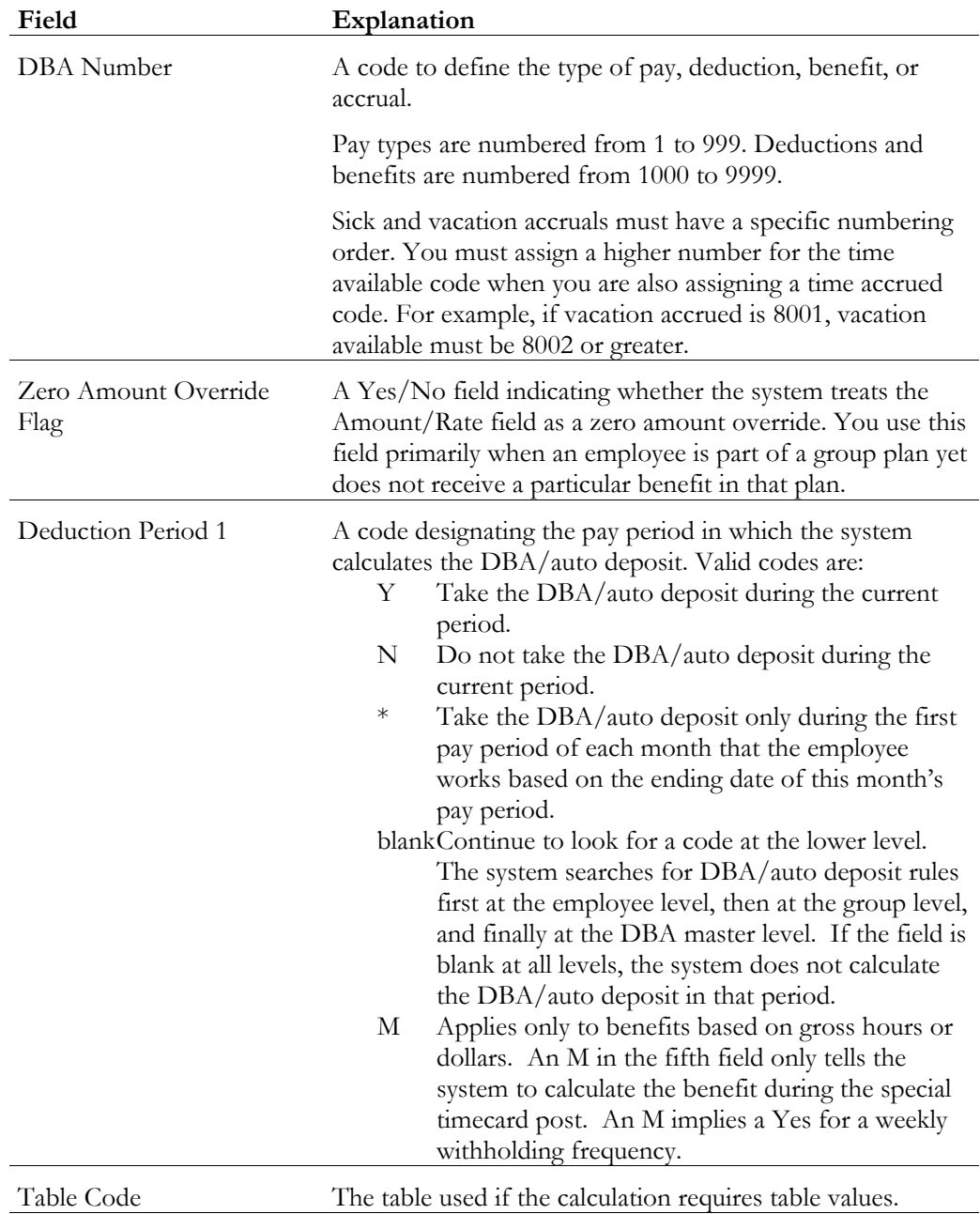

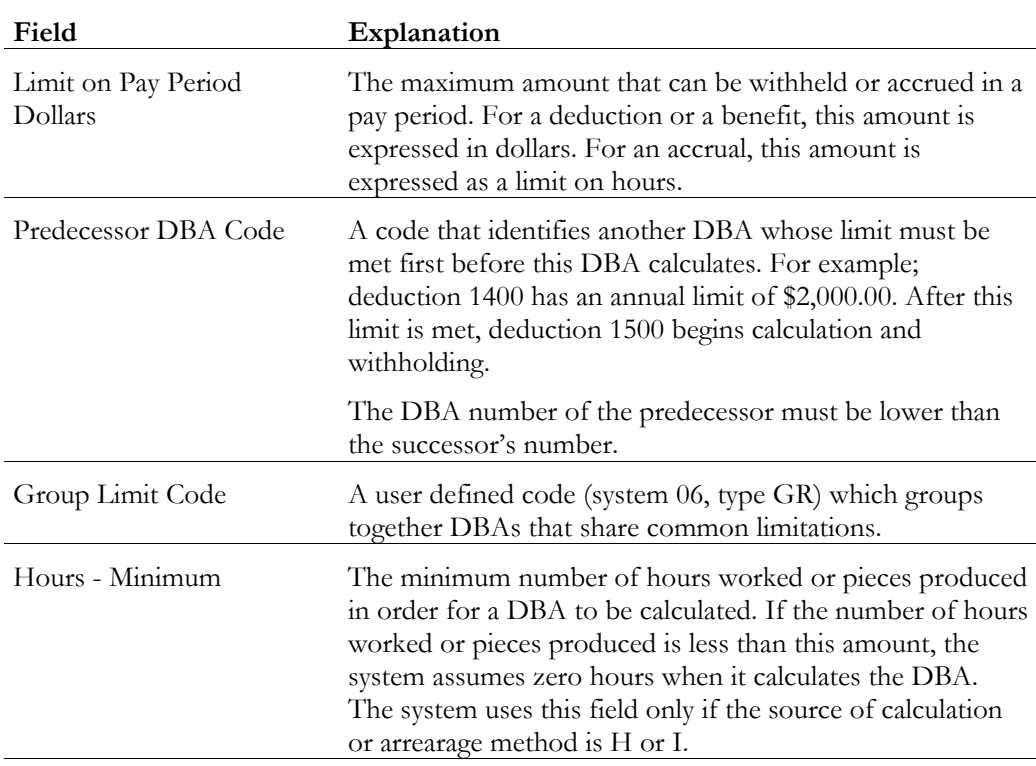

#### **See Also**

• *Reviewing the Group Plans Report*

# **Setting Up Union Local/Job Cross-References**

You set up union local/job cross-references to cross-reference parent unions with local unions. You use these tables when a parent union has members working for a local union and those members must be paid the local union's wage rate and receive the corresponding benefits. By cross-referencing one union's (local or parent) job to another union, you ensure that the system uses the correct rates and benefits to calculate payroll.

The cross-reference tables are specific to business units and jobs, and provide for the retrieval of hourly rates and group DBAs. If you have defined these tables, you do not have to change an employee's union information during time entry. The system automatically substitutes the employee's union and retrieves the related local union.

You can also set up cross-references between local units of the union.

## **Before You Begin**

 You must define both the parent and local union in the system, as well as define the pay rates and group DBAs for the local union having the job.

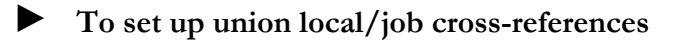

On Union Local/Job Cross-Reference

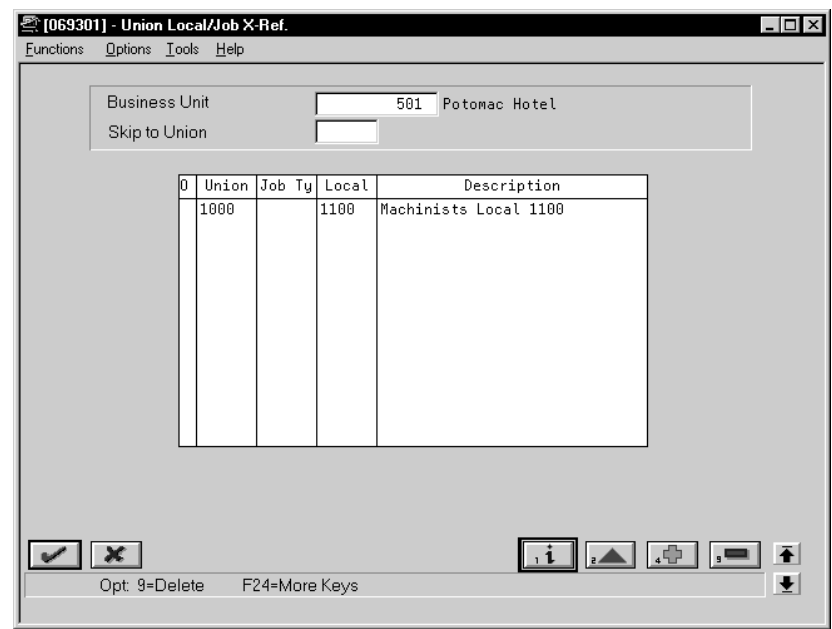

- 1. Complete the following fields:
	- Business Unit
	- Union Code
	- Local Union Code
- 2. Complete the following optional field:
	- Job Type

#### **See Also**

• *Reviewing the Union/Job Cross-Reference Report*

# **Setting Up Job Classification Constants**

You set up job classification constants to maintain various classifications of jobs, related to job type, job step, union, and business unit. For U.S. payroll, you can identify combinations of job type and job steps that you want to print on the Certified Payroll Register to meet taxing authority regulations.

You can also specify alternate job types and steps to print on the Certified Payroll Register to meet U.S. taxing authority regulations. Alternate type and step codes replace the codes for job type and job step that exist in either the Employee Master table (F060116) or the Payroll Transaction History table (F0618).

#### ► **To set up job classification constants**

On Job Classification Constants

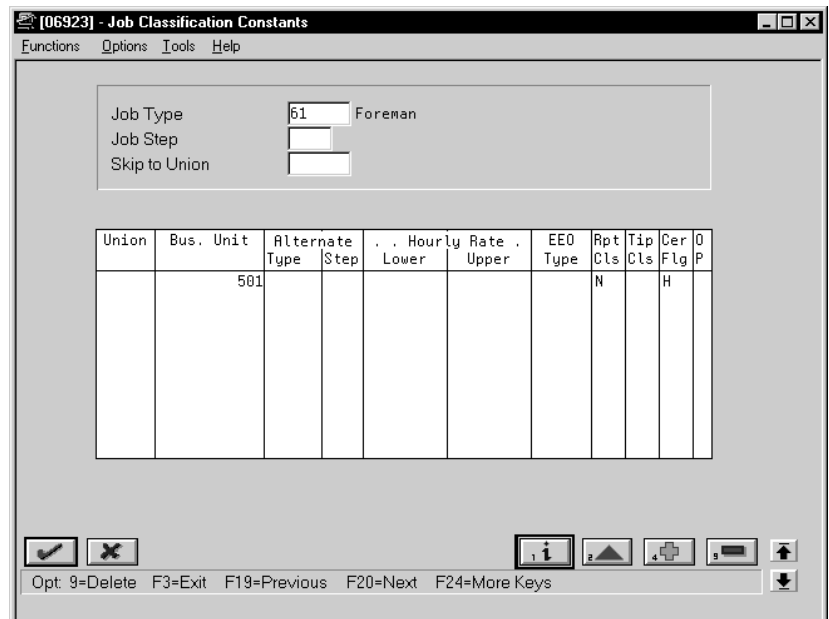

Complete one or more of the following fields:

- Job Type
- Job Step
- Union
- Business Unit
- Alternate Type
- Alternate Step

• Certified Flag (U.S. only)

The Hourly Rate-Lower Amount, Hourly Rate-Upper Amount, Reporting Class, Tip Class, and EEO Type fields are for future use and are inactive for this release.

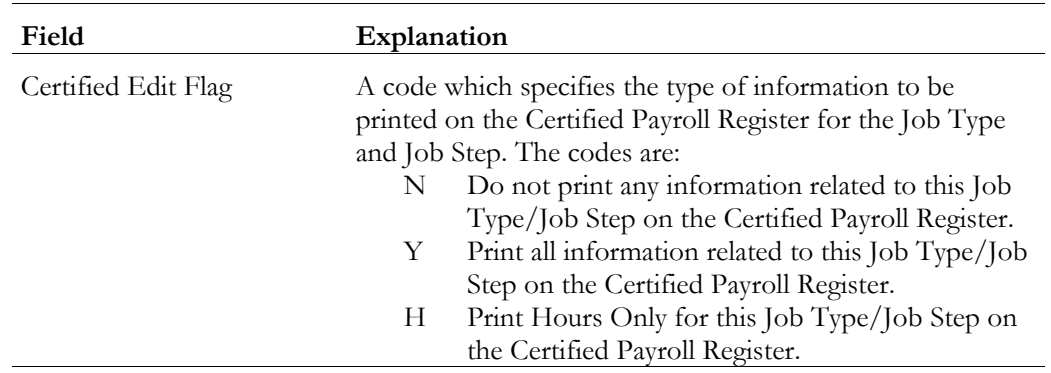

# **Reviewing the Group Constants Reports**

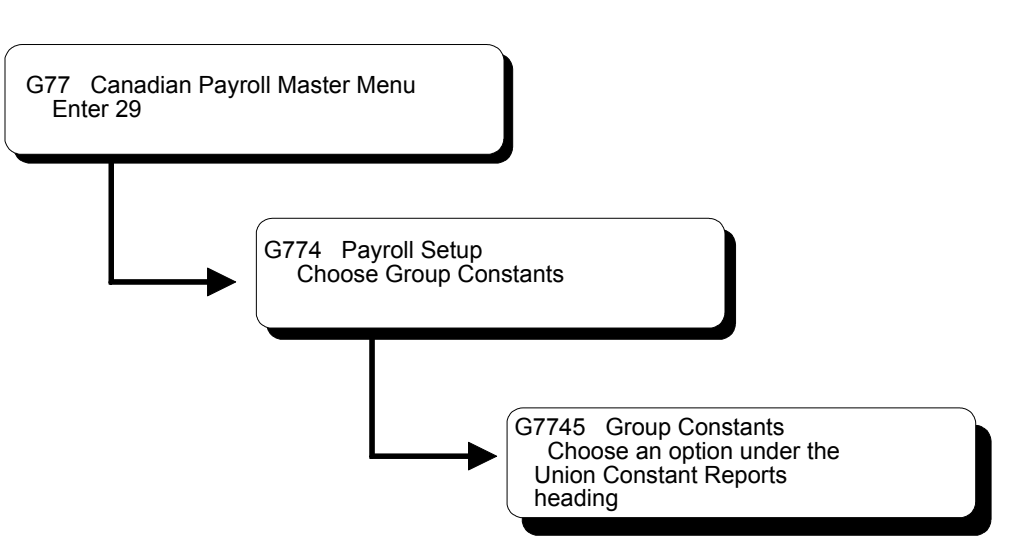

You review group constants reports to verify that the information that you entered during system setup is correct.

Reviewing the group constants reports includes the following tasks:

- Reviewing the Pay Rate Tables report
- Reviewing the Group Plans report
- Reviewing the Union/Job Cross-Reference report

## **See Also**

• The *Technical Foundation Guide* for information about running, copying, and changing a DREAM Writer version

#### **Reviewing the Pay Rate Tables Report**

The Pay Rate Tables report lists detailed information for the pay rate tables that you have defined. The standard report lists rate information for all group (union) codes. You cannot change the sequence for this report.

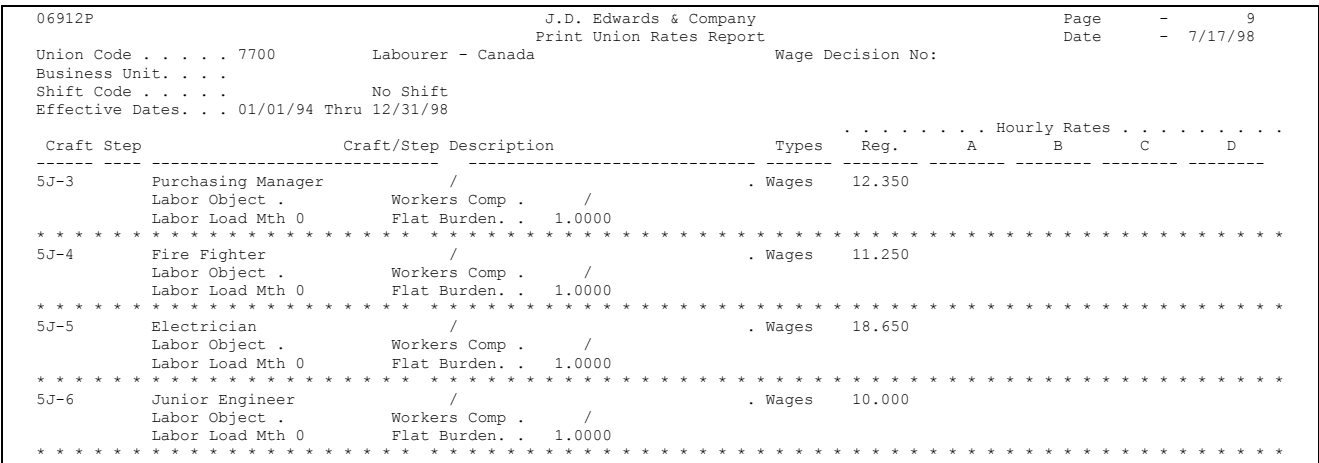

### **Reviewing the Group Plans Report**

Review the Group Plans report to verify that the information you entered to set up group plan DBAs is correct.

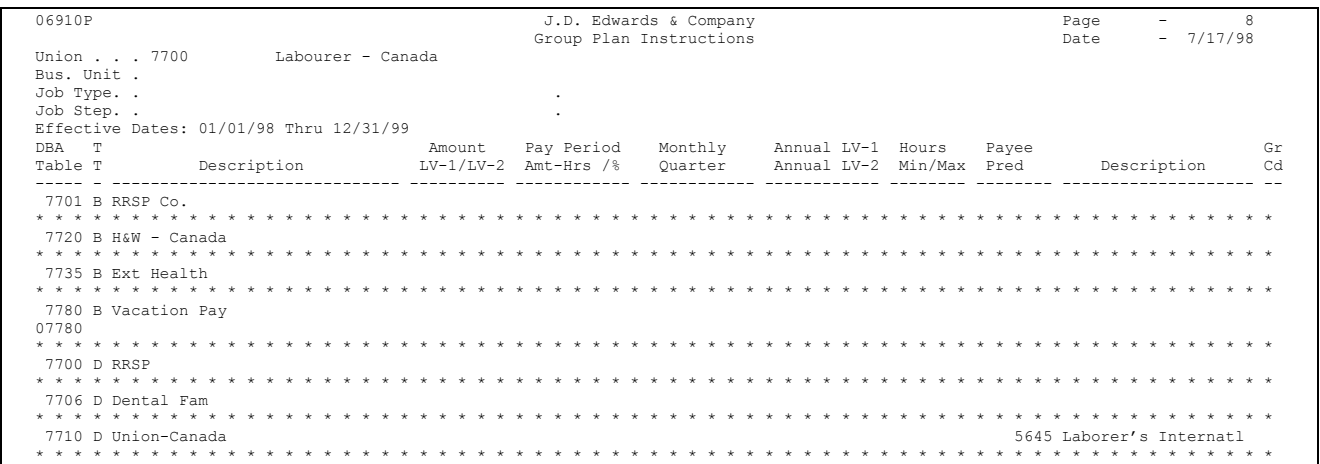

# **Reviewing the Union/Job Cross-Reference Report**

The Union/Job Cross-Reference report lists cross-reference information for the tables that you have defined. You cannot change the sequence for this report.

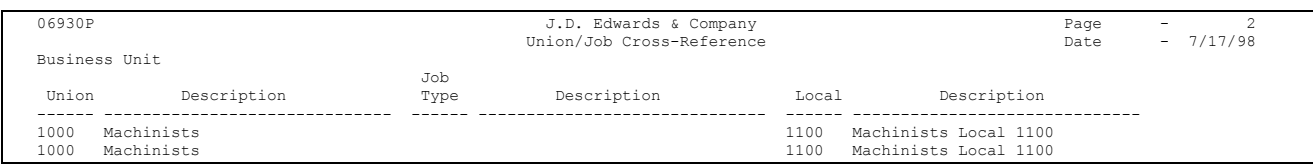

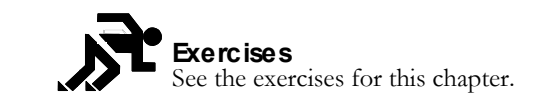

**Exercises**

# **About Payroll Journal Entries and AAIs**

Automatic Accounting Instructions (AAIs) assign the account numbers to the journal entries created in the Payroll system. During the payroll cycle, the system creates a journal entry of every calculation for every employee. These calculations include salary and wage expenses, burden, cash disbursements, and liabilities. As an option, you can create journal entries for labor and equipment billings and accruals for payrolls that cross accounting periods. The AAIs control the account to which each journal entry is assigned. After the journals are created and assigned account numbers, the system summarizes them and passes them to the general ledger

You can establish accounting rules (another term for AAIs) separately for each company and general rules in the Company 00000 table. The rules are flexible and, in addition, are changeable within the payroll cycle. For example, labor distribution account numbers can be assigned by company, business unit, group (union), job type, job step, and pay type. If some employees do not follow general rules, you can specify instructions for labor distribution at the employee level.

You set up rules to summarize journal entries through Journal Summarization Rules. As full detail exists in payroll history, you might not need full detail in the general ledger. Summarization rules can be set up for account ranges and business units.

You can post the journals either automatically or manually for each payroll.

# **When are Payroll Journal Entries Created?**

The system can create journal entries at three stages in the processing:

- During a regular payroll cycle
- While processing interim checks in either an interactive update (U.S. only) or regular payroll cycle
- During a special timecard post

The system initially creates pro forma journal entries during the payroll journal entries step of the payroll cycle. The pro forma journals are created in the Payroll Journal table (F06395) and at that point they become part of the Payroll system.

During final update, the system creates actual journal entries in the Account Ledger table (F0911). At this point, the journals are part of the General Accounting system.

For the special timecard post, pro forma journals are created in the Generate Timecard Journals step. The actual journals are created in the Post Payroll Journals to General Ledger step.

#### **See Also**

- *Processing Pro Forma Journal Entries (P06220)* in the *Payroll Volume 1 Guide*
- *Processing Journal Entries Prior to the Payroll Cycle (P062901)* in the *Payroll Volume 1 Guide*

# **What is the General Ledger Account Structure?**

Payroll uses the standard business unit.object.subsidiary and subledger account structure. The general ledger account structure is comprised of two parts:

- Where business unit
- What Account Number

Business unit is a 12 character, alphanumeric field that is the lowest level of organizational reporting. Each business unit is assigned to a company and can be associated with 20 category codes for higher level reporting. For example,

- Department
- **Branch**
- Asset (revenue and maintenance expense)

The Account Number identifies whether the account is an asset, liability, or expense. It is comprised of two parts, Object Account and Subsidiary:

- Object Account is a 6-character, alphanumeric field that is required on all journal entries.
- Subsidiary is an 8-character, alphanumeric field the is optional on journal entries.

# **What Dates are Associated with Payroll Journal Entries?**

The following chart highlights the timing relationships that are important to payroll journal entries.

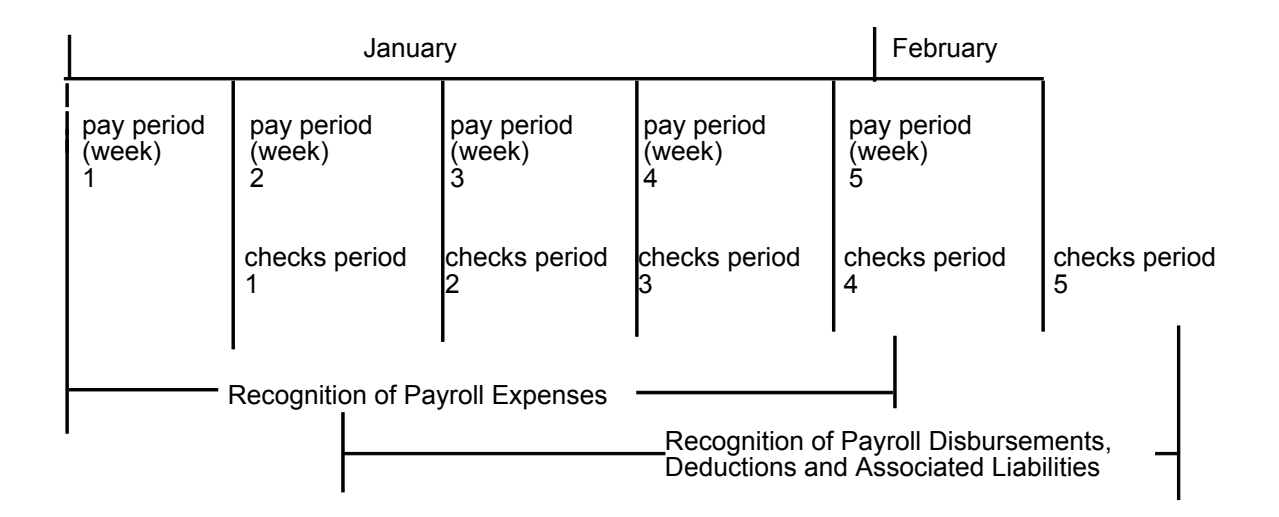

The following definitions are important in understanding payroll journal entries:

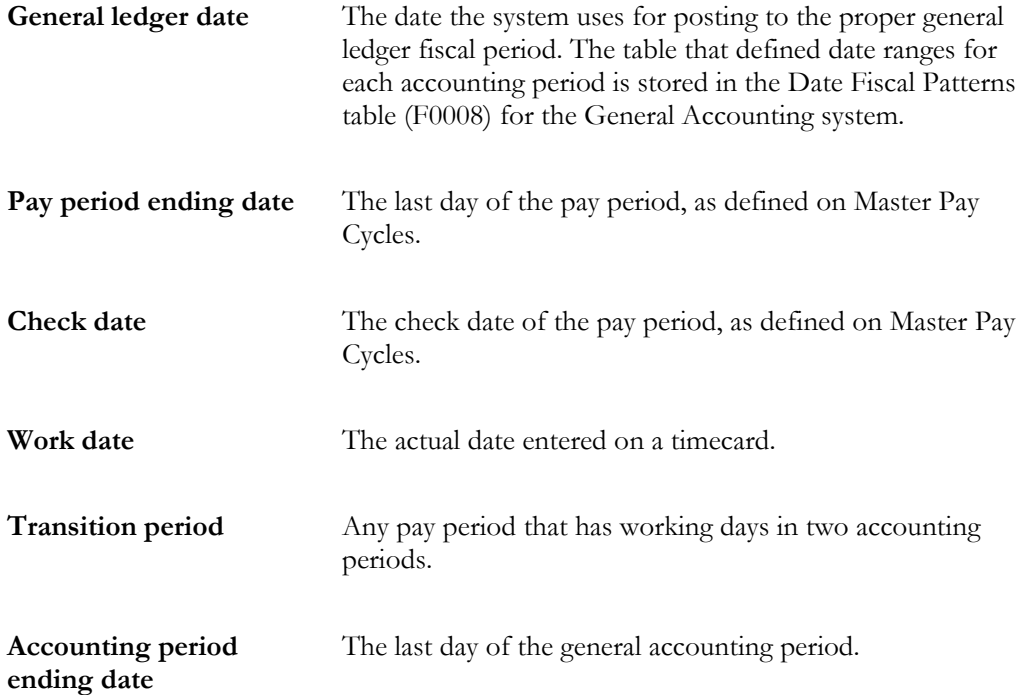

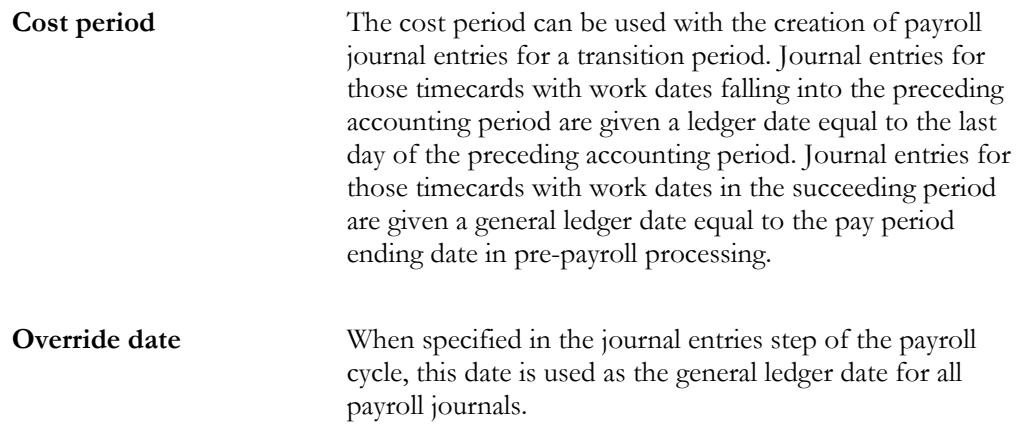

When journals are created in the payroll cycle, the system assigns a general ledger date using a date associated with the payroll, such as pay period end date or check date. You specify the general ledger date to be used for labor distribution and burden journals (T2, T3, T4, and T5) in the Payroll Journal Entries step of the payroll cycle. Cash disbursement and liability journals (T1 and T7) use the check date as the general ledger date.

The Pay Cycle Review tracks your choice of general ledger date for labor distribution to reference when you submit the next payroll.

You can specify an override date when you submit the journal entry creation job. The override date you specify becomes the general ledger date for all journal entries created for all document types.

When you use the special timecard post to create journals, you specify the general ledger date to use.

#### **Example: Payroll Journal Entry**

The following example of a Payroll Cycle Journal is based on the following simple payroll:

- 1. Employee: Home Company  $= 1$ , Home Business Unit  $= 25$ , Union  $= 1000$
- 2. Time Card: 01/28/98 (Pay Code 001) \$1,000
- 3. Payroll Taxes and Insurance (P.T.I.): UIC (Tax Type CC & CD) \$70
- 4. Deductions: Savings Bond (Ded Code 2000) \$50
- 5. Benefits: Union 1000 (Ben Code 6000) \$30

6. Check Date: 02/05/98

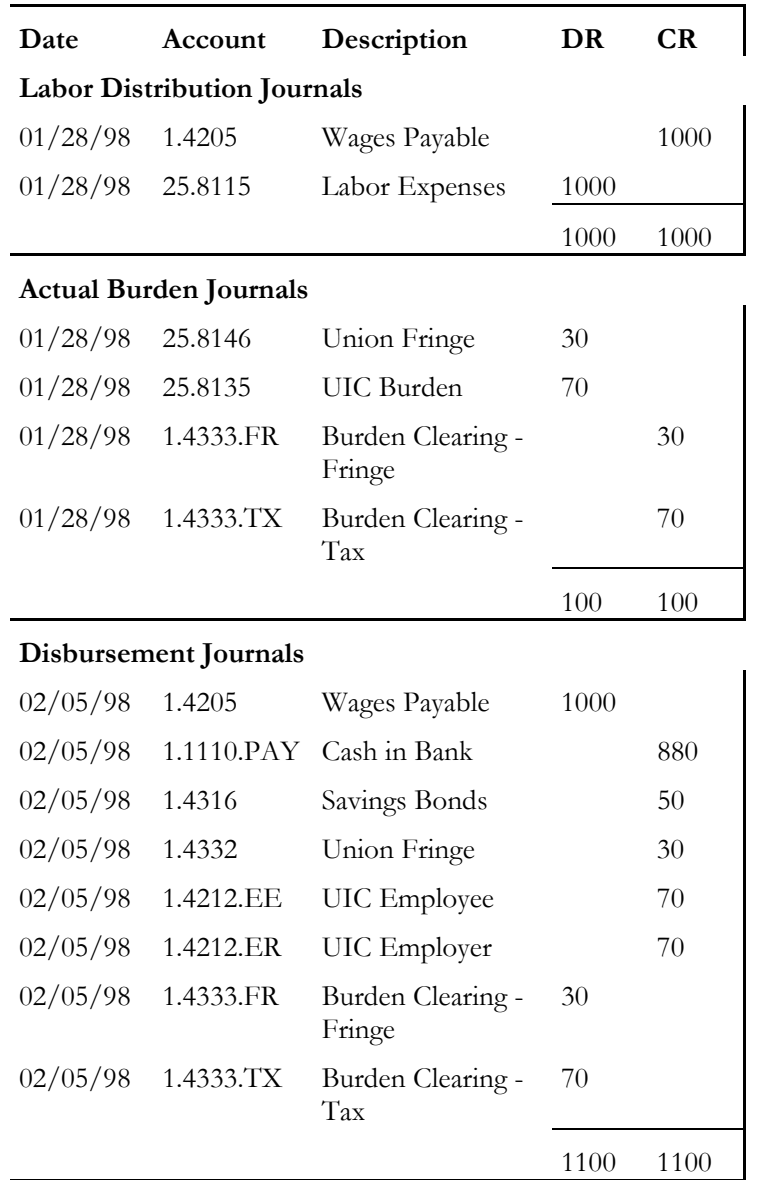

# **Which Codes Are Used to Identify Payroll Journals?**

When the Payroll system creates a journal entry for the general ledger, it codes that entry with a document type and reference number. The document type is a twocharacter code that classifies payroll journal entries into one of seven document types:

- Type T1 Payroll disbursement journal entries
- Type T2 Payroll labor distribution and flat burden journal entries
- Type T3 Actual burden journal entries
- Type T4 Labor billing distribution journal entries
- Type T5 Equipment distribution journal entries
- Type T6 Payroll accruals and deferrals
- Type T7 Payroll voucher journal entries

The reference number, comprised of journal type and general ledger date, further identifies the source of each journal entry within a document type.

This becomes the Reference 2 value in the actual Account Ledger table (F0911).

#### **Document Type T1 - Payroll Disbursement Journal Entries**

Document type T1 contains all journal entries associated with the writing of payments. The journal entries include cash-in-bank, relief of accrued wages, deduction, tax and benefit liabilities, and burden clearing entries.

The specific journal types used for these journal entries include:

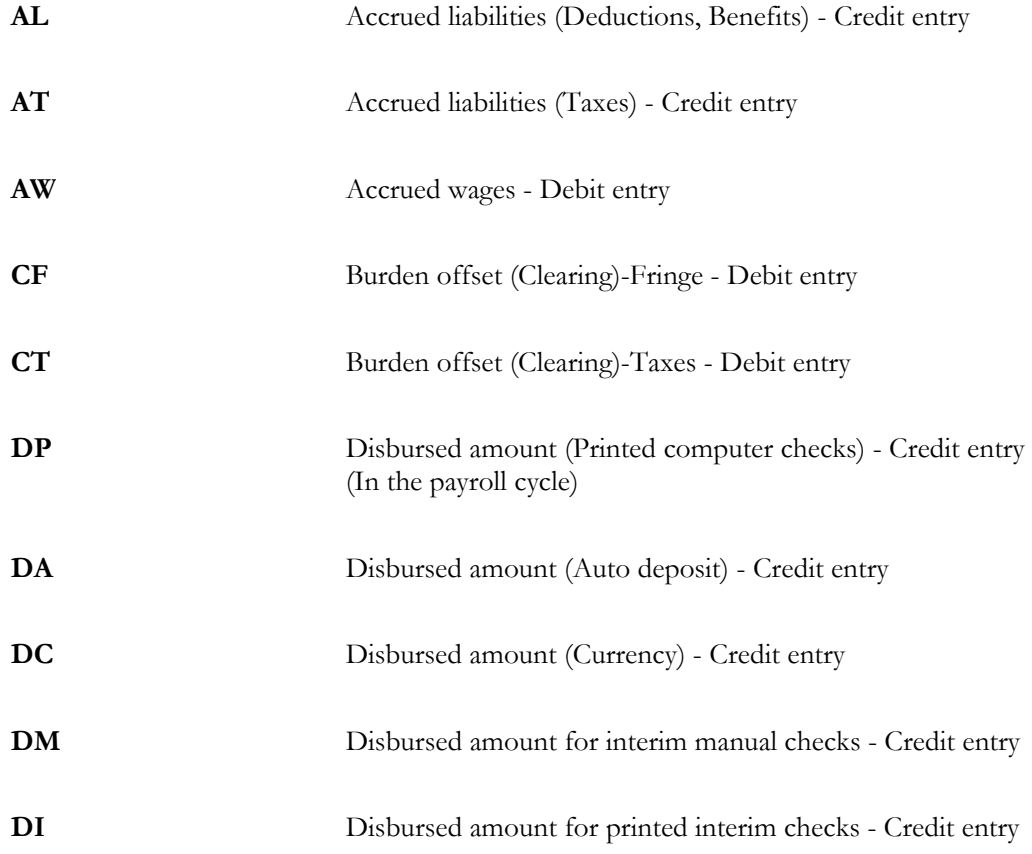

## **Creating Document Type T1s**

The system creates T1 journals in the payroll cycle only.

#### **Document Type T1 Timing Relationship**

All T1 journals carry the same general ledger date. This date is the check date or the override date.

#### **Document Type T2 - Payroll Labor Distribution Journal Entries**

Document type T2 journal entries are produced directly from timecards for payroll labor expenses and associated offsets for accrued wages. You can also generate journal entries to allocate an estimated or flat burden expense.

The specific journal types used for labor distribution journal entries are:

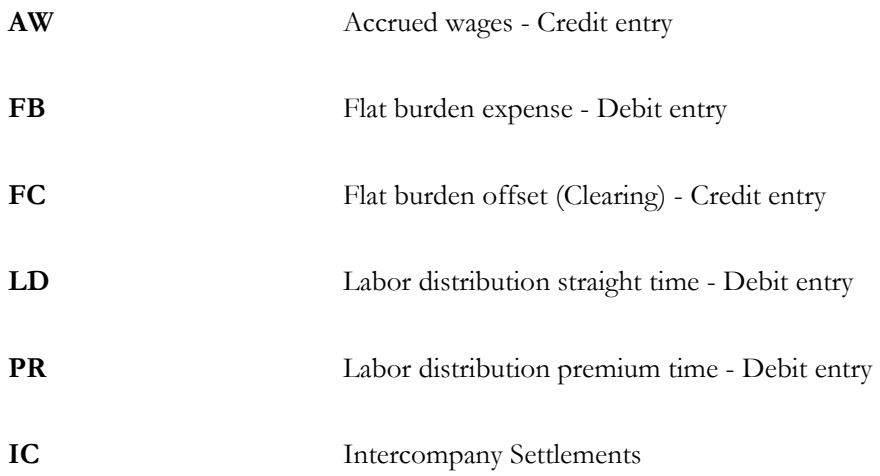

## **Creating Document Type T2s**

Payroll labor distribution journal entries are created from timecards. They can be generated through the Special Timecard Post or during the payroll cycle.

## **Document Type T2 Timing Relationship**

Four possible general ledger dates exist for journals created during the payroll cycle:

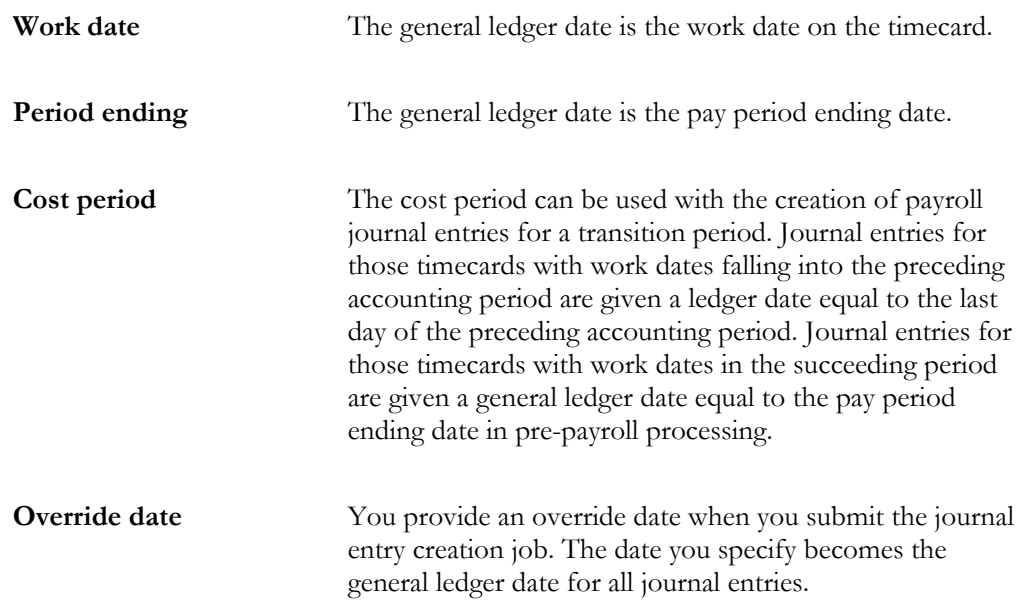

You specify which general ledger date to use for T2s in the payroll journal entry step of the payroll cycle. For the Special Timecard Post, enter the general ledger date in the processing options.

### **Document Type T3 - Actual Burden Journal Entries**

The system calculates company-paid payroll taxes, insurance, and benefits on an employee-by-employee basis. These expenses are collectively referred to as burden. Actual burden journal entries are created when the employee burden expenses are allocated to expense accounts based on individual timecards entered for each employee.

The specific journal types used for actual burden distribution journal entries are:

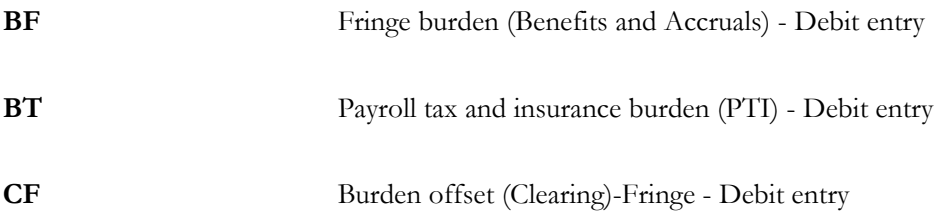

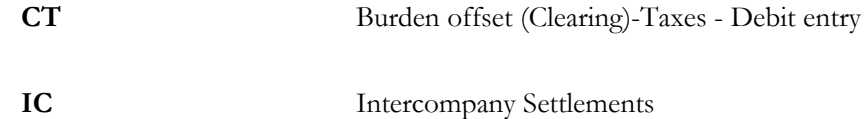

## **Creating Document Type T3s**

Document type T3 journal entries are created during the payroll cycle.

## **Document Type T3 Timing Relationship**

Actual burden journal entries carry the same general ledger date as the associated labor expense.

### **Document Type T4 - Labor Billing Distribution Journal Entries**

Document type T4 journal entries are for labor billings, also known as recharge, and associated revenue offsets.

You use T4 labor billings for such occurrences as:

- Billing internally
	- Charging other departments for maintenance people
	- Charging a supervisor's billing rate to a job
- Billing externally
	- Service billing for consulting services

The system creates these journal entries from the Billing Rate value. To create T4s for an associated timecard, you must set the Record Type field (originally set up in Employee Master) on the timecard to one of the following settings:

- 2 (Payroll and recharge processing)
- 3 (Recharge processing only)

The specific journal types used for labor billing distribution journal entries are:

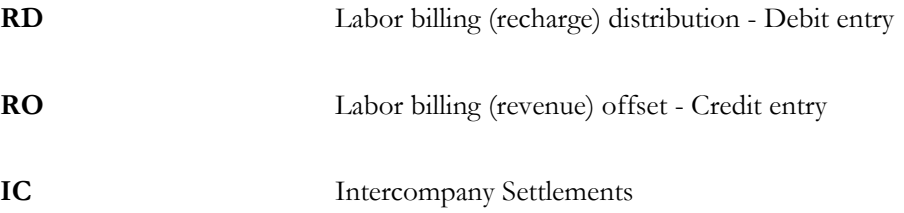

## **Creating Document Type T4s**

Labor billing distribution journal entries are created from timecards. They can be generated through the Special Timecard Post or during the payroll cycle.

## **Document Type T4 Timing Relationship**

Four possible general ledger dates exist for journals created during the payroll cycle:

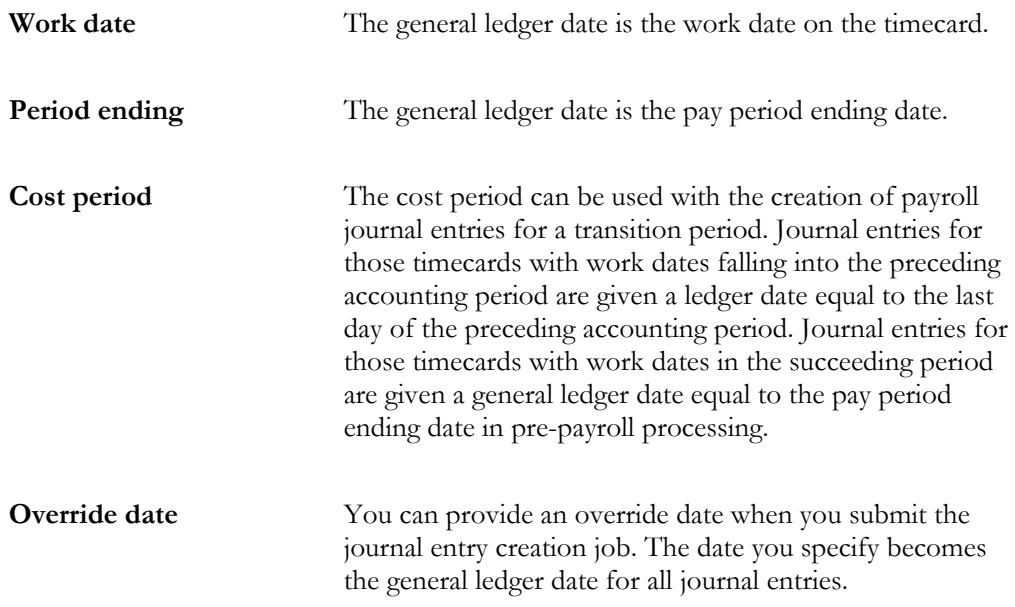

You specify which general ledger date to use for T4s in the payroll journal entry step of the payroll cycle. For the special timecard post, enter the general ledger date in the processing options.

### **Document Type T5 - Equipment Distribution Journal Entries**

Document type T5 journal entries are for billings associated with the use of equipment and the offsets for equipment revenue.

The specific journal types used for equipment distribution journal entries are as follows:

**ED** Equipment Billing Distribution - Debit Entry

## **Creating Document Type T5s**

Equipment distribution journal entries are created from timecards. They can be generated through the Special Timecard Post or during the payroll cycle.

## **Document Type T5 Timing Relationship**

Four possible general ledger dates exist for journals created during the payroll cycle:

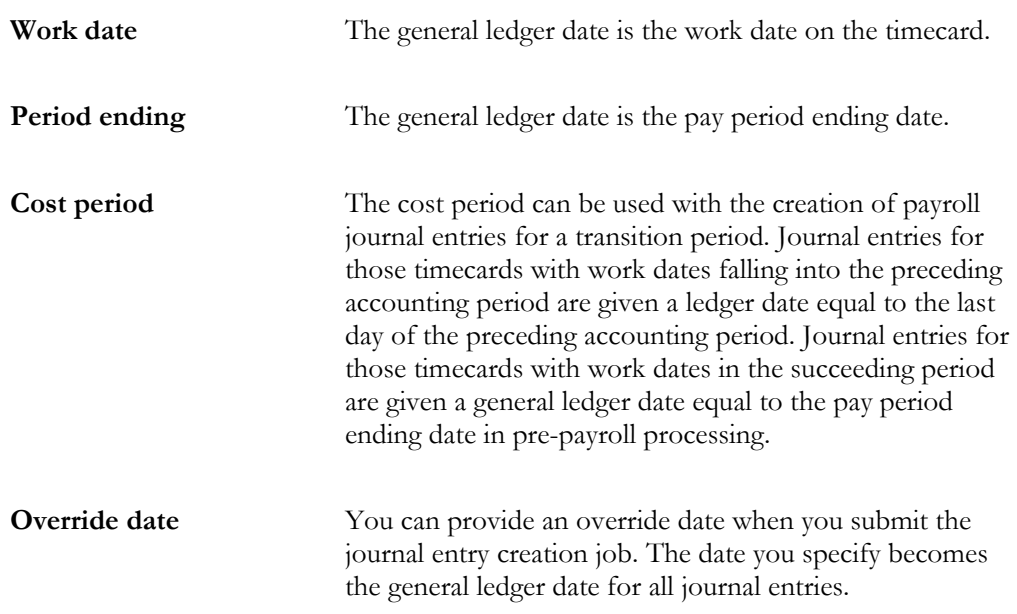

The credit entry, revenue offset account is set up in Equipment AAIs, not payroll.

### **Document Type T6 - Payroll Accruals/Deferrals**

The Payroll system allows you to specify an accrual factor for transition pay periods instead of using the cost period option of creating payroll journal entries. Through the use of this feature, you can use the accrual factor to accrue a portion of payroll expenses in the previous month and defer the expense in the following month. Prior period entries are made to the last day of the prior accounting period.

The journal types for T6 are the same as T2, T3, T4, and T5.

## **Creating Document Type T6s**

Document type T6 journals are created during the payroll cycle. Enter the accrual factor (percentage) in the journal entries step of the payroll cycle.

#### **Document Type T6 Timing Relationship**

The accrual entries have a general ledger date that is equal to the end of the prior accounting period.

The Reference Number is equal to the journal type plus the original general ledger date. The deferred entries have a general ledger date that is equal to the date of the original entries.

#### **Document Type T7 - Payroll Voucher Journal Entries**

These are journal entries for accounts payable vouchers.

The specific journal types used for payroll voucher journal entries are:

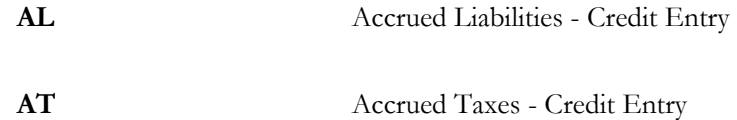

There are no AAIs for T7s. The account numbers are assigned the same way T1 account numbers are assigned.

### **Creating Document Type T7s**

Document type T7s are created during the payroll cycle.

#### **Document Type T7 Timing Relationship**

All T7 journals carry the same general ledger date. This date is the check date.

#### **Example: Payroll Journal Entry with Document and Journal Types**

The following example of a Payroll Cycle Journal is based on the following simple payroll:

1. Employee: Home Company  $= 1$ , Home Business Unit  $= 25$ , Union  $= 1000$ 

- 2. Time Card: 01/28/98 (Pay Code 001) \$1,000
- 3. P.T.I.: UIC (Tax Types CC & CD) \$70
- 4. Deductions: Savings Bond (Ded Code 2000) \$50
- 5. Benefits: Union 1000 (Ben Code 6000) \$30
- 6. Check Date: 02/05/98

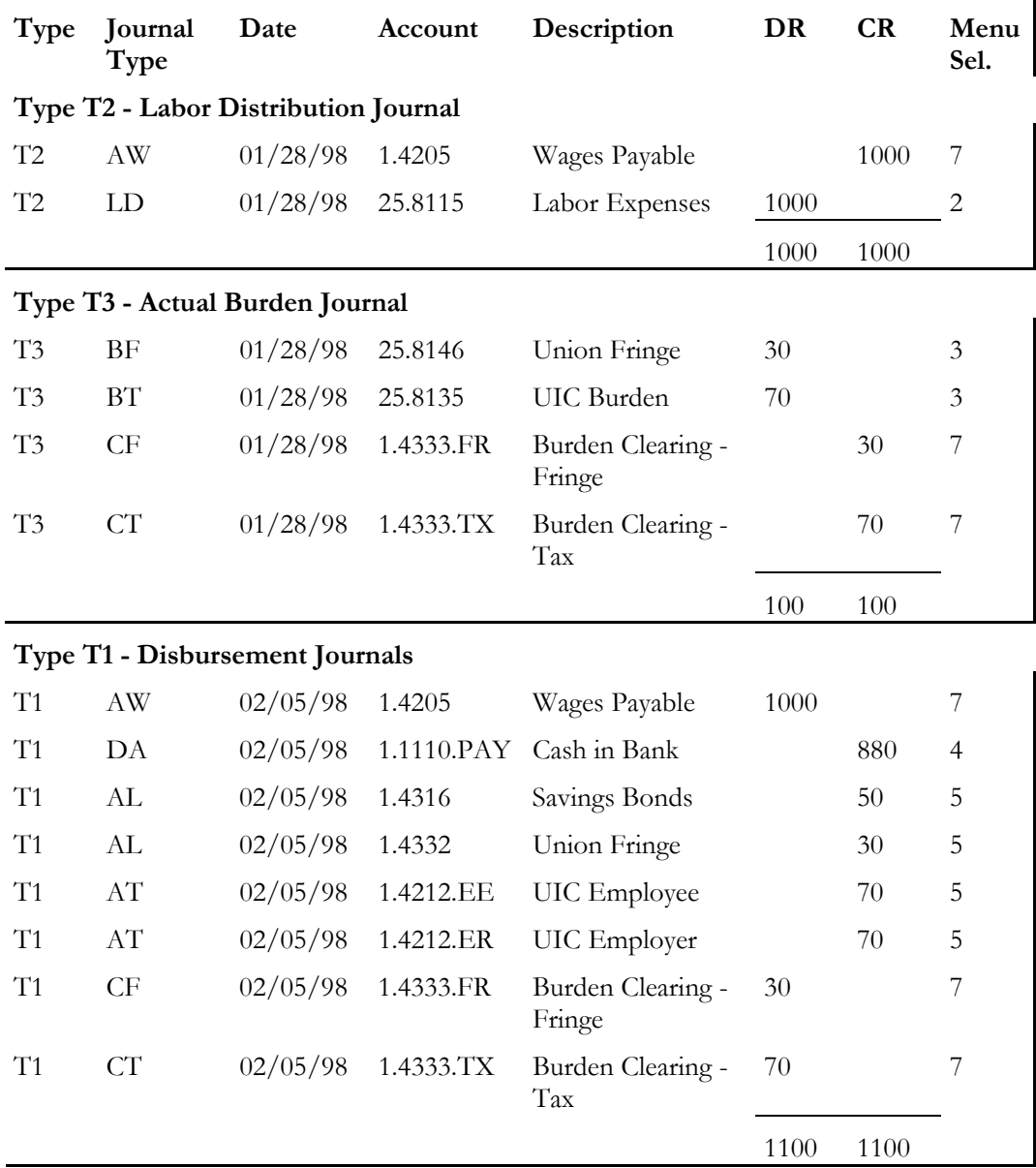

Each time the system creates a journal entry, it follows a hierarchy of search criteria to determine which distribution account to debit or credit. The system begins the search with basic data related to the type of accounting entry, referred to as the search argument. The system creates a search argument from the data in the Payroll system, such as the timecard, and searches the accounting rules tables for the table entry that best matches the search argument information.

Each table has its own search criteria fields. While the search argument varies from table to table, the following characteristics apply to all tables:

- Every table includes the Journal Type field, which contains one or more codes identifying the type of journal entry. Each table has a hard-coded set of journal types. Rules for some journal types must be set up. Other rules are optional.
- On the first search, the system uses payroll data appropriate for that table and looks for a match on all fields in the search criteria section of the form (the entire search argument). Then, one by one, the system drops elements from the search argument until it finds a matching table entry. At the lowest level, the system tries to match only the journal type. In addition, you can have a line in an accounting instruction table that has no search criteria other than the journal type. This is the default line.
- The system searches a specific company. If it finds no applicable rules (matches) for that company, it continues with the rules for Company 00000.
- Company 00000 is the default company in all of the AAI tables. Always start by setting up generic entries in Company 00000. Such entries provide a source for default accounts for all of the various types of payroll transactions. After Company 00000 table entries are complete, you can enter other companies. Entries for other companies should only be exceptions to the generic rules established under Company 00000.

# **Set Up AAIs for Payroll**

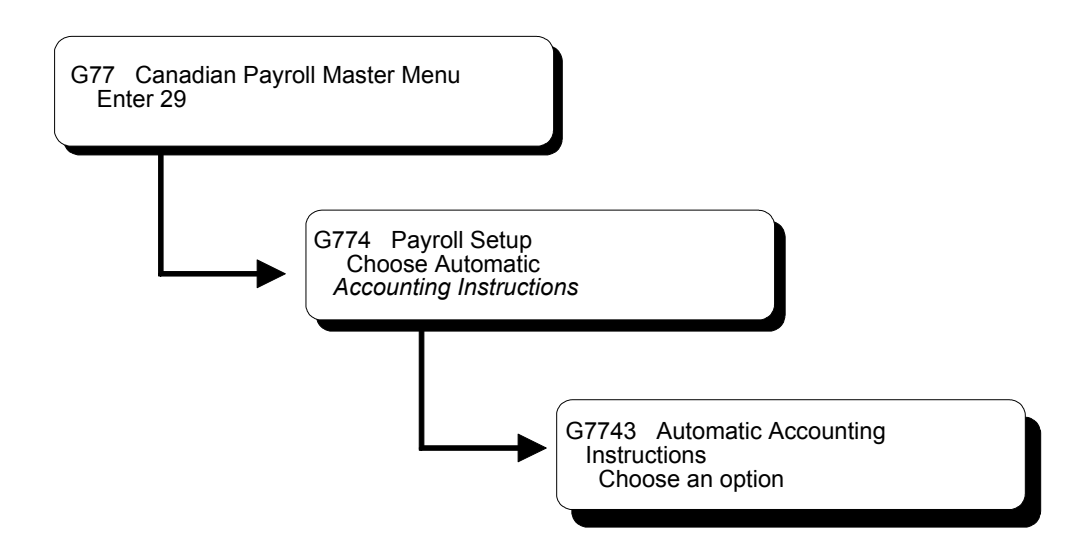

# **Setting Up AAIs for Payroll**

You set up automatic accounting instructions (AAIs) for payroll to automatically assign account numbers to the journal entries created in the payroll system.

In addition to defining rules in the separate AAI tables, you can also set up rules for how the system summarizes journal entries.

You can have a line in an accounting instruction table that has no search criteria other than the journal type. This is a default line.

Setting up automatic accounting instructions consists of the following tasks:

- $\Box$  Setting up labor, billings, and equipment distribution instructions
- $\Box$  Setting up burden and premium labor distribution instructions
- $\Box$  Setting up company burden rules
- $\Box$  Setting up business unit burden rules
- $\Box$  Setting up cash in bank account distribution instructions
- $\Box$  Setting up liabilities instructions
- $\Box$  Setting up labor billings instructions
- $\Box$  Setting up accruals and clearing instructions
- $\Box$  Setting up journal summarization rules
- **Reviewing AAI reports**
- $\Box$  Working with journal type defaults

## **Setting Up Labor, Billings, and Equipment Distribution Instructions**

You set up direct labor, billings, and equipment distribution instructions to define instructions for payroll transactions related to labor, labor billing (recharge), and the use of equipment. You do this by specifying search criteria for employee or timecard information and the account number information for the Payroll system to use in making the labor, billings, and equipment journal entries. All of these transactions are related directly to timecard entries.

You can establish accounting instructions separately for each company. Always set up generic instructions in Company 00000. The system searches for a specific company first. If it finds no instructions for the specific company, it searches for Company 00000.

When you set up direct labor, billings, and equipment distribution instructions, the minimum setup requirements for journal types are:

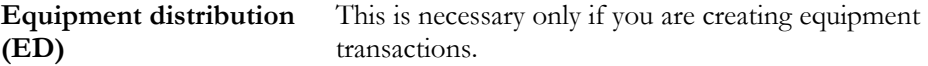

**Payroll labor distribution**  This is always required. **(LD)**

Labor billing distribution This is necessary only if you are using billing (recharge) **(RD)** rates.

The system accesses this table during time entry as well as during pre-payroll when it creates timecards for autopay employees. The system uses the values from the timecard. The timecard initially retrieved the values from the Employee Master table, other sources, or overrides that you supply. You use these search criteria fields to assign account numbers based on the specific timecard information.

The Payroll system uses the search criteria fields to determine the account distribution for the labor, billings, and equipment entries for your payroll. The
system searches these accounting instructions in the following order, depending on what the business unit used by time entry is:

- 1. It compares the time entry record's business unit, union, job type, job step, and pay type to the rule's search criteria and matches it to the appropriate journal type.
- 2. It searches the timecard's business unit worked for an accounting rule for that company.
- 3. If no matches exist, it assigns the account number according to the rules for the default Company 00000.

### **Example: Search Criteria for Labor Distribution**

The following list identifies the search criteria the system uses to match information from the timecard for a specific company:

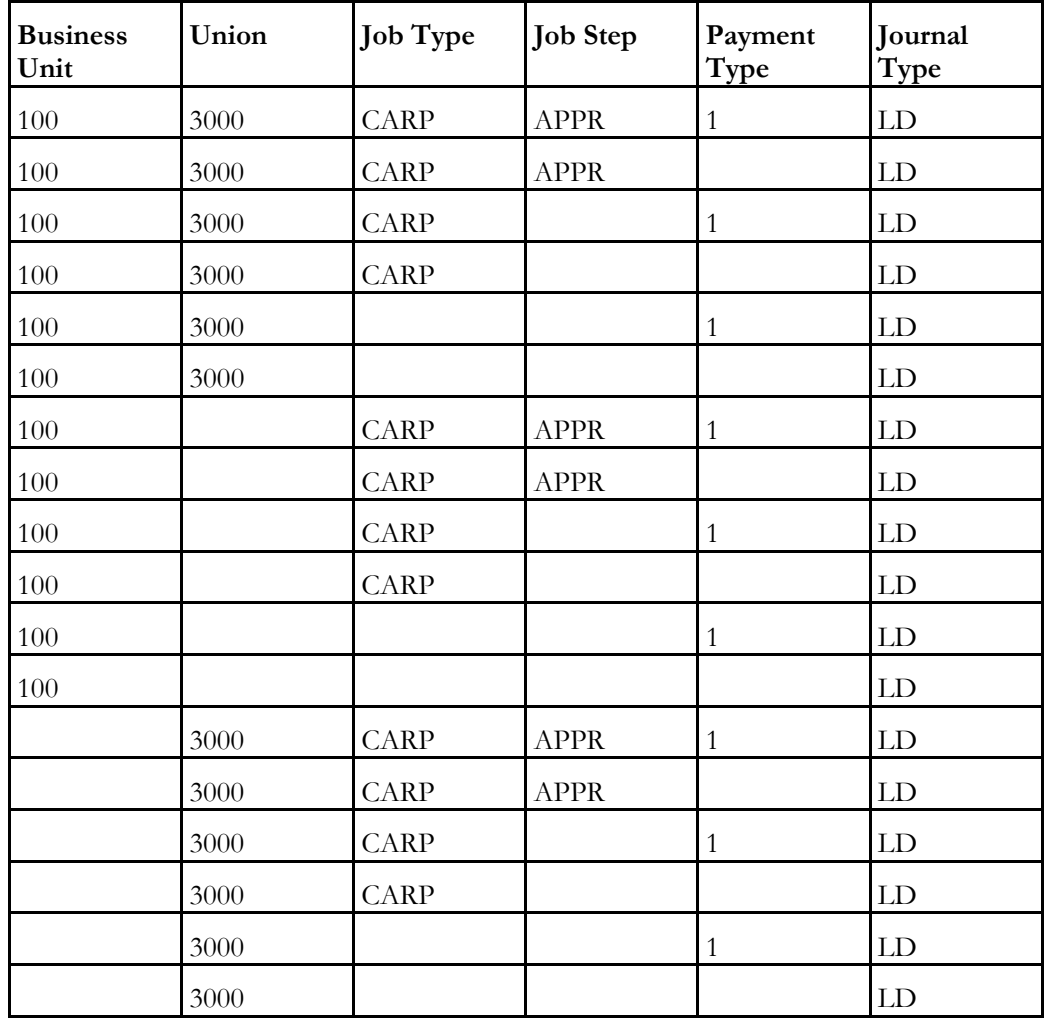

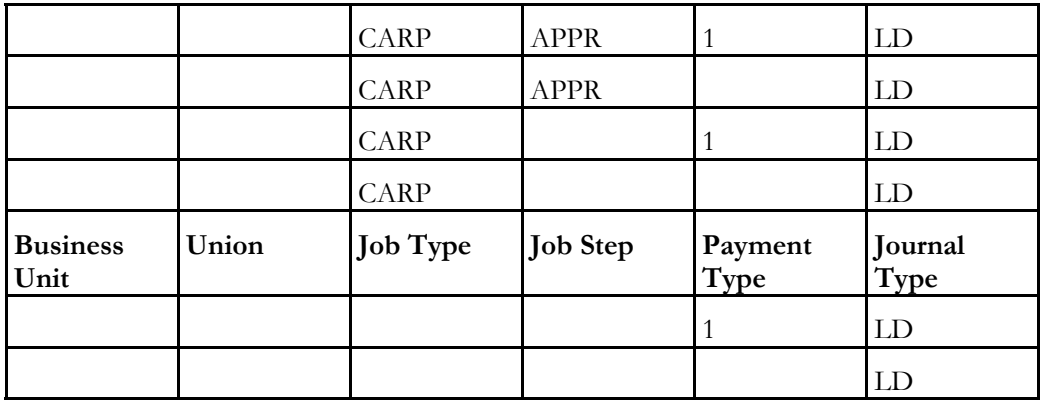

The following list identifies additional search criteria the system can use to match information from the timecard to the default Company 00000:

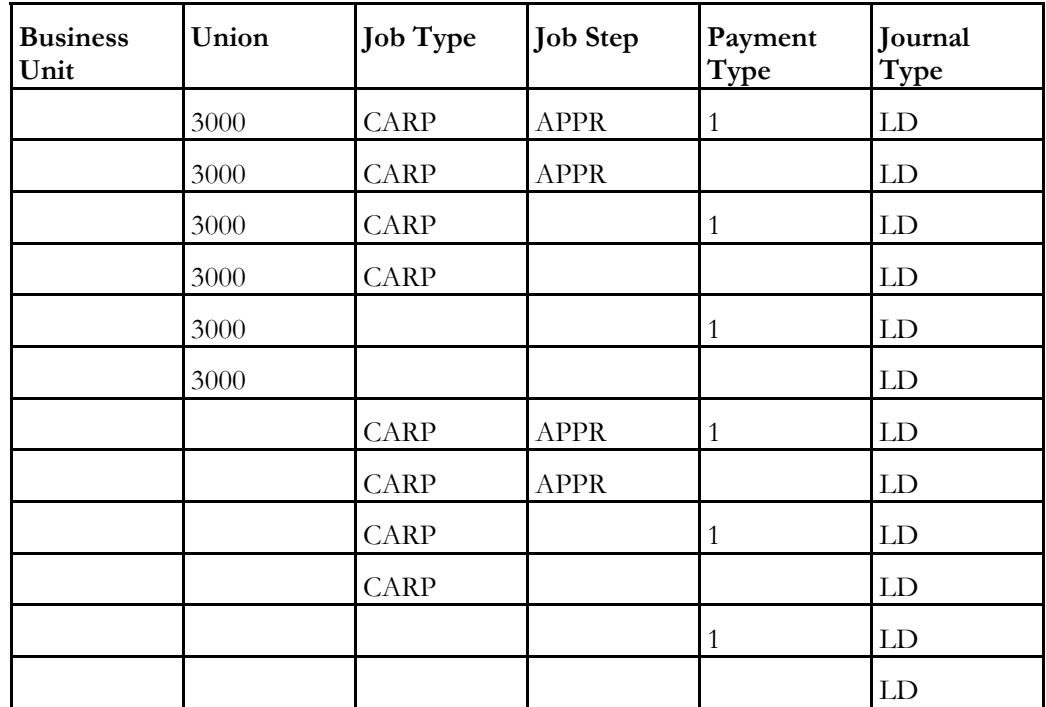

### ► **To set up labor, billings, and equipment distribution instructions**

On Debit - Direct Labor/Billings/Equipment

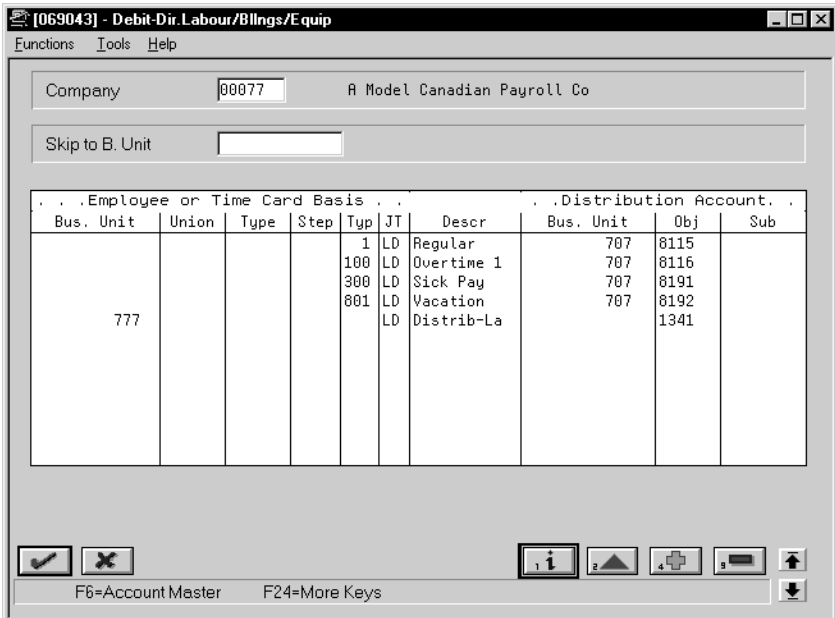

- 1. Complete the following required fields:
	- Company
	- Employee or Time Card Basis Journal Type
	- Distribution Account Object
- 2. Complete the following optional fields:
	- Employee or Time Card Basis Business Unit
	- Employee or Time Card Basis Union Code
	- Employee or Time Card Basis Job Type
	- Employee or Time Card Basis Job Step
	- Employee or Time Card Basis Pay Type
	- Distribution Account Business Unit
	- Distribution Account Subsidiary
- 3. Complete the steps to set up default journal type LD. See *Working with Journal Type Defaults*.

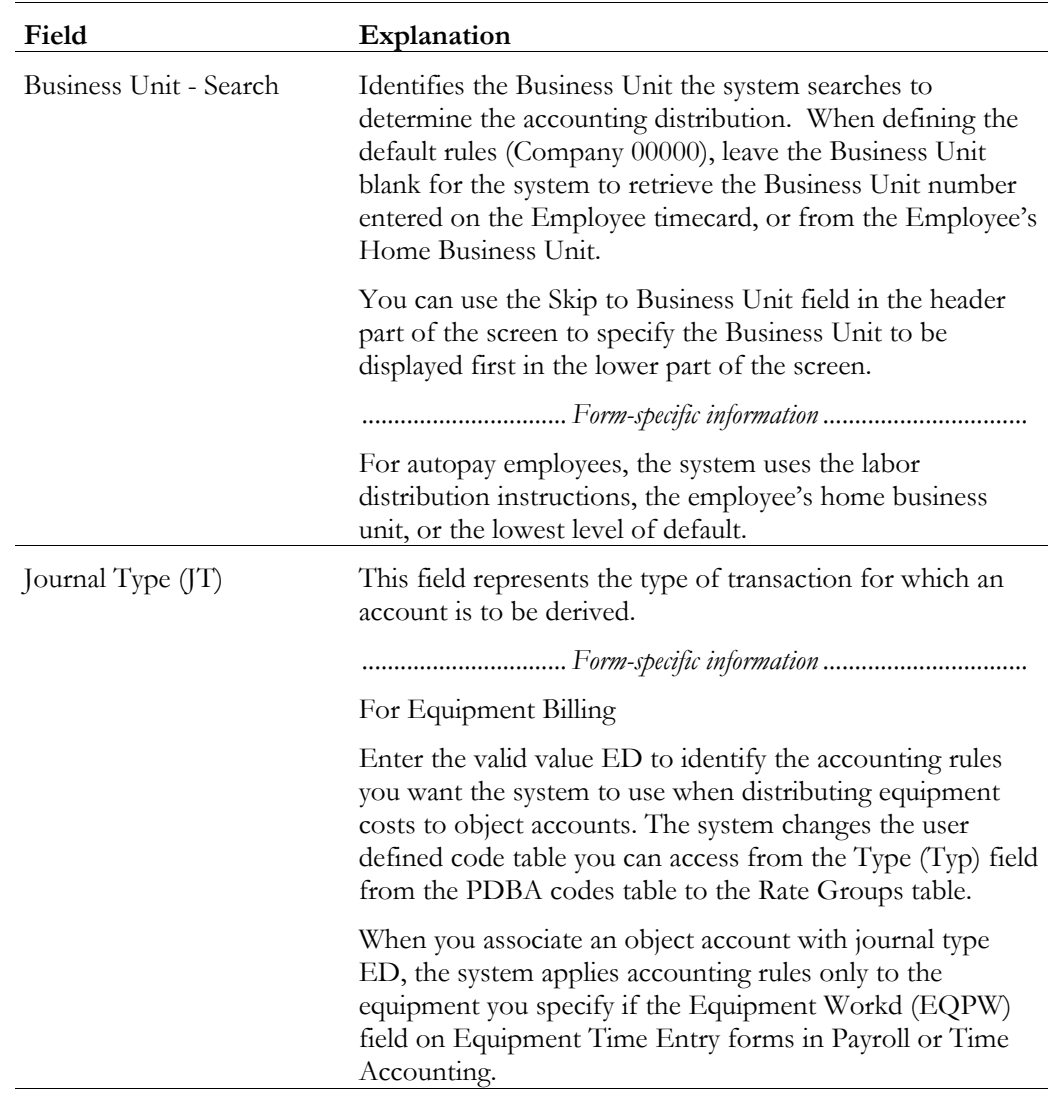

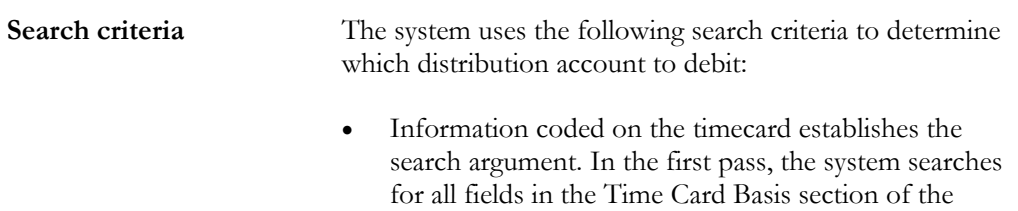

data fields for the search criteria.

narrow the system's search.

form. In the second pass, the system searches for business unit, plan, job type, job step, and journal type. Each successive pass uses a different combination of

• Codes in the Union, Type, and/or Step fields help to

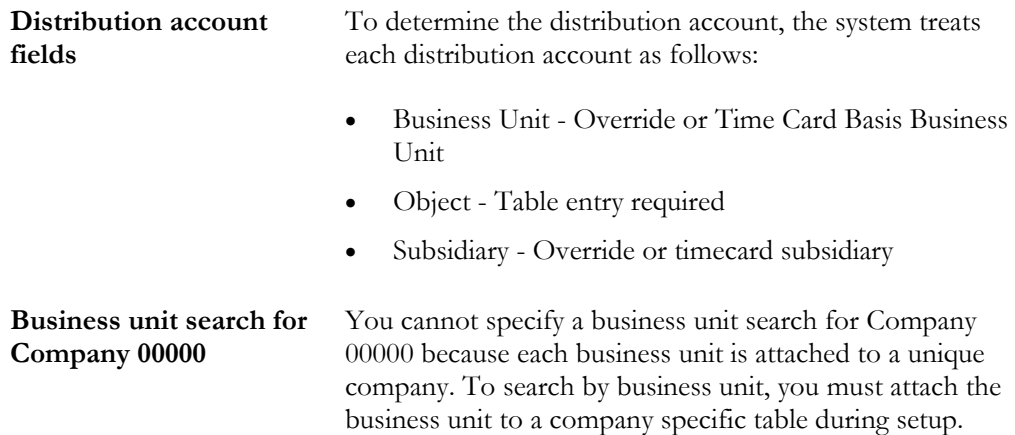

## **Setting Up Burden and Premium Labor Distribution Instructions**

Use the second AAI table to define debit instructions for actual burden, flat burden, and labor distribution premium time. The hierarchy method in this table helps control account derivation.

Burden is defined as the direct expenses that a company incurs for an employee in addition to wages. These expenses include:

- Payroll taxes and insurance (PTI) Company-paid taxes and insurance, such as workers compensation, federal unemployment insurance, state unemployment insurance, FICA, Medicare, and state disability insurance
- Fringe benefits Company-paid benefits and accruals, such as health insurance and company contributions to a 401k or RRSP plan

A company can choose to use flat burden, actual burden, or both.

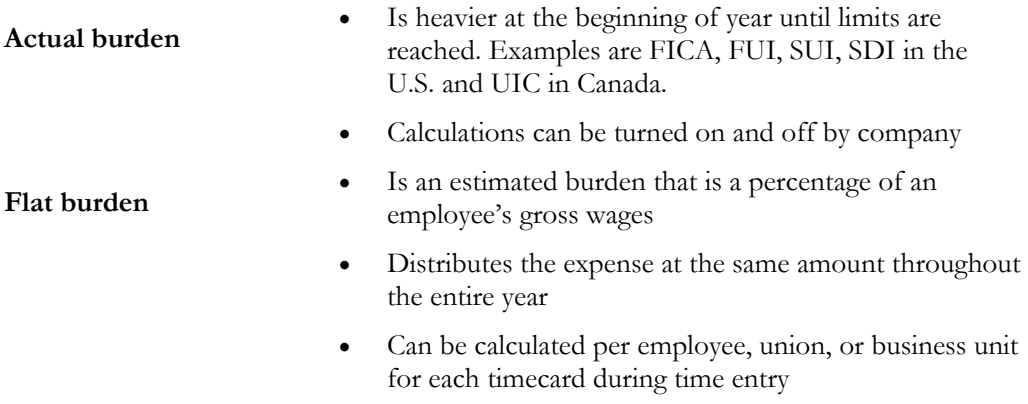

• Is not calculated for lump sum amounts

The graphic below illustrates how expenses are distributed throughout an entire year according to flat burden and actual burden:

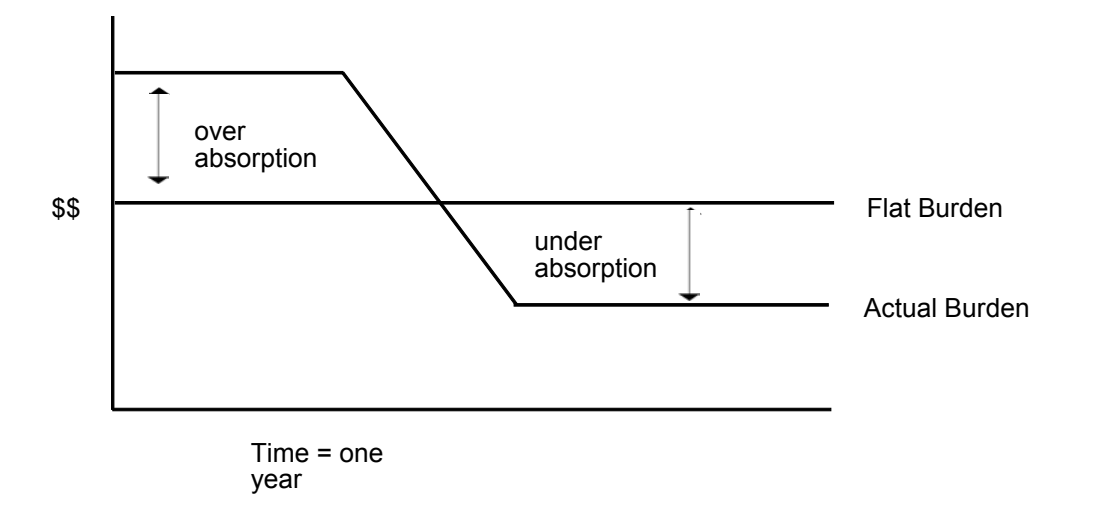

When you set up actual burden distribution debit instructions you must, at a minimum, include the following default journal type codes:

**BF** Burden fringe benefits for actual burden

Use this journal type for the burden fringe benefits you do not want to distribute separately. When the system does not find an entry for a specific fringe benefit, it uses the distribution accounted associated with journal type BF.

The DBA type field works together with the Journal Type field. You must enter a value in one of the fields, but not both, for each accounting rule.

- To distribute different types of fringe benefits to their own unique accounts, set up the DBA number in the accounting instructions table.
- To account for a tax separately, set up the tax code as the journal type in the accounting instructions table.

**BT** Burden taxes for actual burden

Use this journal type for the burden taxes you do not want to distribute separately. When the system does not find an entry for a specific tax, it uses the distribution account associated with journal type BT.

When you set up flat burden distribution debit instructions you must, at a minimum, include the following journal type codes:

**FB** Flat burden

When you set up premium labor debit instructions you must, at a minimum, include the following journal type codes:

**PR** Payroll premium labor distribution You can have the system split the premium portion of overtime and create a separate journal entry for straight

time versus premium time.

When you set up recharge burden debit instructions you must, at a minimum, include the following journal type codes:

**RB** Recharge (labor billing) burden

### **Example: Search Criteria for Burden Fringe**

The following list illustrates the ways the system can match information from a timecard for a specific company for burden fringe.

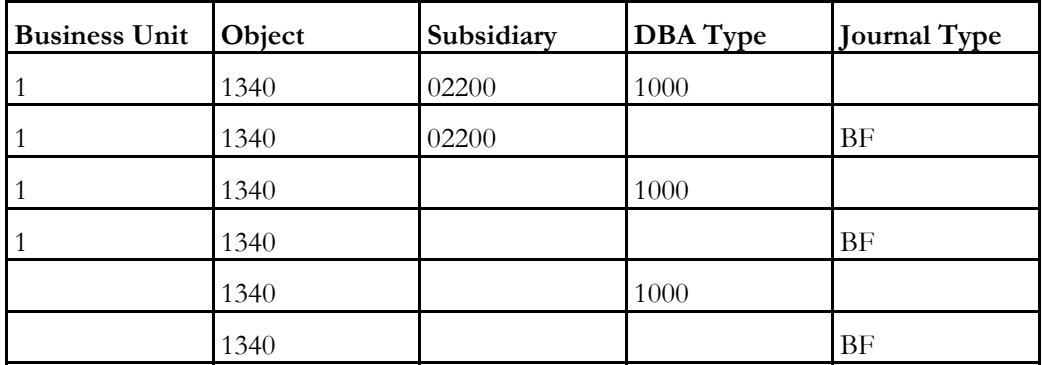

The following list illustrates the ways the system can match information from a timecard for the default company.

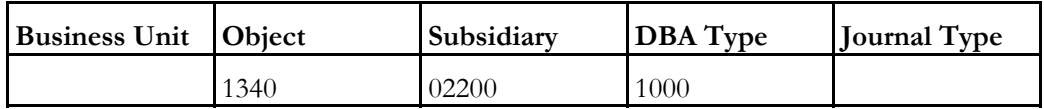

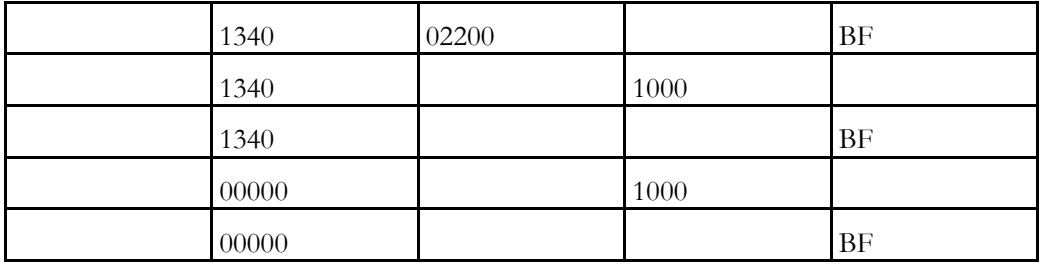

### ► **To set up burden and premium labor distribution instructions**

On Debit - Burden/Premium-Labor Distribution

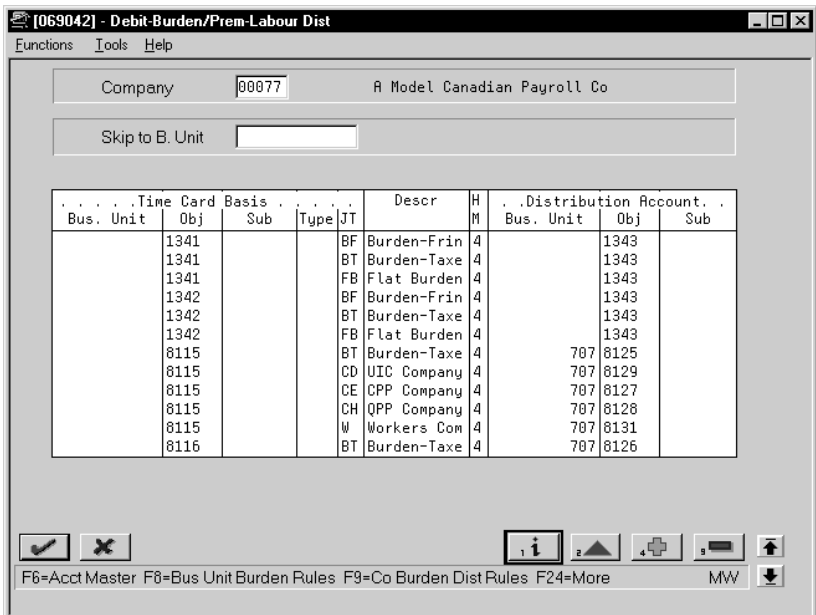

- 1. Complete the following fields:
	- Company
	- Hierarchy Method
	- Distribution Account Object
- 2. For Company 00000, enter 00000 or a valid object in the following field:
	- Time Card Basis Object
- 3. For a specific company, enter a valid object in the following field:
	- Time Card Basis Object
- 4. For tax types and journal types BT, FB, and PR, complete the following field:
	- Time Card Basis Journal Type
- 5. For DBAs, complete the following field:
	- Time Card Basis Type
- 6. For a specific company, complete the following optional field:
	- Time Card Basis Business Unit
- 7. Complete the following optional fields:
	- Time Card Basis Subsidiary
	- Distribution Account Business Unit
	- Distribution Account Subsidiary
- 8. Complete the steps to set up default journal type BF, BT, FB, PR, and RB. See *Working with Journal Type Defaults*.

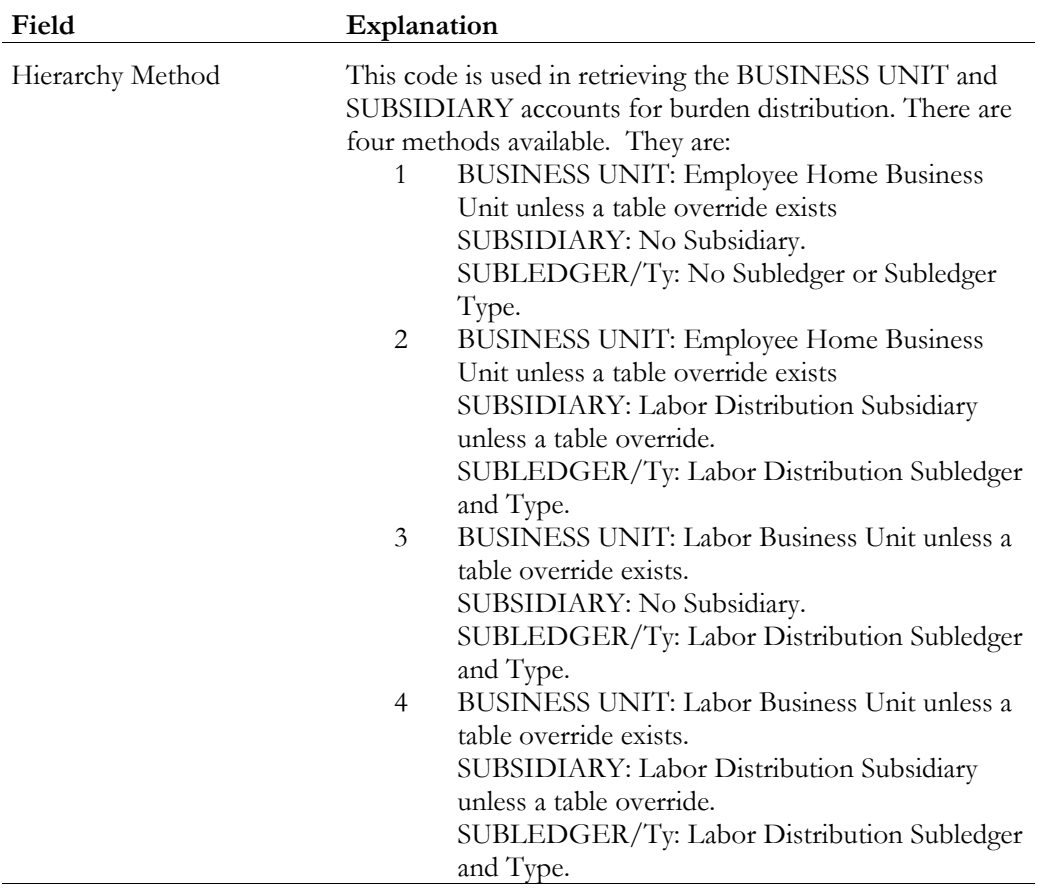

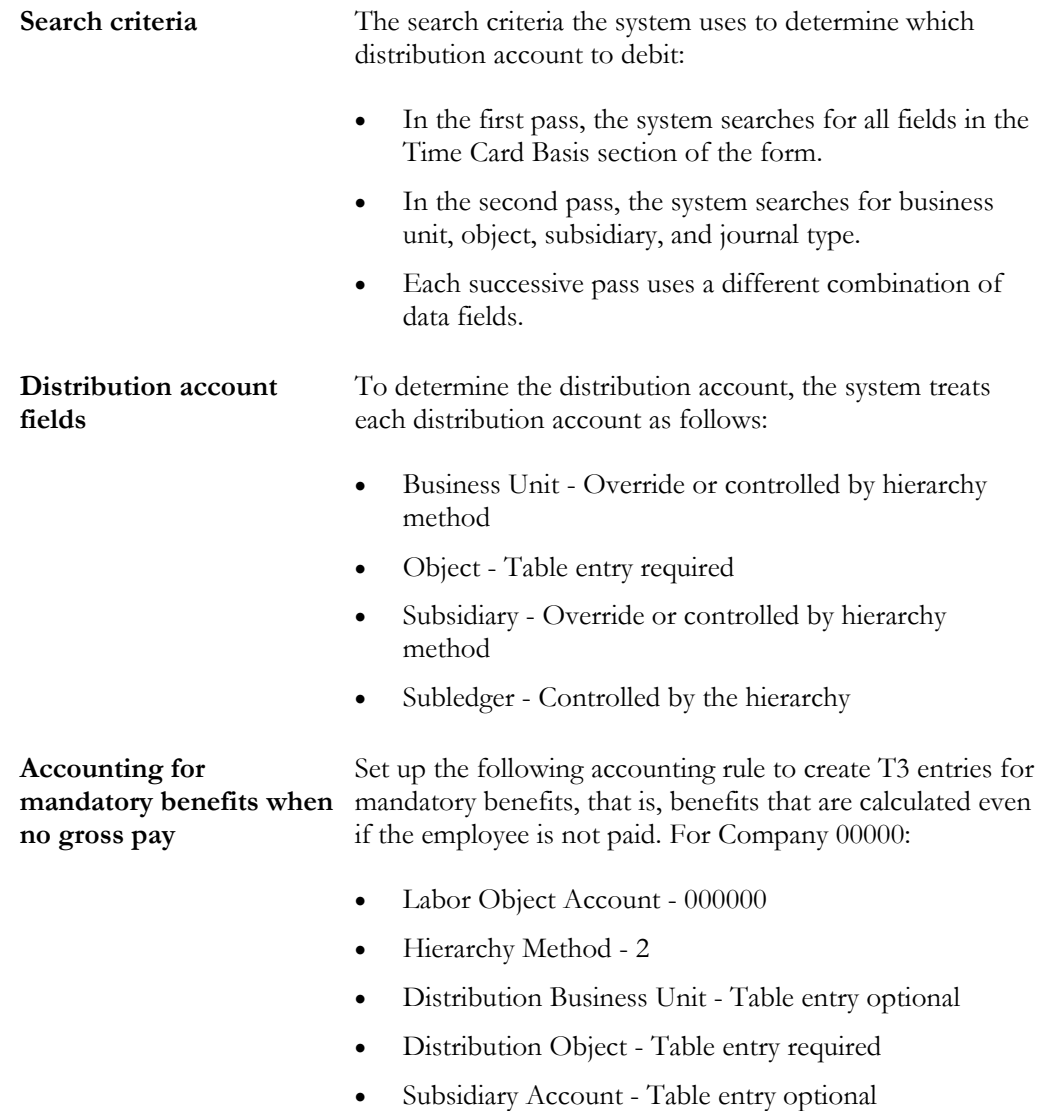

# **Setting Up Company Burden Rules**

You can set up company burden rules to split the premium portion of overtime into a separate journal entry. You can choose to omit the creation of T3s.

You must set up company burden rules for a specific company. You cannot use Company 00000.

### ► **To set up company burden rules**

On Debit - Burden/Premium-Labor Distribution

1. Choose the Company Unit Burden Rules function.

The system displays Company Burden Distribution Rules.

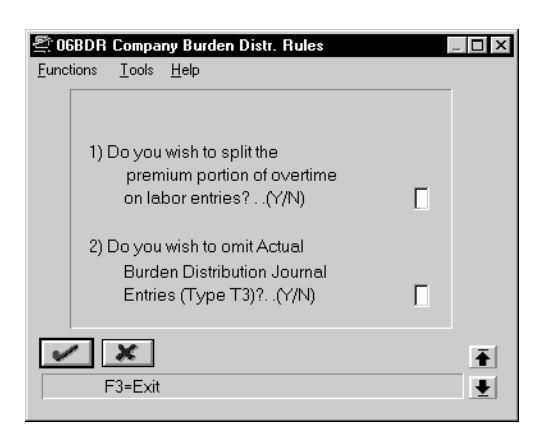

#### 2. Complete the question fields.

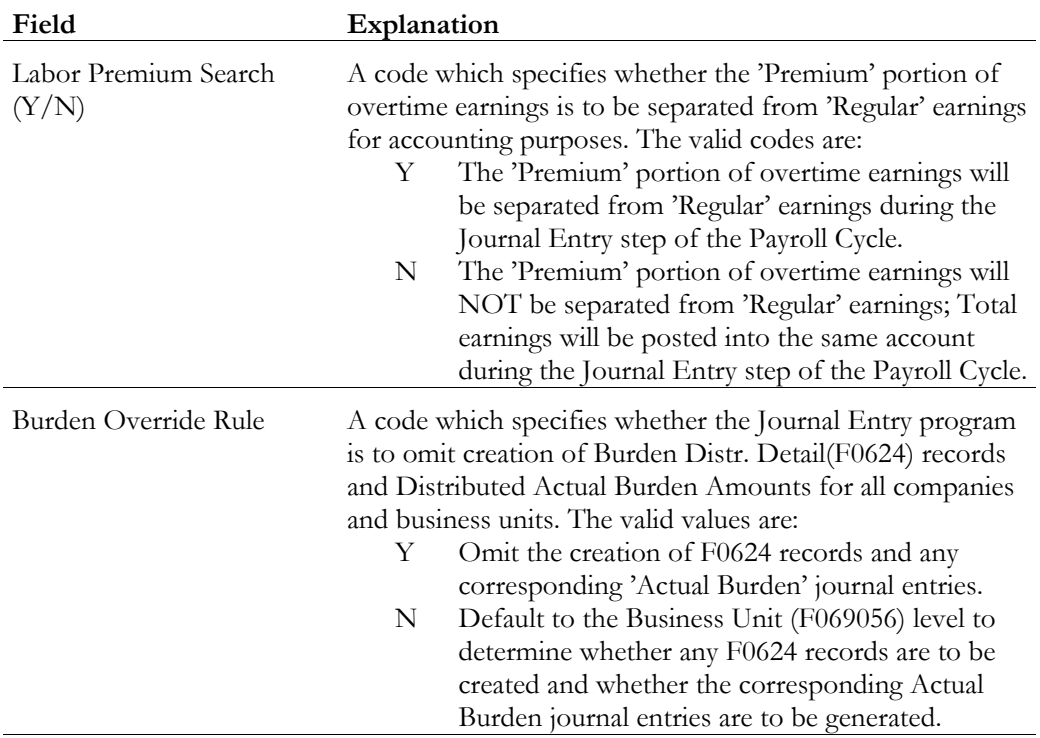

You can create and store actual burden detail for every timecard. This is typically needed for government jobs or for auditing by an outside agency. When you set up business unit burden rules, you define a burden rule that applies to a single business unit. This is useful for tracking detailed cost-plus burden expenses by job and business unit.

### ► **To set up business unit burden rules**

On Debit - Burden/Premium-Labor Distribution

1. Choose the Business Unit Burden Rules function.

The system displays Business Unit Burden Rule Window.

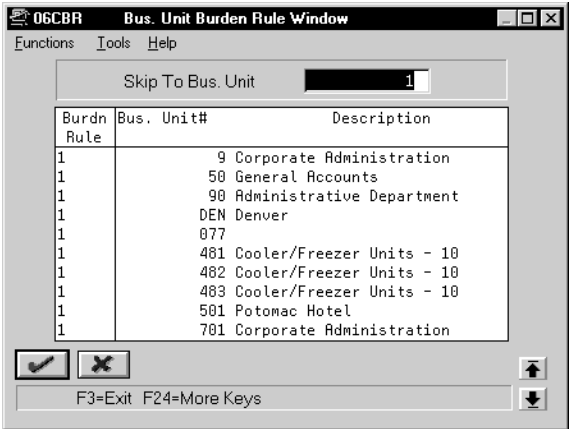

- 2. On Business Unit Burden Rule Window, complete the following field:
	- Burden Rule

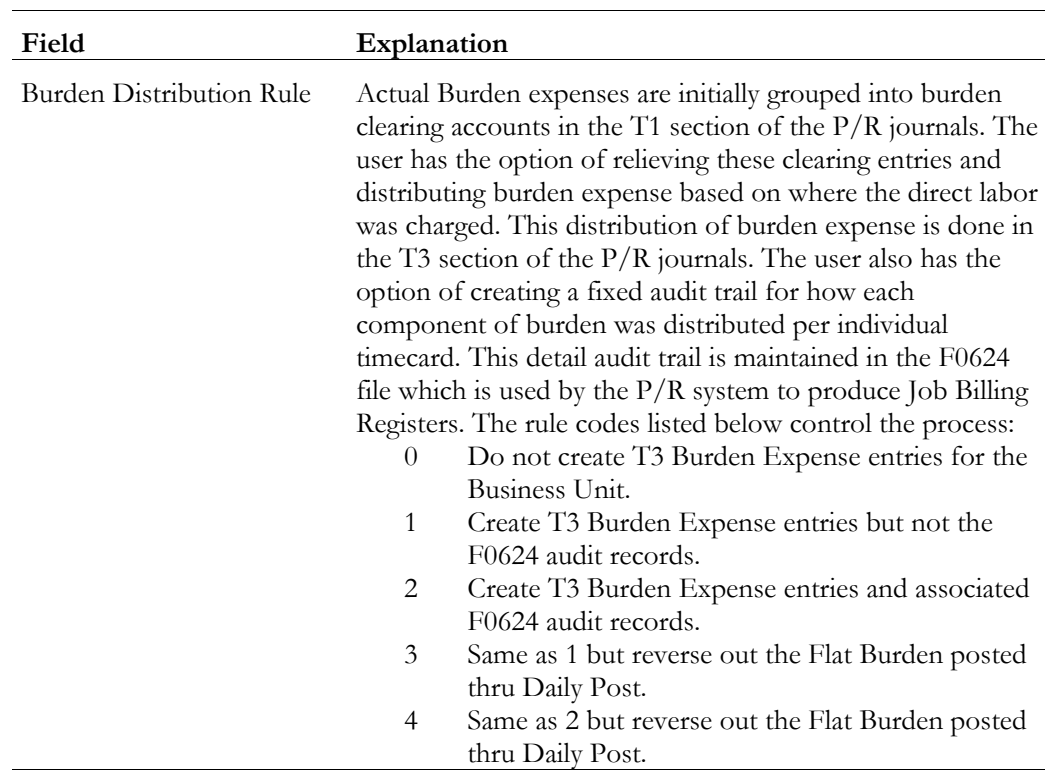

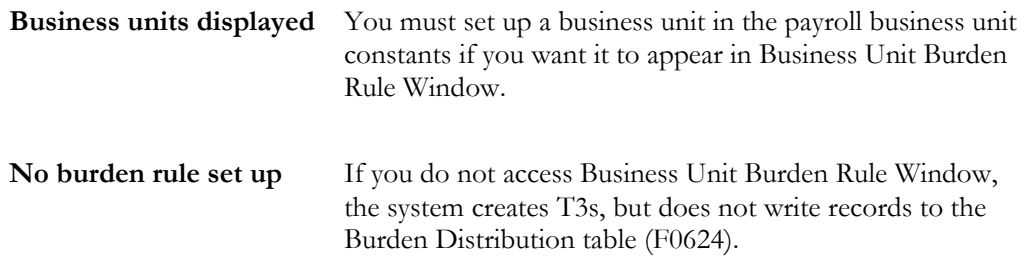

# **Setting Up Cash in Bank Account Distribution Instructions**

You set up cash in bank account distribution instructions to define instructions for payroll disbursements. You can define different accounts for:

- Cash disbursements
- Computer checks
- Automatic deposits
- Interim manual checks

• Interim computer checks

When you set up cash in bank account distribution instructions, you must, at a minimum, set up the default journal type DP. You can use other codes when other types of payments are drawn on different bank accounts.

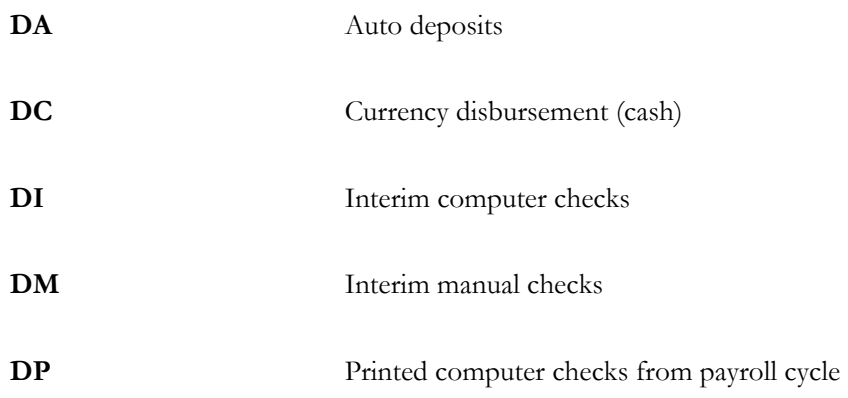

### **Example: Search Criteria**

The employee home business unit and the journal type determine the account. The journal type represents the type of cash disbursement.

The following list illustrates the ways the system can match the type of payment and the home business unit for a specific company:

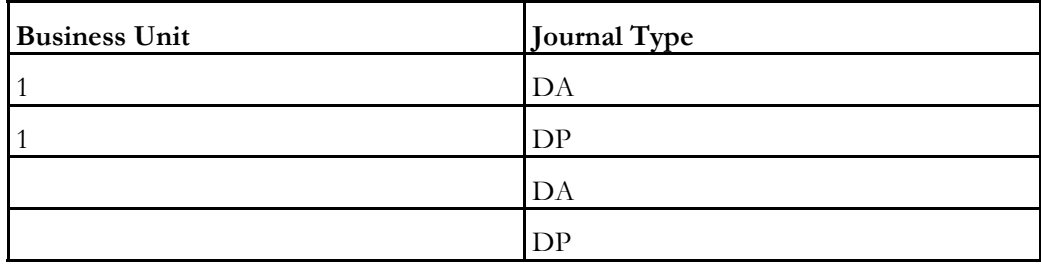

The following list illustrates the ways the system can match the type of payment for default Company 00000:

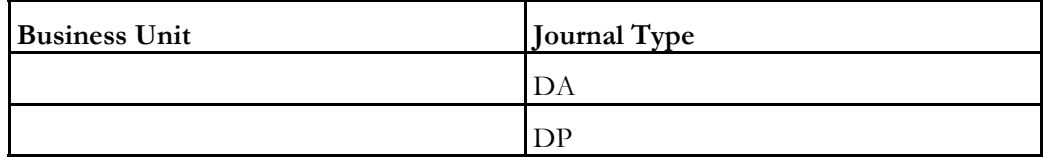

### ► **To set up cash in bank account distribution instructions**

On Credit - Cash/Bank Account

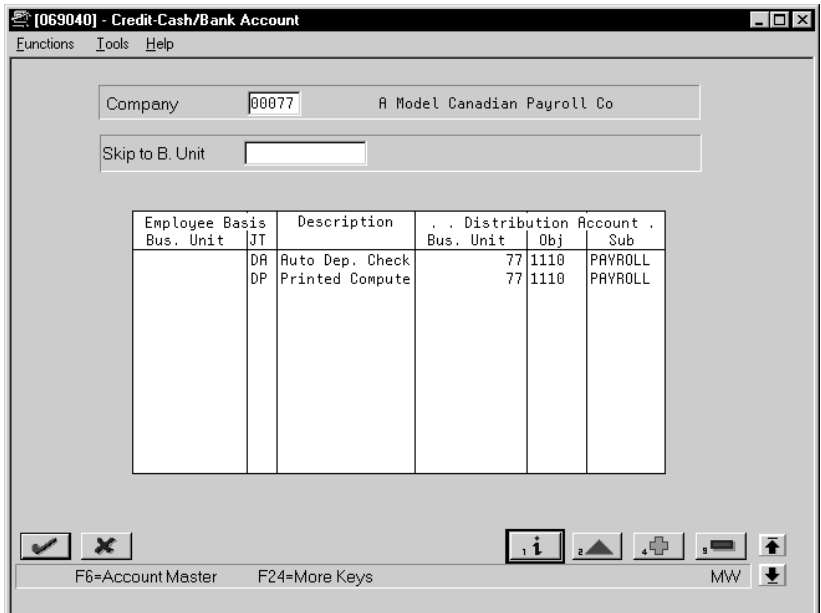

- 1. Complete the following required fields:
	- Company
	- Distribution Account Object
	- Employee Basis Journal Type
- 2. Complete the following optional fields:
	- Distribution Account Business Unit
	- Distribution Account Subsidiary
- 3. Complete the steps to set up default journal type DP. See *Working with Journal Type Defaults*.

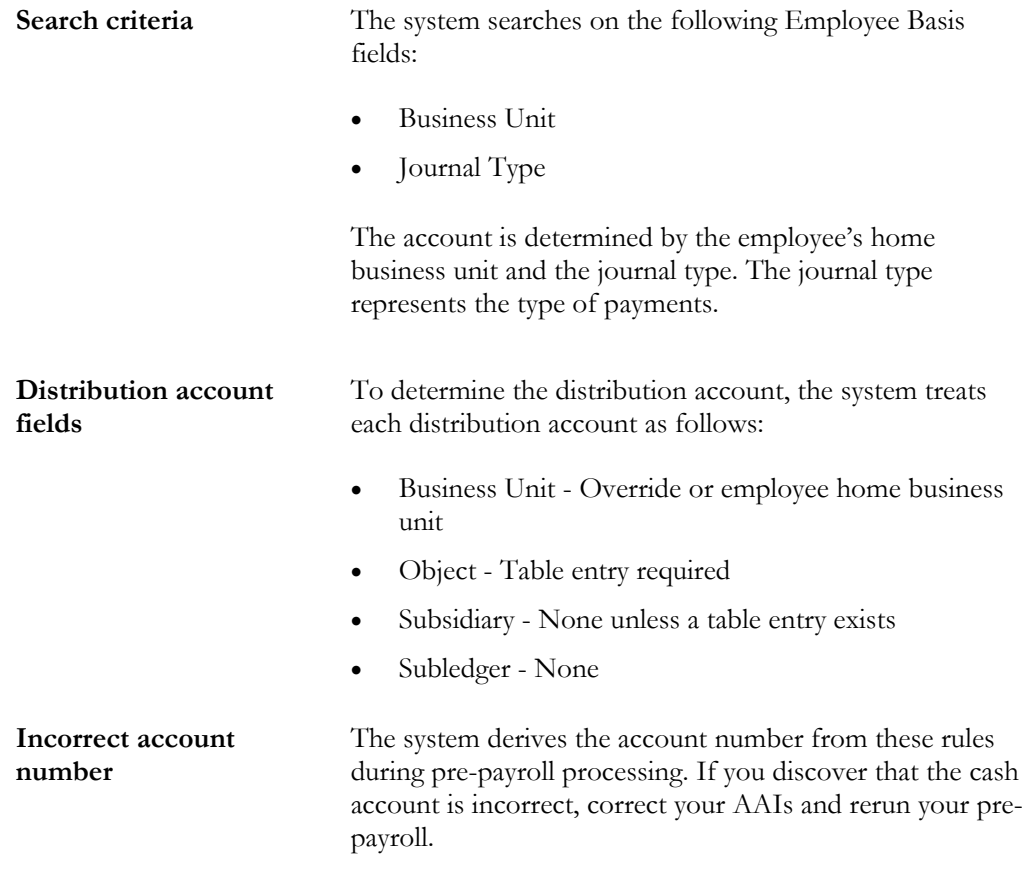

## **Setting Up Liabilities Instructions**

You set up the liabilities instructions to define payroll liability credit instructions used to create entries for the Payroll Disbursements Journal.

The minimum setup requirements for journal types when you set up liabilities instructions include the default journal type codes. They are:

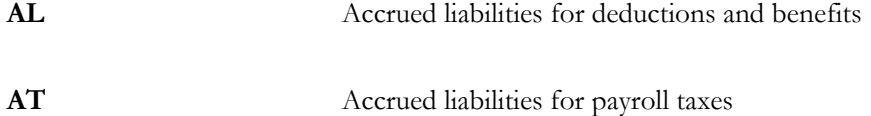

### **Example: Search Criteria**

The following list illustrates the search criteria for a specific company. For tax liabilities, the system matches the tax type and, optionally, the employee's home business unit. For DBA liabilities, the system matches the DBA code and, optionally, the employee's home business unit.

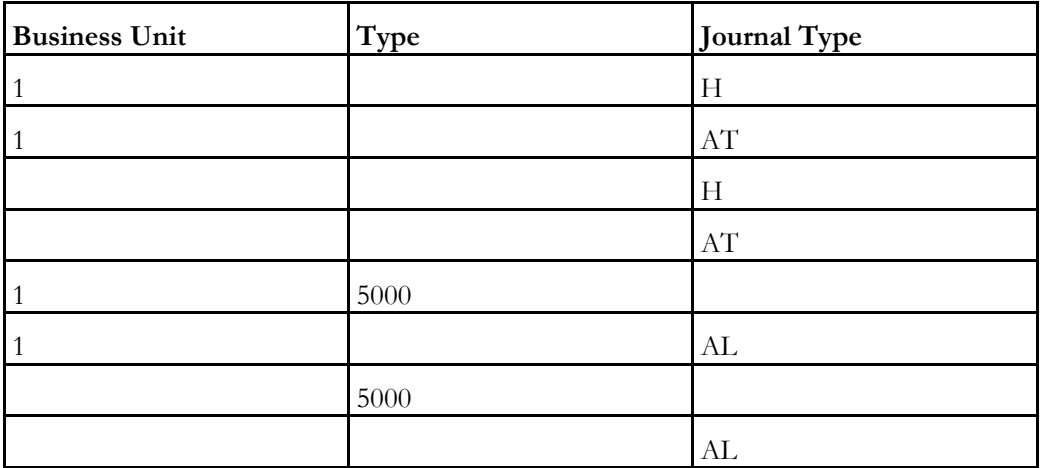

The following list illustrates the search criteria for default Company 00000, the system matches the the tax type and the DBA type to the timecard, or uses the default journal type if no match is found.

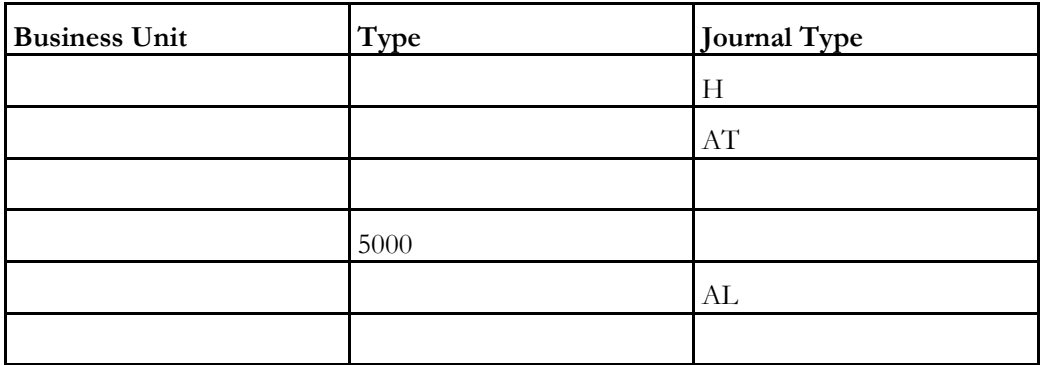

#### ► **To set up liabilities instructions**

On Credit - Liabilities

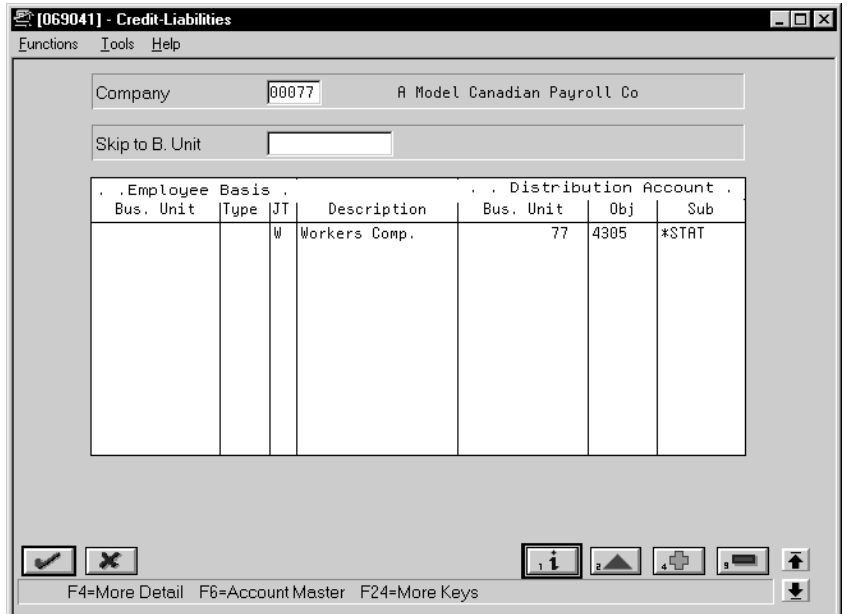

- 1. Complete the following required fields:
	- Company
	- Distribution Account Object
- 2. For deductions and benefits, complete the following field:
	- Employee Basis Type
- 3. For taxes, AL, and AT journal types, complete the following field:
	- Employee Basis Journal Type
- 4. Complete the following optional fields:
	- Employee Business Unit
	- Distribution Account Business Unit
	- Distribution Account Subsidiary
- 5. Access the fold area.

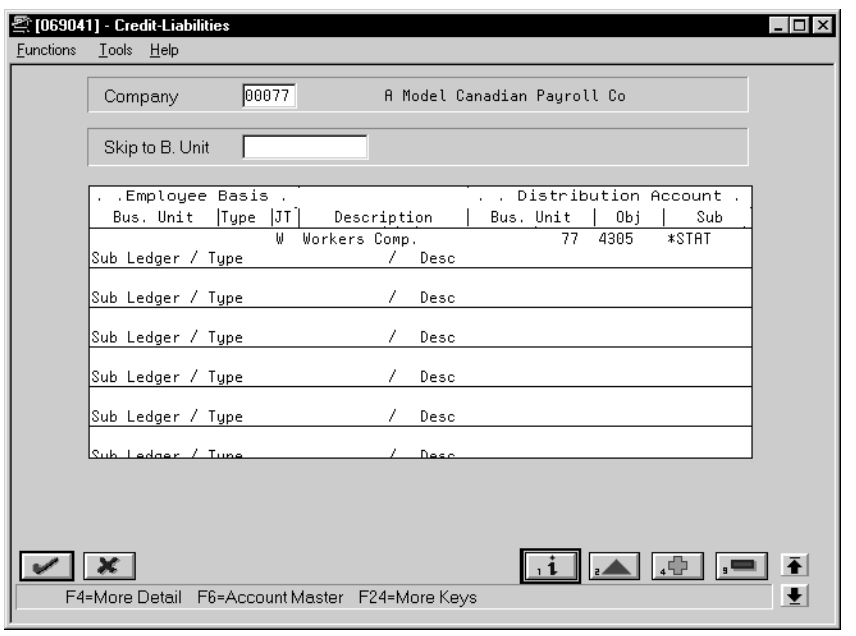

- 6. Complete the following optional fields:
	- Subledger
	- Type
- 7. Complete the steps to set up default journal type AL and AT.

See *Working with Journal Type Defaults*.

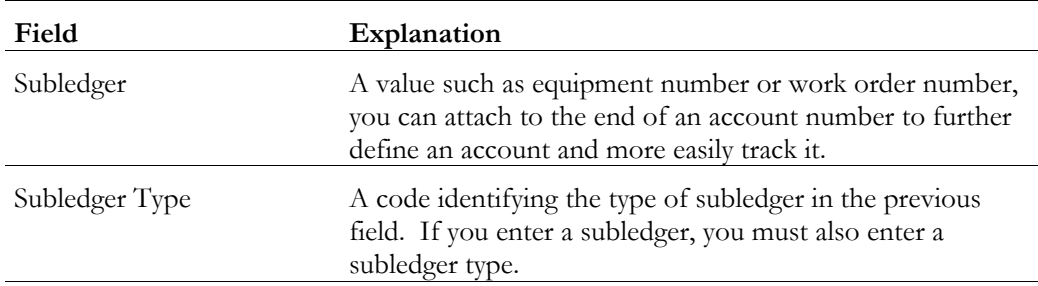

**Search criteria** In the first pass, the system searches on the following Employee Basis fields:

- Business Unit
- Specific tax type or AT journal type for taxes
- DBA or AL journal type for DBAs

Each successive pass is based on the business unit or journal type.

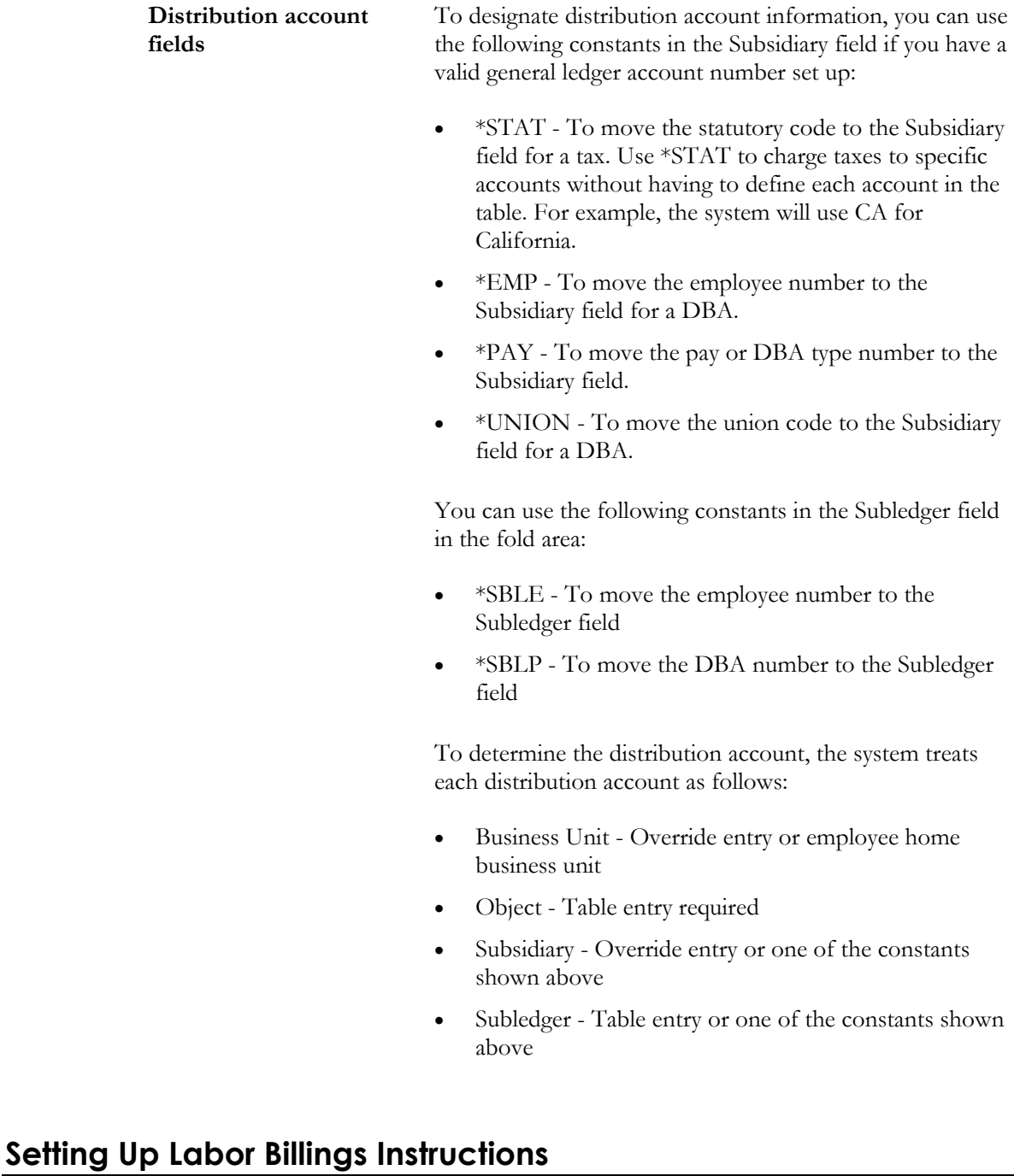

You set up labor billings instructions to establish accounting rules for labor billing offsets. These offsets are natural credit or revenue entries that offset labor billing charges or debits. The entries are generally made as credit entries.

If your company is not using labor billings, you do not need to set up these instructions.

### **Example: Search Criteria**

This example illustrates the credit side only. The system searches on a combination of home business unit, job location, and pay type.

The following lists the ways that the system can match information to a timecard for a specific company:

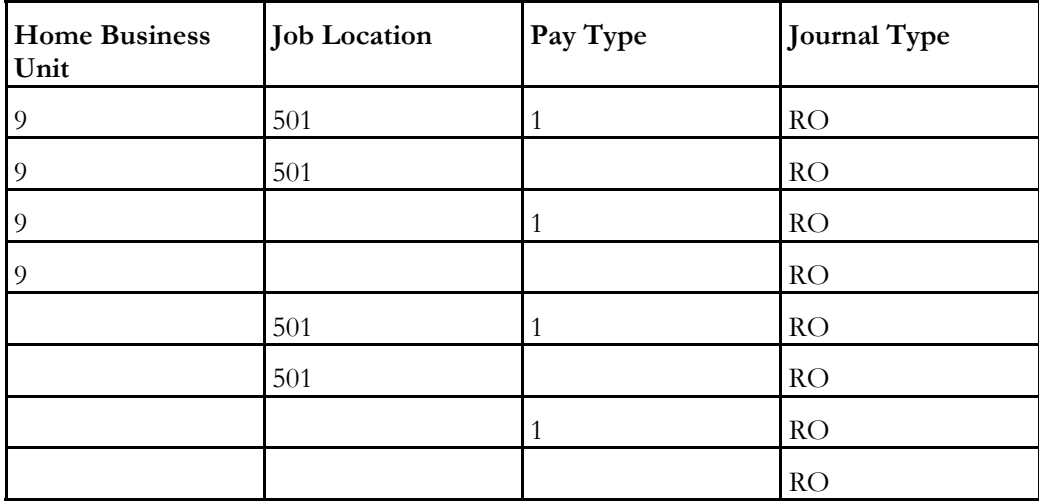

The following list identifies the search criteria the system can use to match information from the timecard to the default Company 00000:

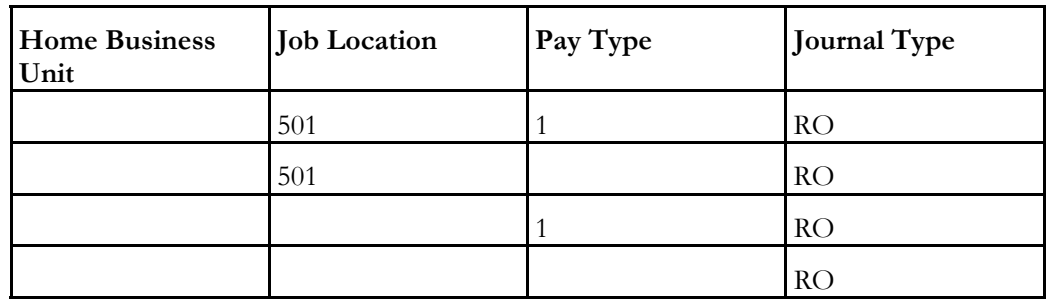

#### ► **To set up labor billings instructions**

On Credit - Labor Billings

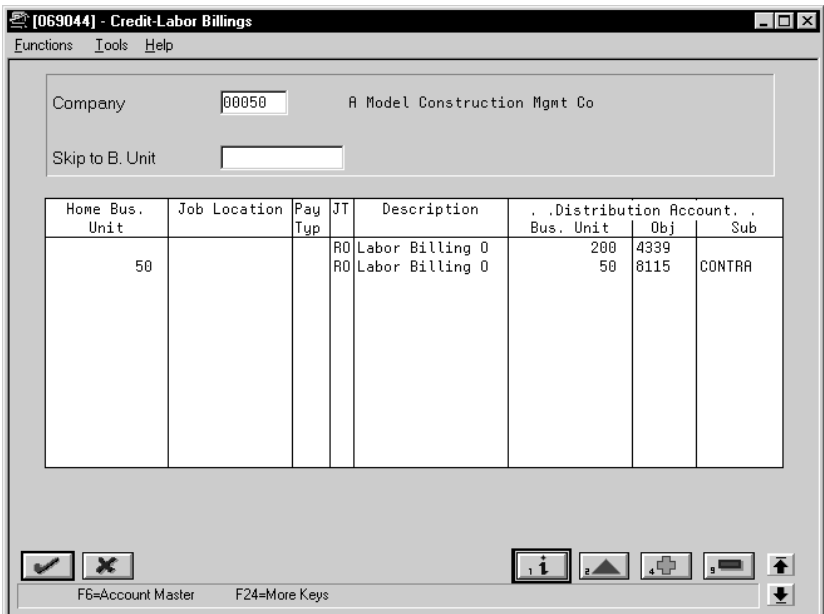

- 1. Complete the following required fields:
	- Company
	- Journal Type
	- Distribution Account Object
- 2. Complete the following optional fields:
	- Home Business Unit
	- Job Location (Business Unit-Chargeout)
	- Pay Type
	- Distribution Account Business Unit
	- Distribution Account Subsidiary
- 3. Complete the steps to set up default journal type RO. See *Working with Journal Type Defaults*.

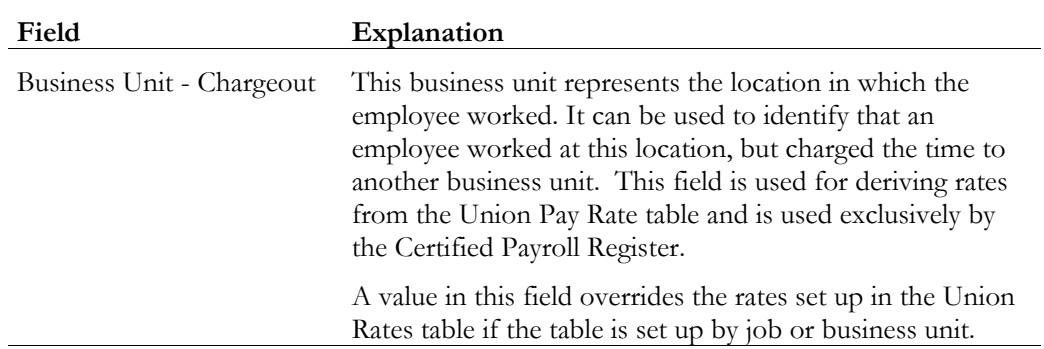

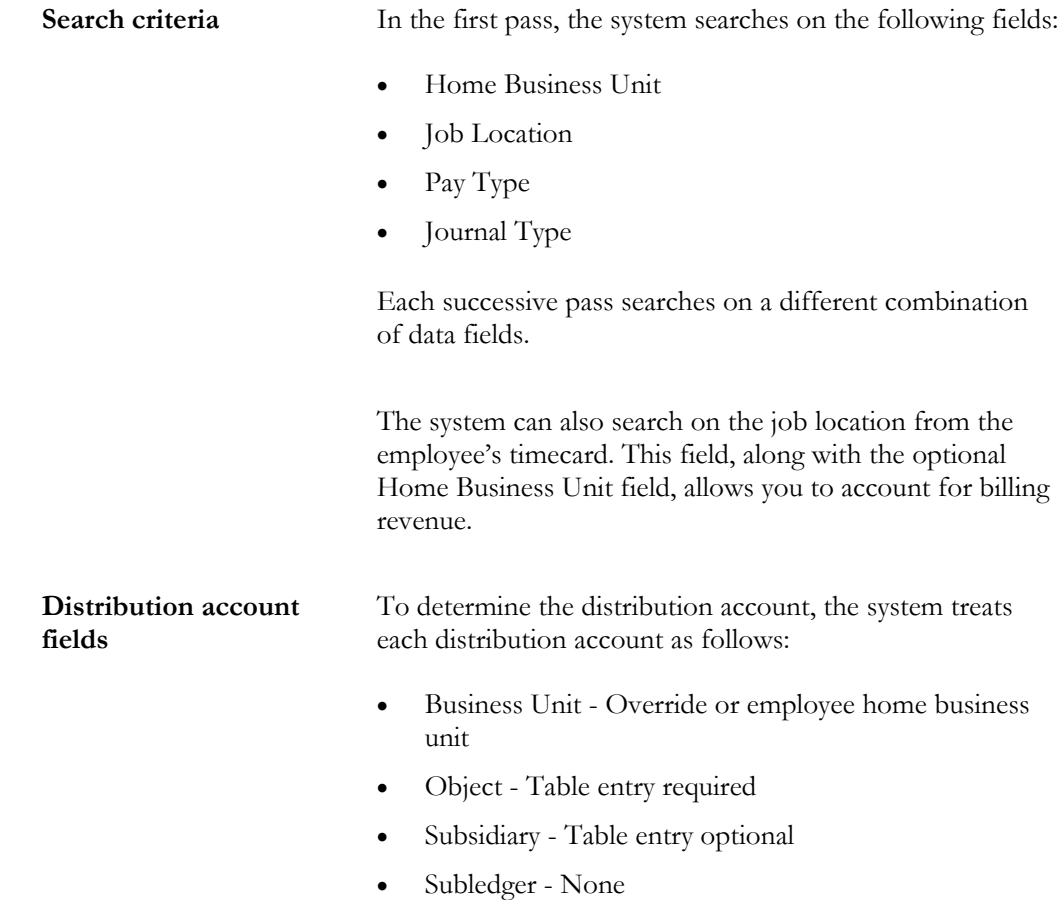

## **Setting Up Accruals and Clearing Instructions**

You set up accruals and clearing instructions for the following:

- Accrued wages account (T1, T2)
- Actual burden clearing accounts (T1, T3)
- Flat burden clearing account (T2)
- Recharge flat burden clearing account
- Intercompany settlement accounts (T1-T6)

When you set up the accrued wages account you must, at a minimum, include the following journal type code:

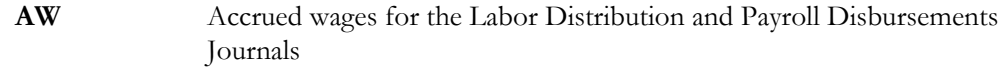

When you set up actual burden clearing accounts you must, at a minimum, include the following journal type code:

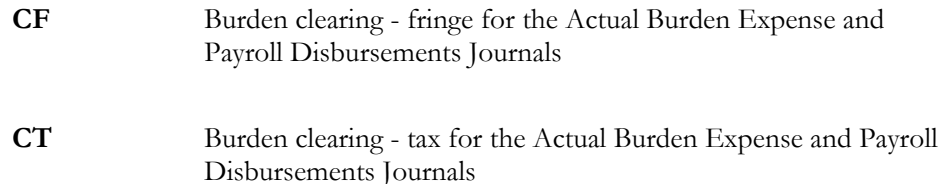

When you set up the flat burden clearing account you must, at a minimum, include the following journal type code:

FC Flat Burden Clearing for the Labor Distribution Journal

When you set up intercompany settlement accounts you must, at a minimum, include the following journal type code:

**IC** Intercompany settlements for the Actual Burden Expense, Labor Distribution, and Payroll Disbursements Journals

When you set up the recharge flat burden clearing account you must, at a minimum, include the following journal type code:

**RC** Recharge burden relief for the Actual Burden Expense and Payroll Disbursements Journals

### **Example: Search Criteria**

The following list identifies the search criteria that the system can use to match information from the timecard for a specific company for clearing tax burden:

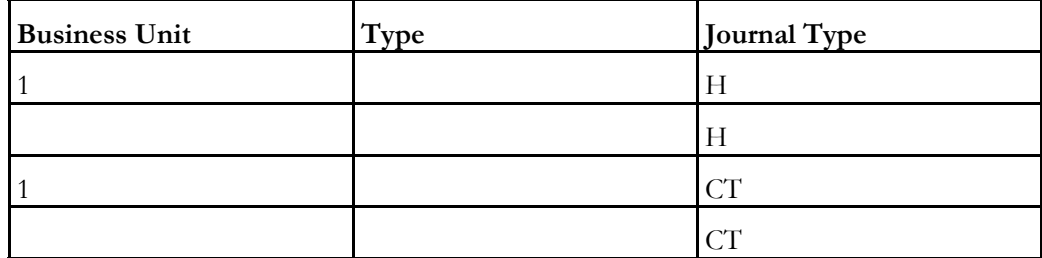

The following list identifies the search criteria that the system can use to match information from the timecard for Company 00000 for clearing tax burden:

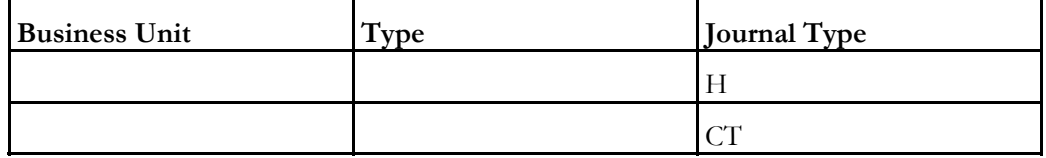

The following list identifies the search criteria that the system can use to match information from the timecard for a specific company for clearing fringe burden:

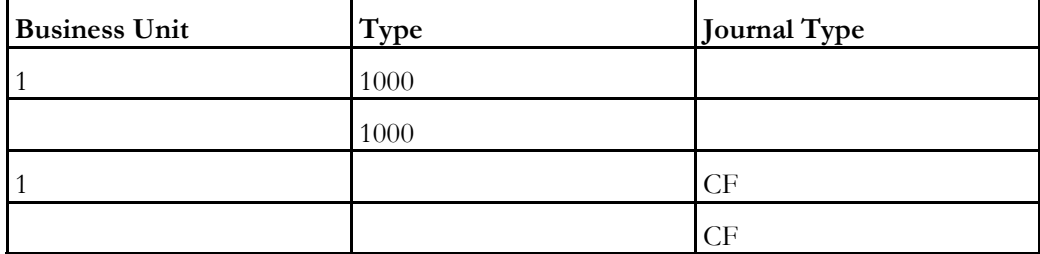

The following list identifies the search criteria that the system can use to match information from the timecard for Company 00000 for clearing fringe burden:

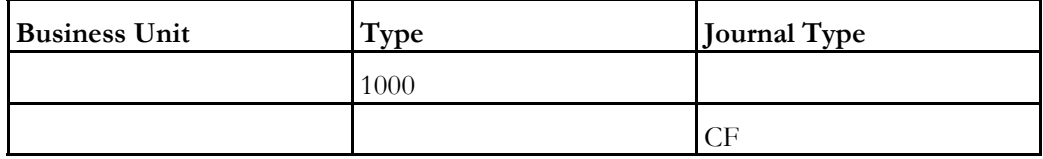

The following list identifies the search criteria that the system can use to match information from the timecard for a specific company for accrued wages, flat burden clearing, intercompany settlements, or recharge flat burden clearing:

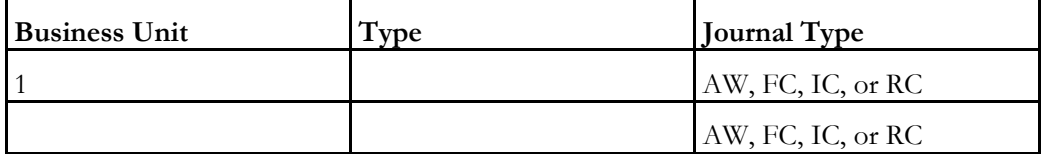

The following list identifies the search criteria that the system can use to match information from the timecard for Company 00000 for accrued wages, flat burden clearing, intercompany settlements, or recharge flat burden clearing:

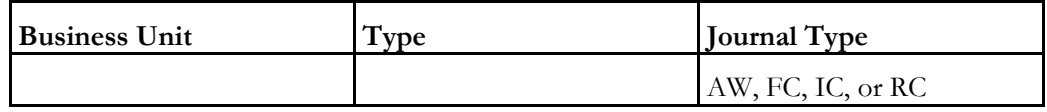

► **To set up accruals and clearing instructions** 

On Debit/Credit - Accruals/Clearing

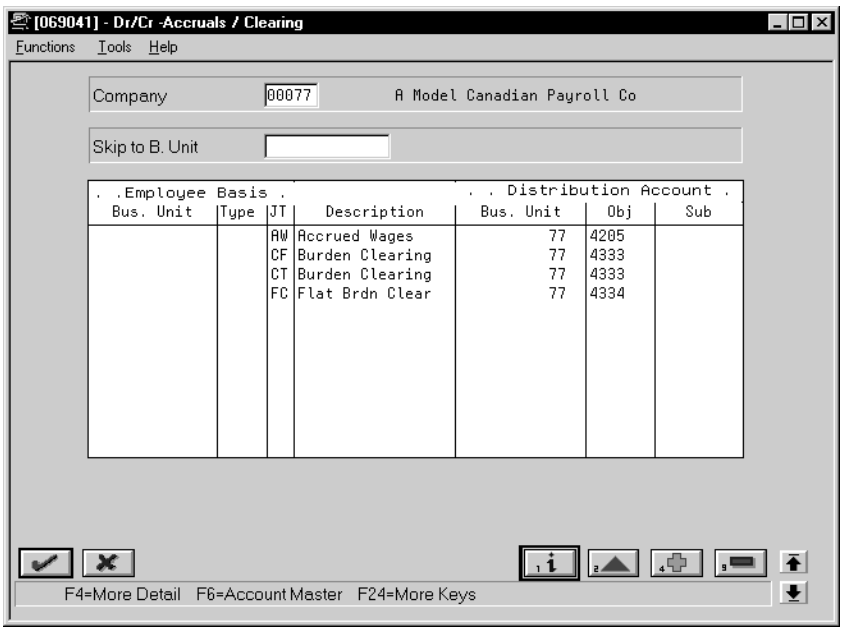

- 1. Complete the following required fields:
	- Company
	- Distribution Account Object
- 2. Complete one of the following fields, as appropriate:
	- Employee Basis Type
	- Employee Basis Journal Type
- 3. Complete the following optional fields:
	- Employee Basis Business Unit
	- Distribution Account Business Unit
	- Distribution Account Subsidiary
- 4. Access the fold area.

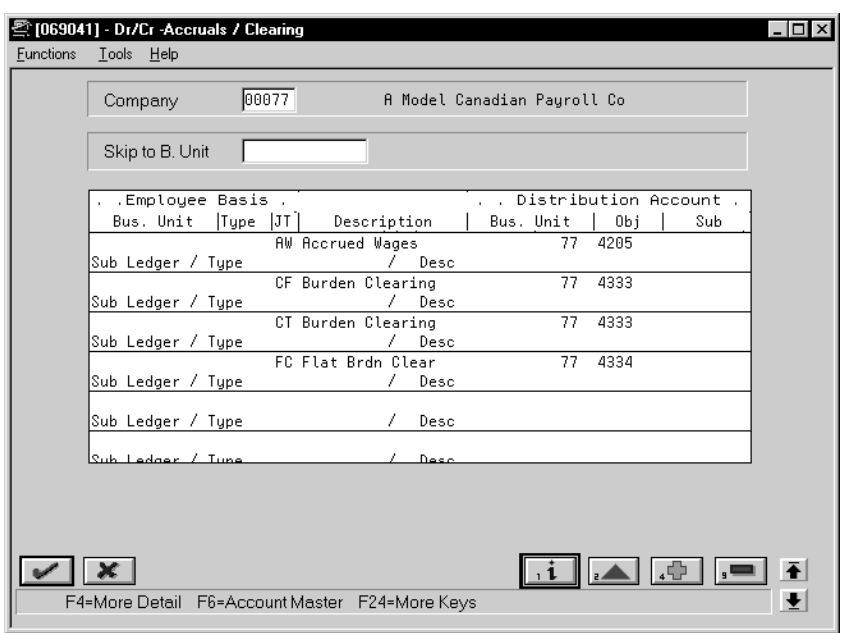

- 5. Complete the following optional fields:
	- Subledger
	- Type
	- Description
- 6. Complete the steps to set up default journal type CF, CT, and AW. See *Working with Journal Type Defaults*.

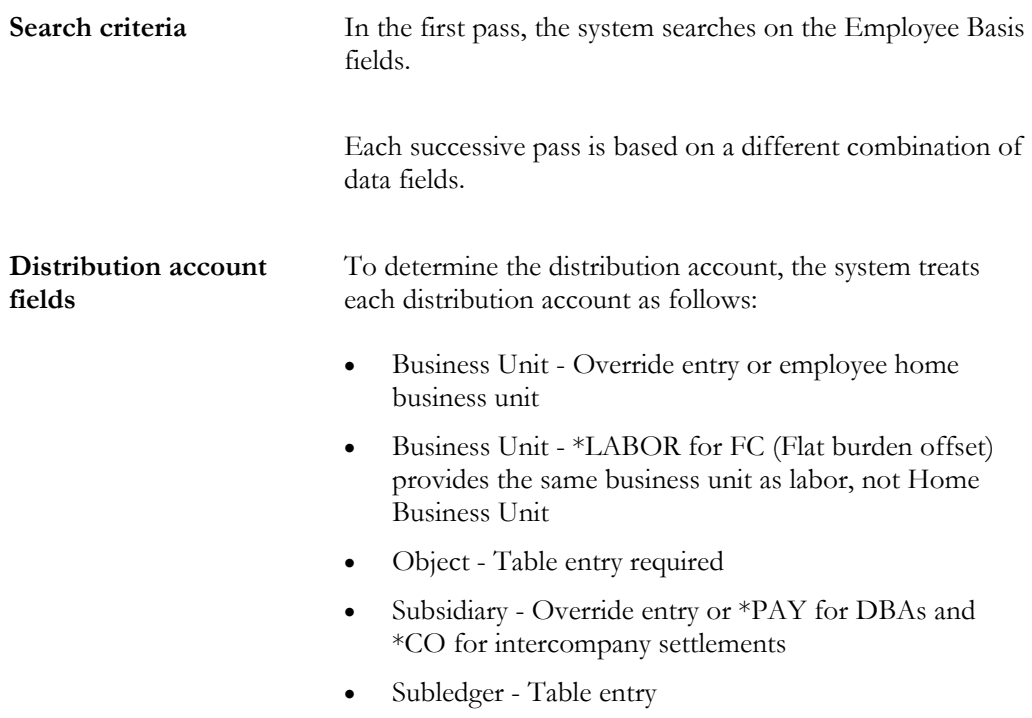

## **Setting Up Journal Summarization Rules**

You set up journal summarization rules to establish how the Payroll system summarizes pro forma journal entries before creating actual journal entries in the general ledger. Summarizing journal entries reduces the number of transactions in the general ledger.

Defining journal summarization allows you to:

- Summarize journal entries for specific companies and for the default Company 00000
- Print both summarized and detail journals
- Set up to six different summarization rules for a specific range of object accounts and for a specific business unit

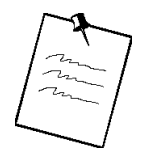

If the system does not find summarization rules for a specific company, it uses those established for the default company (Company 00000). If it finds no summarization rules for an account, it assumes full summarization.

Each additional variable (company, business unit, or summarization code) that you define requires additional computer resources, which lengthens processing time. Therefore, J.D. Edwards recommends that you:

- Set up summarization rules at the Company 00000 level when possible
- Avoid setting up summarization rules at the business unit level
- Specify the same summarization code for each object account range when possible

#### ► **To set up journal summarization rules**

On Journal Summarization Rules

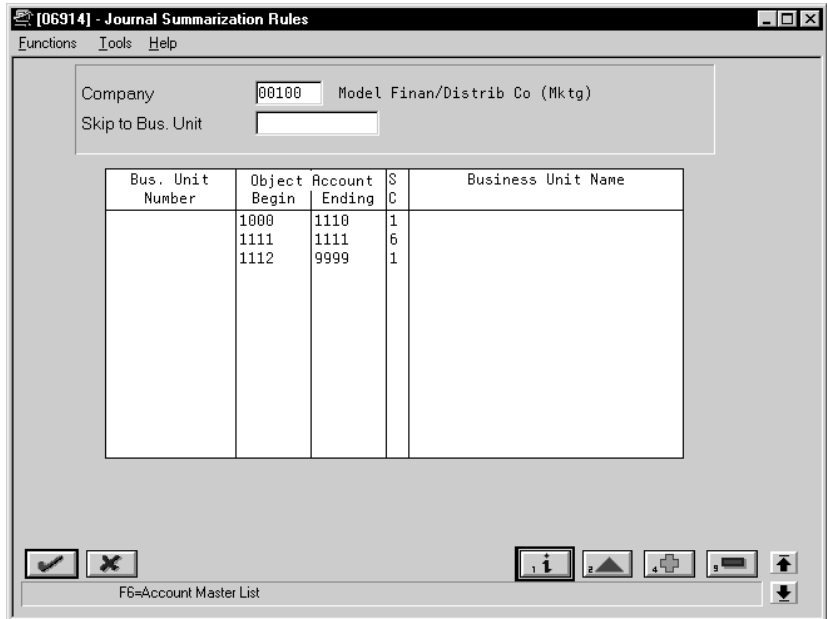

- 1. Complete the following fields:
	- Company
	- Summarization Code
- 2. Enter the business unit number, object account range, or both in the following fields:
	- Business Unit Number
	- Object Account Beginning Range
	- Object Account Ending Range

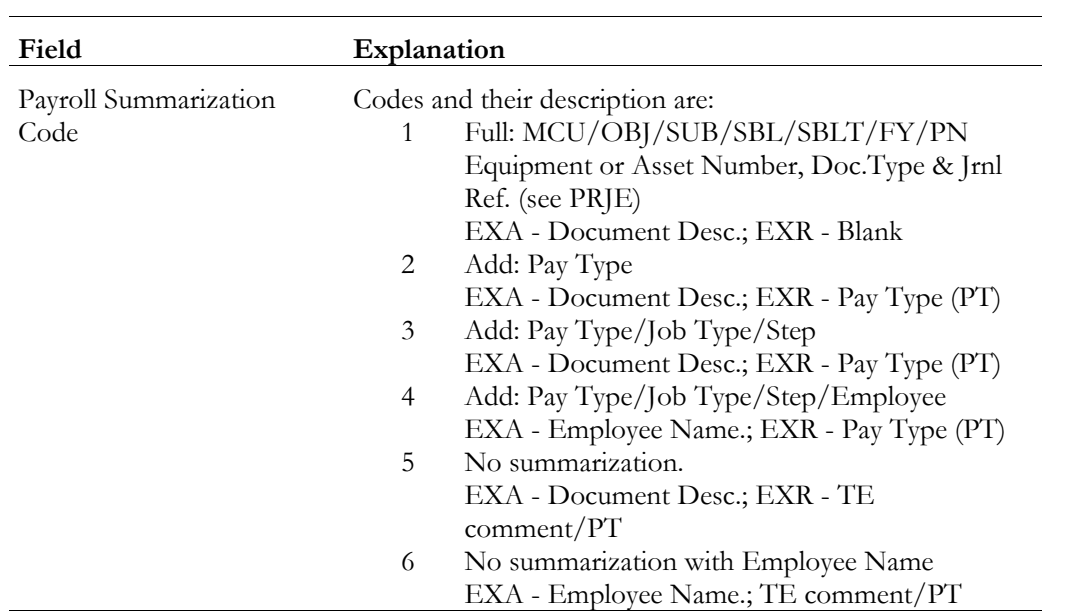

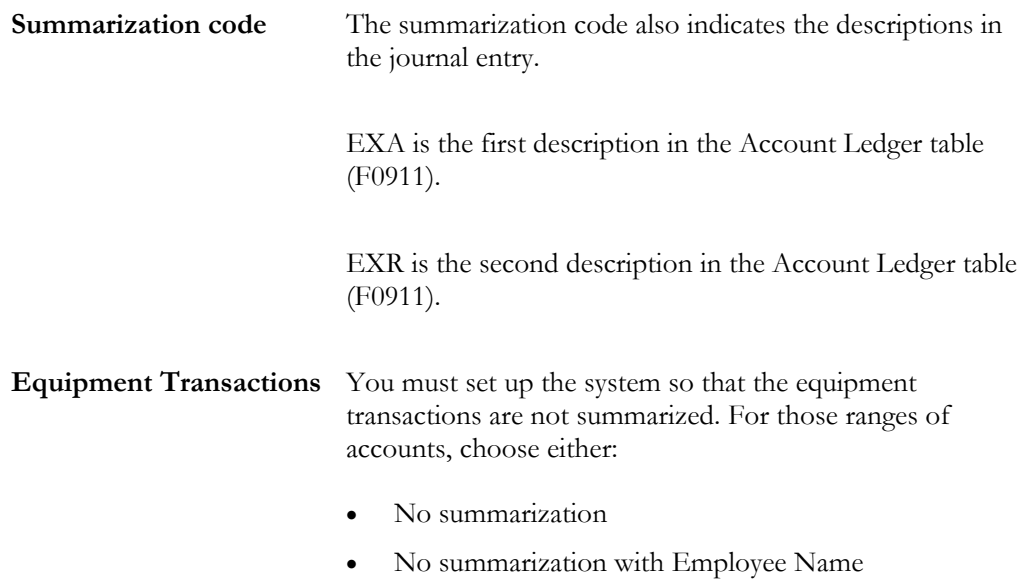

### **Example: Summarization Rules on the Pay Period Journal Batch Proof**

This Pay Period Journal Batch Proof lists pro forma journals with no summarization for the expense accounts. In the payroll illustrated, five employees were processed, each of them having one timecard. An LD, BF, and BT journal type has been created for each employee for each type of expense.

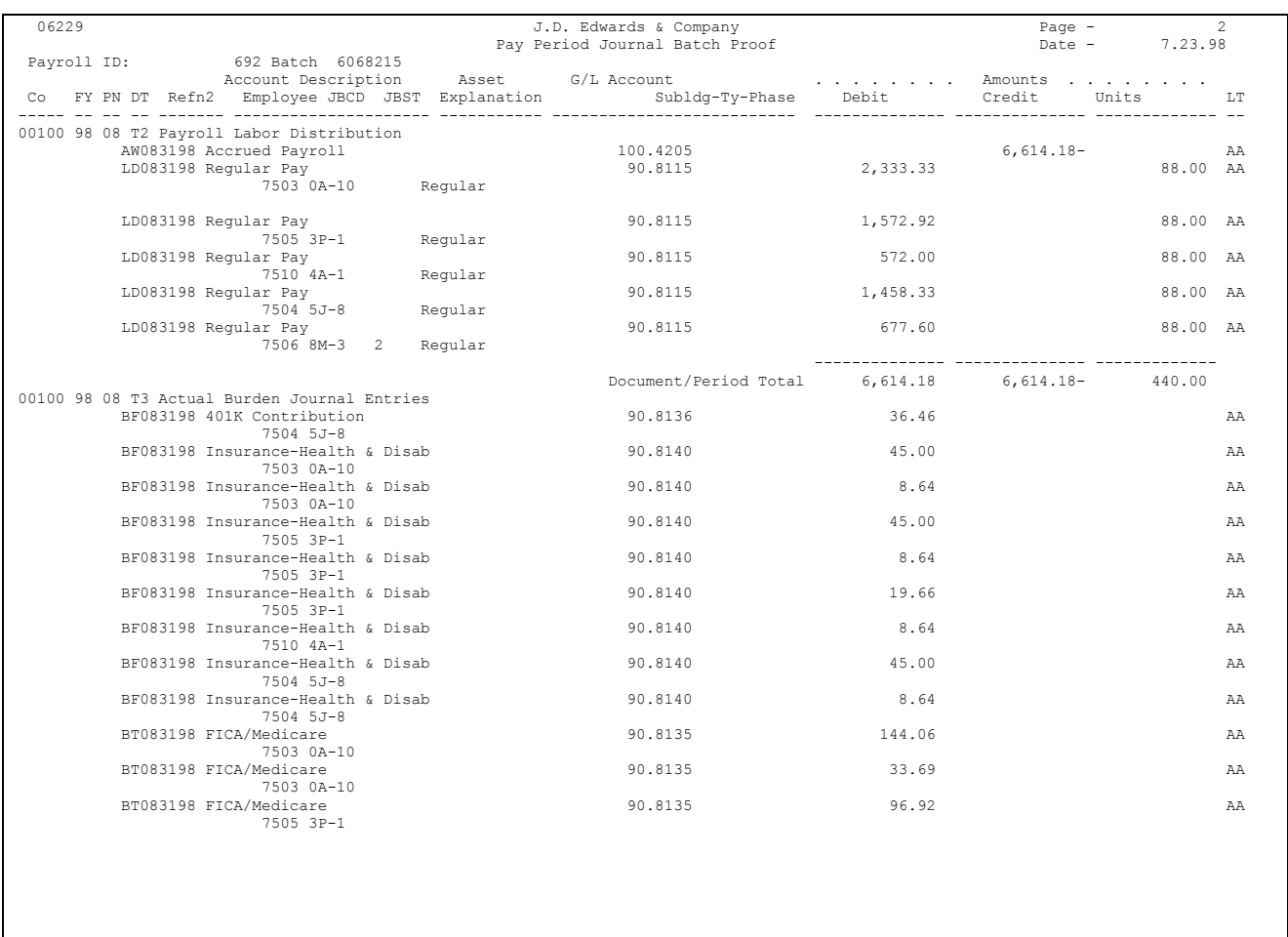

This Pay Period Journal Batch Proof lists pro forma journals with full summarization. All the LD and various BF and BT journals are summarized into single entries.

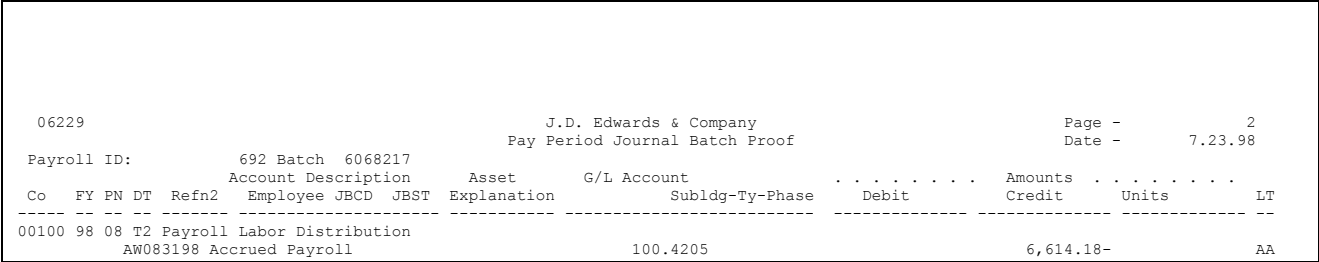

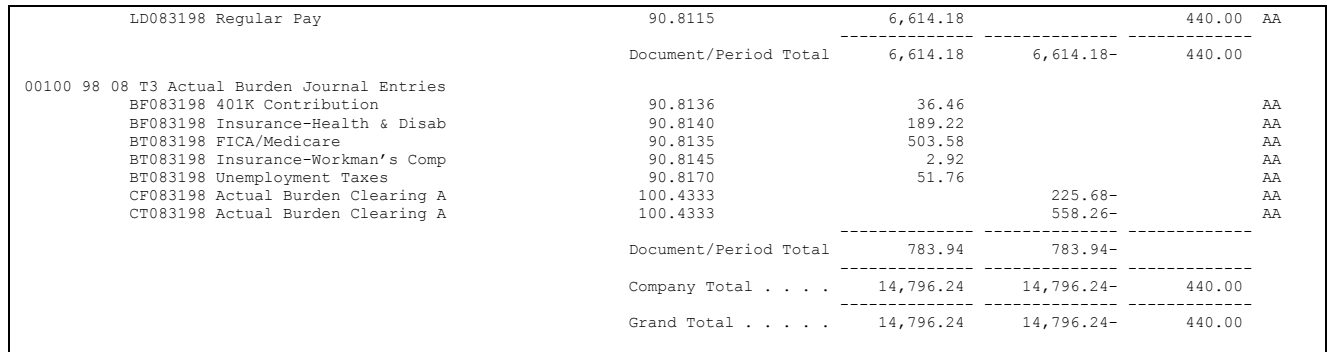

## **Reviewing AAI Reports**

You review AAI reports to verify that the accounting instructions and journal summarization rules that you entered are correct.

Reviewing AAI reports consists of the following tasks:

- Reviewing the Accounting Distribution Rules report
- Reviewing the Accounting Summarization Rules report

### **See Also**

• The *Technical Foundation Guide* for information about running, copying, and changing a DREAM Writer version

#### **Reviewing the Accounting Distribution Rules Report**

The Accounting Distribution Rules report provides a detailed listing of the information within the Accounting Distribution Rules table. You can review the report to verify that the information that you entered on any of the AAI tables is correct.

The report prints a separate page for each journal code or set of accounting rules. For example, all of the accounting rules for accruals print, then the rules for burden expenses print, and so on.

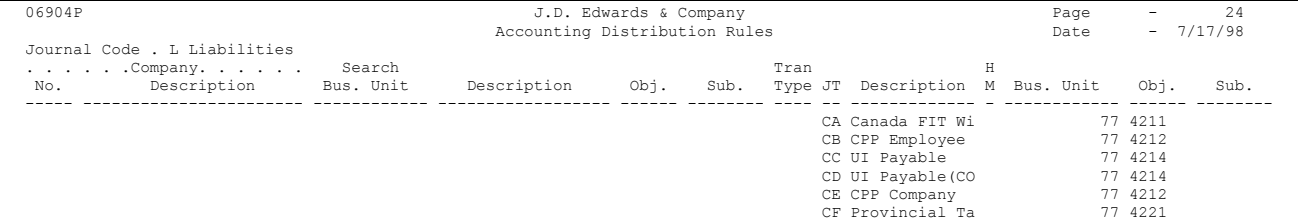

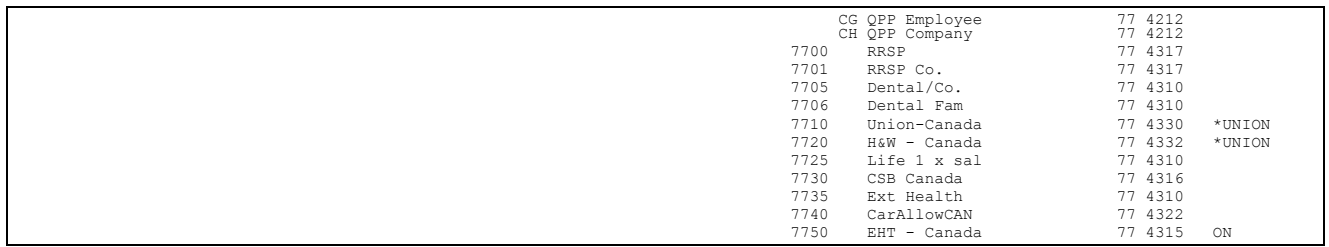

#### **Reviewing the Accounting Summarization Rules Report**

The Accounting Summarization Rules report provides a detailed listing of the journal summarization rules that you set up. You review the report to verify that the journal summarization rules that you entered are correct.

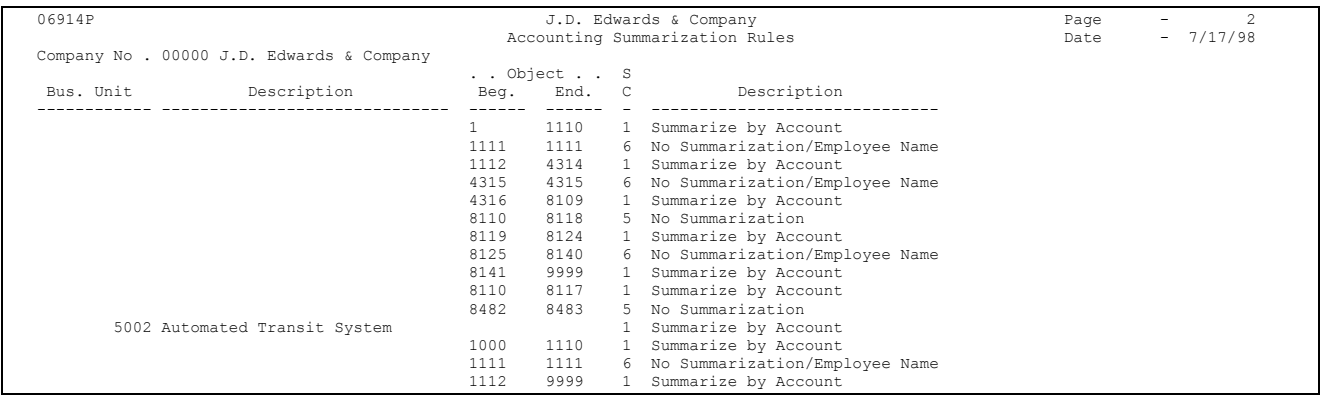

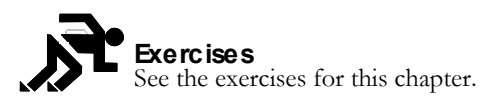

**Exercises**

## **Working with Journal Type Defaults**

You can have a line in an accounting instruction table that has no search criteria other than the journal type. This is a default line.

Each table can have a default line with a default journal type. For example, LD is the default journal type for the labor distribution table. When the timecard or employee criteria do not match any of the other lines, the system uses the default line, if one exists. You can use a default line for a specific company and for Company 00000.

The following lists the default journal types for default lines:

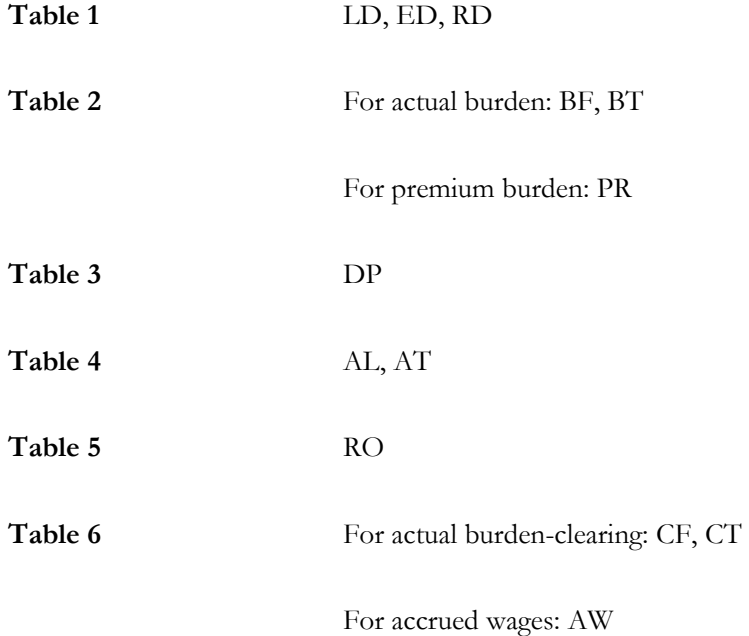

You can also use a default line to indicate that you are missing instructions from a table.

For example, in your chart of accounts you have a separate and unique account for each tax calculated in payroll. In your credit liabilities accounting instructions you assign these accounts by tax type.

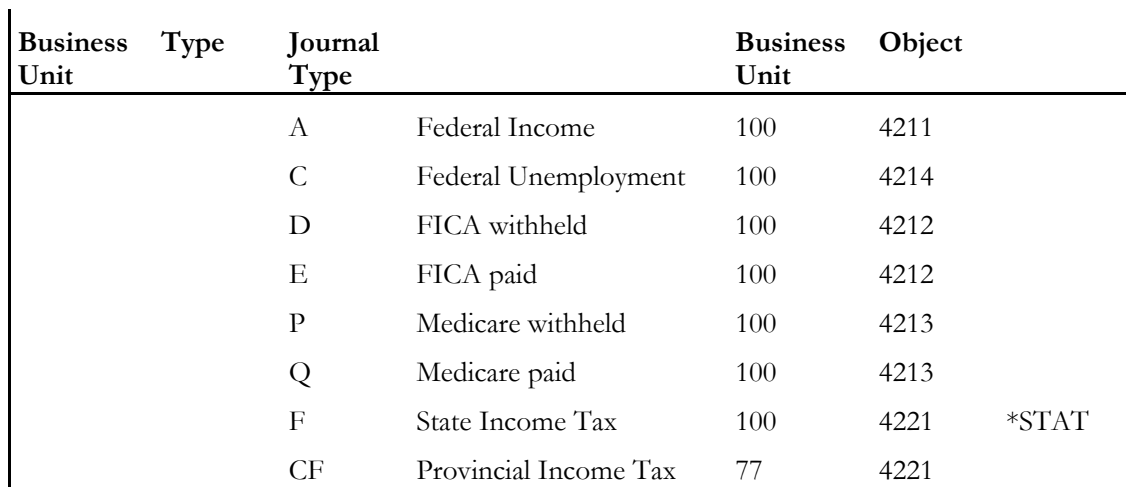

Using a default line to identify missing instructions, a default line with an invalid account informs you of a missing line in your table. If you use a valid account, no warning prints on the journal proof.

### ► **To work with journal type defaults**

On any accounting rule form

- 1. Complete the following fields for the default journal type:
	- Journal Type
	- Distribution Account Object
- 2. Complete the following optional fields:
	- Distribution Account Business Unit
	- Distribution Account Subsidiary
# **Set Up Tax Information**

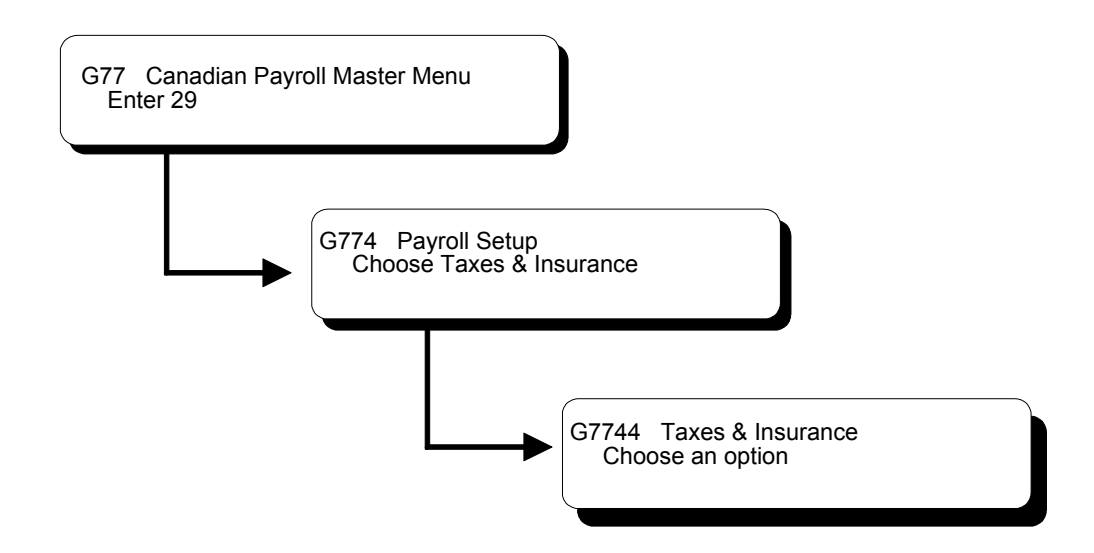

# **Setting Up Tax Information**

Taxes, disability insurance (in the United States only), and unemployment insurance are calculated by Vertex, a separate software package which integrates with J.D. Edwards payroll software. The taxing authority along with taxable wages, exemptions, supplemental wages, and so forth are passed to Vertex to calculate each employee's tax.

In Canada, taxes are calculated only for the tax area on the employee's Employee Master record.

Before you can use the Payroll system, you must establish tax information. This includes:

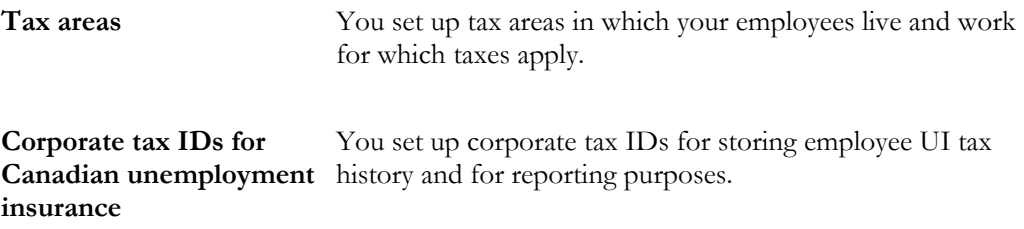

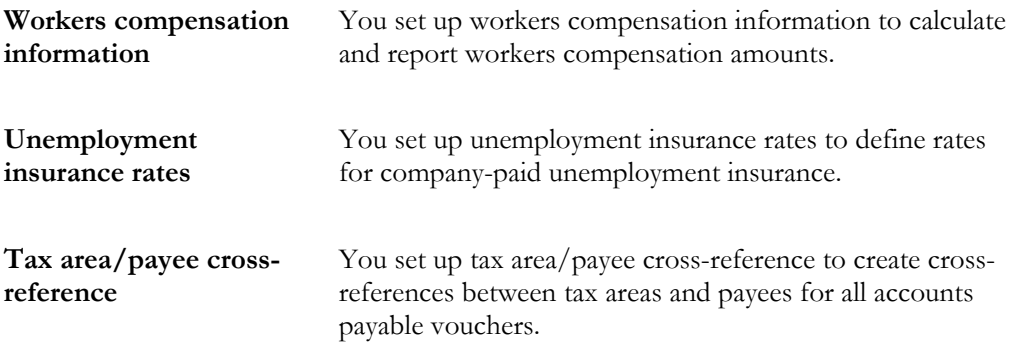

Setting up tax records consists of the following tasks:

- $\Box$  Setting up tax area information
- $\Box$  Locating tax areas using the tax area index
- $\Box$  Setting up Canadian corporate tax IDs unemployment insurance
- $\Box$  Setting up workers compensation information
- $\Box$  Setting up unemployment insurance rates
- $\Box$  Setting up tax area/payee cross-reference
- $\Box$  Reviewing tax setup reports

# **Setting Up Tax Area Information**

You set up tax areas in which your employees live and work for which taxes apply.

In the Payroll system, a tax area is made up of two parts:

- Tax area code The tax area code is an identifying number assigned to all taxing authorities in the United States and Canada by Vertex, Inc. The system contains all federal, provincial, and state income tax area codes. You need only add local and any new taxes. The tax area code, called the GeoCode, can consist of up to nine characters (XXYYYZZZZ) and is comprised of three distinct parts. The first two numbers identify the state (XX), the next three numbers identify the county (YYY), and the last four numbers identify the locality (ZZZZ).
	- $XX = State$  (country 70 for Canada)
	- $YYY =$  County (province in Canada)
- $ZZZZ = City/locality$  (does not apply to Canada)
- Tax type code The tax type code represents the kind of tax that you are defining. These codes are predefined by J.D. Edwards. In the United States, some examples are A for federal income and K for occupational head tax. In Canada, some examples are CA for federal income and CC for employeepaid unemployment insurance.

## **Example: Tax Area Codes**

The GeoCode and the J.D. Edwards tax area and tax authority are synonymous. GeoCode uses up to nine digits (XXYYYZZZZ) to structure U.S. and Canadian payroll:

The following examples illustrate the tax area structure:

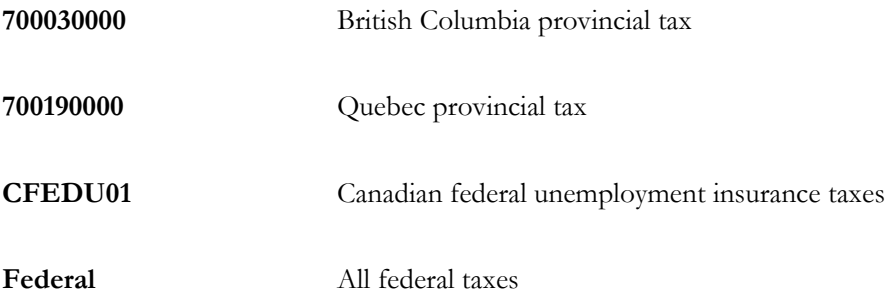

### **Before You Begin**

- **Install Vertex software.**
- $\Box$  You must set up statutory codes in user defined code table 06/SC before you can define tax areas. See *Setting up User Defined Codes for Payroll*.

## ► **To set up tax area information**

On Tax Area Information

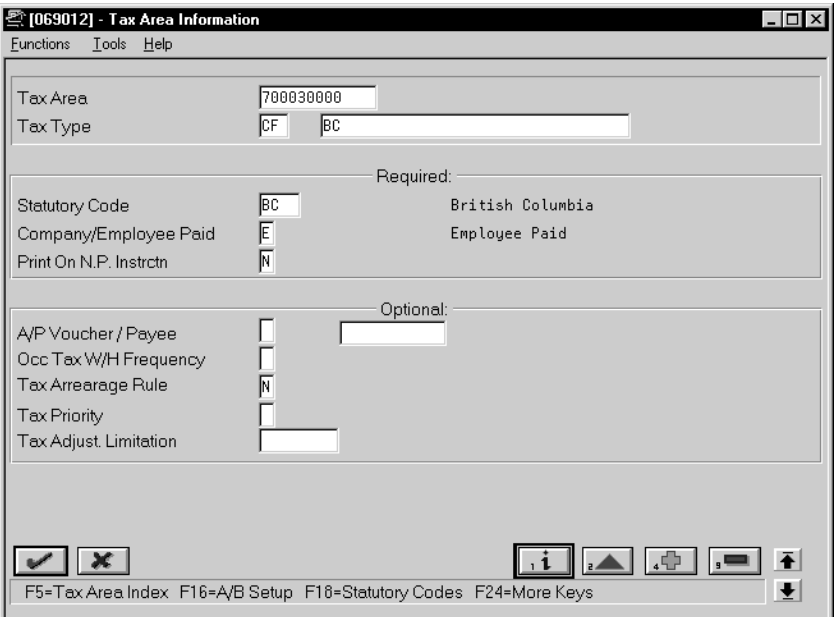

- 1. Complete the following fields:
	- Tax Area
	- Tax Type
	- Description
	- Company/Employee Paid
	- Print on Net Pay Instruction
- 2. If tax area is province, state, county, city, or local, complete the following field:
	- Statutory Code
- 3. Complete the following optional fields:
	- A/P Voucher
	- Payee
	- Occupational Tax Withholding Frequency
	- Tax Arrearage Rule
	- Tax Priority
	- Tax Adjustment Limitation

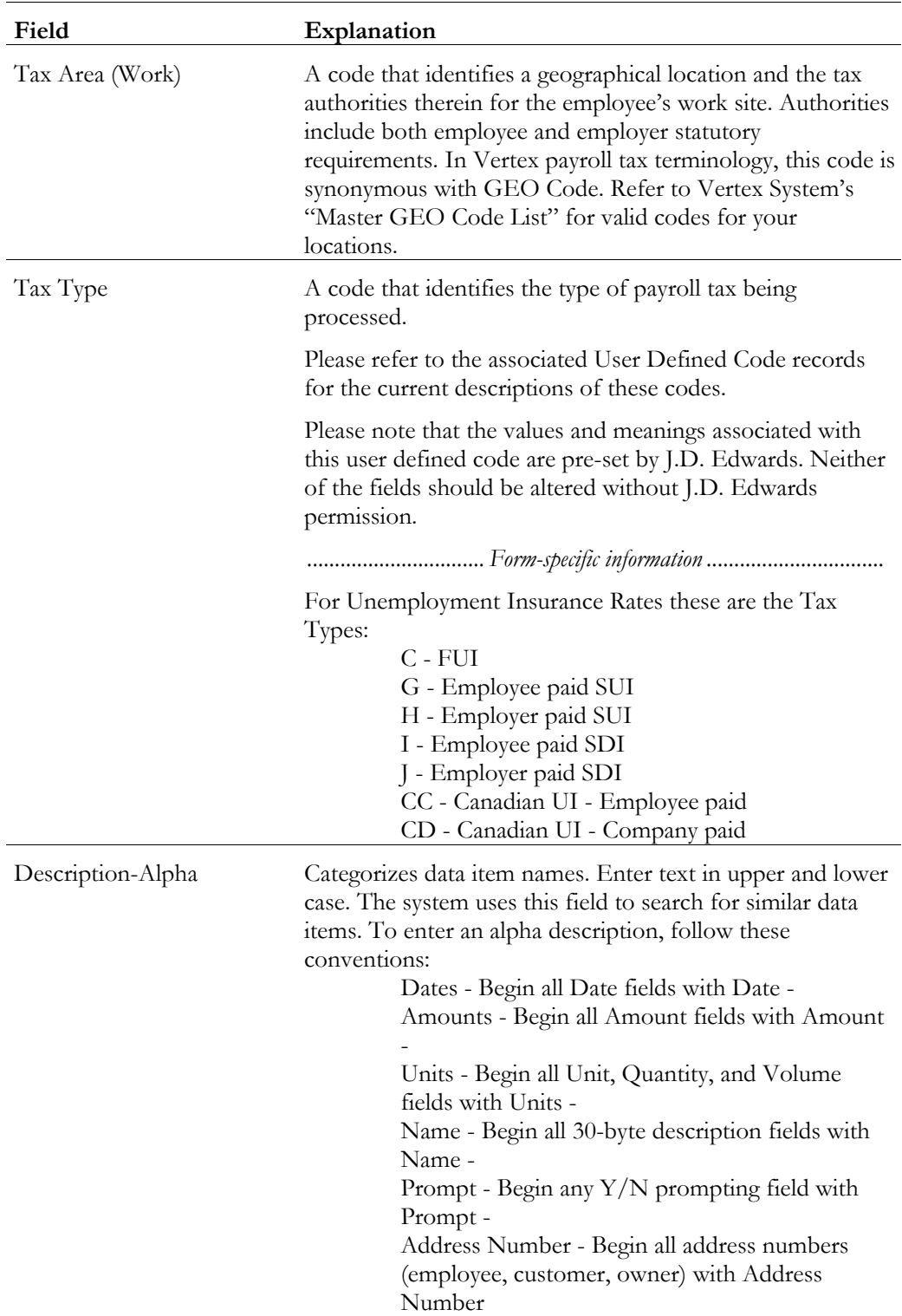

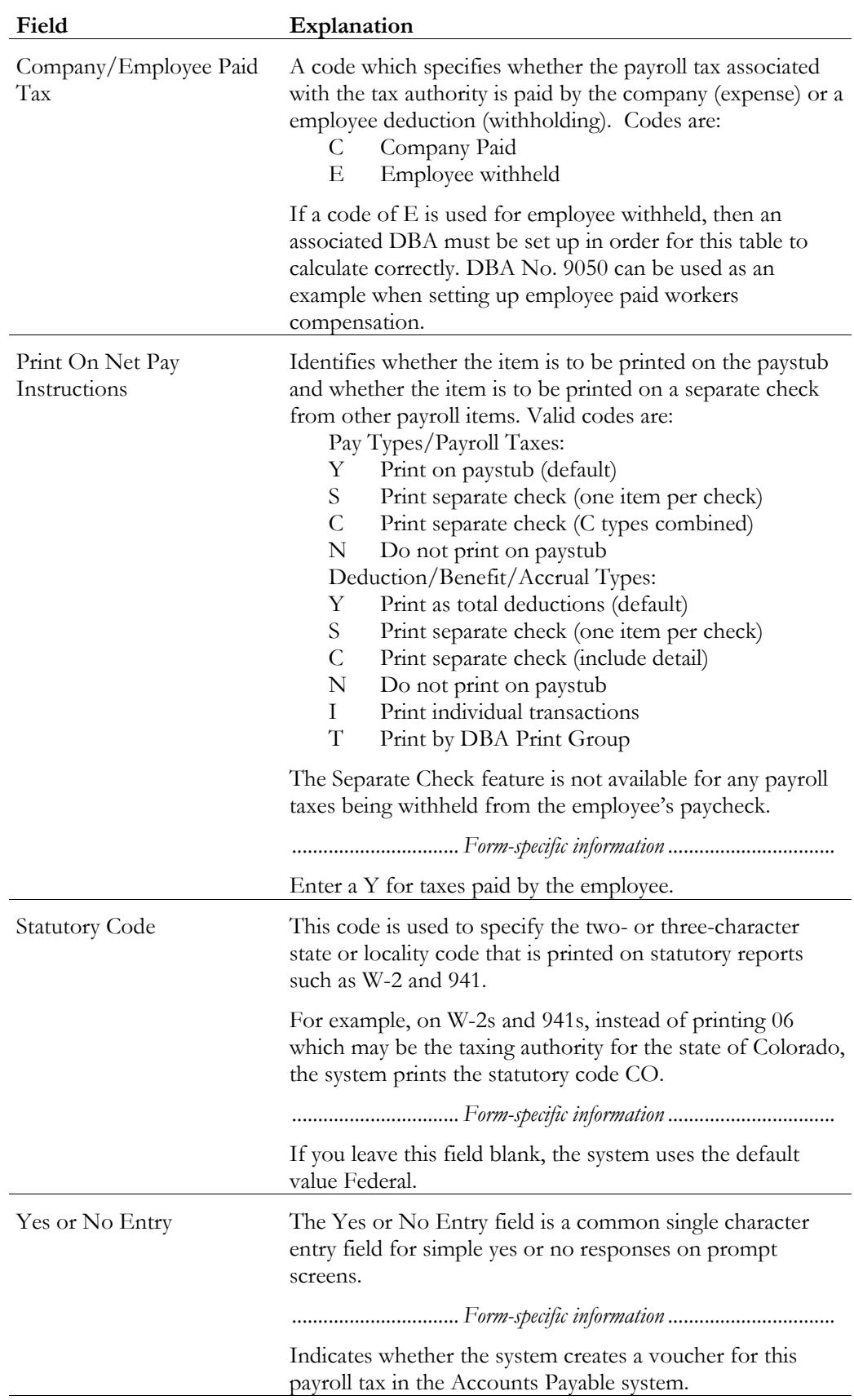

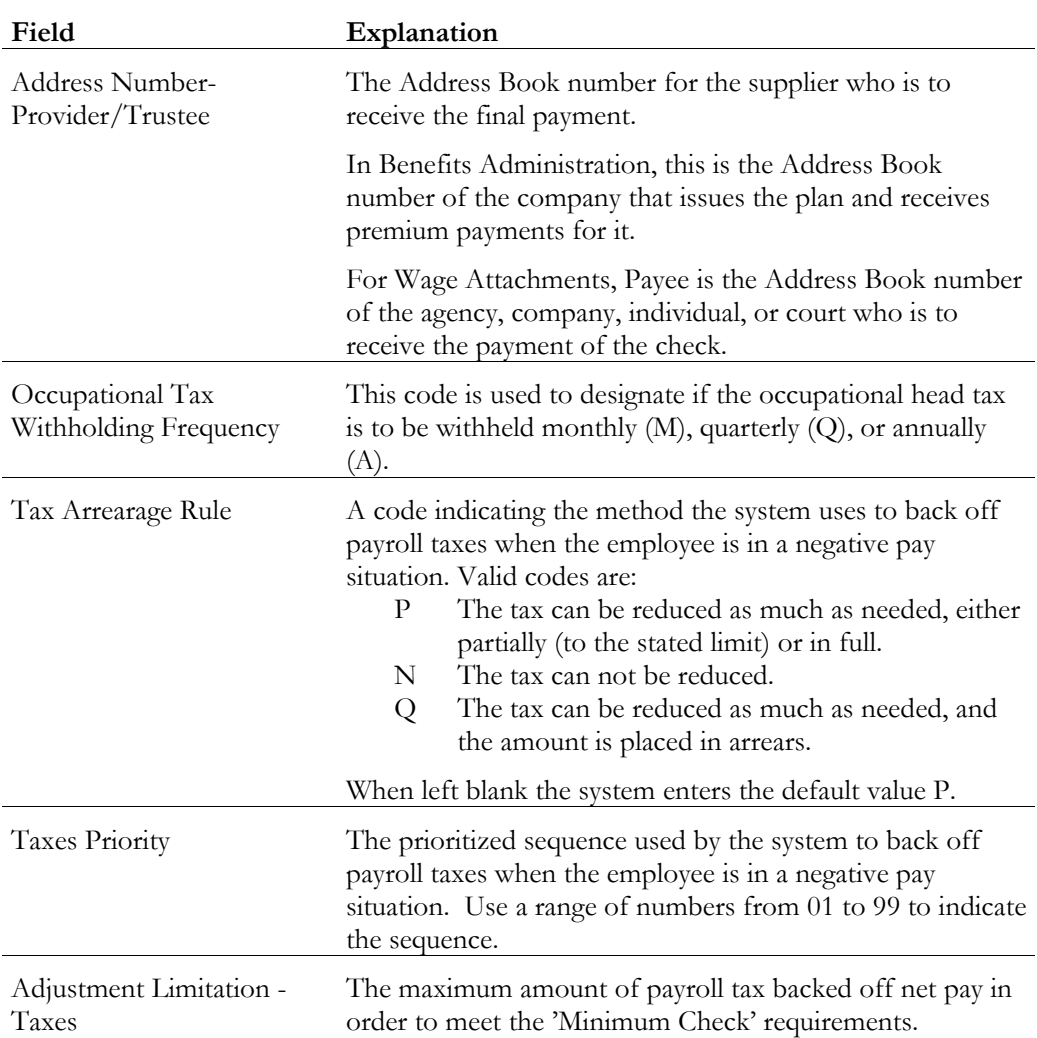

# **What You Should Know About**

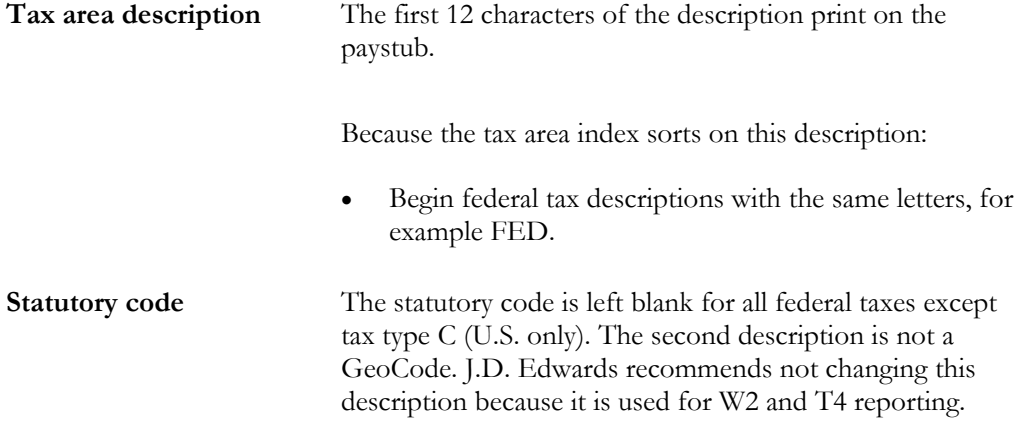

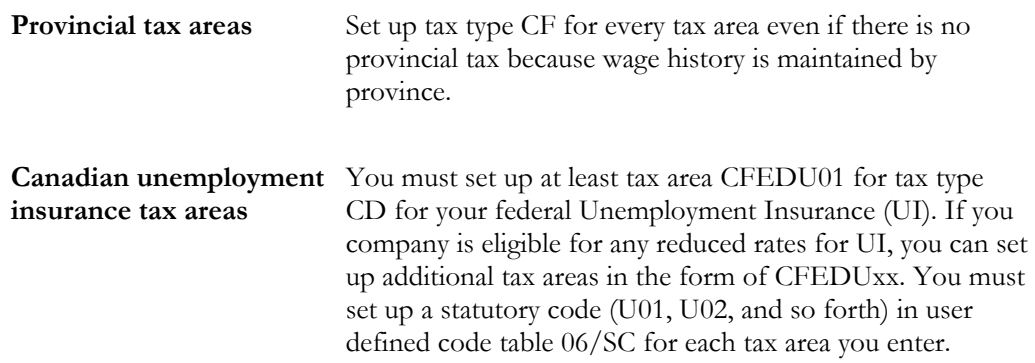

### **See Also**

- *Setting Up Accounts Payable Integration Information* about how to activate vouchering for tax types
- *Reviewing the Tax Areas Report*

# **Locating Tax Areas Using the Tax Area Index**

Locating tax areas using the tax area index allows you to rapidly search for a specific taxing authority by the tax area's description.

The system sorts the tax areas alphabetically by description. To make searching for tax areas easier, J.D. Edwards recommends that when you set up tax area information, enter the description beginning with the state name or postal code.

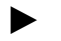

#### ► **To locate tax areas using the tax area index**

On Index of Tax Areas

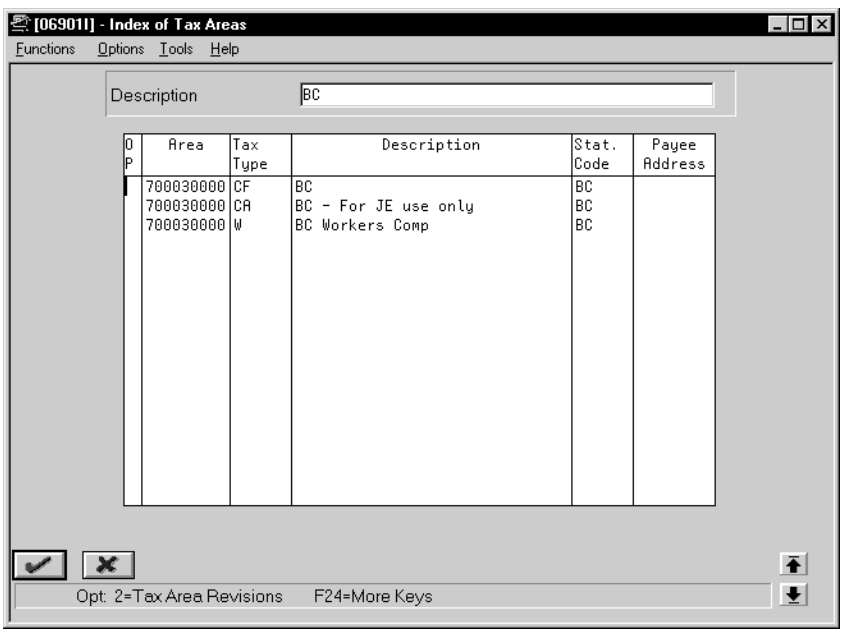

Complete the following field:

• Description

## **What You Should Know About**

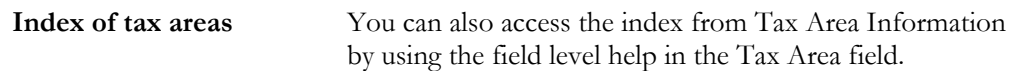

# **Setting Up Canadian Tax IDs for Unemployment Insurance**

You set up tax IDs unemployment insurance (UI) for storing employee UI tax history and for reporting purposes. You may set up more than one federal tax ID if your company is eligible for reduced UI insurance rates.

► **To set up Canadian corporate tax IDs for unemployment insurance** 

On Corporate Tax IDs

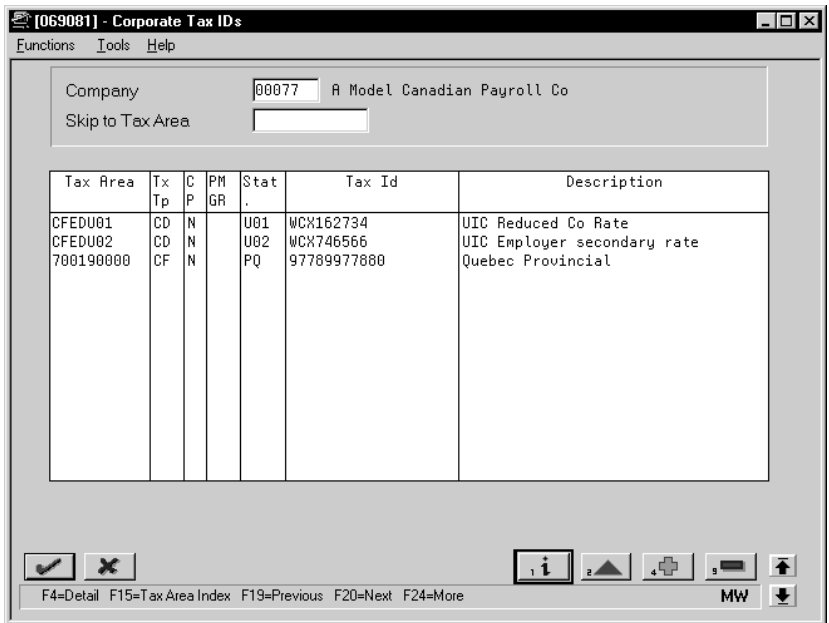

- 1. Complete the following fields:
	- Company
	- Tax Area
	- Tax Type
	- Tax Identification Number

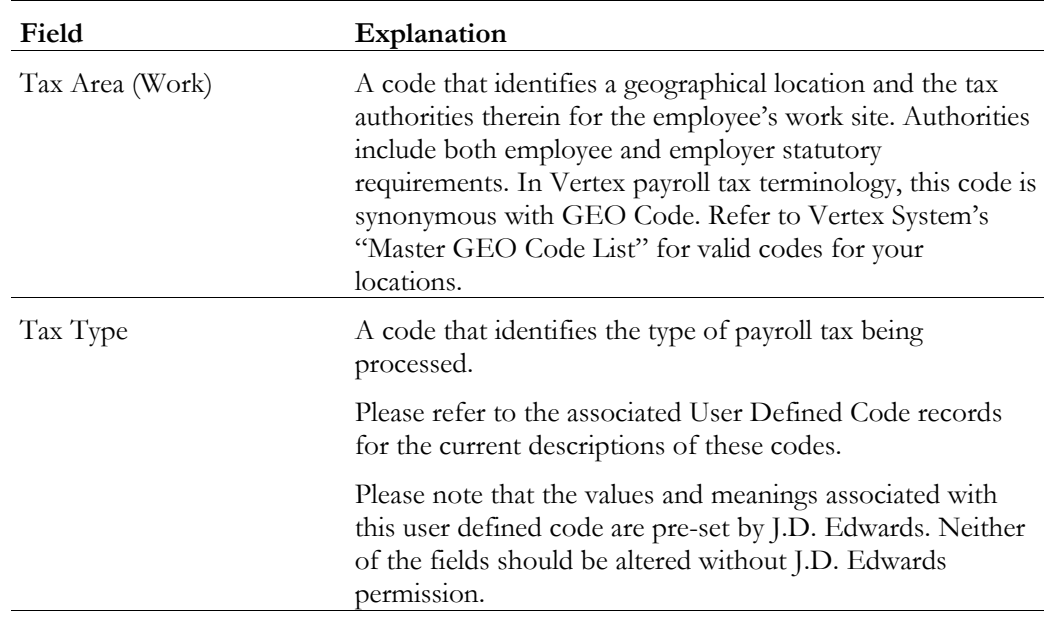

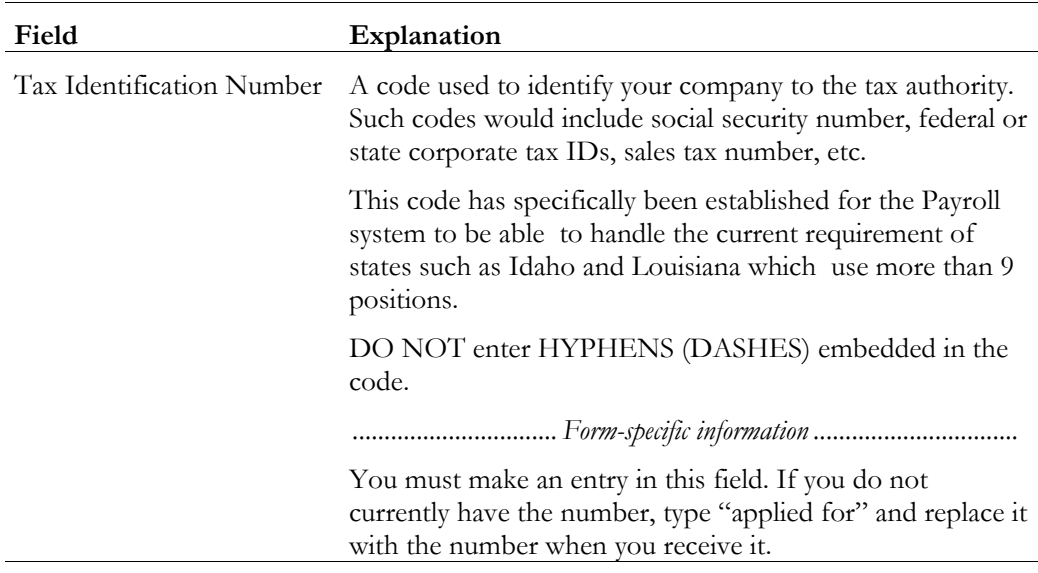

# **What You Should Know About**

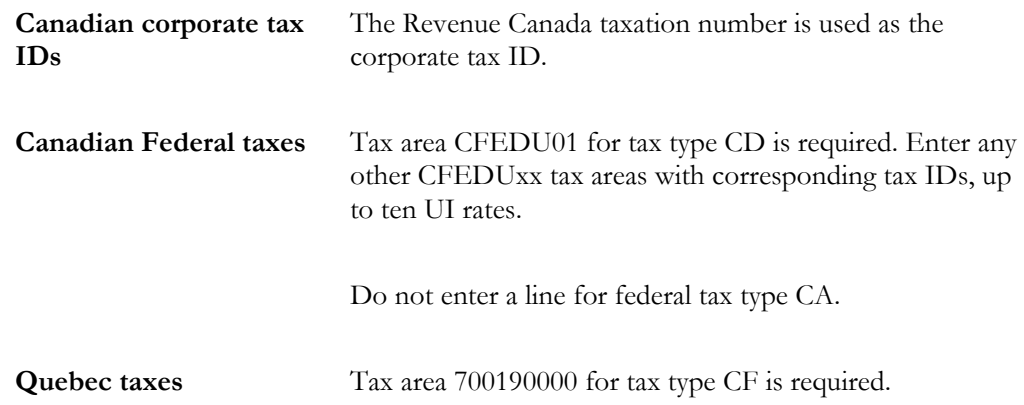

## **See Also**

• *Reviewing the Corporate Tax IDs Report*

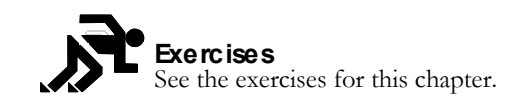

# **Exercises**

# **Setting Up Workers Compensation Information**

You set up workers compensation information to calculate and report workers compensation amounts.

Complete the following tasks:

- $\Box$  Set up workers compensation insurance basis tables
- $\Box$  Set up workers compensation insurance rates

## **Before You Begin**

- You must define the names of the insured pay tables in user defined code table 06/IP.
- $\Box$  You must define the valid values for workers compensation codes in user defined code table 00/W. See *Setting Up User Defined Codes for Payroll*.

## **Setting Up Workers Compensation Insurance Basis Tables**

You set up workers compensation insurance basis tables to maintain groups of pay types or benefits for which insurance premiums for workers compensation and general liability insurance are calculated. Typically, each table represents a state or province and includes the types of earnings that are insurable in that state or province for workers compensation.

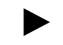

### ► **To set up workers compensation insurance basis tables**

On Workers Compensation Insurance Basis Tables

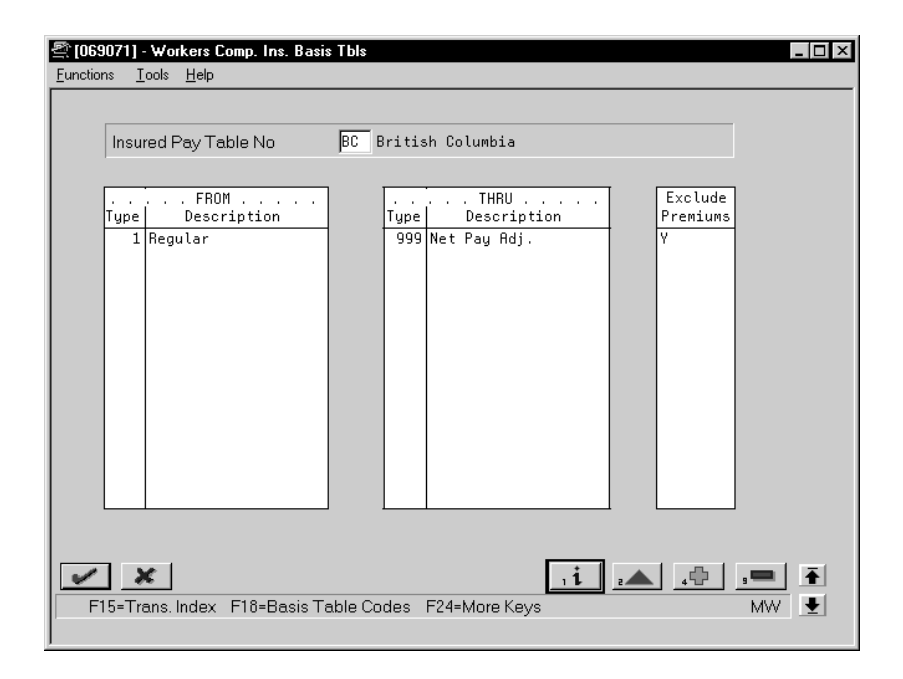

Complete the following fields:

- Insured Pay Table Number
- From PDBA Code
- Thru PDBA Code
- Exclude Premiums

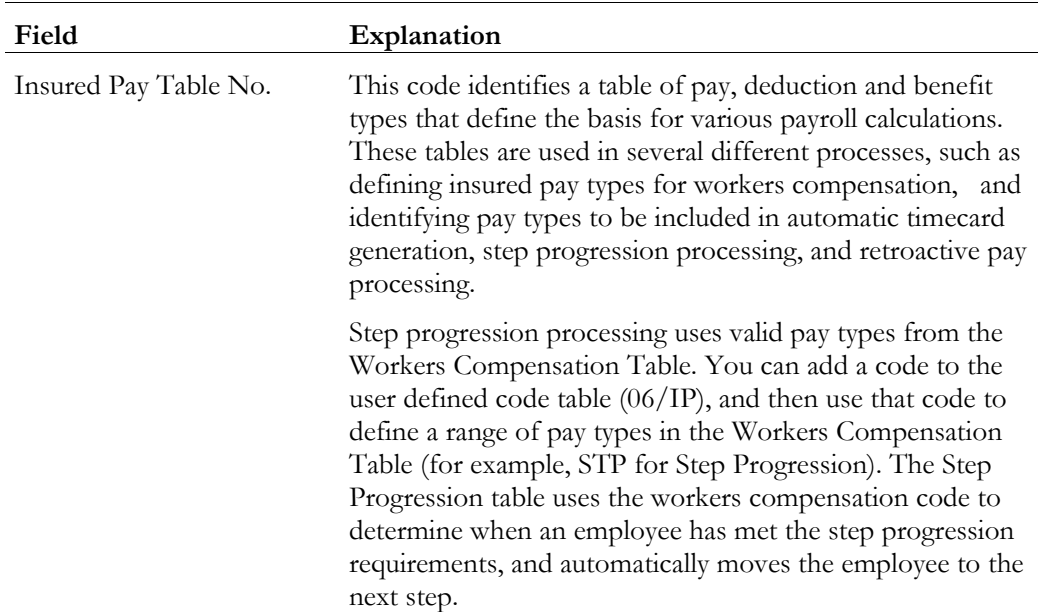

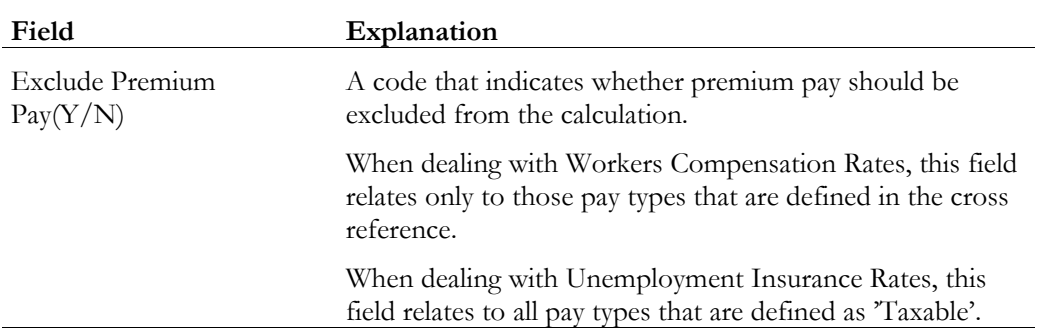

## **What You Should Know About**

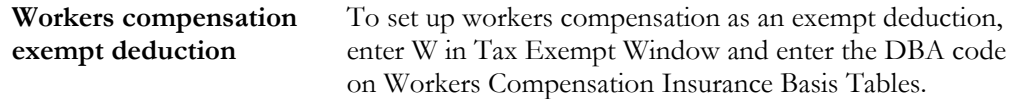

## **See Also**

• *Reviewing the Insured Basis Tables Report*

## **Setting Up Workers Compensation Insurance Rates**

In Canada, set up workers compensation insurance rates to calculate workers compensation insurance premiums. You define these rates by the province, company number, and a range of dates.

## **Before You Begin**

 You must define a tax authority code (tax area code) for each applicable state or province that has the tax type code of W specified on Tax Area Information. See *Setting Up Tax Area Information*.

### ► **To set up workers compensation insurance rates**

On Workers Compensation Insurance Rates

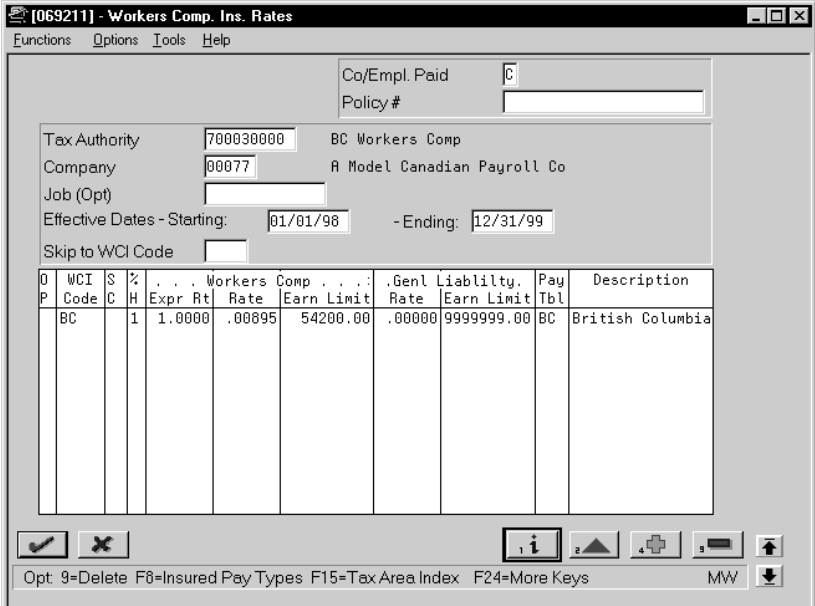

- 1. Complete the following fields:
	- Company/Employee Paid Tax
	- Tax Authority
	- Company
	- Effective Dates Starting
	- Effective Dates Ending
	- Workers Compensation Insurance Code
	- Deduction/Benefit Method (Percentage/Hourly)
	- Experience Rating
	- Workers Compensation Insurance Rate
	- Workers Compensation Insurance Limit
	- General Liability Insurance Rate (U.S. only)
	- General Liability Insurance Limit (U.S. only)
	- Insured Pay Table Number
- 2. Complete the following optional field:
	- Subclass

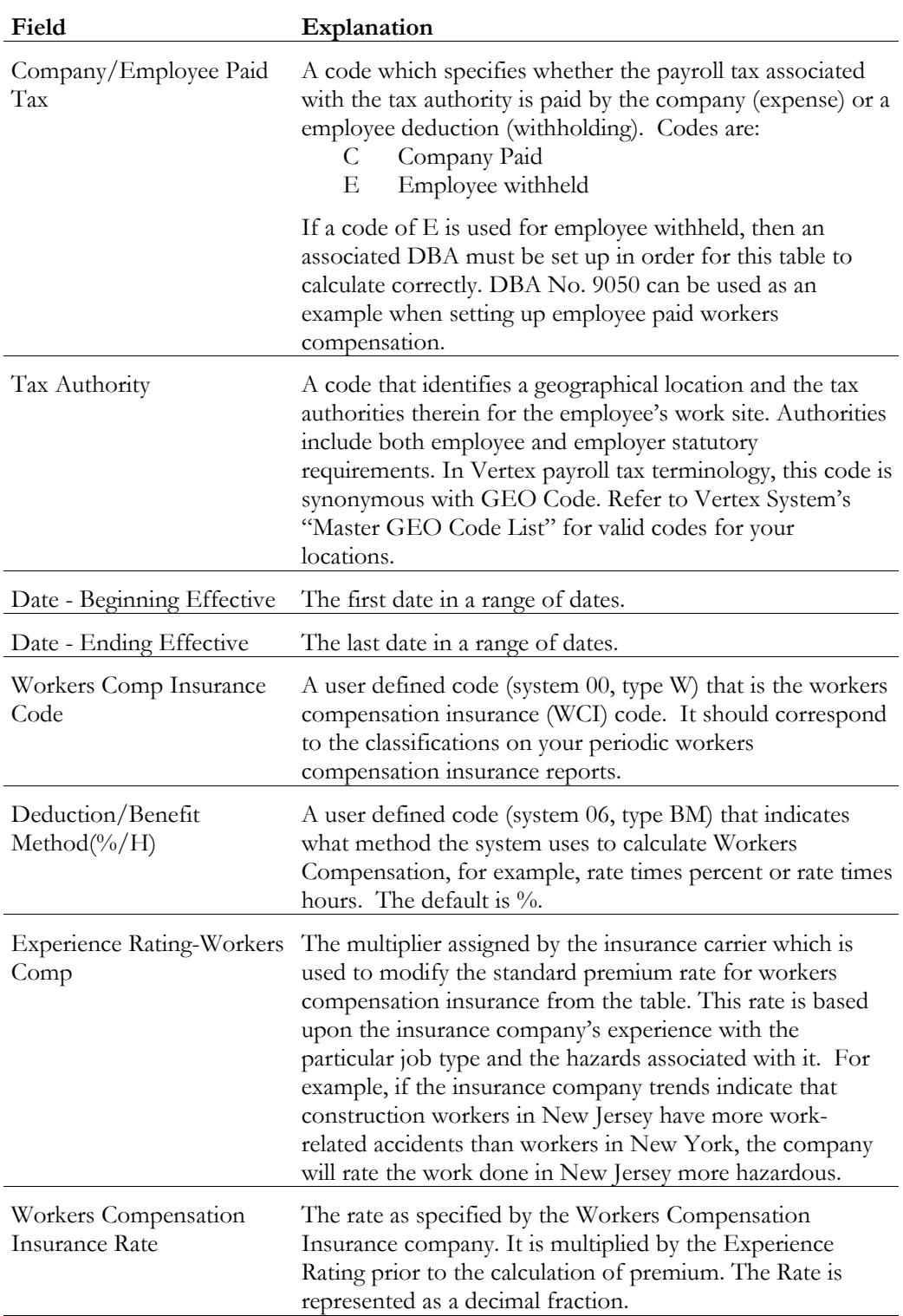

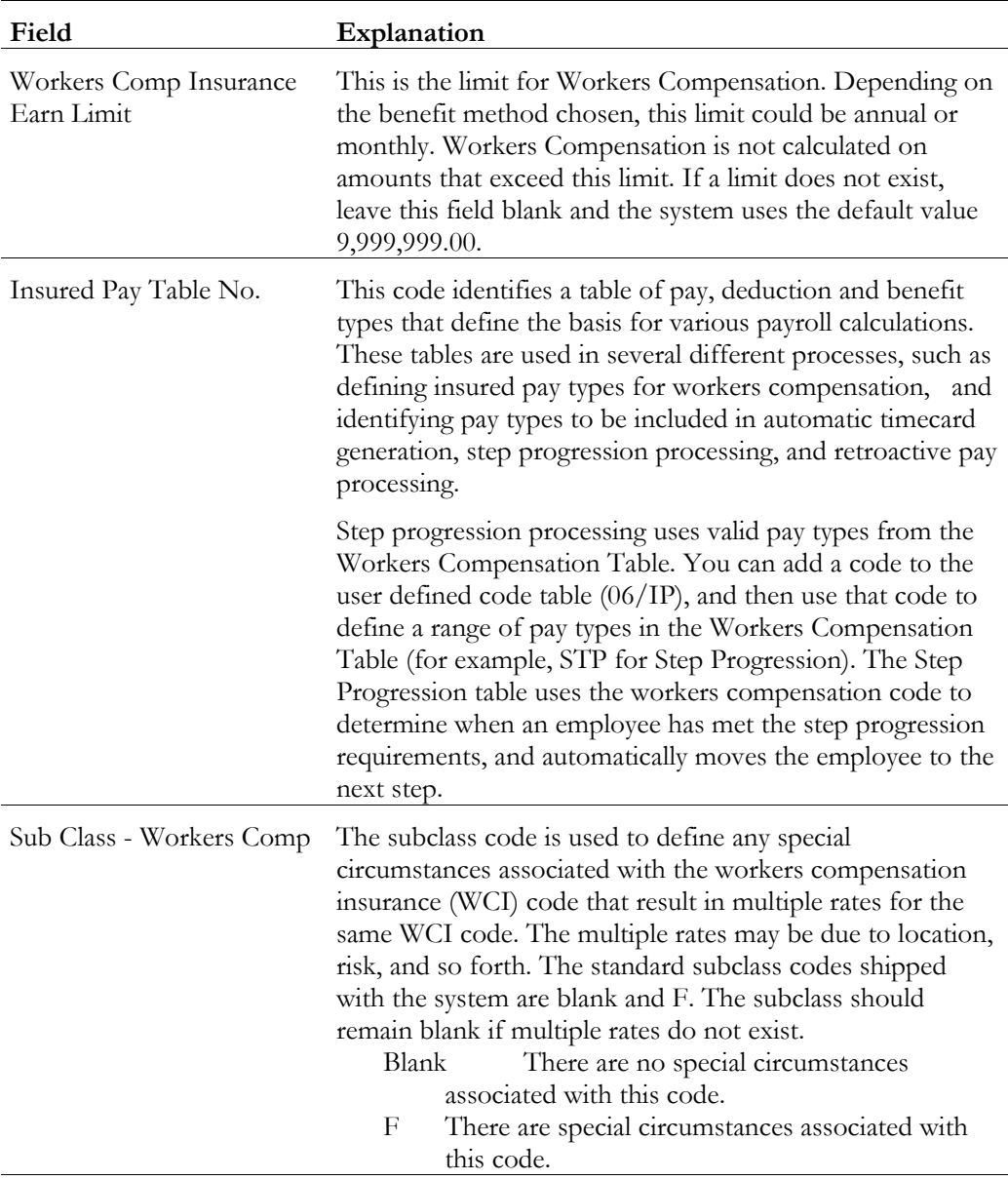

# **What You Should Know About**

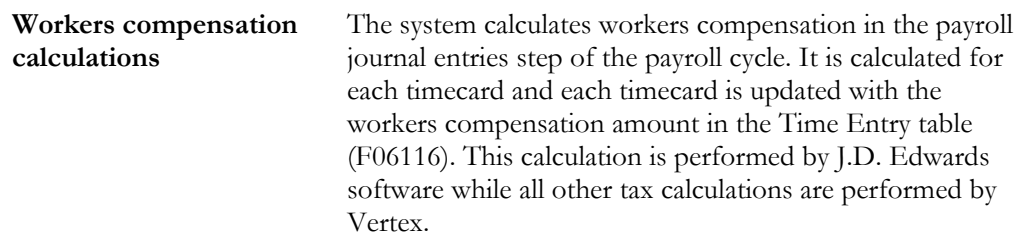

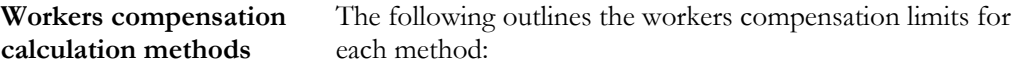

 $\%$  (percent of gross)

Pay period limit (Enter an annual limit which the system divides by the pay frequency during the payroll cycle. The system compares the result to the employee's pay period earnings.)

- H (rate times hours) No limit
- 1 (percent of gross)

Annual limit (Enter an annual limit. The system compares this to the employee's annual earnings which are based on the start and end dates of the table, not the calendar year.)

• 3 (percent of gross)

Monthly limit (Enter a monthly limit. The system compares this amount to the employee's monthly earnings which are based on the check month.)

- 5 (percent of gross) Canada only Pay period limit (This includes all workers compensation codes for an employee. Enter an annual limit. The system divides the annual limit by 45 weeks to get the pay period limit.)
- 6 (percent of gross) Annual limit (This includes all workers compensation codes for an employee.)

### **See Also**

• *Reviewing the Workers Compensation/General Liability Insurance Rates Report*

# **Setting Up Unemployment Insurance Rates**

Setting up unemployment insurance rates allows you to define company-paid federal unemployment insurance, state or provincial unemployment insurance, and state disability insurance. When you set up and use the rates you define, they override the employee-paid tax rates provided by Vertex.

### **Before You Begin**

 $\Box$  You must have defined a valid tax type code for each tax authority number (tax area) you use. See *Setting Up Tax Area Information*.

### ► **To set up unemployment insurance rates**

On Unemployment Insurance Rates

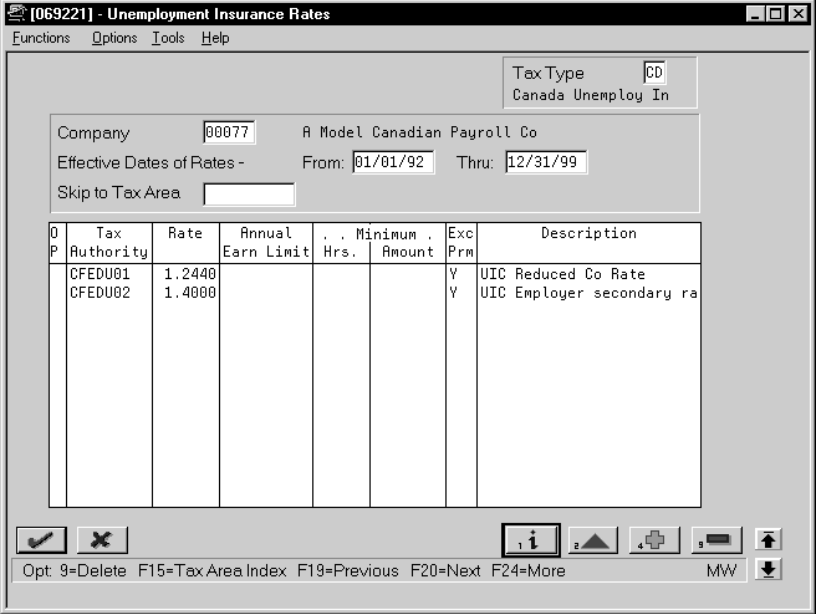

- 1. Complete the following fields:
	- Tax Type
	- Company
	- Effective Date of Rate From
	- Effective Date of Rate Thru
	- Tax Authority
	- Rate
	- Exclude Premium Pay
- 2. Complete the following optional fields:
	- Annual Earnings Limit
	- Minimum Hours
	- Minimum Amount

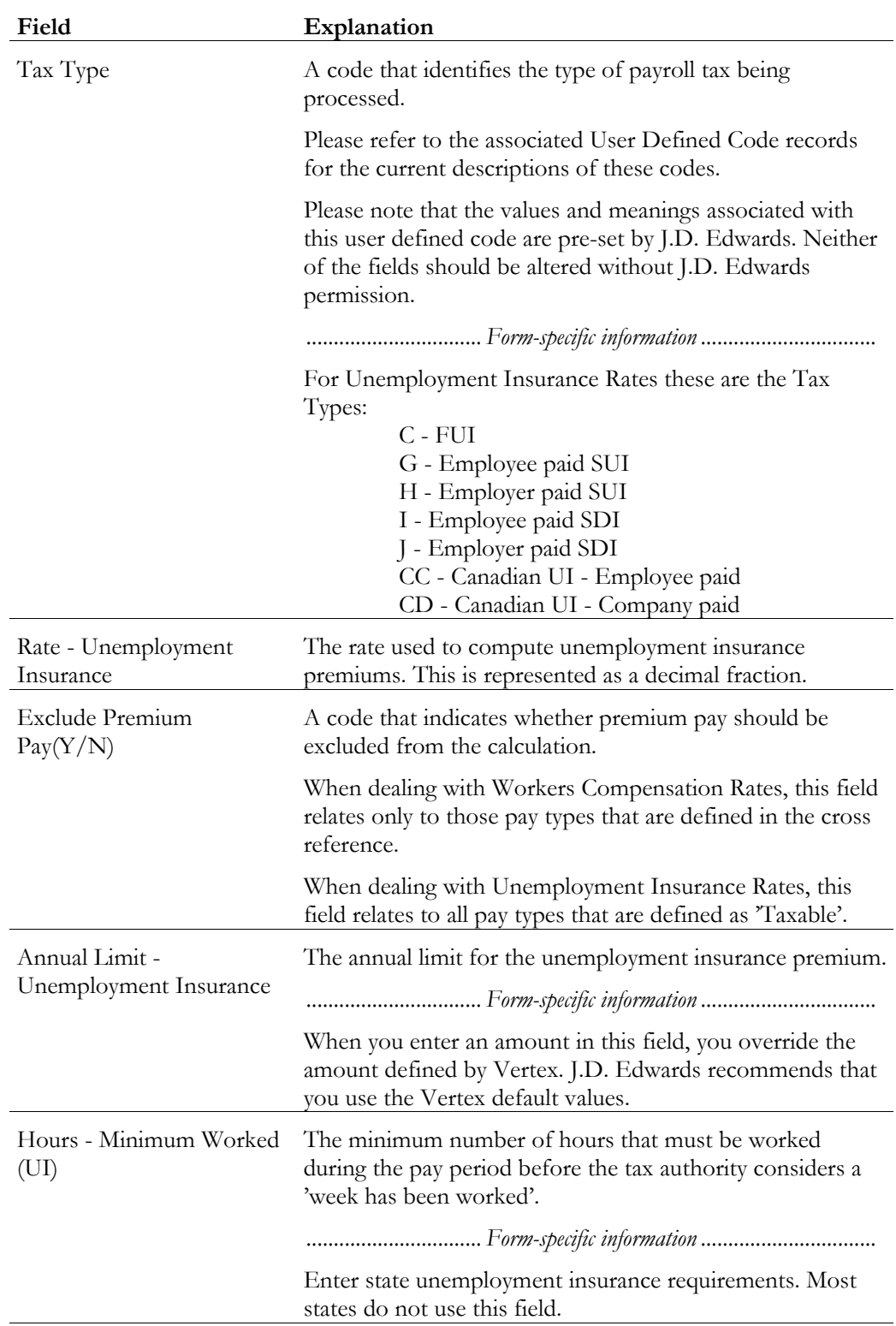

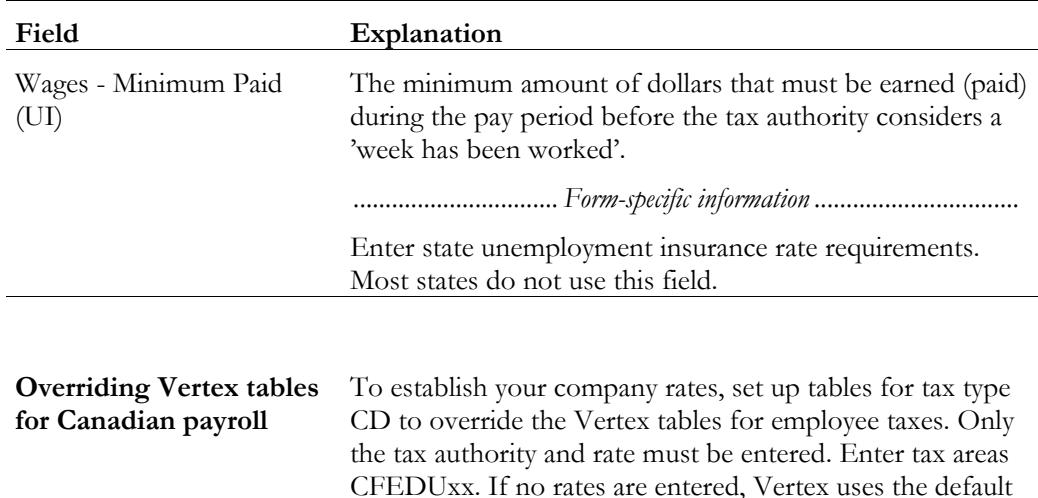

## **See Also**

• *Reviewing the Unemployment Insurance Rates Report*

rate.

# **Setting Up Unemployment Insurance Limits**

You set up the Unemployment Insurance Compensation (UIC) Minimum/Maximum table to determine the minimum and maximum limits for hours and pay that can be taxed for UIC purposes. These limits are set per pay frequency (weekly, monthly, and so on). The actual dollar and hour amounts are set by Revenue Canada. This table must be set up before any Record of Employment integrity reports can be run or before UI Integrity can be run.

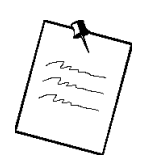

This table is not used in the actual calculation of taxes during the processing of interim checks or pre-payroll.

## ► **To set up the UIC minimum/maximum table**

## On UIC Min/Max Table

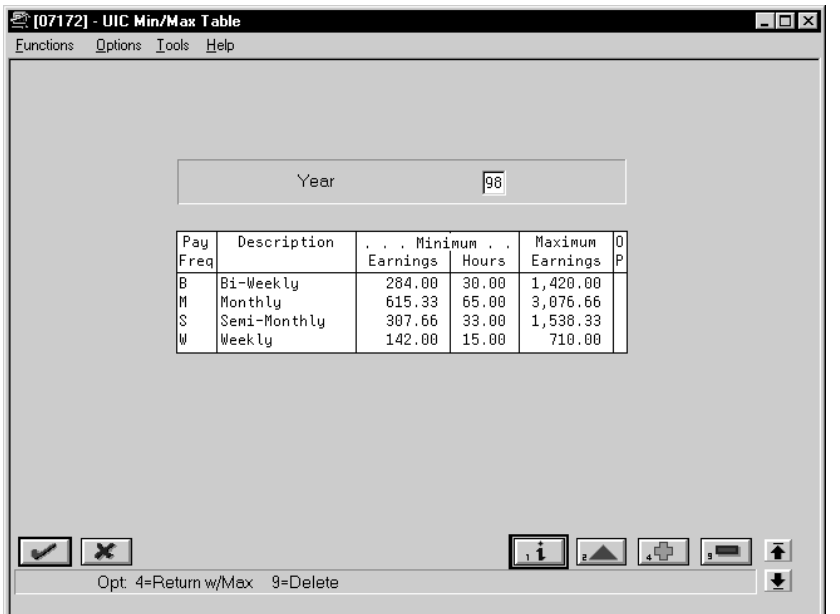

Complete the following fields:

- Year
- Pay Frequency
- Minimum Earnings
- Minimum Hours
- Maximum Earnings

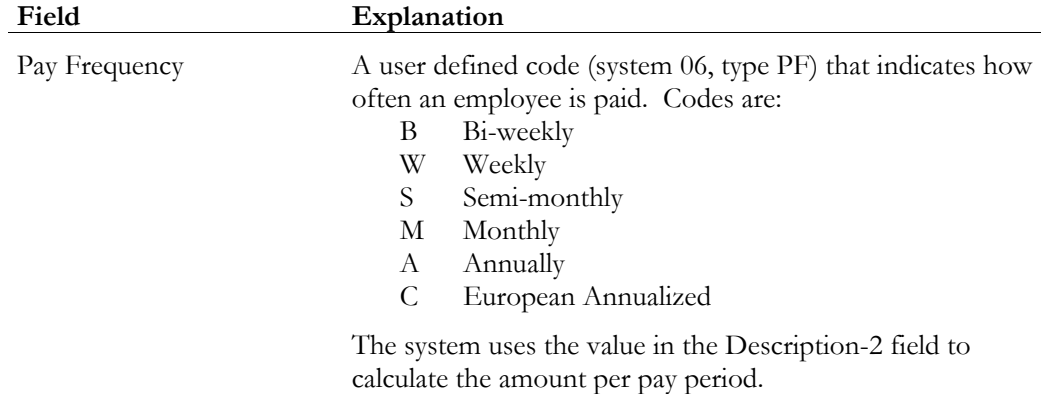

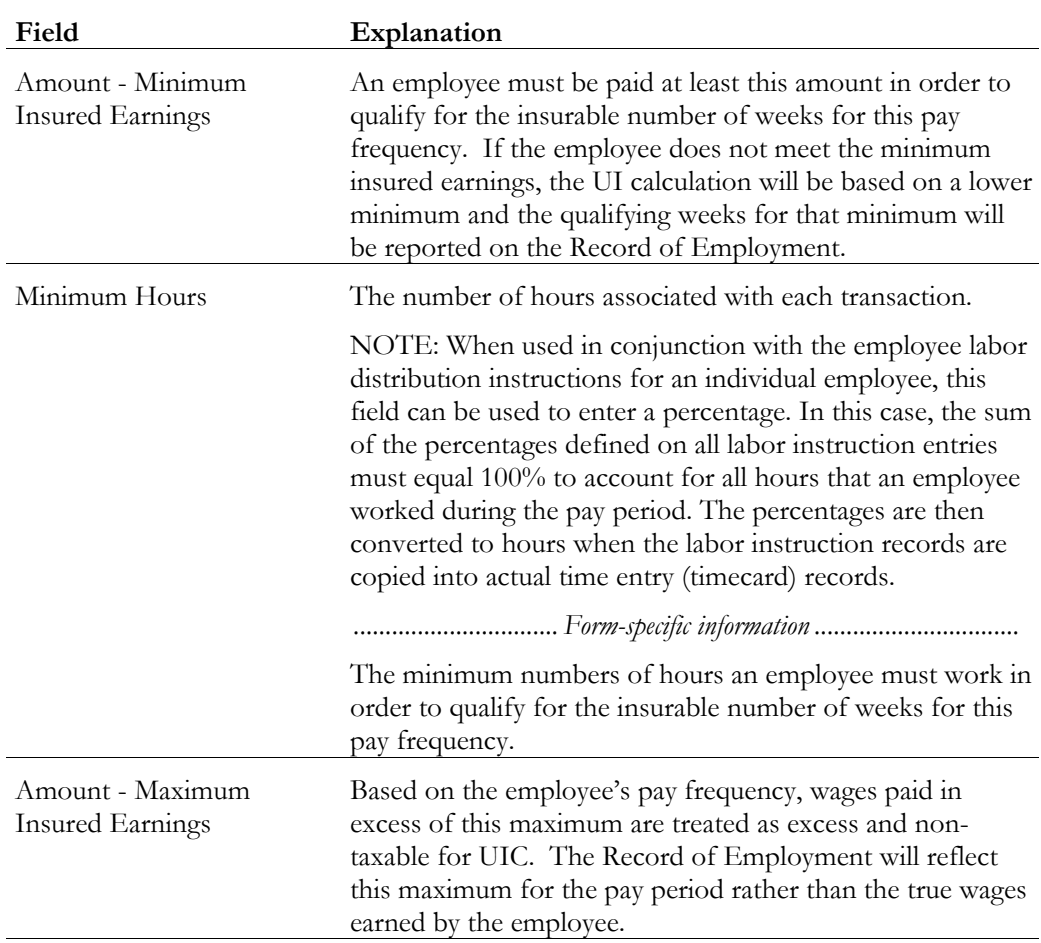

## **What You Should Know About**

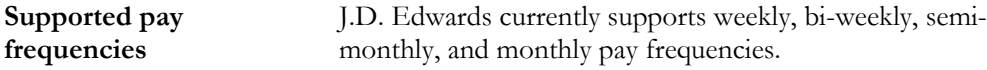

# **Setting Up Tax Area/Payee Cross-Reference**

You set up tax area/payee cross-reference to create cross-references between tax areas and payees for all accounts payable vouchers. You use this when the Payroll system is integrated with the Accounts Payable system and the payee specified for the tax type in the Tax Area Information program is not applicable for all your companies.

On Tax Area/Payee Cross-Reference

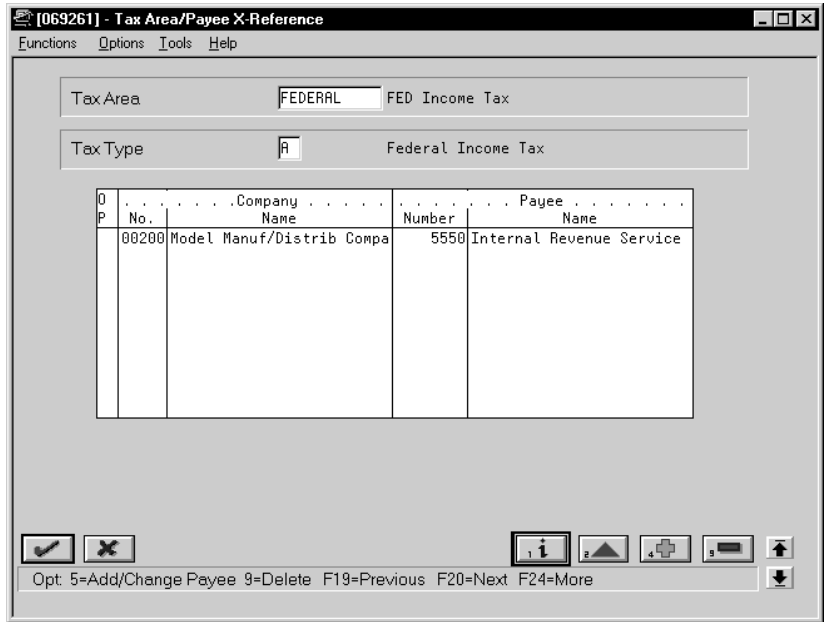

Complete the following fields:

- Tax Area
- Tax Type
- Company Number
- Payee Number

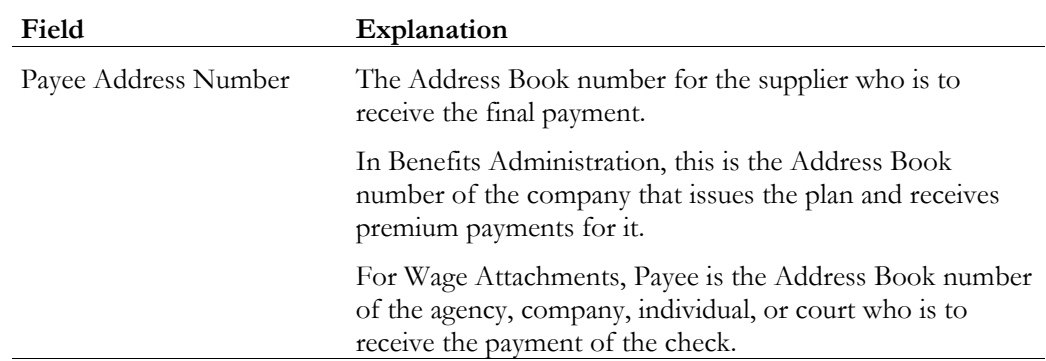

# **Reviewing Tax Setup Reports**

Reviewing tax setup reports allows you to verify that the setup information that you have entered is correct.

Reviewing the tax setup reports includes the following tasks:

- Reviewing the Tax Areas report
- Reviewing the Corporate Tax IDs report
- Reviewing the Insured Basis Tables report
- Reviewing the Workers Compensation/General Liability Rates report
- Reviewing the Unemployment Insurance Rates report

## **Reviewing the Tax Areas Report**

The Payroll Tax Areas report lists detailed tax area information that you entered on Tax Area Information. You can limit the report by specifying a code or range of codes for work tax areas.

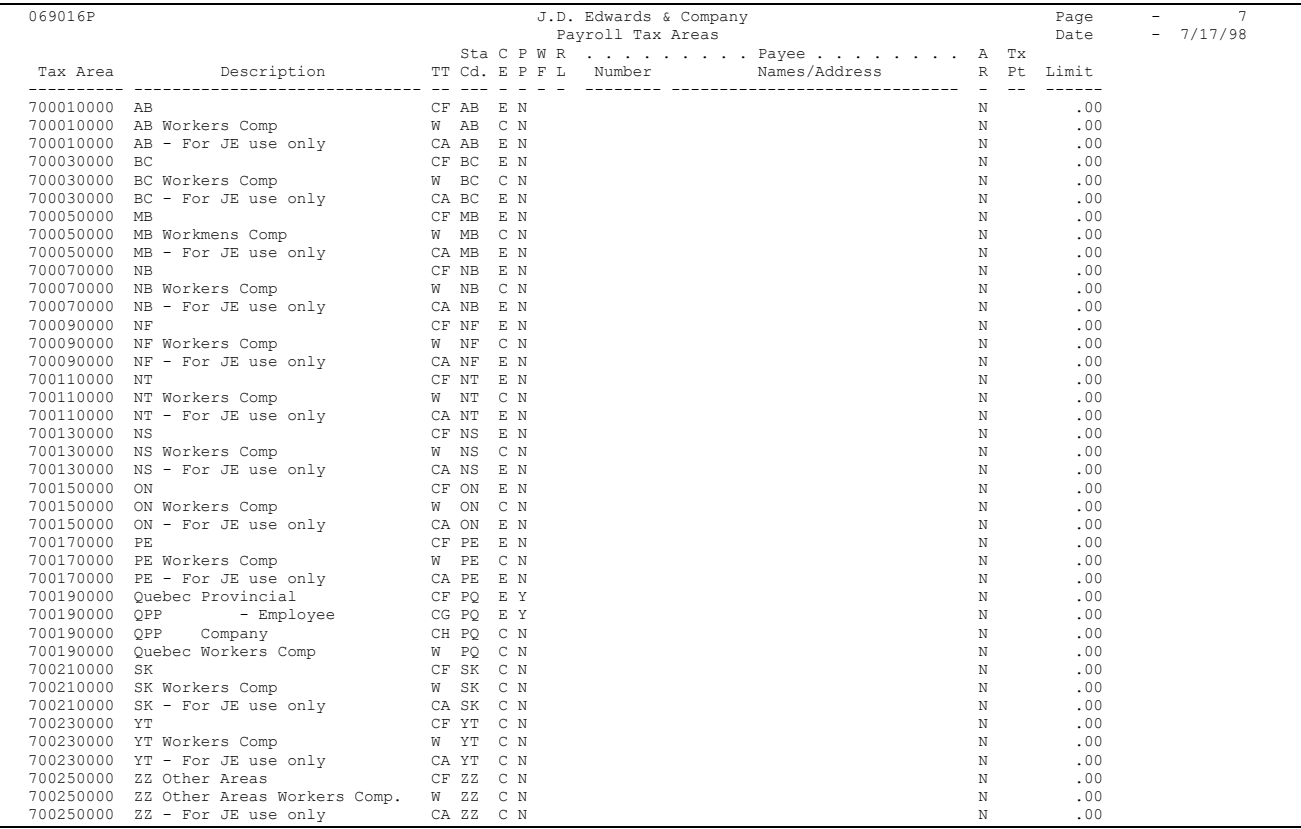

### **Processing Options for Report - Payroll Tax Areas**

Do you wish to print the Payee full mailing address?

### **Reviewing the Corporate Tax IDs Report**

The Corporate Tax IDs report lists corporate tax IDs by company. Review the report to verify that the information you entered when you set up your corporate tax IDs is correct. You can limit the report by specifying one company or a range of companies. You cannot change the report sequence.

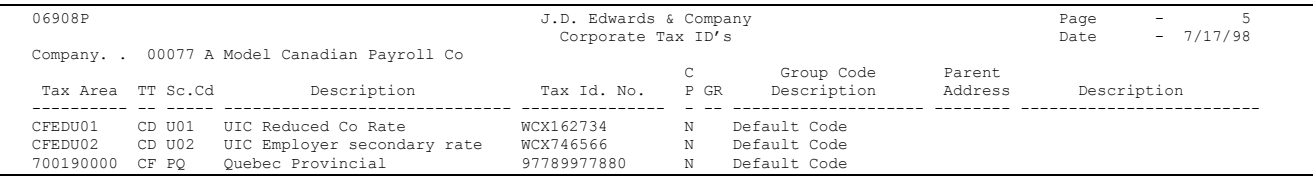

## **Reviewing the Insured Basis Tables Report**

The Insured Basis Tables report lists pay types for each workers compensation insurance table. Review the report to verify the information you entered when you set up workers compensation insurance basis tables. You cannot change the report sequence. You can limit the report by entering specific codes or ranges of codes.

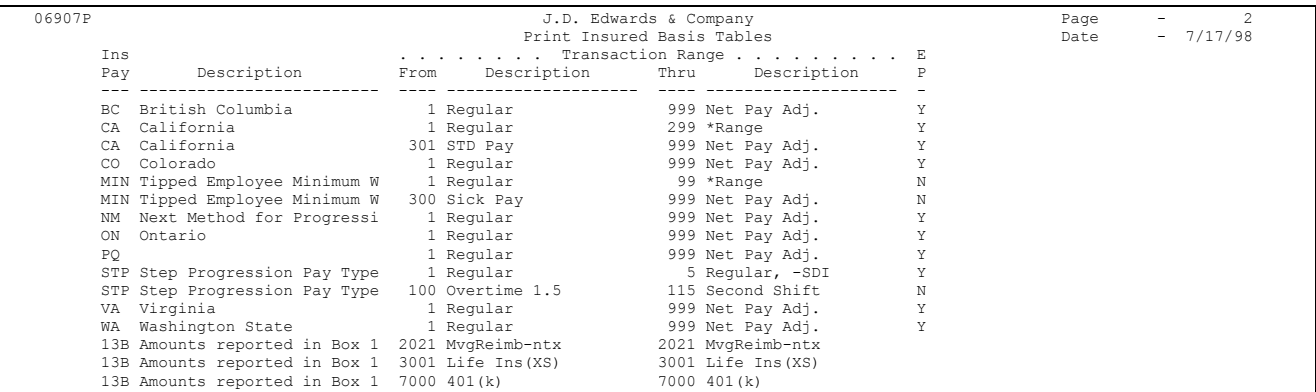

### **Reviewing the Workers Compensation/General Liability Rates Report**

The Workers Compensation/General Liability Insurance Rates report lists the workers compensation and general liability insurance (general liability in the U.S. only) rate information that you entered. Review the report to verify that the information is correct. You cannot change the report sequence. You can limit the report by specifying an individual company or a range of companies.

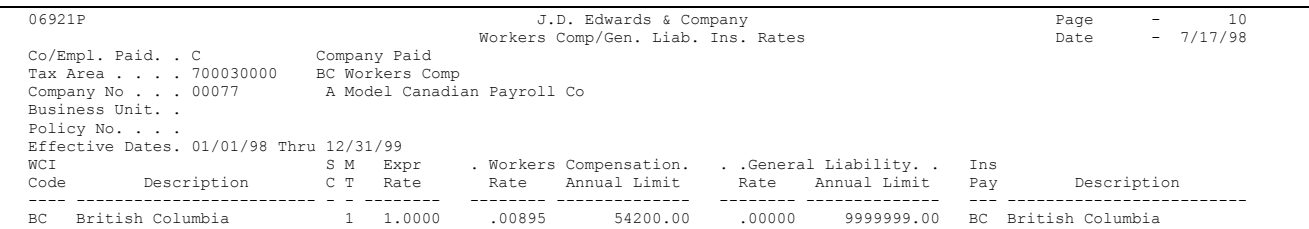

## **Reviewing the Unemployment Insurance Rates Report**

The Unemployment Insurance Rates report lists the unemployment insurance rate information you entered when you set up unemployment rates for federal and state insurance. You can limit the report by entering specific codes or ranges of codes. The report lists information for companies within the tax areas.

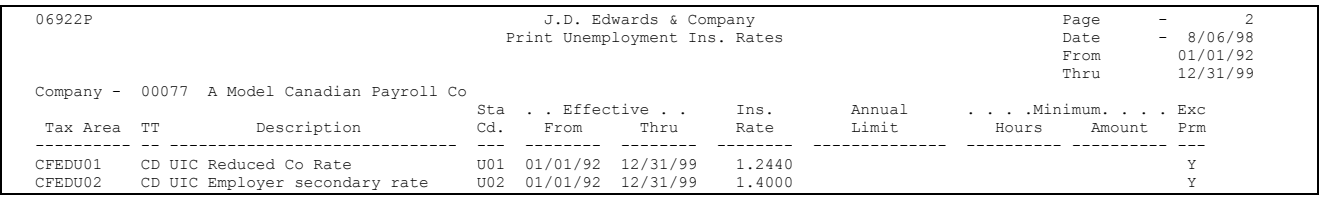

**Processing Options for Report - Unemployment Insurance Rates**

Enter the Date range for this report: From Date: Thru Date:

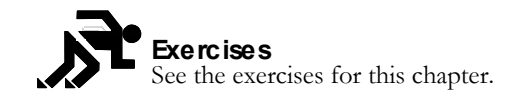

**Exercises**

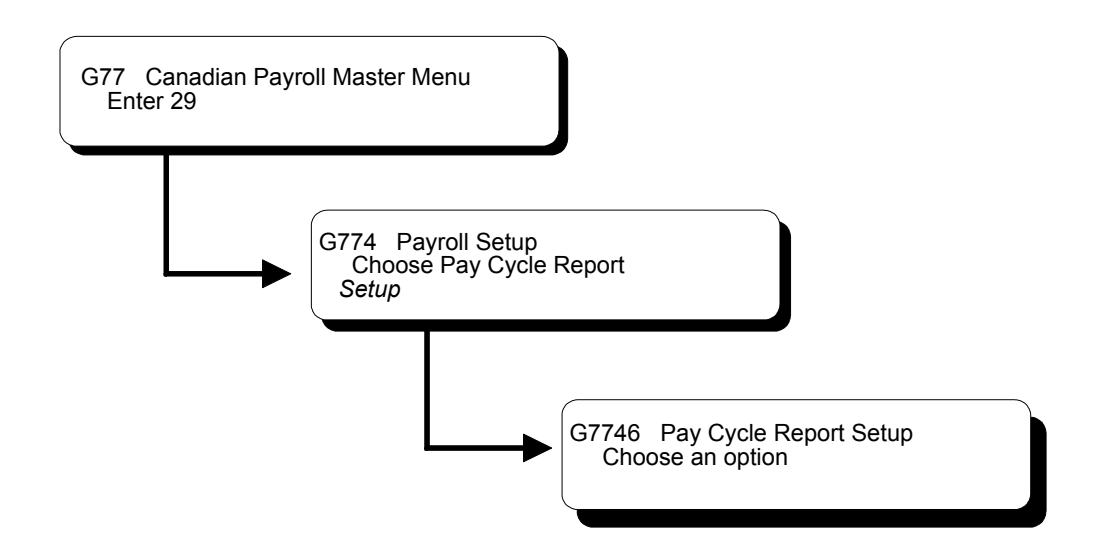

# **Setting Up Payroll Cycle Reports**

Setting up payroll cycle reports allows you to set up your own versions of the reports generated during a payroll cycle. If you do not set up your own versions, the system uses the demo version that J.D. Edwards provides. Setting up your own version allows you to customize the title of the report, change the sequence, and meet your company's reporting needs. J.D. Edwards provides data selection for all reports. You should not change the data selection values.

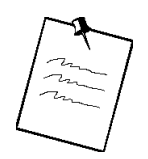

When you select one of these reports as a menu selection from the setup menu, it is available only for the purpose of DREAM Writer setup. You cannot run the reports directly from this menu.

Setting up payroll cycle reports consists of the following tasks:

- $\Box$  Setting up pay, deduction, benefit, and accrual reports
- $\Box$  Setting up payroll tax registers
- $\Box$  Setting up net pay reports and forms

# **Setting Up Pay, Deduction, Benefit, and Accrual Reports**

Setting up pay, deduction, and benefit reports consists of the following tasks:

- $\Box$  Setting up the Payroll Register
- $\Box$  Setting up the Time and Pay Exception report
- $\Box$  Setting up the Transaction Audit report
- $\Box$  Setting up the Workers Compensation Insurance Register
- $\Box$  Setting up the Summary Payroll Register
- $\Box$  Setting up the DBA Register
- $\Box$  Setting up the Time and Pay Register
- $\Box$  Setting Up the Terminated Employees report
- $\Box$  Setting Up the Interim Cheque Integrity report

### **Setting Up the Payroll Register**

Use the Payroll Register to verify that the employees' gross-to-net amounts are correct. You can review employee earnings for this payroll cycle. The report lists the following information and can be sequenced and totalled to meet your company's needs:

- Pay types and deductions for each employee
- Totals by pay types and deductions for each business unit
- Totals by pay types and deductions for each company
- Grand totals by pay types and deductions for all companies in the payroll version

## **What You Should Know About**

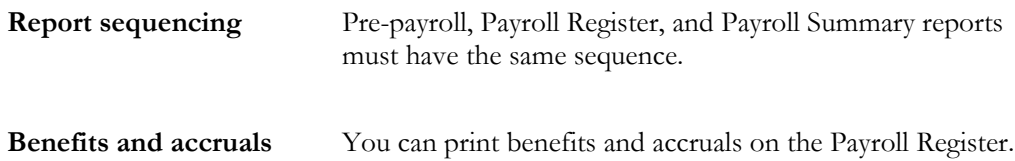

#### **Processing Options for Print - Payroll Register**

#### **PAYROLL REGISTER PRINT OPTIONS**

- 1. Enter 'Y' to print Employee Address. Default of blank will not print Addr.
- 2. Enter Employee Identification option.
	- blank = Address book & SSN
		- 2 = Social Security Number Only
		- 3 = Additional EE Number & SSN

### **Setting Up the Time and Pay Exception Report**

When you request the Time and Pay Entry Journal during pre-payroll processing, the Time and Pay Exception report prints automatically if exceptions occur. Use this report to identify employees whose timecards might contain errors. For example, this report lists employees whose hour or rate amounts are more than the maximum or less than the minimum amounts you specified in the processing options for this report.

### **Processing Options for Print - Time and Pay Entry Journal**

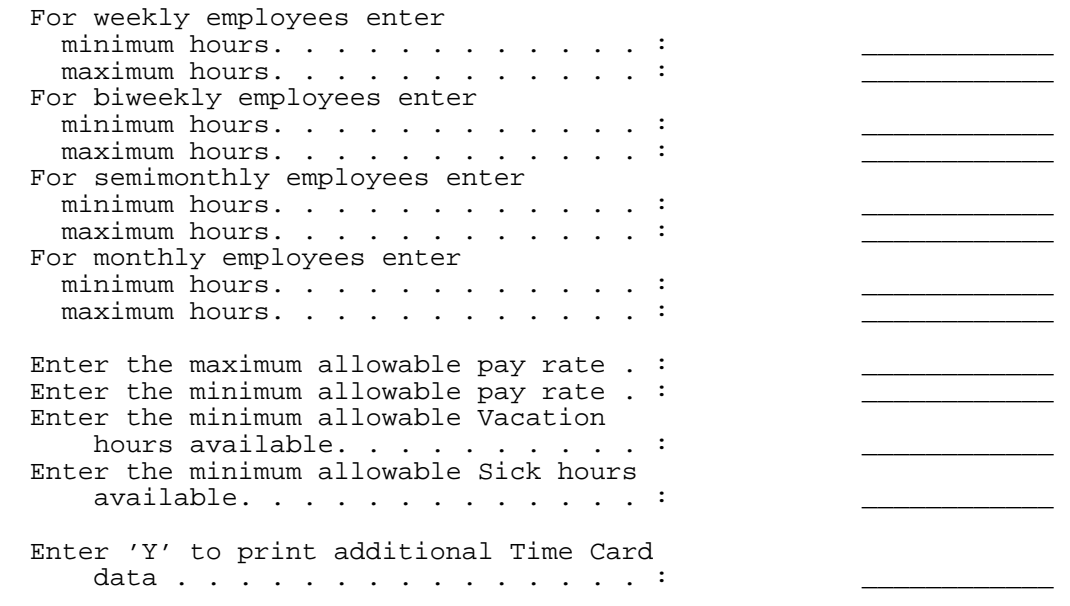

### **Setting Up the Transaction Audit Report**

You use the Transaction Audit report to review deduction, benefit, and accrual information for all employees in your payroll cycle.

#### **Setting Up the Workers Compensation Insurance Register**

The Workers Compensation Insurance Register prints detailed workers compensation information for all employees included in the pre-payroll processing. This report provides subtotals along with each employee's workers compensation code, work state, company, and grand totals. You must process journal entries prior to running this report, because the system calculates this information during the journal entry step of the payroll cycle.

### **Processing Options for Report - Workers Compensation Report**

Which Employee # do you wish to appear on the report: A - Address Book S - Social Security # O - Third Employee # \_\_\_\_\_\_\_\_\_\_\_\_

### **Setting Up the Summary Payroll Register**

The Summary Payroll Register lists one line per check, and indicates which employees' gross-to-net calculations are incorrect. If you are processing payroll for a large number of employees, you might find it easier to use the Summary Payroll Register to review employees' gross-to-net earnings.

### **Processing Options for Summary - Payroll Register**

Enter Employee Number you wish to print: A = Address Book Number S = Social Security Number O = Third Employee Number Enter the Maximum Net Pay: Default is (10,000)

### **Setting Up the DBA Register**

The DBA Register prints the same information as the Transaction Audit report (Deduction/Benefit/Accrual report), but it lists all employees in the pre-payroll processing by deduction, benefit, and accrual.

### **Processing Options for Report - DBA Register**

Select the Employee Number to print. A - Address Book Number S - Social Security Number O - Third Employee Number Print the payee's address.  $(Y/N)$ 

### **Setting Up the Time and Pay Register**

The Time and Pay Register prints time and pay totals for the current payroll. You can choose to include employee totals on the report. Processing options determine what data is printed on the report. When you request this report in pre-payroll, the system automatically prints the Time and Pay Exception report.

### **Processing Options for Print - Time & Pay Entry Journal (F06116)**

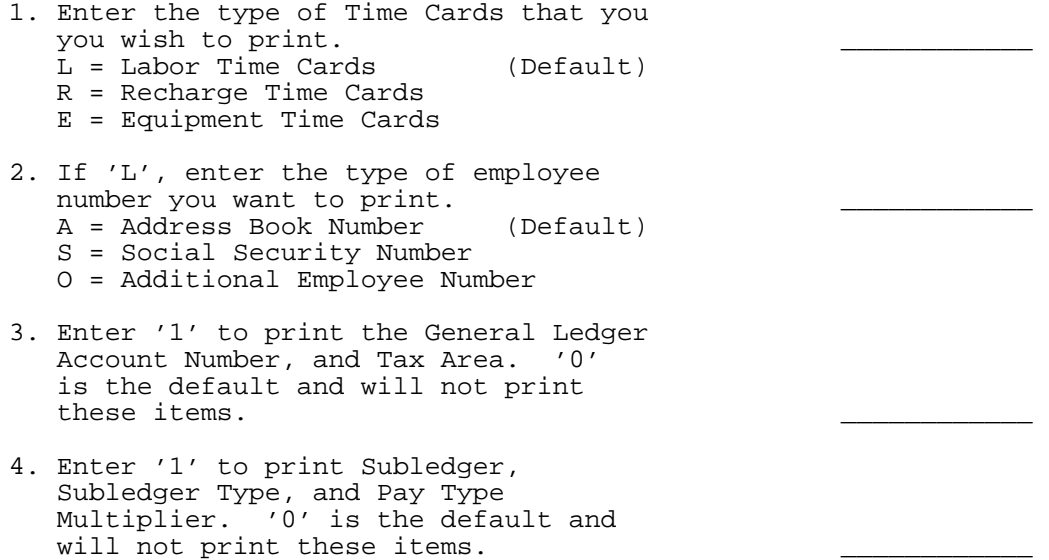

### **Setting Up the Terminated Employee Report**

The Terminated Employees report lists those employees whose employment with the company has ended during the pay period.

### **Setting Up the Interim Cheque Integrity Report**

The Interim Cheque Integrity report shows the gross and tax amounts for all tax types for each interim cheque. The report also compares the totals between the Interim Vertex Workfile (F0712I) and the Tax History Summary table (F0713). You use this report to spot any discrepancies and correct them.

# **Setting Up Payroll Tax Registers**

Setting up payroll tax registers consists of the following tasks:

- $\Box$  Setting up the Canadian Unemployment Register
- $\Box$  Setting up the Unemployment Exceptions report
- $\Box$  Setting up the Federal Tax Distribution Summary

 $\Box$  Setting up the Quebec Tax Distribution Summary

## **Setting Up the Canadian Unemployment Register**

The Unemployment Register lists the federal unemployment information including gross, taxable, excess, excludable, and current tax amounts.

### **Setting Up the Unemployment Exceptions Report**

The Unemployment Insurance Exceptions report shows any employees that have earnings that are not subject to unemployment insurance taxes along with the nontaxable amounts.

## **Setting Up the Federal Tax Distribution Summary**

The Federal Tax Distribution Summary lists totals of taxable wages and federal tax amounts for the current period and month-to-date. It also lists tax amounts by company for quarter-to-date and year-to-date.

### **Setting Up the Quebec Tax Distribution Summary**

The Quebec Tax Distribution Summary lists totals of taxable wages and provincial tax amounts for the current period and month-to-date. It also lists tax amounts by company for quarter-to-date and year-to-date.

# **Setting Up Net Pay Reports and Forms**

You can set up data sequencing for net pay reports and forms which provides added flexibility for distribution of payments. All DREAM Writer versions must have the same version name. Setting up net pay reports and forms consists of the following tasks:

- $\Box$  Setting up payroll checks
- $\Box$  Setting up automatic deposit forms
- $\Box$  Setting up cash payslips
- $\Box$  Setting up the Payroll Check Register
- $\Box$  Setting up check overflow forms

### **Setting Up Payroll Checks**

You set up payroll checks to determine the information and sequence that you want when the system prints payroll checks.

#### **Processing Options for Report - Print Paychecks**

#### **CHECK PRINTING OPTIONS:**

1. Enter the program name that translates check amounts from numbers to words. (See User Defined Codes, system code 98, record type "CT" for program numbers.)

2. Enter 'N' to OMIT printing of company name and address on payroll checks. Enter 'Y' to print company name only. Enter 'A' to print company name and address. (Default of blank will OMIT printing of company name or address.) 3. Enter company number to use for printing a single company's name and (optionally) address.

```
 (Default of blank will use the 
 employee's Home Company to fulfil 
 processing option 2 above's print 
 instructions.)
```
4. Enter Employee Number Identification option: blank = Address book #,<br>2 = Social Security 2 = Social Security #<br>3 = Third Employee # 3 = Third Employee #

### **Setting Up Automatic Deposit Forms**

You set up automatic deposit forms to determine the information that you want to print when the system is set to print automatic deposit information.

#### **Processing Options for Automatic Deposit Form**

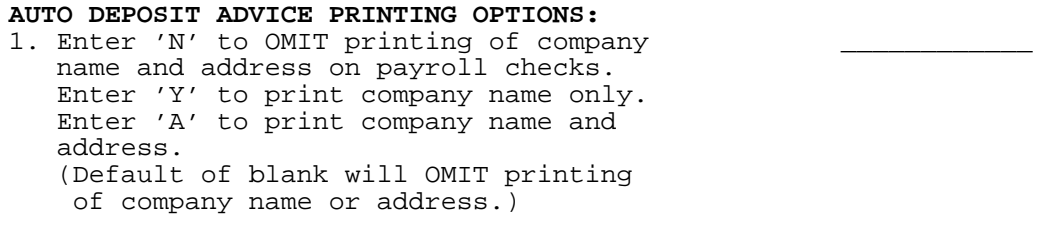

2. Enter company number to use for printing a single company's name and (optionally) address. (Default of blank will use the employee's Home Company.)

```
3. Enter Employee Number Identification
    option: 
          blank = Address book #, 
         2 = Social Security #<br>3 = Third Emblove #= Third Employee #
```
### **Setting Up Cash Payslips**

You set up cash payslips to determine the information that you want to print when the system is set to print cash payslips.

#### **Processing Options for Report - Cash Pay Slips**

```
CASH VOUCHER PRINTING OPTIONS:
1. Enter 'N' to OMIT printing of company
    name and address on payroll checks. 
    Enter 'Y' to print company name only. 
  Enter 'A' to print company name and
    address. 
    (Default of blank will OMIT printing 
     of company name or address.) 
2. Enter company number to use for
    printing a single company's name and 
    (optionally) address. 
    (Default of blank will use the 
    employee's Home Company.) 
3. Enter Employee Number Identification
    option: 
         blank = Address book #, 
         2 = Social Security #
```
# 3 = Third Employee #

### **Setting Up the Payroll Check Register**

The Payroll Check Register prints net pay document specifics, including net pay accounting distributions. This register is also known as Net Pay Instructions.

### **Processing Options for Report - Payroll Check Register**

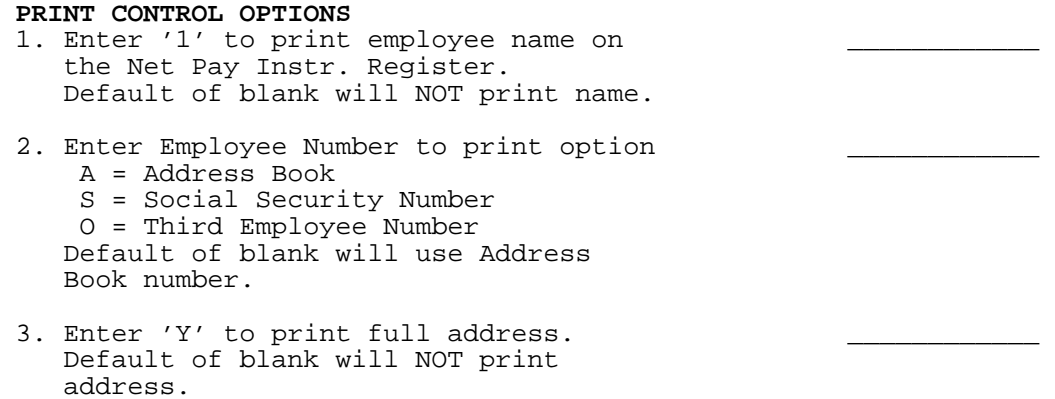

4. Enter 'Y' to print individual account \_\_\_\_\_\_\_\_\_\_\_\_ deposits for auto deposits. Default of blank will NOT print individual deposits.

## **Setting Up Check Overflow Forms**

The check overflow form prints only when overflow information does not fit on the paystubs, automatic deposits, or payslips.
# **Set Up Employee Profile Information**

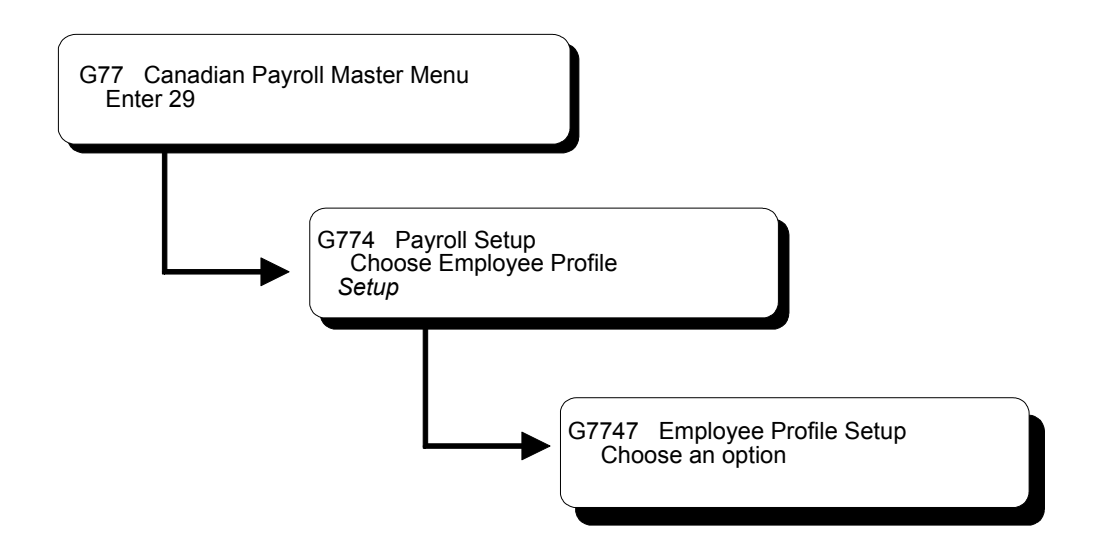

### **Setting Up Employee Profile Information**

Employee profile information is any additional information that you want to track by employee. This information is not required by the system. It is simply additional information that you might want to maintain. Before you can enter employee profile information, you must set up the following:

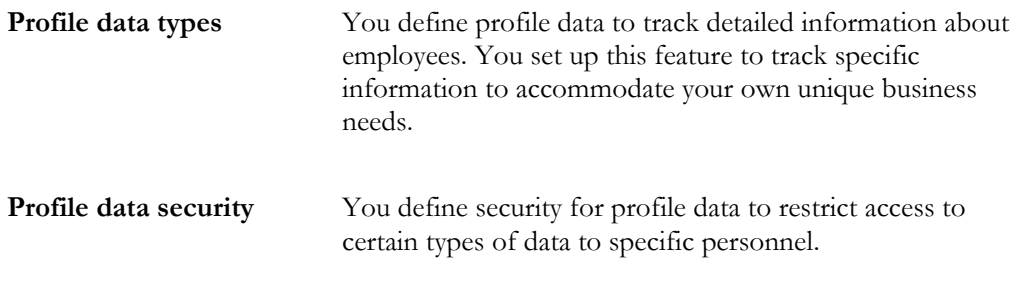

Setting up employee information includes the following tasks:

- Defining types of profile data
- $\Box$  Defining security for profile data

### **Defining Types of Profile Data**

Profile data provides broad categories of information that you can define to accommodate your own unique business requirements. It can include basic information about employees, such as their education or experience, or data unique to your requirements, such as foreign languages spoken.

Depending on your specific requirements, you can choose to enter information in either of two formats, or modes:

- Narrative, which allows you to enter information in your own words, such as the results of a performance appraisal
- Code, which allows you to enter codes in specific fields

#### ► **To define types of profile data**

On Define Types of Data

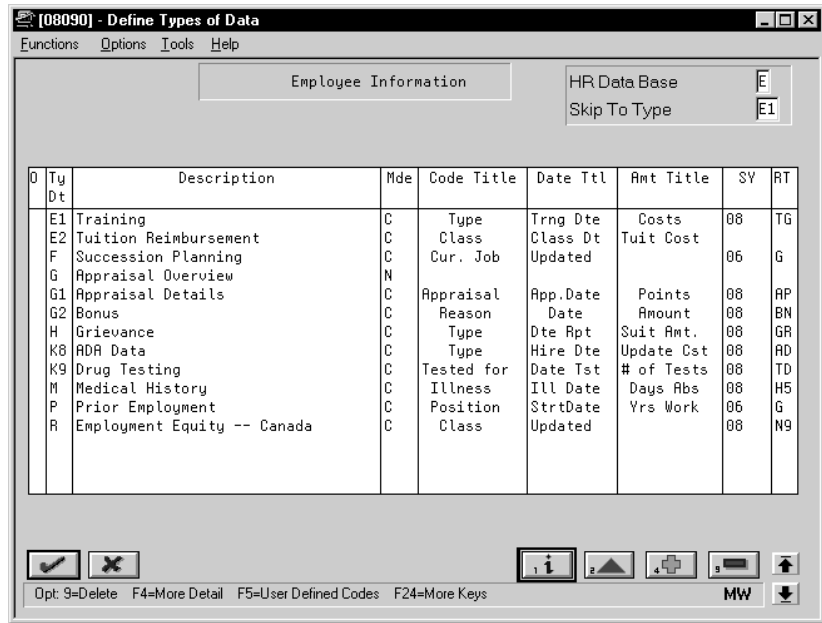

- 1. Complete the following fields:
	- HR Data Base
	- Types of Data
	- **Description**
	- Mode
- 2. Complete the following optional fields if you are defining types of data in code format:
	- Code Title
	- Date Title
	- Amount Title
	- System Code
	- Record Type
- 3. Access the fold area.

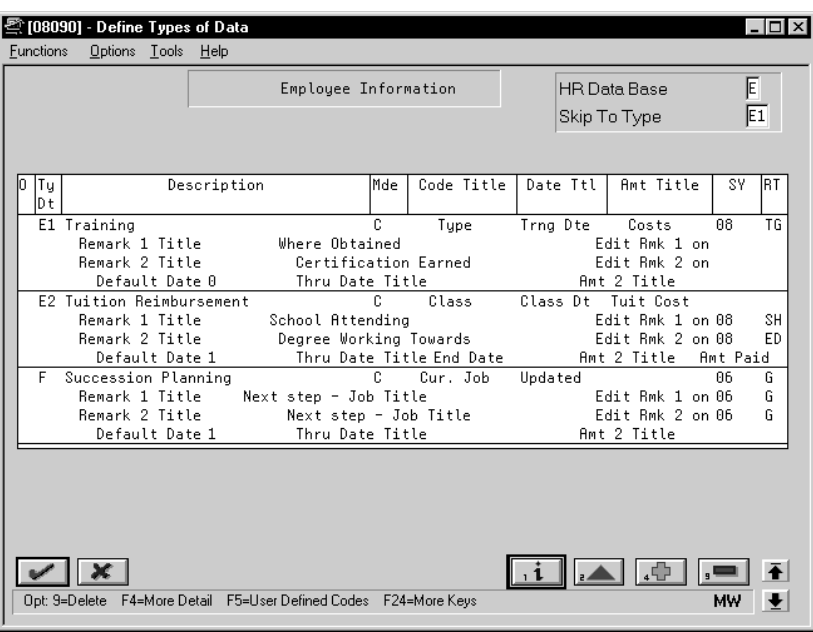

- 4. Complete the following fields as appropriate:
	- Remark 1 Title
	- Edit Remark 1 on
	- Edit Remark 2 on
	- Remark 2 Title
	- Default Date
	- Through Date Title
	- Amount 2 Title
	- Program ID/Version

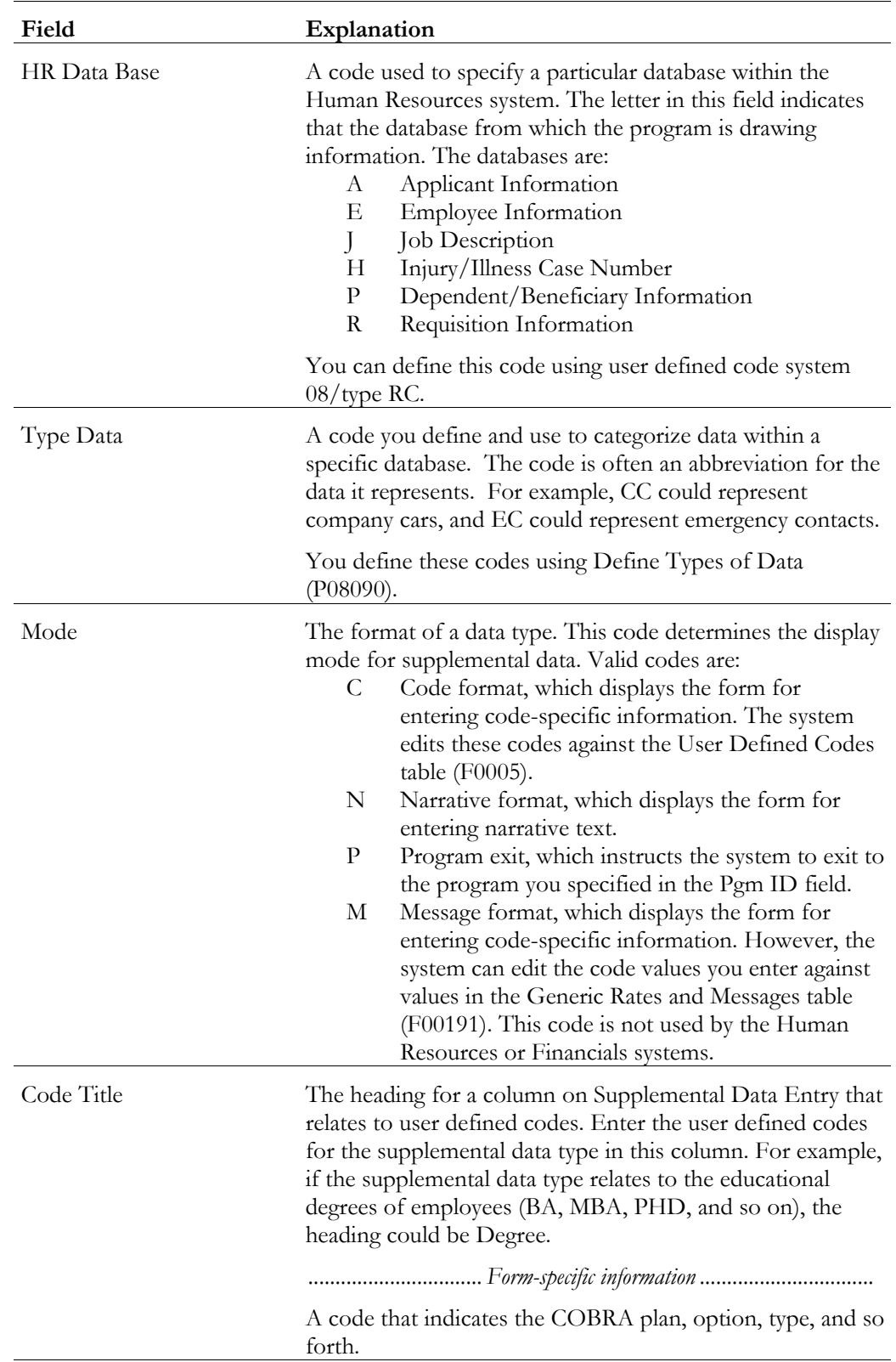

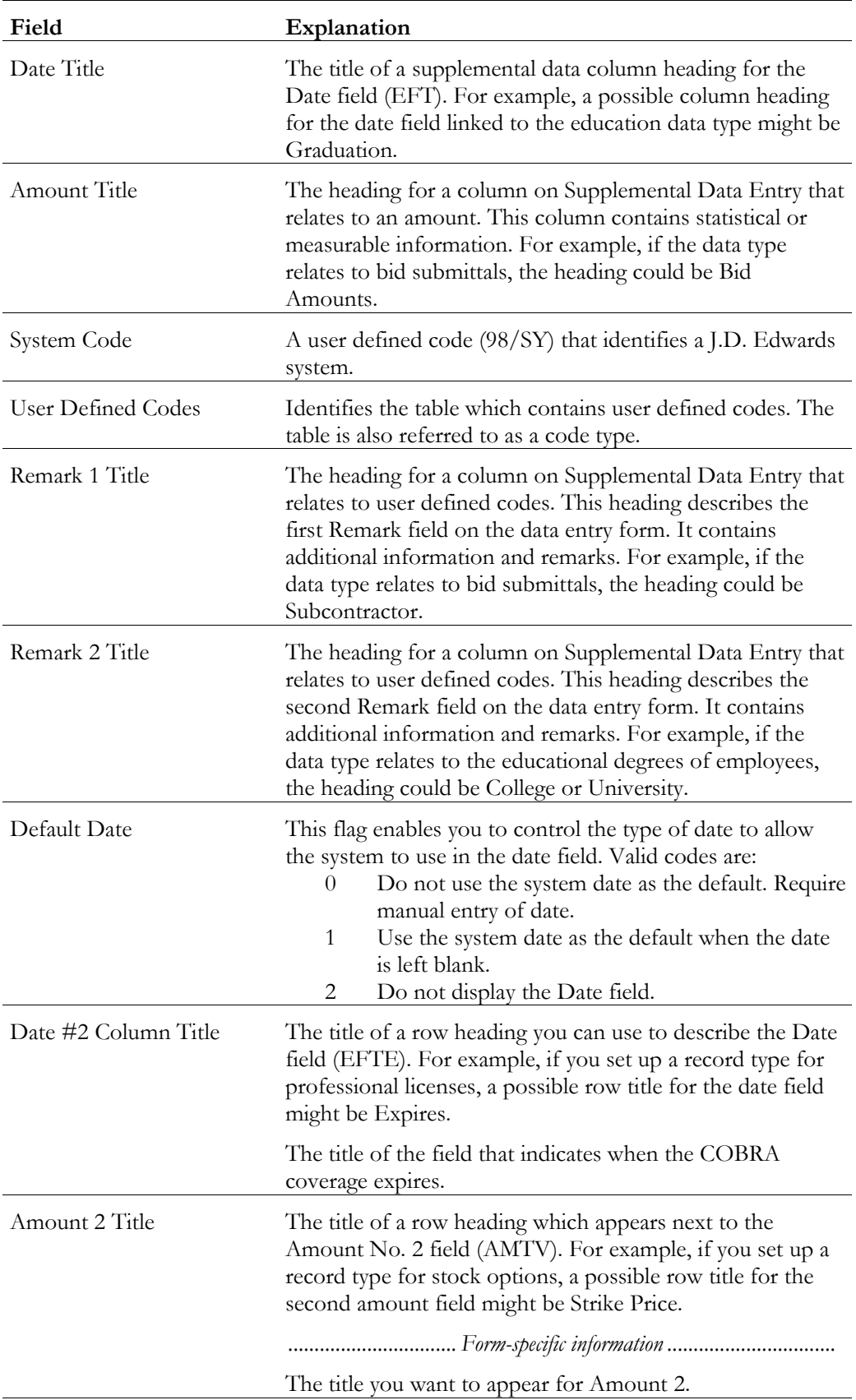

#### **What You Should Know About**

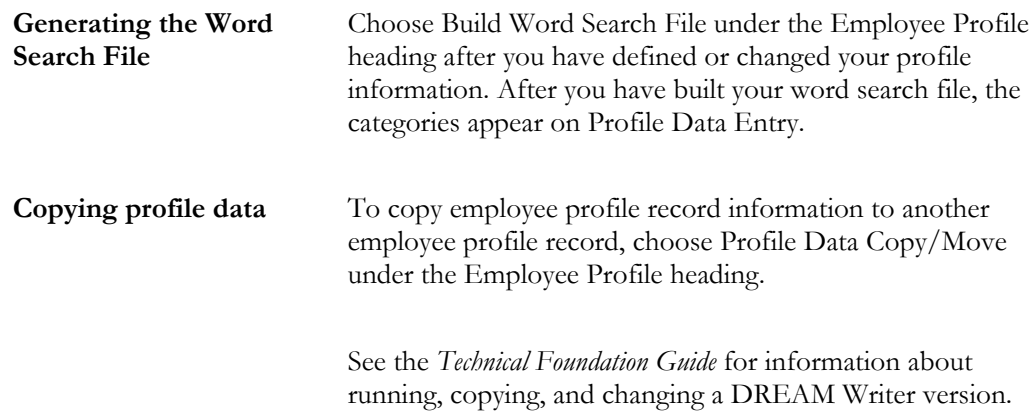

# **Defining Security for Profile Data**

You define security for profile data to restrict access to certain types of data to specific personnel. Users have access to all data types unless you assign security by user ID.

#### ► **To define security for profile data**

On Data Type Security

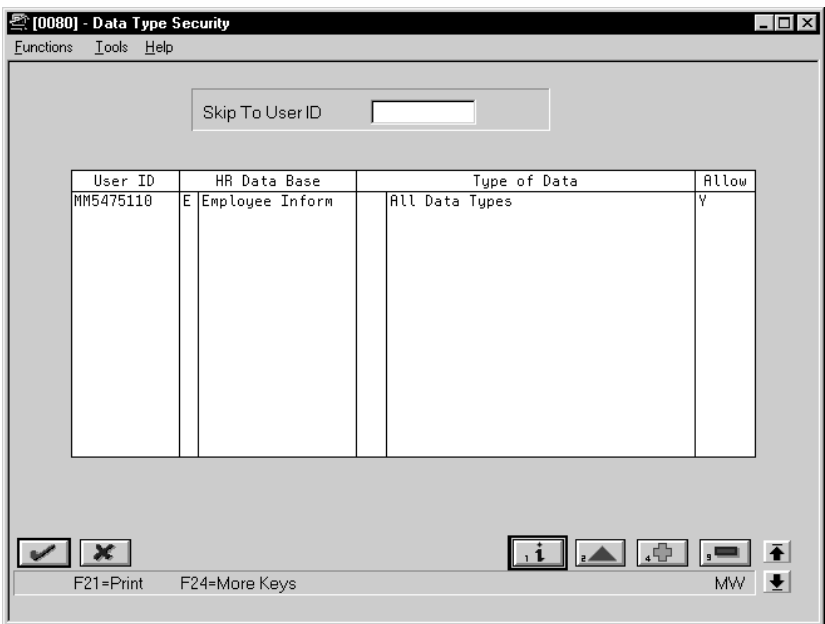

For each user for whom you want to allow or restrict access to profile data, complete the following fields:

- User ID
- HR Data Base
- Type of Data
- Allow

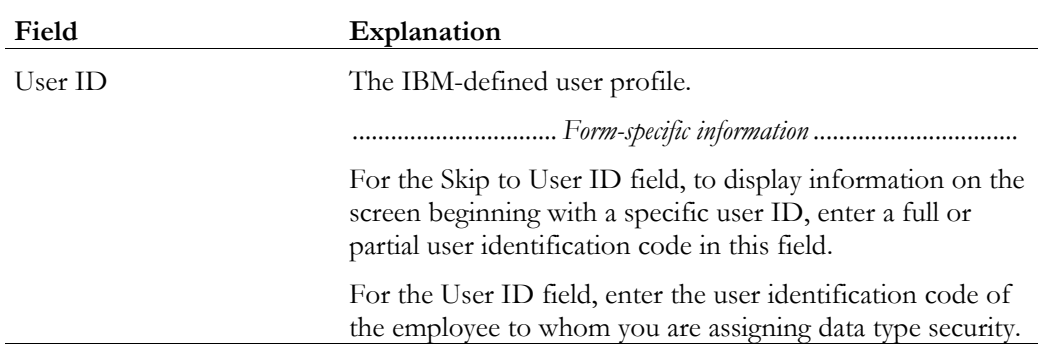

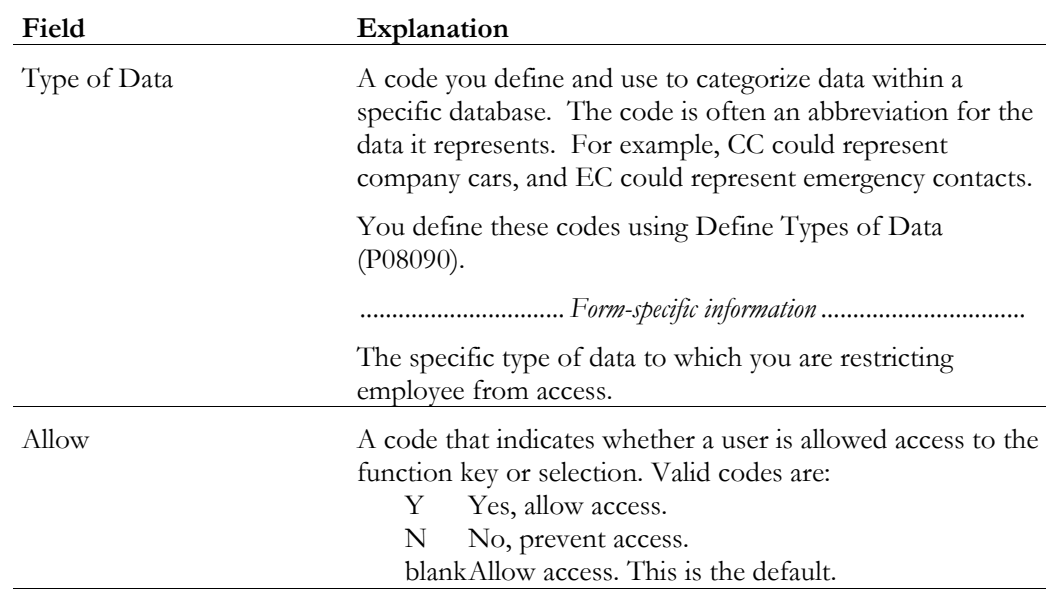

# **Set Up Employee History and Turnover Tracking**

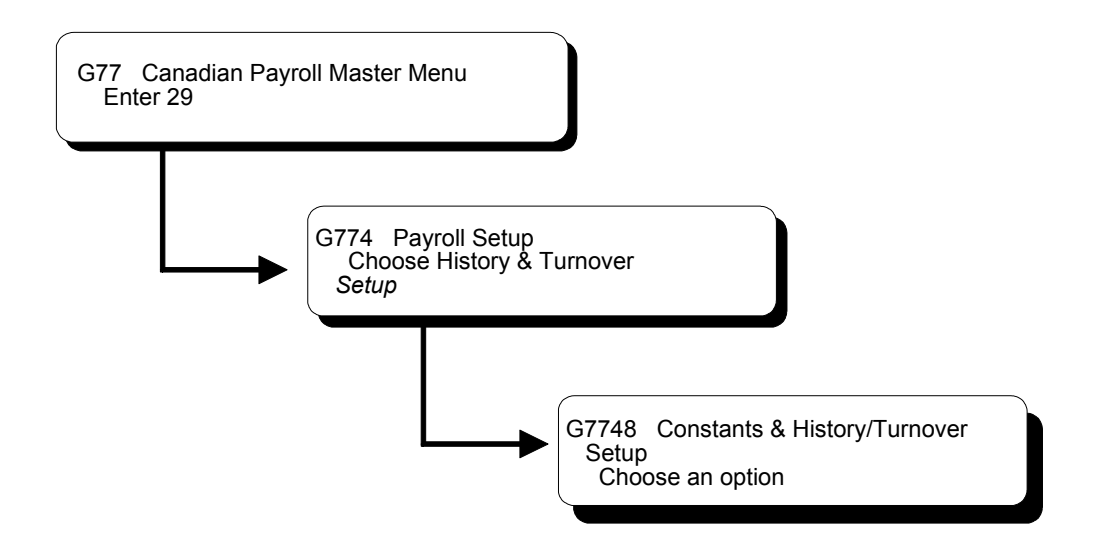

### **Setting Up Employee History and Turnover Tracking**

You set up employee history and turnover tracking to create a historical table of the changes to employee records. This information consists of:

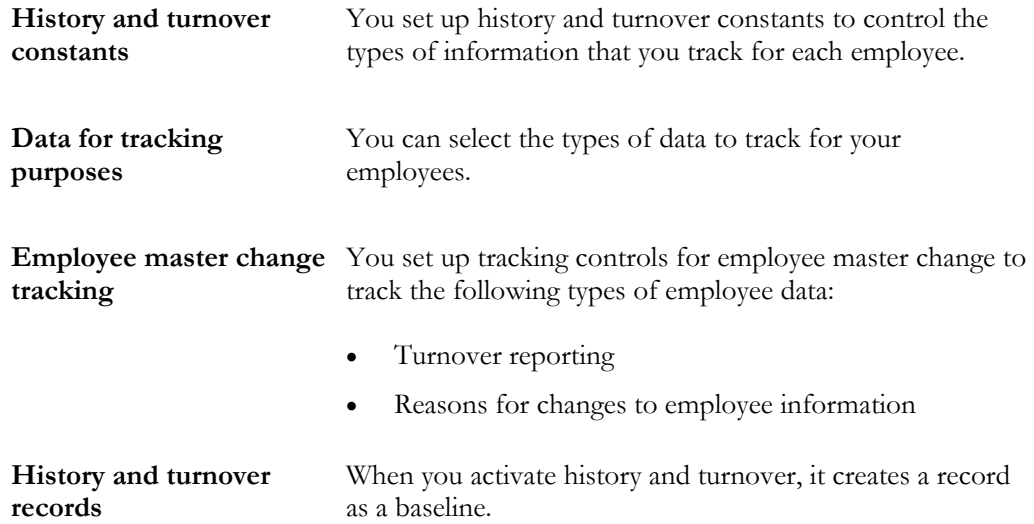

Setting up history and turnover tracking consists of the following tasks:

- $\Box$  Setting up history and turnover constants
- $\Box$  Selecting data for tracking purposes
- $\Box$  Setting up employee master change tracking for payroll
- Activating history and turnover records

### **Setting Up History and Turnover Constants**

You set up history and turnover constants to control the types of information that you track for your employees.

#### ► **To set up history and turnover constants**

On Constants Information

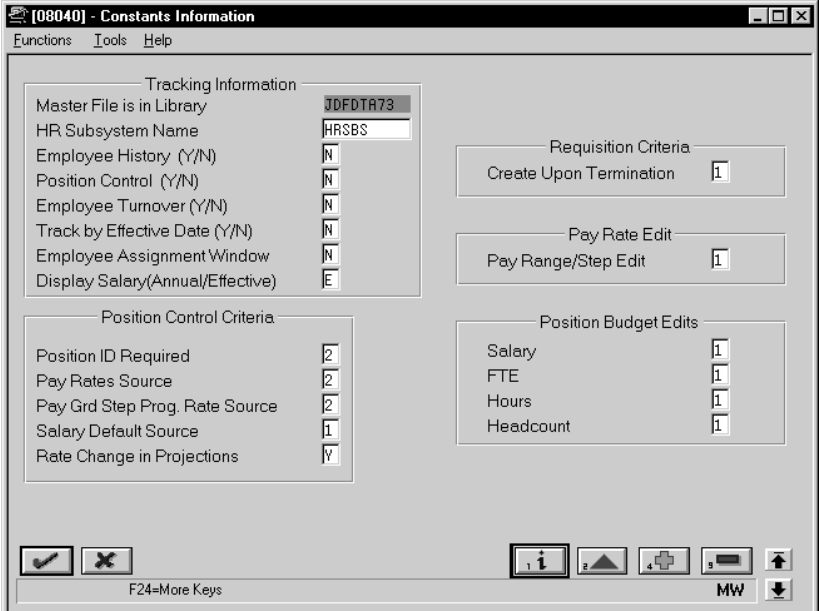

Complete the following fields:

- Human Resources Subsystem Name
- Employee History
- Employee Turnover
- Track by Effective Date

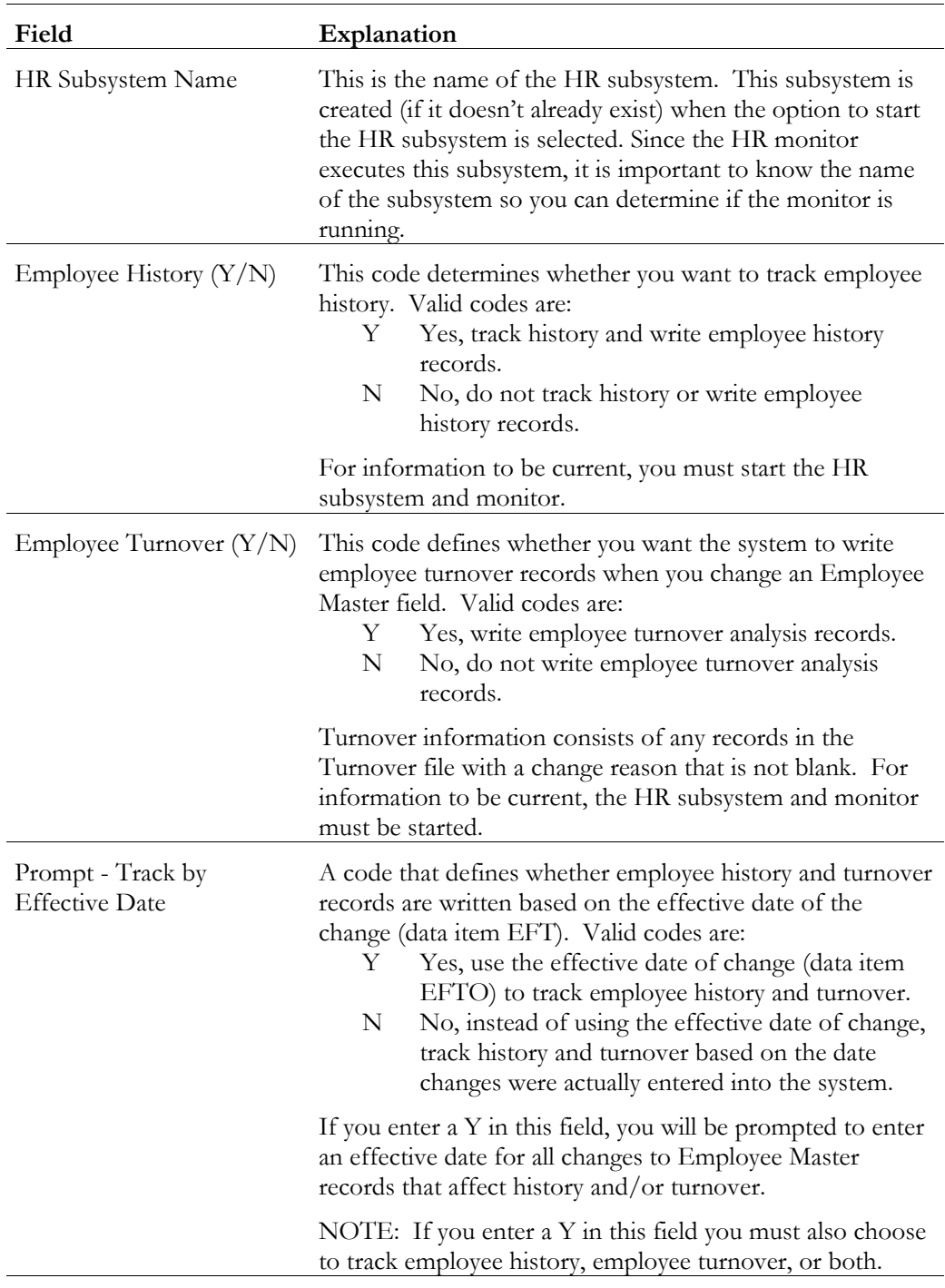

# **Selecting Data for Tracking Purposes**

You can set up the types of data you will track for each employee. This includes information such as salary and pay status.

If you need to add to or change the data that you want the system to track, you must stop the monitor, make your changes, and then restart the monitor.

#### ► **To select data for tracking purposes**

On Select Data for Tracking

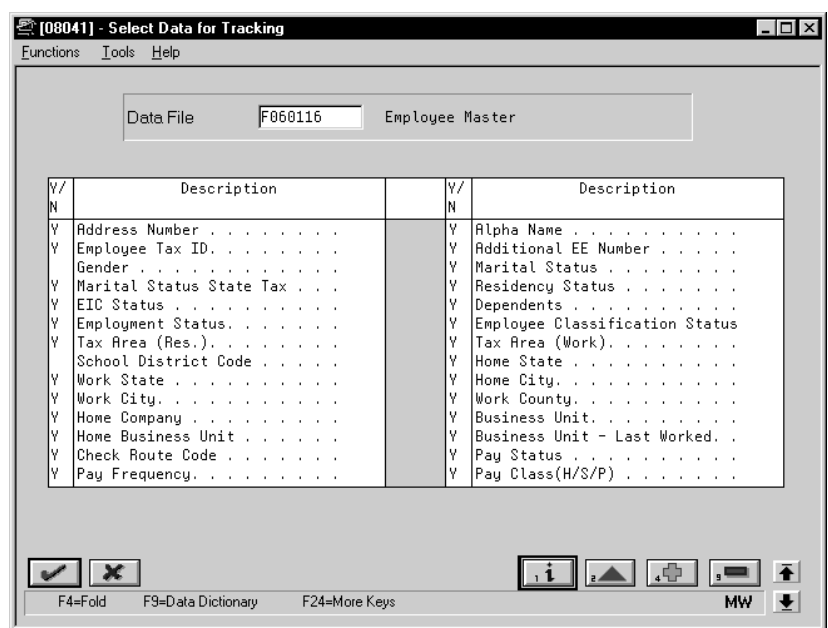

- 1. Complete the following required field:
	- Data File
- 2. Place a Y next to the corresponding employee information that you would like to track for history purposes in the following field:
	- Yes/No

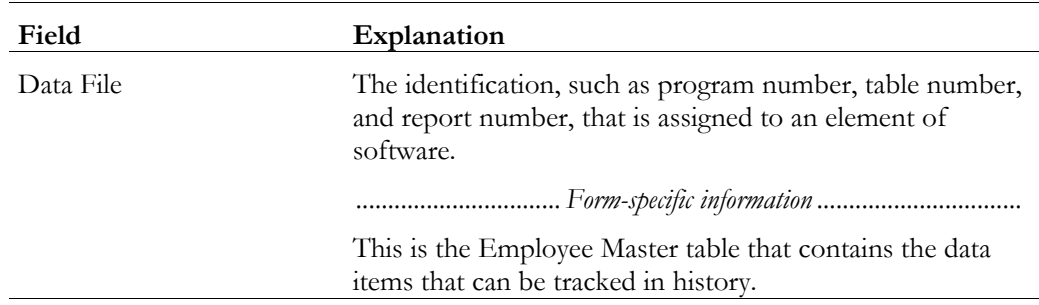

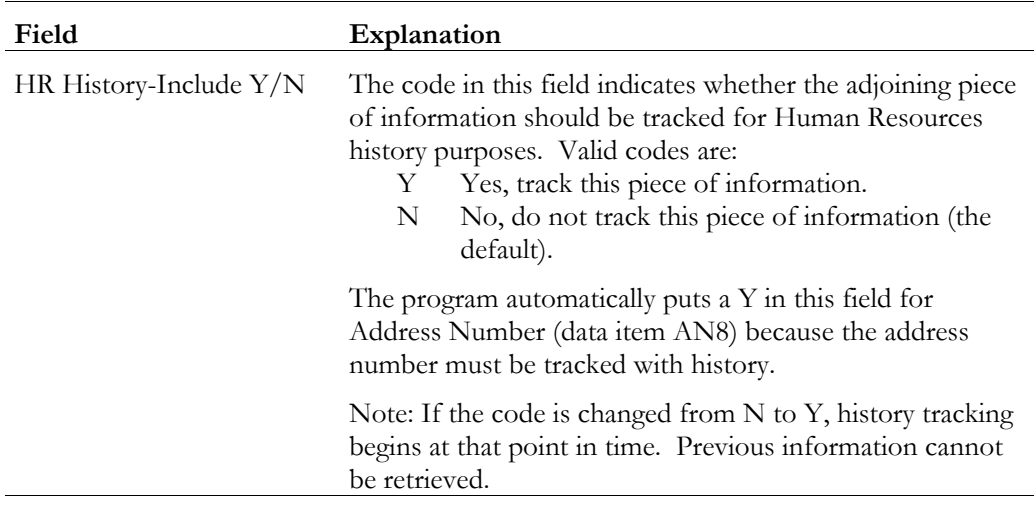

### **Setting Up Employee Master Change Tracking for Payroll**

Employee master change tracking controls how you track the following types of employee data:

- Turnover reporting
- Reasons for changes to employee information

Turnover reporting controls changes in jobs or termination. This data controls the types of column headings that you use in analyzing turnover. For example, you might want to report on terminations with and without cause. To do this, you would set up a column to compile the two different termination types.

Complete the following task:

• Define turnover reports

#### **Before You Begin**

- Verify that the Employee Turnover Constant is set to Yes
- You should set up user-defined codes for change reasons

#### ► **To define turnover reports**

On Define Turnover Columns

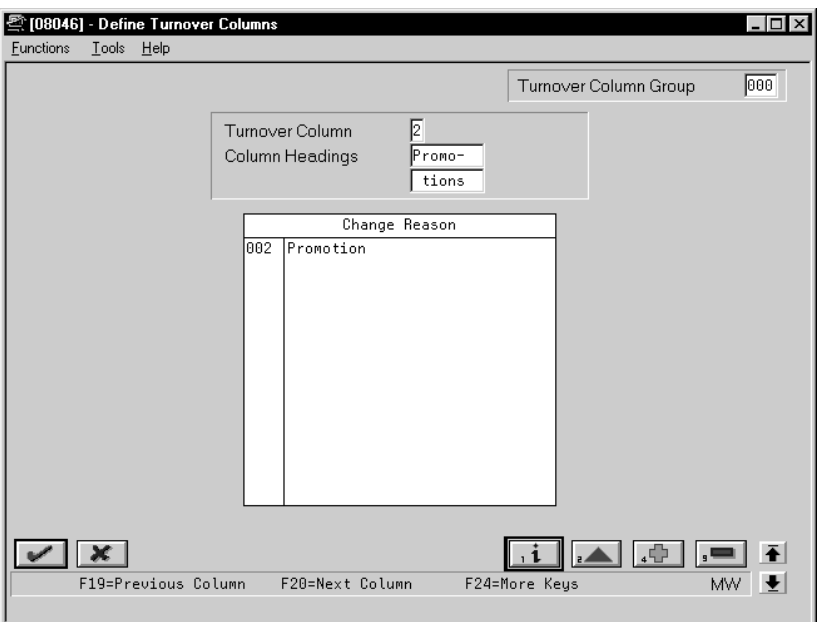

- 1. Complete the following required fields:
	- Turnover Column
	- Column Headings
- 2. Complete the following optional field:
	- Turnover Column Group

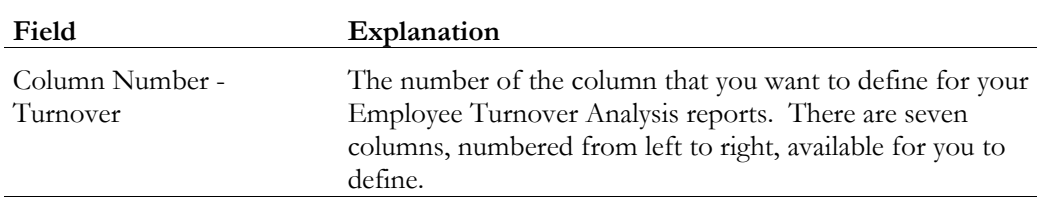

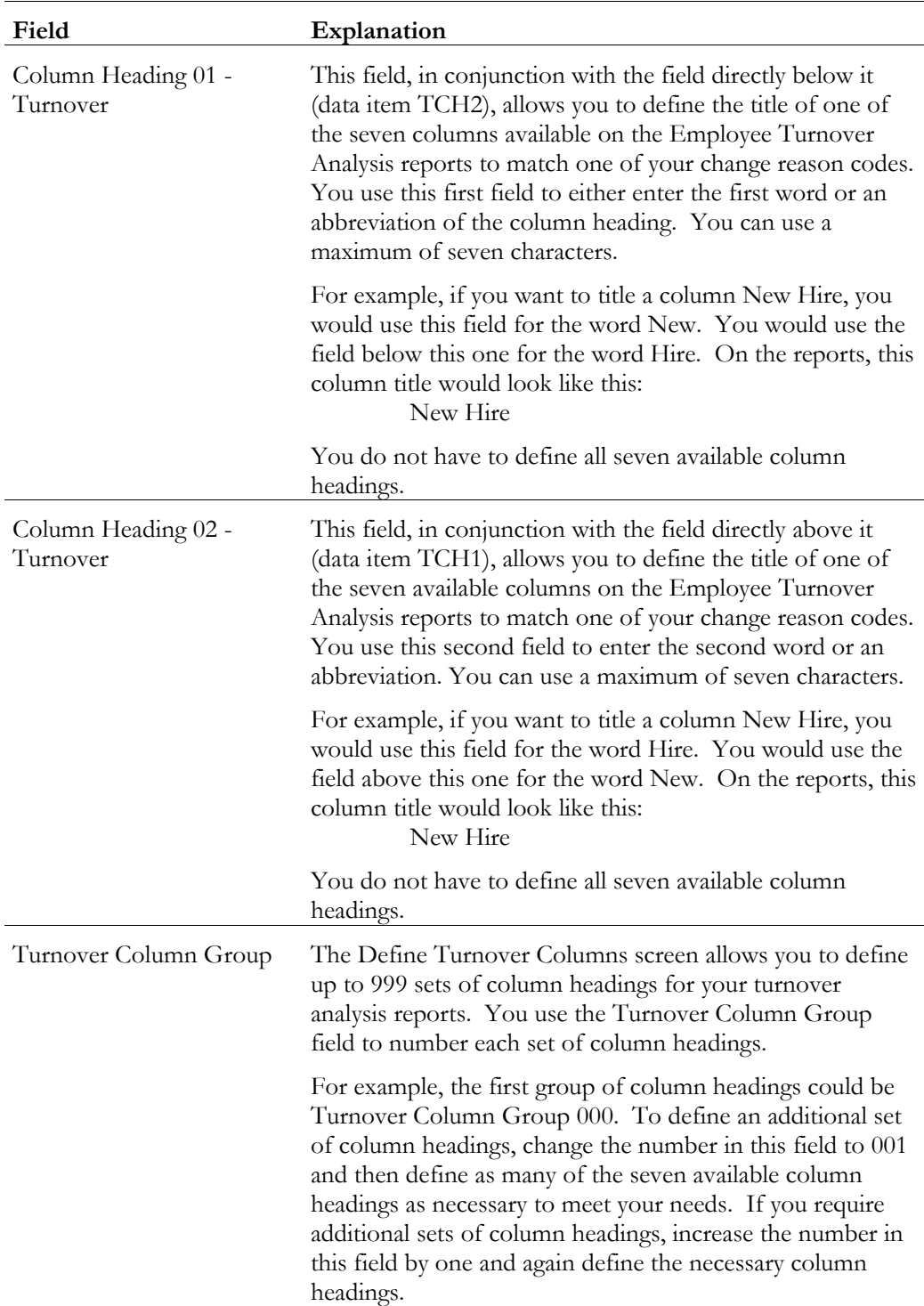

### **Activating History and Turnover Records**

To track changes with the History Monitor, you must record what is currently in the the employee master record. After you initialize the history and turnover monitor, the system will edit changes to the employee master record. When a change shows a different value, the system records a history record.

#### **What You Should Know About**

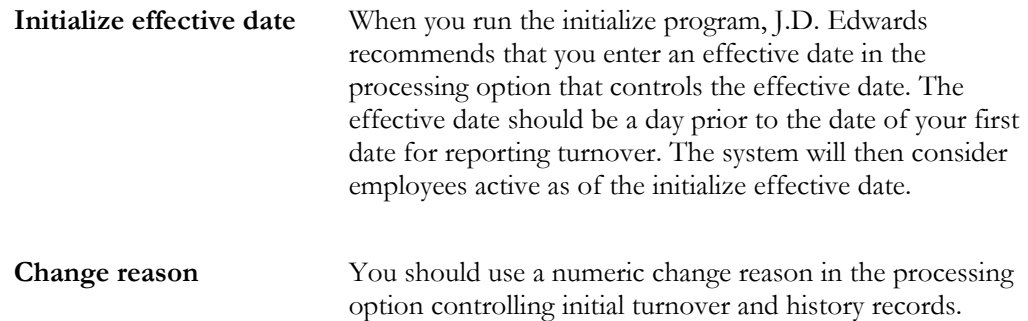

#### **Before You Begin**

All employees must be entered in the Employee Master table.

#### ► **To activate history and turnover records**

The menu selection displays the DREAM Writer Versions list. Select the version that you want to run. The system submits the job to batch processing.

#### **See Also**

• The *Technical Foundation Guide* for information about running, copying, and changing a DREAM Writer version

#### **Processing Options for Initialize Employee History**

1. Enter a date to be used as the Effective Date for all history records. Default of blank will use the date when each employee record

was last changed.

- 2. Choose what files to initialize given the choices below:
- H = Initialize History only
- T = Initialize Turnover only
	- B = Initialize History and Turnover.
- 3. To clear records from the indicated file(s) before initialization, enter one of the following values:
	- $1 =$  Clear the entire selected file(s) 2 = Clear History/Turnover records for the selected employees only Default of blank will not clear any records.
- 4. Enter a change reason for initial turnover and history rcds. A blank will default a change reason of '99' New Hire for turnover rcds and the window value for the history rcds. (F1 will display allowed values.)

# **Appendices**

# **Technical Overview of Pre-Payroll Processing**

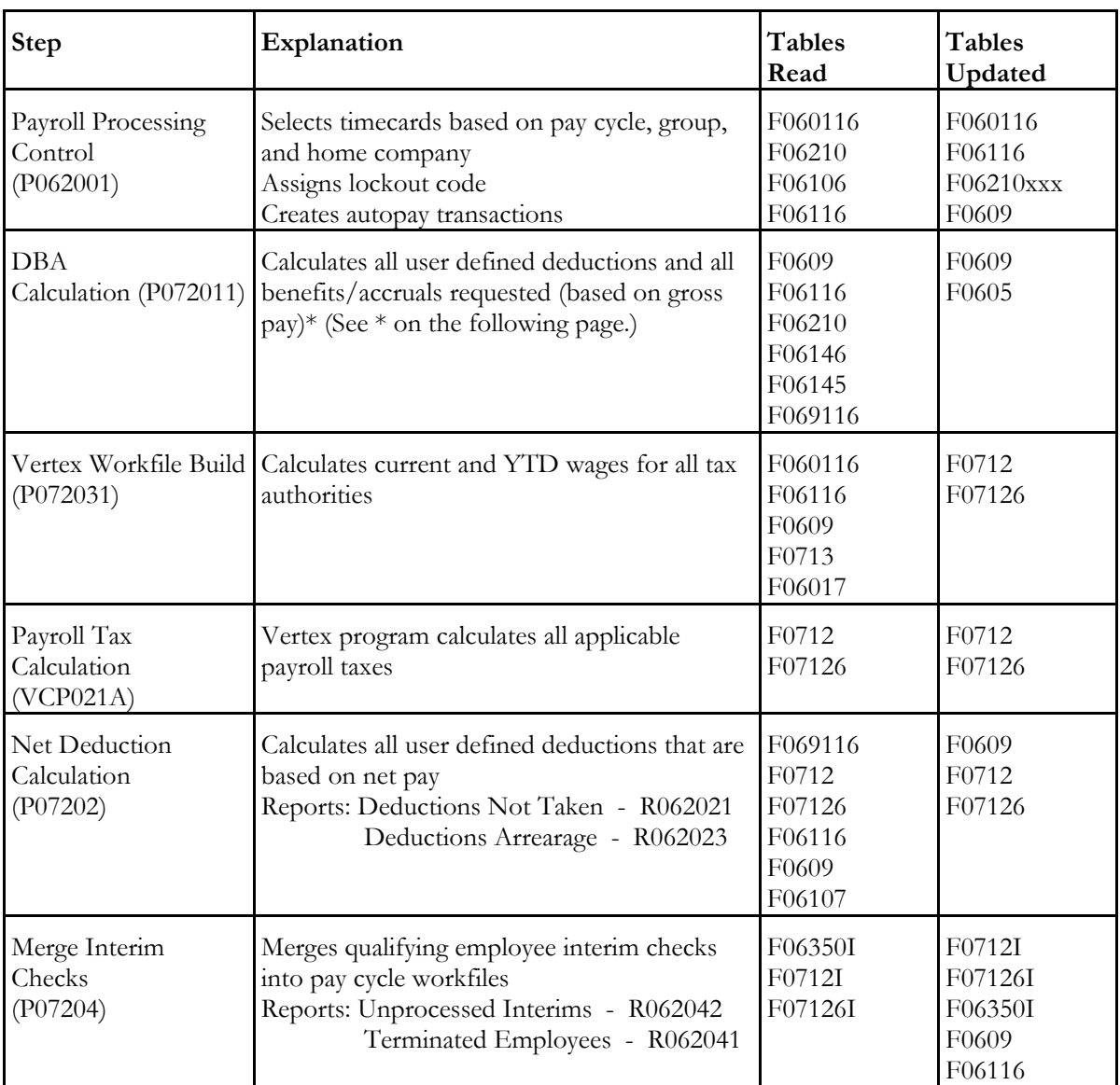

The following table presents a technical overview of the pre-payroll processing step of the payroll cycle.

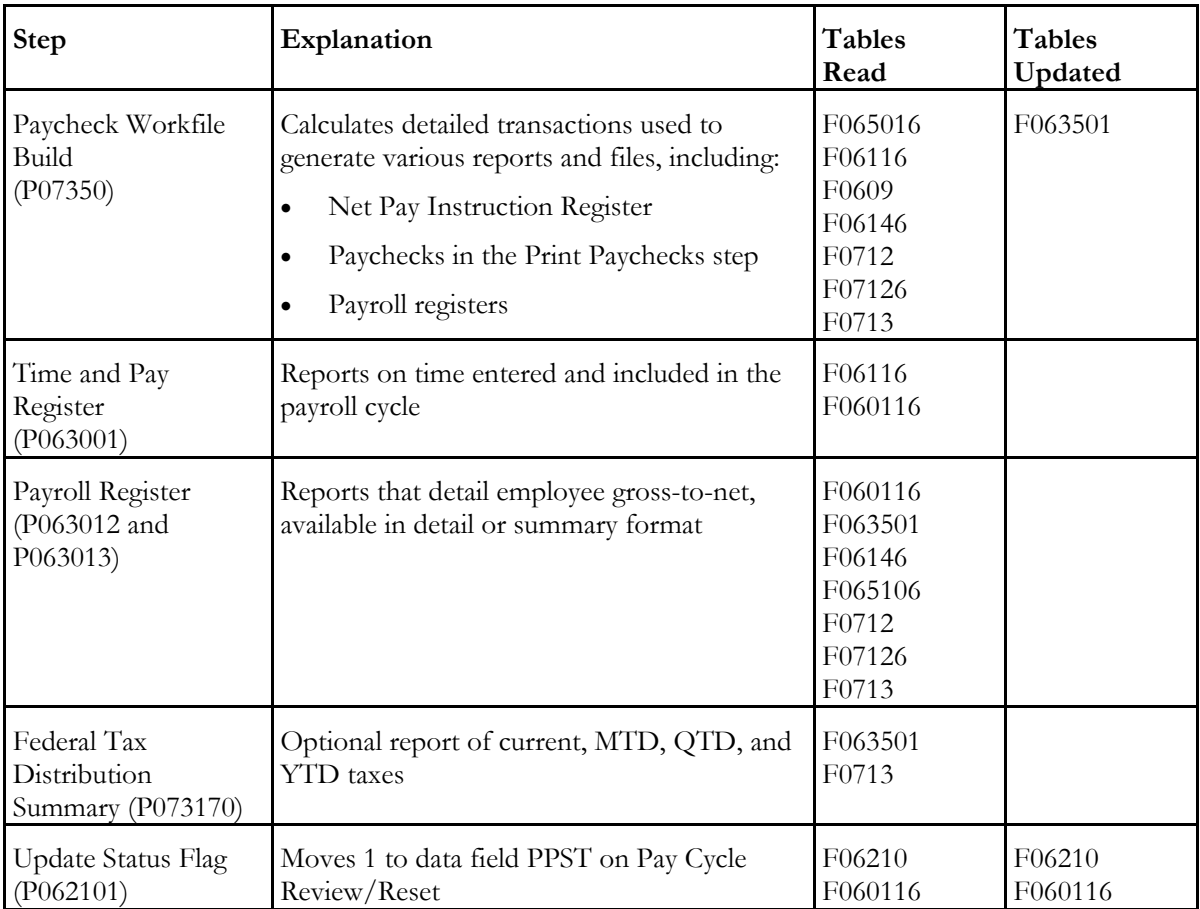

\* Pre-Payroll Processing calculates benefits defined with a Y (Yes) in the Calculate in Pre-Payroll field on the DBA Setup screen. The system calculates benefits with N (No) in the Calculate in Pre-Payroll field during the Journal Entries Payroll Cycle step.

### **Technical Overview of Print Payments**

The following chart presents a technical overview of the print payments step of the payroll cycle.

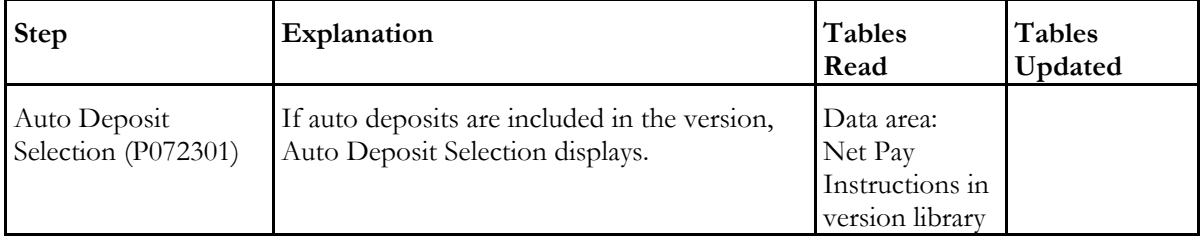

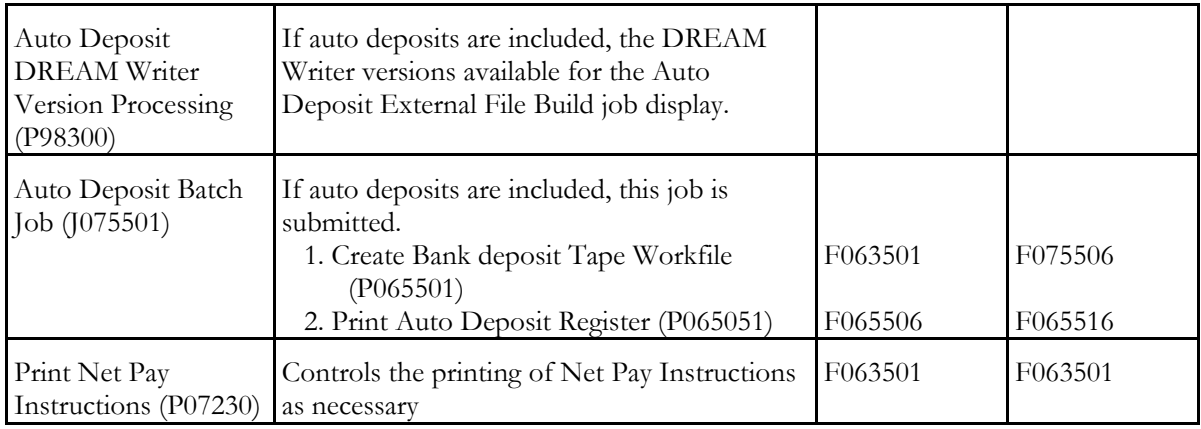

# **Technical Overview of Payroll Journal Entries**

The following chart presents a technical overview of the payroll journal entries step of the payroll cycle.

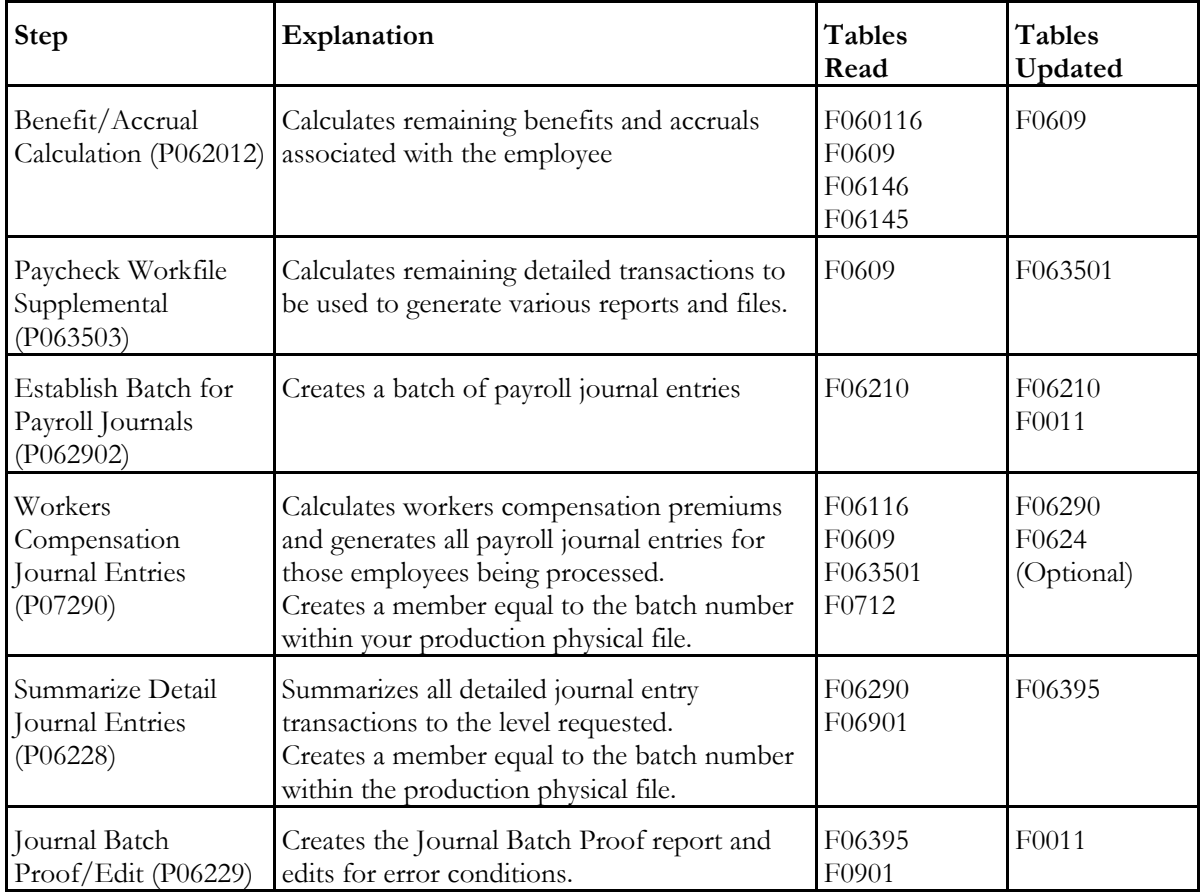

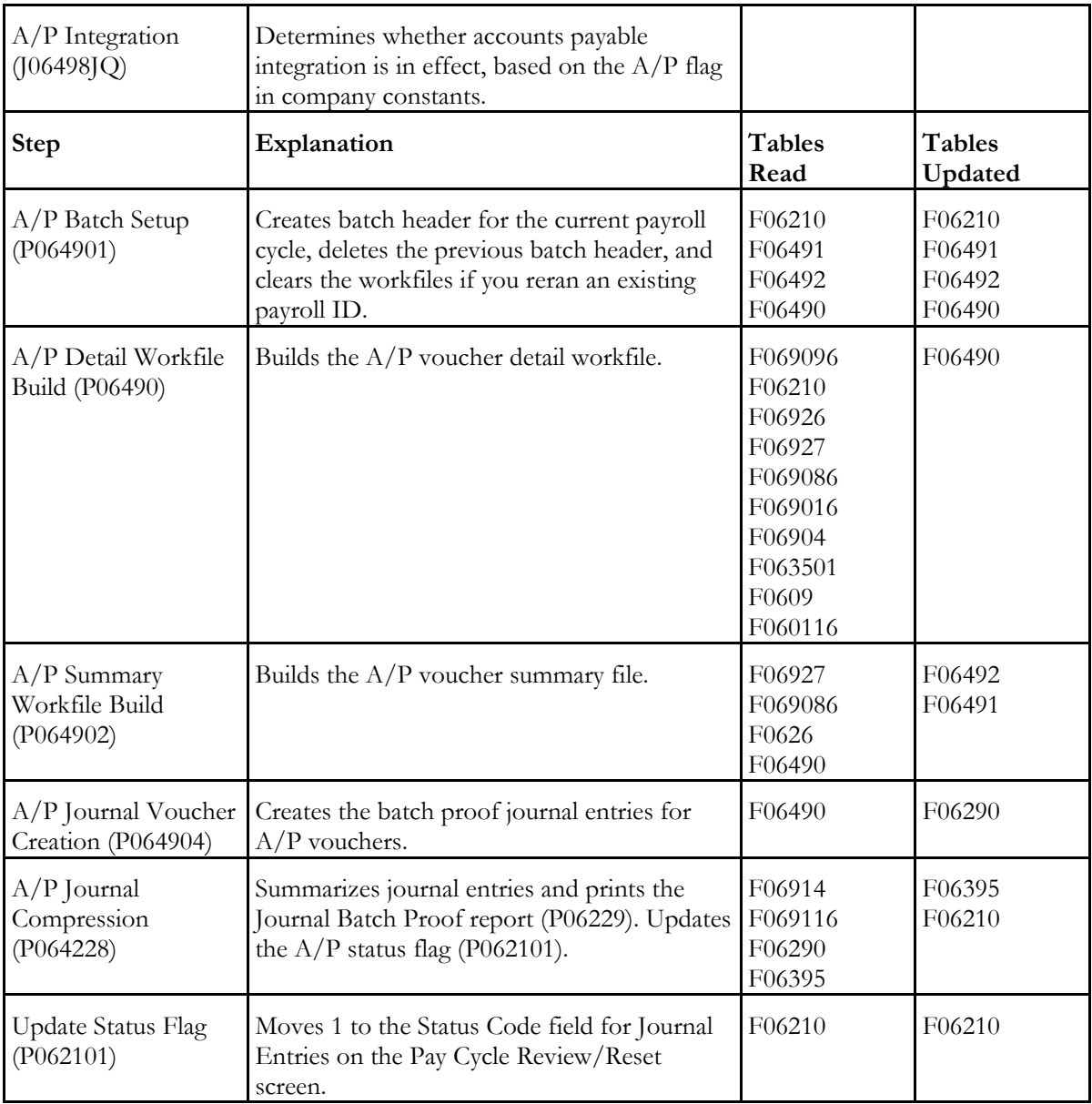

# **Technical Overview of the Final Update**

The following chart presents a technical overview of the Final Update step of the Payroll Cycle.

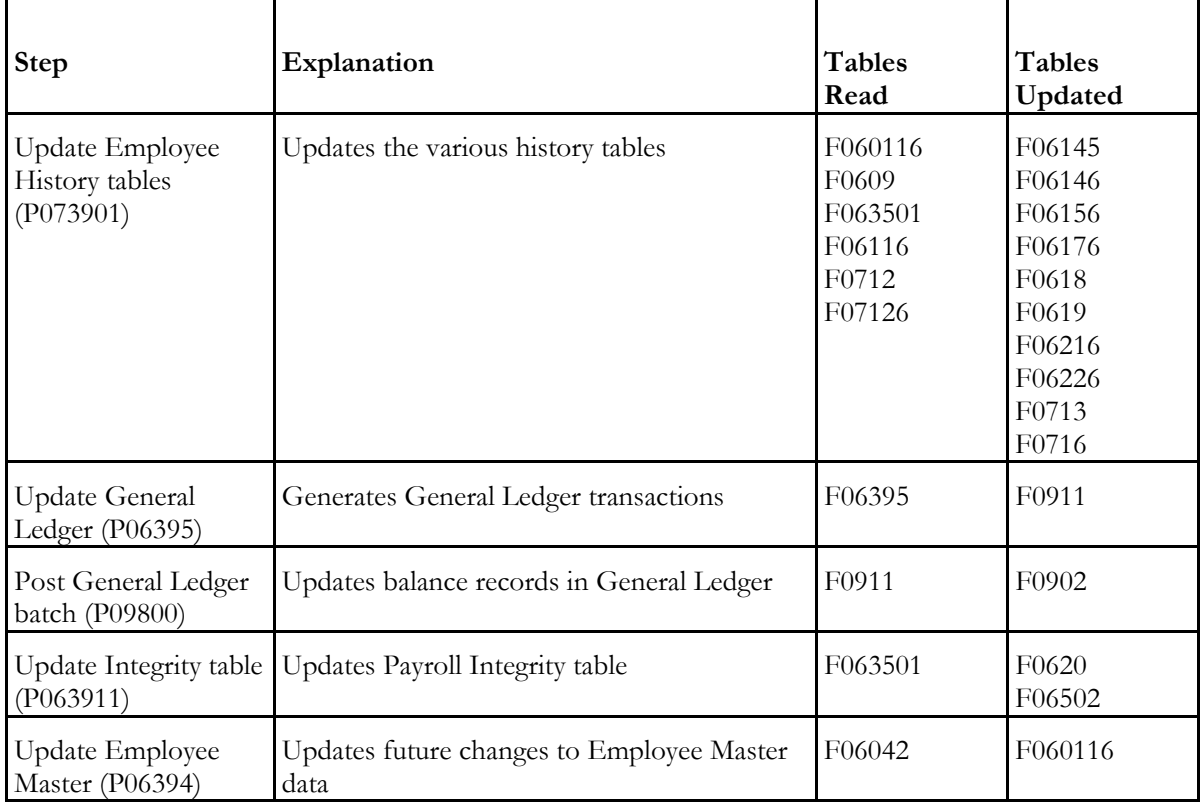

# **Appendix B - Timecard Derivation Sequence**

This appendix lists the sequence the system uses to derive values for fields on the timecard entry forms.

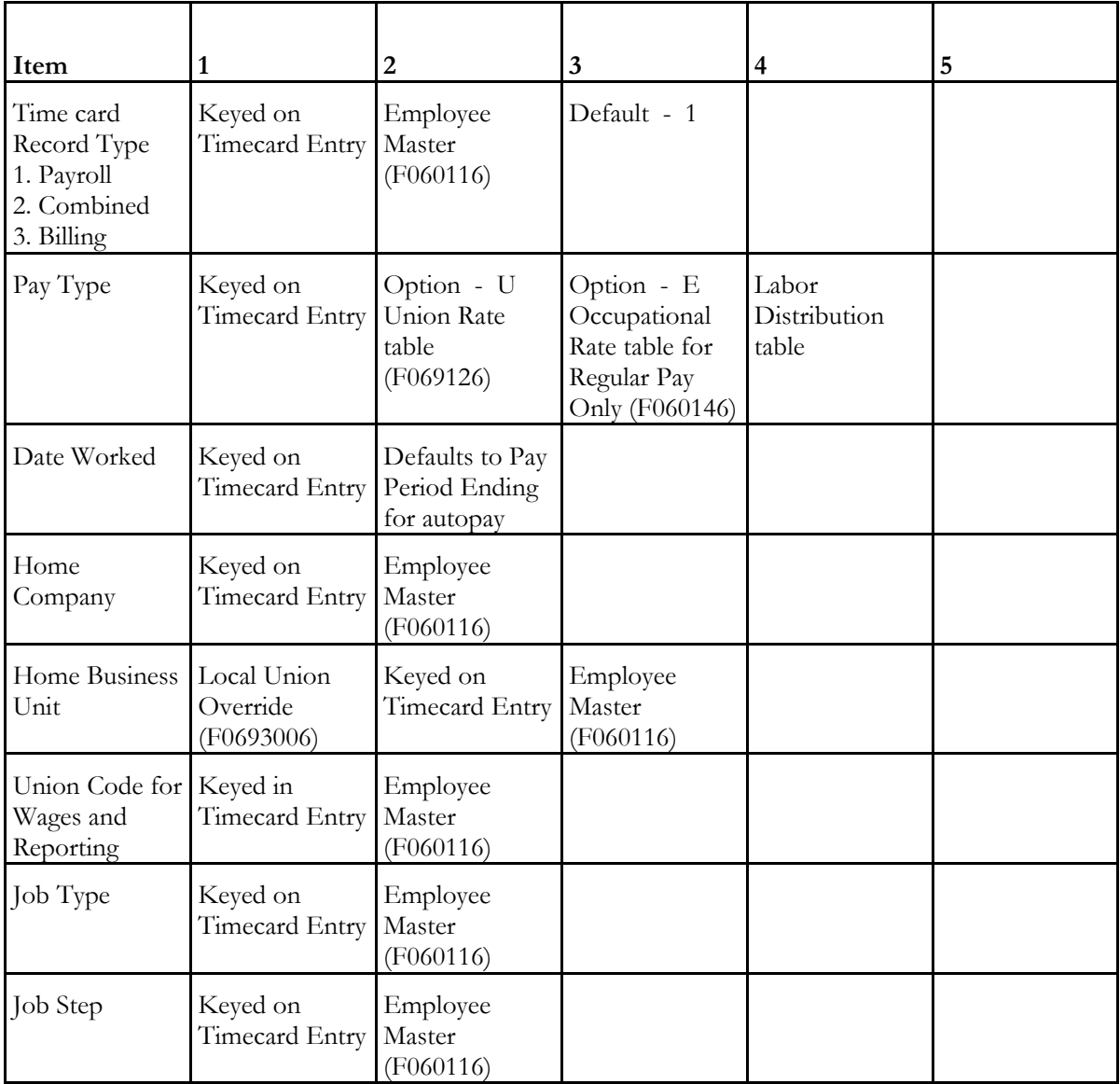

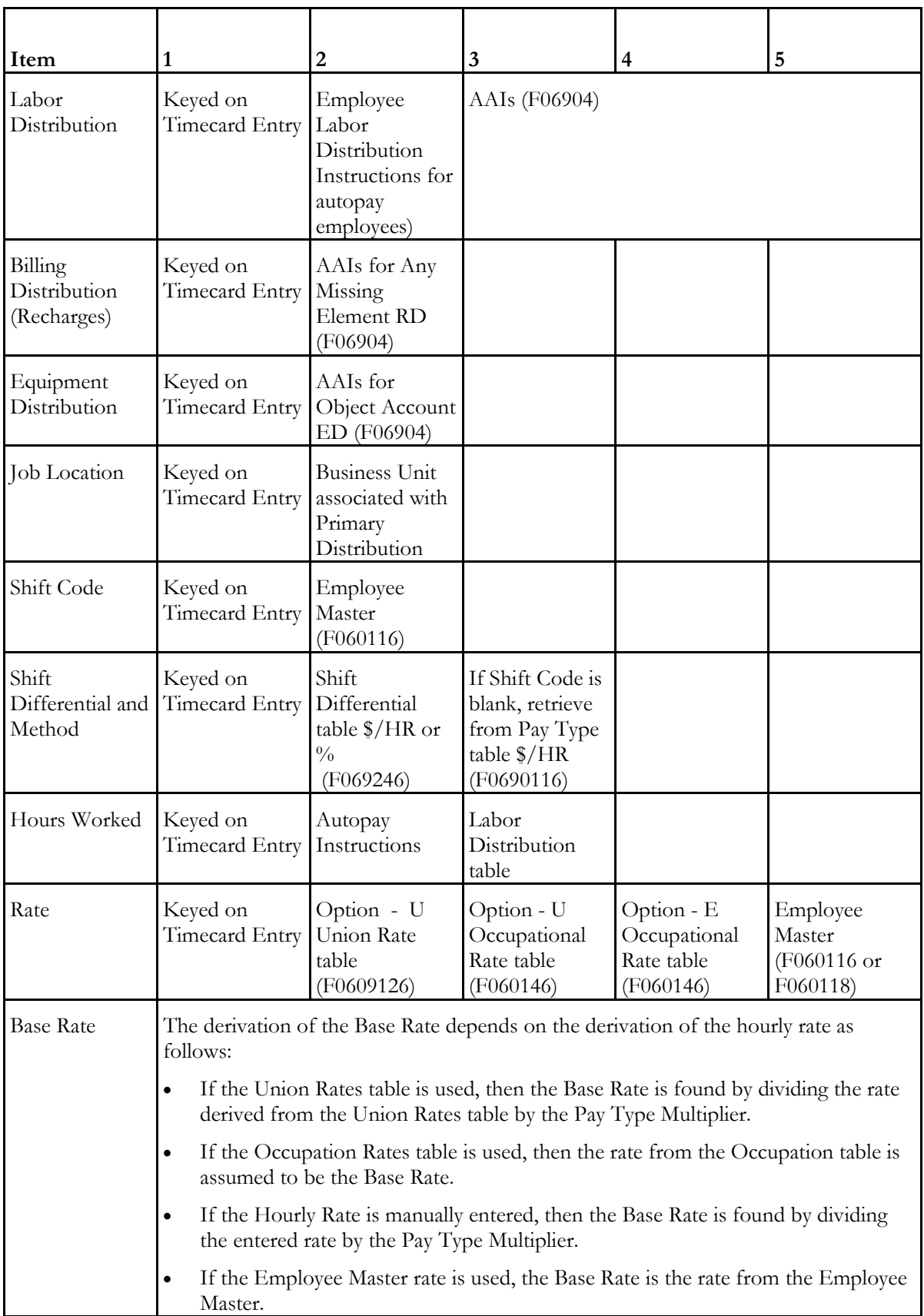

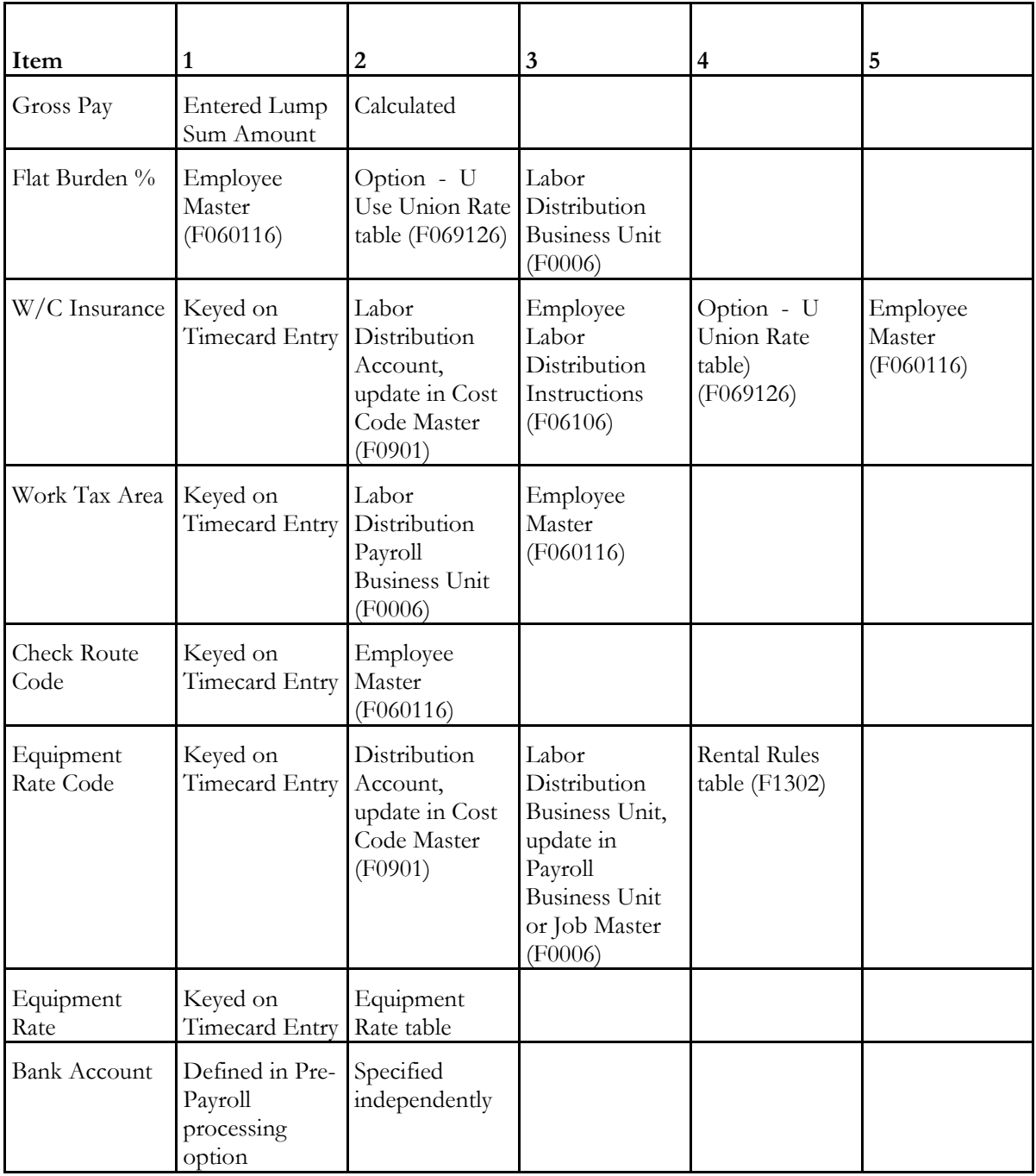

# **Timing Rollovers**

Payroll number 9.

There are five general, arbitrary categories that are distinguishable by what the DBA method is based on.

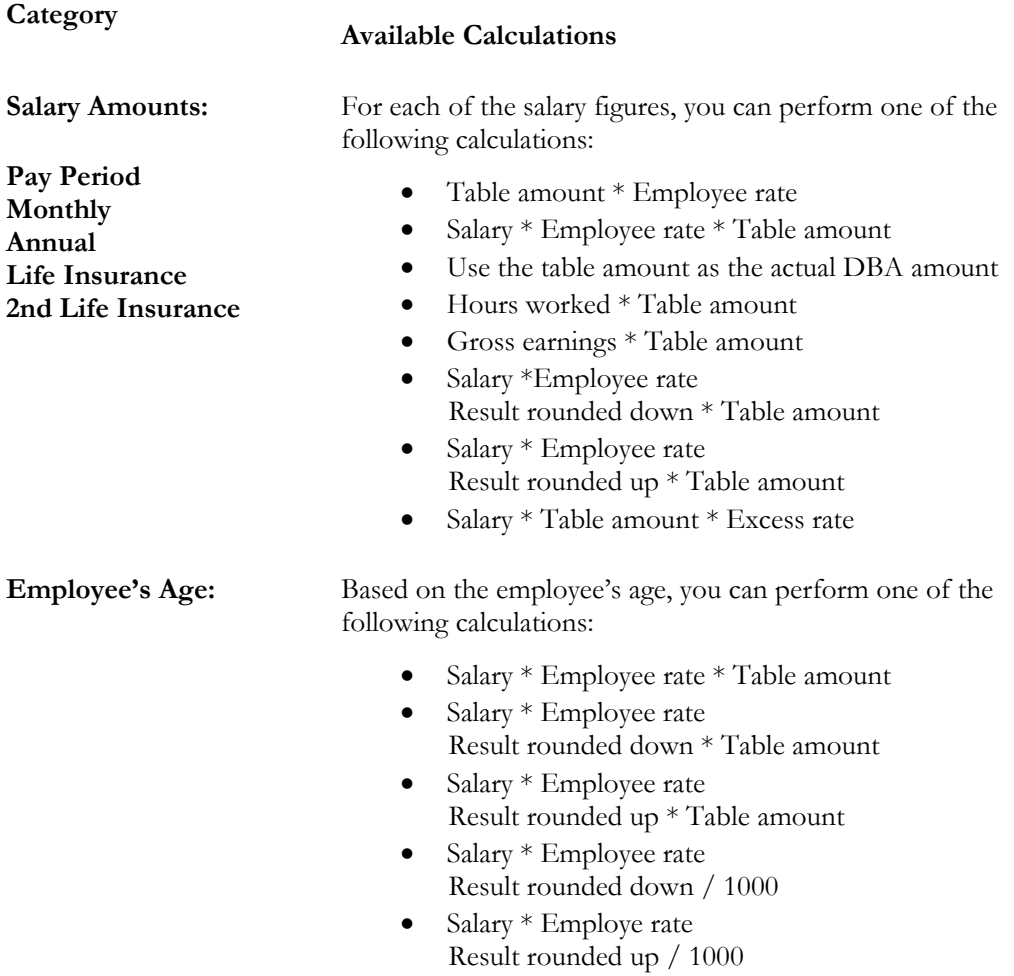

• Salary \* Table amount \* Excess rate

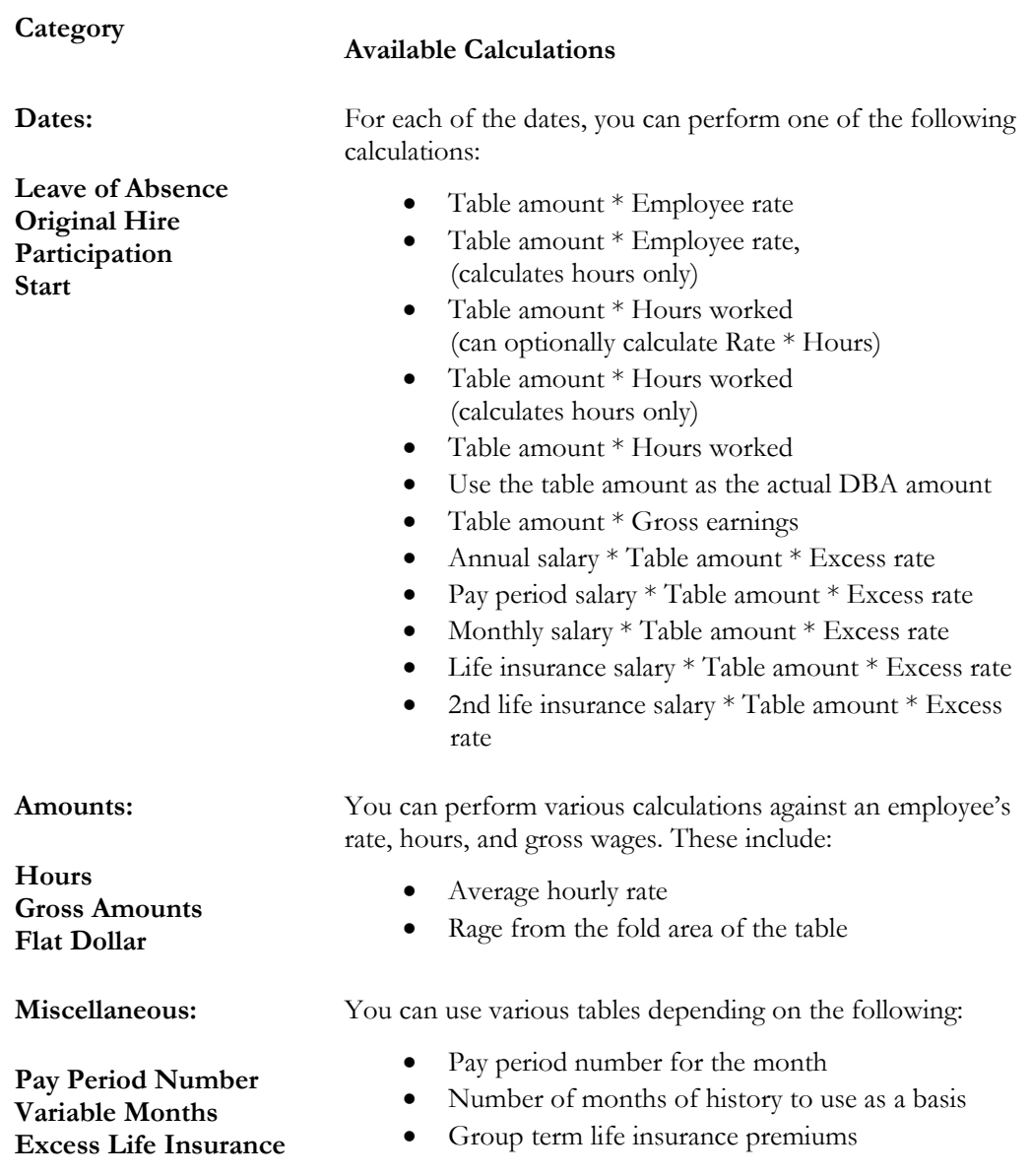

### **DBA Table Methods**

### **Based or Calculated on Pay Period Salary**

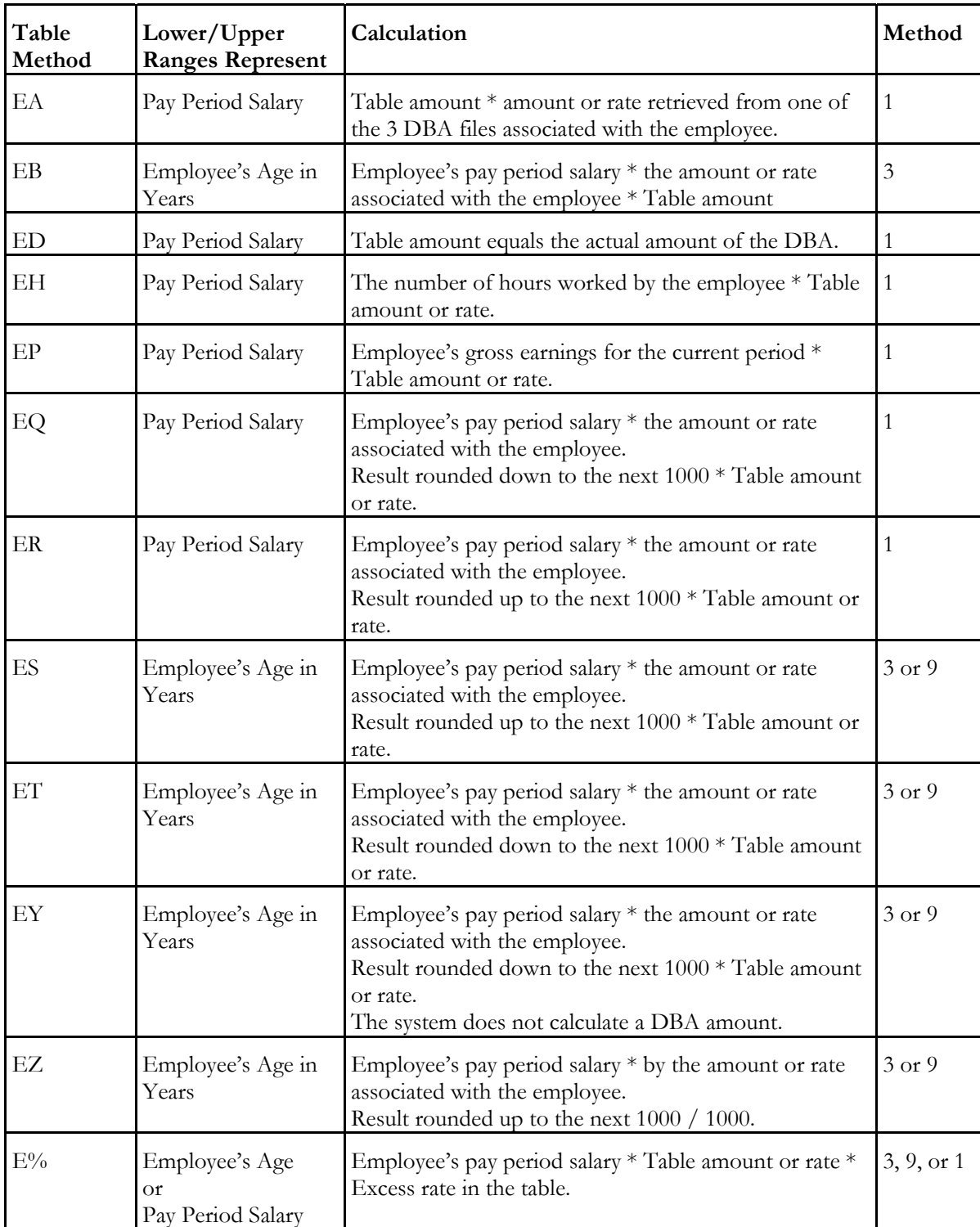

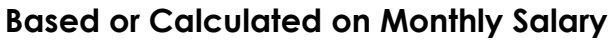

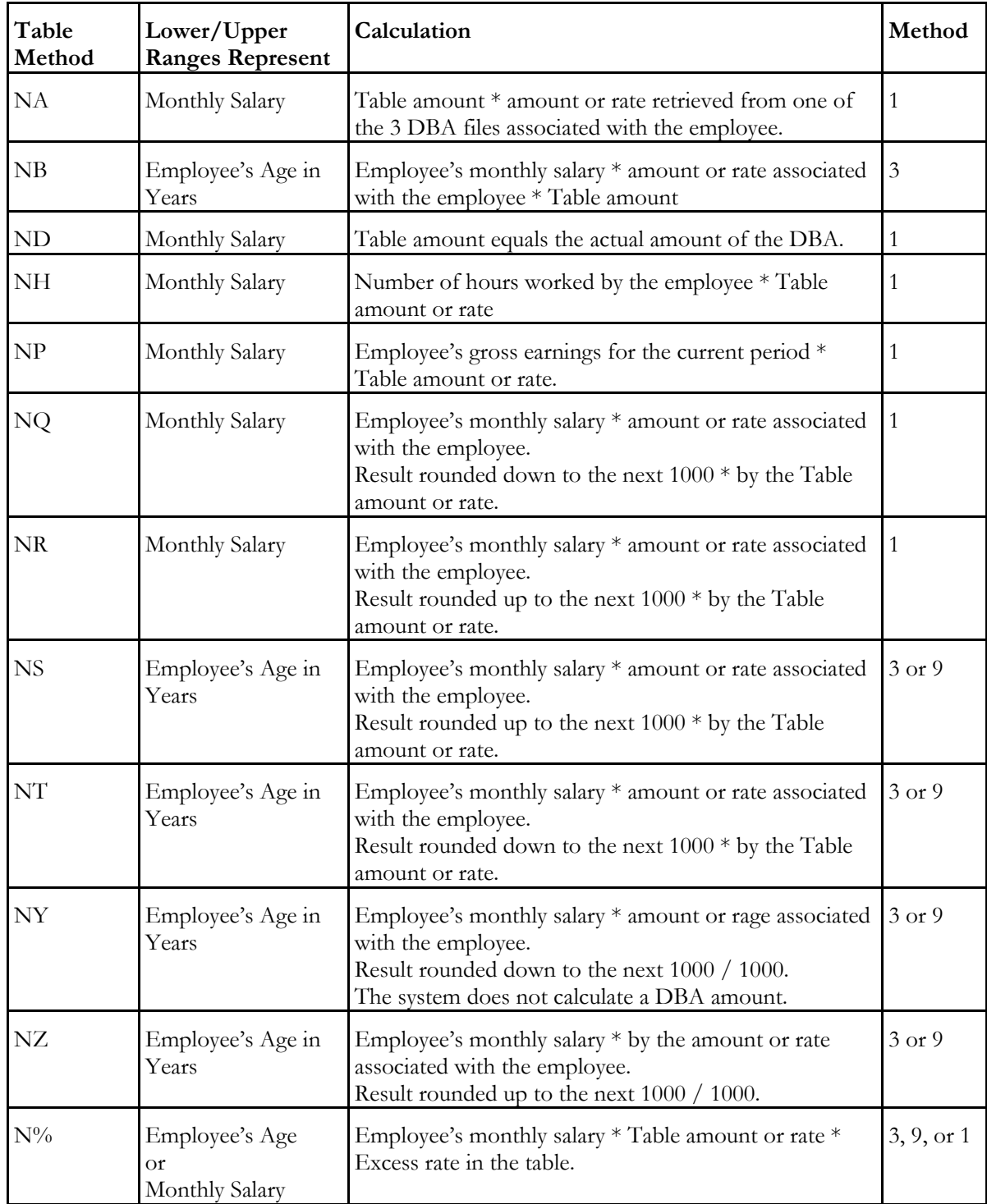

# **Based or Calculated on Annual Salary**

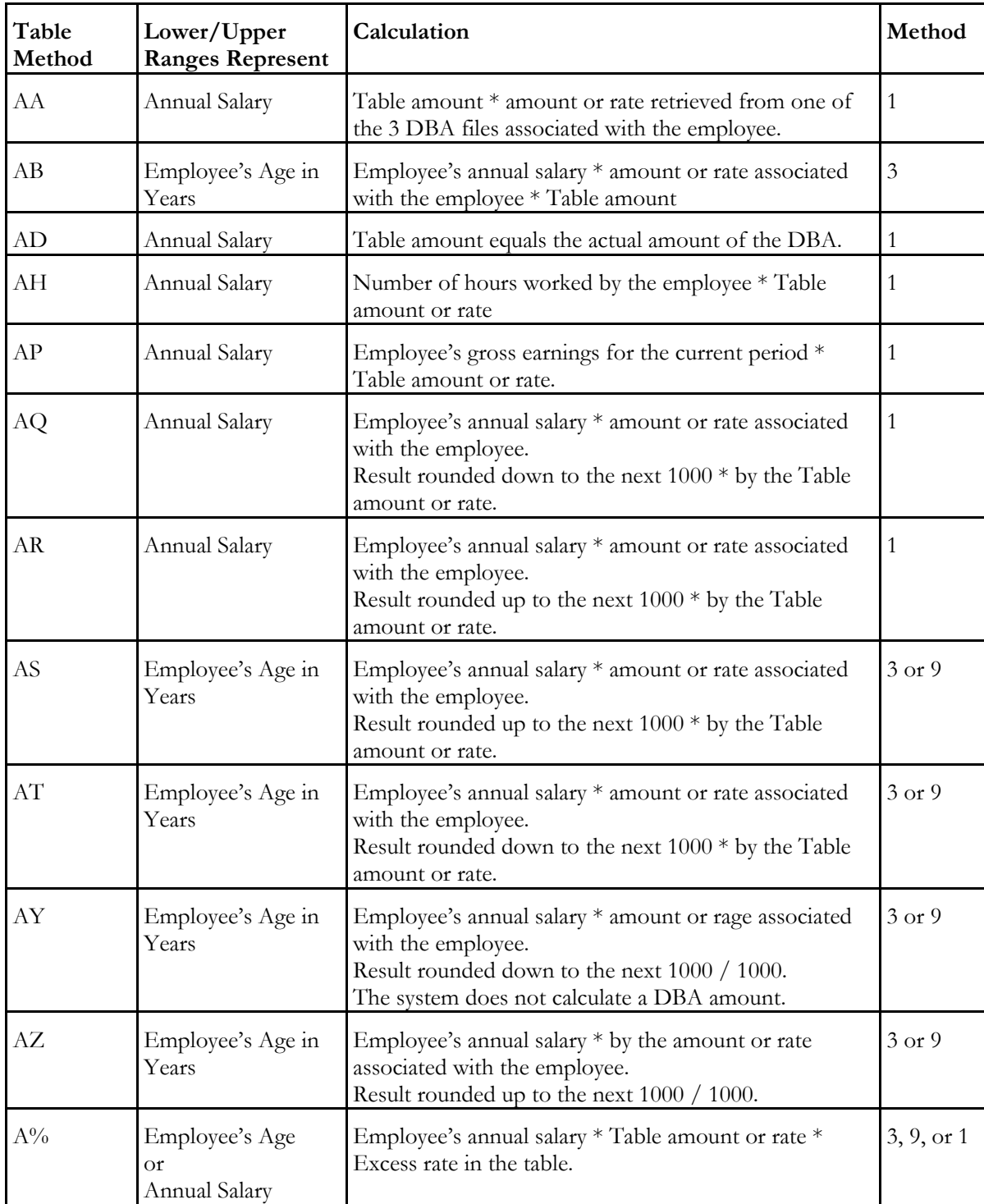

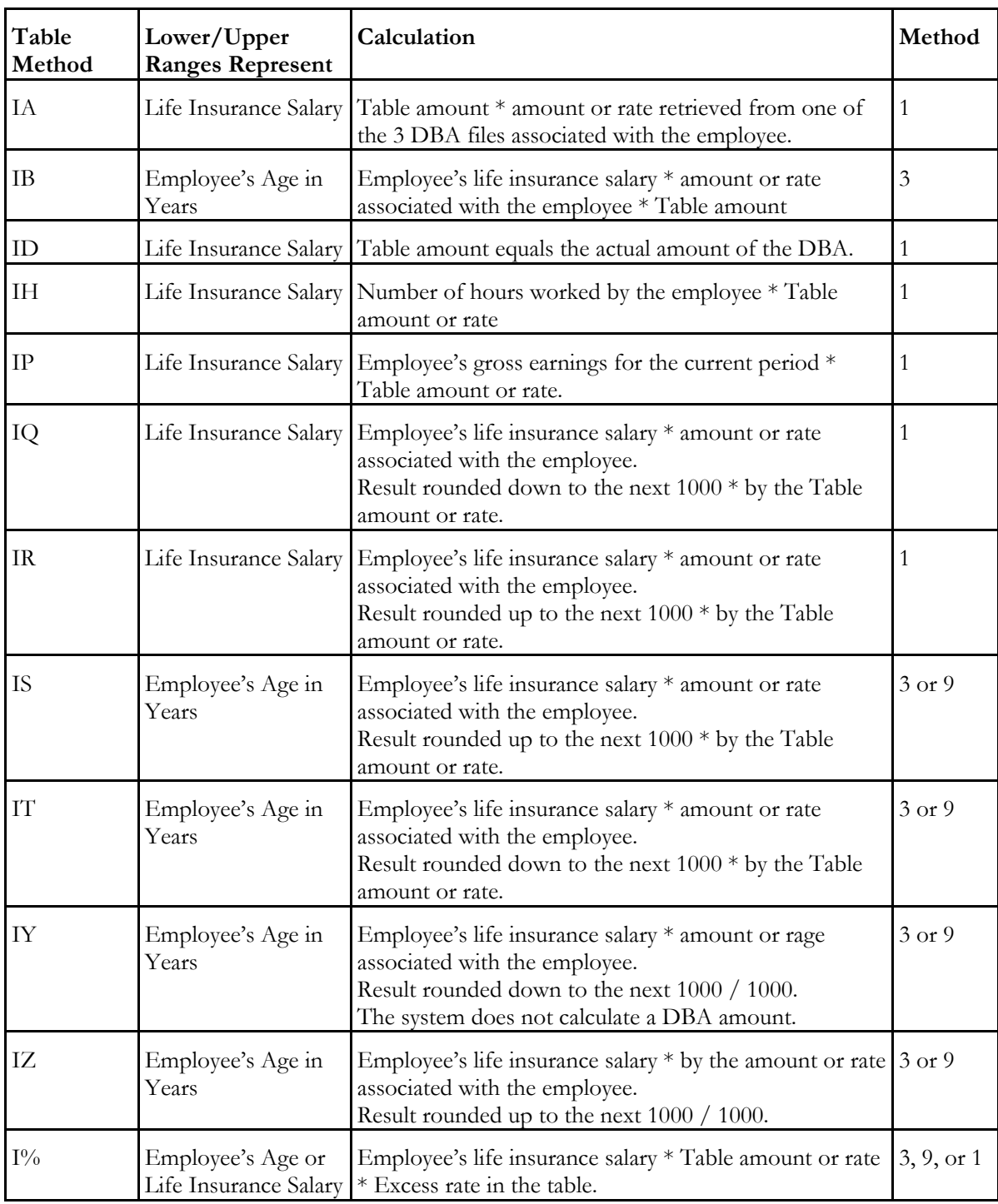

# **Based or Calculated on Life Insurance Salary**

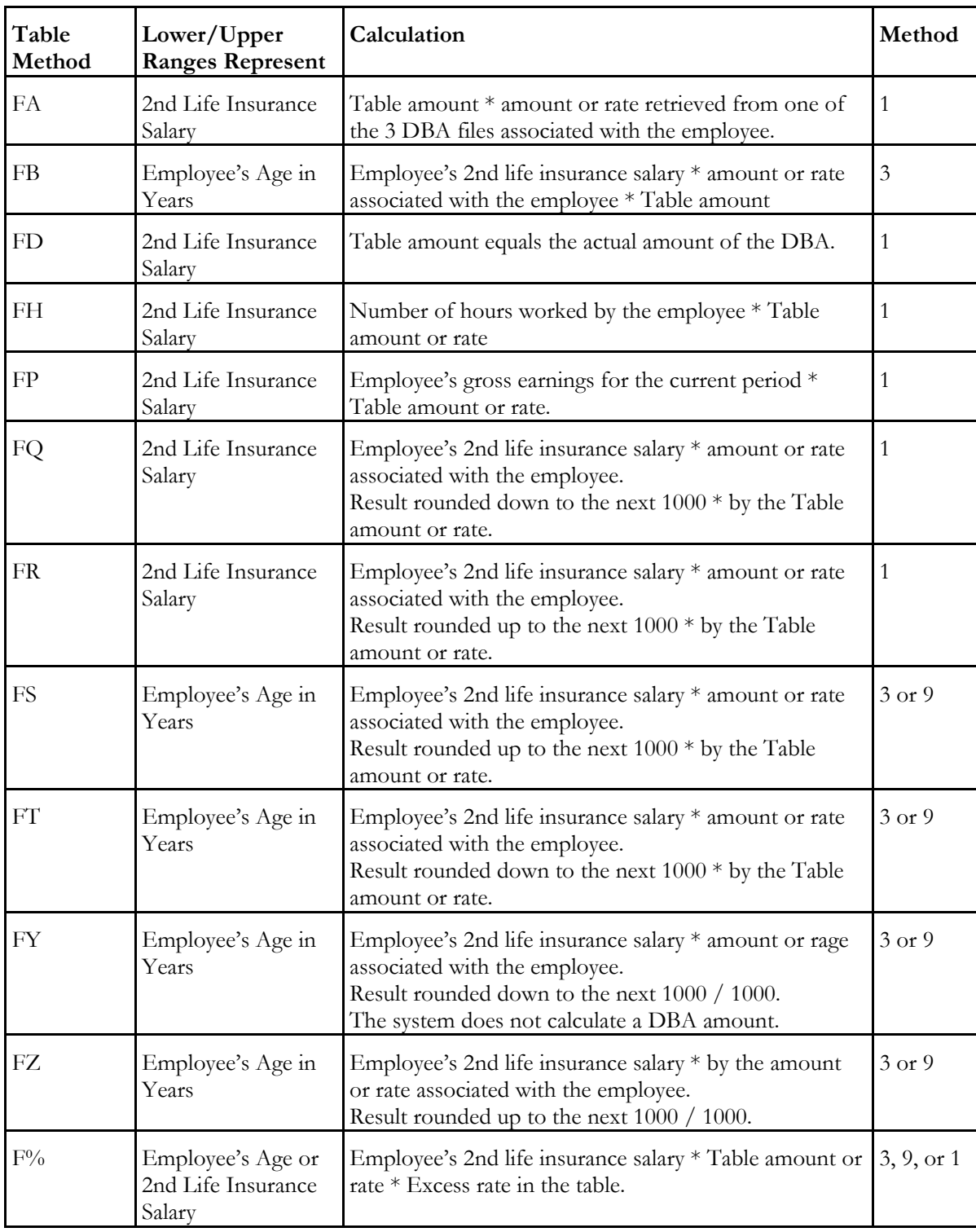

# **Based or Calculated on Second Life Insurance Salary**

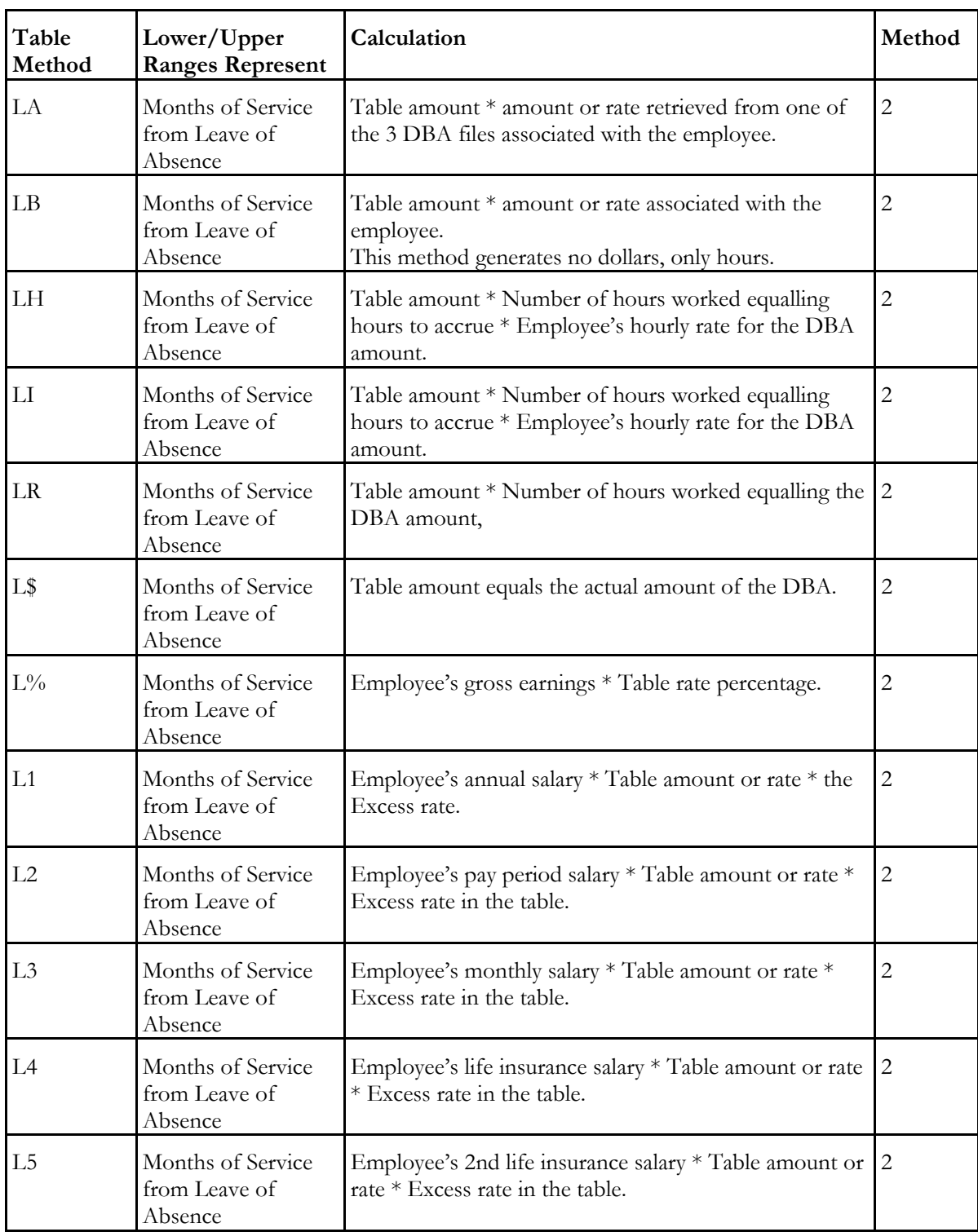

### **Based or Calculated on Leave of Absence Date**
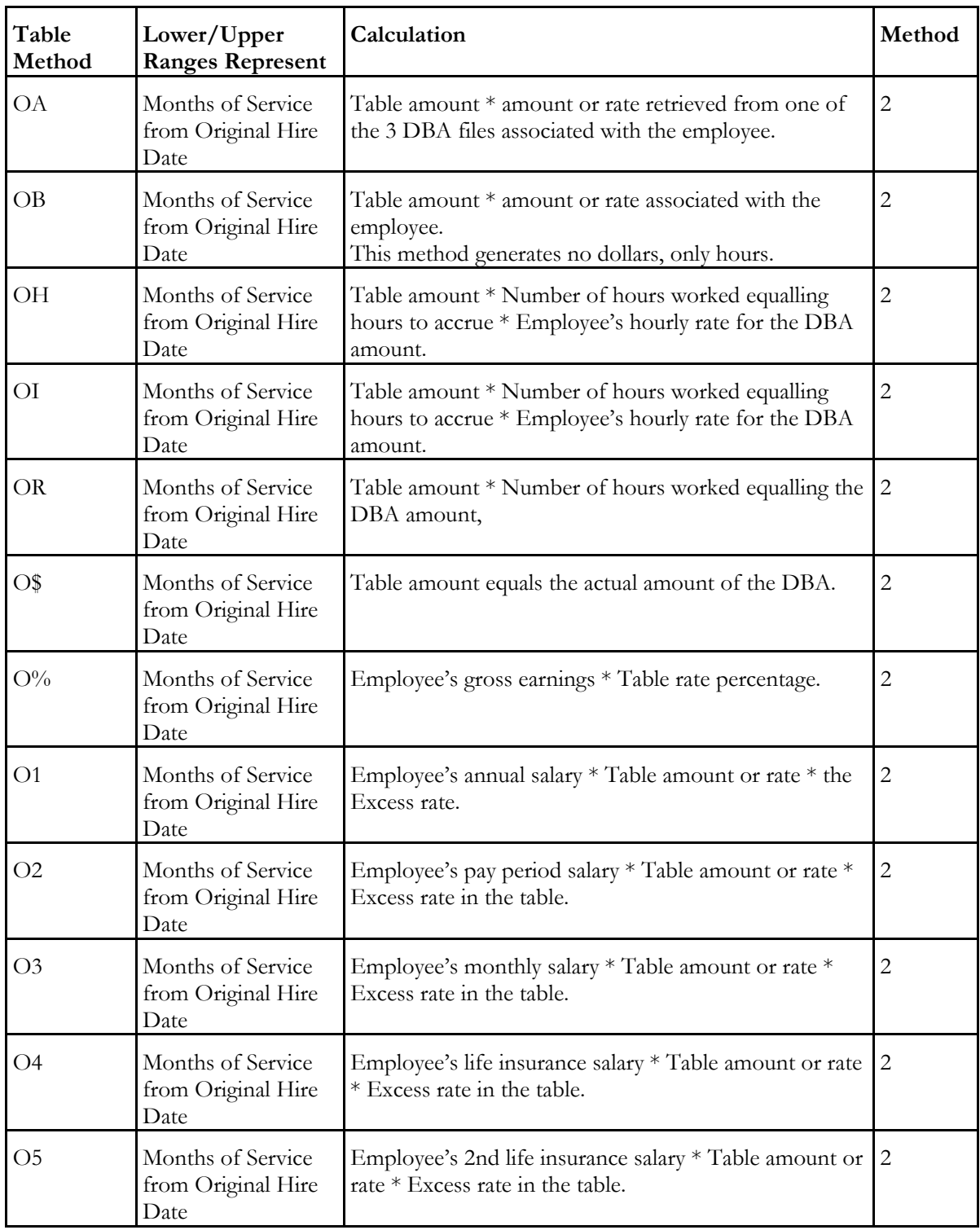

## **Based or Calculated on Original Hire Date**

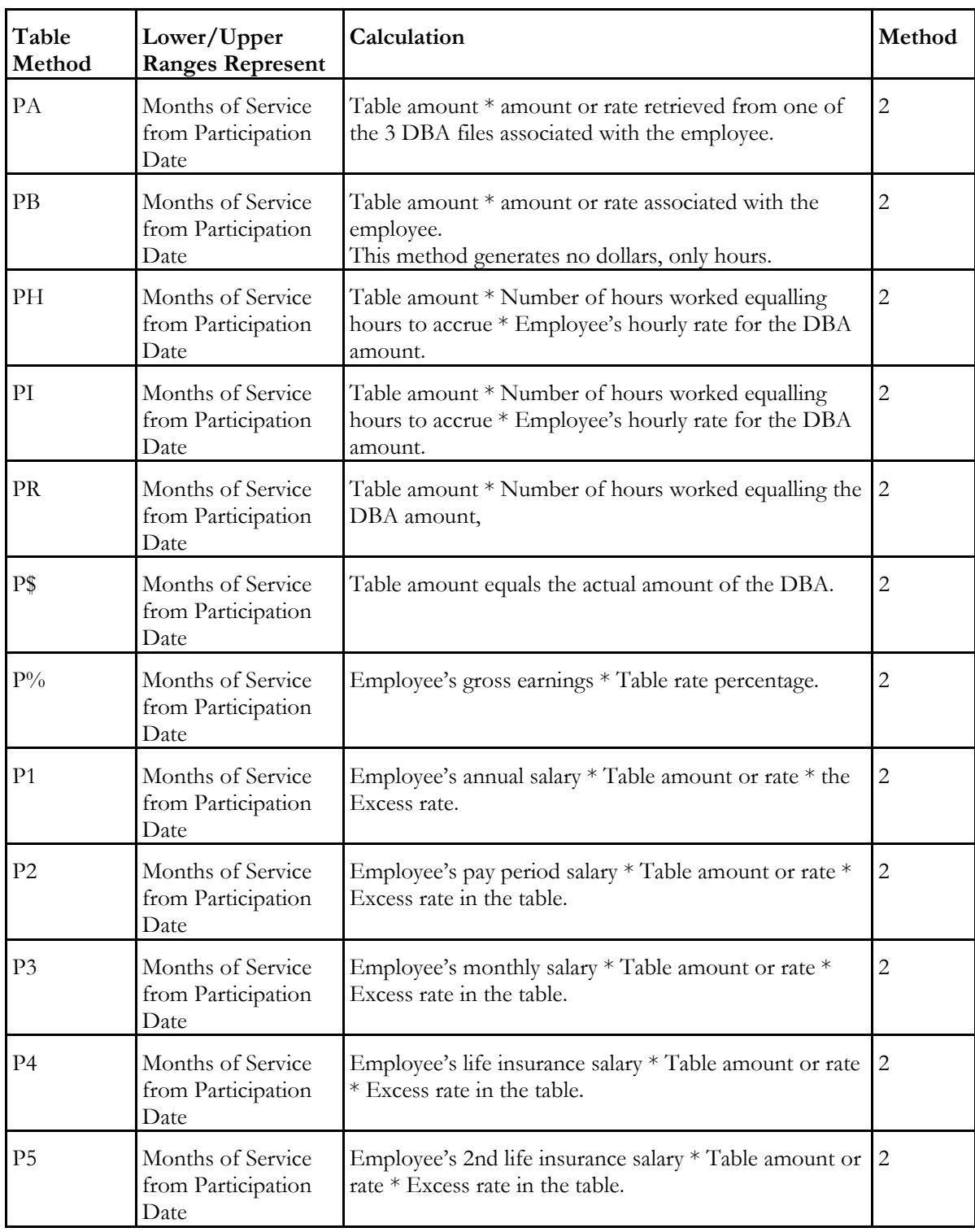

## **Based or Calculated on Participation Date**

### **Based or Calculated on Start Date**

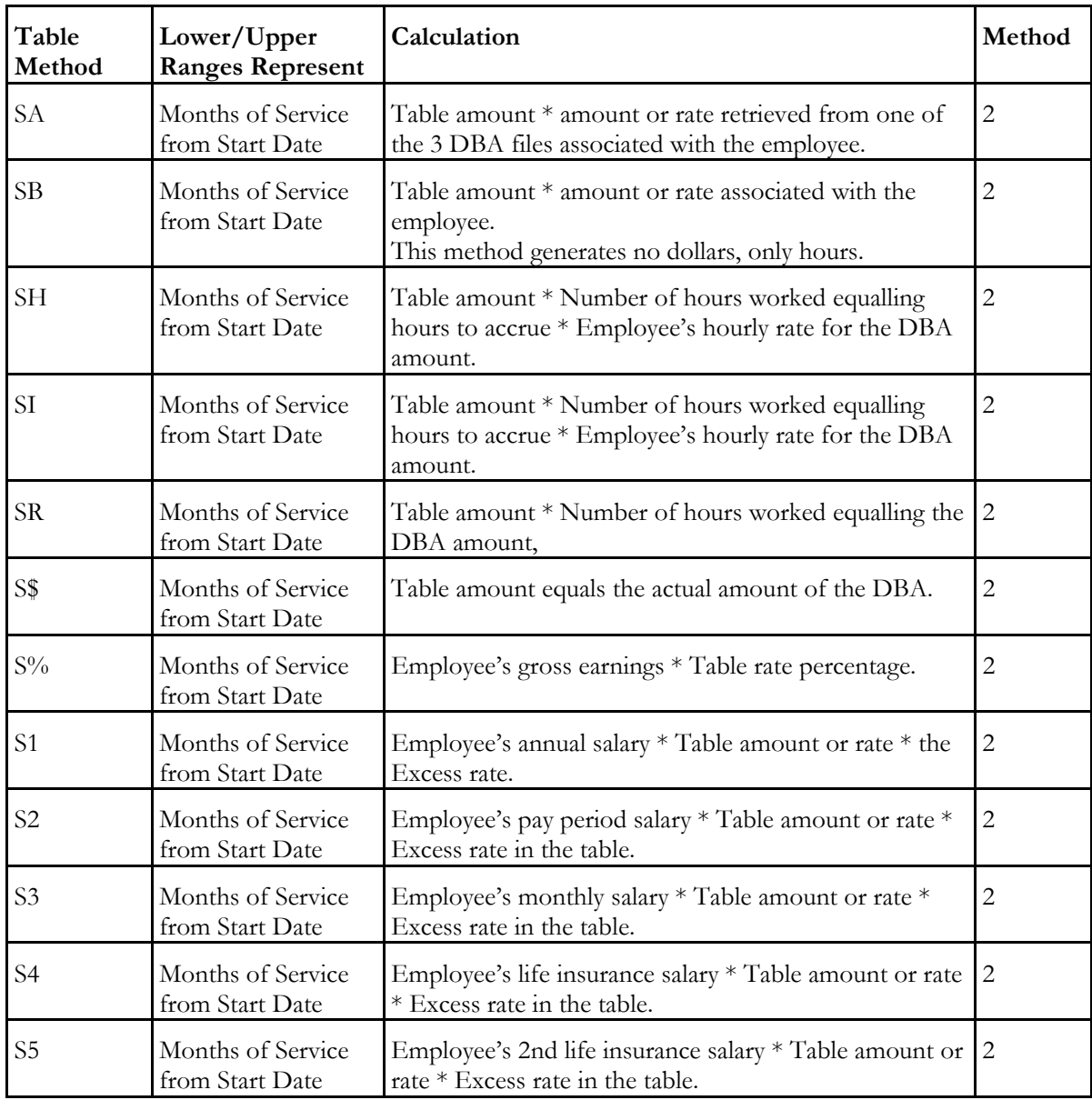

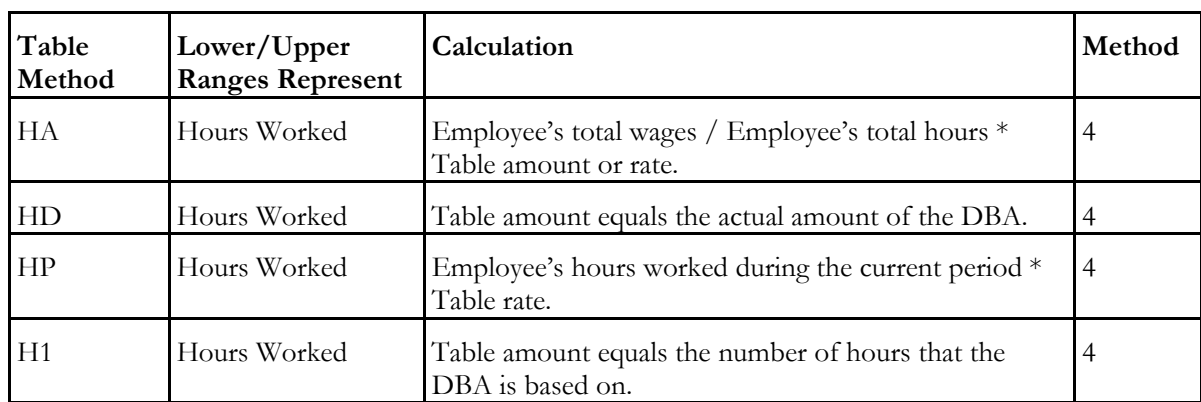

### **Based or Calculated on Hours Worked**

### **Based or Calculated on Gross Amount**

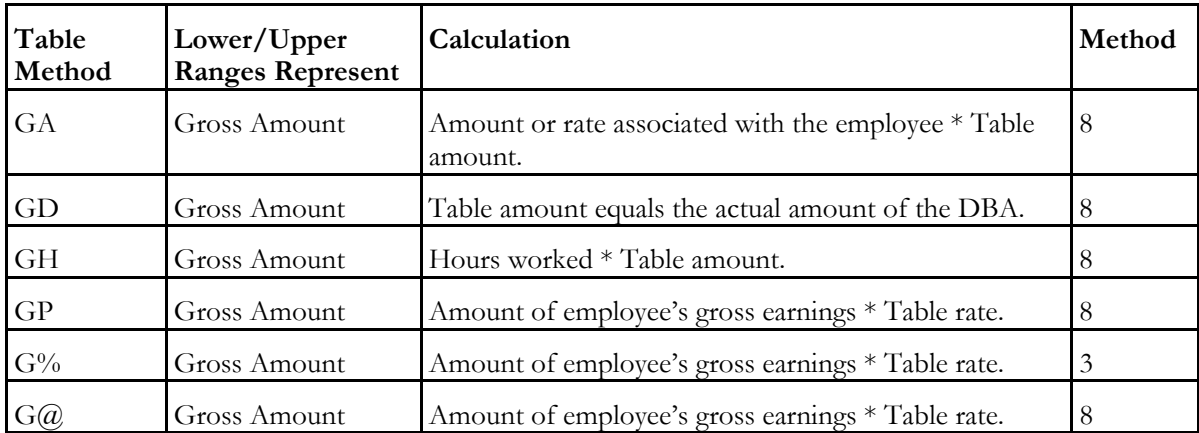

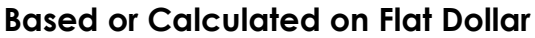

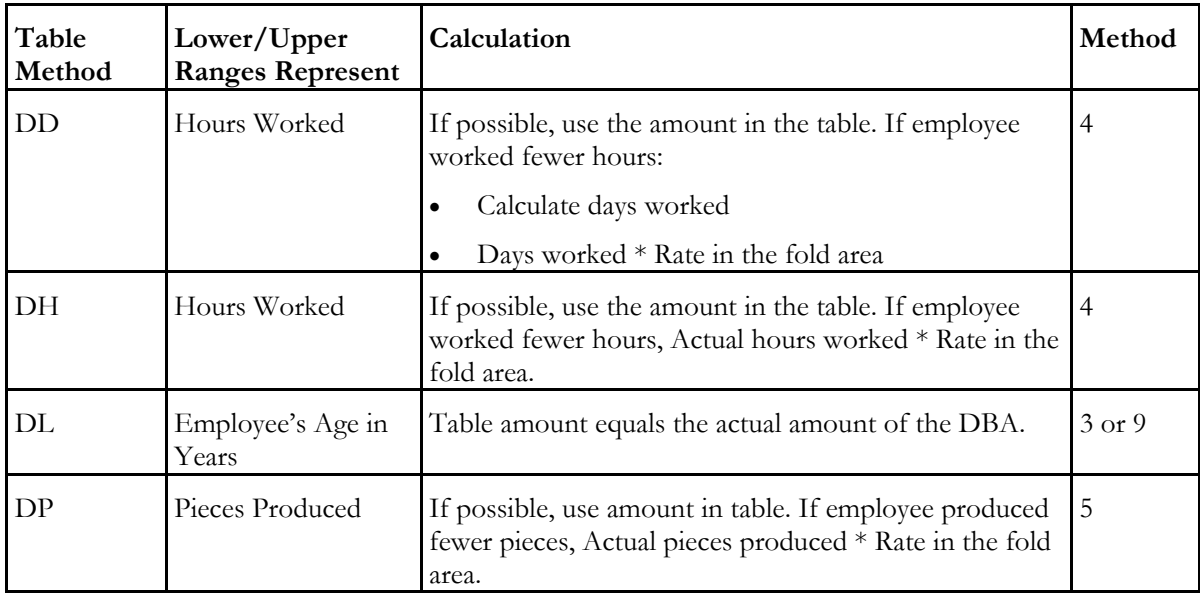

## **Based or Calculated on Pay Period Number**

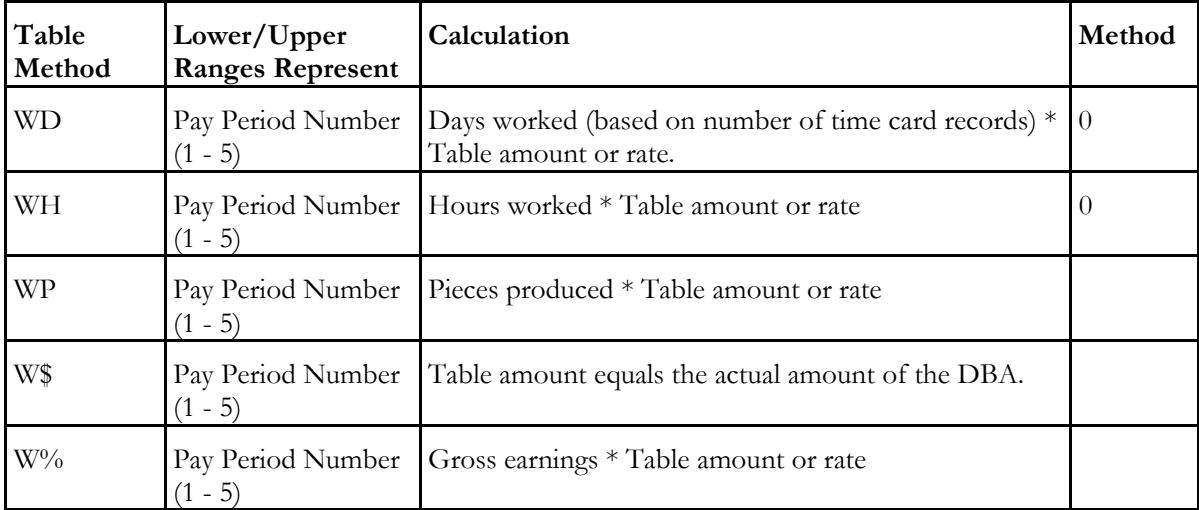

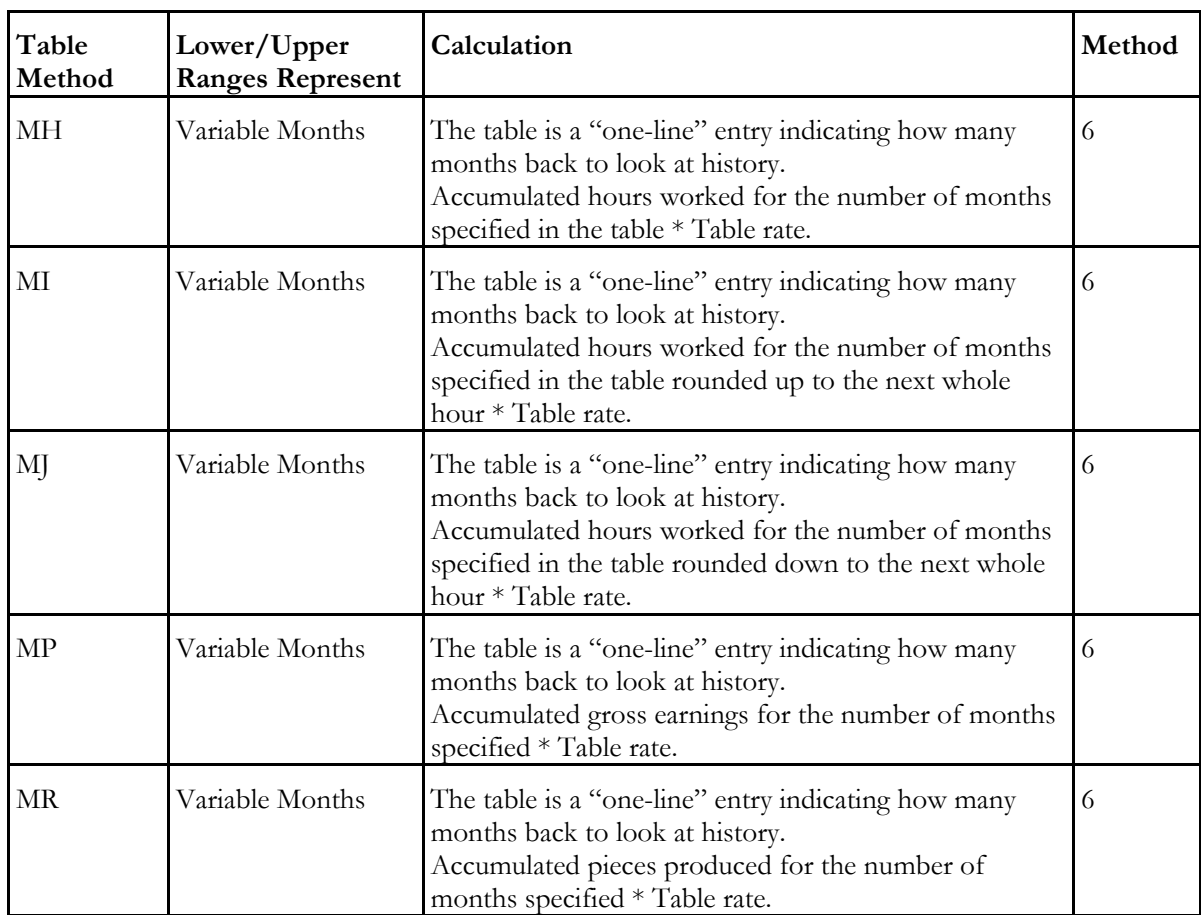

### **Based or Calculated on Variable Months**

#### **Based or Calculated on Excess Life Insurance**

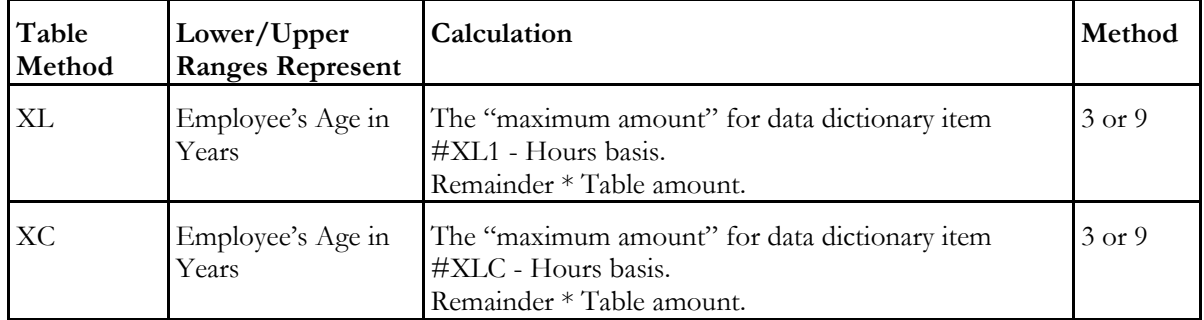

The Payroll system contains the following types of tables:

- **Q** Master
- **Q** Constants
- **Q** Parameter
- **u** History
- **T** Transaction detail and ledger
- **T** Temporary workfiles
- **u** Workfiles

The following lists contain the table numbers, names and prefixes of all tables used by the payroll system. (A table's prefix is the first two characters of all the data names in that table.) An asterisk (\*) identifies a table that includes data when J.D. Edwards ships the software to the customer.

### **Master Tables**

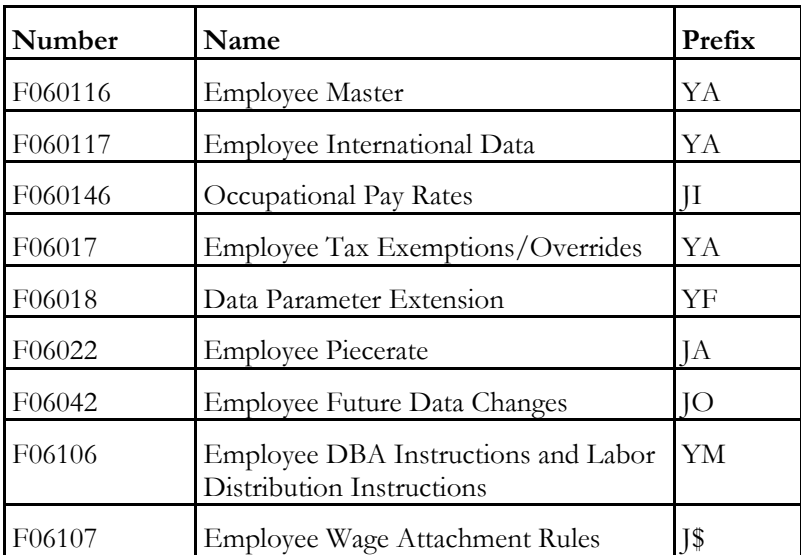

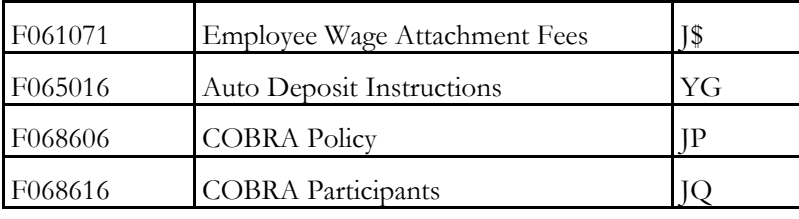

## **Constants Tables**

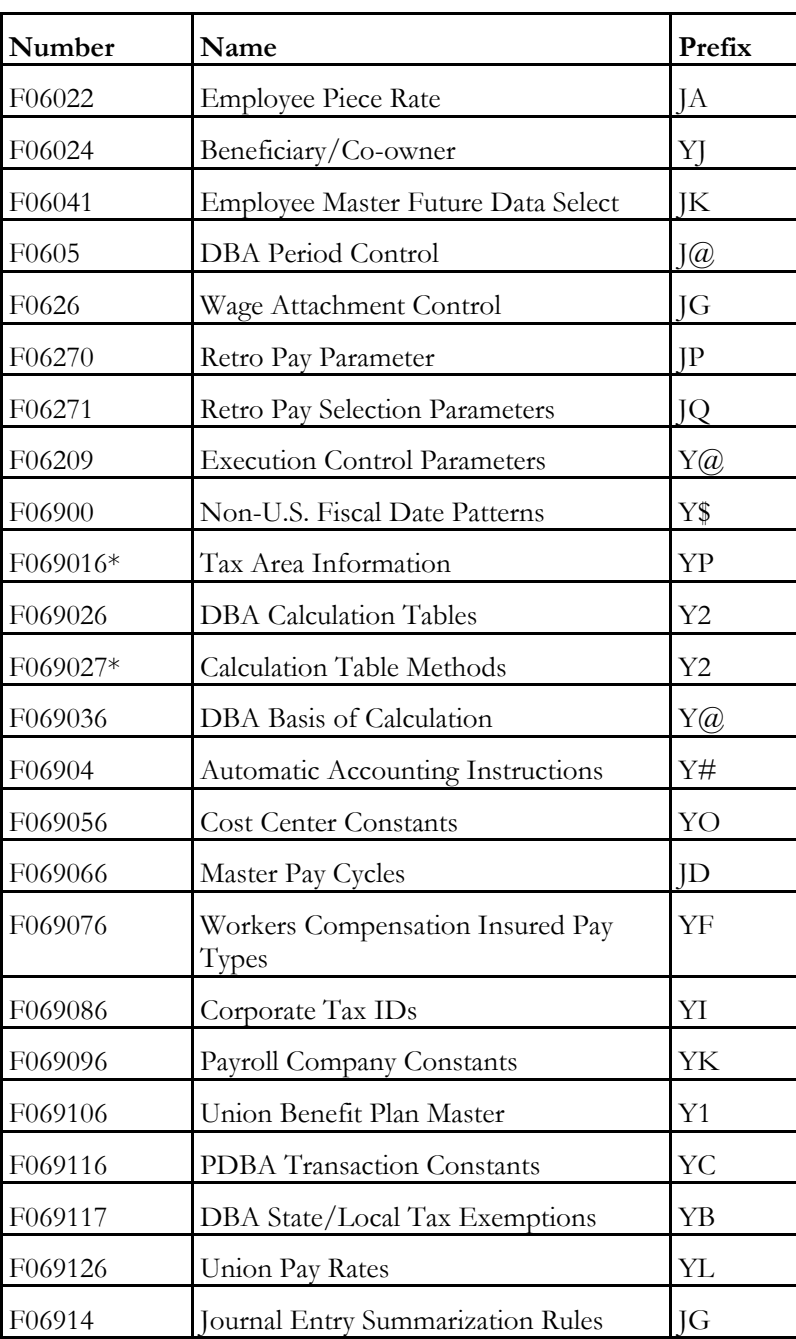

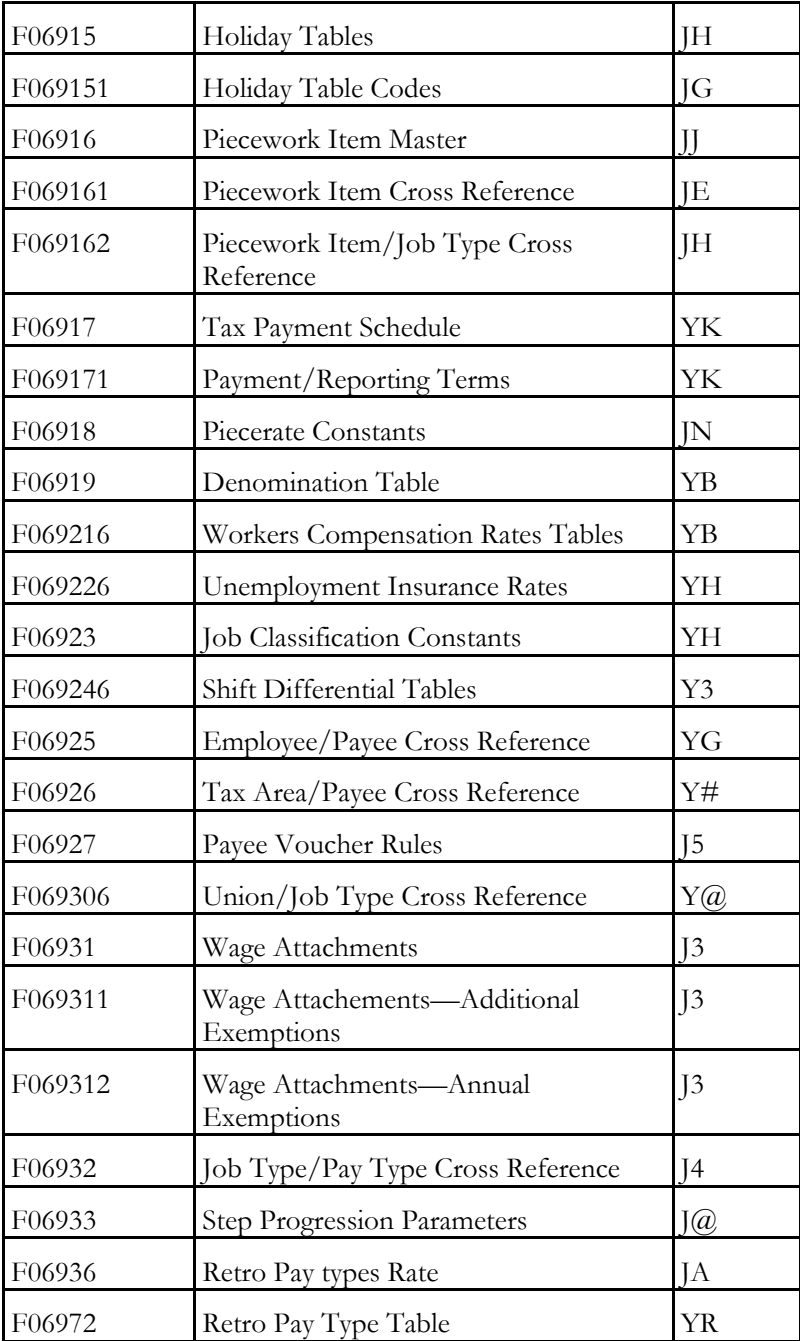

## **Parameter Tables**

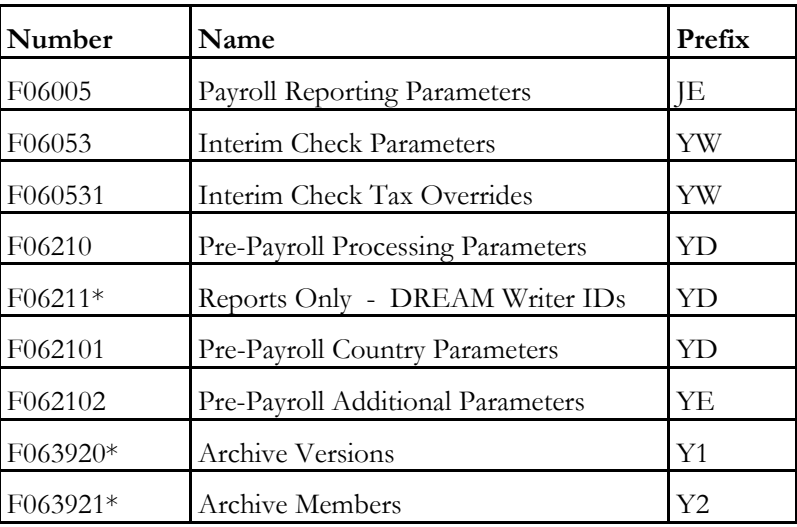

## **History Tables**

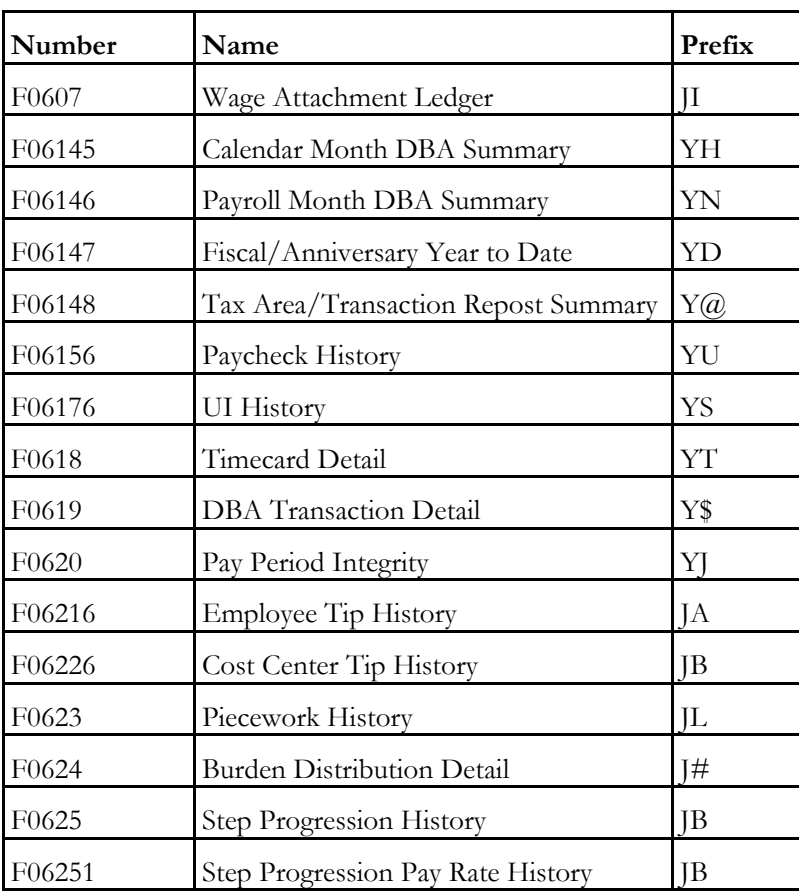

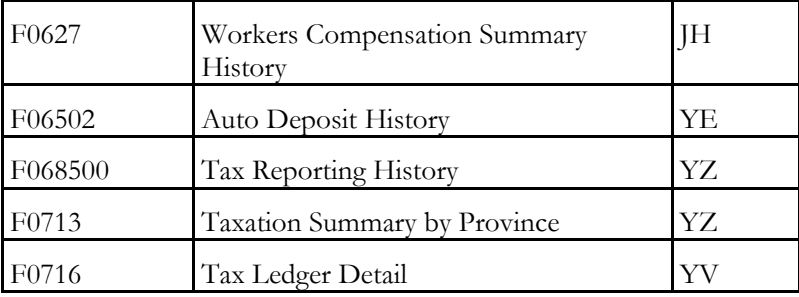

## **Transaction Detail and Ledger Tables**

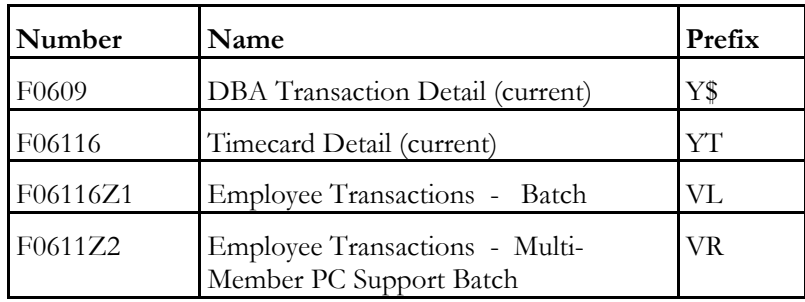

## **Temporary Workfiles (T-Tables)**

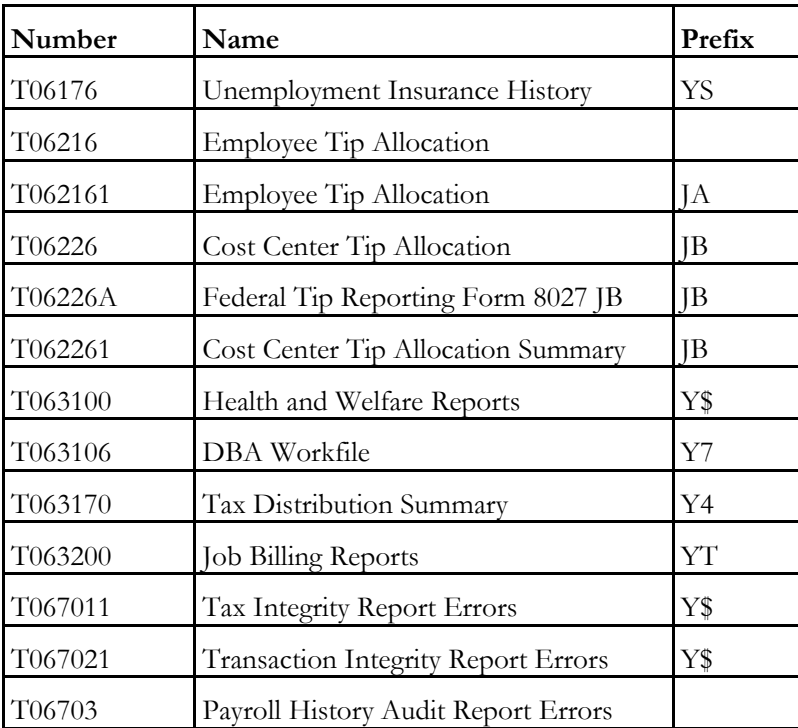

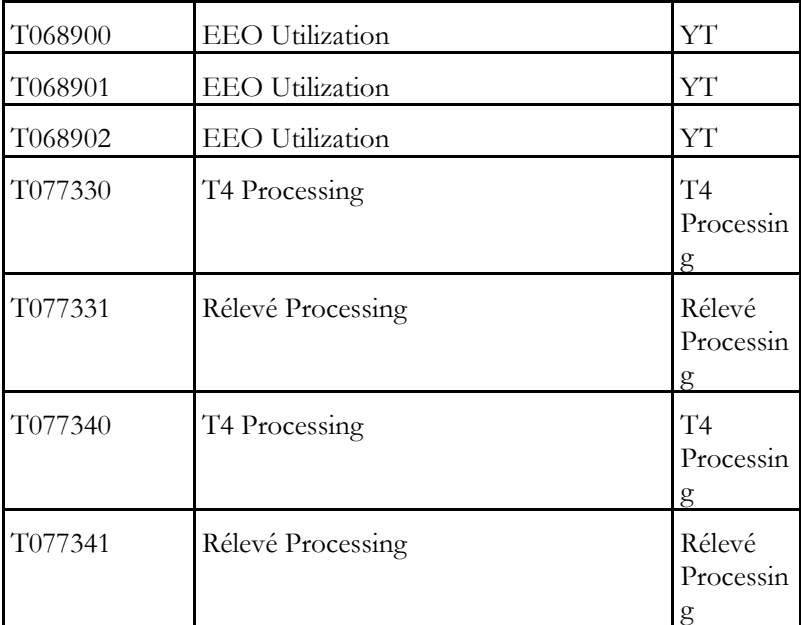

## **Workfiles**

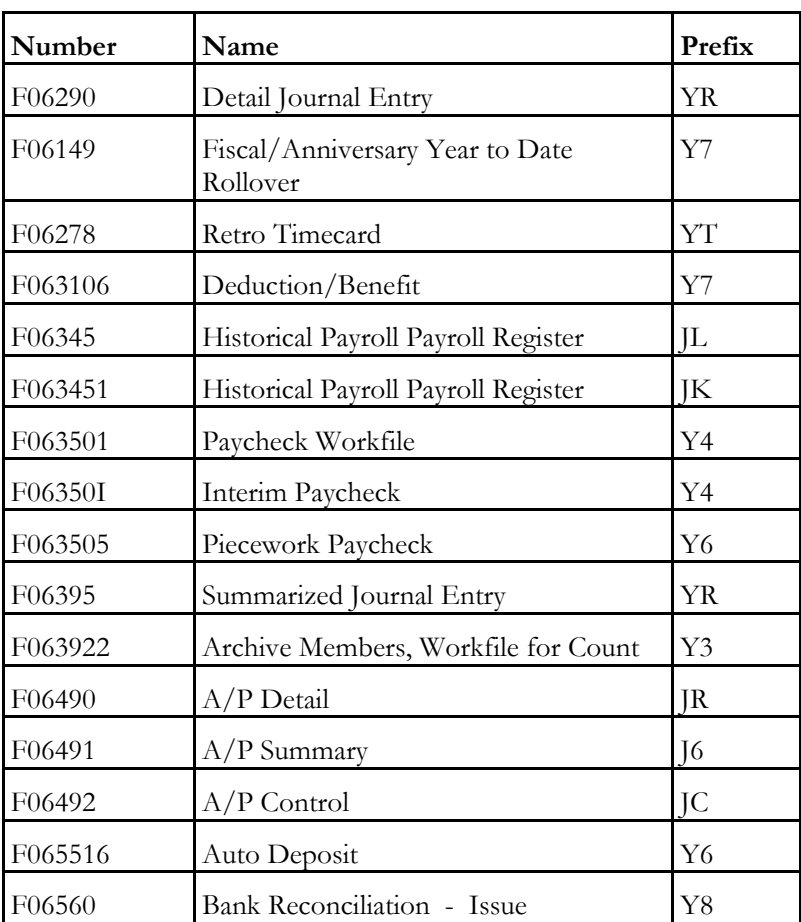

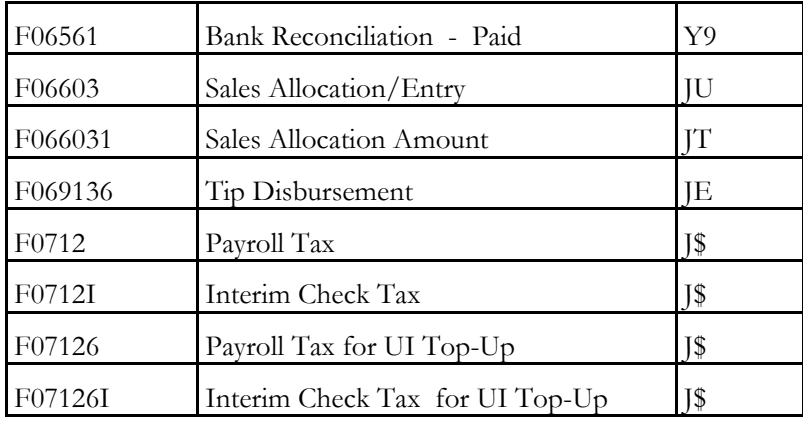

The following examples show how to set up certain specific types of DBAs. These DBAs do not exist in the demonstration data.

#### **Example 1: Deduction Using Minimum Hours and Monthly Limits**

This deduction is for a flat dollar amount, \$41.72, with \$ in the Method of Calculation. The deduction is based on a minimum of 40 hours worked per month using the Minimum Hours field. You will calculate deductions once a month, so set a monthly limit using a month-to-date Source of Calculation. This is flagged to calculate each pay period.

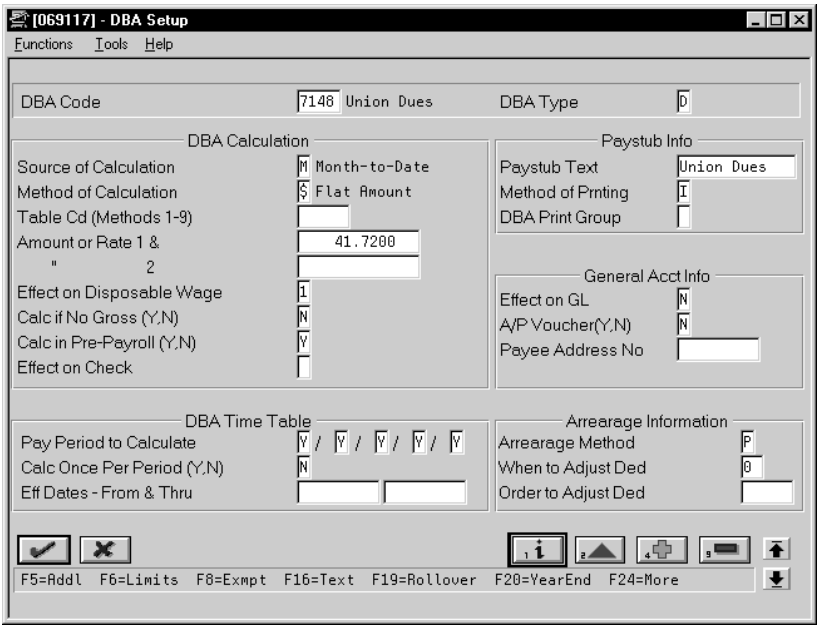

If an employee did not work the required 40 hours in a pay period, no deduction exists. If the deduction was withheld the first pay period of the month, the system would not calculate the deduction in subsequent pay periods because of the monthly limit.

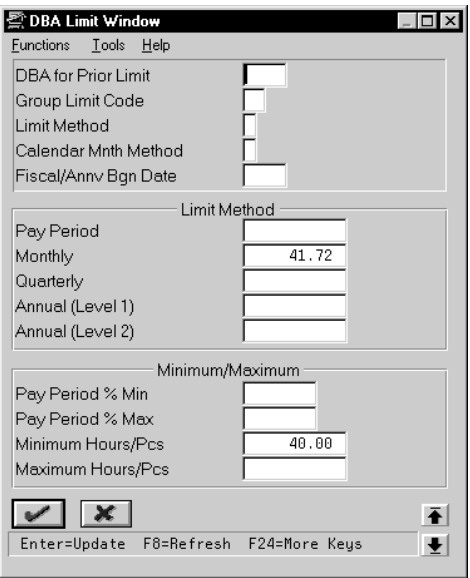

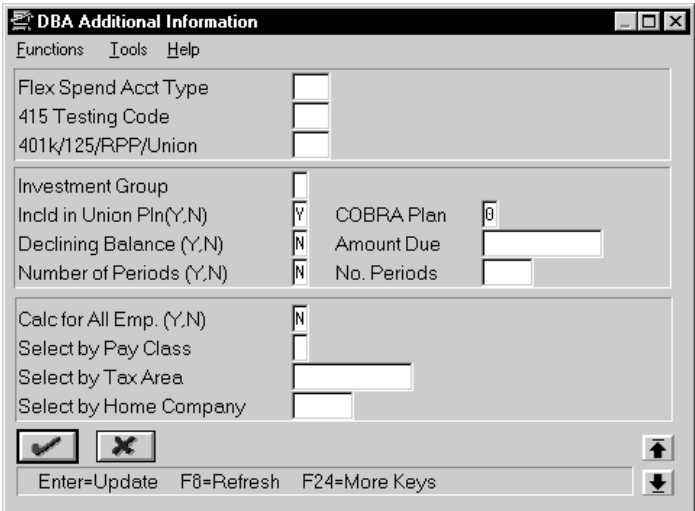

It is flagged as included in a union plan for reporting purposes.

### **Example 2: Two limits for 401k deduction**

This 401k deduction uses two annual limits, and therefore requires two DBAs. The deduction stops calculating when the year-to-date gross pay reaches \$150,000 or the year-to-date contribution reaches \$9,240.

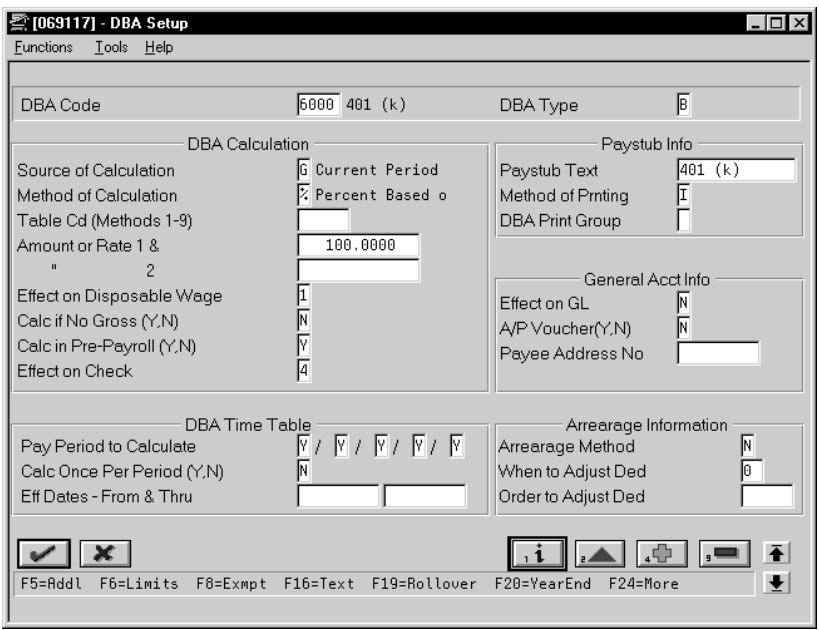

The first DBA, 6000, for example, tracks the year-to-date gross. It will stop calculating when the \$150,000 limit is reached.

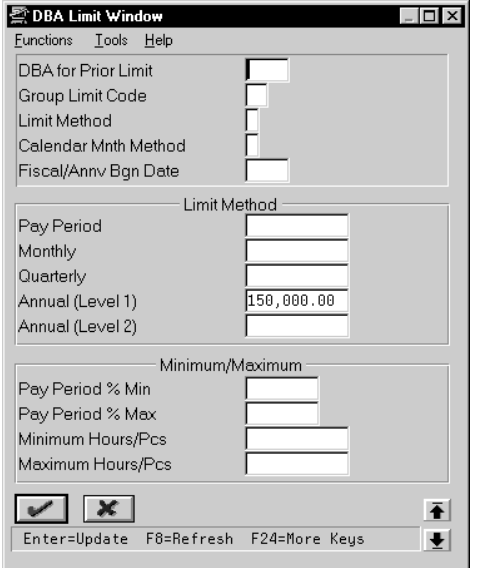

The second DBA, 6001, for example, calculates the deduction-15%. It will stop calculating when the \$9,240 is reached.

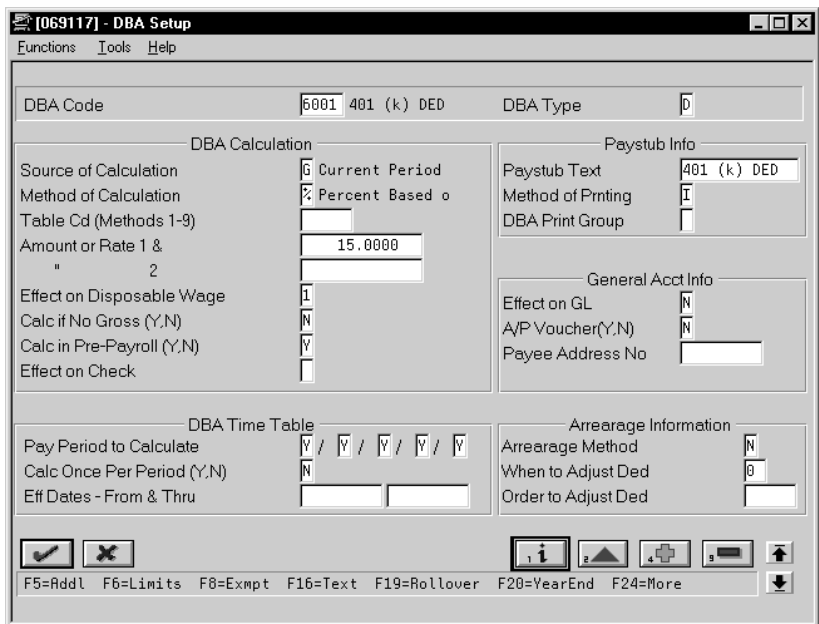

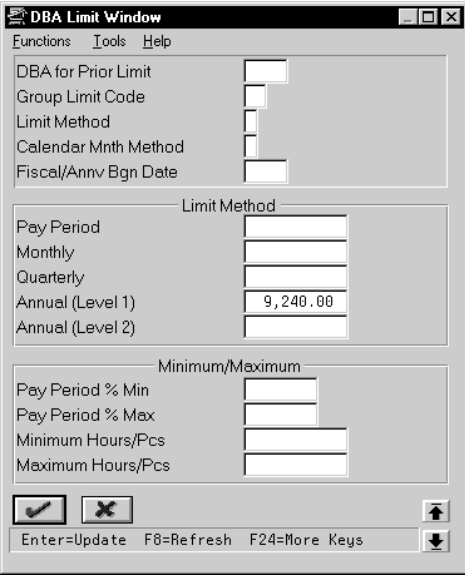

It is based on DBA 6000. When DBA 6000 stops calculating, DBA 6001 will be based on zero amount and calculate zero for the deduction.

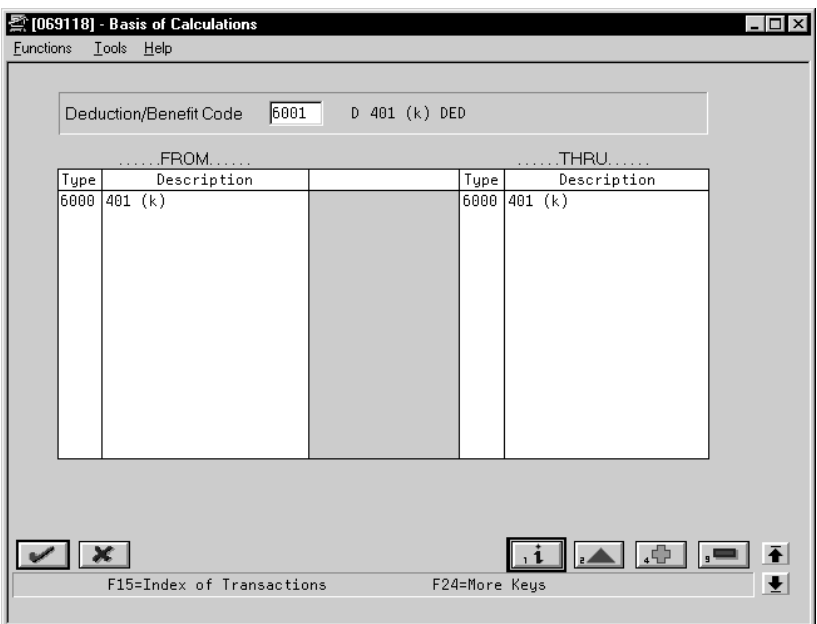

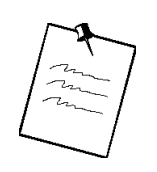

The tax exempt status is not illustrated here.

#### **Example 3: Tax Exempt Deduction Prior to 401k**

A tax exempt deduction (DBA 4227, Section 125, for example) reduces taxable gross first.

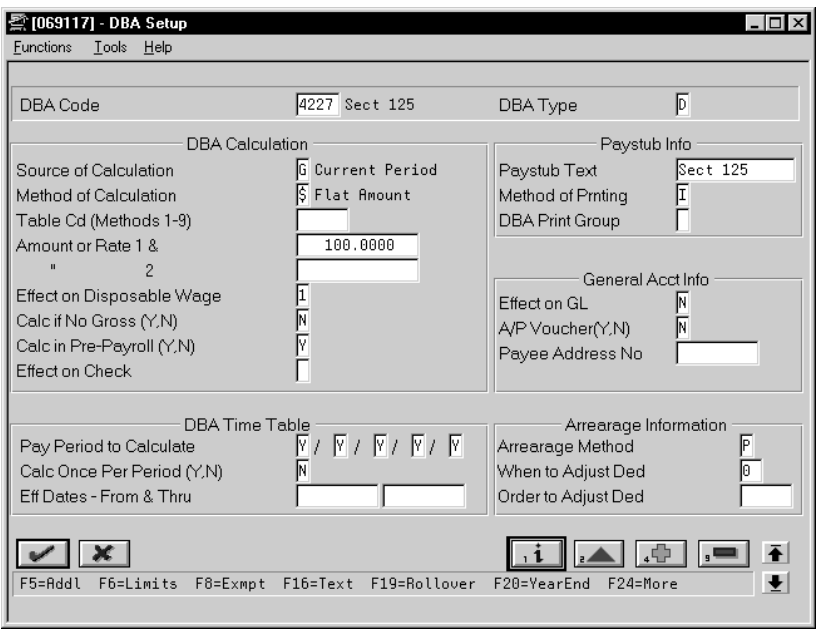

Then you have a second tax exempt deduction (for example 401k, DBA 7007), which is to calculate on the reduced taxable gross amount.

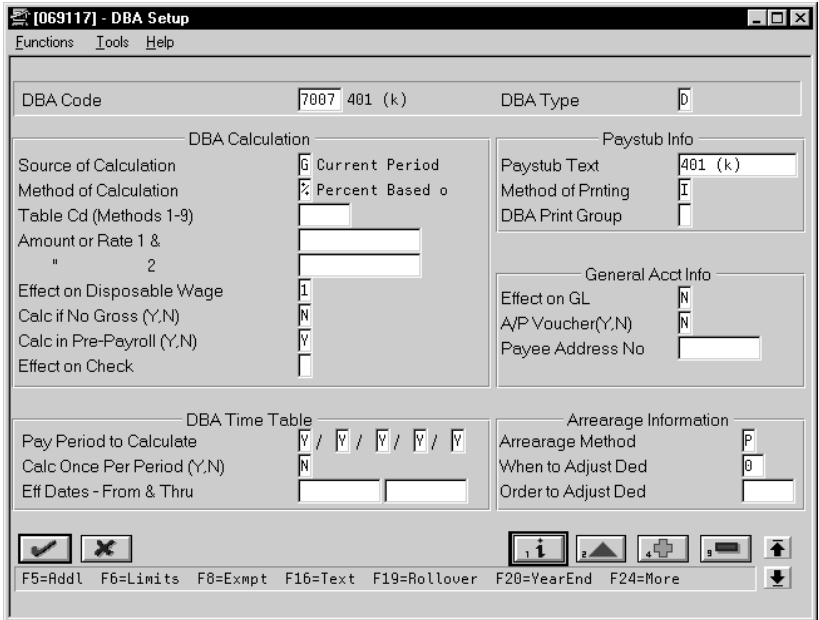

You also need an intermediate benefit, for example DBA 4228, to hold the amount of the first deduction as a negative amount so that it is included in the basis for the second deduction.

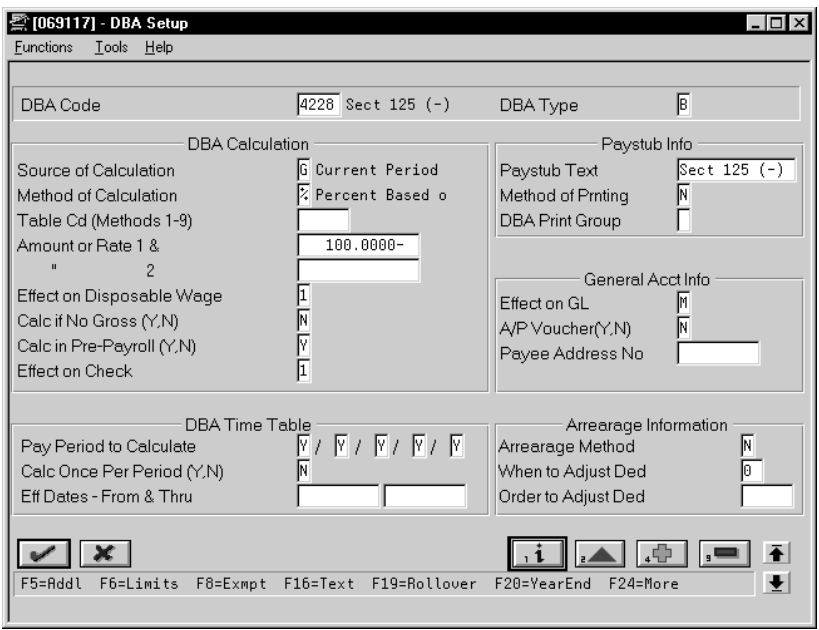

The second deduction, the 401k, is set up as usual, with the basis of calculation including the negative amount of the Section 125 deduction. It is then based on gross less the Section 125 deduction.

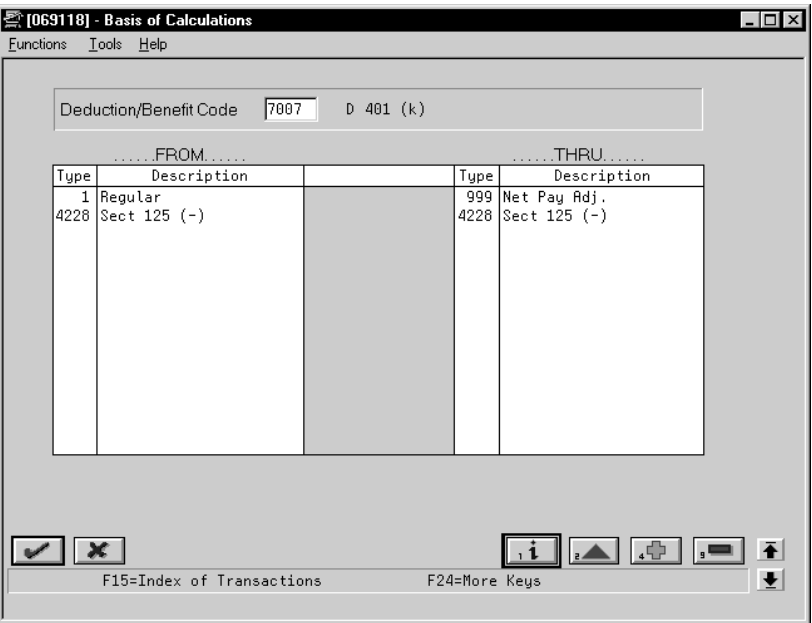

The intermediate benefit holds the amount (\$100) as a negative in order to reduce taxable gross for the next pre-tax deduction. It will not print on the check, nor will it create a journal entry. Its basis of calculation is the Section 125 deduction only.

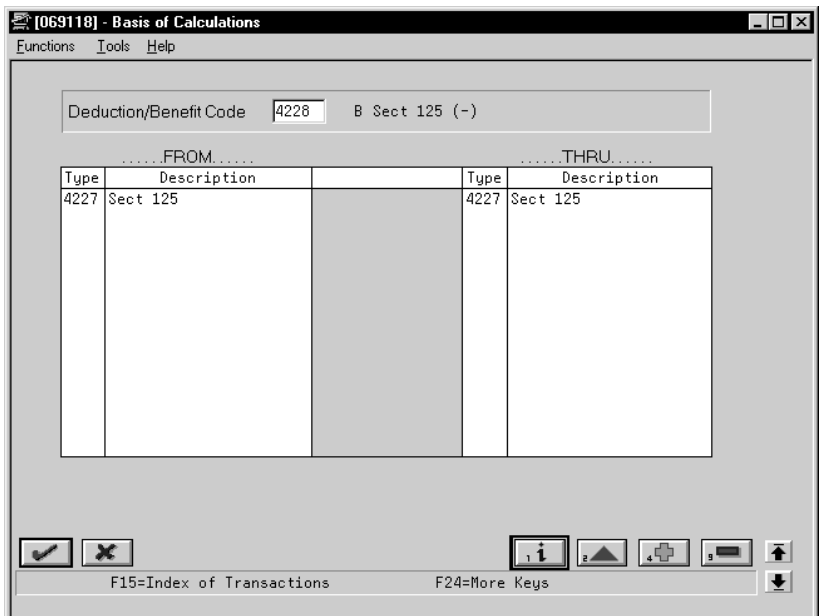

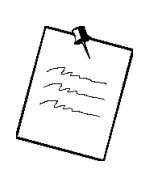

The tax exempt status is not illustrated here.

#### **Example 4: DBAs With Prior Limits**

When you use DBA for Prior Limit, the system calculates the DBA with the higher number in the pay period after the first DBA reaches its limit.

The following sample shows a DBA with a higher number calculated in the same pay period that the first DBA reaches its limit. It requires setting up an intermediate DBA.

1. DBA 6670 calculates 3% of gross to an annual limit of 840.

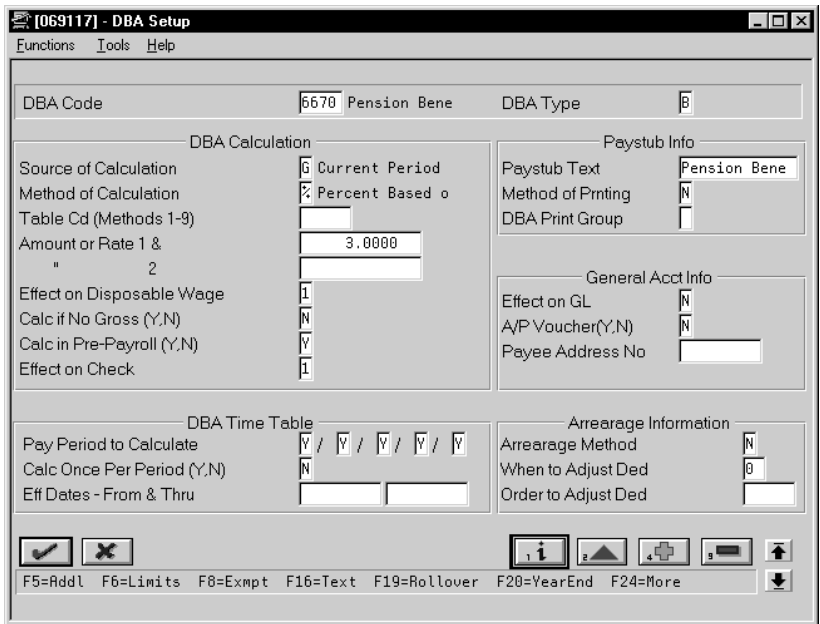

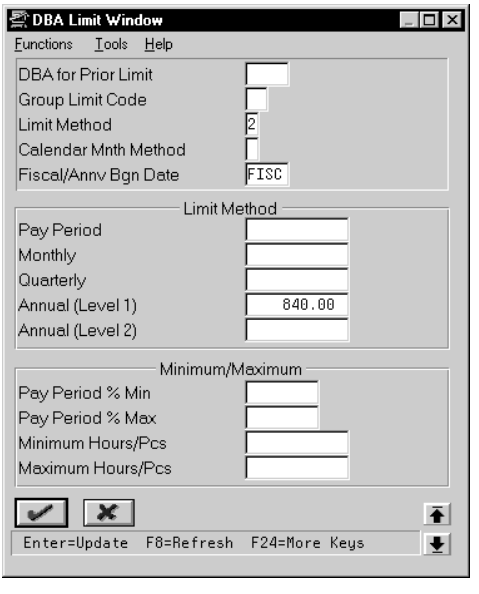

2. DBA 6671 also calculates 3% of gross and stores it as a negative amount.

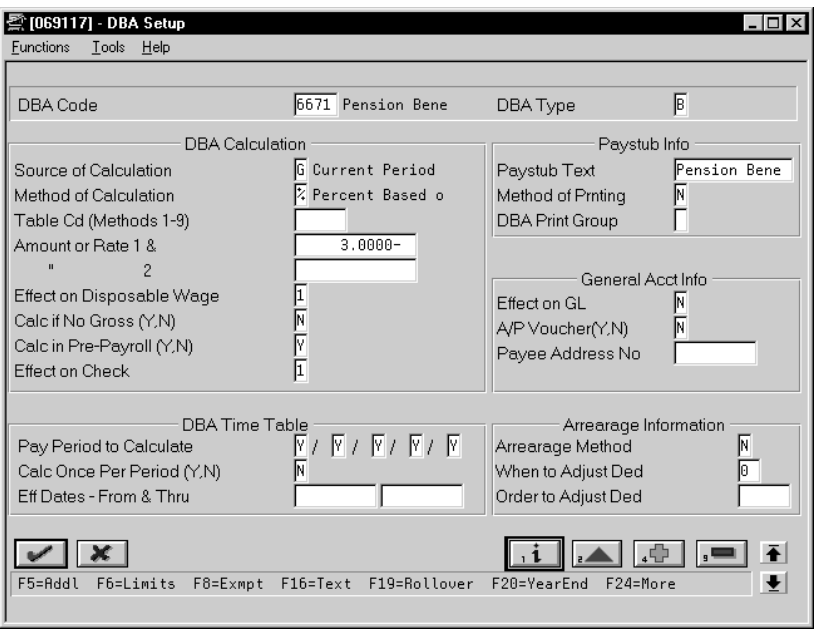

There is no annual limit. When DBA 6670 stops, DBA 6671 continues.

3. DBAs 6670 and 6671 combine to DBA 6672.

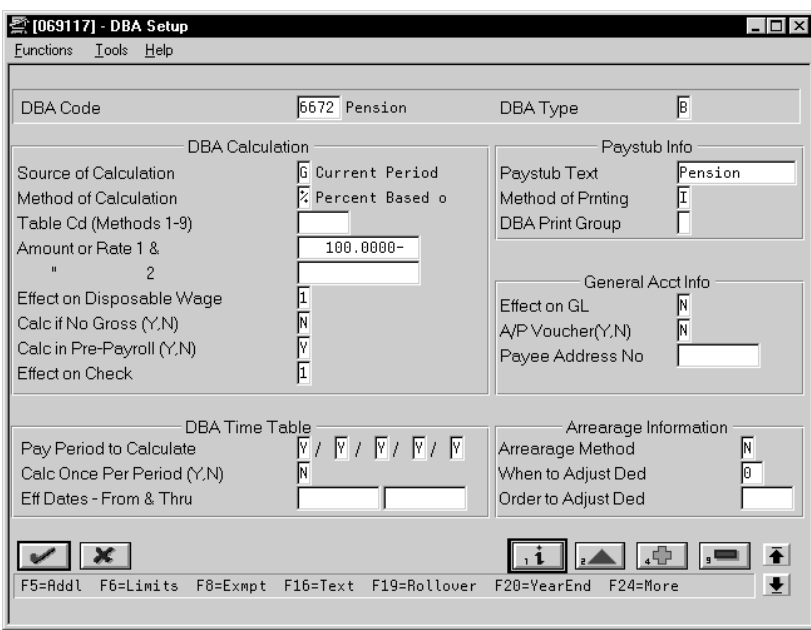

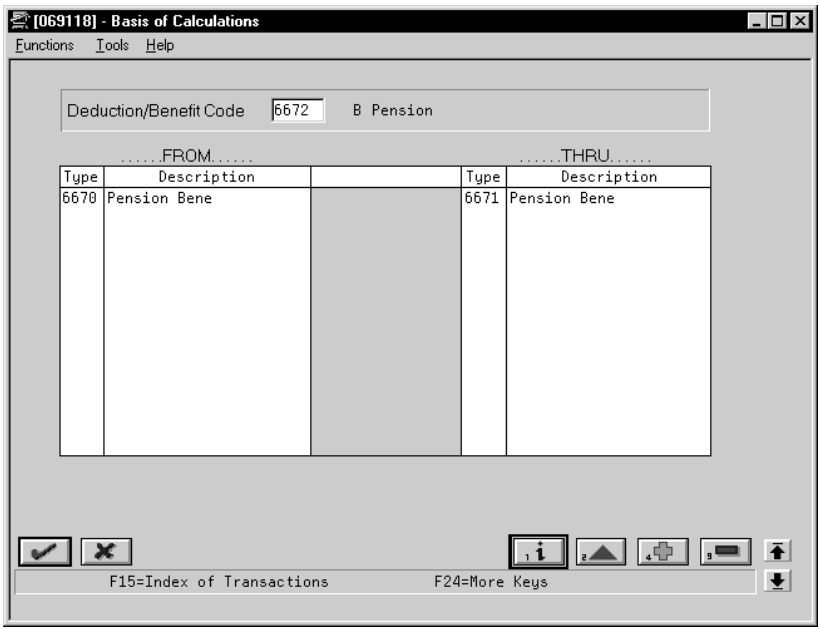

When 6670 is still calculating,  $6670 + 6671 = 0$ . When 6670 has stopped,  $6670 + 6671$  = positive 3% of gross.

You can change DBA Type, tax exempt status, method of calculation, and other values.

- pay period
- Percentage deduction of 4% per pay period to be used for a 401K or RRSP savings plan
- Calculation table using the following variables to determine an employee's annual vacation accrual:
	- 40 hours if employed 1-2 years
	- 80 hours if employed 3-5 years
	- 120 hours if employed 6-99 years

#### **See Also**

• *Setting Up Group Deductions, Benefits, and Accruals (P069101)*

Several J.D. Edwards programs access functional servers. The purpose of functional servers is to provide a central location for standard business rules about entering documents, such as vouchers, invoices, and journal entries. These business rules establish the following:

- Data dictionary default values
- Field edits and valid values
- Error processing
- Relationships between fields or applications

The advantages of a functional server are:

- It reduces maintenance of entry programs because edit rules reside in one central location.
- You can standardize documents across all applications because you create them using the same business rules.
- Generally, the user interface (appearance and interaction) of a form is now separate from how a program works.

The steps for setting up business rules for an entry program are:

- 1. Create a DREAM Writer version for a specific functional server program (for example, XT0411Z1 for voucher entry).
- 2. Set the processing options within the version according to your company requirements.
- 3. Specify the version you want the entry program to use in the processing options for that entry program.

You can have all your entry programs use the same DREAM Writer version (and thus, use the same rules) or you can set up different DREAM Writer versions. J.D. Edwards provides DREAM Writer version ZJDE0001 as the default functional server version for your entry programs.

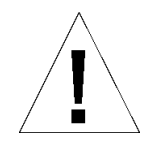

Only the person responsible for system-wide setup should make changes to the functional server version. For more information about how to set up DREAM Writer versions, see the *Technical Foundation Guide.* 

#### **Example: Voucher Processing Functional Server**

The following graphic shows the programs that use the voucher processing functional server. J.D. Edwards provides two demo versions of the functional server, ZJDE0001 and ZJDE0002.

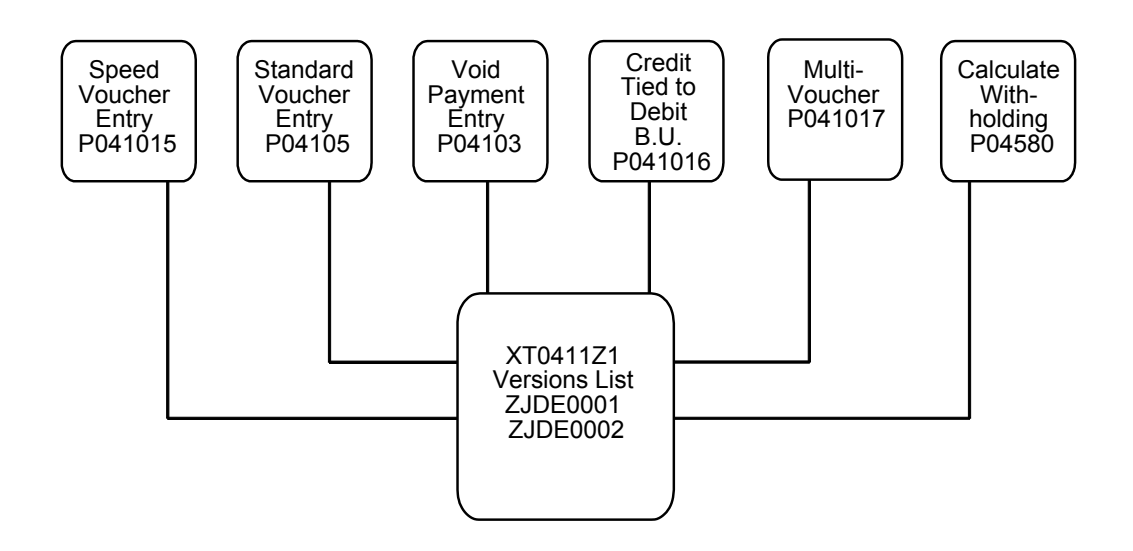

# **Glossary**

This glossary defines terms in the context of your use of J.D. Edwards' systems and the accompanying user guide.

**access.** To get to the information or functions provided by the system through menus, screens, and reports.

**alphabetic character.** Represents data by using letters and other symbols from the keyboard (such as \*&#). Contrast with *numeric character*.

**alphanumeric character.** Represents data in a combination of letters, numbers, and other symbols (such as  $*&#</math>).$ 

**audit trail.** The detailed, verifiable history of a processed transaction. The history consists of the original documents, transaction entries, and posting of records, and usually concludes with a report.

**automatic accounting instruction (AAI).** A code that points to an account in the chart of accounts. AAIs define rules for programs that automatically generate journal entries. This includes interfaces between Accounts Payable, Accounts Receivable, and Financial Reporting and the General Accounting system. Each system that interfaces with the General Accounting system has AAIs. For example, AAIs can direct the Post to General Ledger program to post a debit to a certain expense account and an automatic credit to a certain accounts payable account.

**backup copy.** A copy of original data preserved on a magnetic tape or diskette as protection against destruction or loss.

**batch.** A group of like records or transactions that the computer treats as a single unit during processing. For identification purposes, the system usually assigns each batch a unique identifier, known as a "batch number."

**batch header.** Information the computer uses as identification and control for a group of transactions or records in a batch.

**batch job.** A task or group of tasks you submit for processing that the system treats as a single unit during processing, for example, printing reports and purging files. The computer performs these tasks with little or no user interaction.

**batch processing.** A method by which the computer selects jobs from the job queue, processes them, and writes output to the outqueue. Contrast with *interactive processing.*

**batch type.** A code that designates which J.D. Edwards system the associated transactions pertain to, thus controlling what records are selected for processing. For example, in the Post General Journal process, only unposted transaction batches with a batch type of G for General Accounting are selected for posting.

**Boolean logic operand.** In J.D. Edwards's DREAM Writer, the parameter of the Relationship field. The Boolean logic operand tells the system to perform a comparison between certain records or parameters. Available operands are:

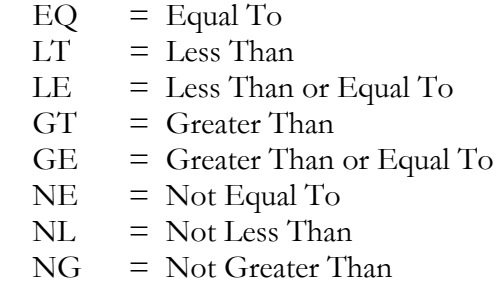

**CAD/CAP.** Computer Assisted Design/ Computer Assisted Programming. A set of automated programming tools for designing and developing systems. These tools automate system design, generate source code and documentation, enforce design standards, and help to ensure consistency throughout all J.D. Edwards systems.

**category code.** In user defined codes, a temporary title for an undefined category. For example, if you are adding a code that designates different sales regions, you could change *category code 4* to *Sales Region*, and define E (East), W (West), N (North), and S (South) as the valid codes. Category codes were formerly known as *reporting codes*.

**character.** Any letter, number, or other symbol that a computer can read, write, and store.

**command.** A character, word, phrase, or combi- nation of keys you use to tell the computer to perform a defined activity.

**constants.** Parameters or codes that rarely change. The computer uses constants to standardize information processing by an associated system. Some examples of constants are allowing or disallowing out-of-balance postings and having the system perform currency conversions on all amounts. Once you set constants such as these, the system follows these rules until you change the constants.

**Core.** The central and foundational systems of J.D. Edwards software, including General Accounting, Accounts Payable, Accounts Receivable, Address Book, Financial Reporting, Financial Modeling and Allocations, and Back Office.

**cursor.** The blinking underscore or rectangle on your screen that indicates where the next keystroke will appear.

**cursor sensitive help**. J.D. Edwards's online help function, which allows you to view a description of a field, an explanation of its purpose, and, when applicable, a list of the valid codes you can enter. To access this information, move the cursor to the field and press F1.

**data.** Numbers, letters, or symbols that represent facts, definitions, conditions, and situations, that a computer can read, write, and store.

**database.** A continuously updated collection of all information a system uses and stores. Databases make it possible to create, store, index, and cross-reference information online.

**data dictionary.** A database file consisting of the definitions, structures, and guidelines for the usage of fields, messages, and help text. The data dictionary file does not contain the actual data itself.

**default.** A code, number, or parameter the system supplies when you do not enter one. For example, if an input field's default is N and the you do not enter something in that field, the system supplies an N.

**descriptive title.** See *user defined code*.

**detail.** The individual pieces of information and data that make up a record or transaction. Contrast with *summary*.

display. (1) To cause the computer to show information on a terminal's screen. (2) A specific set of fields and information that a J.D. Edwards system might show on a screen. Some screens can show more than one display when you press a specified function key.

**display field.** A field of information on a screen that contains a system-provided code or parameter that you cannot change. Contrast with *input field.*

**DREAM Writer.** Data Record Extraction And Management Writer. A flexible data manipulator and cataloging tool. You use this tool to select and sequence the data that is to appear on a programmed report.

**edit.** (1) To make changes to a file by adding, changing, or removing information. (2) The program function of highlighting fields into which you have entered inadequate or incorrect data.

**execute.** See *run*.

**exit.** (1) To interrupt or leave a computer program by pressing a specific key or a sequence of keys.

(2) An option or function key displayed on a screen that allows you to access another screen.

**facility.** A collection of computer language statements or programs that provides a specialized function throughout a system or throughout all integrated systems. Some examples DREAM Writer and FASTR.

**FASTR.** Financial Analysis Spreadsheet Tool and Report Writer. A report writer that allows you to design your own report specifications using the general ledger database.

**field.** (1) An area on a screen that represents a particular type of information, such as name, document type, or amount. Fields that you can enter data into are designated with underscores. See *input field* and *display field.* (2) A defined area within a record that contains a specific piece of information. For example, a vendor record consists of the fields Vendor Name, Address, and Telephone Number. The Vendor Name field contains just the name of the vendor.

**file.** A collection of related data records organized for a specific use and electronically stored by the computer.

**fold area**. An area of a screen, accessed by pressing F4, that displays additional information associated with the records or data items displayed on the screen.

**function.** A separate feature within a facility that allows you to perform a specific task, for example, the field help function.

**function key.** A key you press to perform a system operation or action. For example, you press F4 to have the system display the fold area of a screen.

**hard copy.** A presentation of computer information printed on paper. Synonymous with *printout*.

**header.** Information at the beginning of a file. This information is used to identify or provide control information for the group of records that follows. **help instructions.** Online documentation or explanations of fields that you access by pressing the Help key or by pressing F1 with your cursor in a particular field.

#### **helps.** See *help instructions*.

**hidden selections.** Menu selections you cannot see until you enter HS in a menu's Selection field. Although you cannot see these selections, they are available from any menu. They include such items as Display Submitted Jobs (33), Display User Job Queue (42), and Display User Print Queue (43). The Hidden Selections window displays three categories of selections: user tools, operator tools, and programmer tools.

**input.** Information you enter in the input fields on a screen or that the computer enters from other programs, then edits and stores in files.

**input field.** An area on a screen, distinguished by underscores  $(\,\_ \,\_ \,)$ , where you type data, values, or characters. A field represents a specific type of information such as name, document type, or amount. Contrast with *display field*.

**install system code.** The code that identifies a J.D. Edwards system. Examples are 01 for the Address Book system, 04 for the Accounts Payable system, and 09 for the General Accounting system.

**interactive processing.** A job the computer performs in response to commands you enter from a terminal. During interactive processing, you are in direct communication with the computer, and it might prompt you for additional information during the processing of your request. See *online*. Contrast with *batch processing.*

**interface.** A link between two or more J.D. Edwards systems that allows these systems to send information to and receive information from one another.

**jargon.** A J.D. Edwards term for system specific help text. You base your help text on a specific reporting code you designate in the Data Dictionary Glossary. You can display this text as part of online help.

**job.** A single identifiable set of processing actions you tell the computer to perform. You start jobs by choosing menu selections, entering commands, or pressing designated function keys. An example of a computer job is check printing in the Accounts Payable system.

**job queue.** A screen that lists the batch jobs you and others have told the computer to process. When the computer completes a job, the system removes the job's identifier from the list.

**justify.** To shift information you enter in an input field to the right or left side of the field. Many of the facilities within J.D. Edwards systems justify information. The system does this only after you press Enter.

**key field.** A field common to each record in a file. The system uses the key field designated by the program to organize and retrieve information from the file.

#### **Key General Ledger Account (Key G/L).** See *automatic accounting instructions.*

**leading zeros.** A series of zeros that certain facilities in J.D. Edwards systems place in front of a value you enter. This normally occurs when you enter a value that is smaller than the specified length of the field. For example, if you enter 4567 in a field that accommodates eight numbers, the facility places four zeros in front of the four numbers you enter. The result would look like this: 00004567.

**level of detail.** (1) The degree of difficulty of a menu in J.D. Edwards software. The levels of detail for menus are as follows:

A=Major Product Directories

- B=Product Groups
- 1=Basic Operations
- 2=Intermediate Operations
- 3=Advanced Operations
- 4=Computer Operations
- 5=Programmers
- 6=Advanced Programmers

Also known as *menu levels.* 

(2) The degree to which account information in the General Accounting system is summarized. The highest level of detail is 1 (least detailed) and the lowest level of detail is 9 (most detailed).

**master file.** A computer file that a system uses to store data and information which is permanent and necessary to the system's operation. Master files might contain data or information such as paid tax amounts and vendor names and addresses.

**menu.** A screen that displays numbered selections. Each of these selections represents a program. To access a selection from a menu, type the selection number and then press Enter.

**menu levels.** See *level of detail.*

**menu masking.** A security feature of J.D. Edwards systems that lets you prevent individual users from accessing specified menus or menu selections. The system does not display the menus or menu selections to unauthorized users.

**menu message.** Text that appears on a screen after you make a menu selection. It displays a warning, caution, or information about the requested selection.

**next number facility.** A J.D. Edwards software facility you use to control the automatic numbering of such items as new  $G/L$  accounts, vouchers, and addresses. It lets you specify your desired numbering system and provides a method to increment numbers to reduce transposition and typing errors.

**numeric character.** Represents data using the numbers 0 through 9. Contrast with *alphabetic character* and *alphanumeric character*.

**offline.** Computer functions that are not under the continuous control of the system. For example, if you were to run a certain job on a personal computer and then transfer the results to a host computer, that job would be considered an offline function. Contrast with *online*.

**online.** Computer functions over which the system has continuous control. Each time you work with a J.D. Edwards system-provided screen, you are online with the system. Contrast with *offline*. See *interactive processing*.

**online information.** Information the system retrieves, usually at your request, and immediately displays on the screen. This information includes items such as database information, documentation, and messages.

#### **operand.** See *Boolean logic operand.*

**option.** A numbered selection from a J.D. Edwards screen that performs a particular function or task. To select an option, you enter its number in the Option field next to the item you want the function performed on. When available, for example, option 4 allows you to return to a prior screen with a value from the current screen.

**output.** Information the computer transfers from internal storage to an external device, such as a printer or a computer screen.

**output queue.** A screen that lists the spooled files (reports) you have told the computer to write to an output device, such as a printer. After the computer writes a file, the system removes that file's identifier from the online list.

**override.** The process of entering a code or parameter other than the one provided by the system. Many J.D. Edwards systems offer screens that provide default field values when they appear. By typing a new value over the default code, you can *override* the default. See *default*.

**parameter.** A number, code, or character string you specify in association with a command or program. The computer uses parameters as additional input or to control the actions of the command or program.

**password.** A unique group of characters that you enter when you sign on to the system that the computer uses to identify you as a valid user.

**printout.** A presentation of computer information printed on paper. Synonymous with *hard copy*.

**print queue.** An online list (screen) of written files that you have told the computer to print. Once the computer prints the file, the system removes the file's identifier from the online list. See *output queue*.

**processing options.** A feature of the J.D. Edwards DREAM Writer that allows you to supply parameters to direct the functions of a program. For example, processing options allow you to specify defaults for certain screen displays, control the format in which information gets printed on reports, change the way a screen displays information, and enter "as of" dates.

**program.** A collection of computer statements that tells the computer to perform a specific task or group of tasks.

**program specific help text.** Glossary text that describes the function of a field within the context of the program.

**prompt.** (1) A reminder or request for information displayed by the system. When a prompt appears, you must respond in order to proceed. (2) A list of codes or parameters or a request for information provided by the system as a reminder of the type of information you should enter or action you should take.

**PTF.** Program Temporary Fix. A representation of changes to J.D. Edwards software, which your organization receives on magnetic tapes or diskettes.

**purge.** The process of removing records or data from a system file.

**record.** A collection of related, consecutive fields of data the system treats as a single unit of information. For example, a vendor record consists of information such as the vendor's name, address, and telephone number.

**reporting code.** See *category code.*

**reverse image.** Screen text that displays in the opposite color combination of characters and background from what the screen typically displays (for example, black on green instead of green on black).

**run.** To cause the computer to perform a routine, process a batch of transactions, or carry out computer program instructions.

scroll. To use the roll keys to move screen information up or down a screen at a time. When you press the Rollup key, for instance, the system replaces the currently displayed text with the next screen of text if more text is available.

**selection.** Found on J.D. Edwards menus, selections represent functions that you can access from a given menu. To make a selection, you type its associated number in the Selection field and press Enter.

**softcoding.** A J.D. Edwards term that describes an entire family of features that allows you to customize and adapt J.D. Edwards software to your business environment. These features lessen the need for you to use computer programmers when your data processing needs change.

**software.** The operating system and application programs that tell the computer how and what tasks to perform.

**special character.** Representation of data in symbols that are neither letters nor numbers. Some examples are  $* \& # /$ .

**spool.** The function by which the system puts generated output into a storage area to await printing and processing.

**spooled file.** A holding file for output data waiting to be printed or input data waiting to be processed.

**subfile.** An area on the screen where the system displays detailed information related to the header information at the top of the screen. Subfiles might contain more information than the screen can display in the subfile area. If so, use the roll keys to display the next screen of information. See *scroll*.

**submit.** See *run*.

**summary.** The presentation of data or information in a cumulative or totaled manner in which most of the details have been removed. Many of the J.D. Edwards systems offer screens and reports that are summaries of the information stored in certain files.

**system.** A collection of computer programs that allows you to perform specific business tasks. Some examples of applications are Accounts Payable, Inventory, and Order Processing. Synonymous with *application.*

**user defined code.** The individual codes you create and define within a user defined code type. Code types are used by programs to edit data and allow only defined codes. These codes might consist of a single character or a set of characters that represents a word, phrase, or definition. These characters can be alphabetic, alphanumeric, or numeric. For example, in the user defined code type table ST (Search Type), a few codes are C for Customers, E for Employees, and V for Vendors.

**user defined code (type).** The identifier for a table of codes with a meaning you define for the system (for example, ST for the Search Type codes table in Address Book). J.D. Edwards systems provide a number of these tables and allow you to create and define tables of your own. User defined codes were formerly known as *descriptive titles.*

**user identification (user ID).** The unique name you enter when you sign on to a J.D. Edwards system to identify yourself to the system. This ID can be up to 10 characters long and can consist of alphabetic, alphanumeric, and numeric characters.

**valid codes.** The allowed codes, amounts, or types of data that you can enter in a specific input field. The system checks, or edits, user defined code fields for accuracy against the list of valid codes.

**video.** The display of information on your monitor screen. Normally referred to as the *screen*.

**vocabulary overrides.** A J.D. Edwards facility that allows you to override field, row, or column title text on a screen-by-screen or report-by-report basis.

**window.** A software feature that allows a part of your screen to function as if it were a screen in itself. Windows serve a dedicated purpose within a facility, such as searching for a specific valid code for a field.
# **Index**

**4**

401k/125/RPP/Union defined, 231, 237

#### **A**

A/P Integration defined, 32, 166 About Accounts Payable integration, 27 deductions, benefits, and accruals (DBA), 215 intercompany settlements, 65 payroll history integrity, 91 payroll journal entries and AAIs, 291 rollovers, 3 step progression, 73 system setup, 155 technical features, 133 Accelerated Submission defined, 165 Accounting Distribution Rules report, 339 Accounting Summarization Rules report, 340 Accounts Payable system activating, 31 integration, 27 integration setup, 29 payees, 30 vouchers, 28 Accounts Payable Voucher (Y,N) defined, 225 Accruals and clearing instructions, 331 Debit/Credit - Accruals/Clearing, 333 Accumulator Code defined, 81 Actual burden, 311 Address Number defined, 174 Address Number-Provider/Trustee defined, 349 Adjustment Limitation - Taxes defined, 349 Align Dates (Y/N) defined, 182 Allocation Method defined, 176 Allow

defined, 386 Amount - Due defined, 232 Amount - Maximum Insured Earnings defined, 365 Amount - Maximum Salary defined, 206 Amount - Midpoint Salary defined, 206 Amount - Minimum Insured Earnings defined, 365 Amount - Minimum Salary defined, 205 Amount - Shift Differential defined, 211 Amount 2 Title defined, 383 Amount or Rate - Excess defined, 269 Amount or Rate 1 and 2 defined, 229 Amount Title defined, 383 Anniversary Fiscal Beginning Date defined, 13, 238, 250 Anniversary history reviewing information, 17 rollovers, 16 storing, 18 Annual (Level 1) defined, 238 Annual Limit - Unemployment Insurance defined, 362 Area codes locating tax areas, 350 tax, 344 Arrearage Method defined, 226, 260 Auto Pay Methods defined, 194 Automated reconciliation tapes, 142 Automatic accounting instructions 9997 account number, 262 Accounting Distribution Rules report, 339 burden and premium labor distribution instructions, 311 Business unit values, 70 distribution setup, 306

entering search criteria, 70 intercompany settlements, 69 journal type defaults, 340 payroll journal entries, 291 setup for payroll, 305 system setup, 156 Automatic Deposit Form processing options, 376 Automatic deposit forms, 376 Automatic deposit tape, 139 Average Days Per Month defined, 176

## **B**

Backups, 101 Bank account setup, 319 Bank tape copying to system, 145 payment workfile, 144 Base Rate defined, 209 Based From defined, 81 Basis of Calculations form (P069118), 222 Basis of Calculations report, 265 Benefit/Accrual Type defined, 12, 250 Benefit/Deduction Table - Secondary defined, 269 Burden Distribution Rule defined, 319 Burden Override Rule defined, 317 Business Unit defined, 80, 173 Business Unit - Chargeout defined, 330 Business Unit - Search defined, 310 Business unit burden rules, 318 Business Unit Burden Rule form (P06CBR), 318 Business unit constants Business Unit Constants form (P069051), 172 Business Unit Constants Print report, 188 Business Unit Constants Revisions processing options, 177 Business units adding to Payroll system, 176 changing unit information, 177

## **C**

Calculate for All Employees (Y,N) defined, 234 Calculate If No Gross (Y,N)

defined, 225 Calculate in Pre-Payroll (Y,N) defined, 225 Calculate Once Per Period (Y,N) defined, 226 Calculation tables setup, 266 Calculation tables based on months of service example, 274 based on periods worked example, 275 setting up, 266 setup, 266 Calculation Tables form (P069021), 10, 268 Calculation Tables report, 272 Calendar Month Method defined, 14, 238 Canadian Payroll History Audit Report processing options, 117 Canadian Tax Integrity error codes, 110 Canadian unemployment insurance corporate tax IDs, 351 Canadian Unemployment Register, 375 Carryover Flag defined, 82 Cash and bank account, 319 Credit - Cash/Bank Account form (P069040), 321 Cash payslips, 377 Category codes pay types, 198 Certified Edit Flag defined, 288 Certified Job defined, 175 Chart of accounts, 68 Check Control Number defined, 122 Check history reconciliation, 146 Check overflow form, 378 Check Reconciliation - Payment Workfile Build processing options, 143 Classification/Pay X-Ref. form (P06932), 200 Code Title defined, 382 Column Heading 01 - Turnover defined, 393 Column Heading 02 - Turnover defined, 393 Column Number - Turnover defined, 392 Company burden rules Company Burden Distribution Rules (P06BDR), 317

Company constants Payroll Company Constants form (P069091), 164, 170 step progression, 75 Company/Employee Paid Tax defined, 348, 358 Constants Information form (P08040), 388 Corporate tax IDs, 121 Canadian, 351, 353 Corporate Tax IDs report, 368 Country Code defined, 169 Current HR Monitor Status form (P08HST), 151

Data

#### **D**

international, 168 Select Data for Tracking form (P08041), 390 selection for tracking purposes, 389 Data File defined, 390 Date - Beginning Effective defined, 358 Date - Ending Effective defined, 358 Date #2 Column Title defined, 383 Date Title defined, 383 Dates edits, 181 rollover, 181 Days per Standard Week defined, 169 DBA Additional Information form (P06ADW), 230 DBA Code defined, 223 DBA For Prior Limit defined, 237 DBA Integrity report, 98 DBA Limit form, 11 DBA Number defined, 284 DBA Print Group defined, 224 DBA Register, 373 DBA Type defined, 223 Declining Balance (Y,N) defined, 231 Deduction Period 1 defined, 284 Deduction/Benefit Method - Subsequent defined, 269

Deduction/Benefit Method( /H) defined, 358 Deductions setup, 220 Deductions, benefits, and accruals (DBA), 7 accrual setup, 247 additional information override fields, 234 advance deduction, 229 amount due, 234 assigning codes, 215 assigning to employees, 216 attaching calculation tables, 271 basis of calculations, 227 Basis of Calculations form (P069118), 252 basis of calculations setup, 251 calculating if no gross pay, 262 calculation, 217 calculation information setup, 266 calendar month DBA history, 124 category codes, 253 DBA Limit form, 236 DBA Setup form (P069117), 9, 221, 242, 248 DBA Table Method Codes report, 273 DBAs by Calendar Month form (P069961), 124 Deduction/Benefit/Accrual report, 264 descriptive text, 227 example, 217 flat dollar deduction, 228 group DBAs, 282 Group Plan DBA Setup form (P069101), 282 group plans, 39 Inception-to-date limits, 14 non-taxable, cash benefit, 246 non-taxable, non-cash benefit, 245 numbering for prioritizing adjustments, 261 overpayment, 261 override fields, 227 payee voucher rules, 42 related PDBAs, 14 reposting, 128 reviewing reports, 263 rollover information, 7 setting up a DBA based on another, 255 setting up benefits, 241 setting up voucher information, 37 setup, 215, 219 tax exempt status, 254 taxable, cash benefit, 245 taxable, non-cash benefit, 246 tax-deferred compensation deduction, 234 to adjust negative pay, 257 verifying DBA setup, 257 voucher activation, 38 Deductions, benefits, and accruals (DBAs) system setup, 155 Default company

system setup, 163 Default Date defined, 383 Define Turnover Columns form (P08046), 392 Denomination Code defined, 183 Denomination codes, 161 Denomination Code Revisions form (P06919), 183 setup, 182 Denomination Value defined, 183 Denomination values, 183 **Description** defined, 160 Description 02 defined, 160 Description-Alpha defined, 347 Distribution billings setup, 306 burden and premium labor instructions, 311 Debit - Burden/Premium Labor Distribution form (P069042), 314 Debit - Direct Labor/Billings/Equipment, 309 equipment setup, 306 example - search criteria, 307 instructions setup, 306 labor setup, 306 Document type T1, 296 Document type T2, 67, 297 Document type T3, 298 Document type T4, 299 Document type T5, 300 Document type T6, 301 Document type T7, 302 Duplicate Pay Cycle form, 181

## **E**

Earnings information pay type cross-reference tables, 199 pay types, 191 setup, 190 shift rate differentials, 209 Earnings reports, 212 EEO Job Codes forms (P00051), 160 Effect on Check defined, 244 Effect on Disposable Wage defined, 224 Effect on General Ledger defined, 225 Effect on GL defined, 196 Effect on Gross Pay

defined, 196 Effect on Net Pay defined, 197 Effective Date defined, 205 Employee history, 22, 387 master change tracking for payroll, 391 processing for Canadian, 171 profile information, 379 purging information, 134 purging profile data, 134 security profile data, 384 step progression, 83, 88 turnover tracking, 387 updating hourly rate, 79 voucher information, 41 Employee Classification Status defined, 84 Employee History (Y/N) defined, 389 Employee Progression Inquiry form (P06100), 89 Employee Turnover (Y/N) defined, 389 Equipment Rate Code defined, 175 Error codes 06/IT, 113, 115 06/IX, 102, 113, 115 Canadian Tax Integrity, 110 Error messages, 58 Establishment Type defined, 176 Exclude Premium Pay(Y/N) defined, 356, 362 Execution Flag 1 defined, 72 Execution control parameters, 161 Execution Control Parameters form (P062091), 184 setup, 184 Experience Rating-Workers Comp defined, 358

## **F**

Features technical, 133 Federal Tax Distribution Summary, 375 Fields 401k/125/RPP/Union, 231, 237 A/P Integration, 32, 166 Accelerated Submission, 165 Accounts Payable Voucher (Y,N), 225 Accumulator Code, 81 Address Number, 174

Address Number-Provider/Trustee, 349 Adjustment Limitation - Taxes, 349 Align Dates (Y/N), 182 Allocation Method, 176 Allow, 386 Amount - Due, 232 Amount - Maximum Insured Earnings, 365 Amount - Maximum Salary, 206 Amount - Midpoint Salary, 206 Amount - Minimum Insured Earnings, 365 Amount - Minimum Salary, 205 Amount - Shift Differential, 211 Amount 2 Title, 383 Amount or Rate - Excess, 269 Amount or Rate 1 and 2, 229 Amount Title, 383 Anniversary Fiscal Beginning Date, 13, 238, 250 Annual (Level 1), 238 Annual Limit - Unemployment Insurance, 362 Arrearage Method, 226, 260 Auto Pay Methods, 194 Average Days Per Month, 176 Base Rate, 209 Based From, 81 Benefit/Accrual Type, 12, 250 Benefit/Deduction Table - Secondary, 269 Burden Distribution Rule, 319 Burden Override Rule, 317 Business Unit, 80, 173 Business Unit - Chargeout, 330 Business Unit - Search, 310 Calculate for All Employees (Y,N), 234 Calculate If No Gross (Y,N), 225 Calculate in Pre-Payroll (Y,N), 225 Calculate Once Per Period (Y,N), 226 Calendar Month Method, 14, 238 Carryover Flag, 82 Certified Edit Flag, 288 Certified Job, 175 Check Control Number, 122 Code Title, 382 Column Heading 01 - Turnover, 393 Column Heading 02 - Turnover, 393 Column Number - Turnover, 392 Company/Employee Paid Tax, 348, 358 Country Code, 169 Data File, 390 Date - Beginning Effective, 358 Date - Ending Effective, 358 Date #2 Column Title, 383 Date Title, 383 Days per Standard Week, 169 DBA Code, 223 DBA For Prior Limit, 237 DBA Number, 284

DBA Print Group, 224 DBA Type, 223 Declining Balance (Y,N), 231 Deduction Period 1, 284 Deduction/Benefit Method - Subsequent, 269 Deduction/Benefit Method(\_/H), 358 Default Date, 383 Denomination Code, 183 Denomination Value, 183 Description, 160 Description 02, 160 Description-Alpha, 347 Effect on Check, 244 Effect on Disposable Wage, 224 Effect on General Ledger, 225 Effect on GL, 196 Effect on Gross Pay, 196 Effect on Net Pay, 197 Effective Date, 205 Employee Classification Status, 84 Employee History (Y/N), 389 Employee Turnover (Y/N), 389 Equipment Rate Code, 175 Establishment Type, 176 Exclude Premium Pay(Y/N), 356, 362 Execution Flag 1, 72 Experience Rating-Workers Comp, 358 Fiscal Year, 169 Flexible Spending Account Type, 197 From Pay Type, 201 From Type, 252 G/L Integration, 166 G/L Offset, 45 Generate A/P Voucher, 40 Group Limit Code, 237, 285 Hierarchy Method, 315 Hourly Rate, 280 Hours - Maximum, 239 Hours - Minimum, 239, 285 Hours - Minimum Worked (UI), 362 Hours per Std. Work Day, 169 Hours Worked - Annual Leave, 169 HR Data Base, 382 HR History-Include Y/N, 391 HR Subsystem Name, 389 Inception to Date Limit, 12, 250 Include in Union Plan (Y,N), 233 Insured Pay Table No., 81, 355, 359 Integrity Period Number, 180 International (Y/N), 166 Investment Group, 232 Job Category at Next Level, 81 Job Step, 77, 80 Job Step at Next Level, 81 Job Type (Craft) Code, 80, 279 Journal Type (JT), 310

Labor Distribution Multiplier, 175, 281 Labor Load Method, 175, 281 Labor Premium Search (Y/N), 317 Level of Detail, 174 Limit - Lower Comparison, 269 Limit - Upper Comparison, 269 Limit Method, 13, 237 Limit on Annual Dollars(Level 2), 239 Limit on Monthly Dollars, 238 Limit on Pay Period Dollars, 238, 285 Limit on Pay Period Percent, 239 Limit on Pay Period Percent - Minimum, 239 Limit on Quarterly Dollars, 238 Locality, 205 Maximum Deferral Rate, 167 Method of Calculation, 223 Method of Printing, 195, 224 Minimum Hours, 365 Mode, 382 Mode - Employee Number, 166 Movement Flag, 82 Name - Remark, 206 Non-Taxable Authority Types 01, 255 Number of Periods, 232 Number of Periods (Y,N), 233 Occupational Tax Withholding Frequency, 349 Order to Adjust Deduction, 260 Override Hourly Rate, 197 P/R Register Edit (Y/N), 167 Pay Class (H/S/P), 205, 233 Pay Cycle Code, 180 Pay Cycle Control, 165 Pay Cycle Group Code, 176 Pay Frequency, 364 Pay Grade, 205 Pay Period Number - Weekly, 180 Pay Period to Calculate, 226 Pay Type, 193 Pay Type Category, 196 Pay Type Multiplier, 194 Payee Address Number, 35, 366 Payee Voucher Rules for DBAs, 44 Payee Voucher Rules for Taxes, 44 Payment Terms, 44 Payroll Summarization Code, 337 Paystub Text, 193, 223 PDBA, 13 Percent or Amount, 211 Posting Edit - Business Unit, 174 Predecessor DBA Code, 285 Print On Net Pay Instructions, 348 Prompt - Track by Effective Date, 389 Rate - Distribution (or Billing), 280 Rate - Minimum Wage, 176 Rate - Piecework, 280 Rate - Tip Allocation Percent, 176

Rate - Unemployment Insurance, 362 Remark 1 Title, 383 Remark 2 Title, 383 Report Codes - P/R Transaction 01, 254 Rollover Table, 12, 250 Run Accounts Payable Integration Only, 57 Separate Check (Y/N), 166 Shift Calculation Sequence, 195 Shift Code, 201, 280 Shift Diff Calc Sequence, 211 Shift Differential Amount/Rate, 197 Source - Salary Data, 205 Source of Calculation, 223 Source of Pay, 193 Spending Account (Y/N), 165 Standard Days per Year, 208 Standard Hours per Day, 208 Standard Hours per Year, 169 Standard Hours-Weekly, 180 Statutory Code, 348 Step Progression Method, 81 Step Progression Process, 76, 167 Step Progression Update Flag, 85 Sub Class - Workers Comp, 359 Subledger, 325 Subledger Type, 325 System Code, 383 Table Amount 1, 12, 269 Table Code, 12, 250, 269, 284 Table Method Code, 12, 269 Table Type, 11, 268 Tax Area, 174 Tax Area (Work), 34, 347, 352 Tax Arrearage (Y/N), 165 Tax Arrearage Rule, 349 Tax Authority, 358 Tax Identification Number, 353 Tax Type, 34, 347, 352, 362 Taxes Priority, 349 Thru Pay Type, 201 Thru Type, 252 Tip/Piecework Processing, 166 Turnover Column Group, 393 Type Data, 382 Type of Data, 386 Union Code, 40, 80, 205, 279 Units - Step Progression, 89 Units - Step Progression (Type/Step), 90 Units - Total(Upper Range), 81 User Defined Code, 160 User Defined Codes, 383 User ID, 385 Wage Decision Number, 280 Wages - Minimum Paid (UI), 363 Weeks (working)per Year, 169 When to Adjust Deduction, 226, 260

Workers Comp Insurance Code, 280, 358 Workers Comp Insurance Earn Limit, 359 Workers Compensation Insurance Rate, 358 Year-to-Date Pay Period Number, 180 Yes or No Entry, 34, 348 Zero Amount Override Flag, 284 File name field, 146 Final update, 57 Final Update Technical overview, 402 Fiscal history reviewing information, 17 rollovers, 16 storing, 18 Fiscal or Anniversary Rollover report, 22 Fiscal Year defined, 169 Flat burden, 311 Flexible Spending Account Type defined, 197 Forms Basis of Calculation, 222 Basis of Calculations, 252 Business Unit Burden Rule, 318 Business Unit Constants, 172 Calculation Tables, 10, 268 Classification/Pay X-Ref., 200 Company Burden Distribution Rules, 317 Constants Information, 388 Copy Bank Tape to Disk, 146 Copy Disk File to Tape, 144 Corporate Tax IDs, 351 Create Auto Deposit Tape, 140 Credit - Cash/Bank Account, 321 Credit - Labor Billings, 329 Credit - Liabilities, 324 Current HR Monitor Status, 151 Data Type Security, 385 DBA Additional Information, 230 DBA Limit, 11, 236 DBA Setup, 9, 221, 242, 248 DBAs by Calendar Month, 124 Debit - Burden/Premium Labor Distribution, 314 Debit - Direct Labor/Billings/Equipment, 309 Debit/Credit - Accruals/Clearing, 333 Define Turnover Columns, 392 Define Types of Data, 380 Denomination Code Revisions, 183 Duplicate Pay Cycle, 181 EEO Job Codes, 160 Employee Progression Inquiry, 89 Execution Control Parameters, 184 Group Plan DBA Setup, 282 Index of Tax Areas, 351 Job Classification Constants, 287

Job Progression Inquiry, 87 Journal Summarization Rules, 336 Master Pay Cycles, 178 Pay & Taxes by Cheque, 122 Pay Rate Tables, 278 Pay Type Setup, 192 Paycheque Review/Maintenance, 125 Payee Voucher Rules, 44 Payroll Company Constants, 164, 170 PDBAs by Payroll Month, 123 progression table, 79 Review Voucher by Payee, 51 Review Vouchers by Employee, 52 Review Vouchers by Payee, 51 Rollover Setup, 9 Select Data for Tracking, 390 Shift Rate Differentials, 210 Specify Future Data Fields, 186 Tax Area Information, 346 Tax Area/Payee Cross-Reference, 366 Tax Exempt, 255 UIC Min/Max, 364 Unemployment Insurance Rates, 361 Union Local/Job X-Ref., 286 Workers Compensation Insurance Basis Tables, 355 Workers Compensation Insurance Rates, 357 From Pay Type defined, 201 From Type defined, 252 Future data revisions choosing fields, 185 fields, 162 Specify Future Data Fields (P06041), 186

## **G**

G/L account structure defined, 292 G/L Integration defined, 166 G/L Offset defined, 45 General constants reports setup, 187 General information system setup, 161 General ledger posting vouchers, 60 General Ledger Post Payroll Vouchers report, 64 Generate A/P Voucher defined, 40 Group constants group DBAs, 276 job classification constants, 276

pay rate tables, 276, 277 reviewing reports, 288 system setup, 276 union local/job cross references, 276 Group Limit Code defined, 237, 285 Group Plans report, 289

## **H**

Hierarchy Method defined, 315 History and turnover activating, 394 constants, 388 employee tracking, 387 Hourly Rate defined, 280 Hours - Maximum defined, 239 Hours - Minimum defined, 239, 285 Hours - Minimum Worked (UI) defined, 362 Hours per Std. Work Day defined, 169 Hours Worked - Annual Leave defined, 169 HR Data Base defined, 382 HR History-Include Y/N defined, 391 HR subsystem and monitor reviewing the monitor status, 151 starting, 149 stopping, 149 HR Subsystem Name defined, 389

## **I**

Inception to Date Limit defined, 12, 250 Include in Union Plan (Y,N) defined, 233 Index of Tax Areas (P069011), 351 Initialize Employee History processing options, 394 Insurance Insured Basis Tables report, 368 UIC Min/Max form (P07172), 364 unemployment insurance limits, 363 unemployment insurance rates, 360 Unemployment Insurance Rates form (P069221), 361 Unemployment Insurance Rates report, 369 workers compensation basis tables, 354

workers compensation rates, 356 Insured Pay Table No. defined, 81, 355, 359 Integration Accounts Payable system, 29 Integrity correcting errors, 99 identifying errors, 95 payroll history, 91 reports, 94 Integrity Period Number defined, 180 Intercompany settlements, 65 activating for a payroll ID, 71 automatic accounting instructions (AAIs), 69 chart of accounts, 68 document type T2, 67 document types, 66 entering a business unit, 70 entering a search criteria, 70 generating, 65 setting up in payroll, 67 Subsidiary and subledger values, 70 Interim Cheque Integrity report, 374 International (Y/N) defined, 166 Investment Group defined, 232

## **J**

Job Category at Next Level defined, 81 Job classification constants, 287 Job Classification Constants form (P06923), 287 Job Progression Inquiry form (P06085), 87 Job step last step, 82 Job Step defined, 77, 80 Job Step at Next Level defined, 81 Job steps time limits, 78 Job summarization rules equipment transactions, 337 summarization code, 337 Job Summarization Rules form (P06914), 336 Job Type (Craft) Code defined, 80, 279 Job types and steps, 75 correcting, 90 Journal entry, 53 for adjusted and arreared amounts, 260 pro forma journal entry workfile, 57 Journal summarization rules

setup, 335 Journal type defaults setup, 340 Journal Type (JT) defined, 310

## **L**

Labor billings instructions, 327 Credit - Labor Billings form (P069044), 329 Labor Distribution Multiplier defined, 175, 281 Labor Load Method defined, 175, 281 Labor Premium Search (Y/N) defined, 317 Level of Detail defined, 174 Liabilities instructions Credit - Liabilities form (P069041), 324 setup, 322 Libraries, 151 Limit - Lower Comparison defined, 269 Limit - Upper Comparison defined, 269 Limit Method defined, 13, 237 Limit on Annual Dollars(Level 2) defined, 239 Limit on Monthly Dollars defined, 238 Limit on Pay Period Dollars defined, 238, 285 Limit on Pay Period Percent defined, 239 Limit on Pay Period Percent - Minimum defined, 239 Limit on Quarterly Dollars defined, 238 Locality defined, 205

#### **M**

Magnetic tape, 139 Master pay cycles, 161 current year setup, 178 Master Pay Cycles form (P069061), 178 Master Pay Cycles report, 189 next year setup, 181 setup, 177 Maximum Deferral Rate defined, 167 Method of Calculation defined, 223 Method of Printing

defined, 195, 224 Minimum Hours defined, 365 Minimum net pay, 260 Mode defined, 382 Mode - Employee Number defined, 166 Monitor, 148 data queue, 149 HR subsystem and monitor, 147 multiple active, 148 status, 151 working with, 150 Movement Flag defined, 82

#### **N**

Name - Remark defined, 206 Negative pay, 257 DBA example, 258 Non-Taxable Authority Types 01 defined, 255 Number of Periods defined, 232 Number of Periods (Y,N) defined, 233

## **O**

Occupational Tax Withholding Frequency defined, 349 Order to Adjust Deduction defined, 260 Override Hourly Rate defined, 197

## **P**

P/R Register Edit (Y/N) defined, 167 Pay & Taxes by Cheque form (P07999), 122 Pay Class (H/S/P) defined, 205, 233 Pay Cycle - Year End Rollover processing options, 19 Pay Cycle Code defined, 180 Pay Cycle Control defined, 165 Pay Cycle Group Code defined, 176 Pay Frequency defined, 364 Pay Grade

defined, 205 Pay Grade/Salary Range Information processing options, 206 Pay grades Setup, 202 Pay Period Number - Weekly defined, 180 Pay Period to Calculate defined, 226 Pay rates billing rates, 281 fields, 281 hourly rates, 281 Pay Rate Tables form (P069121), 278 Pay Rate Tables report, 289 setting up tables, 277 step progression, 77 Pay Step Table Entry processing options, 208 Pay Type defined, 193 Pay Type Category defined, 196 Pay Type Multiplier defined, 194 Pay types, 190 category codes, 198 cross reference, 190 cross-reference tables, 199 Index of Transactions, 198 notes and text, 198 Pay Type Setup form (P069116), 192 Pay Types report, 213 setup, 191 source of pay, 198 tax exempt, 198 Paycheque information Paycheque Review/Maintenance form (P07061T), 125 revising, 125 Payee Address Number defined, 35, 366 Payee Voucher Rules for DBAs defined, 44 Payee Voucher Rules for Taxes defined, 44 Payees, 30 company, 35 deleting voucher rules, 45 entering, 37 Payee Voucher Rules form (P06927), 44 voucher rules, 42 Payment Terms defined, 44 Payment workfile, 143 copying to the bank tape, 144

Payroll business unit constants, 161 setup, 171 Payroll checks automatic deposit forms, 376 cash payslips, 377 Payroll Check Register, 377 setup, 376 Payroll company constants, 161 system setup, 162 Payroll cycle payroll register, 371 processing rollovers between, 19 report setup, 370 Payroll history about integrity, 91 Audit report, 116 manual revising, 119 payroll month PDBA history, 123 reposting, 127 summary history integrity, 94 tables, 93 types of, 92 verifying integrity of, 116 Payroll ID activating intercompany settlements, 71 modifying an existing, 85 step progression, 84 Payroll journal entries accounting period ending date, 293 associated dates, 293 check date, 293 creating, 291 document type T1, 296 document type T2, 297 document type T3 - actual burden, 298 document type T4 - labor billing distribution, 299 document type T5 - equipment distribution, 300 document type T6 - payroll accruals/deferrals, 301 document type T7 - payroll voucher, 302 example, 294 example - document and journal types, 302 general ledger date, 293 identification codes, 295 journal types, 296 overriding date, 294 pay period ending date, 293 search criteria, 304 Steps, programs, and tables, 400 transition period, 293 work date, 293 Payroll Journal Proof/Edit for Vouchers report, 53 Payroll Register benefits and accruals, 371 setup, 371

Payroll Summarization Code defined, 337 Payroll Tax Registers, 374 Payroll Voucher Edit report, 58 Payroll Voucher Journal Detail report, 54 Payroll Voucher Journal Summary report, 55 Paystub Text defined, 193, 223 PC timecard copying information, 152 PDBA defined, 13 PDBA Code automatically assigning, 253 PDBA history PDBAs by Payroll Month form (P069951), 123 revising payroll month PDBA, 123 Percent or Amount defined, 211 Post General Ledger processing options, 61 Posting Edit - Business Unit defined, 174 Posting Edit report, 63 Predecessor DBA Code defined, 285 Pre-payroll processing rollovers, 18 Pre-Payroll Processing Technical overview, 398 Print - Payroll Register processing options, 372 Print - Time & Pay Entry Journal (F06116) processing options, 374 Print - Time and Pay Entry Journal processing options, 372 Print On Net Pay Instructions defined, 348 Print payments Steps, programs, and tables, 399 Pro forma vouchers, 48 online, 49 Processing options Automatic Deposit Form, 376 Business Unit Constants Revisions, 177 Canadian Payroll History Audit Report, 117 Check Reconciliation - Payment Workfile Build, 143 Initialize Employee History, 394 Pay Cycle - Year End Rollover, 19 Pay Grade/Salary Range Information, 206 Pay Step Table Entry, 208 Post General Ledger, 61 Print - Payroll Register, 372 Print - Time & Pay Entry Journal (F06116), 374 Print - Time and Pay Entry Journal, 372

Purge Employee Master History, 136 Purge Employee Multiple Job Table, 135 Purge Profile Data, 135 Report - Cash Pay Slips, 377 Report - DBA Register, 373 Report - Deduction/Benefit/Accrual Types, 265 Report - Master Pay Cycles, 189 Report - Pay Types, 213 Report - Payroll Business Unit Constants, 188 Report - Payroll Check Register, 377 Report - Payroll Tax Areas, 368 Report - Print Paychecks, 376 Report - Taxation History Integrity (F0713), 97 Report - Transaction History Integrity (F06146), 97, 98 Report - Unemployment Insurance Rates, 369 Report - Workers Compensation Report, 373 Repost DBAs to Fisc/Anniv Hist. Sum. (F06147), 131 Repost DBAs to Tax Area Summary (F06148), 130 Repost DBAs to the Calendar Month (F06145), 129 Repost DBAs to the Payroll Month (F06146), 129 Repost of Tax ID to Tax Ledger (F0716), 130 Repost Pay Types to the Payroll Month (F06146), 128 Start HR Subsystem/Monitor, 149 Summary - Payroll Register, 373 Year End Rollover, 20 Profile data Data Type Security (P0080), 385 Define Types of Data form (P08090), 380 employee profile setup, 379 security, 384 selection for tracking, 389 types of, 380 Program IDs P065051, 400 P065501, 400 Programs and IDs P00051 (EEO Job Codes, 160 P0080 (Data Type Security), 385 P06041 (Specify Future Data Fields), 186 P06085 (Job Progression Inquiry), 87 P06100 (EE Progression Inquiry), 89 P06197 (Review Vouchers by Payee), 51 P062091 (Execution Control Parameters), 184 P06499 (Review Voucher Detail by Payee), 51 P064991 (Review Vouchers by Employee), 52 P065511 (Create Auto Deposit Tape), 140 P065603 (Copy Disk File to Tape), 144 P065612 (Copy Bank Tape to Disk), 146 P069011 (Index of Tax Areas), 351 P069012 (Tax Area Information), 346

P069021 (Calculation Tables), 10, 268 P069040 (Credit - Cash/Bank Account), 321 P069041 (Credit - Liabilities), 324 P069041 (Debit/Credit - Accruals/Clearing), 333 P069042 (Debit - Burden/Premium Labor Distribution), 314 P069043 (Debit - Direct Labor/Billings/Equipment), 309 P069044 (Credit - Labor Billings), 329 P069051 (Business Unit Constants), 172 P069061 (Master Pay Cycles), 178 P069071 (Workers Compensation Insurance Basis Table), 355 P069081 (Corporate Tax IDs), 351 P069091 (Payroll Company Constants), 164, 170 P069101 (Group Plan DBA Setup), 282 P069116 (Pay Type Setup), 192 P069117 (DBA Setup), 9, 221, 242, 248 P069118 (Basis of Calculations), 222, 252 P069121 (Pay Rate Tables), 278 P06914 (Journal summarization rules), 336 P06919 (Denomination Code Revisions), 183 P069211 (Workers Compensation Insurance Rates), 357 P06922 (Unemployment Insurance Rates), 361 P06923 (Job Classification Constants), 287 P069241 (Shift Rate Differentials), 210 P069261 (Tax Area/Payee Cross-Reference), 366 P06927 (Payee Voucher Rules), 44 P069301 (Union Local/Job X-Ref.), 286 P06932 (Classification/Pay X-Ref.), 200 P06933 (Progression Table), 79 P069951 (PDBAs by Payroll Month), 123 P069961 (DBAs by Calendar Month), 124 P06ADW (DBA Additional Information), 230 P06BDR (Company Burden Distribution Rules), 317 P06CBR (Business Unit Burden Rule), 318 P06RSW (Rollover Setup), 9 P07061T (Paycheque Review/Maintenance), 125 P07172 (UIC Min/Max), 364 P07999 (Pay & Taxes by Cheque), 122 P08040 (Constants Information), 388 P08041 (Select Data for Tracking), 390 P08046 (Define Turnover Columns), 392 P08090 (Define Types of Data), 380 P08HST (Current HR Monitor Status), 151 Progression Table form (P06933), 79 Prompt - Track by Effective Date defined, 389 Purge Employee Master History processing options, 136

Purge Employee Multiple Job Table processing options, 135 Purge Profile Data processing options, 135 Purging employee information, 134 employee master history, 136 employee multiple job table, 135 employee profile data, 134 employee turnover information, 137

## **Q**

Quebec Tax Distribution Summary, 375

## **R**

Rate - Distribution (or Billing) defined, 280 Rate - Minimum Wage defined, 176 Rate - Piecework defined, 280 Rate - Tip Allocation Percent defined, 176 Rate - Unemployment Insurance defined, 362 Register edit, 168 Remark 1 Title defined, 383 Remark 2 Title defined, 383 Report Pay Rate Tables, 289 Report - Cash Pay Slips processing options, 377 Report - DBA Register processing options, 373 Report - Deduction/Benefit/Accrual Types processing options, 265 Report - Master Pay Cycles processing options, 189 Report - Pay Types processing options, 213 Report - Payroll Business Unit Constants processing options, 188 Report - Payroll Check Register processing options, 377 Report - Payroll Tax Areas processing options, 368 Report - Print Paychecks processing options, 376 Report - Taxation History Integrity (F0713) processing options, 97 Report - Transaction History Integrity (F06146) processing options, 97, 98 Report - Unemployment Insurance Rates

processing options, 369 Report - Workers Compensation Report processing options, 373 Report Codes - P/R Transaction 01 defined, 254 Report sequencing, 371 Reports Accounting Distribution Rules, 339 Accounting Summarization Rules, 340 backups, 101 Basis of Calculations, 265 Business Unit Constants Print, 188 Calculation Tables, 272 Canadian Unemployment Register, 375 Corporate Tax IDs, 368 correcting integrity errors, 99 DBA Integrity, 98 DBA Register, 373 DBA TAble Method Codes, 273 Deduction/Benefit/Accrual, 264 error messages, 58 Federal Tax Distribution Summary, 375 Fiscal or Anniversary Rollover, 22 Fiscal or Anniversary Rollover Error, 23 General Ledger Post Payroll Vouchers, 64 Group Constants, 288 Group Plans, 289 Insured Basis Tables, 368 integrity errors, 95 Interim Cheque Integrity, 374 Master Pay Cycles, 189 net pay setup, 375 Pay Types, 213 Payroll Check Register, 377 Payroll History Audit, 116 Payroll Journal Proof/Edit for Vouchers, 53 Payroll Register, 371 Payroll Voucher Edit, 58 Payroll Voucher Journal Detail, 54 Payroll Voucher Journal Summary, 55 Posting Edit, 63 Quebec Tax Distribution Summary, 375 reviewing AAI, 339 reviewing tax setup, 367 reviewing voucher reports after journal entries, 53 setting up payroll cycle, 370 Shift Table, 214 Tax Areas, 367 Terminated Employee, 374 Time and Pay Exception, 372 Time and Pay Register, 373 Transaction Audit, 372 Unemployment Exceptions, 375 Unemployment Insurance Rates, 369 Union/Job Cross-Reference, 290

voucher posting reports, 63 warning messages, 58 Workers Compensation Insurance Register, 372 Workers Compensation/General Liability Insurance, 368 Repost DBAs to tax area summary, 130 DBAs to the calendar month, 129 DBAs to the payroll month, 128 fiscal and anniversary history summary, 130 pay types to the payroll month, 128 payroll history, 127 tax ID to tax ledger, 129 workers compensation summary, 131 Repost DBAs to Fisc/Anniv Hist. Sum. (F06147) processing options, 131 Repost DBAs to Tax Area Summary (F06148) processing options, 130 Repost DBAs to the Calendar Month (F06145) processing options, 129 Repost DBAs to the Payroll Month (F06146) processing options, 129 Repost of Tax ID to Tax Ledger (F0716) processing options, 130 Repost Pay Types to the Payroll Month (F06146) processing options, 128 Review Vouchers by Payee form (P06197), 51 Rollover, 3 anniversary date, 14 deductions, benefits, and accruals, 7 example, 25 examples, 24 fiscal and anniversary, 16 processing, 4 processing between payroll cycles, 19 processing during pre-payroll, 18 reviewing reports, 21 timing by check date, 25 timing by pay period end date, 24 working with, 15 Rollover Setup form (P06RSW), 9 Rollover Table defined, 12, 250 Run Accounts Payable Integration Only defined, 57

## **S**

Separate Check (Y/N) defined, 166 Settlements, 65 Setup pay grade information, 202 Shift Calculation Sequence defined, 195 Shift Code

defined, 201, 280 Shift codes, 211 Shift Diff Calc Sequence defined, 211 Shift Differential Amount/Rate defined, 197 Shift rate differentials, 190 setup, 209 Shift Table report, 214 Sift Rate Differentials form (P069241), 210 Source - Salary Data defined, 205 Source of Calculation defined, 223 Source of Pay defined, 193 Spending Account (Y/N) defined, 165 Standard Days per Year defined, 208 Standard Hours per Day defined, 208 Standard Hours per Year defined, 169 Standard Hours-Weekly defined, 180 Start HR Subsystem/Monitor processing options, 149 Statutory Code defined, 348 Step progression, 73 automatic, 75 company constants, 75 correcting information for employee, 88 entering employee information, 83 entering information, 74, 82 job steps, 78 pay rates, 77 payroll ID, 84 processing, 75 reviewing history, 90 reviewing history by job, 87 working with history, 86 Step Progression Method defined, 81 Step Progression Process defined, 76, 167 Step Progression Update Flag defined, 85 Sub Class - Workers Comp defined, 359 Subledger defined, 325 Subledger Type defined, 325 Summary - Payroll Register

processing options, 373 Summary history tables, 94 System Code defined, 383 System setup, 155 AAIs for payroll, 291, 305 Accounts Payable integration, 29 accruals and clearing instructions, 331 activating history and turnover, 394 automatic accounting instructions (AAIs), 156 benefits, 241 business unit burden rules, 318 calculation tables, 266 Canadian unemployment insurance tax IDs, 351 cash in bank accounts, 319 category codes for DBAs, 253 company burden rules, 316 company information, 155 corporate tax IDs for unemployment insurance, 351 deductions, 220 deductions, benefits, and accruals (DBA), 155, 215, 219 default company, 163 denomination codes, 182 earnings information, 155, 190 employe history and turnover tracking, 156 employee history and turnover tracking, 387 employee profile information, 156, 379 execution control parameters, 184 general constants reports, 187 group constants, 276 group constants information, 156 journal entry search criteria, 304 journal summarization rules, 335 labor billings instructions, 327 liabilities instructions, 322 master pay cycles, 177 net pay reports, 375 pay type cross-reference tables, 199 pay types, 191 payroll business unit constants, 171 payroll company constants, 162 payroll cycle reports, 156 Payroll cycle reports, 370 payroll tax registers, 374 setting up general information, 161 shift rate differentials, 209 tax area/payee cross-reference, 365 tax information, 156, 343 unemployment insurance rates, 360 user defined codes, 155, 158 workers compensation, 354 workers compensation insurance rates, 356

**T**

Table Amount 1 defined, 12, 269 Table Code defined, 12, 250, 269, 284 Table Method Code defined, 12, 269 Table Type defined, 11, 268 Tables Account Ledger (F0911), 292, 296, 337 Accounting Distribution Rules (F06904), 404 Accounts Payable Ledger (F0411), 48 Bank Reconciliation - Paid (F06561), 145 Burden Distribution (F0624), 319 Business Unit Master (F0006), 176, 405 Calendar Month DBA Summary History (F06145), 4, 15, 24, 93, 94, 98, 129 Company Constants (F0010), 163 Corporate Tax ID (F069086), 105, 106, 113, 114, 115 Cost Code Master (F0901), 405 Date Fiscal Patterns (F0008), 293 DBA Detail History (F0619), 93, 129, 130, 131 DBA Transaction Detail (F0609), 24, 47 Deduction, Benefits, Accrual Detail History (F0619), 125 Employee History (F08042), 136, 149 Employee Master (F060116), 105, 112, 113, 115, 287, 403, 404, 405 Employee Multiple Job (F060118), 135, 404 Employee Transactions Batch (F06116Z1), 152 Employee Turnover (F08045), 137, 149 Fiscal/Anniversary Year History (F06147), 4, 15, 22, 24, 93, 131 Labor Distribution Instructions (F06106), 405 Occupational Pay Rates (F060146), 403, 404 Pay and Taxes by Check (F0716), 93 Paycheck Summary (F06156), 125, 143, 146 Payment Workfile (F06560), 143 payroll history, 93 Payroll Journal (F06395), 292 Payroll Month PDBA Summary History (F06146), 3, 4, 15, 22, 24, 93, 94, 128, 129 Payroll Month PDBAs Summary History (F06146), 97, 123 Payroll Transaction History (F0618), 125, 128, 131, 287 Payroll Transaction History (F0619), 93 Profile Database Narration (F08093), 135 Profile Database User Defined Code (F08092), 135 Rental Rules (F1302), 405 setting up pay rate, 277 Shift (F069246), 404

summary history, 94 Tax Area Constant (F069016), 105, 109, 112 Tax Area Constants (F060916), 113 Tax Area Constants (F069016), 110, 111 Tax Area Transaction Summary History (F06148), 93, 130 Tax Ledger (F06166), 102, 103, 104, 120 Tax Ledger (F0716), 110, 111 Taxation Summary History (F06136), 120 Taxation Summary History (F0713), 93, 94, 96 Time Entry (F06116), 359 Transaction Parameter (F069116), 113, 115 Union Rates (F069126), 403, 404, 405 used by Payroll, 421 used in payroll cycle processing, 398 Workers Compensation Summary (F0627), 131 Workers Compensation Summary History (F0627), 93 Tapes automated reconciliation tapes, 142 automatic deposit, 139 bank tapes, 144 Copy Bank Tape to Disk form (P065612), 146 Copy Disk File to Tape form (P065603), 144 Create Auto Deposit Tape form (P065511), 140 creation, 141 invalid control data, 141 magnetic, 139 Tax Area defined, 174 Tax Area (Work) defined, 34, 347, 352 Tax areas Corporate Tax IDs form (P069081), 351 Tax Arrearage (Y/N) defined, 165 Tax Arrearage Rule defined, 349 Tax Authority defined, 358 Tax Exempt form, 255 Tax Identification Number defined, 353 Tax Type defined, 34, 347, 352, 362 Taxes activating vouchers, 33 Canadian unemployment insurance tax IDs, 351 corporate tax IDs, 121 corporate tax IDs for unemployment insurance, 351 Corporate Tax IDs form (P069081), 351 Corporate Tax IDs report, 368 Federal Tax Distribution Summary, 375 Index of Tax Areas (P069011), 351 Pay & Taxes by Cheque form (P07999), 122

payee voucher rules, 43 provincial tax areas, 350 Quebec Tax Distribution Summary, 375 reposting tax ID to tax ledger, 129 system setup, 156 tax area description, 349 tax area index, 350 tax area information, 344 Tax Area Information (P069012), 346 Tax area/payee cross-reference, 365 Tax Area/Payee X-Reference form (P069261), 366 Tax Areas Report, 367 Tax History Integrity report, 120 tax information setup, 343 tax payees by company, 35 tax setup reports, 367 unemployment insurance tax areas, 350 voucher information for transactions, 32 Taxes Priority defined, 349 Technical features, 133 purging employee information, 134 Terminated Employee report, 374 Thru Pay Type defined, 201 Thru Type defined, 252 Time and Pay Exception report, 372 Time and Pay Register, 373 Timecard copying information, 152 Tip/Piecework Processing defined, 166 Transaction Audit report, 372 **Transactions** Summarization overview, 28 Turnover Column Group defined, 393 Type Data defined, 382 Type of Data defined, 386

#### **U**

UI tax areas federal, 353 Quebec, 353 Unemployment Exceptions report, 375 Unemployment Insurance Rates report, 369 Union Code defined, 40, 80, 205, 279 Union local/job cross-reference setup, 285 Union Local/Job X-Ref. form (P069301), 286 Union/Job Cross-Reference report, 290 Units - Step Progression defined, 89 Units - Step Progression (Type/Step) defined, 90 Units - Total(Upper Range) defined, 81 User Defined Code defined, 160 User defined code lists code type functions, 160 for batch type, 160 system setup, 155, 158 User defined codes Error codes (06/IT), 113, 115 Error codes (06/IX), 102 User Defined Codes defined, 383 User ID defined, 385

## **V**

Vouchers, 47 activating for tax transactions, 33 batches of, 49 creating, 28 DBA activation, 38 deleting payee voucher rules, 45 due dates, 30 group plans, 39 individual employees, 41 payee voucher rules, 42 payroll summarization, 28 posting to general ledger, 60 pro forma, 48 pro forma online, 49 Review Voucher Detail by Payee form (P06499), 51 Review Vouchers by Employee form (P064991), 52 Reviewing actual voucher reports, 57 reviewing payment remarks, 33 reviewing reports after journal entries, 53 revising voucher information, 55 setting up information for DBAs, 37 specifying payees, 33 tax transactions, 32 voucher posting reports, 63

#### **W**

Wage Decision Number defined, 280 Wages - Minimum Paid (UI) defined, 363 Warning messages, 58

Weeks (working)per Year defined, 169 When to Adjust Deduction defined, 226, 260 Wildcard IDs, 185 Workers Comp Insurance Code defined, 280, 358 Workers Comp Insurance Earn Limit defined, 359 Workers compensation calculations, 359 insurance basis tables, 354 insurance rates, 356 setup, 354 Workers Compensation Insurance Basis Tables form (P069071), 355 Workers Compensation Insurance Rates form (P069211), 357 Workers Compensation Insurance Register, 372

Workers Compensation/General Liability Insurance report, 368 Workers Compensation Insurance Rate defined, 358 Workfile payment, 143

#### **Y**

Year End Rollover processing options, 20 Year-to-Date Pay Period Number defined, 180 Yes or No Entry defined, 34, 348

#### **Z**

Zero Amount Override Flag defined, 284